# Tableau Prep ヘルプ

最終更新 2025/02/10 © 2024 Salesforce, Inc.

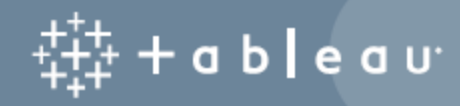

## 内容

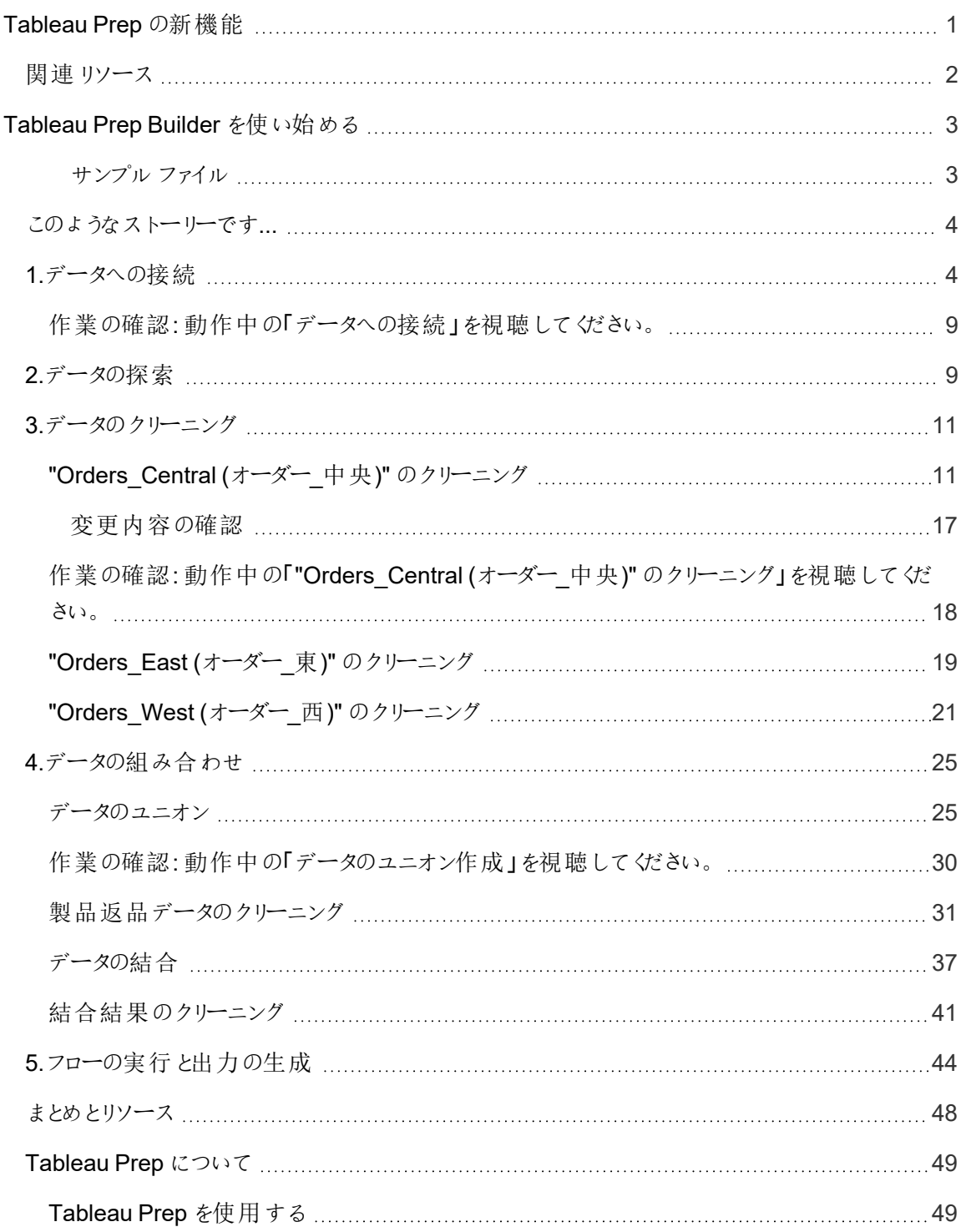

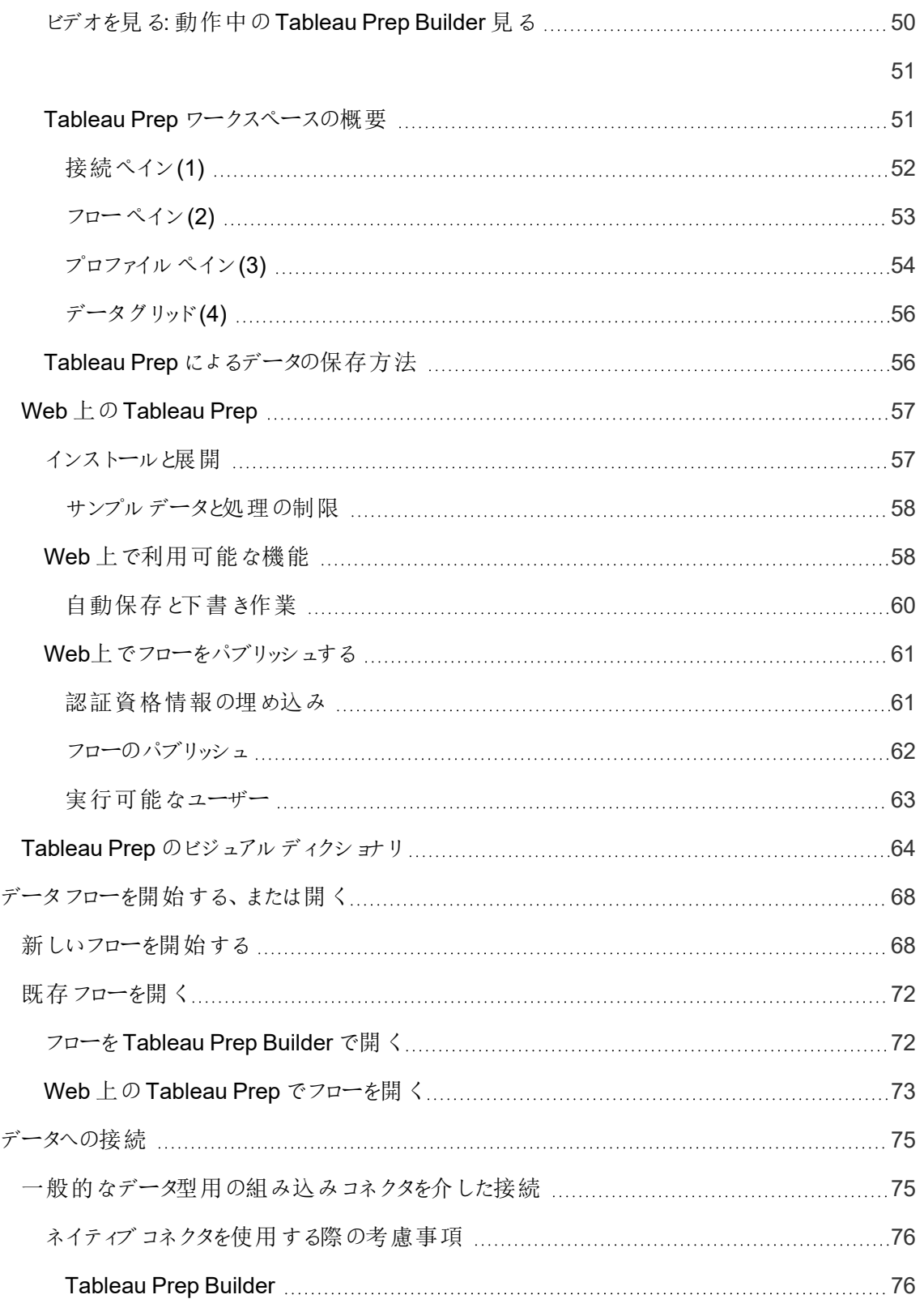

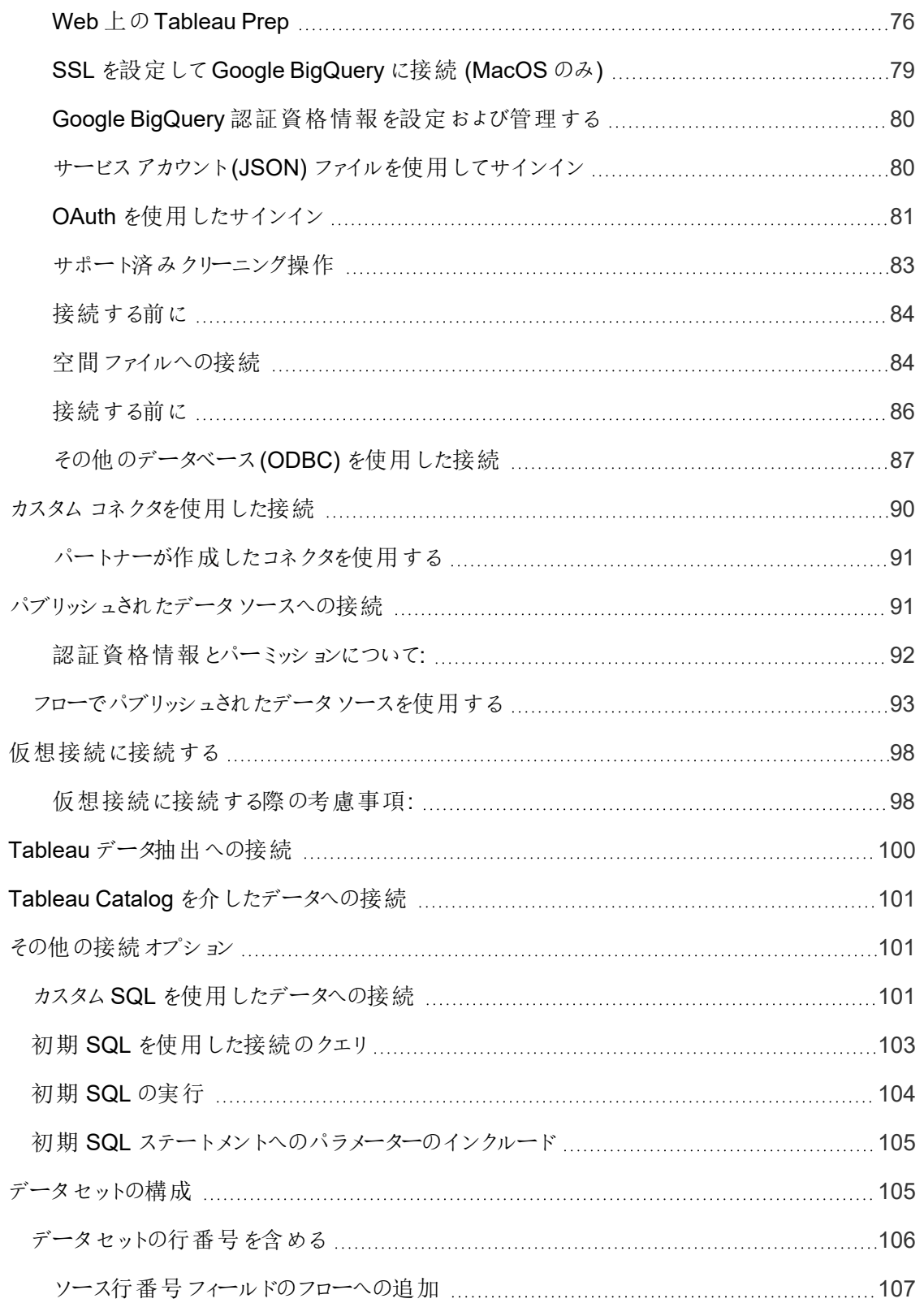

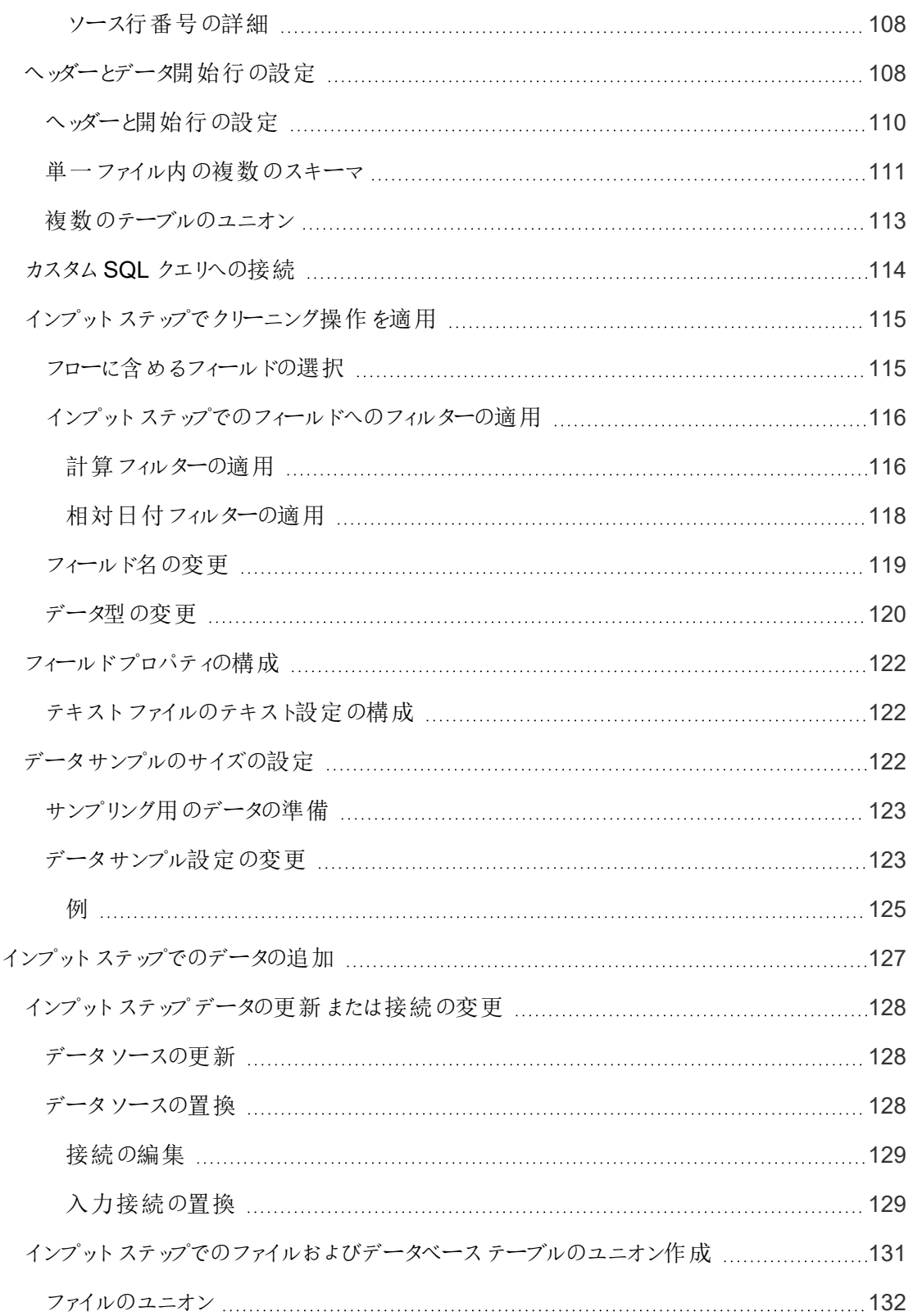

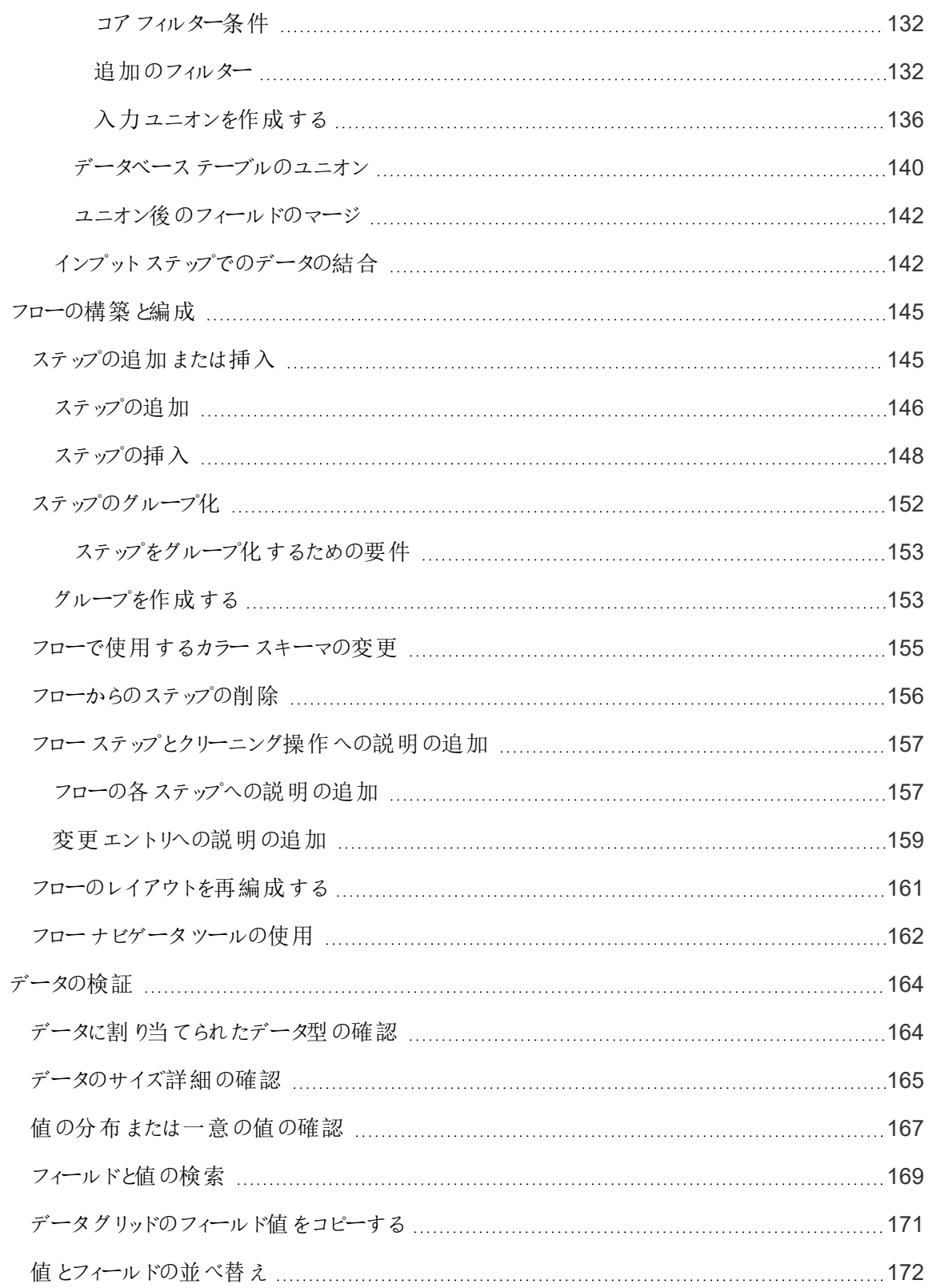

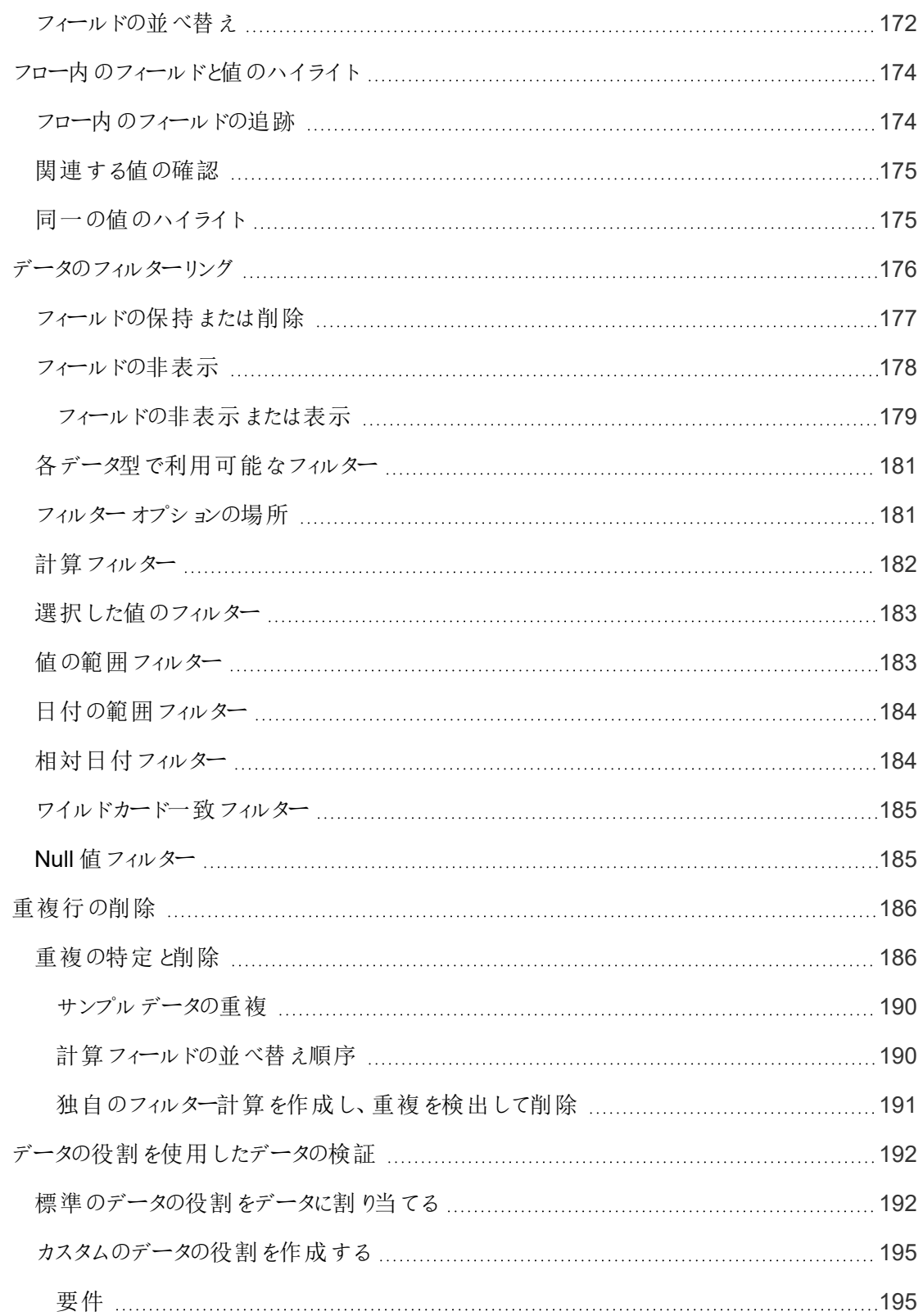

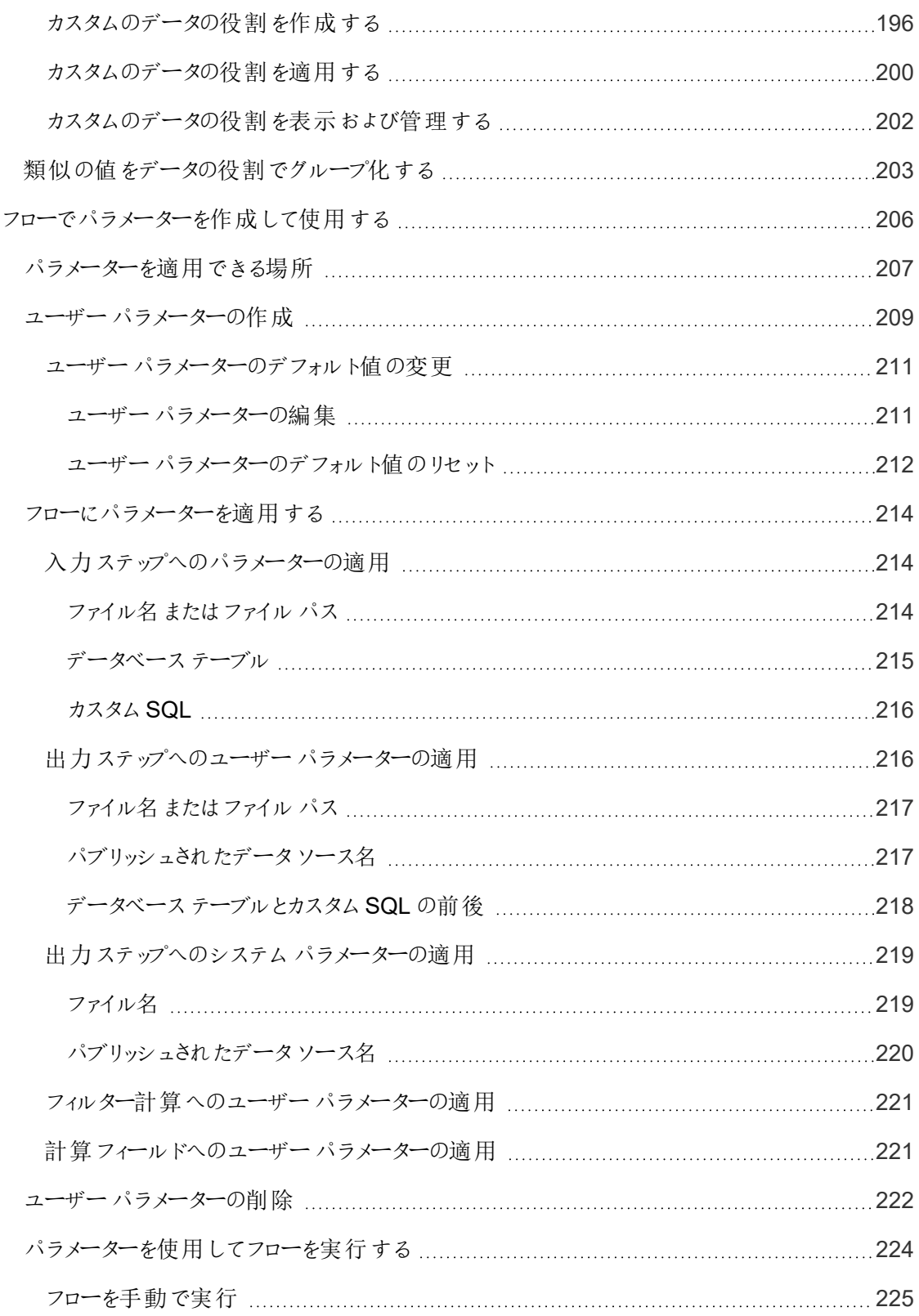

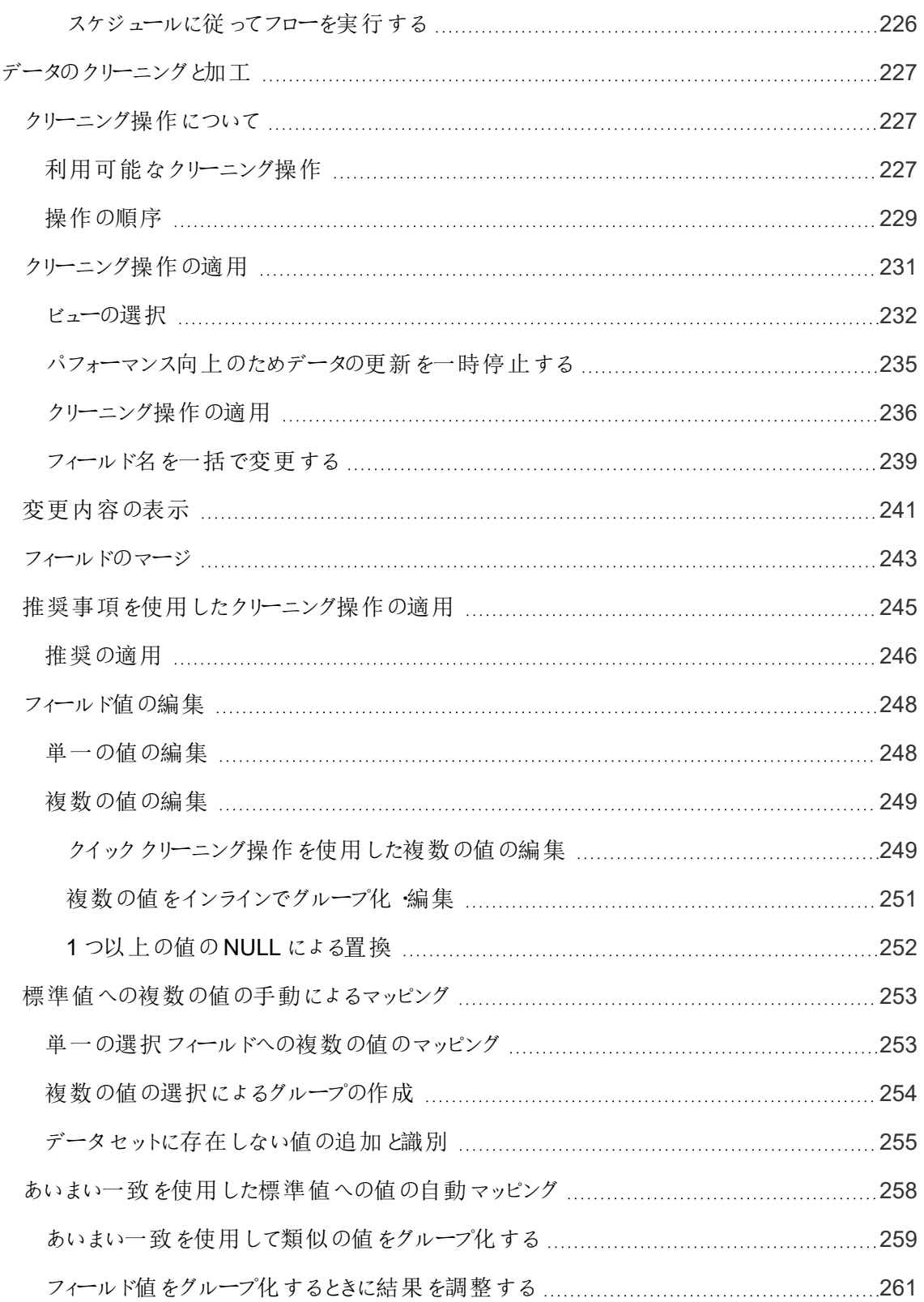

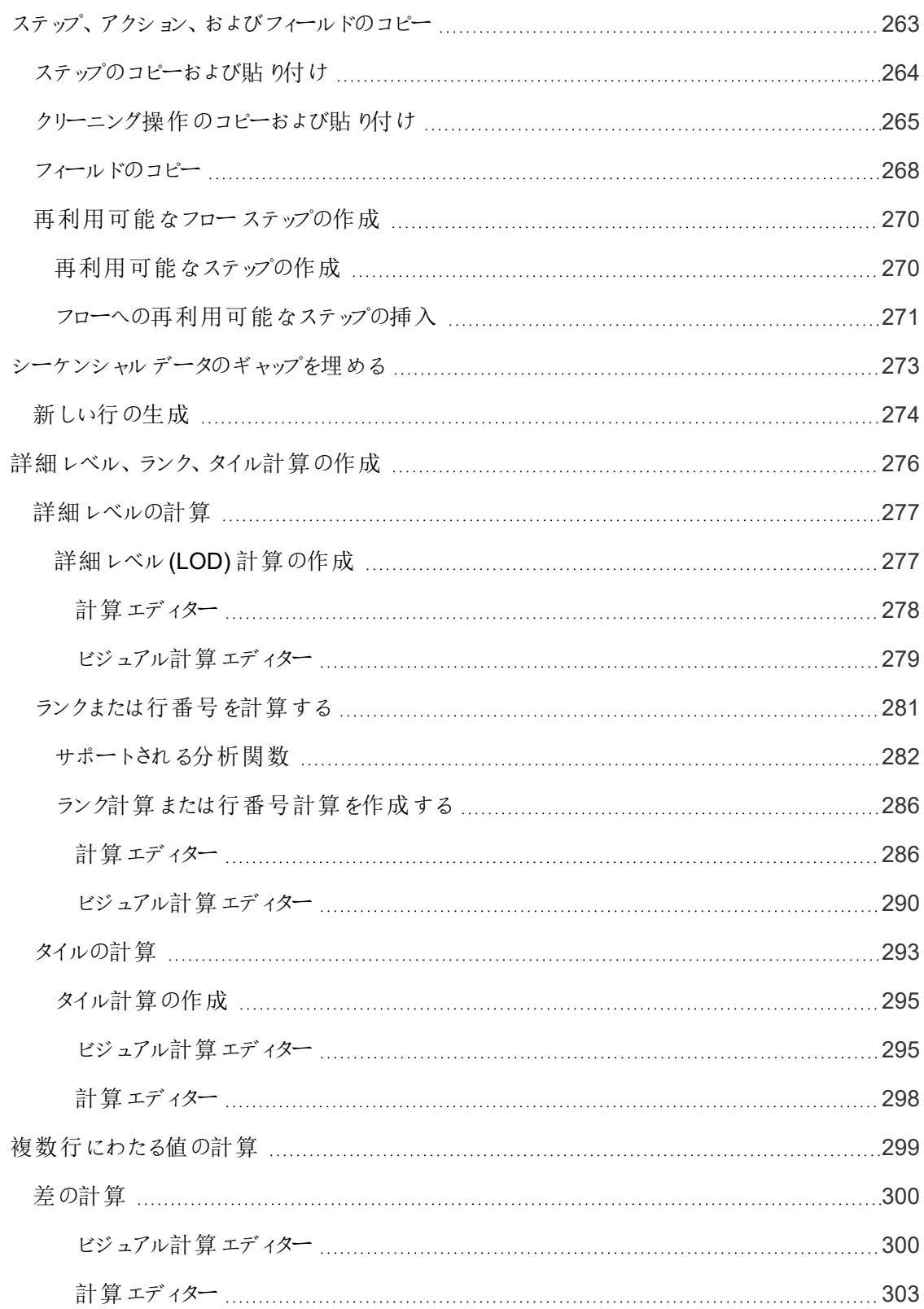

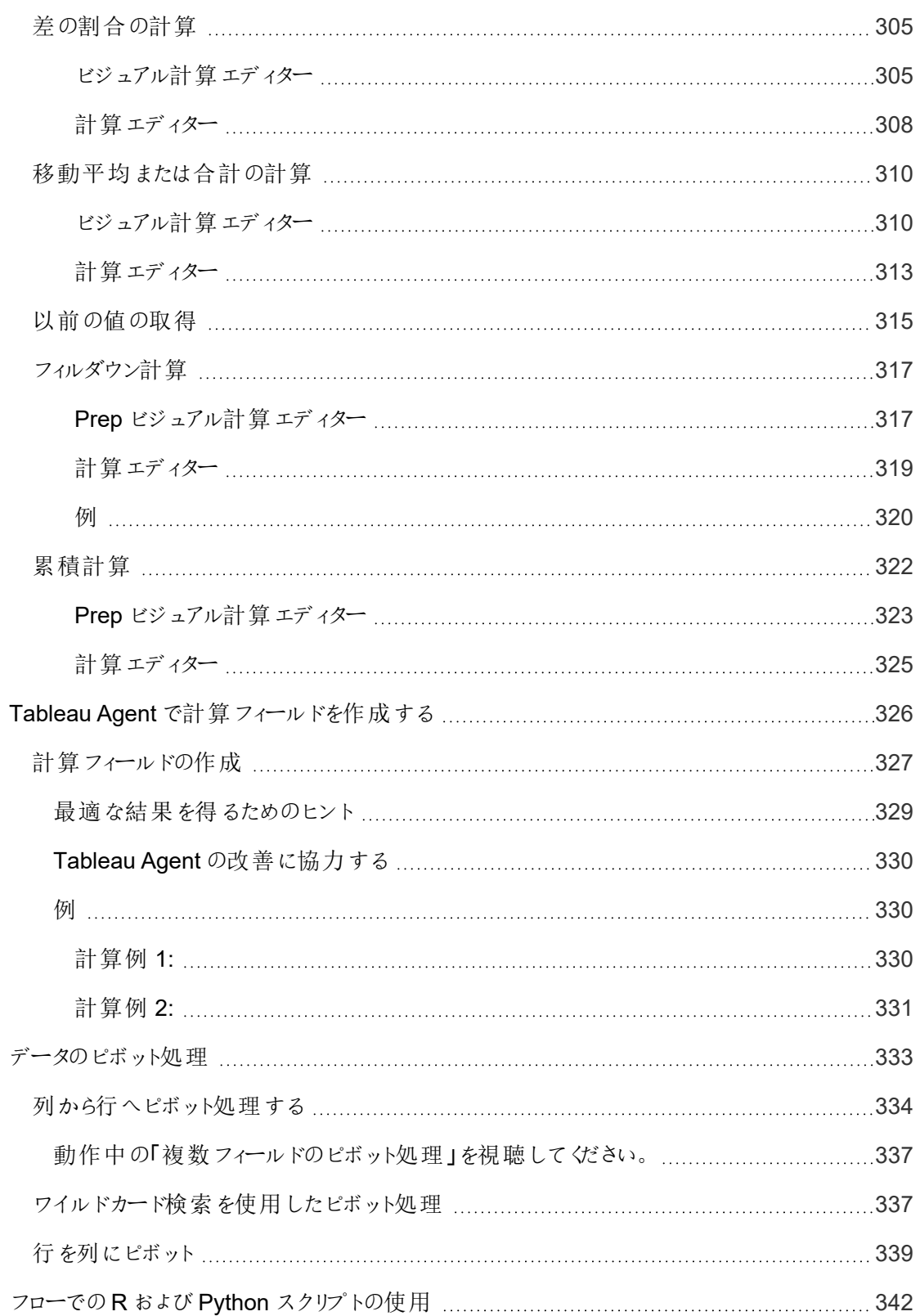

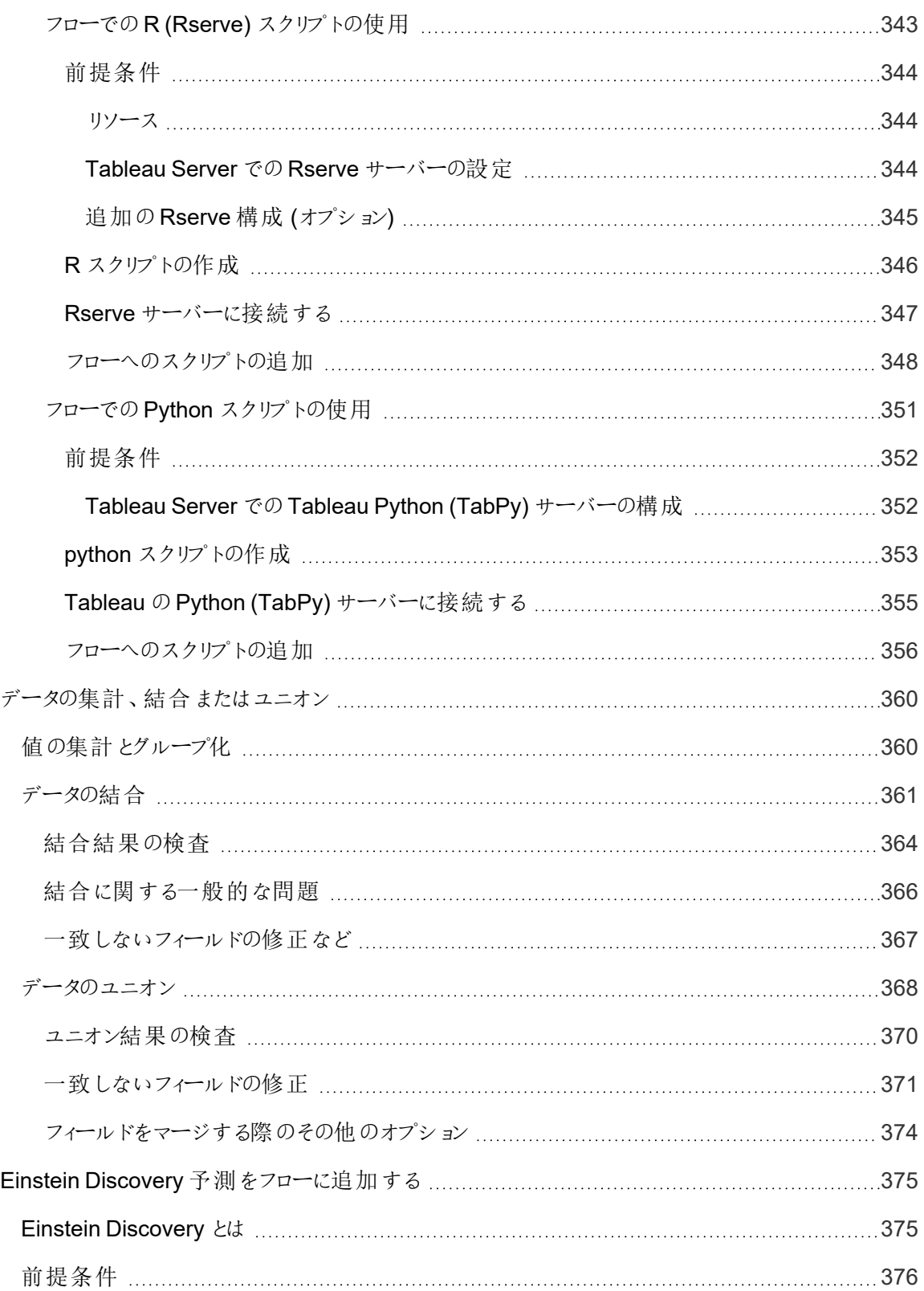

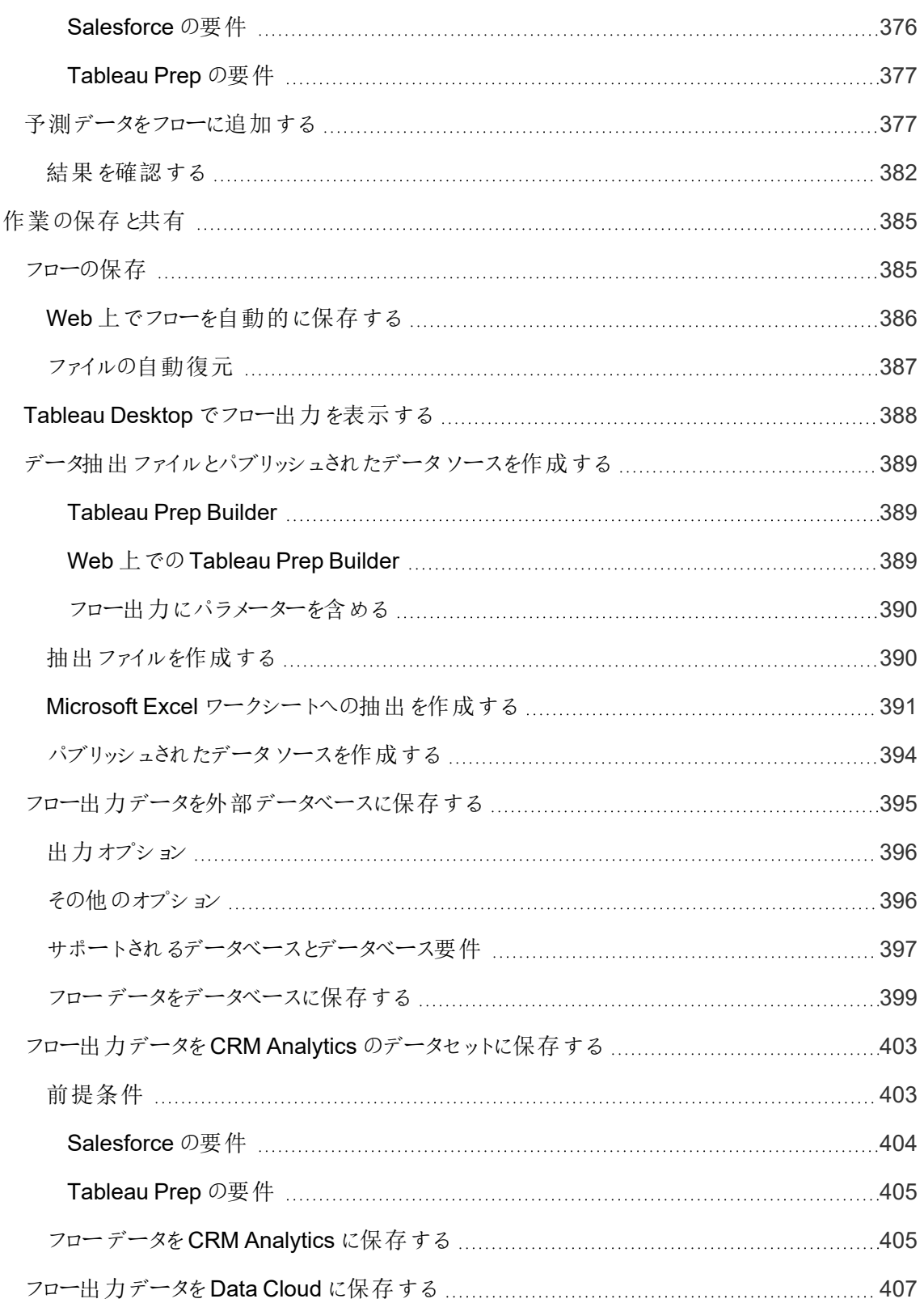

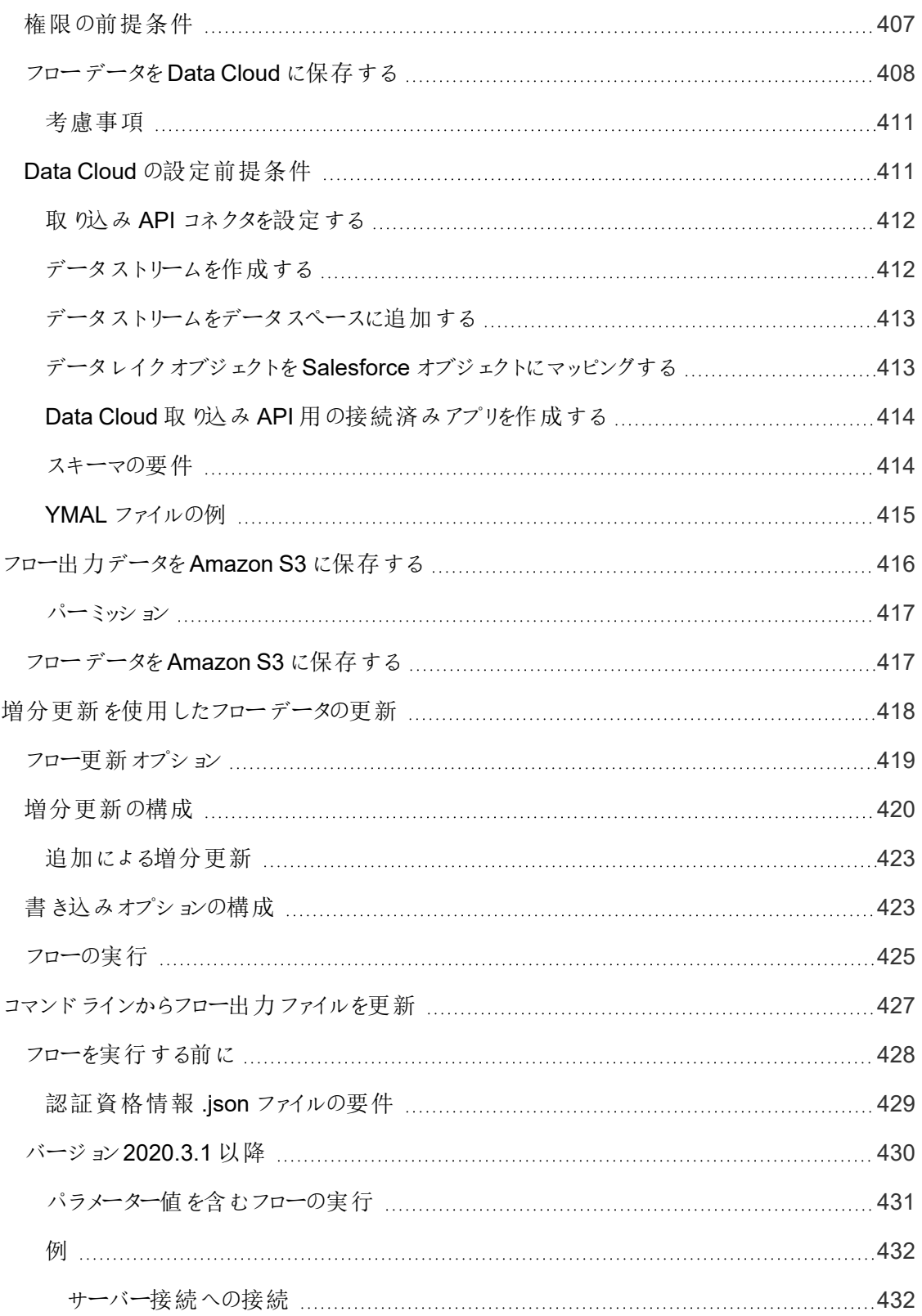

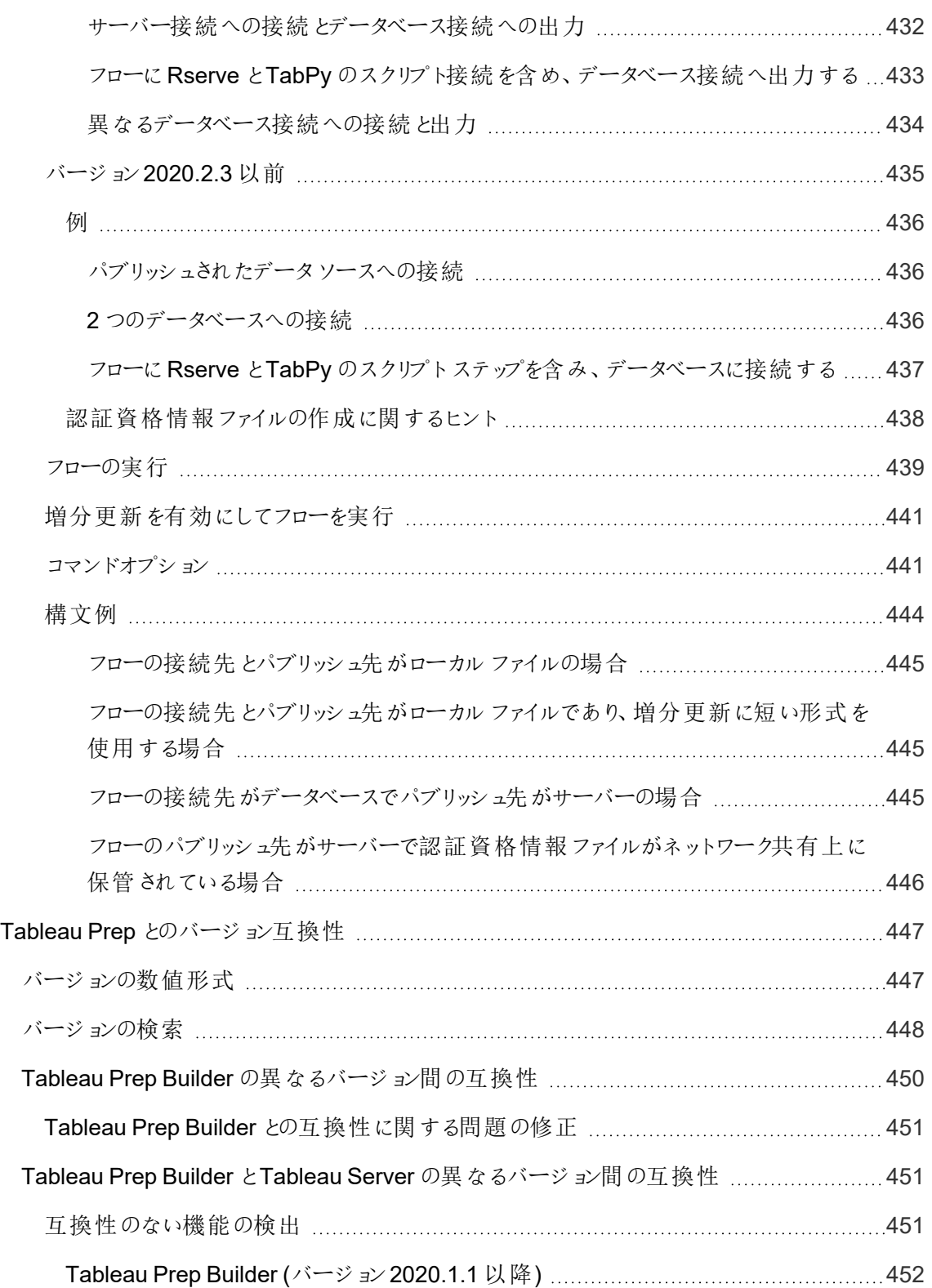

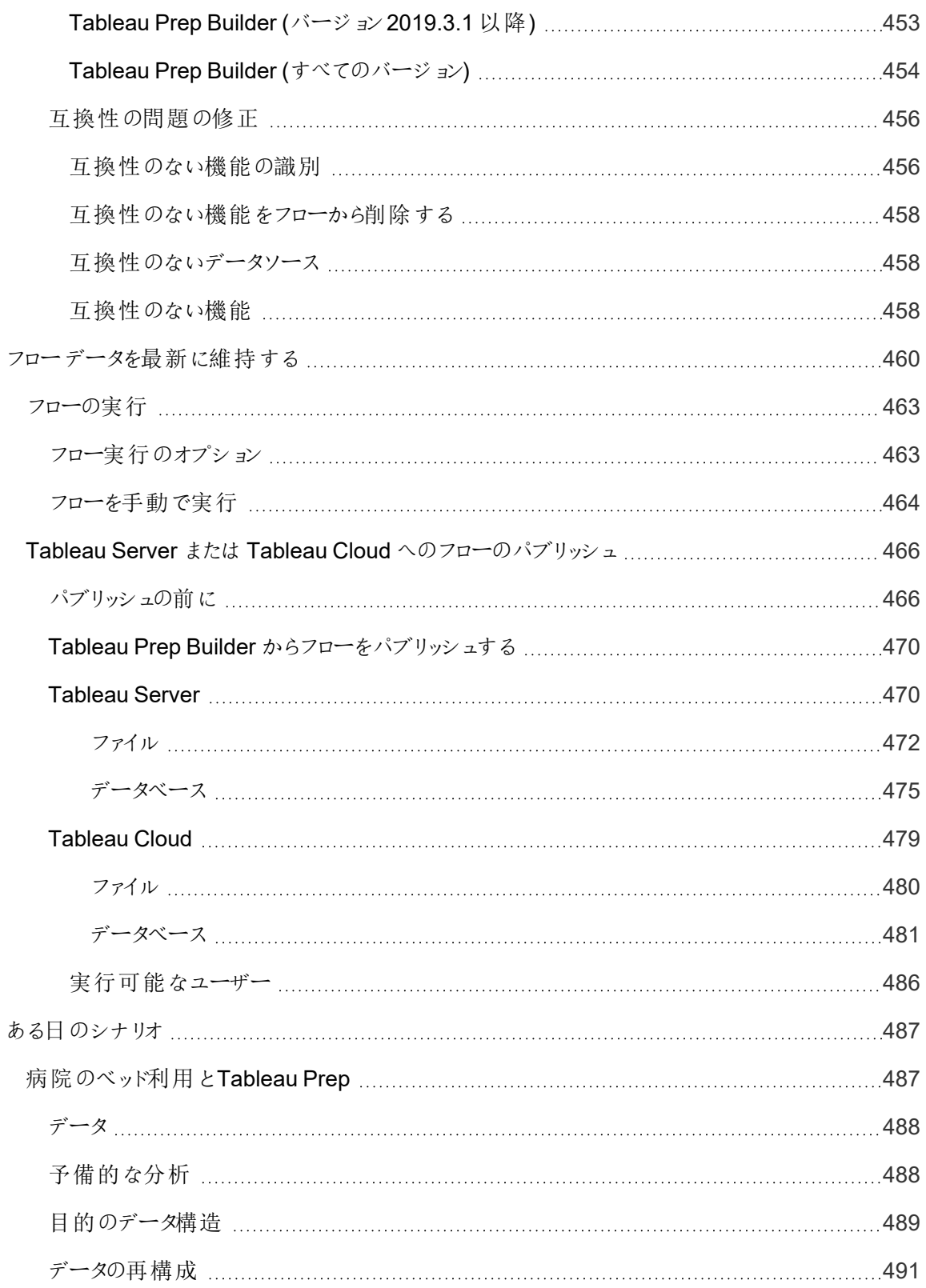

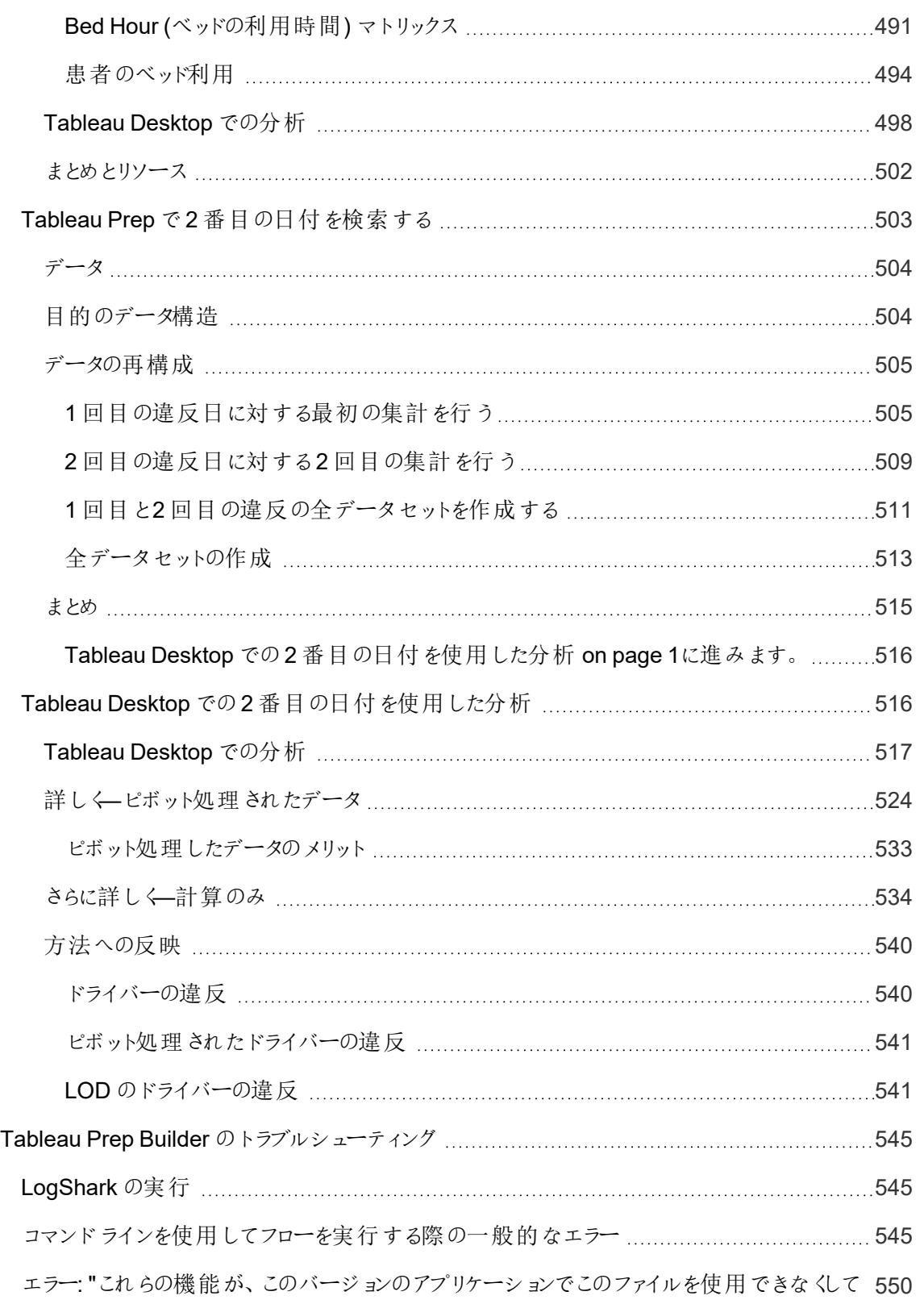

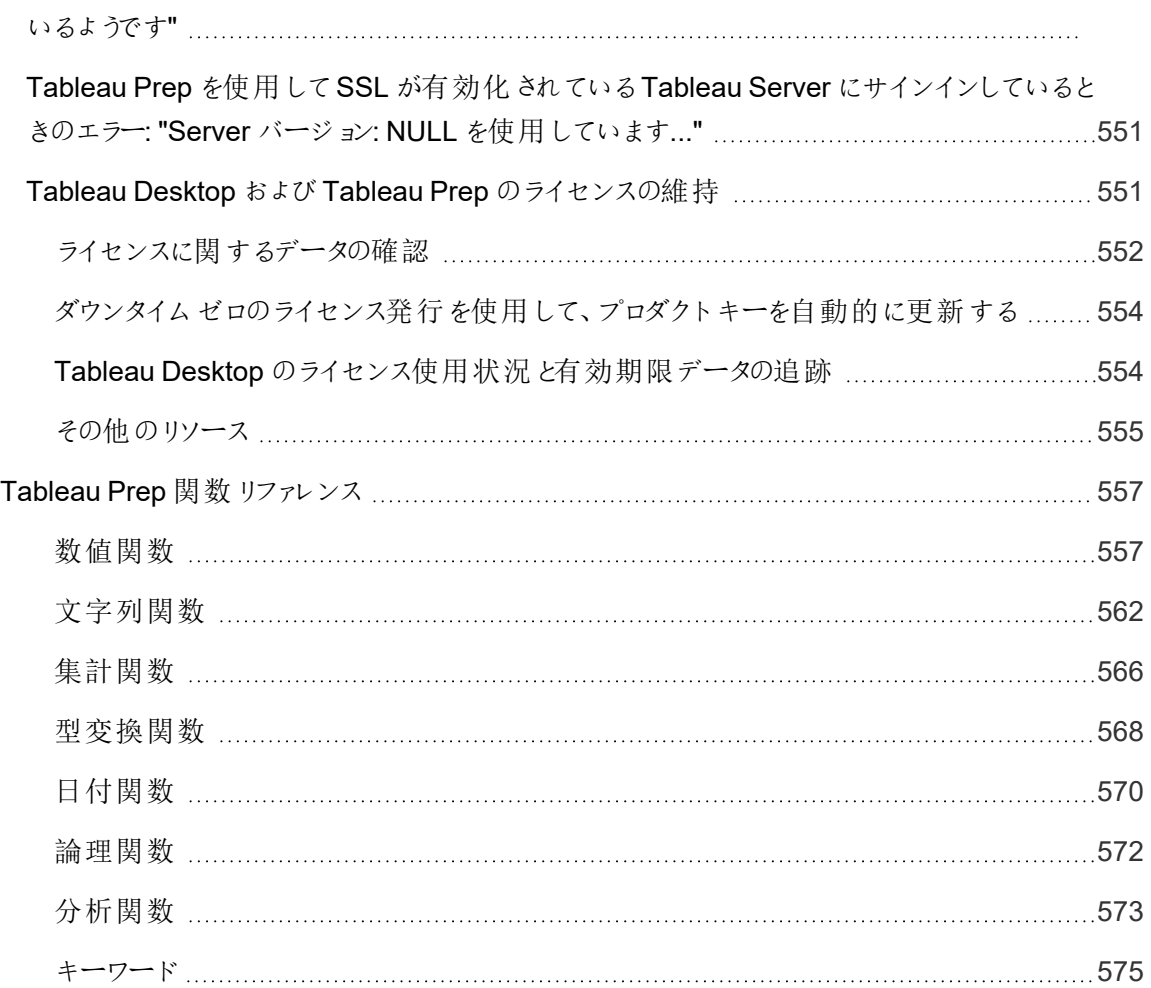

## <span id="page-20-0"></span>Tableau Prep の新機能

次のViz を使用して、Tableau Prep の新機能を探索します。機能をクリックすると、ツールヒントにそ の機能の詳細ドキュメントへのリンクが表示されます。フィルターを探索して、検索を絞り込みます。 データをダウンロードして、カスタマイズされたリストを作成します。

- 機能で検索のダッシュボードを使用して、製品またはバージョンの新機能のリストを表示した り、機能がいつリリースされたかを調べたりすることができます。The dashboard currently defaults to Tableau Prep as the product (which includes Prep Builder and Prep Conductor features) for the version Tableau Prep Builder.
- アップグレードの準備のダッシュボードを使用して、アップグレードに固有の機能のリストを表示 します。フローをTableau Server にパブリッシュしてスケジュールに従って実行する場合、一部 の新機能を実行するには、Tableau Server の最小バージョンが必要です。このビューには、 Tableau Prep Builder の特定のバージョンで作成されたフローのスケジュール設定をサポートす るTableau Server の最小バージョンが一覧表示されるため、互換性要件のある機能をすば やく見つけることができます。

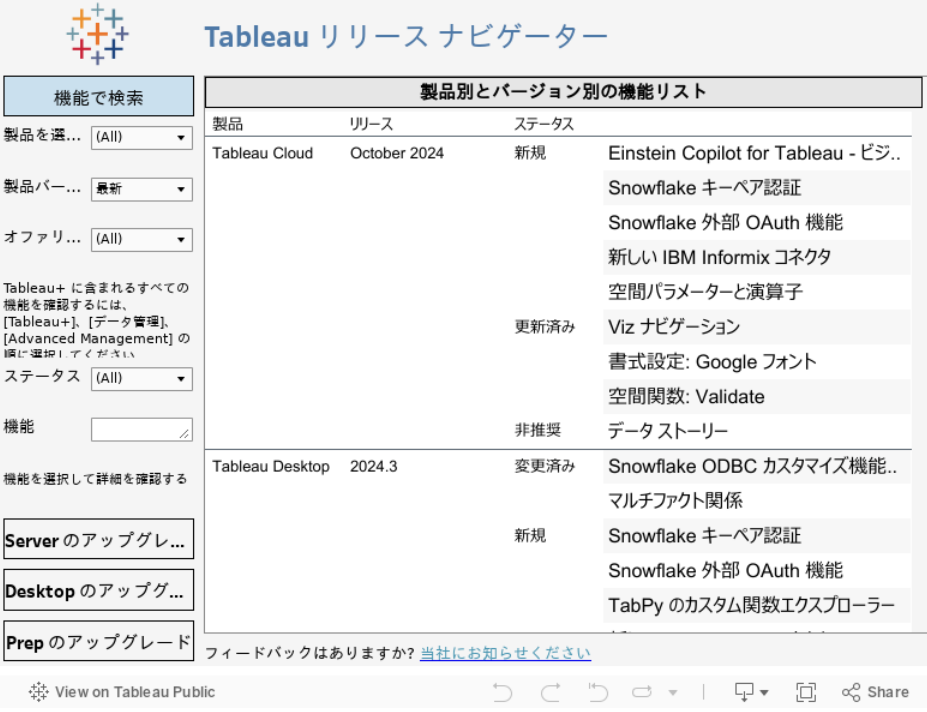

### <span id="page-21-0"></span>関連リソース

[新機能](https://www.tableau.com/ja-jp/products/new-features)

現在サポートされているバージョンに対する新機能の概要について説明します。

[すべての既知の問題](https://issues.salesforce.com/) | [ダウンロード](https://www.tableau.com/ja-jp/support/releases/prep)

## <span id="page-22-0"></span>Tableau Prep Builder を使い始める

注: バージョン2020.4.1 以降では、Creator はWeb 上でフローを作成および編集することもで きます。このチュートリアルはTableau Prep Builder を使用して設計されていますが、いくつかの 例外を除いてWeb 上でも行うことができます。

このチュートリアルでは、Tableau Prep で利用できる一般的な操作を紹介します。Tableau Prep に 付属するサンプルデータセットを使用し、"Sample Superstore (サンプルスーパーストア)" でのフロー 作成を確認します。このチュートリアルでは最新バージョンのTableau Prep Builder が使用されていま す。以前のバージョンを使用する場合、結果は異なる可能性があります。

チュートリアルのヒントからは、Tableau Prep を使用してどのように分析用データをクリーニングおよび加 工できるかのインサイトを得ることができます。

このチュートリアルを続行する前にTableau Prep Builder をインストールするには、「Tableau Desktop およびTableau Prep Builder の導入ガイド」の「[Tableau](https://help.tableau.com/current/desktopdeploy/ja-jp/desktop_deploy_download_and_install.htm) Prep またはTableau Prep Builder のインス [トール](https://help.tableau.com/current/desktopdeploy/ja-jp/desktop_deploy_download_and_install.htm)」を参照してください。別の方法としては[、無料トライアル版を](https://www.tableau.com/ja-jp/products/prep/download)ダウンロードできます。

### <span id="page-22-1"></span>サンプルファイル

このチュートリアルのタスクを完了するには、Tableau Prep Builder をインストールするか、Web 作成が サーバーバージョン2020.4 以降で有効になっている場合は、Web 上で手順を試すこともできます。

使用しているマシンにTableau Prep Builder をインストールした後、サンプルファイルは次の場所でも 見つけることもできます。

- (Windows) C:\Program Files\Tableau\Tableau Prep Builder <version>\help\Samples\en\_US\Superstore Files
- (Mac) / Applications / Tableau Prep Builder <version>.app/Contents/help/Samples/en\_US/Superstore Files

または、これらのリンクからサンプルファイルをダウンロードして、Samples ディレクトリとSouth サブディレ クトリを作成します。この作業は、Web 上でこのチュートリアルを完了する場合に行う必要がありま す。

#### **Samples** ディレクトリにダウンロードする **South** サブディレクトリにダウンロードする

- [Orders\\_Central](https://mkt.tableau.com/PrepTutorials/Orders_Central.csv)
- Orders East
- [Orders\\_West](https://mkt.tableau.com/PrepTutorials/Orders_West.csv)

- [Orders\\_South\\_2015](https://mkt.tableau.com/PrepTutorials/orders_south_2015.csv)
- [Orders\\_South\\_2016](https://mkt.tableau.com/PrepTutorials/orders_south_2016.csv)
- [Orders\\_South\\_2017](https://mkt.tableau.com/PrepTutorials/orders_south_2017.csv)

### **Samples** ディレクトリにダウンロードする **South** サブディレクトリにダウンロードする

- <span id="page-23-0"></span>
- [returns\\_reasons\\_new](https://mkt.tableau.com/PrepTutorials/return_reasons_new.xlsx) left orders\_South\_2018

### このようなストーリーです...

あなたは大手小売チェーンの本社で勤務しています。上司は会社の過去 4 年間の製品売上と利 益を分析したいと考えています。あなたはそのためにTableau Desktop を使用することを提案しま す。上司はすばらしいアイデアだと考え、あなたにそれに取り組んでもらいたいと考えています。

必要なすべてのデータを集め始めましたが、地域ごとにデータの収集方法と追跡方法が違うことに気 付きます。また、独自の方法で入力された大量のデータが別々のファイルに入っており、ある地域で は年ごとに別々のファイルに入っていることにも気付きます。

Tableau でデータの分析を開始できるようになるには、まず大事なデータクリーニングを行う必要があ り、深夜までかかってしまいそうです。

夕飯を注文しようと飲食店のメニューを探していると、Tableau でTableau Prep という新製品が発 表されたことを思い出しました。この製品なら大規模なデータクリーニング作業に役立つかもしれな いと考えました。

<span id="page-23-1"></span>製品をダウンロードして[、無料トライアル版に](https://www.tableau.com/ja-jp/products/prep/download)登録し、試してみることにしました。

1.データへの接続

Tableau Prep Builder を開くと、Tableau Desktop と同様、最初にスタートページと**[**接続**]** ペインが 表示されます。

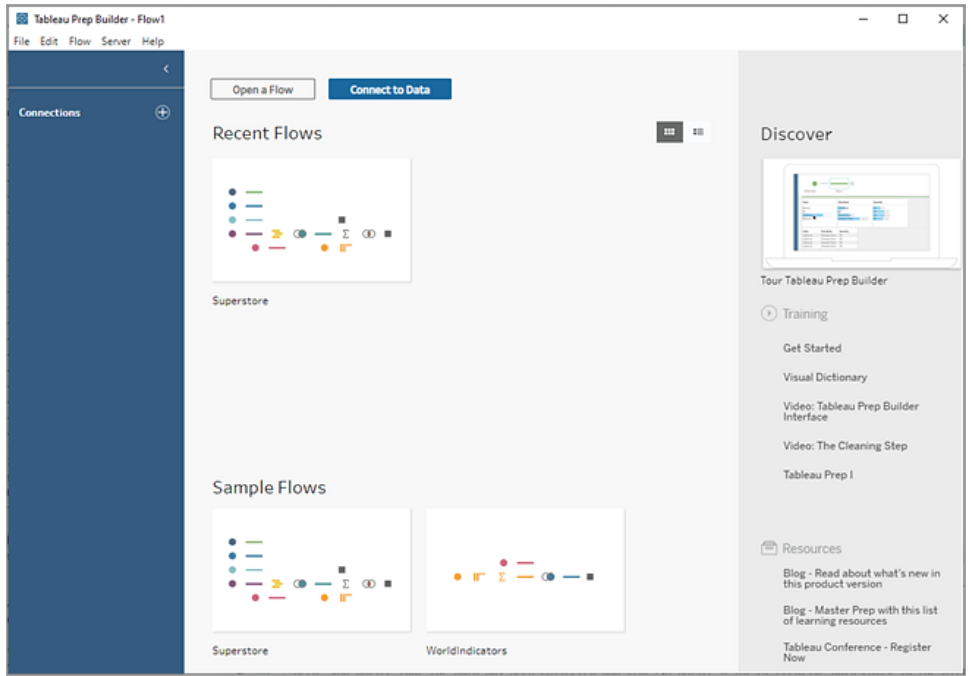

開始するには、最初の手順としてデータに接続し、インプットステップを作成します。ここからワークフ ローまたはTableau Prep での呼び名である「フロー」の構築を開始し、データに対してアクションを実 行するために途中で他のステップを追加します。

ヒント: インプットステップはデータを取り込み、フローを開始するポイントとなります。複数のインプット ステップを設定することができ、複数のデータファイルを含める場合もあります。データへの接続の詳細 については[、データへの接続](#page-94-0) ページ75を参照してください。

さまざまな地域の売上データファイルは異なる形式で保存されており、"South (南)" のオーダーは実 際には複数ファイルあります。**[**接続**]** ペインを確認すると、データに接続する多くの選択肢が表示され ます。すばらしいですね。

他の地域に関しては4 年分の全データで1 ファイルなので、まずは"South (南)" のファイルに取り組む ことにしました。

1. **[**接続**]** ペインで**[**接続の追加**]** ボタンをクリックします。

Web オーサリングでは、ホームページで**[**作成**]** > **[**フロー**]** をクリックするか、**[**探索**]** ページで**[**新 規作成**]** > **[**フロー**]** をクリックします。次に**[**データへの接続**]** をクリックします。

- 2. ファイルは.csv ファイルのため、接続のリストで**[**テキストファイル**]** を選択します。
- 3. ファイルのディレクトリに移動します。South (南) のオーダーのサブディレクトリに移動し、最初の ファイル**orders\_south\_2015.csv** を選択し、**[**開く**]** をクリックしてフローに追加します。(ファイル

の場所については[、まとめとリソースページ](#page-67-0)48を参照してください)。

最初のファイルに接続すると、Tableau Prep Builder のワークスペースが開き、2つの主なセク ションに分かれているのが分かります。上部の**[**フロー**]** ペインと下部の**[**入力**]** ペインです。

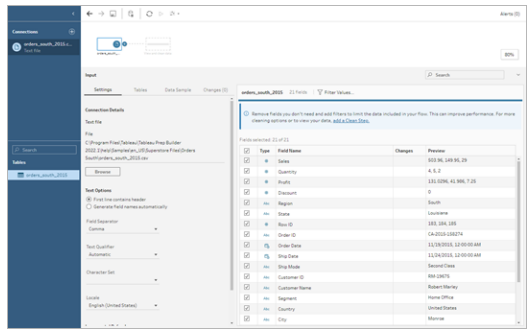

Tableau Desktop と同様に、この**[**フロー**]** ペインがワークスペースになります。ここでデータを視 覚的に操作したり、フローを構築したりできます。**[**入力**]** ペインにはデータの取り込み方法に 関する構成オプションがあります。データセットのフィールド、データ型、サンプルの値も表示で きます。

次のセクションでは、このデータの操作方法について見ていきます。

ヒント**:** 単一テーブルの場合、データをフローに追加すると、Tableau Prep は**[**フロー**]** ペインで 自動的にインプットステップを作成します。そうしない場合は、ドラッグアンドドロップでテーブ ルを**[**フロー**]** ペインに追加できます。

4. South (南) にはオーダーのファイルが他に3 つあります。ファイルの組み合わせ方は作業してい る場所によって異なります。

**Tableau Prep Builder** の場合**:**

- a. 各ファイルは個別に追加できますが、すべてのファイルをまとめて1 つのインプットステッ プに追加したいので、**[**入力**]** ペインの**[**テーブル**]** タブをクリックします。
- b. **[**複数テーブルのユニオン**]** のオプションが表示されます。それを選択します。

ファイルを選択したディレクトリは既に入力されており、[入力] ペインの**[**含められるファイ ル**]** に必要な他のファイルがリストアップされています。

ヒント: ワイルドカードユニオンは、名前と構造が類似している単一データソースから複 数のファイルに接続して組み合わせるときに使うと便利です。このオプションを使用する には、ファイルが同じ親ディレクトリまたは子ディレクトリにある必要があります。必要な ファイルがすぐに表示されない場合には、検索条件を変更してください。詳細について

は[、インプットステップでのファイルおよびデータベーステーブルのユニオン作成](#page-150-0) ページ131 を参照してください。

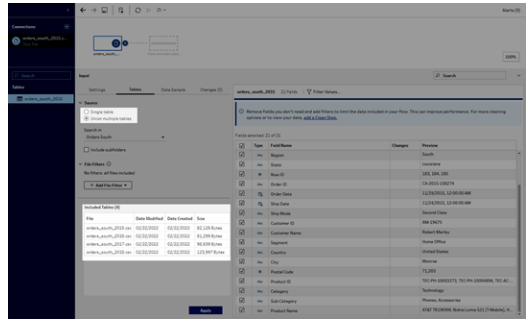

- c. **[**適用**]** をクリックして、これらのファイルのデータを**orders\_south\_2015** インプットステッ プに追加します。
- d. 他の地域のファイルはすべて単一のテーブルファイルなので、すべてのファイルを一度に 選択してフローに追加できます。

注: Web 上ではファイルを個別にアップロードできます。

#### **Tableau Server** または **Tableau Cloud** の場合**:**

現在、ワイルドカードはTableau Server やTableau Cloud では使用できません。それでも、 South (南) のすべてのファイルを含めて、データを同様に処理する必要があるため、ファイルを 組み合わせることは理にかなっています。

- a. 手順 2 と3 を繰り返して、South (南) のオーダーのサブディレクトリから残りのファイルを 追加します。
- b. それらをユニオンステップと組み合わせます。(詳細については[、インプットステップでのファ](#page-150-0) [イルおよびデータベーステーブルのユニオン作成](#page-150-0) ページ131を参照してください。)
	- i. **Orders\_South\_2016** を**Orders\_South\_2015** にドラッグし、**[**ユニオン**]** オプショ ンにドロップします。

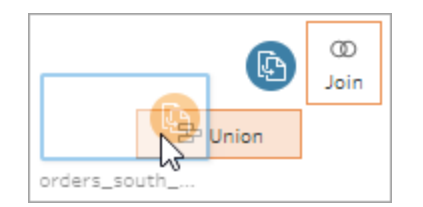

ii. **Orders\_South\_2017** を新しいユニオンステップにをドラッグし、**[**追加**]** にドロップ します。最後のファイルでこの手順を繰り返します。

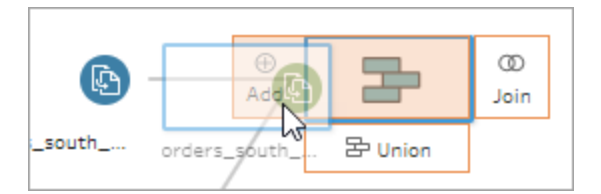

5. 残りのファイルを追加します。

### **Tableau Prep Builder** の場合**:**

- <sup>l</sup> エクスプローラーまたは検索を開き、ファイルのディレクトリに移動します。Ctrl を押しなが らクリック(MacOS ではCmd を押しながらクリック) で以下のファイルを選択し、**[**フロー**]** ペインにドラッグアンドドロップしてフローに追加します。(ファイルの場所については[、まと](#page-67-0) [めとリソースページ](#page-67-0)48を参照してください)。
	- Orders Central.csv
	- Orders East.xlsx
	- Orders\_West.csv

注: これらは異なるタイプのファイルです。これらのファイルの一部が表示されない場合 は、エクスプローラーやファインダーがすべてのタイプのファイルを表示する設定になってい ることを確認してください。

| $\epsilon$                                                                              |                                                                      |                                        |                          |                               |                     |                           |                                                                                                  |           | Alerts (2)             |  |
|-----------------------------------------------------------------------------------------|----------------------------------------------------------------------|----------------------------------------|--------------------------|-------------------------------|---------------------|---------------------------|--------------------------------------------------------------------------------------------------|-----------|------------------------|--|
| 角<br><b>Connections</b><br>orders_south_2015.c.<br>Text file                            | @lo<br><b>COLOR</b>                                                  |                                        |                          |                               |                     |                           |                                                                                                  |           |                        |  |
| Orders_Central.com<br>D<br>Text file<br>Orders, East xlsx<br>$\circ$<br>Microsoft Excel | ⋒⊚<br>195,918                                                        |                                        |                          |                               |                     |                           |                                                                                                  |           |                        |  |
| Orders. West.com<br>$\Omega$<br>Taxability                                              | ๑⊙<br><b>Dany Lee</b>                                                |                                        |                          |                               |                     |                           |                                                                                                  |           |                        |  |
| P Search                                                                                | 60<br><b><i><u>International</u></i></b><br><b>FIRSUM</b>            | .                                      |                          |                               |                     |                           |                                                                                                  |           | 6.7%                   |  |
| <b>Tables</b>                                                                           | Imput                                                                |                                        |                          |                               |                     |                           |                                                                                                  | D. Search |                        |  |
| * El Orders, West                                                                       | Settimos                                                             | Tables                                 | Data Sample              | Changes (0)                   |                     |                           | orders_south_2015 22 fields   V Fiter Values                                                     |           |                        |  |
|                                                                                         | $-$ Source<br>O Single table                                         |                                        |                          |                               |                     |                           | C Remove fields you don't need and add filters to limit the data included in your flow. This can |           |                        |  |
|                                                                                         | C Union multiple tables<br>Search in<br>Orders South                 | ٠                                      |                          |                               |                     | Fields selected: 22 of 22 | improve performance. For more cleaning options or to view your data, add a Clean Steo,           |           |                        |  |
|                                                                                         | Directode subfolders                                                 |                                        |                          |                               | R                   | Type:                     | Field Name                                                                                       | Changes   | Presteur               |  |
|                                                                                         |                                                                      |                                        |                          |                               | $\overline{\omega}$ | ٠                         | Sales                                                                                            |           | 503.96, 149.95, 29     |  |
|                                                                                         | $-$ File Filters $O$                                                 |                                        |                          |                               | ø                   | ٠                         | Quantity                                                                                         |           | 4.5.2                  |  |
|                                                                                         | No filters: all files included                                       |                                        |                          |                               | Ø                   | ٠                         | Profit                                                                                           |           | 131.0296, 41.906, 7.25 |  |
|                                                                                         | Included Tables (4)                                                  |                                        |                          |                               | ø                   | ٠                         | Discount                                                                                         |           | ۰                      |  |
|                                                                                         | File                                                                 | <b>Date Modified Date Created Size</b> |                          |                               | 68                  | <b>Add</b>                | Region                                                                                           |           | South<br>Louisiana     |  |
|                                                                                         | orders_south_2015.cev 02/22/2022                                     |                                        | 02/22/2022               | 82.126 Butes                  | ø                   | Abi<br>٠                  | State                                                                                            |           | 183, 184, 185          |  |
|                                                                                         | orders_south_2016.cev 02/22/2022                                     |                                        | 02/22/2022               | 81.299 Butes                  | Ø<br>Ø              | and in                    | Row ID<br>Onder 1D                                                                               |           | CA-2015-150274         |  |
|                                                                                         | orders_south_2017.csv 02/22/2022<br>orders_south_2018.cev 02/22/2022 |                                        | 02/22/2022<br>02/22/2022 | 98.839 Butes<br>123,997 Butes | Ø                   | $\alpha$                  | Order Date                                                                                       |           | 11/19/2015, 12:00:00 . |  |
|                                                                                         |                                                                      |                                        |                          |                               | Ø                   | n                         | Ship Date                                                                                        |           | 11/24/2015 12:00:00    |  |
|                                                                                         |                                                                      |                                        |                          |                               | 53                  | <b>ALC</b>                | Ship Mode                                                                                        |           | <b>Second Class</b>    |  |
|                                                                                         |                                                                      |                                        |                          |                               | Ø<br>Ø              | m                         | Customer ID                                                                                      |           | RAA-19675              |  |

**Tableau Server** または **Tableau Cloud** の場合**:**

- 手順 2 と3 に従って、Orders Central.csv とOrders West.csv を追加します。
- l **[**接続**]** ペインで**[**接続の追加**]** ボタンをクリックします。**[Microsoft Excel]** をクリック し、**Orders\_East.xlsx** を選択します。

<span id="page-28-0"></span>作業の確認:動作中の「データへの接続」を視聴してください。 画像をクリックして再生する

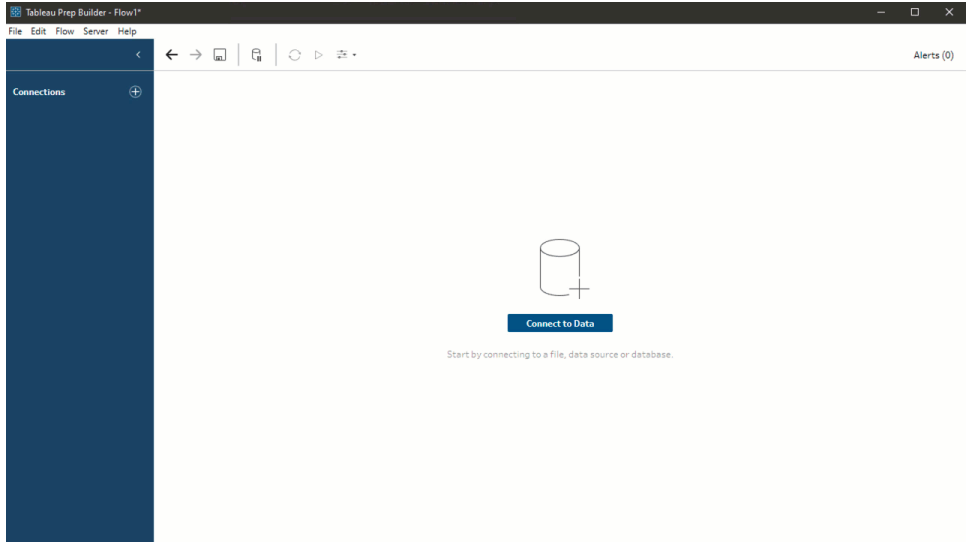

### <span id="page-28-1"></span>2.データの探索

これでデータファイルがTableau Prep 読み込まれたので、次はすべてのファイルを組み合わせたいと考 えています。ですが、それを行う前に、まずファイルを確認して何か問題が見当たらないかを確認する のは良い考えかもしれません。

**[**フロー**]** ペインでインプットステップを選択すると、データの取り込みに使用する設定、含まれている フィールド、値のプレビューが表示されます。

ここはフローに含めるデータ量を決定したり、必要のないフィールドを削除またはフィルターしたりするの に最適な場所です。誤って割り当てられたデータ型を変更することもできます。

ヒント: 大きなデータセットを操作している場合、Tableau Prep はデータのサンプルを自動的に取り込 んでパフォーマンスを最大化します。期待したデータが表示されない場合は、サンプルを調整する必 要がある可能性があります。これは**[**データサンプル**]** タブで行なえます。データオプションとサンプルサ イズの構成に関する詳細については[、データサンプルのサイズの設定](#page-141-2) ページ122を参照してください。

**[**フロー**]** ペインで各ステップを選択して各データセットをざっと確認していると、インプットステップに、後 で修正する必要があるいくつかの点と、すぐに修正できる1 つの点があることに気付きます。

- <sup>l</sup> **"Orders\_West (**オーダー**\_**西**)"** インプットステップを選択します。
	- <sup>l</sup> **[State (**都道府県**)]** フィールドが都道府県名の略を使用している。他のファイルではこ れがスペルアウトされているため、後で修正する必要があります。
	- <sup>l</sup> **"Right\_ (**右**\_)"** で始まる多くのフィールドがある。これらのフィールドは他のフィールドの 重複のようです。フローにはこれらの重複フィールドを含めたくありません。この点につい ては、このインプットステップで修正できます。

これを今すぐ修正するには、**"Right\_ (**右**\_)"** で始まるすべてのフィールドのチェックボッ クスをオフにします。これにより、Tableau Prep がこれらのフィールドを無視し、フローに 含めないよう指定されます。

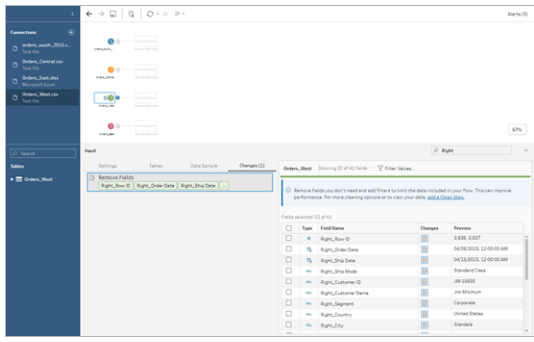

ヒント: フィールドの削除などのクリーニング操作をステップで実行する際、Tableau Prep では、データに対して実行したアクションを追跡しやすくするため、変更を**[**変更内容**]** ペインで追跡し、[フロー] ペインに注釈 (小さいアイコン形式) を追加します。インプット ステップの場合は、各フィールドにも注釈が追加されます。

- <sup>l</sup> **[**フロー**]** ペインで **"Orders\_Central (**オーダー**\_**中央**)"** インプットステップをクリックして選択し ます。**[**入力**]** ペインに以下の問題があることに気付きます。
	- オーダー日と出荷日が月、日、年のフィールドに分かれている。
	- 一部のフィールドで、他のファイルの同じフィールドとは異なるデータ型が設定されてい る。
	- **[Region (地域)]** フィールドがない。

このファイルを他のファイルと組み合わせる前に、これらのフィールドでいくらかのクリーニングを行 う必要があります。しかし、現時点ではインプットステップでは修正できないので、後で修正す るためにメモを取っておきます

<sup>l</sup> **"Orders\_East (**オーダー**\_**東**)"** インプットステップを選択します。

このファイルのフィールドは、他のファイルとかなりそろっているように見えます。とはいえ、売上の 値にすべて、通貨コードが含まれているようなので、この点も後で修正する必要があります。

<span id="page-30-0"></span>データセットに含まれるいくつかの問題点を識別したので、次の手順としてデータをもう少し詳しく調 べ、見つかった問題をクリーンアップし、データの組み合わせと加工を行って分析に使用可能な出力 ファイルを生成することができます。

### 3.データのクリーニング

Tableau Prep でのデータの確認とクリーニングは反復作業です。操作するデータセットを決定したら、 次の手順としてはデータを調べ、さまざまなクリーニング、加工、組み合わせ操作を適用してデータに 対してアクションを実行します。これらの操作を適用するには、フローにステップを追加します。クリーニ ングオプションの詳細については[、データのクリーニングと加工](#page-246-0) ページ227を参照してください。

ステップには、何をしようとしているかに応じて多くの機能があります。たとえば、任意の時点でクリーニ ングステップを追加して、フィルター、マージ、分割、名前の変更といったフィールドに対するクリーニン グ操作を適用することができます。フィールドのグループ化と集計を行い、データの詳細レベルを変更 するには、集計ステップを追加します。さまざまなステップの種類と用途に関する詳細については[、フ](#page-164-0) [ローの構築と編成](#page-164-0)ページ145を参照してください。

ヒント: フローにステップを追加すると、ステップを互いに接続するフロー線が自動的に追加されます。こ れらのフロー線は、必要に応じて移動させたり、削除や追加を行ったりすることができます。

フローを実行する際、Tableau Prep がどのステップが接続しており、どの順序でフローのステップが適 用されるかを把握できるよう、これらの接続点が必要です。フロー線が欠落している場合、フローは破 損し、エラーが表示されます。

### <span id="page-30-1"></span>"Orders Central (オーダー 中央)" のクリーニング

先ほど気づいた問題に対処し、他に問題がないかを確認するため、まずは**"Orders\_Central (**オー ダー**\_**中央**)"** インプットステップにクリーニングステップを追加します。

- 1. **[**フロー**]** ペインで**"Orders\_Central (**オーダー**\_**中央**)"** を選択し、次のいずれかを実行します。
	- $\bullet$  プラス $\bigoplus$  アイコンをクリックし、クリーニングステップを追加します。このメニュー オプション はバージョンによって異なり、**[**ステップの追加**]**、**[Add Clean Step (**クリーニングステップ の追加**)]**、**[Clean Step (**クリーニングステップ**)]** のいずれかになります。

<sup>l</sup> 提案されるクリーニングステップ(Tableau Prep Builder バージョン2020.3.3 以降および Web) をクリックします。

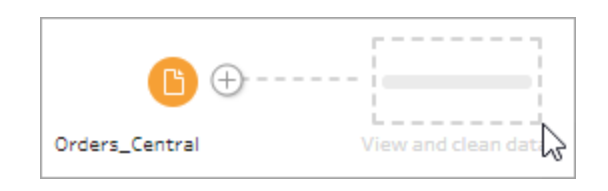

フローにクリーニングステップを追加すると、ワークスペースが変化し、データの詳細が表示され ます。

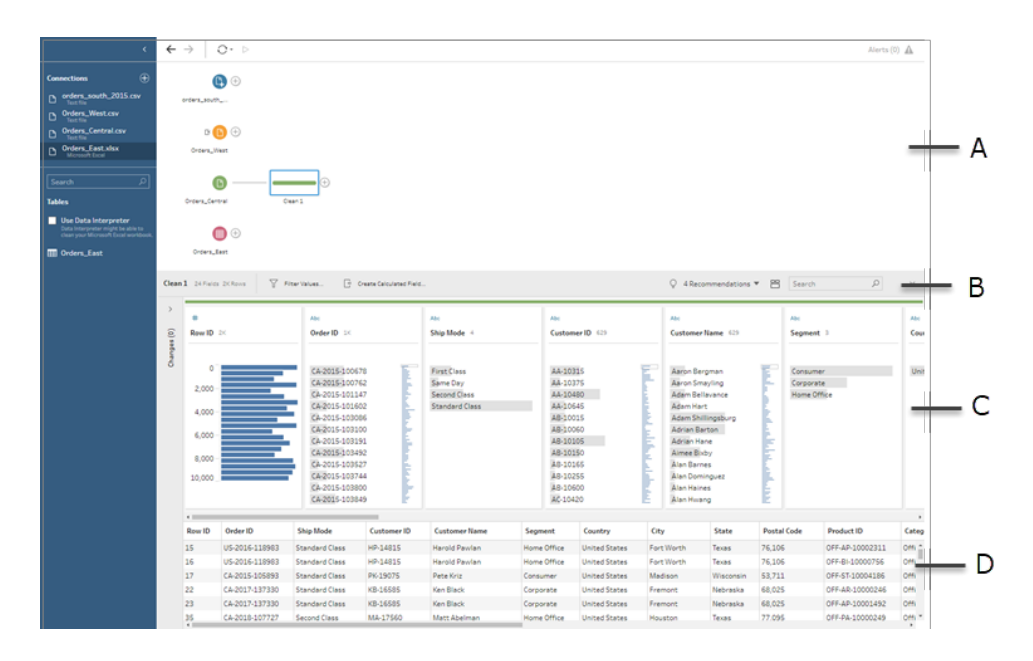

A. フローペイン、B. ツールバー、C. プロファイルペイン、D. データグリッド

ワークスペースは3 つの部分、つまり**[**フロー**]** ペイン、ツールバーがある**[**プロファイル**]** ペイン、 データグリッドに分割されます。

**[**プロファイル**]** ペインにはデータの構造が表示され、フィールド値がビンに要約されるので、すぐ に関連する値を確認し、外れ値やNULL 値を検出できます。**[**データ**]** グリッドにはフィールドの 行レベルの詳細が表示されます。

ヒント: **[**プロファイル**]** ペインの各フィールドはプロファイルカードに表示されています。各カードの **[**その他のオプション**]** メニュー(以前のバージョンではドロップダウン矢印) を使用して、その フィールドタイプで使用可能なさまざまなクリーニングオプションを確認して選択します。また、

フィールド値の並べ替えやデータ型の変更を行ったり、データの役割をフィールドに割り当てた り、プロファイルカードと**[**データ**]** グリッドの列をドラッグアンドドロップして並べ替えたりすることも できます。

#### 計算フィールドを使用したデータのクリーニング

データセットに**[Region (**地域**)]** のフィールドがありません。このフィールドは他のデータセットに はあるので、後でデータを組み合わせることができるように追加する必要があります。これをする には計算フィールドを使用する必要があります。

- 2. ツールバーで**[**計算フィールドの作成**]** をクリックします。
- 3. 計算エディターで、計算フィールドに「**Region (**地域**)**」と名前を付けます。次に、「**"Central" (**中央**)**」 (引用符を含む) と入力し、**[**保存**]** をクリックします。

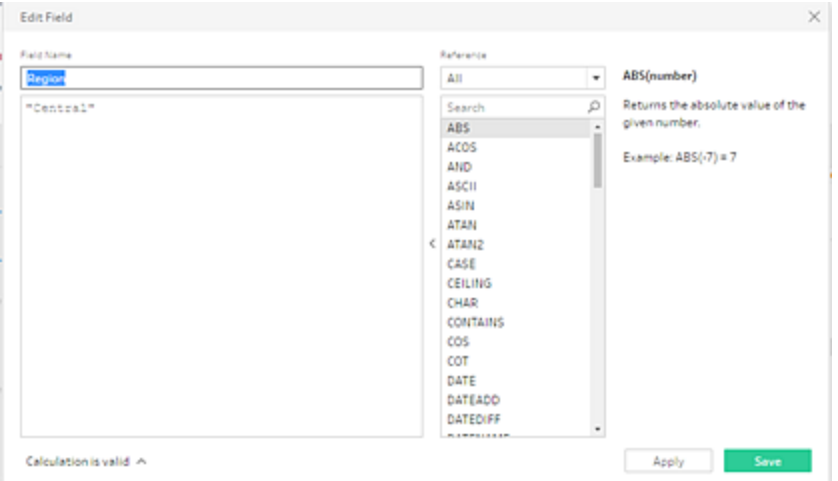

計算フィールドを使用してデータを加工できる柔軟性がお気に入りで、Tableau Prep が Tableau Desktop と同じ計算エディター言語を使用する点が気に入っています。

ヒント: フィールドや値を変更すると、Tableau Prep は変更内容を左側にある**[**変更内容**]** ペイ ンで追跡します。変更を示すアイコン(注釈) もフローのクリーニングステップと**[**プロファイル**]** ペイ ンのフィールドに追加されます。**[**変更内容**]** ペインについては、さらに変更を加えた後に確認し ましょう。

次に、オーダー日と出荷日の別々になっているフィールドに対処したいと考えています。それを2 つの単一フィールドに組み合わせたいと考えていますが、1 つは**[Order Date (**オーダー日**)]**、も う1 つは**[Ship Date (**出荷日**)]** で、他のデータセットの同じフィールドとそろうようにします。複 数の表に同じフィールドを設定しておくと、後でユニオンを使用して表を結合できます。

やはり計算フィールドを使用して、これを簡単な1 つの手順で行えます。

- 4. ツールバーで**[**計算フィールドの作成**]** をクリックして**[Order Year (**オーダー年**)]**、**[Order Month (**オーダー月**)]**、**[Order Day (**オーダー日**)]** フィールドを形式 "MM/DD/YYYY" で1 つの フィールドに組み合わせます。
- 5. 計算エディターで、計算フィールドに「**Order Date (**受注日**)**」という名前を付けます。次に、以 下の計算を入力して**[**保存**]** をクリックします。

Edit Field **Field Name** Referenc **Order Date** All ٠ ABS(number) MAKEDATE([Order Year], [Order Month], [Order Day]) Search q Returns the absolute value of the given number. ABS ACOS Example:  $ABS(-7) = 7$ AND ASCII ASIN ATAN ATAN2 CASE CEILING CHAR CONTAINS cos COT DATE DATEADD **DATEDIFF** Calculation is valid < Apply

MAKEDATE([Order Year],[Order Month],[Order Day])

オーダー日の新しいフィールドができたので、既存のフィールドが必要ではなくなったら削除する 必要があります。

**[**プロファイル**]** ペインには多くのフィールドがあります。ツールバーの右上隅に**[**検索**]** ボックスが あるのに気付きます。それを使用し、削除するフィールドをすぐに見つけることができないかと考 え、試してみることにします。

6. **[**プロファイル**]** ペインの検索ボックスに「**Order (**オーダー**)**」と入力します。

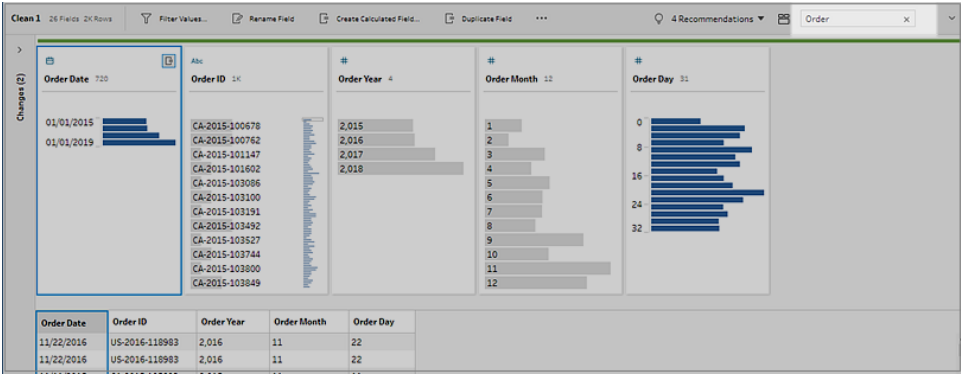

Tableau Prep が名前に**"Order (**オーダー**)"** を含むすべてのフィールドをスクロールし、それを ビューに表示します。優れた機能です。

7. Ctrl を押しながらクリックまたはCmd を押しながらクリック(MacOS) で**[Order Year (**オーダー 年**)]**、**[Order Month (**オーダー月**)]**、**[Order Day (**オーダー日**)]** のフィールドを選択します。次 に、選択したフィールドを右クリックし、メニューから**[**削除**]** (以前のバージョンでは**[**フィールドの 削除**]**) を選択して削除します。

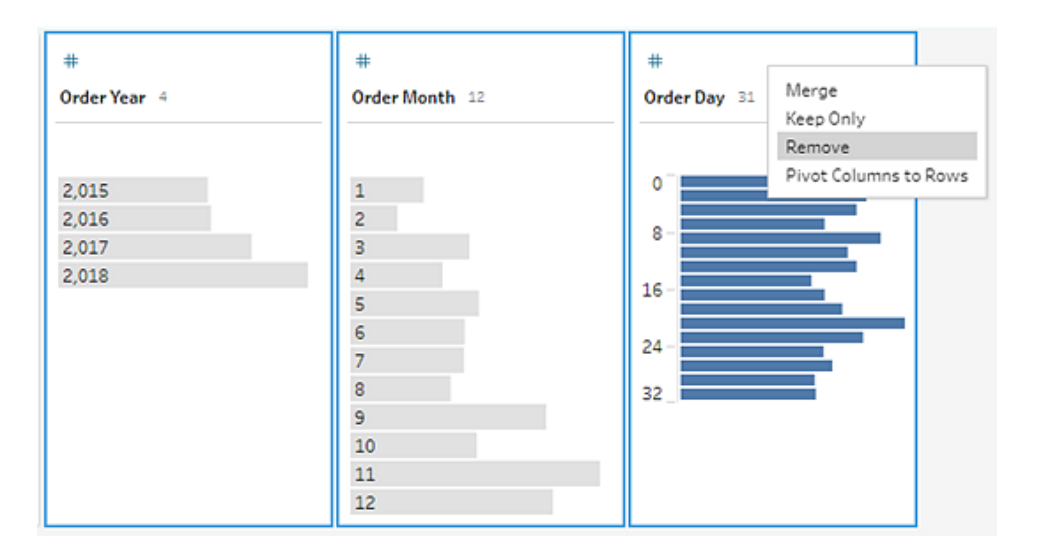

- 8. 手順 4 から7 を繰り返し、**[Ship Date (**出荷日**)]** の単一フィールドを作成します。自分なりに 試してみるか、役立つ以下の手順を使用してみてください。
	- <sup>l</sup> ツールバーで**[**計算フィールドの作成**]** をクリックして**[Ship Year (**出荷年**)]**、**[Ship Month (**出荷月**)]**、**[Ship Day (**出荷日**)]** フィールドを形式 "MM/DD/YYYY" で1 つの フィールドに組み合わせます。
- <sup>l</sup> 計算フィールドに「**Ship Date (**出荷日**)**」と名前を付け、計算 MAKEDATE([Ship Year],[Ship Month],[Ship Day]) を入力します。**[**保存**]** をクリックします。
- <sup>l</sup> **[Ship Year (**出荷年**)]**、**[Ship Month (**出荷月**)]**、**[Ship Day (**出荷日**)]** フィールドを 削除します。フィールドを検索して選択し、メニューから**[**削除**]** (以前のバージョンでは **[**フィールドの削除**]**) を選択して削除します。

ヒント: Tableau Prep では[プロファイル] ペインのデータがビンに要約されるため、データの形状 をすばやく確認したり、外れ値を確認したり、フィールド間の関連性を検出したりできます。

このシナリオでは、オーダー日と出荷日は年ごとに要約できるようになっています。各ビンは年 初 1 月から翌年 1 月までの1 年を指し、それに従ってラベルが付けられています。2018 年お よび2019 年の後半に該当する売上日と出荷日があるため、それに従い、そのデータのビンに は終了年である2019 年と2020 年のラベルが付けられます。

この表示を実際の日付に変更するには、プロファイルカードで**[**その他のオプション**]** メ ニュー(旧バージョンではドロップダウン矢印) をクリックし、**[**詳細**]** を選択します。

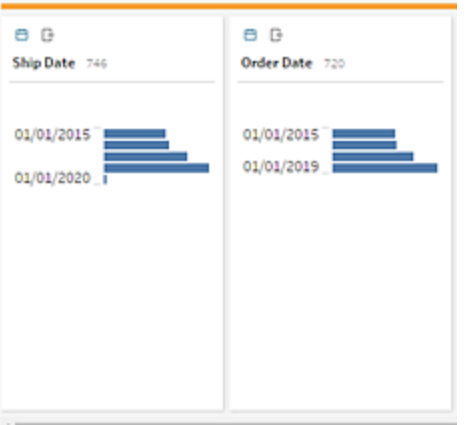

#### フィールドの直接操作によるデータのクリーニング

データの体裁が整ってきました。ですが、オーダー日と出荷日の余分のフィールドを削除し終え るときに、**[Discounts (**割引率**)]** フィールドにいくつかの問題があることに気付きます。

- <sup>l</sup> **[**数値 **(**小数**)]** データ型ではなく**[**文字列**]** データ型に割り当てられている。
- 割引率なしに関し、フィールド値が数値ではなくなし」になっている。

ファイルを組み合わせると問題が発生するため、これも修正すべきです。

9. 検索内容をクリアし、検索ボックスに「**disc (**割引率**)**」と入力してフィールドを見つけます。
- 10. **[Discounts (**割引率**)]** フィールドを選択し、フィールド値「なし」をダブルクリックし、数値「**0**」に 変更します。
- 11. **[Discount (**割引率**)]** フィールドのデータ型を**[**文字列**]** から**[**数値 **(**小数**)]** に変更するには、 **[Abc]** をクリックし、ドロップダウンメニューから**[**数値 **(**小数**)]** を選択します。

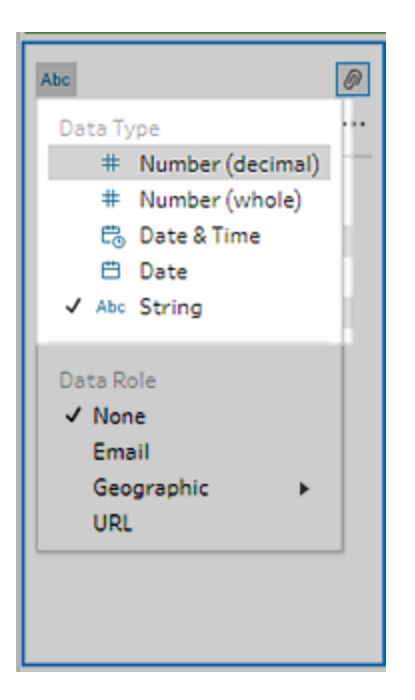

12. 最後にステップに名前を付け、このステップでの実行内容を追跡しやすくします。**[**フロー**]** ペイン でステップ名 **"Clean 1 (**クリーニング**1)"** をダブルクリックし、「**Fix dates/field names (**日付**/** フィールド名の修正**)**」と入力します。

変更内容の確認

このデータセットに多くの変更を加えたので、実行内容すべてを思い出せないと心配しています。作 業を概観していると、[プロファイル] ペインの左側に[変更内容] という列が表示されています。

矢印をクリックして開くと、加えたばかりの変更すべてのリストを表示されるので、嬉しくなります。リスト の変更内容をスクロールすると、変更内容を削除または編集したり、変更内容を移動し、行った順 序を変更したりできることにも気付きます。

フロー構築時に任意のステップで行った変更を簡単に確認し、データを最大限に活用するためにその 変更の順序を試せるのはすばらしい点です。

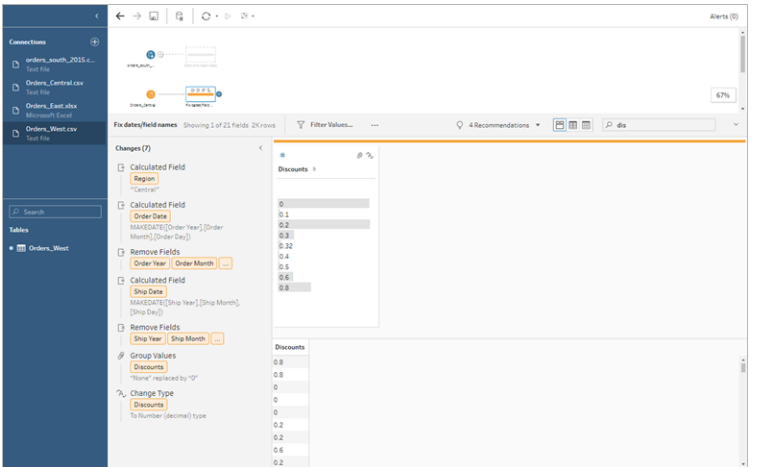

作業の確認: 動作中の「"Orders\_Central (オーダー\_中央)" のク リーニング」を視聴してください。

画像をクリックして再生する

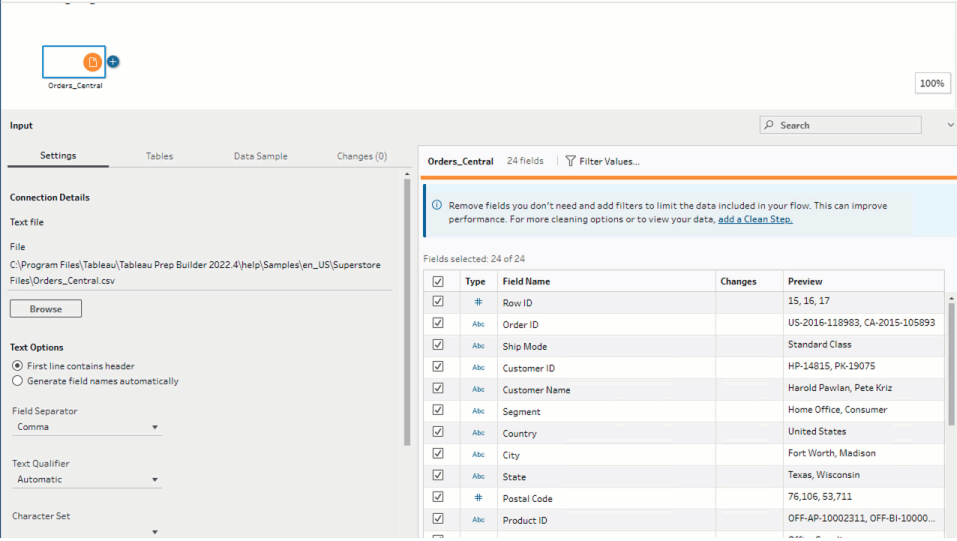

これで1 つのファイルのクリーニングが完了したので、他のファイルを確認し、他にどのような修正の必 要があるかを確認します。

次に**"Orders\_East (**オーダー**\_**東**)"** のExcel ファイルを確認することにしました。

## "Orders East (オーダー 東)" のクリーニング

**"Orders\_East (**オーダー**\_**東**)"** ファイルのフィールドを概観していると、フィールドの大半は、**[Sales (**売上**)]** を除き、他のファイルとそろっているようです。対処すべき他に問題がないかをさらに詳しく調べ るため、**"Orders\_East (**オーダー**\_**東**)"** インプットステップにクリーニングステップを追加します。

- 1. **[**フロー**]** ペインで**"Orders\_East (**オーダー**\_**東**)"** を選択し、次のいずれかを実行します。
	- $\bullet$  プラス $\bigoplus$  アイコンをクリックし、クリーニング ステップを追加します。このメニュー オプション はバージョンによって異なり、**[**ステップの追加**]**、**[Add Clean Step (**クリーニングステップ の追加**)]**、**[Clean Step (**クリーニングステップ**)]** のいずれかになります。
	- 提案されたクリーニングステップ(Tableau Prep Builder バージョン2020.3.3 以降および Web 上) をクリックします。

**[Sales (**売上**)]** フィールドを確認すると、**"USD"** の通貨コードが売上高に含まれていることに 気がつきました。Tableau Prep がこれらのフィールド値を文字列として解釈したためです。

正確な売上データを得る必要がある場合には、このフィールドから通貨コードを削除し、データ 型を変更する必要があります。

データ型の修正は簡単で、その方法はご存知のとおりです。とはいえ、売上データに関する 2,000 を超える一意の行があり、個々の行すべてを修正して通貨コードを削除するのは非能 率的に思えます。

ですが、これはTableau Prep なので、これを修正するオプションがないかドロップダウンメニュー を確認することにします。

**[Sales (**売上**)]** フィールドの**[**その他のオプション**]** (以前のバージョンではドロップダウン矢印) をクリックすると、**[**クリーニング**]** というメニューオプションがあり、その下に文字を削除するオプショ ンがあります。それを試して何が実行されるかを見てみることにします。

2. **[Sales (**売上**)]** フィールドを選択します。**[**その他のオプション**]** メニュー(以前のバージョンで はドロップダウン矢印) をクリックし、**[**クリーニングする**]** > **[**文字の削除**]** を選択します。

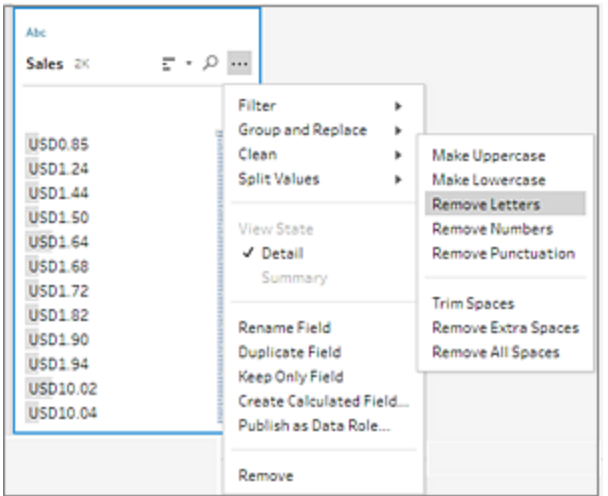

なんと、クリーニングオプションを使用すると、すべてのフィールドから通貨コードが瞬時に削除 されました。あとはデータ型を**[**文字列**]** から**[**数値 **(**小数**)]** に変更する必要だけあるものの、 このファイルは良さそうに見えます。

3. **[Sales (**売上**)]** フィールドのデータ型をクリックし、ドロップダウンリストから**[**数値 **(**小数**)]** を選 択してデータ型を変更します。

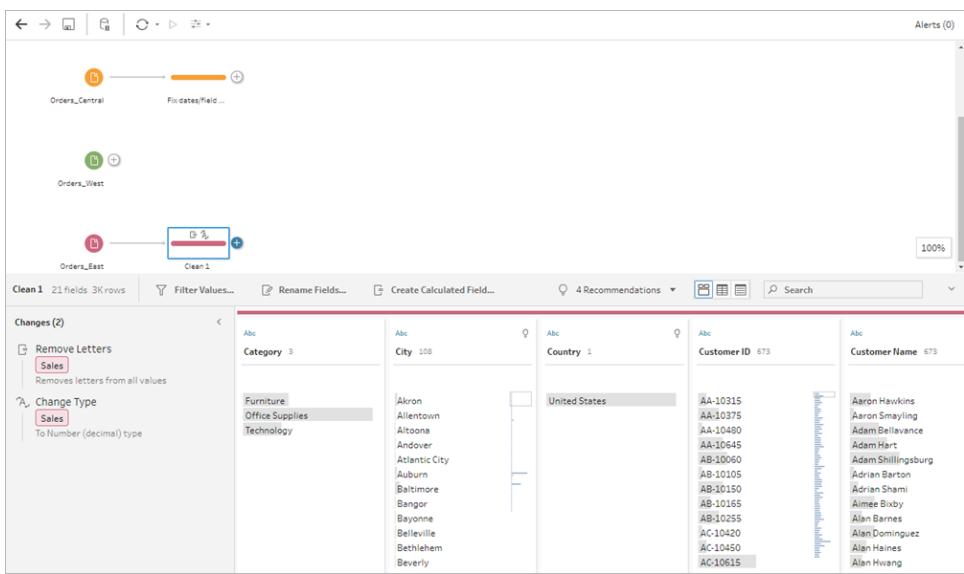

4. ファイルの残りの部分は問題なさそうです。作業を追跡するため、クリーニングステップに名前 を付けます。たとえば、「**Change data type (**データ型の変更**)**」とします。

次に、最後のファイルである**"Orders\_West (**オーダー**\_**西**)"** を確認し、修正の必要がある問題があ るか確認します。

### "Orders West (オーダー 西)" のクリーニング

**"Orders\_West (**オーダー**\_**西**)"** ファイルを概観していると、フィールドの大半は他のファイルとそろってい るようですが、**[States (**都道府県**)]** フィールドが値に都道府県の正式名ではなく略称を使用してい るのを見たことを思い出します。このファイルを他のファイルと組み合わせるには、これを修正する必要 があります。そこで、**"Orders\_West (**オーダー**\_**西**)"** インプットステップにクリーニングステップを追加し ます。

- 1. **[**フロー**]** ペインで**"Orders\_West (**オーダー**\_**西**)"** を選択し、次のいずれかを実行します。
	- $\overset{\bullet}{\phantom{\phi}}$  プラス $\bigoplus$  アイコンをクリックし、クリーニング ステップを追加します。
	- <sup>l</sup> 提案されたクリーニングステップ(Tableau Prep Builder バージョン2020.3.3 以降および Web 上) をクリックします。
- 2. スクロールするか[検索] を行って**[**都道府県**]** フィールドを探します。

すべての都道府県名の値で略称が使用されていることを確認できます。このフィールドには一 意の値が11 しかありません。1 つずつ手動で変更することもできますが、Tableau Prep にはお そらく別の方法があります。

フィールドの**[**その他のオプション**]** メニュー(以前のリリースではドロップダウン矢印) をクリック すると、**[Group Values (**値のグループ化**)]** というオプションが表示されます(以前のバージョン では[グループ化と置換])。それを選択すると、次の複数のオプションが表示されます。

- <sup>l</sup> 手動選択
- <sup>l</sup> 読み方
- <sup>l</sup> 一般的な文字
- スペリング

都道府県名は発音も似ておらず、スペルの間違いもなく、同じ文字も使われていないので、 **[**手動選択**]** オプションを試してみることにします。

ヒント: 単一の値を編集するには、フィールド名またはフィールド値をダブルクリックします。複数 の値を編集するには、すべての値を選択し、右クリックで表示されるメニューオプションの**[**値の 編集**]** を使用します。しかし、1 つまたは複数の値を特定の値にマッピングする場合には、ドロッ プダウンメニューの**[Group Values (**値のグループ化**)]** オプションを使用します。 値の編集およびグループ化に関する詳細については[、フィールド値の編集](#page-267-0) ページ248を参照し てください。

3. **[State (**都道府県**)]** フィールドを選択します。ドロップダウン矢印をクリックし、**[Group Values (**値のグループ化**)]** (以前のバージョンでは[グループ化と置換]) > **[**手動選択**]** を選択します。

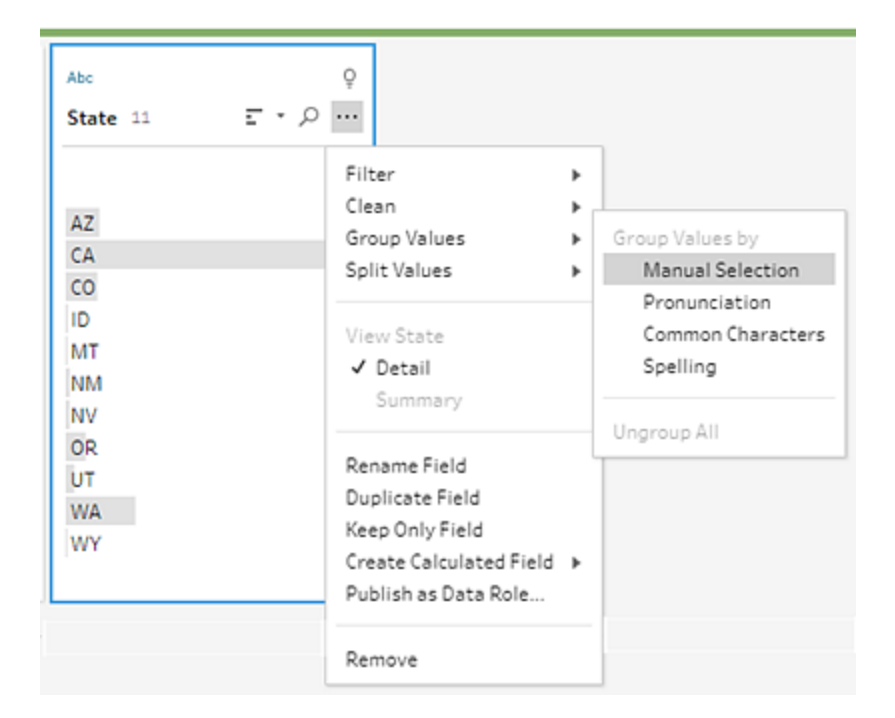

2 列のカードが開きます。これは**[Group Values (**値のグループ化**)]** エディターです。左側の 列には現在のフィールド値、右側の列には右側のフィールドにマッピング可能なフィールドが表 示されます。

都道府県の略称をその正式名にマッピングしたいと考えていますが、**"Orders\_West (**オー ダー**\_**西**)"** データセットにはそれらの値がありません。名前を単に直接編集してそこに追加で きないかと考え、試してみることにします。

4. **[Group Values (**値のグループ化**)]** エディターの左側のペインで、「**AZ**」をダブルクリックして値 をハイライトし、「**Arizona (**アリゾナ**)**」と入力します。**Enter** を押し、変更内容を追加します。

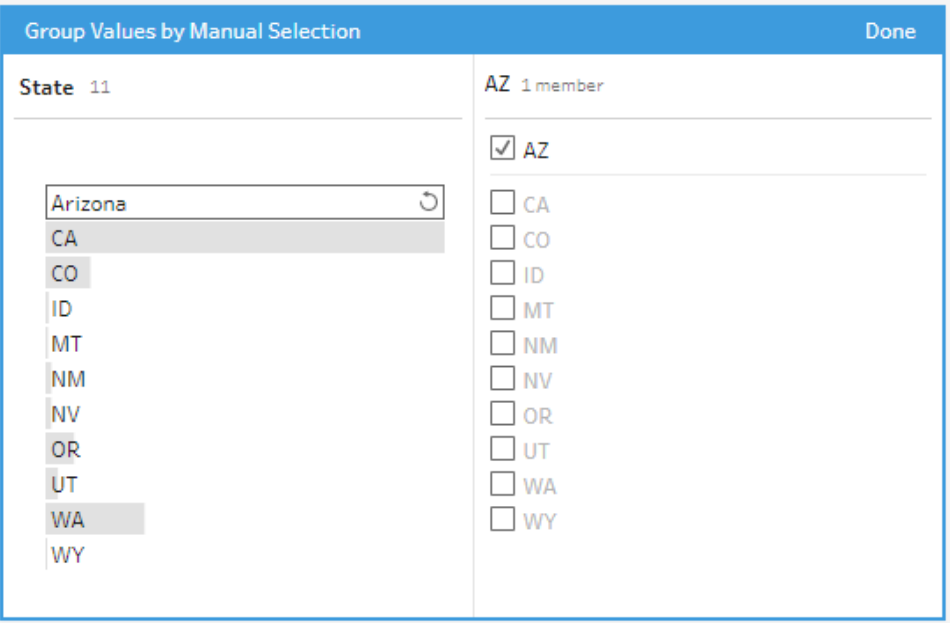

Tableau Prep によって新しい値「**Arizona (**アリゾナ**)**」のマッピングされた値が作成され、そこに 古い値である「**AZ**」が自動的にマッピングされました。これらの値で設定されているマッピングさ れた関係があると、このように入力されたこの地域から、さらにデータを得る場合に時間の節約 となります。

ヒント: データを整理するために、データサンプルにないフィールド値を追加してマッピングの関係 を設定できます。データソースを更新し、新しいデータが追加される場合、それぞれの値を手 動で修正するのではなく新しいデータをマッピングに追加できます。

データサンプルにない値を手動で追加する場合、識別しやすいように値が赤いドットでマークさ れます。

5. 各都道府県をその正式名にマッピングするには、これらの手順を繰り返してください。

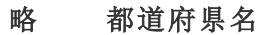

- AZ アリゾナ
- CA カリフォルニア
- CO コロラド
- ID アイダホ
- MT モンタナ
- NM ニューメキシコ
- NV ネバダ
- OR オレゴン
- UT ユタ
- WA ワシントン
- WY ワイオミング

### **[**完了**]** をクリックし、**[Group Values (**値のグループ化**)]** エディターを閉じます。

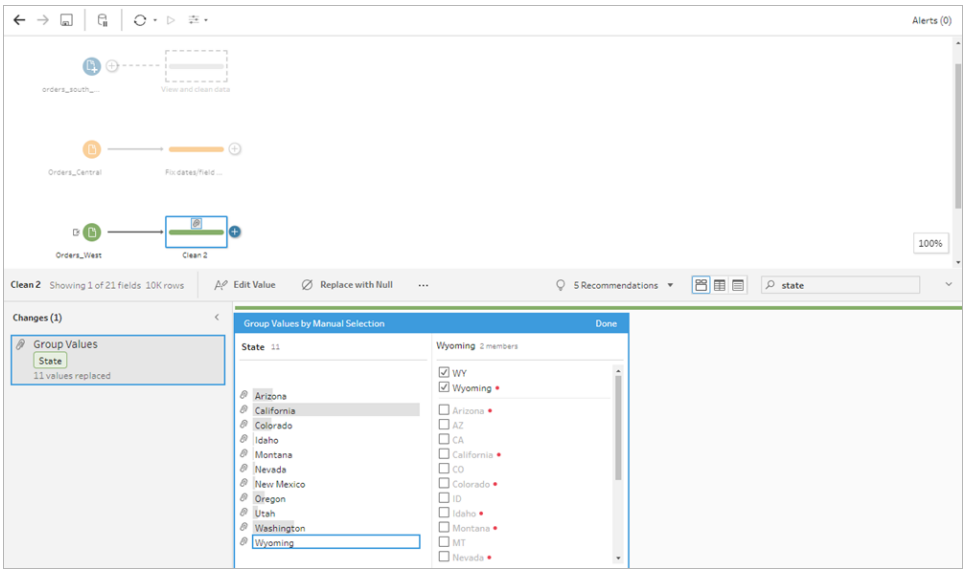

すべての都道府県をマッピングし、**[**変更内容**]** ペインを確認すると、そこには入力が11 では なく1 つしかありません。

Tableau Prep でフィールドに対する類似したアクションがまとめてグループ化されたためです。 データセットに対して行った変更内容が後で見つけやすくなるので良さそうです。

ここで行う変更は、**[State (**都道府県**)]** フィールドの値を修正することだけでした。

6. 作業を追跡するため、クリーニングステップに名前を付けます。たとえば、「**Rename states (**都道府県名の変更**)**」とします。

ファイルで多くのクリーンアップを行いましたが、すばやくでき、簡単なので信じられません。徹夜作業の 必要はなさそうです! ここまでのすべての作業が失われないよう、フローを保存してください。

注: Web 上で作業している場合、フローの下書きの作成中は変更内容が自動的に保存され ます。下書きのタイトルをクリックして、下書きに名前を付けます。Web 上での作成の詳細につ いては、[Tableau](https://help.tableau.com/current/server/ja-jp/prep_web_auth.htm) Server または[Tableau](https://help.tableau.com/current/online/ja-jp/prep_web_auth.htm) Cloud ヘルプの「**Web** 上の **Tableau Prep**」を参照し てください。

**[**ファイル**]** > **[**保存**]** をクリックするか、**[**ファイル**]** > **[**名前を付けて保存**]** をクリックします。ファイルをフロー ファイル(.tfl) として保存し、名前を付けます。たとえば、「**My Superstore (**マイスーパーストア**)**」としま す。

ヒント: フローファイルを保存する際、それらをフローファイル(.tfl) として保存するかパッケージドファイル (.tflx) として保存し、それをローカルデータファイルと一緒にパッケージしてフローとファイルを誰かに共 有できます。フローの保存と共有の詳細については[、作業の保存と共有](#page-404-0) ページ385を参照してくださ い。

## 4.データの組み合わせ

すべてのファイルをクリーンアップしたので、ついにすべて組み合わせる準備ができました。

クリーンアップ作業の後、すべてのファイルに同様のフィールドがあるため、すべての行を1 つのテーブル にまとめます。これには、テーブルのユニオンを作成する必要があります。

ステップに**[**ユニオン**]** というステップオプションがあることを思い出しましたが、単にステップをドラッグアン ドドロップしてユニオンを作成できないかと思い、試してみることにします。

### データのユニオン

1. 作業している場所の手順に従います。

#### **Tableau Prep Builder**

<sup>l</sup> **[**フロー**]** ペインでクリーニングステップの**[Rename states (**都道府県名の変更**)]** を **[Change data type (**データ型の変更**)]** ステップにドラッグし、**[**ユニオン**]** オプションにド ロップします。

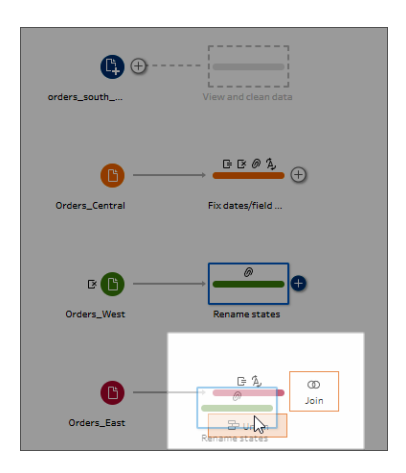

Tableau Prep Builder により新しい**"**ユニオン**"** ステップがフローに追加されます。すばら しいですね。このユニオンには他のファイルも追加したいと考えています。

### **Tableau Server** または **Tableau Cloud**

<sup>l</sup> **[**フロー**]** ペインでクリーニングステップの**[Rename states (**都道府県名の変更**)]** を、 South ファイル用に作成したユニオンステップにドラッグし、**[**追加**]** オプションにドロップし ます。

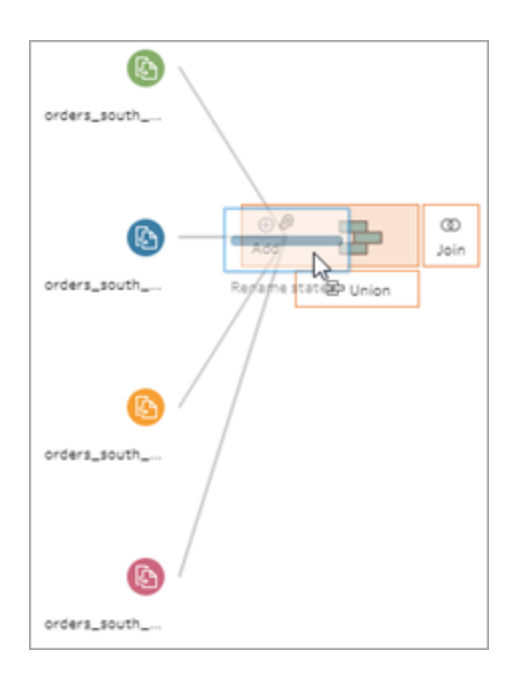

Tableau Prep によって、以前のユニオンに新しいファイルが追加されていることがわかり ます。すばらしいですね。このユニオンには他のファイルも追加したいと考えています。

2. フローの次のクリーニングステップを**[**ユニオン**]** ステップにドラッグし、**[**追加**]** にドロップして、既存 のユニオンに追加します。

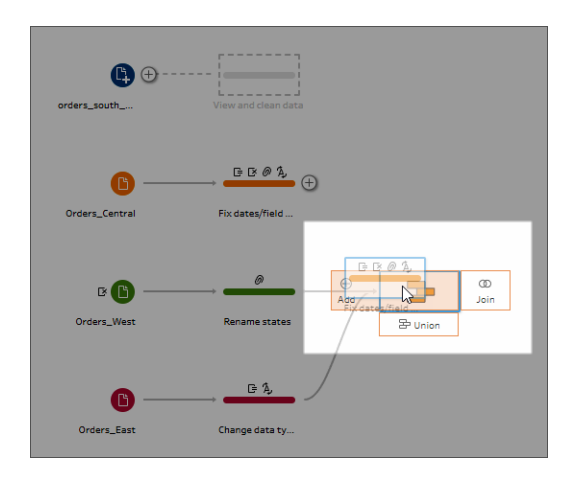

3. 残りのステップ(Tableau Prep Builder で作業している場合は**orders\_south\_2015** インプット ステップ、Web上で作業している場合はクリーニングステップ)を新しいユニオンステップにドラッ グします。**[**追加**]** にドロップし、既存のユニオンに追加します。

これでファイルがすべて組み合わされ、単一テーブルになりました。**[**フロー**]** ペインで新しい**[**ユニ オン**]** ステップを選択して、結果を確認します。

### **Tableau Prep Builder** の場合**:**

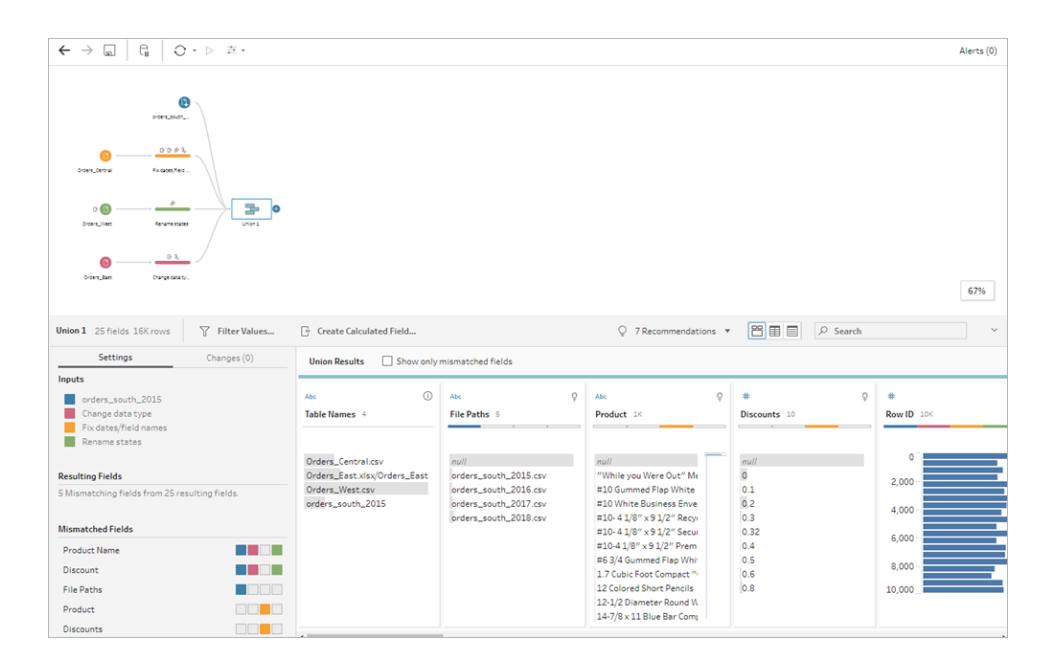

**Tableau Server** または **Tableau Cloud** の場合**:**

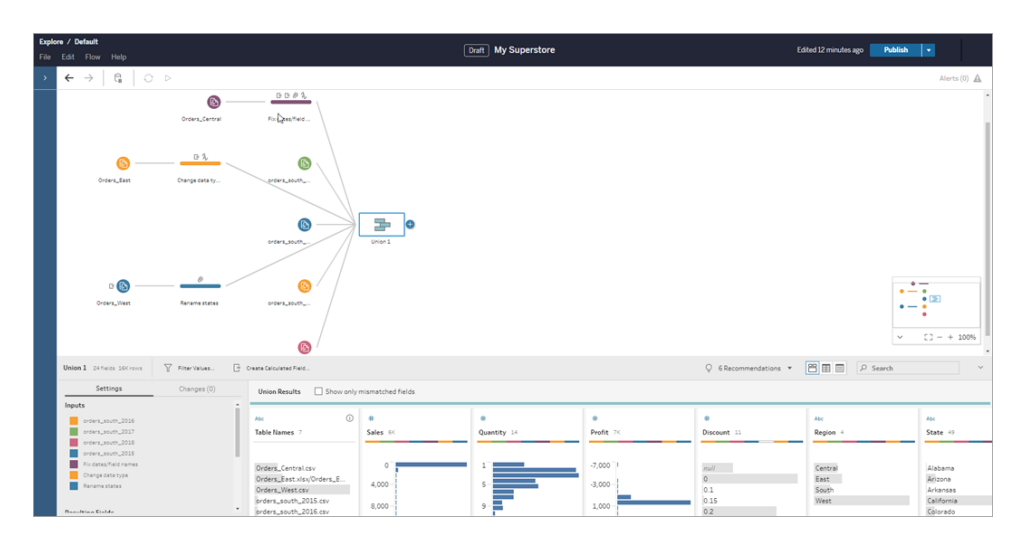

Tableau が自動的に、名前とタイプが同じフィールドを組み合わせています。

また、フローのステップに割り当てられた色は、フィールドの由来を示すためにユニオンプロファイ ルで使用されるほか、各フィールドの上部にある色付きバンドにも表示され、そのフィールドが そのテーブルに存在するかを示します。

**[Table Names (**テーブル名**)]** という新しいフィールドが追加され、ここにユニオンのすべての行 の由来であるテーブルがリストされています。

不一致のフィールドの一覧はサマリーペインにも表示され、**[**製品**]** および**[**ディスカウント**]** の フィールドが**Orders\_Central** ファイルにのみ存在することをその場で確認できます。

4. これらのフィールドの詳細を確認するには、**[**ユニオンの結果**]** ペインで**[**不一致のフィールドの みを表示**]** のチェックボックスを選択します。

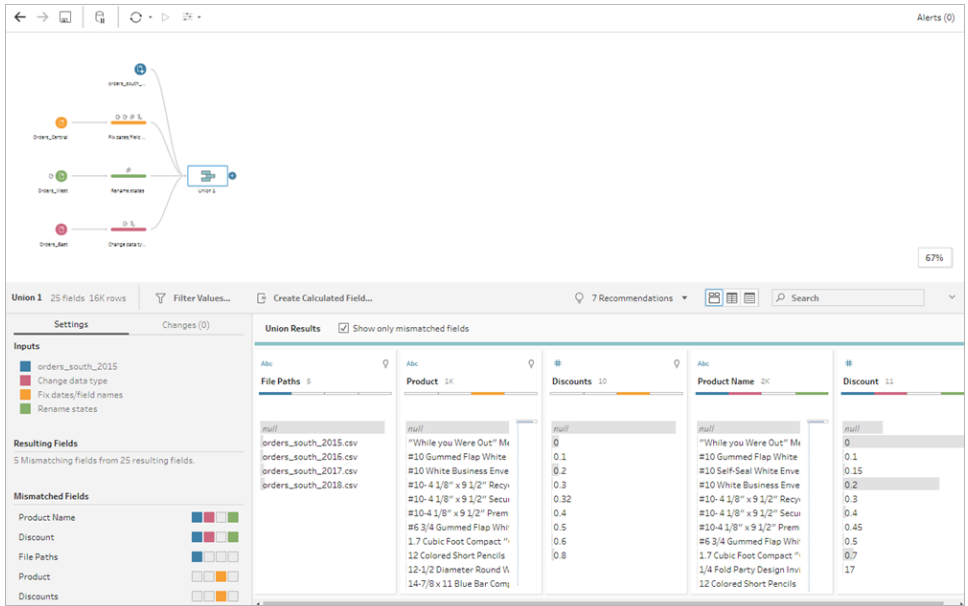

フィールドのデータを見れば、データが同じでありながら、フィールド名が異なっていることがすぐに 分かります。単にフィールド名を変更することはできますが、これらのフィールドをドラッグアンドド ロップでマージできないかと考え、試してみることにします。

5. **[Product (**製品**)]** フィールドを選択し、**[Product Name (**製品名**)]** フィールドにドラッグアンド ドロップしてフィールドをマージします。フィールドはマージすると、ペインに表示されなくなります。

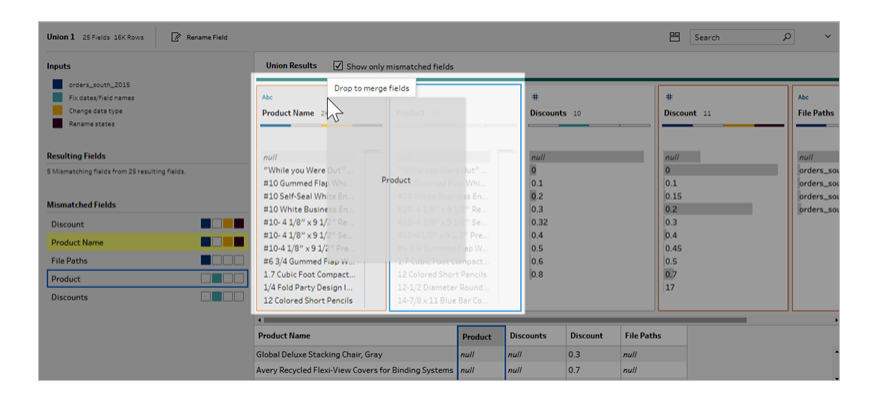

6. この手順を繰り返し、**[Discounts (**割引率**)]** フィールドを**[Discount (**割引率**)]** フィールドに マージします。

一致するものがないフィールドは、**[File Paths (**ファイル パス**)]** フィールドだけになりました。 Tableau Prep Builder では、このフィールドには、"South (南)" の売上オーダーに対して行ったワ イルドカードユニオンのファイルパスが表示されています。このフィールドには良い情報があるの で、そこに残しておくことにします。

ヒント: ユニオン後に不一致のフィールドを修正するオプションは複数あります。Tableau Prep が一致する可能性を検出すると、黄色で強調表示されます。フィールドをマージするには、ハ

イライト表示 されたフィールドにカーソルを合わせると表示されるプラス ← ボタンをクリックしま す。

ユニオン内の各フィールドをマージする方法については[、一致しないフィールドの修正](#page-390-0) ページ [371](#page-390-0)を参照してください。

- 7. **[**不一致のフィールドのみを表示**]** チェックボックスをオフにし、ユニオンに含まれているすべての フィールドを表示します。
- 8. ユニオンステップに、このユニオンがどのような作業を含んでいるかを示す名前を付けます。たと えば、「**All orders (**すべてのオーダー**)**」とします。

作業の確認:動作中の「データのユニオン作成」を視聴してくださ い。

画像をクリックして再生する

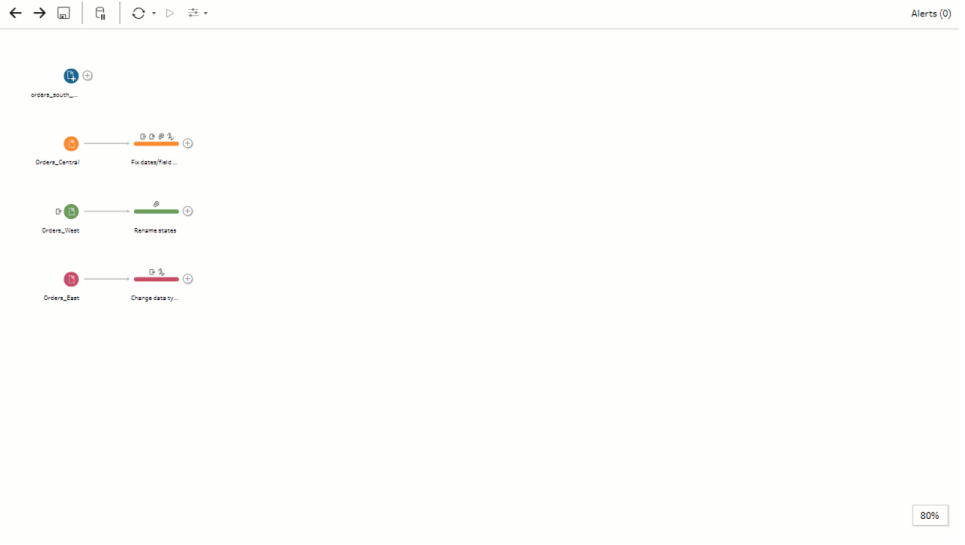

これであなたもクリーニングのプロです。自分の結果に感心していたところ、上司から電話がかかって きました。上司は分析に製品返品も含めたいと伝えるのを忘れており、それがあまり面倒でないこと を願っています。ツールキットのTableau Prep 使用すれば、問題ありません。

製品返品データのクリーニング

上司から送信された製品返品のExcel ファイルを概観したところ、少々乱雑なようです。新規ファイル 「**return\_reasons new**」をフローに追加し、詳細を確認します。

- 1. **[**接続**]** ペインで**[**接続の追加**]** をクリックします。**[Microsoft Excel]** を選択し、この演習で使 用していたサンプルデータファイルに移動します。(ファイルをダウンロードするには[、サンプル](#page-22-0) ファ [イルページ](#page-22-0)3を参照してください)。
- 2. **return reasons\_new.xlsx** を選択してから**[**開く**]** をクリックし、ファイルをフローペインに追加し ます。

このファイルのフィールドで、フローに含める必要があるのは、**[Order ID (**オーダー **ID)]**、 **[Product ID (**製品 **ID)]**、**[Return Reason (**返品理由**)]**、**[Notes (**注**)]** の4 つです。

3. **returns\_new** の**[**入力**]** ペインで、一番左側の列の上部にあるチェックボックスをオフにし、す べてのチェックボックスをオフにします。その後、**[Order ID (**オーダー **ID)]**、**[Product ID (**製品 **ID)]**、**[Return Reason (**返品理由**)]**、**[Notes (**注**)]** フィールドのチェックボックスをオンにしま す。

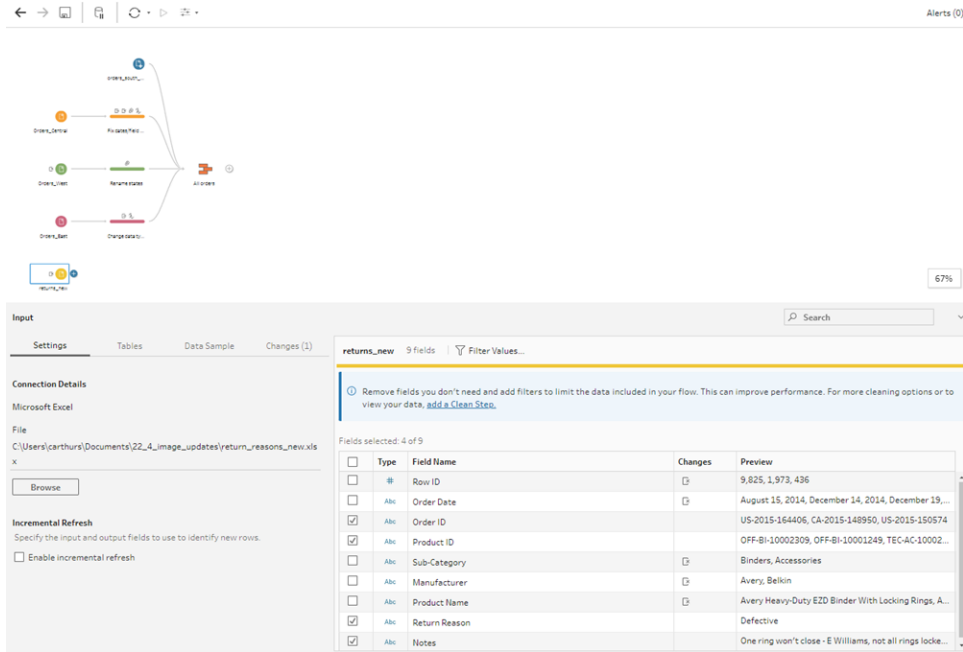

4. インプットステップにどのようなデータが含まれているかがわかるように、その名前を変更します。 **[**フロー**]** ペインでステップ名 **"Returns\_new (**返品**\_**新規**)"** をダブルクリックし、「**Returns (all) (**返品 **(**すべて**))**」と入力します。

サンプルフィールド値を確認すると、**[Notes (**注**)]** フィールドには一緒に組み合わされている異 なるデータが多くあるようです。

データでさらに操作を行えるようにするには、このファイルでいくらかのクリーニングを行う必要が あるので、クリーニングステップを追加してさらに確認します。

5. **[**フロー**]** ペインでインプットステップの**[**返品 **(**すべて**)]** を選択し、プラス アイコンをクリックす るか、提案されたクリーニングステップをクリックしてステップをクリーニングします。

**[**プロファイル**]** ペインで**[Notes (**注**)]** フィールドのサイズを変更すると、入力の表示がさらに良く なります。これを実行するには、フィールド右外端をクリックして右にドラッグします。

6. **[Notes (**注**)]** フィールドで値をざっと確認するには、フィールド値の右側にある視覚的なスク ロールバーを使用します。

問題のある次のいくつかの点に気付きます。

- <sup>l</sup> 一部の入力では、入力に余計なスペースが含まれる。フィールドがNULL 値として読 み取られる可能性があります。
- <sup>l</sup> 承認者の名前が返品注記の入力に含まれている。このデータに対する作業をスムー ズに進めるために、他のフィールドの情報が役立つでしょう。

末尾のスペースを削除するクリーニング オプションがあることを思い出したので、余分なスペー スの問題を修正できるか試してみることにします。

7. **[Notes (**注**)]** フィールドを選択します。**[**その他のオプション**]** メニュー(以前のリリースではド ロップダウン矢印) をクリックし、**[**クリーニングする**]** > **[**スペースのトリミング**]** を選択します。

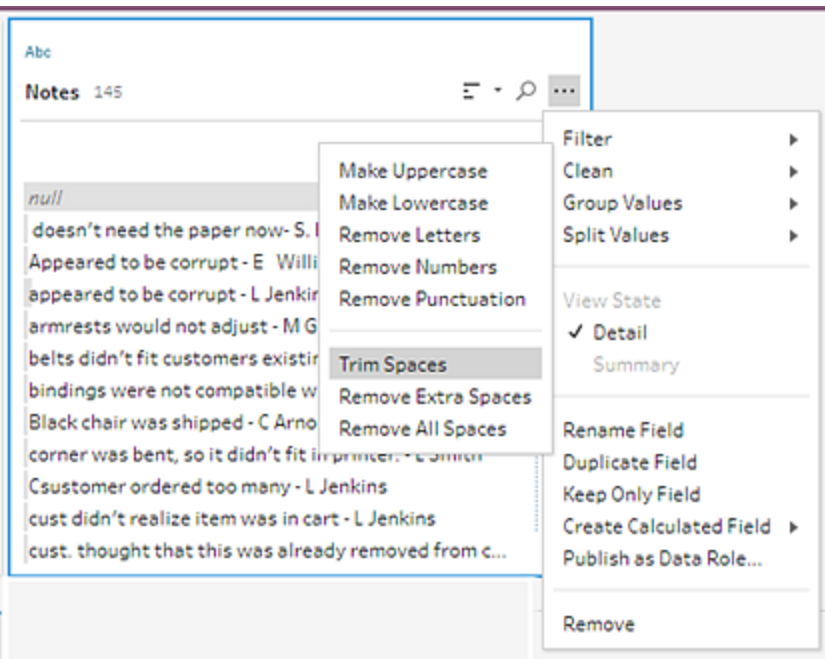

これで、必要だった操作を実行でき、余分なスペースがなくなりました。

次に、承認者の名前に使用する別のフィールドを作成することにします。メニューに**[**値の分割**]** オプションがあるので、それを試してみることにします。

8. **[Notes (**注**)]** フィールドを選択します。**[**その他のオプション**]** メニュー(以前のリリースではド ロップダウン矢印) をクリックし、**[**値の分割**]** > **[**自動分割**]** を選択します。

このオプションを使用し、注に対して必要だった操作を実行できました。返品注記が自動分割 され、承認者名が別のフィールドに入りました。

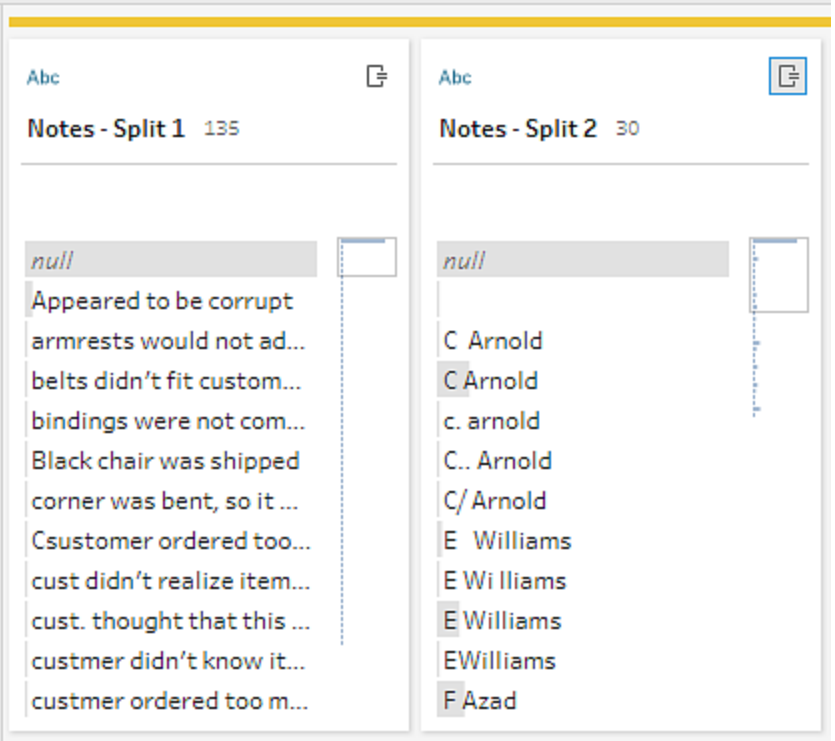

Tableau Desktop の場合と同様に、Tableau Prep もそれらのフィールドに自動で名前を割り 当てます。そのため、新しいフィールドの名前を分かりやすいものに変更する必要があります。

- 9. フィールド**[Notes-Split 1 (**注**-**分割 **1)]** を選択します。フィールド名をダブルクリックし、 「**Return Notes (**返品注記**)**」と入力します。
- 10. 2 つ目のフィールドでもこの手順を繰り返し、名前を「**Approver (**承認者**)**」に変更します。
- 11. 最後に、元の**[**注**]** フィールドは必要ないため、削除しましょう。**[Notes (**注**)]** フィールドを選択 し、**[**その他のオプション**]** メニュー(以前のバージョンではドロップダウン矢印) をクリックして、 メニューから**[**削除**]** (以前のバージョンでは**[**フィールドの削除**]**) を選択します。

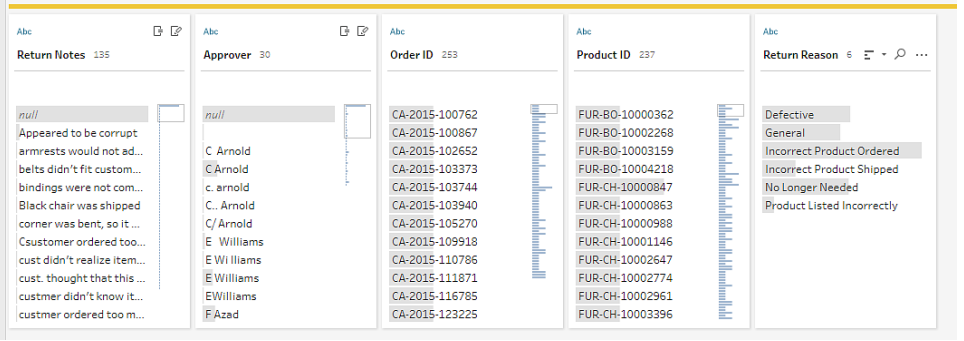

新しい[注] フィールを見たところ、同じ名前でありながら別の形で入力されたフィールドの値が リストアップされていることに気付きます。同じ値の複数のばらつきがないよう、それらをグループ 化する必要があります。

**[Group Values (**値のグループ化**)]** (以前のバージョンでは[グループ化と置換]) オプションがそ れに役立ちそうでしょうか。

**[**一般的な文字**]** のオプションがあったことを思い出しました。これらの値では同じ文字が使用さ れているので、これを試してみることにします。

12. **[Approver (**承認者**)]** フィールドを選択します。**[**その他のオプション**]** メニュー(以前のバー ジョンではドロップダウン矢印) をクリックし、**[Group Values (**値のグループ化**)]** (以前のバージョ ンでは[グループ化と置換]) > **[**一般的な文字**]** を選択します。

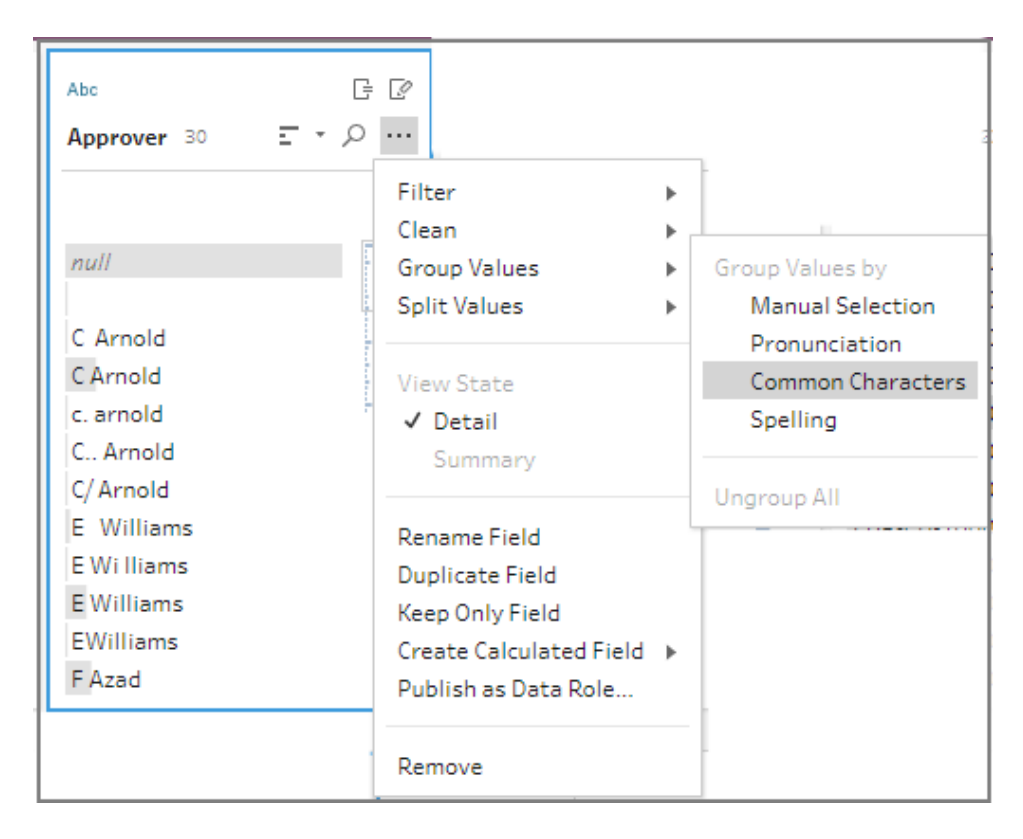

このオプションにより、それぞれの名前のばらつきがすべて一緒にグループ化されました。予期し たとおりの動作です。

他の名前を確認して適切にグループ化されていることを確認したら、**[**完了**]** をクリックして **[Group Values (**値のグループ化**)]** エディターを閉じます。

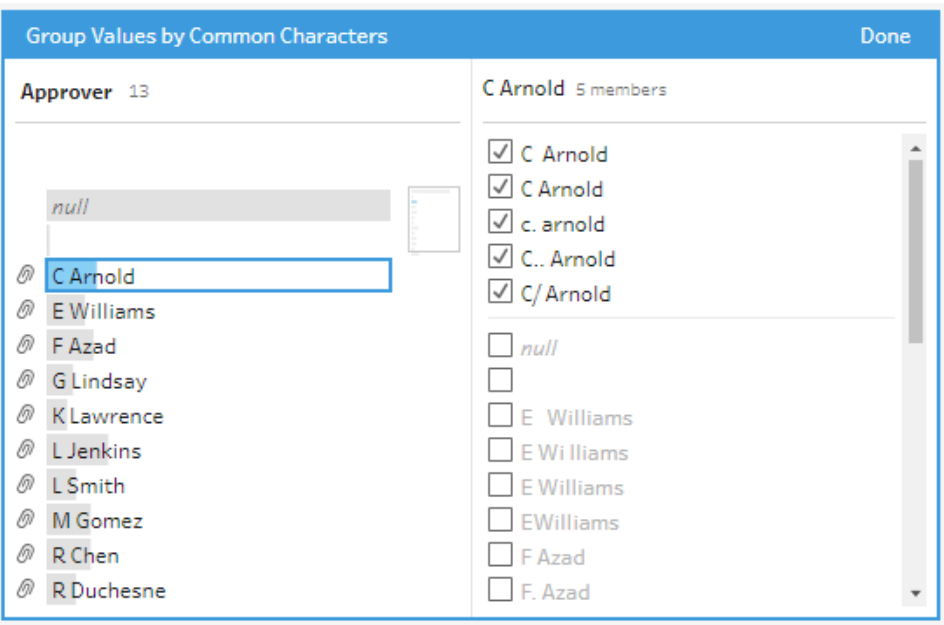

このファイルはとても見やすくなりました。

13. 作業を追跡するため、クリーニングステップに名前を付けます。たとえば、「**Cleaned notes (**ク リーニングした注記**)**」とします。

これで製品返品データをすべてクリーンアップしたので、ユニオンを実行したファイルの注文データにこの データを追加します。しかし、ユニオンを行ったファイルにはこの多くのフィールドが存在しません。ユニオ ンを行ったデータセットにこれらのフィールド(データの複数のカラム) を追加するには、結合が必要で す。

データの結合

データを結合する場合、ファイルには共通するフィールドが1 つ以上ある必要があります。ファイルには いずれも**[Order ID (**オーダー **ID)]** フィールドと**[Product ID (**製品 **ID)]** フィールドがあるので、それらの フィールドで結合を行い、それらのフィールドが共通しているすべての行を表示できます。ドラッグアンド ドロップでユニオンを作成した場合に結合を作成するオプションを思い出したので、それを試してみるこ とにします。

1. フローペインで**[**クリーニングした注記**]** ステップを、**[**すべてのオーダー**]** ユニオンステップにドラッグ し、**[**結合**]** にドロップします。

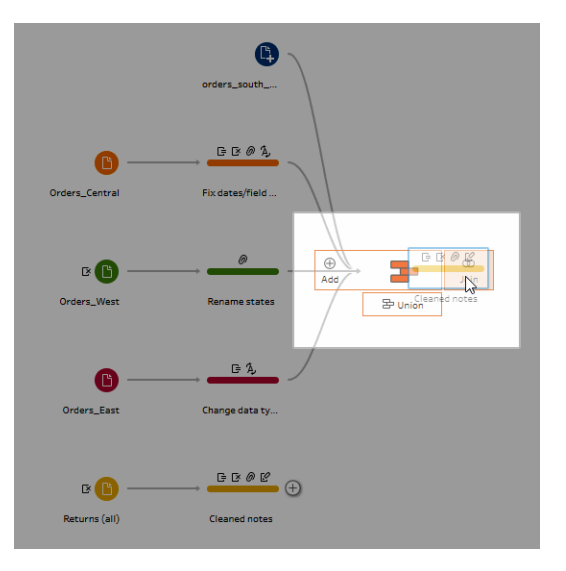

ファイルを結合すると、Tableau Prep により結合結果が**[**結合プロファイル**]** に表示されます。 結合は操作しにくいことがあります。多くの場合、ファイルの結合に使用されるフィールド、結 果に含まれる行数、含まれていないまたは NULL 値である任意のフィールドなど、結合に含 まれる要素をしっかりと把握する必要があります。

Tableau Prep で結合結果を確認すると、情報がとても豊富で、双方向性をすぐに使えるの で満足しました。

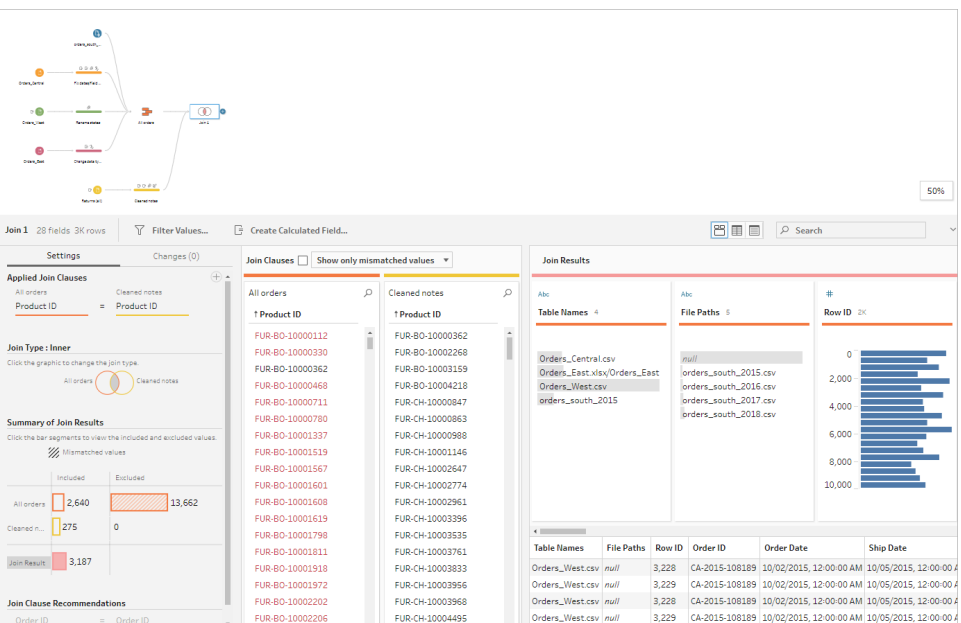

ヒント**:** 結合プロファイルの左端のペインでは、結合の探索と操作を行えます。また、**[**結合句**]** ペインで値を直接編集し、**[**結合結果**]** ペインでクリーニング操作を実行することもできます。

**[**結合タイプ**]** 図をクリックして別の結合構成を試し、**[**結合結果のサマリー**]** セクションの各テー ブルの結合で含まれているまたは除外されている行数を確認します。

[適用した結合句] セクションで結合する必要があるフィールドを選択するか、[結合句の推奨 事項] セクションより提案される結合句を追加します。

結合の操作の詳細については[、データの集計、結合またはユニオンページ](#page-379-0)360を参照してくだ さい。

13,000 行以上が**"All Orders (**すべてのオーダー**)"** ファイルから除外されています。結合を作 成する際、Tableau Prep は自動的に**[Product ID (**製品 **ID)]** フィールドで結合を行いました が、**[Order ID (**オーダー **ID)]** フィールドでも結合が必要です。

[結合] プロファイルの左ペインをざっと確認すると、**[Order ID (**オーダー **ID)]** が推奨される結合 句のリストに含まれているので、そこからすぐに追加します。

2. **[**結合**]** プロファイルの左側のペインの**[**結合句の推奨事項**]** セクションで**Order ID = Order ID**

を選択し、プラス $\bigoplus$  ボタンをクリックして結合句を追加します。

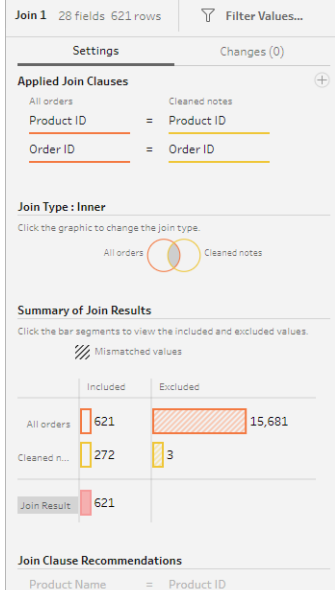

**[**結合タイプ**]** は内部結合に設定されているため(Tableau Prep の既定設定)、結合には両 方のファイルに存在する値のみが含まれています。ですが、**[**オーダー**]** ファイルのすべてのデータ だけでなく、それらのファイルの返品データが必要です。それで結合タイプを変更する必要があ ります。

3. **[**結合タイプ**]** セクションで、図の側面をクリックしてすべてのオーダーを含めます。次の例では、 図の左側をクリックして結合タイプを**[**左**]** 結合に変更し、**[All orders (**すべてのオーダー**)]** ユ ニオンステップのすべてのデータおよび**[Cleaned notes (**クリーニングした注記**)]** ステップで一 致するデータを含めます。

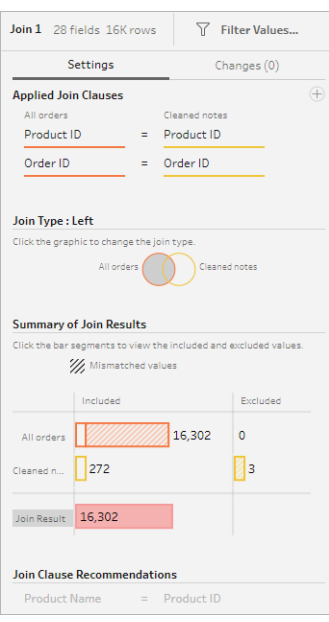

これで売上オーダーファイルのすべてのデータ、およびそれらのオーダーに適用される返品デー タがあります。**[**結合句**]** ペインを確認し、その他のファイルに存在しない個別の値を確認しま す。

たとえば、多くのオーダー行 (赤で表示) には対応する返品データがありません。結合につい て、この詳細レベルで調べることができるので気に入っています。

このデータの分析をTableau Desktop で開始したいと願っていますが、その前に、結合にク リーンアップが必要な結果がいくつかあることに気付きます。幸いなことに、どのように対応する かも分かっています。

ヒント: データが十分にクリーンアップされているか分からない場合には、Tableau Prep Builder から、フローの任意のステップでTableau Desktop のデータをプレビューし、確認できます。

**[**フロー**]** ペインでステップを右クリックし、メニューから**[Tableau Desktop** でプレビュー**]** を選択

するだけです。

データを試すことができますが、Tableau Desktop で加えた変更はTableau Prep Builder の データソースには書き戻されません。詳細については、**Tableau Desktop** [でフロー出力を表](#page-407-0) [示するページ](#page-407-0)388を参照してください。

4. 結合結果のクリーニングを開始する前に、結合ステップに「**Orders+Returns (**オーダー**+**返 品**)**」と名前を付け、フローを保存します。

結合結果のクリーニング

注: 結合に含まれるフィールドをクリーンアップするには、クリーニング操作を結合ステップで直接 実行することができます。このチュートリアルの目的上、ここではクリーニング操作をはっきり確認 できるようにクリーニングステップを追加します。これらのステップを結合ステップで直接実行しよ うとしている場合は、以下の手順 1 ~ 3 をスキップします。

2つのステップを結合すると、共通のフィールドである[Order ID (オーダーID)] および [Product ID (製 品 ID)] が両方のテーブルに追加されました。

すべてのオーダーの[Product ID (製品 ID)] フィールドと返品ファイルの[Order ID (オーダーID)] フィール ドを保持し、それらのファイルに起因する重複したフィールドを削除したいと考えています。また、出力 ファイルでは**[**ファイルパス**]** と**[**テーブル名**]** のフィールドが不要であるため、それらのフィールドも削除し ます。

ヒント: 両方のファイルに存在するフィールドを使用してテーブルを結合する場合、Tableau Prep は両 方のフィールドを取り込み、2 つ目のファイルの重複フィールド名に"-1" または"-2" を追加して名前を 変更します。たとえば、[Order ID (オーダーID)] と[Order ID-1 (オーダーID-1)] とします。

- 1. **[**フロー**]** ペインで**[Orders+Returns (**オーダー**+**返品**)]** を選択し、プラス アイコンをクリックし てクリーンステップを追加します。
- 2. **[**プロファイル**]** ペインで以下のフィールドを選択して削除します。
	- <sup>l</sup> **Table Names (**テーブル名**)**
	- <sup>l</sup> **Order ID (**オーダー名**)**
	- ファイル パス(Tableau Prep Builder のみ)
	- <sup>l</sup> **Product ID-1 (**製品 **ID-1)**

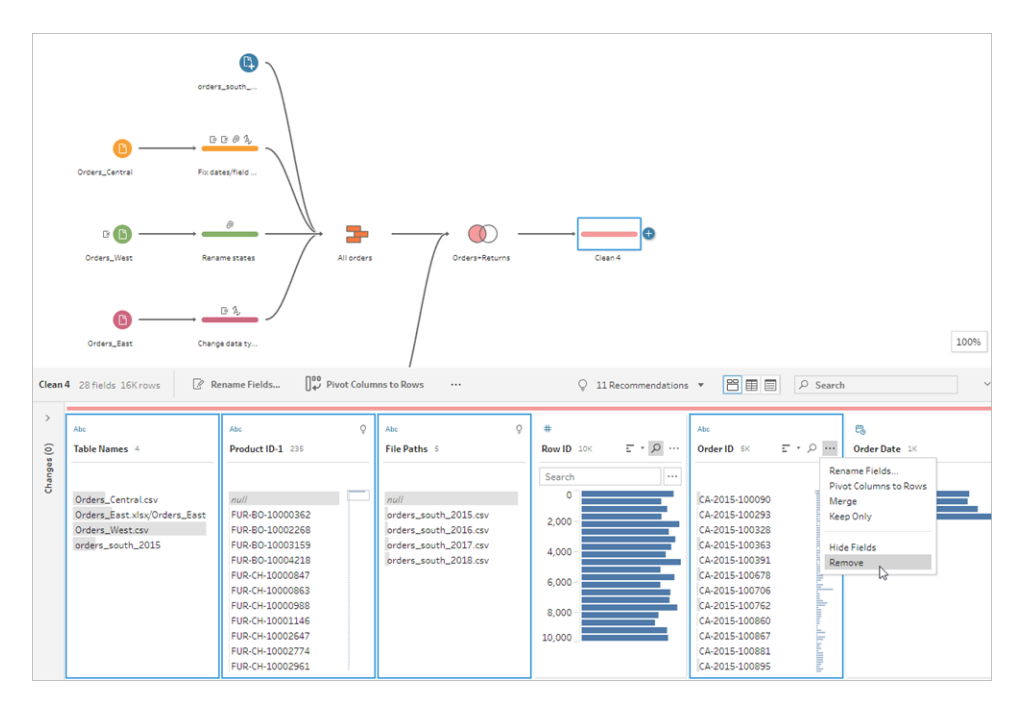

3. フィールド**[Order ID-1 (**オーダー **ID-1)]** の名前を**[Order ID (**オーダー **ID)]** に変更します。

返品注記や承認者が記載されていなくても返品された製品に、かなりの数のNULL 値があ ります。このデータを分析しやすくするため、製品が返品されたかを示す**[**はい**]** および**[**いいえ**]** の値を含むフィールドを追加する必要があります。

このフィールドは存在しませんが、計算フィールドを作成すれば追加できます。

- 4. ツールバーで**[**計算フィールドの作成**]** をクリックします。
- 5. フィールドに「**Returned? (**返品済み**)**」と名前を付け、以下の計算を入力して**[**保存**]** をクリッ クします。

If ISNULL([Return Reason])=FALSE THEN "Yes" ELSE "No" END

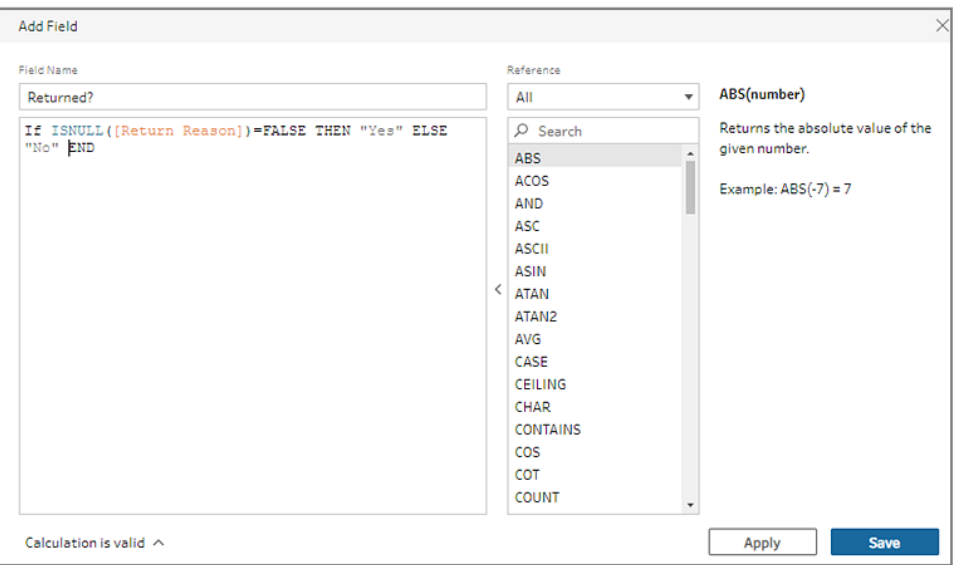

分析のため、オーダーに対する出荷にかかった日数を把握したいとも考えていますが、その フィールドがありません。

それを作成するのに必要な情報はすべてあるので、別の計算フィールドを追加し、フィールドを 作成します。

- 6. ツールバーで**[**計算フィールドの作成**]** をクリックします。
- 7. フィールドに「**Days to Ship (**出荷までの日数**)**」と名前を付け、以下の計算を入力して**[**保 存**]** をクリックします。

DATEDIFF('day',[Order Date],[Ship Date])

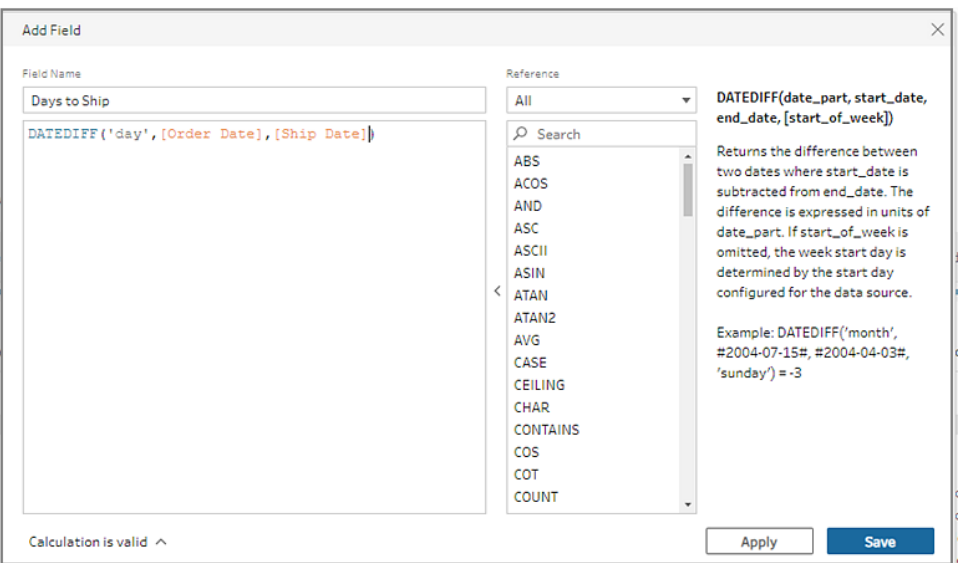

- 8. ステップに「**Clean Orders +Returns (**オーダーと返品のクリーニング**)**」と名前を付けます。.
- 9. フローを保存します。

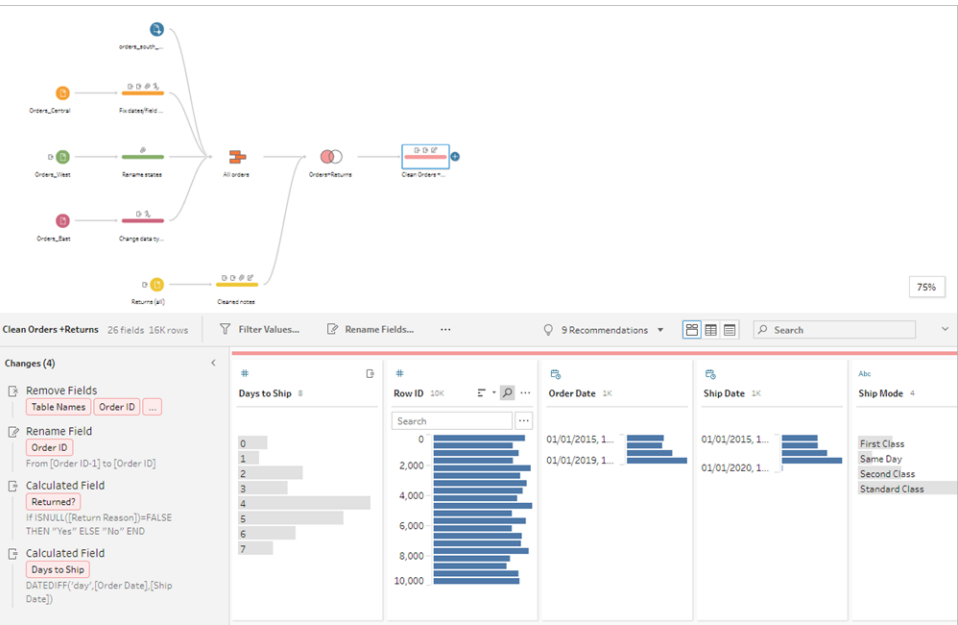

# 5.フローの実行と出力の生成

データの体裁が整い、出力ファイルを生成してTableau Desktop で分析を開始する準備ができまし た。必要な手順は、フローの実行と抽出ファイルの生成だけです。これを実行するには、出力ステッ

プを追加する必要があります。

作業している場所に応じて、フローをファイル(Tableau Prep Builder のみ) やパブリッシュされたデータ ソースまたはデータベースに出力できます。

1. **[**フロー**]** ペインで**[Clean Orders +Returns (**オーダーと返品のクリーニング**)]** を選択し、プラス

アイコンをクリックして**[**出力**]** を選択します(以前のバージョンの**[**出力の追加**]**)。

出力ステップを追加すると、**[**出力**]** ペインが開き、データのスナップショットが表示されます。ここ では、生成する出力タイプを選択し、名前とファイルの保存先を指定できます。

既定の場所は、マイ**Tableau Prep Builder** リポジトリのデータソースフォルダーです。

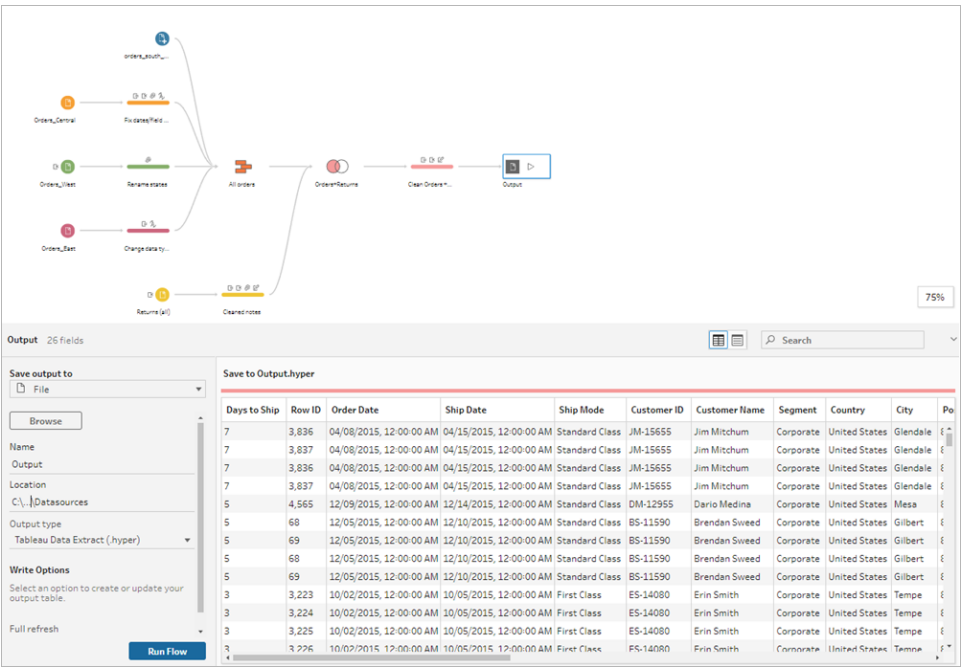

2. **[Save output to (**出力の保存先**)]** ドロップダウンの左側のペインで、作業している場所に応じ て、次のいずれかの操作を行います。

### **Tableau Prep Builder**

- a. **[**ファイル**]** を選択します(以前のバージョンの**[**ファイルに保存**]** を選択します)。
- b. **[**参照**]** ボタンをクリックし、**[**名前を付けて抽出を保存**]** ダイアログでファイル名を入力し (**"Orders\_Returns\_Superstore (**オーダー**\_**返品**\_**スーパーストア**)"** など**)**、**[**許可**]** をク リックします。
- c. **[Output type (**出力タイプ**)]** フィールドで出力タイプを選択します。抽出をサードパー

ティと共有する場合は、Tableau Desktop のTableau データ抽出 (.hyper) またはカン マ区切り値 (.csv) を選択します。

#### **Tableau Server** または **Tableau Cloud**

- a. **[**パブリッシュされたデータソース**]** を選択します。
- b. プロジェクトを選択します。
- c. ファイルの名前を入力します(たとえば、**Orders\_Returns\_Superstore** など)。

ヒント: フローから出力を生成する場合には選択肢があります。抽出ファイルを生成したり (Tableau Prep Builder のみ)、データをデータソースとしてTableau Server またはTableau Cloud にパブリッシュしたり、データをデータベースに書き込んだりすることができます。出力ファ イルの生成に関する詳細は[、データ抽出ファイルとパブリッシュされたデータソースを作成する](#page-408-0) [ページ](#page-408-0)389を参照してください。

3. **[**書き込みオプション**]** セクションで、新しいデータをファイルに書き込むオプションを表示します。 既定 (**[**テーブルの作成**]**) を使用してテーブルをフロー出力に置き換えるため、ここで変更する ものはありません。

ヒント: バージョン2020.2.1 以降では、フローデータをテーブルに戻すときに書き込む方法を選 択できます。**[**テーブルの作成**]** か**[**テーブルに追加**]** の2 つのオプションから選択できます。 Tableau Prep では既定で**[**テーブルの作成**]** オプションが使用され、フローの実行時にテーブ ルデータが新しいデータで上書きされます。**[**テーブルに追加**]** を選択した場合、Tableau Prep ではフローデータが既存のテーブルに追加されるため、フローの実行ごとに新しいデータと 履歴データの両方を追跡できます。詳細については[、書き込みオプションの構成](#page-442-0) ページ423を 参照してください。

4. [出力] ペインで**[**フローの実行**]** をクリックするか、フローペインの**[**フローの実行**]** ボタンをク リックして出力を生成します。

注: Web 上で作業している場合は、**[**パブリッシュ**]** をクリックしてフローの下書きをパブ リッシュします。実行できるのはパブリッシュされたフローのみです。

5. フローの実行が完了すると、フローの実行が成功したかどうかと、実行に要した時間がステー タスダイアログに表示されます。**[**完了**]** をクリックしてダイアログを閉じます。

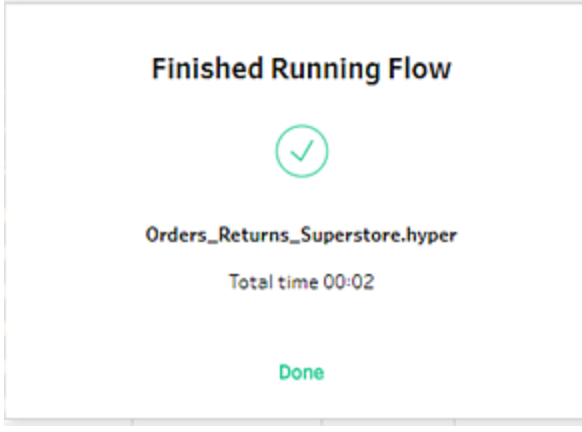

Web 上で作業している場合は、**[**検索**]** > **[**すべてのフロー**]** の順に移動し、フローを見つけま す。フロー実行のステータスは、フローの[概要] ページで確認できます。

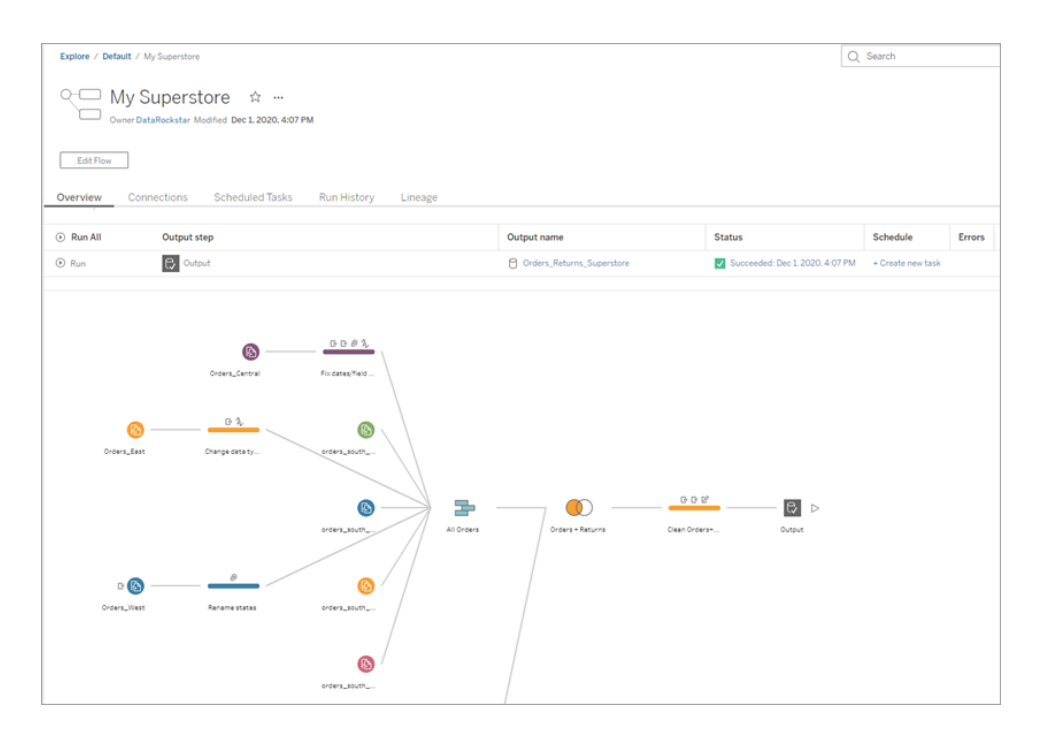

データを最新の状態に維持するには、フローを手動で実行するか、コマンドラインを使用しま す。データ管理 を使用しており、Tableau Prep Conductor が有効になっている場合は、 Tableau Server やTableau Cloud でスケジュールに従ってフローを実行できます。

Tableau Prep Builder バージョン2020.2.1 以降およびWeb 上では、フローを実行するたびに すべてのデータを更新するか、増分更新を使用したフローを実行することで毎回新しいデータ のみを処理することもできます。

データを最新の状態に維持する方法の詳細については、以下のトピックを参照してください。

- コマンド ラインからフロー出力ファイルを更新 ページ427
- <sup>l</sup> **Tableau Server** または **Tableau Cloud** [へのフローのパブリッシュページ](#page-485-0)466
- [増分更新を使用したフロー](#page-437-0)データの更新 ページ418

# まとめとリソース

データ準備を使いこなせるようになりました。整っていなかったデータを簡単に作り変えることができま した。短時間のうちに、複数データセットのデータをクリーニングと準備で整ったきれいなデータセット に変換し、Tableau Desktop で分析できるようになりました。

さらに練習が必要な場合には、以下のデータファイルを使用し、"Superstore (スーパーストア)" のサ ンプルフローの残りの部分を複製してみてください。

- Orders South 2015
- Orders South 2016
- Orders South 2017
- Orders South 2018
- [Orders\\_Central](https://mkt.tableau.com/PrepTutorials/Orders_Central.csv)
- Orders East
- [Orders\\_West](https://mkt.tableau.com/PrepTutorials/Orders_West.csv)
- returns reasons new
- [Quota](https://mkt.tableau.com/PrepTutorials/Quota.xlsx)

また、Tableau Prep Builder をインストールした後、コンピュータ上の次の場所でもファイルを見つける ことができます。

- (Windows) C:\Program Files\Tableau\Tableau Prep Builder <version>\help\Samples\en\_US\Superstore Files
- (Mac) /Applications/Tableau Prep Builder <version>.app/Contents/help/Samples/en\_US/Superstore Files

さらにトレーニングが必要な場合には、これらの優れ[たリソースを](https://www.tableau.com/ja-jp/about/blog/2018/7/master-tableau-prep-list-learning-resources-92064)チェックするか[、参加型のトレーニン](https://www.tableau.com/ja-jp/learn/classroom/prep) [グ](https://www.tableau.com/ja-jp/learn/classroom/prep)コースを受講してください。

網羅したトピックについてさらに情報が必要な場合には、Tableau Prep オンラインヘルプで他のトピッ クを確認してください。

## Tableau Prep について

Tableau Prep Builder は、データを簡単かつ直感的に準備できるよう設計された、Tableau 製品ス イートのツールです。Tableau Prep Builder を使用すると、Tableau での分析用にデータを組み合わ せたり、加工したり、クリーニングしたりできます。

注: Tableau Prep バージョン2019.1.2 の名称はTableau Prep Builder に変更されました。 Desktop アプリケーションを指しています。バージョン2020.4 以降では、Creator として、 [Tableau](https://help.tableau.com/current/server/ja-jp/prep_web_auth.htm) Server と[Tableau](https://help.tableau.com/current/online/ja-jp/prep_web_auth.htm) Cloud でフローを作成および編集することもできます。

## Tableau Prep を使用する

最初に、さまざまなファイル、サーバー、Tableau 抽出のデータに接続します。複数のデータソースの データに接続し、組み合わせます。テーブルをドラッグアンドドロップまたはダブルクリックしてフローペイ ンに移動してから、可能な場合にはフローステップを追加します。その後、フィルター、分割、名前の 変更、ピボット、結合、ユニオンなどの使い慣れた操作を使用し、データのクリーニングおよび加工を 行います。

プロセスの各ステップは、ユーザーが作成して制御するフローチャートで視覚的に表されています。 Tableau Prep は各操作を追跡し、ユーザーがフローの任意の時点で作業内容を確認したり、変更 を加えたりできるようにしています。

フローが完了したら、それを実行して操作をデータセット全体に適用します。

Tableau Prep は他のTableau 製品とシームレスに動作します。フローの任意の時点で、データの抽 出を作成したり、Tableau Server またはTableau Cloud へデータソースをパブリッシュしたりすることが できます。Tableau Server またはTableau Cloud へフローをパブリッシュして、Web 上で編集を続けた り、スケジュールを使用してデータを更新したりすることもできます。Tableau Prep Builder 内から直接 Tableau Desktop を開いて、データをプレビューすることもできます。

Tableau Prep Builder のインストールの詳細については、Tableau Desktop およびTableau Prep 導 入ガイドの「Tableau Desktop またはTableau Prep Builder [のインストール](https://help.tableau.com/current/desktopdeploy/ja-jp/desktop_deploy_download_and_install.htm)」を参照してください。

ビデオを見る: 動作中のTableau Prep Builder 見る

使ってみる準備はできていますか。スタートページよりサンプルフローのいずれかをクリックしてステップ を調べて試すか、**Tableau Prep Builder** [を使い始めるページ](#page-22-1)3の実践チュートリアルを試し、フロー の作成方法を学習するか、Tableau Prep Builder を使用し[てある日のシナリオページ](#page-506-0)487の1 つを 行ってみてください。

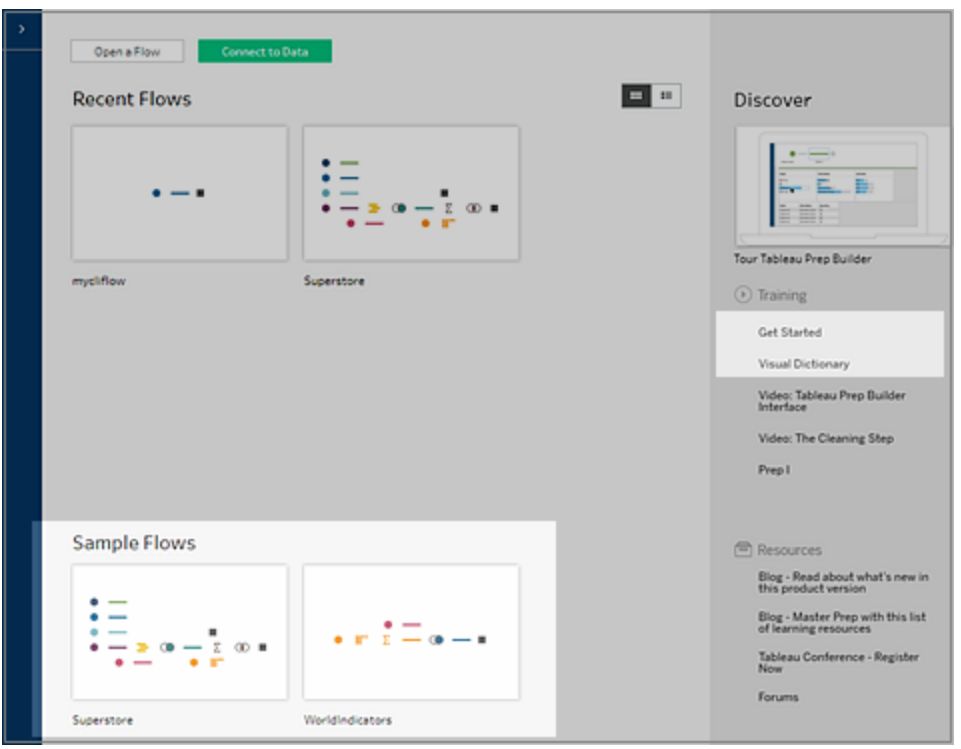

注: 以下の場所に、フローで使用されているサンプルデータファイルがあります。

- (Windows) C:\Program Files\Tableau\Tableau Prep Builder <version>\help\Samples\en\_US
- (Mac) / Applications/Tableau Prep Builder <version>.app/Contents/help/Samples/en\_US

Tableau Prep Builder でデータを最適化してパフォーマンスを向上させる方法の詳細については、 「[Tableau](https://www.tableau.com/about/blog/2020/5/under-tableau-prep-hood-how-it-helps-you-build-performant-data-prep-flows) Prep under the hood」を参照してください。Tableau Prep や、この製品で提供されている 他の機能の詳細については、このガイドのトピックを確認してください。

## Tableau Prep ワークスペースの概要

Tableau Prep ワークスペースは、データソースへの接続を行う接続ペイン(1)と、データの操作や探 索に役立つ3 つの調整領域で構成されています。

• フローペイン(2):データを準備する際の操作ステップを視覚的に表示。ここではフローを構築 するステップを追加します。

- プロファイル ペイン(3): データサンプルに含まれる各フィールドのサマリー。データの形状を確認 し、外れ値とNull 値をすばやく見つけます。
- <sup>l</sup> データグリッド(4): データの行レベルの詳細。

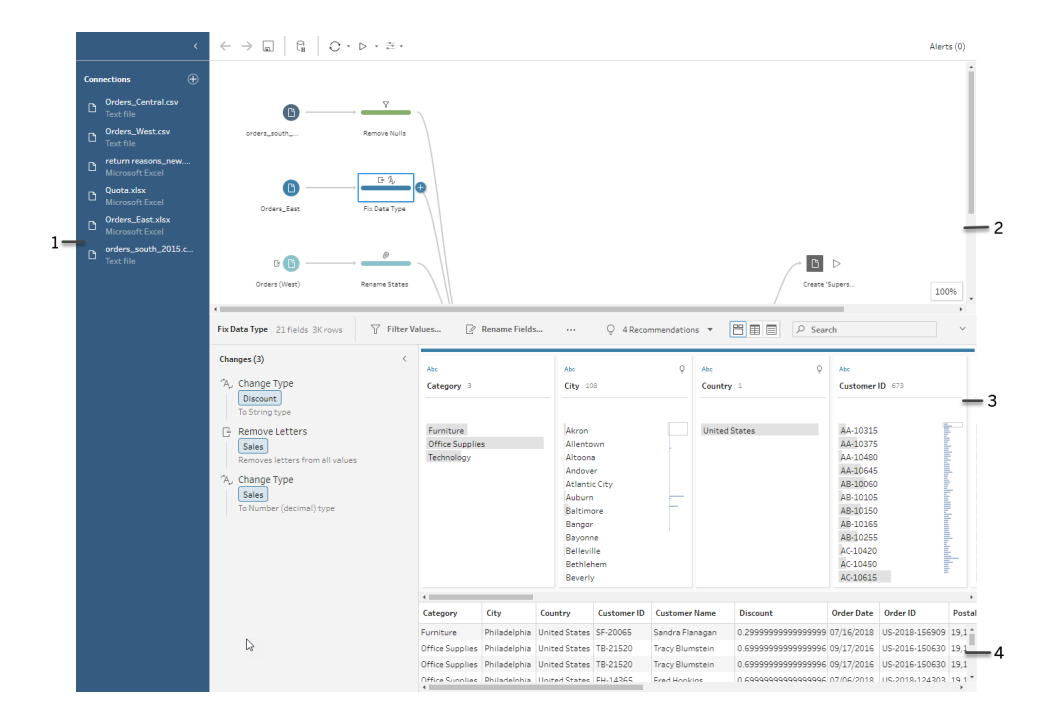

データに接続し、フローの構築を開始してから、**[**フロー**]** ペインにステップを追加します。これらのステッ プは、データの構造に対するレンズとしてだけでなく、データに適用されている操作のサマリーとして機 能します。各ステップは、すべてフローの一部として、ユーザーが定義する操作の異なるカテゴリーを 示します。

接続ペイン(1)

ワークスペースの左側は**[**接続**]** ペインで、接続しているデータベースおよびファイルが表示されていま す。1 つまたは複数のデータソースに対する接続を追加し、操作するテーブルを**[**フロー**]** ペインにド ラッグします。詳細については[、データへの接続](#page-94-0)ページ75を参照してください。
#### Tableau Prep ヘルプ

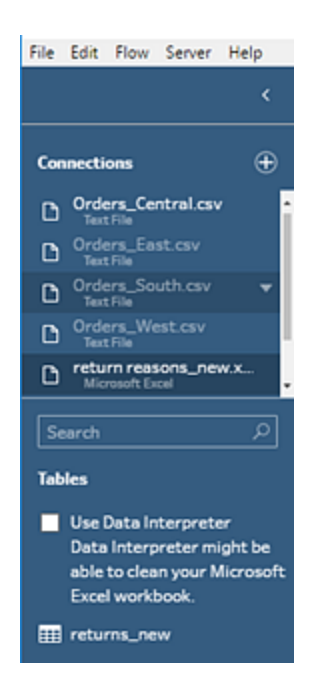

ワークスペースにさらに余裕が必要な場合には、**[**接続**]** ペインを最小化できます。

フローペイン(2)

ワークスペースの上部は**[**フロー**]** ペインです。ここではフローを構築します。データの接続、クリーニン グ、加工、組み合わせを行うとき、**[**フロー**]** ペインにステップが表示され、左から右に上に沿って並びま す。これらのステップはユーザーに、どの種類の操作が適用されているか、どのような順序か、それによ りデータにどのような影響があるかを伝えるものです。たとえば、[結合] ステップは、どの結合タイプを適 用したか、結合句、推奨される結合句、結合に含まれるテーブルのフィールドを表示します。

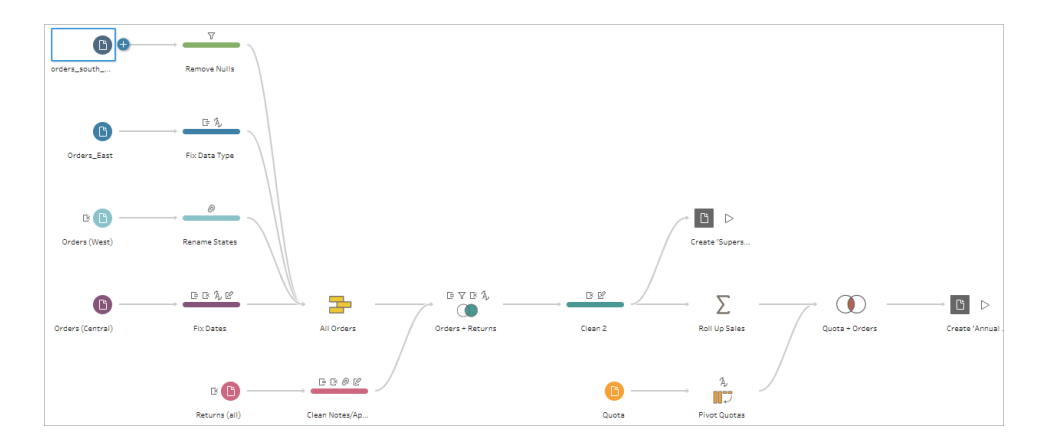

フローを開始するには、テーブルを**[**フロー**]** ペインにドラッグします。ここではデータセットの追加、データ のピボット処理、データのユニオンや結合、集計の作成を行うことができます。また、フローを (.hyper、.csv、.xlsx) ファイルに出力したり、Tableau、データベース、CRM Analytics で使用できるパ

ブリッシュされたデータソースとして出力したりすることができます。出力ファイル生成の詳細について は[、作業の保存と共有](#page-404-0) ページ385を参照してください。

注: Tableau Desktop の使用中に、フィールド名の変更やデータ型の変更など、データに変 更を加える場合は、これらの変更内容はTableau Prep Builder に書き込まれません。

プロファイルペイン(3)

ワークスペースの中央は**[**プロファイル**]** ペインです。**[**プロファイル**]** ペインでは、フローの任意の時点に おけるデータの構造が表示されます。データの構造は、**[**フロー**]** ペインで選択するデータまたはステッ プに対して実行する操作に応じ、異なる方法で表すことができます。

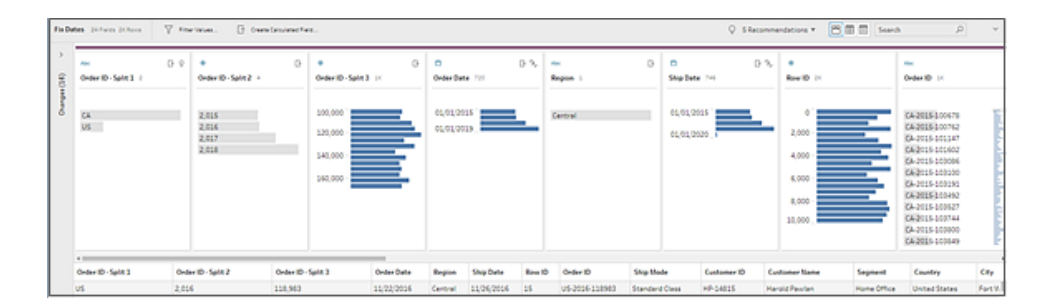

**[**プロファイル**]** ペインの上部にあるツールバーには、フローの各ステップで実行可能なクリーニング操作 が表示されています。**[**プロファイル**]** ペインの各カードにはオプションメニューも表示され、データに対し て実行できるさまざまな操作を選択できます。

例:

- フィールドの検索、並べ替え、分割
- 値をフィルターする、含める、または除外する
- NULL 値の検索と修正
- フィールド名の変更
- 値のグループ化を使用したデータ入力エラーのクリーンアップやクイッククリーニング操作
- <sup>l</sup> 自動データ解析の使用によるデータ型の変更

<sup>l</sup> フィールド列の必要な場所へのドラッグアンドドロップによる、フィールド列の順序の並べ替え

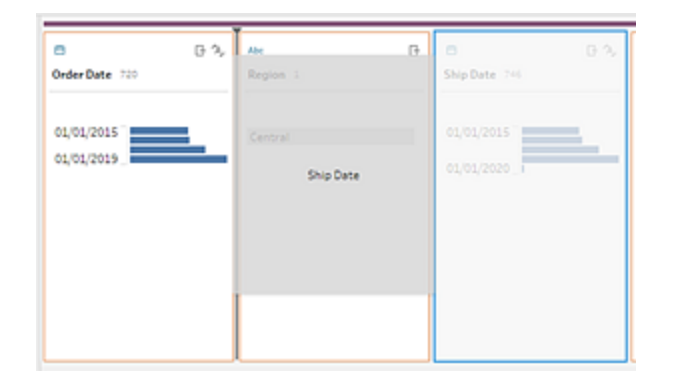

[プロファイル] カードで1 つ以上のフィールド値を選択して右クリック(MacOS ではCtrl を押しながらク リック) すると、値を保持または除外するオプション、選択した値をグループ化するオプション、値を NULL で置換するオプションが追加で表示されます。

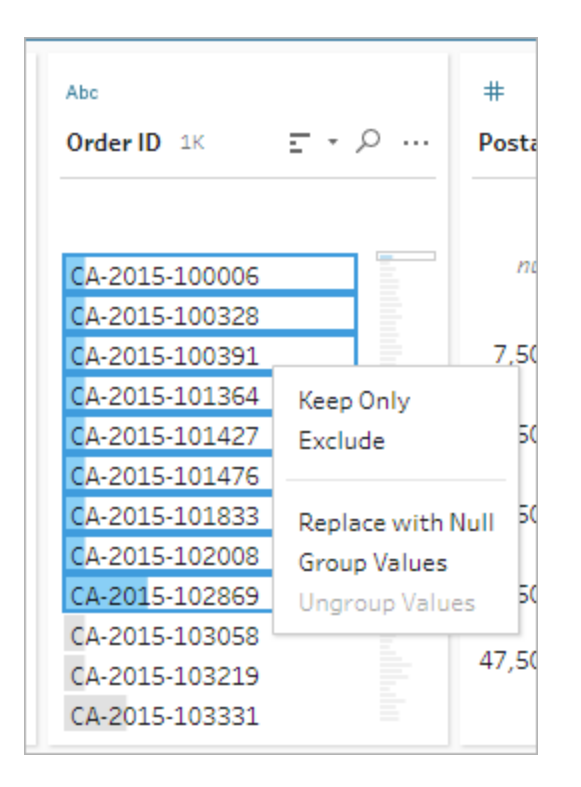

Tableau Prep はユーザーが行った順番通りに変更内容を追跡するので、必要があればいつでもそれ らの変更内容を遡って確認したり編集したりできます。リストの操作を並べ替えて試すにはドラッグア ンドドロップを使用し、変更を別の順序で適用します。

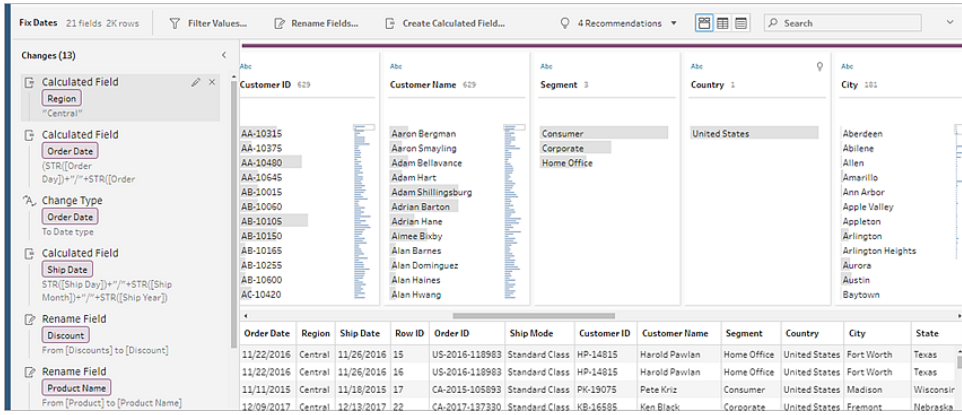

ペイン右上の矢印をクリックして、**[**変更内容**]** ペインを展開したり折りたたんだりすると**[**プロファイル**]** ペインのデータを操作するスペースを広げることができます。

データへのクリーニング操作の適用の詳細については[、データのクリーニングと加工](#page-246-0)ページ227を参照 してください。

データグリッド(4)

ワークスペースの下部は**[**データ**]** グリッドで、データの行レベルの詳細が表示されます。**[**データ**]** グリッ ドに表示される値は、**[**プロファイル**]** ペインで定義した操作を反映しています。より細かく作業を行い たい場合、[プロファイル] ペインだけでなく、こちらでもクリーニング操作を実行できます。

ツールバーの**[**プロファイルの折りたたみ**]** アイコンをクリックして**[**プロファイル**]** ペインを格納 (展開) することで、オプションを表示できます。

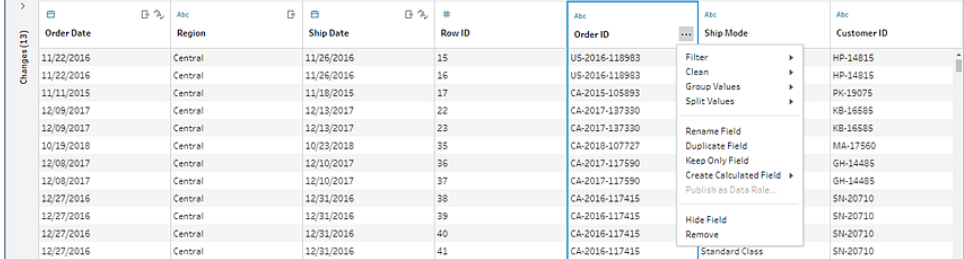

# Tableau Prep によるデータの保存方法

Tableau Prep をデータに接続してフローを作成すると、頻繁に使用されるデータは.hyper ファイルに 保存されます。大きなデータセットでは、これがデータのサンプルとなる場合があります。保存データ は、安全な一時ファイルディレクトリの Prep BuilderXXXXX という名前のファイルに保存されます。こ

こで、XXXXX はユニバーサル一意識別子 (UUID) を表します。フローを保存したら、ファイルは削除さ れます。Tableau Prep によるデータのサンプリング方法の詳細については[、データサンプルのサイズの](#page-141-0) 設定 [ページ](#page-141-0)122を参照してください。

Tableau Prep Builder はデータをTableau フロー(.tfl) ファイルにも保存し、以下の操作 (入力した データ値をキャプチャできる) をサポートします。

- インプットステップで使用されるカスタム SQL
- フィルター(データ入力に対する)
- 値のグループ化 (データ入力に対する)
- <sup>l</sup> 計算

# Web  $\perp \mathcal{D}$  Tableau Prep

*Windows* 上の*Internet Explorer 11* および*Internet Explorer* の互換モードはサポートされていませ ん。

バージョン2020.4 以降、Tableau Prep ではフローのWeb 作成がサポートされています。これにより、 Tableau Prep Builder、Tableau Server、またはTableau Cloud を使用して、データのクリーニングと 準備を行うフローを作成できます。また、Web 上でフローを手動で実行することができ、データ管理 は 必要ありません。

Web 上でもTableau Prep Builder の同じ機能の大部分がサポートされていますが、フローを作成し て操作する場合には、いくつかの相違点があります。

重要: Web 上でフローを作成および編集するには、Creator ライセンスが必要です。ただし、データ管 理 は、Tableau Prep Conductor を使用してスケジュールに従ってフローを実行する場合にのみ必要 です。Tableau Prep Conductor を使用して構成および使用する方法については、[Tableau](https://help.tableau.com/current/server/ja-jp/prep_publishserver_overview.htm) Server ま たは[Tableau](https://help.tableau.com/current/online/ja-jp/prep_conductor_online_intro.htm) Cloud ヘルプの「Tableau Prep Conductor」を参照してください。

## インストールと展開

ユーザーがWeb 上でフローを作成および編集できるようにするには、サーバーでいくつかの設定を構 成する必要があります。これらの各設定の詳細については、「Web [上でのフローの作成と操作](https://help.tableau.com/current/server/ja-jp/web_author_flows.htm)」を参 照してください。

<sup>l</sup> **Web** 作成: このオプションは既定で有効になっており、ユーザーがTableau Server または Tableau Cloud のどちらでフローを作成および編集できるかどうかを制御します。

- <sup>l</sup> 今すぐ実行: **[**今すぐ実行**]** オプションを使用して、ユーザーまたは管理者のみが手動でフロー を実行できるかどうかを制御します。Web 上でフローを手動で実行するには、データ管理 は 必要はありません。
- <sup>l</sup> **Tableau Prep Conductor**: データ管理 がライセンスされている場合、このオプションを有効に すると、ユーザーはフローをスケジュールおよび追跡できます。
- <sup>l</sup> **Tableau Prep** 拡張機能 (バージョン2021.2.0 以降): ユーザーがEinstein Discovery に接 続してフロー内のデータに対して予測モデルを適用および実行できるかどうかを制御します。
- 自動保存: この機能は既定で有効になっており、数秒ごとにユーザーのフロー作業を自動的 に保存します。

サンプルデータと処理の制限

Web 上のフローを操作する際のパフォーマンスを維持するために、フローに含めることができるデータ の量に制限が適用されます。

以下の制限が適用されます。

- <sup>l</sup> ファイルに接続する場合、最大ファイルサイズは1 GB です。
- <sup>l</sup> すべてのデータを含めるデータサンプリングオプションは使用できません。既定のサンプルデー タの制限は100 万行です。
- <sup>l</sup> 大きなデータセットを使用する場合にユーザーが選択できる最大行数は、管理者によって構 成されます。ユーザーは、その制限までの行数を選択できます。

データサンプルの設 定 については、Tableau Prep ヘルプの「 データサンプルのサイズの設 定 」を参照 してください。

# Web 上で利用可能な機能

Web 上でフローを作成および編集すると、ナビゲーションおよび特定の機能の可用性に多少の相違 点があることがわかります。ほとんどの機能はすべてのプラットフォームで利用できますが、一部の機 能はTableau Server またはTableau Cloud で制限が設けられているか、まだサポートされていませ ん。次の表に相違点がある機能を示します。

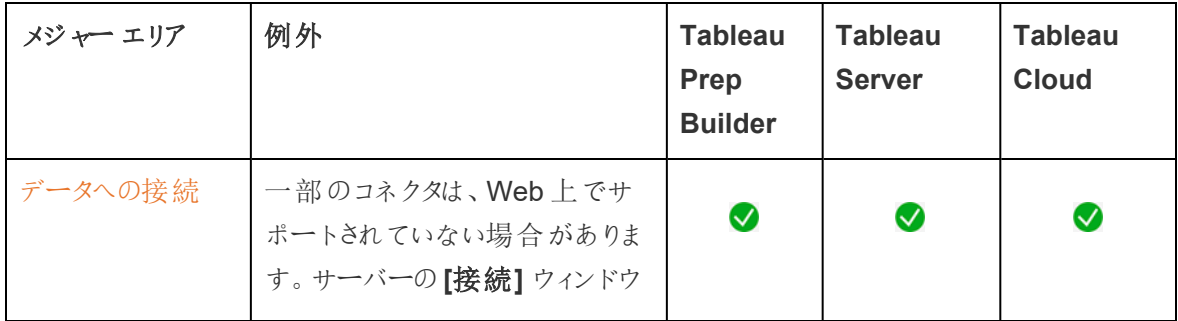

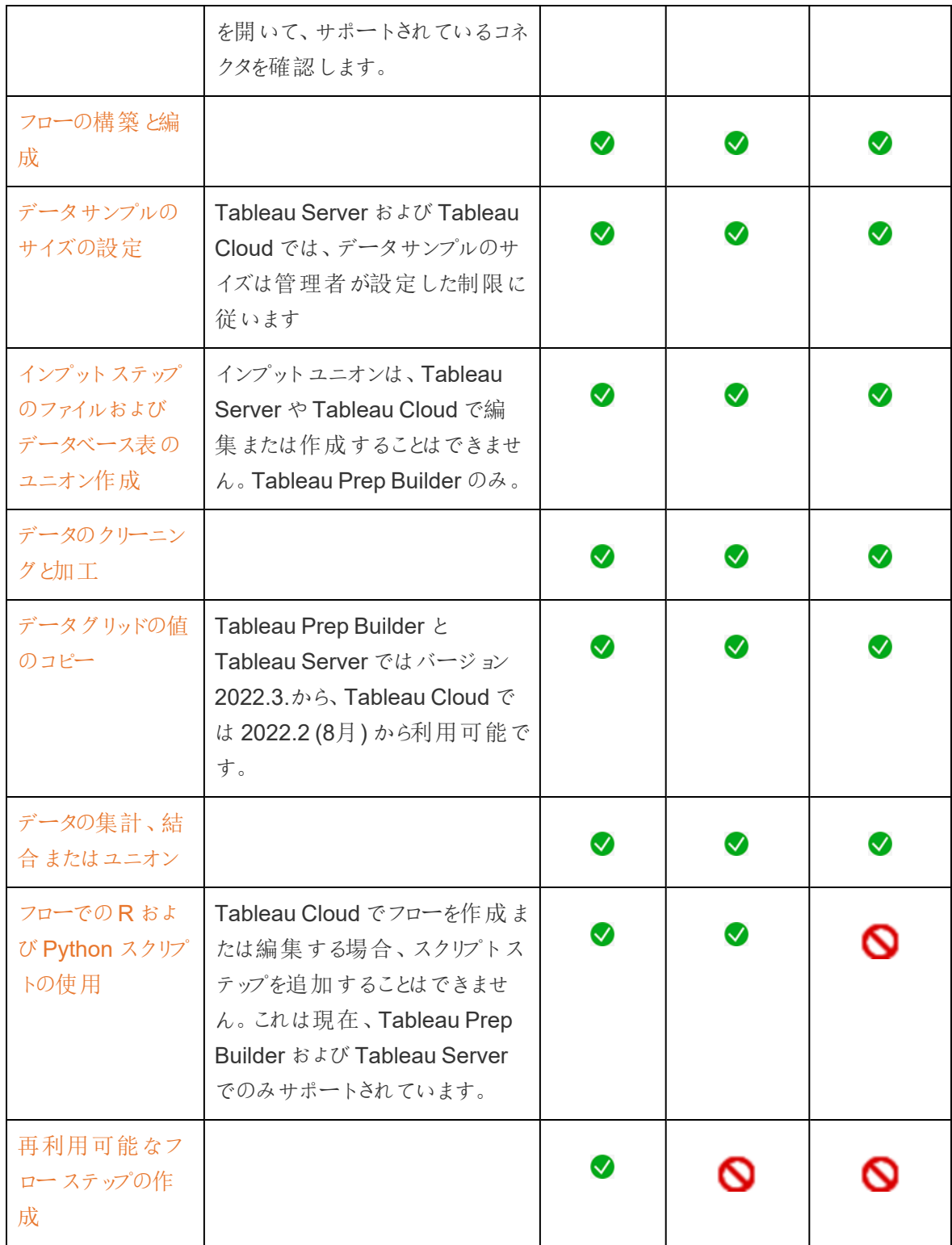

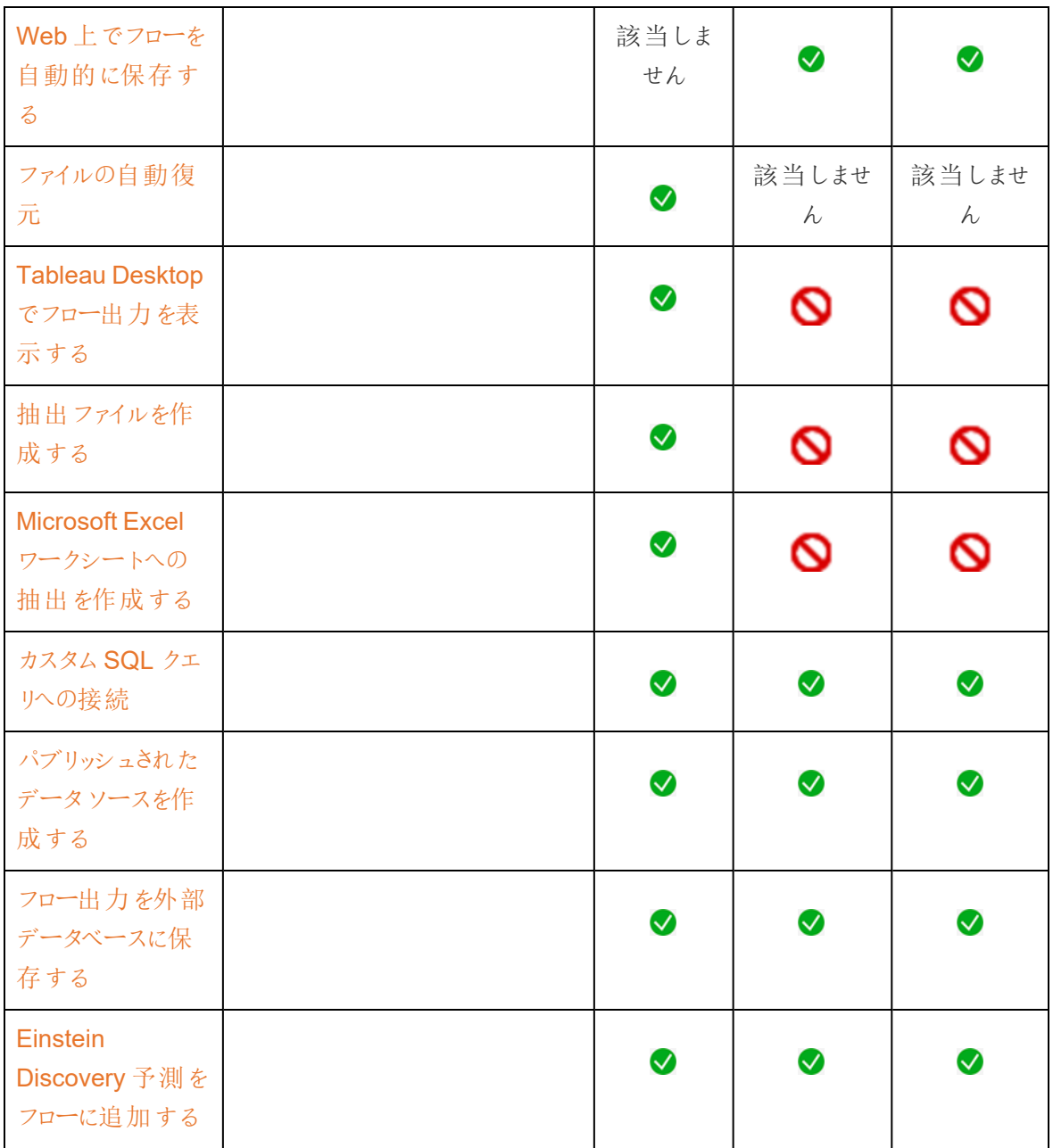

#### 自動保存と下書き作業

サーバー上でフローを作成または編集すると、数秒ごとに作業が下書きとして保存されるため、クラッ シュが発生した場合や、誤ってタブを閉じた場合でも、作業が失われることはありません。

下書きは、サインインしているサーバーとプロジェクトに保存されます。下書きを別のサーバーに保存 またはパブリッシュすることはできませんが、**[**ファイル**]** > **[Publish As (**名前を付けてパブリッシュ**)]** メ ニューオプションを使用すると、そのサーバー上の別のプロジェクトにフローを保存できます。

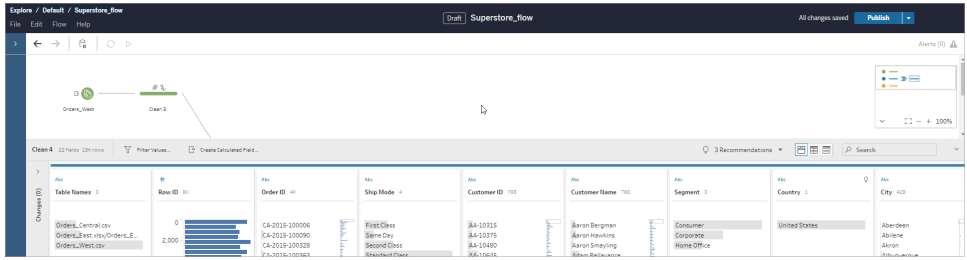

下書きのコンテンツは、パブリッシュするまで自分以外のユーザーには表示できません。変更内容をパ ブリッシュした後にそれを元に戻す必要がある場合は、**[**リビジョン履歴**]** ダイアログを使用して以前パブ リッシュしたバージョンを表示し、元に戻すことができます。Web 上でのフローの保存の詳細について は、「Web [上でフローを自動的に保存する](https://help.tableau.com/current/prep/ja-jp/prep_save_share.htm#automatically-save-your-flows-on-the-web)」を参照してください。

#### Web上でフローをパブリッシュする

Web 上でフローをゼロから作成する場合でも、既存のフローを編集する場合でも、フローを実行する 前にパブリッシュする必要があります。

- フローの下書きはサインインするサーバーにのみ パブリッシュできます。
- <sup>l</sup> **[**ファイル**]** メニューの**[Publish As (**名前を付けてパブリッシュ**)]** をクリックすると、下書きを別のプ ロジェクトにパブリッシュできます。
- <sup>l</sup> フローのデータベース接続に認証資格情報を埋め込むことで、フローの実行時に認証資格情 報を手動で入力しなくても、フローを実行できます。フローを開いて編集する場合は、認証資 格情報を再入力する必要があります。

認証資格情報の埋め込み

注: 認証資格情報の埋め込みは、サーバー上でフローを実行する場合にのみ適用されます。現在、 認証資格情報は、データベースに接続されているフローを編集する際に手動で入力する必要があり ます。認証資格情報の埋め込みは、サーバーレベルまたはサイトレベルではなく、フローレベルでのみ 設定できます。

次のいずれかを実行します。

<sup>l</sup> トップメニューから、**[**ファイル**]** > **[**接続の認証資格情報**]** > **[Embeded in Published Flow (**パ ブリッシュされたフローへの埋め込み**)]** の順に選択します。

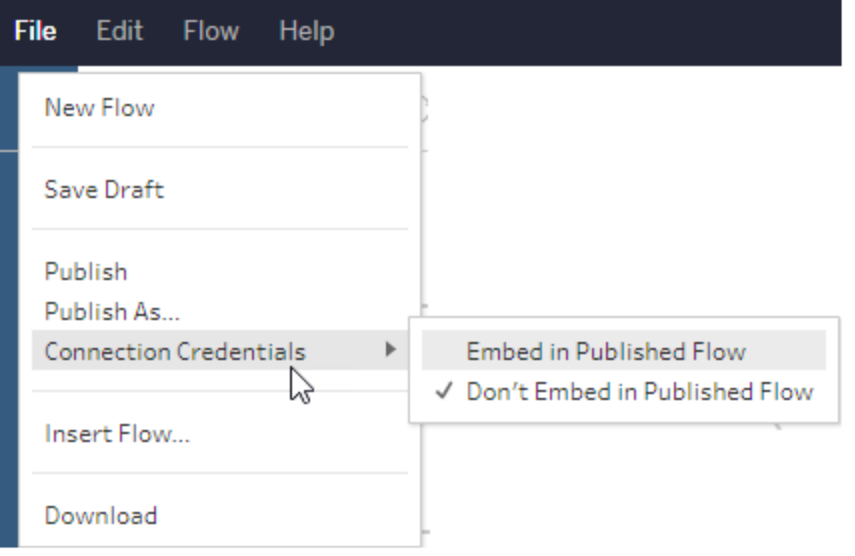

<sup>l</sup> フローをパブリッシュする場合は、**[**認証資格情報の埋め込み**]** チェックボックスをオンにします。 このオプションは、**[Publish As (**名前を付けてパブリッシュ**)]** を選択して新しいプロジェクトに初 めてフローをパブリッシュしたとき、または他のユーザーが最後にパブリッシュしたフローを編集す るときに表示されます。

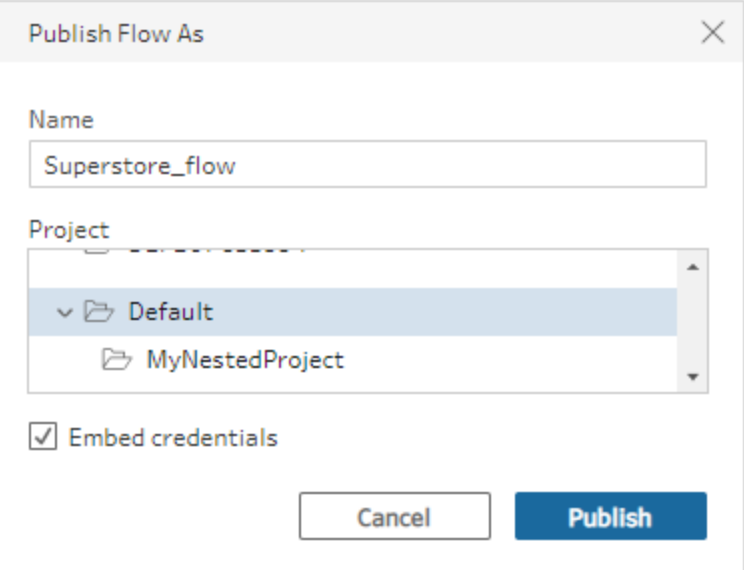

フローのパブリッシュ

フローをパブリッシュすると、それが現在のバージョンのフローになり、プロジェクトにアクセスできる他の ユーザーが実行および表示できます。パブリッシュされていないフローやフローの下書きに対して行った 変更内容は、フローをパブリッシュするまで自分以外のユーザーには表示できません。フローのステータ スの詳細については、「Web [上でフローを自動的に保存する](https://help.tableau.com/current/prep/ja-jp/prep_save_share.htm#automatically-save-your-flows-on-the-web)」を参照してください。

フローをパブリッシュするには、次のいずれかを実行します。

<sup>l</sup> トップメニューから、**[**ファイル**]** > **[**パブリッシュ**]** または**[**ファイル**]** > **[Publish As (**名前を付けてパブ リッシュ**)]** を選択します。

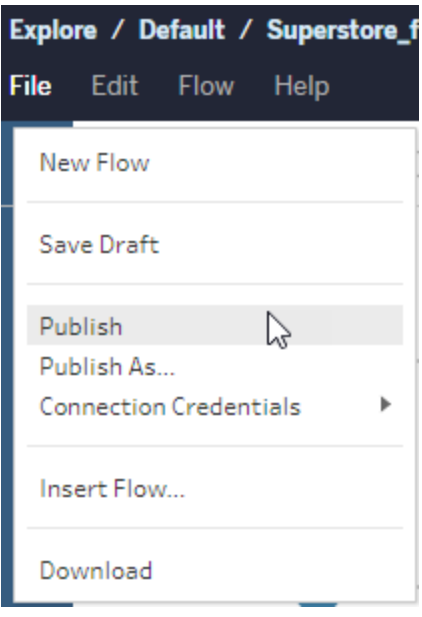

<sup>l</sup> 上部のバーで**[**パブリッシュ**]** ボタンをクリックするか、ドロップダウン矢印をクリックして**[Publish As (**名前を付けてパブリッシュ**)]** を選択します。

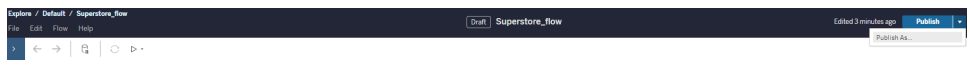

実行可能なユーザー

- <sup>l</sup> サーバー管理者、サイト管理者 Creator、およびCreator は、完全な接続およびパブリッシュ アクセスを許可します。
- <sup>l</sup> Creator は、Web 作成タスクを実行できます。

# Tableau Prep のビジュアルディクショナリ

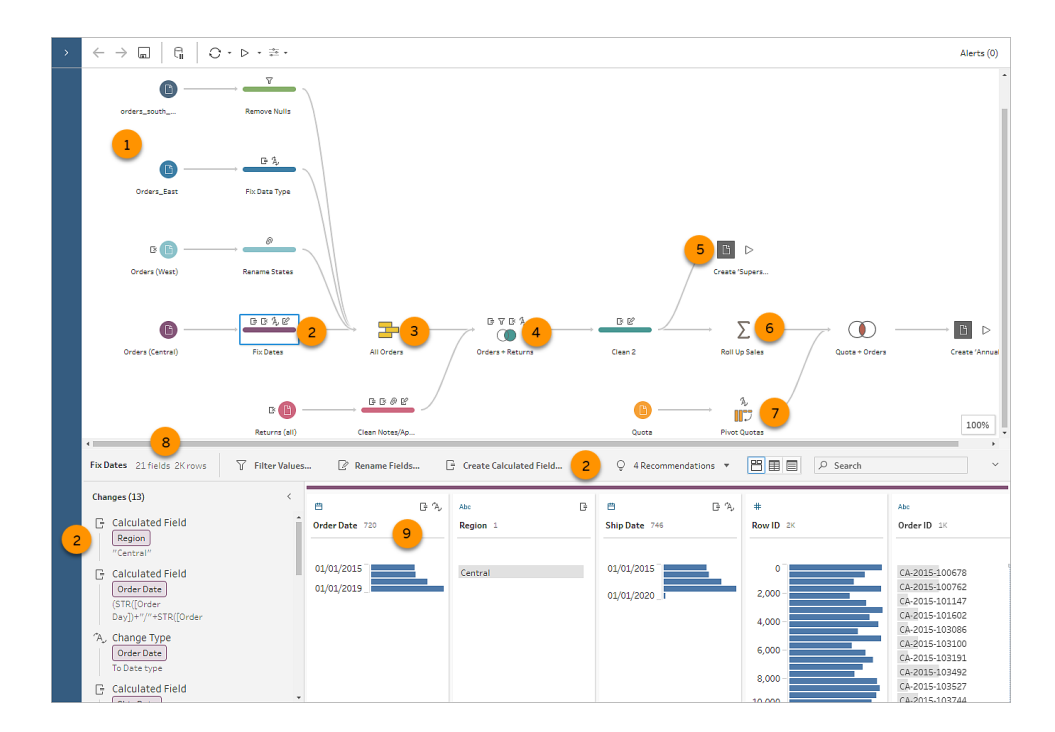

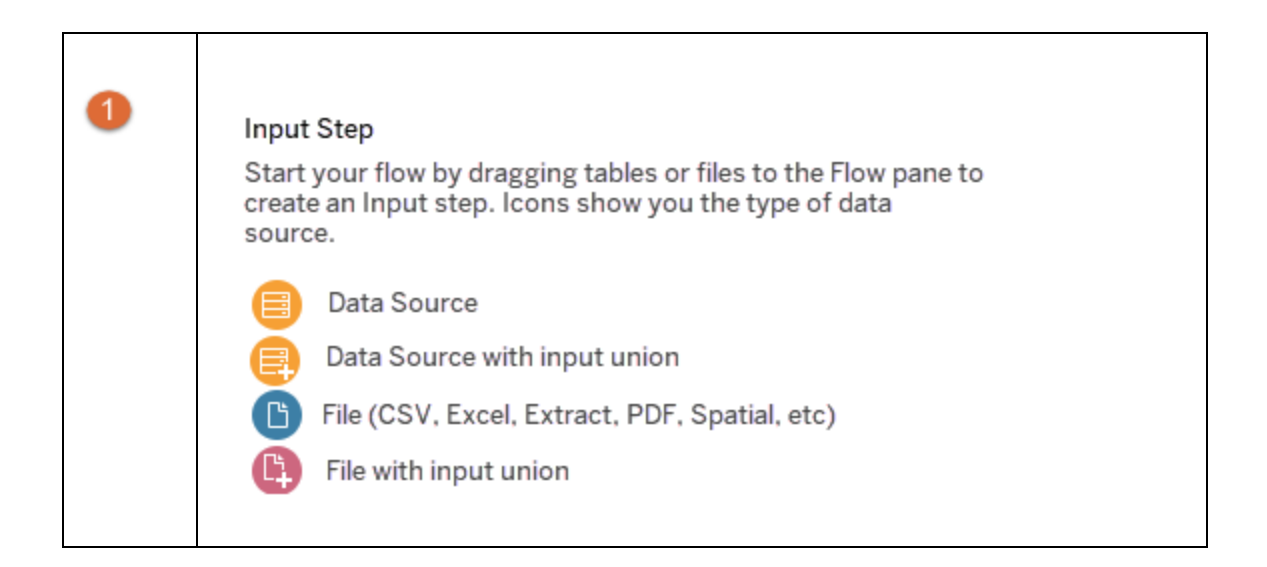

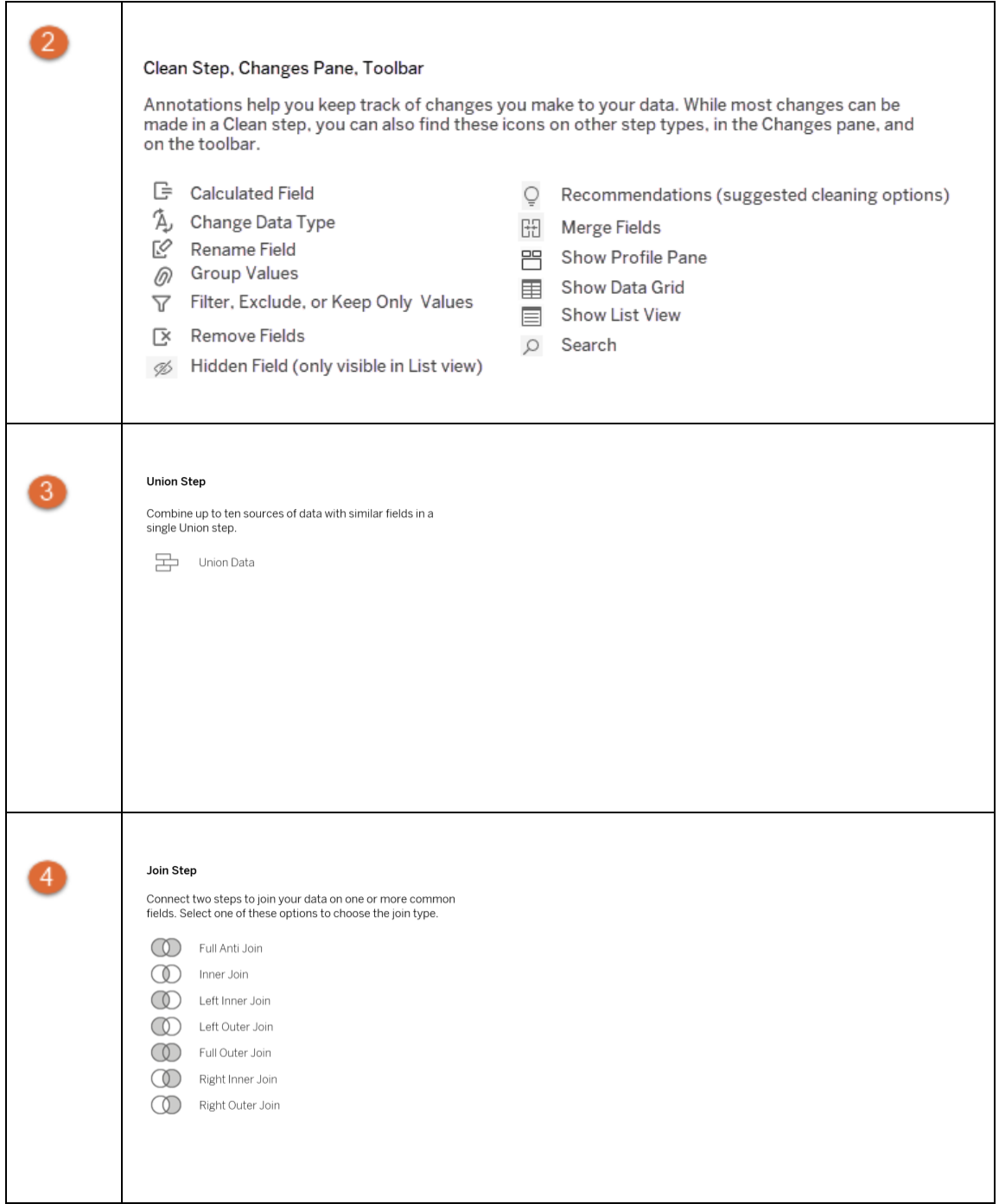

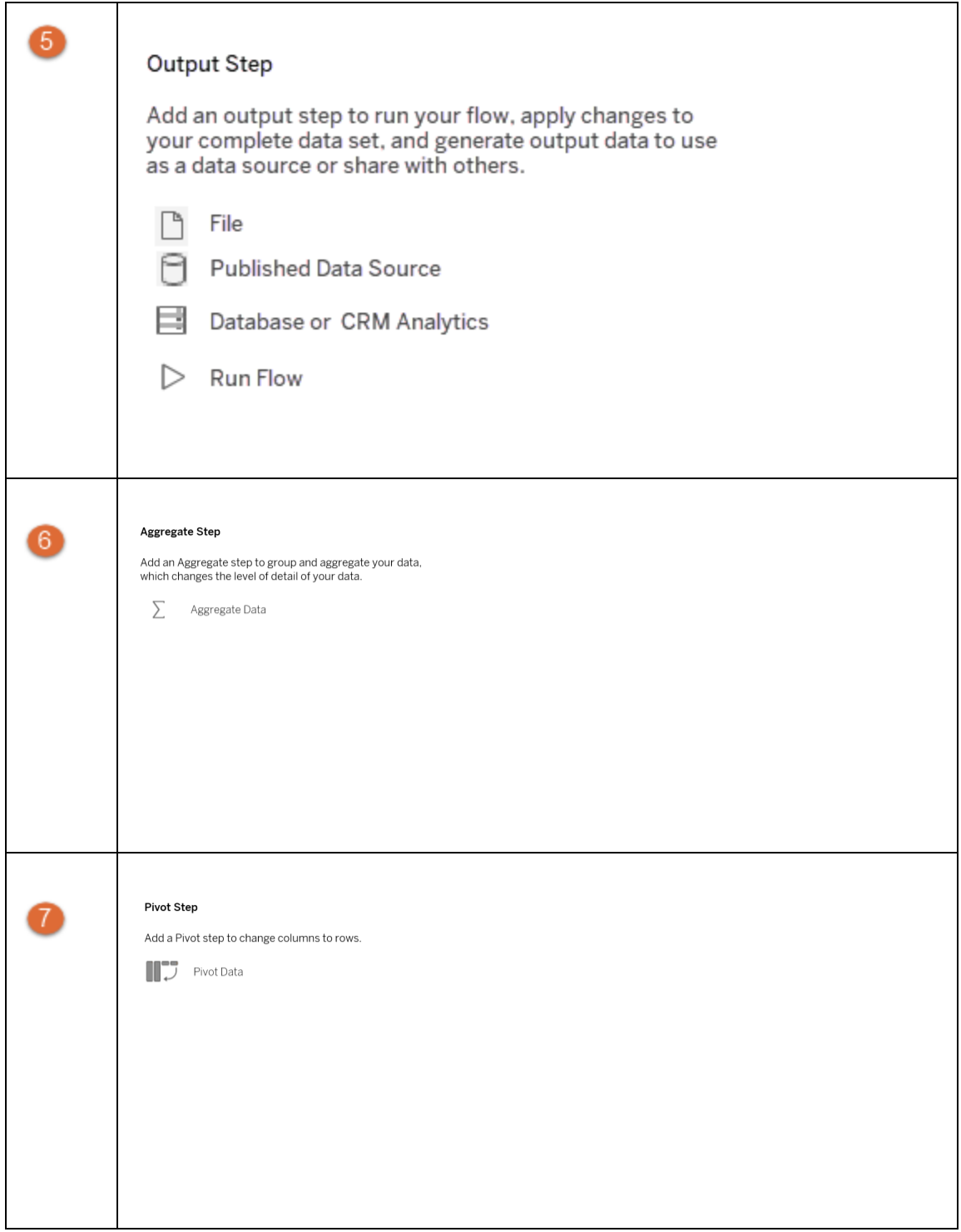

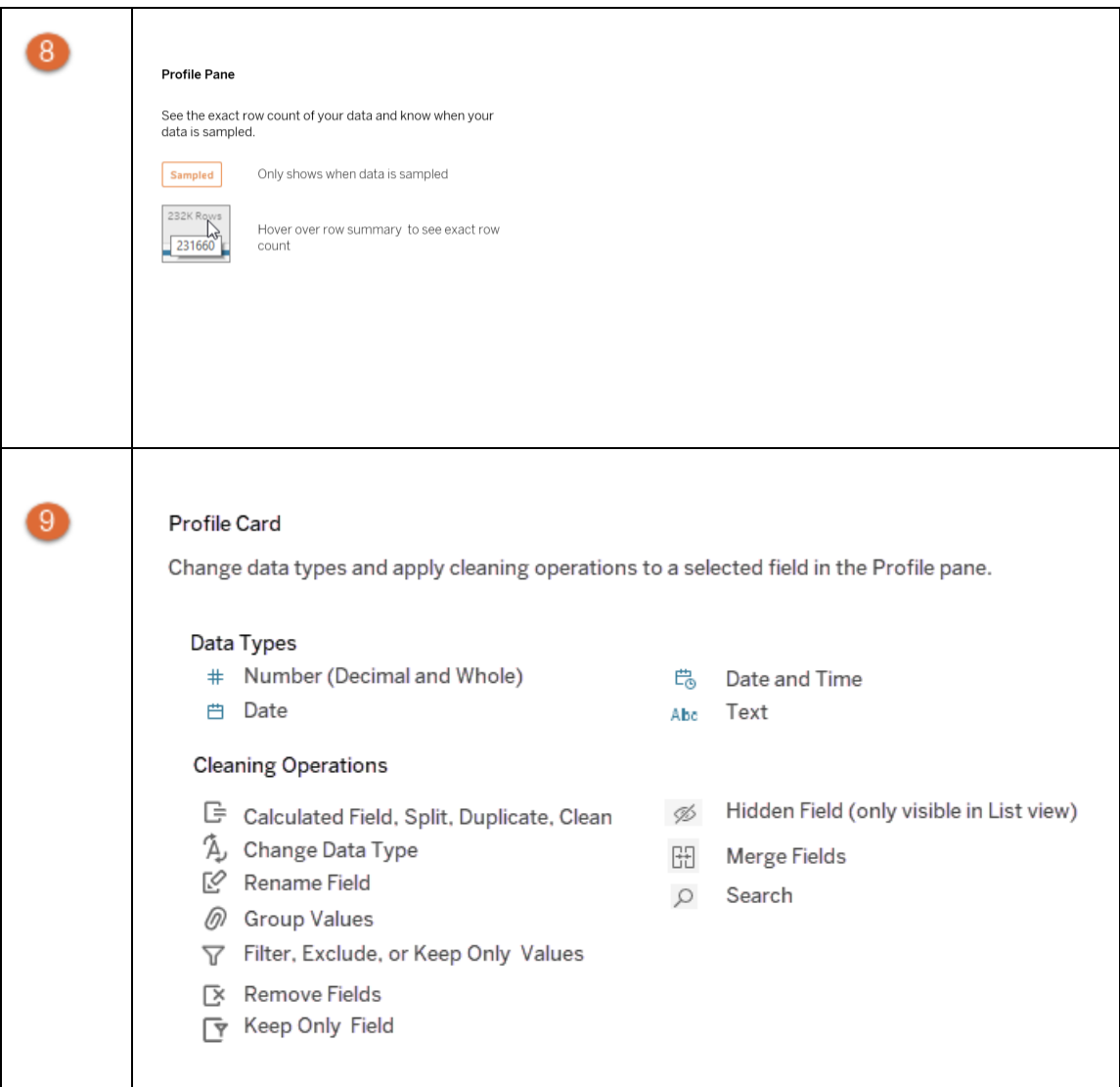

# データフローを開始する、または開く

Tableau Prep Builder でデータの準備を開始するには、次の方法があります。

- [新しいフローを開始する](#page-87-0)
- [既存フローを開く](#page-91-0)

注: バージョン2020.4.1 以降では、Tableau Server および Tableau Cloud でフローの作成と 編集も行えるようになりました。特に記載がない限り、このトピックの情報はすべてのプラット フォームに適用されます。Web 上でのフローの作成の詳細については、[Tableau](https://help.tableau.com/current/server/ja-jp/prep_web_auth.htm) Server およ び[Tableau](https://help.tableau.com/current/online/ja-jp/prep_web_auth.htm) Cloud ヘルプの「**Web** 上の **Tableau Prep**」を参照してください。

<span id="page-87-0"></span>複数のフローで同時に作業する場合は、複数のTableau Prep Builder ワークスペースを開くことがで きます。Tableau Prep Builder バージョン2019.3.1 以前で**[**ファイル**]** > **[**開く**]** を選択すると、Tableau Prep Builder では現在開いているフローが選択した新しいフローに置き換えられます。

# 新しいフローを開始する

Tableau Desktop の場合と同じように、データに接続して新しいフローを開始します。

注: コネクタがサポートされていないバージョンでフローを開くと、フローは開きますが、エラーが 発生する可能性があり、データ接続を削除しない限りフローを実行することができません。 一部のコネクタでは、データに接続する前にドライバーのダウンロードとインストールが必要な 場合があります。ドライバーのダウンロードリンクとインストール指示を入手するには、Tableau Web サイト[のドライバーのダウンロード](https://www.tableau.com/ja-jp/support/drivers)ページを参照してください。

1. Tableau Prep Builder を開き、**[**接続の追加**]** ボタンをクリックします。

Web オーサリングでは、ホームページで**[**作成**]** > **[**フロー**]** をクリックするか、**[**探索**]** ページで **[**新規作成**]** > **[**フロー**]** をクリックします。次に**[**データへの接続**]** をクリックします。

バージョン2021.4 以降で、Catalog が有効になっているデータ管理 がある場合、Web 上の **[**外部アセット**]** ページから**[**新規作成**]** > **[**フロー**]** をクリックして、Catalog でサポートされている 接続でフローを作成することもできます。詳細については、[Tableau](https://help.tableau.com/current/online/ja-jp/dm_catalog_overview.htm) Server または Tableau [Cloud](https://help.tableau.com/current/online/ja-jp/dm_catalog_overview.htm) ヘルプの「**Tableau Catalog**」を参照してください。

2. コネクタのリストより、ファイルの種類またはデータをホストするサーバーを選択します。プロンプト が表示される場合には、サインインおよびデータへのアクセスに必要な情報を入力します。

注: Web オーサリングでは、ファイルコネクタの一覧が異なる場合があります。

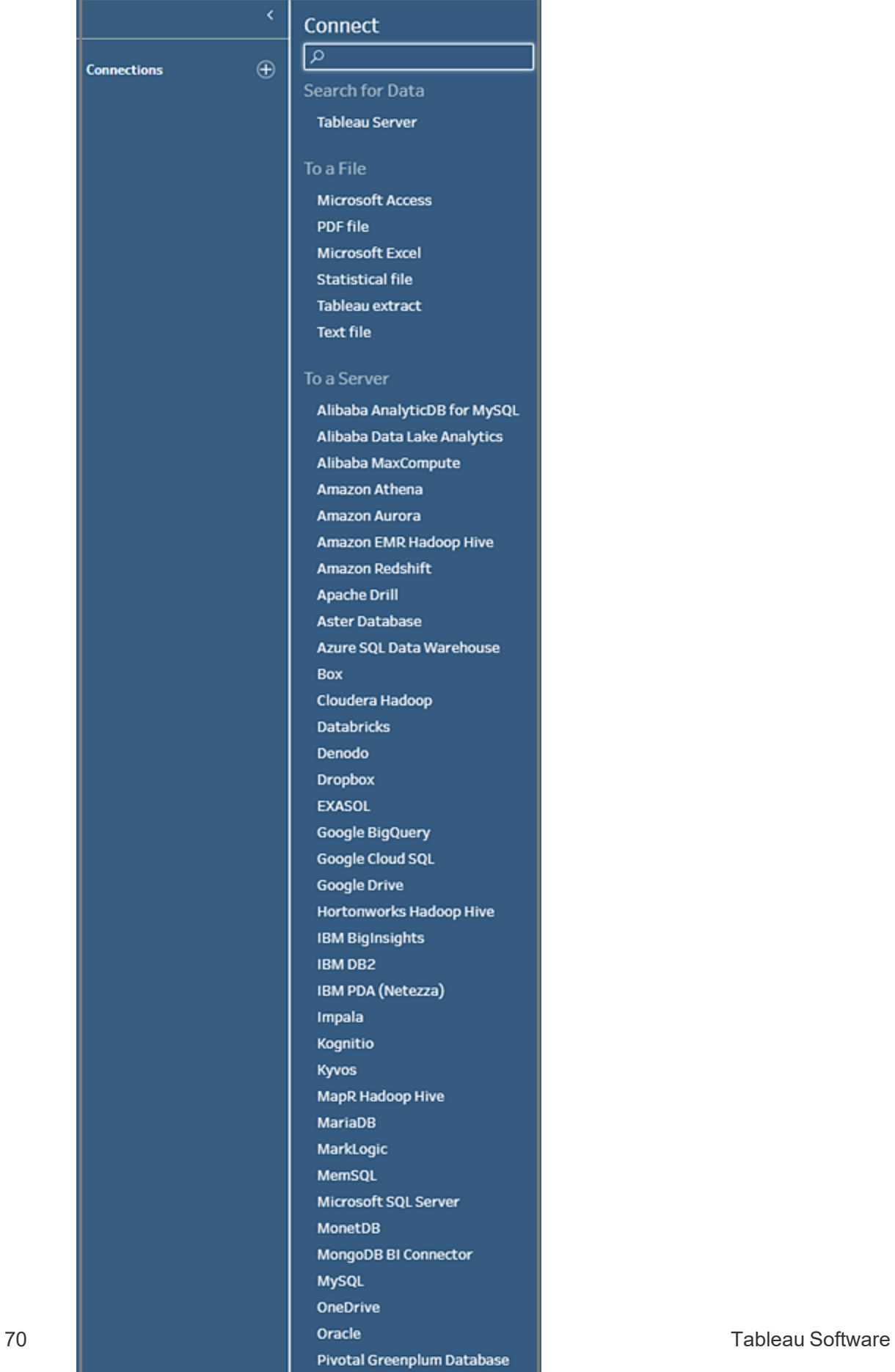

PostgreSQL

- 3. **[**接続**]** ペインで次のいずれかを実行します。
	- <sup>l</sup> ファイルに接続した場合は、テーブルをダブルクリックするか、**[**フロー**]** ペインにテーブルをド ラッグしてフローを開始します。単一テーブルの場合、データをフローに追加すると、 Tableau Prep は**[**フロー**]** ペインで自動的にインプットステップを作成します。

注: Web オーサリングでは、ファイル接続の場合、ダウンロードできるファイルは一 度に1つのみです。ファイルネットワーク共有への直接接続は、現在サポートさ れていません。

● データベースに接続した場合は、データベースかスキーマを選択してから、テーブルをダブ ルクリックするか、**[**フロー**]** ペインにテーブルをドラッグしてフローを開始します。

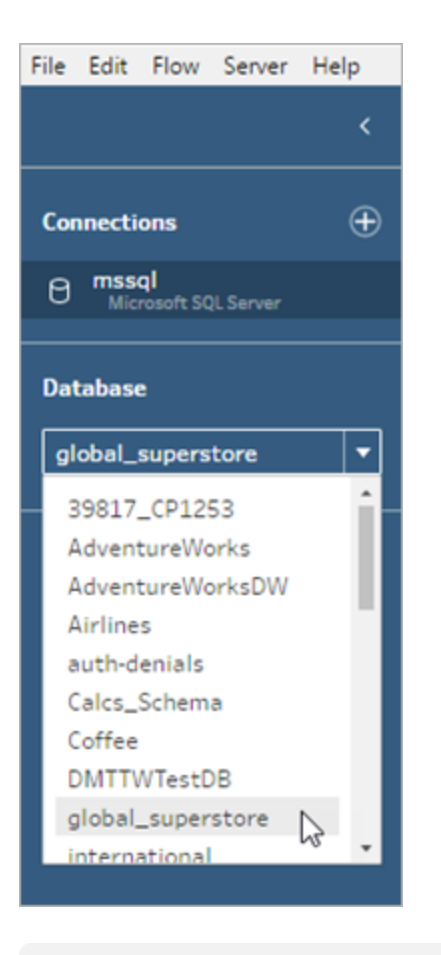

注: Tableau Prep Builder では、ワイルドカード検索を使用して、インプットステッ プで1 つのデータソースから複数のファイルまたはデータベーステーブルをユニオン

化できます。Web オーサリングでは入力ユニオンを作成または編集することはで きませんが、Tableau Prep Builder からパブリッシュされたフローではサポートされ ています。詳細については、「[インプットステップでのファイルおよびデータベース](#page-150-0) [テーブルのユニオン作成](#page-150-0) ページ131」を参照してください。

# <span id="page-91-0"></span>既存フローを開く

Tableau Prep Builder では、スタートページで直接最近のフローを表示してアクセスできるため、進 行中の作業を簡単に見つけることができます。Web 上でフローを操作するとき、すべてのフローが**[**す べてのフロー**]** メニューの**[**探索**]** ページに表示されます。フローを開く

# フローをTableau Prep Builder で開く

**[**開始**]** ページで次のいずれかを実行します。

- <sup>l</sup> **[**最近のフロー**]** でフローを選択します。
- <sup>l</sup> **[**フローを開く**]** をクリックし、フローファイルに移動して開きます。

データに接続したら、インプットステップで別のオプションを使用してフローで操作するデータを識別し ます。次に、クリーニングステップか他のステップタイプを追加して、データを検証、クリーニング、形成 します。

フローに複数のデータソースコネクタが含まれている場合、Tableau Prep では、どのコネクタとテーブ ルがインプットステップに関連付けられているかを簡単に確認できます。インプットステップをクリックす ると、関連するコネクタとデータ表が[接続] ペインで強調表示されます。このオプションはTableau Prep Builder バージョン2020.1.1 で追加され、Web 上でフローを編集する場合でもサポートされま す。

Tableau Prep ヘルプ

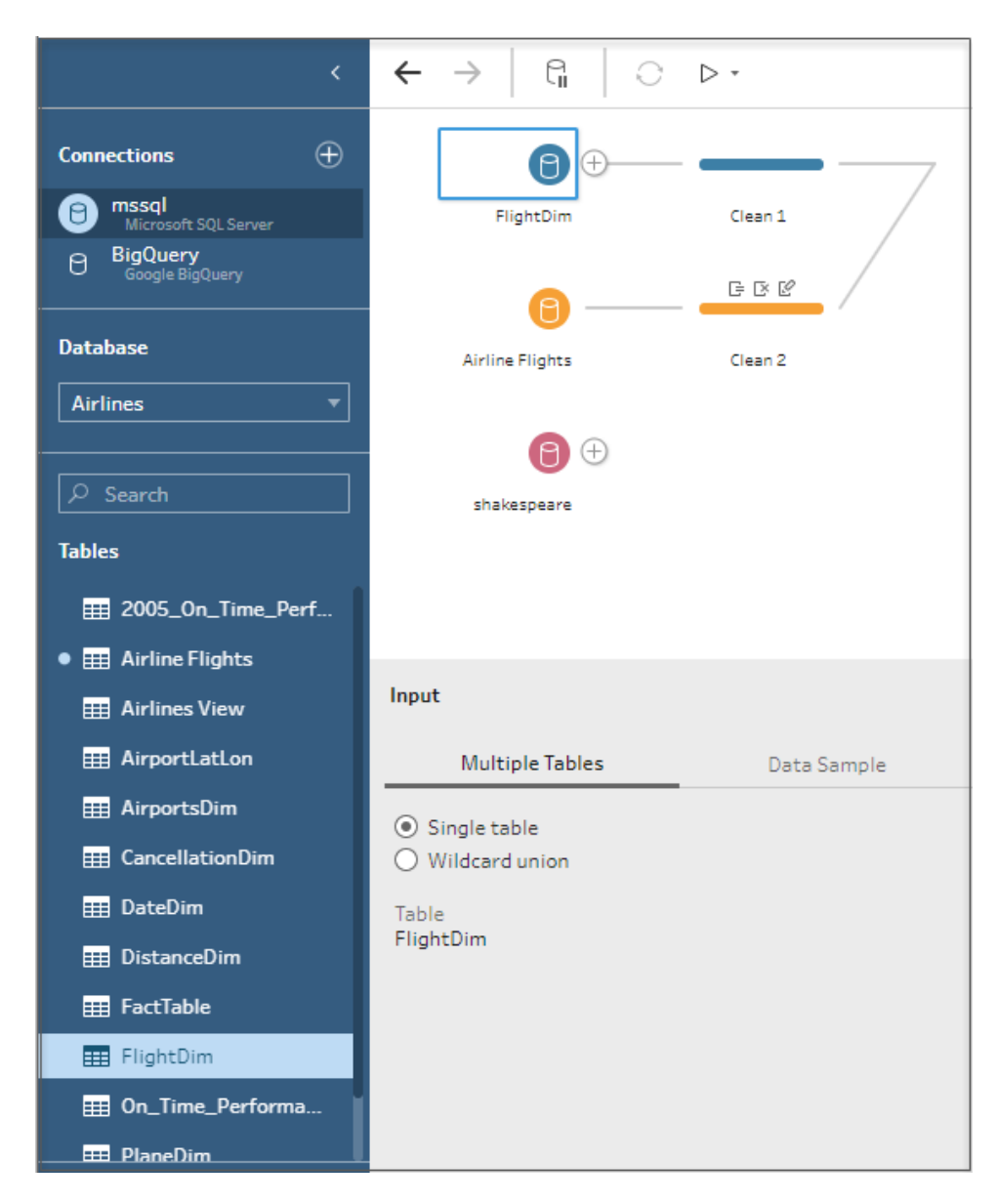

# Web 上の Tableau Prep でフローを開く

1. 既存のフローを開いて編集するには、**[**探索**]** ページの上部のドロップダウンメニューから**[**すべて のフロー**]** を選択し、リストからフローを選択します。

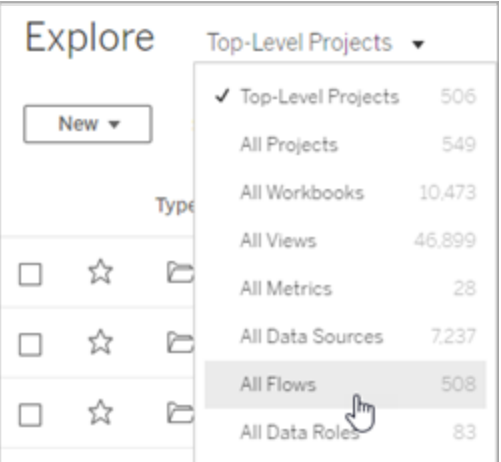

2. **[**フローの概要**]** ページで、**[**編集**]** をクリックしてフローを編集します。

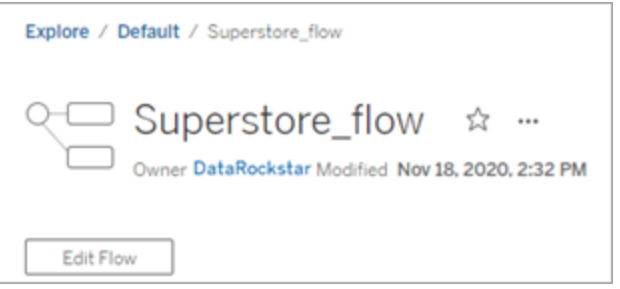

フローが新しいタブで開きます。変更し始めると、数秒ごとに変更が自動的に保存され、変更したフ ローが下書きとして保存されます。下書きは、自分と管理者だけが表示できます。

変更作業を終了したら、フローを閉じて後で変更を続けるか、フローをパブリッシュして変更を反映 し、新しいバージョンのフローを作成します。

他のツールと同様に、フローのパブリッシュでは先入れ方式を採用しています。他のユーザーが先にフ ローを変更して再パブリッシュした場合、その変更が先にコミットされます。ただし、**[**リビジョン履歴**]** ページを使用すると、履歴を追跡して以前のバージョンに戻すことができます。詳細については、 Tableau Desktop ヘルプの「[コンテンツのリビジョンの操作](https://help.tableau.com/current/pro/desktop/ja-jp/qs_revision_history.htm)」を参照してください。

データへの接続

Tableau Prepは、分析のためにデータをクリーニングおよび形成する作業に役立てることができます。 このプロセスの最初のステップは、使用するデータを特定することです。

注: バージョン2020.4.1 以降では、Tableau Server およびTableau Cloud でフローの作成と 編集も行えるようになりました。特に記載がない限り、このトピックの情報はすべてのプラット フォームに適用されます。Web 上でのフローの作成の詳細については、Tableau Server ヘルプ の「Web 上の[Tableau](https://help.tableau.com/current/server/ja-jp/prep_web_auth.htm) Prep」を参照してください。

次のいずれかを使用してデータに接続できます。

- [一般的なデータ型用の組み込みコネクタ](#page-94-0)
- [他のデータ型用のカスタムコネクタ](#page-109-0)
- [パブリッシュされたデータソース](#page-110-0)
- Tableau [データ抽出](#page-119-0)
- <span id="page-94-0"></span>• [Tableau](#page-120-0) Catalog

# 一般的なデータ型用の組み込みコネクタを介した 接続

データ接続の最も一般的な方法は、Tableau Prep Builder で組み込みコネクタを使用することです。 これらは最も一般的なデータ型で使用可能です。また、Tableau Prep Builder では新しいバージョン で新しいコネクタが頻繁に追加されています。使用可能なコネクタのリストを確認するには、Tableau

Prep Builder を開くか、Web 上のフローを開始して**[**接続の追加**]** ボタンをクリックし、左側のペイン の**[**接続**]** でデータに対応するコネクタが記載されているかどうかを確認します。

ほとんどの組み込みコネクタは、すべてのプラットフォームで同じように機能します。詳細は、Tableau Desktop ヘルプの「[サポートされるコネクタ](https://help.tableau.com/current/pro/desktop/ja-jp/exampleconnections_overview.htm)」トピックで説明されています。

注意: データソースに接続するときは、フィールド名または計算フィールドに「レコード数」という 予約名を使用しないでください。この予約名を使用すると、パーミッションに関連するエラーが 発生します。

#### ネイティブ コネクタを使用する際の考慮事項

- コネクタがサポートされていないバージョンでフローを開くと、フローは開きますが、エラーが発生 する可能性があり、データ接続を削除しない限りフローを実行することができません。
- <sup>l</sup> MySQL ベースのコネクタを使用する場合、既定の動作では、SSL が有効になっていると接 続がセキュリティで保護されます。ただし、Tableau Prep Builder は、MySQL ベースのコネクタ に対するカスタム証明書ベースのSSL 接続をサポートしていません。
- <sup>l</sup> 以下のセクションで詳しく説明されていますが、コネクタによってはTableau Prep Builder で使 用する場合の要件が異なることがあります。

# Tableau Server または Tableau Cloud を介したクラウドデータ

ソースへの接続

Tableau Desktop の場合と同じように、Tableau Prep でもクラウドデータソースに接続できます。た だし、クラウドデータソースに接続するフローをパブリッシュし、サーバーのスケジュールに従ってフローを 実行する場合は、Tableau Server またはTableau Cloud で認証資格情報を設定する必要があり ます。

**[**マイアカウントの設定**]** ページの**[**設定**]** タブで認証資格情報を設定し、同じ認証資格情報を使 用してクラウドコネクタ入力に接続します。

#### Tableau Prep Builder

フローをパブリッシュする場合は、**[**パブリッシュ**]** ダイアログで**[**編集**]** をクリックして接続を編集し、**[**認 証**]** ドロップダウンで<認証資格情報> の**[**埋め込み**]** を選択します。

フローをパブリッシュするときに、パブリッシュダイアログ(Tableau Prep Builder バージョン2020.1.1 移 行) から認証資格情報を追加し、自動的にフローに埋め込むこともできます。詳細については、 「**Tableau Prep Builder** [からフローをパブリッシュするページ](#page-489-0)470」を参照してください。

認証資格情報を保存しておらず、**[**認証**]** ドロップダウンで**[**ユーザーの確認**]** を選択した場合は、フ ローをパブリッシュした後で接続を編集し、Tableau Server またはTableau Cloud の**[**接続**]** タブに認 証資格情報を入力する必要があります。情報を入力しないと、実行時にフローが失敗します。

#### Web 上の Tableau Prep

Web オーサリングでは、上部のメニューの**[**ファイル**]** > **[**接続資格情報**]** で認証資格情報を埋め込む ことができます。詳細については、Tableau Server ヘルプの「[フローのパブリッシュ](https://help.tableau.com/current/server/ja-jp/prep_web_auth.htm#publishing-flows)」を参照してくださ

い。

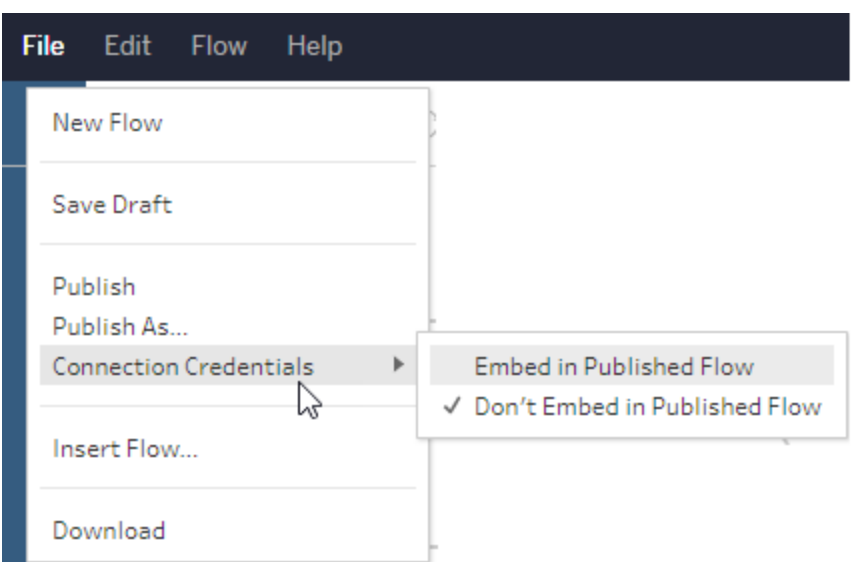

Tableau Prep Builderバージョン2019.4.1 では、次のクラウドコネクタが追加され、Web 上でフローを 作成または編集するときにも使用できます。

- $\bullet$  Box
- DropBox
- Google ドライブ
- OneDrive

上記のコネクタを使用してデータへ接続する方法の詳細については、Tableau Desktop ヘルプ[でコネ](https://help.tableau.com/current/pro/desktop/ja-jp/exampleconnections_overview.htm) [クタ固有のヘ](https://help.tableau.com/current/pro/desktop/ja-jp/exampleconnections_overview.htm)ルプトピックを参照してください。

## Salesforce データへの接続

*Tableau Prep Builder* バージョン*2020.2.1* 以降でサポートされています。*Web* 上でフローを作成する 場合は、*Tableau Server* および*Tableau Cloud* バージョン*2020.4* でサポートされています。

Tableau Prep Builder は、Tableau Desktop と同様に Salesforce コネクタを使用したデータへの接続 に対応しますが、いくつかの違いがあります。

- <sup>l</sup> Tableau Prep Builder は、どの結合タイプにも対応しています。
- カスタム SQL は、Tableau Prep Builder 2022.1.1 以降で作成できます。カスタム SQL を使用 するフローを実行でき、2020.2.1 以降では既存のステップを編集できます。
- <sup>l</sup> 標準接続を使用した独自のカスタム接続の作成は、現在対応していません。
- <sup>l</sup> 既定のデータソース名を一意の名前にしたりカスタム名に変更したりすることはできません。
- <sup>l</sup> 保存した認証資格情報を使用してTableau Server にフローをパブリッシュする場合、サー バー管理者は、コネクタのOAuth クライアントID とシークレットを使用してTableau Server を 構成する必要があります。詳細については、Tableau Server ヘルプの「[Salesforce.com](https://help.tableau.com/current/server/ja-jp/config_oauth_sfdc.htm) の OAuth [を保存済みの認証資格情報に変更する](https://help.tableau.com/current/server/ja-jp/config_oauth_sfdc.htm)」を参照してください。
- <sup>l</sup> Salesforce コネクタを使用するフロー入力で増分更新を実行するには、Tableau Prep Builder バージョン2021.1.2 以降を使用している必要があります。増分更新の使用の詳細 については[、増分更新を使用したフロー](#page-437-0) データの更新 ページ418を参照してください。

Tableau Prep では、抽出を作成してデータをインポートします。現在、Salesforce では、抽出のみ 対応しています。含まれているデータ量によっては、最初の抽出に時間がかかる場合があります。 データの読み込み中は、インプットステップにタイマーが表示されます。

Salesforce コネクタの使用に関する一般的な情報については、「Tableau Desktop とWeb 作成の ヘルプ」の「[Salesforce](https://help.tableau.com/current/pro/desktop/ja-jp/examples_salesforce.htm)」を参照してください。

# Salesforce Data Cloud に接続する

Salesforce Data Cloud コネクタ(2023 年 10 月のTableau Cloud でリリース) を使用すると、 Salesforce Data Cloud を使用するデータに接続できます。詳細については、「[Tableau](https://help.tableau.com/current/online/ja-jp/config_oauth_sfdc_cdp_online.htm) Cloud の Web 作成をSalesforce Data Cloud [に接続する](https://help.tableau.com/current/online/ja-jp/config_oauth_sfdc_cdp_online.htm)」を参照してください。

Salesforce Data Cloud のデータに接続するには、Salesforce Data Cloud コネクタを使用します。 Salesforce Data Cloud コネクタは、データスペースを認識し、より明確なオブジェクトラベルを提示 し、高速化されたクエリを活用します。

- 1. [接続] ペインで、サーバーコネクタリストから**[Salesforce Data Cloud]** を選択します。
- 2. **[Salesforce Data Cloud]** ダイアログで、**[**サインイン**]** をクリックします。
- 3. ユーザー名とパスワードを入力して Salesforce にサインインします。
- 4. **[**許可**]** を選択します。
- 5. ブラウザーペインを閉じます。
- 6. Tableau Prep で、データスペースを選択してテーブルを表示します。
- 7. テーブルを選択します。

# Google BigQuery データへの接続

Tableau Prep Builder は、Tableau Desktop と同様に、Google BigQuery を使用したデータへの接 続をサポートします。

認証資格情報を設定して、Tableau Prep がGoogle BigQuery と通信できるようにする必要がありま す。フローをTableau Server またはTableau Cloud にパブリッシュする計画がある場合は、それらのア プリケーションに対してもOAuth 接続を構成する必要があります。

注: Tableau Prep では、Google BigQuery のカスタマイズ属性の使用は現在サポートされてい ません。

- [Google](https://help.tableau.com/current/server/ja-jp/config_oauth_google.htm) での OAuth の設定 Tableau Server 用の OAuth 接続の構成。
- <sup>l</sup> [OAuth](https://help.tableau.com/current/online/ja-jp/protected_auth.htm) 接続 Tableau Cloud 用のOAuth 接続の構成。

SSL を設定してGoogle BigQuery に接続 (MacOS のみ)

Mac でTableau Prep Builder を使用し、プロキシでBig Query に接続している場合は、SSL 構成を 変更してGoogle BigQuery に接続する必要が生じる可能性があります。

注: Windows ユーザーは、追加の手順は必要ありません。

Google BigQuery へのOAuth 接続用にSSL を設定するには、次の手順を実行します。

- 1. プロキシのSSL 証明書をファイル(proxy.cer など) にエクスポートします。証明書は Applications > Utilities > Keychain Access >System > Certificates (under Category) にあります。
- 2. Tableau Prep Builder の実行に使用しているJava のバージョンを特定します。例: /Applications/Tableau Prep Builder 2020.4.app/Plugins/jre/lib/security/cacerts
- 3. ターミナルコマンドプロンプトを開き、お使いのTableau Prep Builder バージョンに合わせて次 のコマンドを実行します。

注: keytool コマンドは、Tableau Prep Builder の実行に使用しているJava のバージョン が含まれるディレクトリから実行する必要があります。このコマンドを実行する前に、ディ レクトリの変更が必要な場合があります。例: cd /Users/tableau\_ user/Desktop/SSL.cer -keystore Tableau Prep Builder 2020.1.1/Plugins/jre/bin。次に、keytool コマンドを実行します。

keytool –import –trustcacerts –file /Users/tableau\_ user/Desktop/SSL.cer -keystore Tableau Prep Builder <version>/Plugins/jre/lib/security/cacerts -storepass changeit 例: keytool –import –trustcacerts –file /Users/tableau\_ user/Desktop/SSL.cer -keystore Tableau Prep Builder 2020.4.1/Plugins/jre/lib/security/cacerts -storepass changeit

keytool コマンドの実行時に**FileNotFoundException** (アクセスが拒否されました) と表示された場 合は、引き上げられたアクセス許可でコマンドを実行してみてください。例: sudo keytool – import -trustcacerts -file /Users/tableau user/Desktop/SSL.cer keystore Tableau Prep Builder 2020.4.1/Plugins/jre/lib/security/cacerts -storepass changeit。

#### Google BigQuery 認証資格情報を設定および管理する

インプットステップでGoogle BigQuery への接続に使用する認証資格情報は、Tableau Server ま たはTableau Cloud でGoogle BigQuery の**[**マイアカウントの設定**]** ページにある**[**設定**]** タブで設 定される認証資格情報と一致する必要があります。

フローをパブリッシュする際、認証の設定で異なる認証資格情報を選択したり、何も選択しなかった りすると、フローは認証エラーで失敗し、Tableau Server または Tableau Cloud でフローの接続の編 集が必要になります。

認証資格情報を編集するには、次の手順を実行します。

- 1. Tableau Server またはTableau Cloud で、Google BigQuery 接続の**[**接続**]** タブにある**[**その  $407$ クション**]** - をクリックします。
- 2. **[**接続の編集**]** を選択します。
- 3. **[**マイアカウントの設定**]** ページの**[**設定**]** タブで設定した保存済みの認証資格情報を選択し ます。

サービスアカウント(JSON) ファイルを使用してサインイン

*Tableau Prep Builder* バージョン*2021.3.1* 以降でサポートされています。*Web* 上でフローを作成す る場合、サービスアカウントへのアクセスは利用できません。

- 1. サービスアカウントを保存済み認証資格情報として追加します。詳細については、「[Google](https://help.tableau.com/current/server/ja-jp/config_oauth_google.htm) OAuth [を保存済み認証資格情報に変更する](https://help.tableau.com/current/server/ja-jp/config_oauth_google.htm)」を参照してください。
- 2. メールアドレスまたは電話番号を使用してGoogle BigQuery にサインインし、**[**次へ**]** を選択 します。
- 3. [認証] で、**[Sign In using Service Account** (JSON) file (サービスアカウント(JSON) ファイ ルを使用してサインイン)] を選択します。
- 4. ファイルパスを入力するか、**[**参照**]** ボタンを使用してファイルパスを検索します。
- 5. **[**サインイン**]** をクリックします。
- 6. パスワードを入力して続行します。
- 7. **[**同意する**]** を選択して、Tableau がGoogle BigQuery データにアクセスできるようにします。ブ ラウザーを閉じるように求めるプロンプトが表示されます。

OAuth を使用したサインイン

*Tableau Prep Builder* バージョン*2020.2.1* 以降でサポートされています。*Web* 上でフローを作成する 場合は、*Tableau Server* および*Tableau Cloud* バージョン*2020.4* でサポートされています。

- 1. メールアドレスまたは電話番号を使用してGoogle BigQuery にサインインし、**[**次へ**]** を選択し ます。
- 2. [認証] で、**[Sign In using OAuth (OAuth** を使用してサインイン**)]** を選択します。
- 3. **[**サインイン**]** をクリックします。
- 4. パスワードを入力して続行します。
- 5. **[**同意する**]** を選択して、Tableau がGoogle BigQuery データにアクセスできるようにします。ブ ラウザーを閉じるように求めるプロンプトが表示されます。

認証資格情報の設定と管理に関する詳細については、次のトピックを参照してください。

「Tableau Desktop とWeb作成のヘルプ」の「[アカウント設定の管理](https://help.tableau.com/current/pro/desktop/ja-jp/useracct.htm)」。

フローをパブリッシュするときに認証オプションを設定する方法については、「**[Tableau](#page-489-0) Prep Builder** か [らフローをパブリッシュするページ](#page-489-0)470」を参照してください。

Tableau Server または Tableau Cloud で接続エラーを解決する方法については、「[エラーの表示と解](https://help.tableau.com/current/server/ja-jp/prep_conductor_monitor_flow.htm#view-and-resolve-errors) [決](https://help.tableau.com/current/server/ja-jp/prep_conductor_monitor_flow.htm#view-and-resolve-errors)」を参照してください。

## SAP HANA データへの接続

*Tableau Prep Builder* バージョン*2019.2.1* 以降でサポートされています。*Web* 上でフローを作成する 場合は、*Tableau Server* および*Tableau Cloud* バージョン*2020.4* でサポートされています。

Tableau Prep Builder は、Tableau Desktop と同様にSAP HANA を使用したデータへの接続に対 応しますが、いくつかの違いがあります。

Tableau Desktop と同じ手順を使用してデータベースに接続します。詳細については、「SAP [HANA](https://help.tableau.com/current/pro/desktop/ja-jp/examples_saphana.htm)」 を参照してください。接続してテーブルを検索した後で、テーブルをキャンバスにドラッグし、フローの構 築を開始します。

Tableau Prep では、フローを開くときに変数とパラメーターの入力を求める機能はサポートされていま せん。代わりに、[入力] ペインで**[**変数とパラメーター**]** タブをクリックし、使用する変数とオペランドを選 択します。その後、事前設定された値のリストから選択するか、カスタム値を入力することで、データ ベースにクエリを実行して必要な値を返します。

Tableau Prep Builder および Tableau Prep Conductor では、パブリッシュされた SAP HANA データ ソースに接続する際の変数やパラメーターはサポートされていません。

注: Tableau Prep Builder バージョン2019.2.2 以降およびバージョン2020.4.1以降のWeb 上では、初期 SQL を使用して接続のクエリを実行できます。変数に複数の値がある場合 は、ドロップダウンリストから必要な値を選択できます。

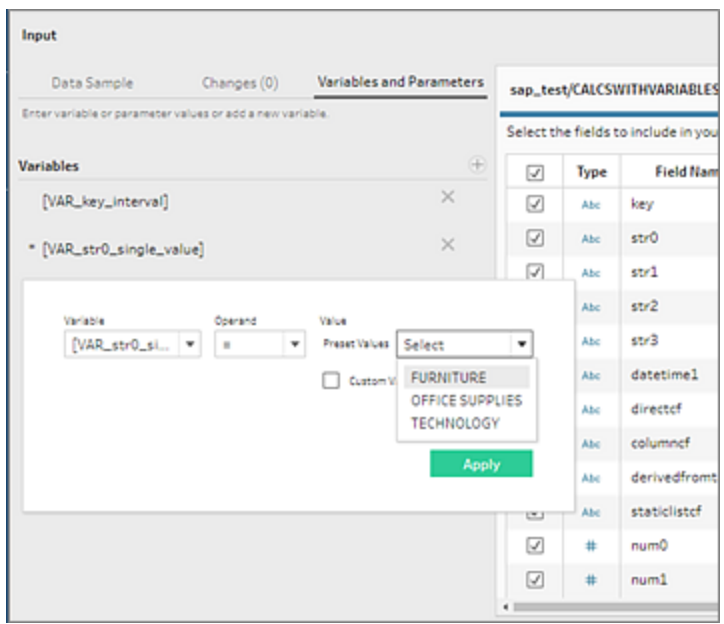

 $\mathfrak{D}$  数を追加することもできます。**[変数]** セクションでプラス ボタン → をクリックし、変数 とオペランドを 選択してからカスタム値を入力します。

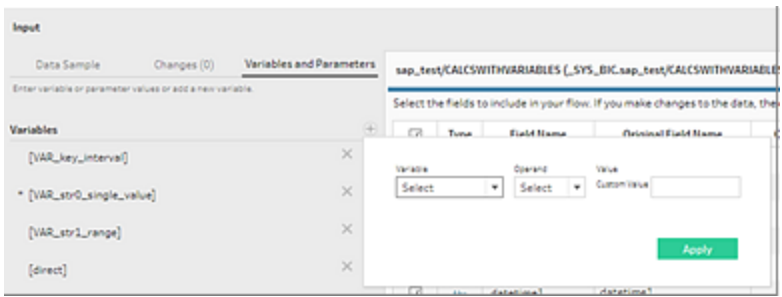

注: フローをスケジュールに従って実行するには、このコネクタをTableau Server バージョン 2019.2 以降で使用する必要があります。以前のバージョンのサーバーを使用している場合 は、コマンドラインインターフェイスを使用してフローデータを更新できます。コマンドラインから のフロー実行の詳細については、「[コマンドラインからフロー出力ファイルを更新](#page-446-0)ページ427」を 参照してください。バージョンの互換性の詳細については、「**Tableau Prep** [とのバージョン互換](#page-466-0) 性 [ページ](#page-466-0)447」を参照してください。

### 空間ファイルとデータベースに接続する

*Tableau Prep Builder* バージョン*2020.4.1* 以降でサポートされています。*Web* 上でフローを作成する 場合は、*Tableau Server* および*Tableau Cloud* バージョン*2020.4* でサポートされています。

Tableau Prep Builder の場合、またはWeb 上でフローを作成または編集する場合、空間ファイルおよ び空間データソースに接続できます。

Tableau Prep は以下の接続タイプをサポートしています。

- 空間ファイル形式
	- Tableau Prep Builder: Esri シェープファイル、Esri File Geodatabases、KML、 TopoJSON、GeoJSON、抽出、MapInfo MID/MIF、TAB ファイル、圧縮されたシェープ ファイル。
	- Tableau Server および Tableau Cloud: 圧縮されたシェープファイル、KML、 TopoJSON、GeoJSON、Esri File Geodatabases、抽出。
- <sup>l</sup> 空間データベース(Amazon Redshift、Microsoft SQL Server、Oracle、PostgreSQL)。

標準の結合を使用して空間テーブルと非空間テーブルを組み合わせ、抽出 (.hyper) ファイルに空間 データを出力することもできます。Tableau Prep の空間関数、交点を介した空間結合、マップビュー などでの空間データの視覚化は、現在サポートされていません。

#### サポート済みクリーニング操作

シェープファイルデータを操作する場合、一部のクリーニング操作はサポートされません。Tableau Prep では、シェイプファイルデータに次のクリーニング操作のみ使用できます。

- フィルター: Null 値または不明な値のみの削除
- フィールド名の変更
- フィールドの複製
- 保持するフィールド
- フィールドの削除
- <sup>l</sup> 計算フィールドの作成

接続する前に

空間ファイルに接続する前に、以下のファイルが同じディレクトリに存在することを確認します。

- <sup>l</sup> **Esri** シェープファイル: フォルダーにはEsri シェープファイルの.zip ファイルおよび .shp、.shx、.dbf、.prj などのファイルが含まれている必要があります。
- **Esri File Geodatabases**: フォルダーには File Geodatabase の .gdb ファイル、または File Geodatabases の.gdb の.zip ファイルが含まれている必要があります。
- <sup>l</sup> **KML** ファイル: フォルダーには.kml file ファイルが含まれている必要があります(他のファイルは 不要です)。
- <sup>l</sup> **GeoJSON** ファイル: フォルダーには.geojson ファイルが含まれている必要があります(他のファ イルは不要です)。
- <sup>l</sup> **TopoJSON** ファイル: フォルダー.json ファイルまたは.topojson ファイルが含まれている必要が あります(他のファイルは不要です)。

空間ファイルへの接続

- 1. 次のいずれかを実行します。
	- l Tableau Prep Builder を開き、**[**接続の追加**]** ボタンをクリックします。
	- <sup>l</sup> Tableau Server またはTableau Cloud を開きます。**[**エクスプローラ**]** メニューの**[**新規 作成**]** > **[**フロー**]** をクリックします。
- 2. コネクタのリストから**[**空間ファイル**]** を選択します。

空間フィールドには空間データタイプが割り当てられており、変更はできません。フィールドを 空間ファイルから取得する場合、フィールドにはデフォルトのフィールド名 "Geometry" が割り当 てられます。フィールドを空間データベースから取得する場合、データベースのフィールド名が表 示されます。Tableau がデータのタイプを判断できない場合、フィールドは"Null" と表示されま

す。

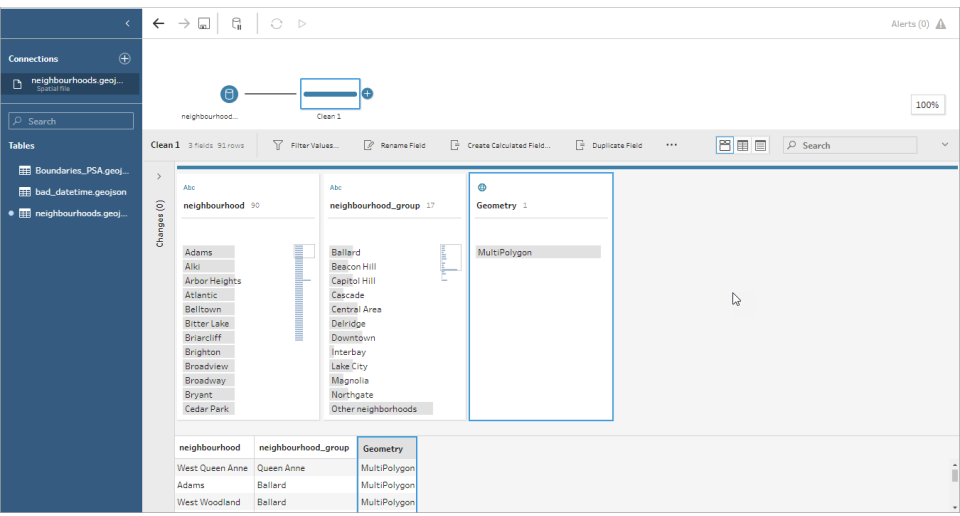

# ODBC を使用して接続する

*Tableau Prep Builder* バージョン*2019.2.2* 以降でサポートされています。このコネクタのタイプは、 *Web* 上でのフローの作成ではまだサポートされていません。

**[**接続**]** ペインにリストされていないデータソースへ接続する必要がある場合は、SQL 標準をサポート するその他のデータベース**(ODBC)** コネクタを使用して任意のデータソースに接続し、ODBC API を 実装できます。その他のデータベース**(ODBC)** コネクタを使用したデータへの接続は、そのコネクタを Tableau Desktop で使用する場合と似ていますが、いくつかの相違点があります。

- <sup>l</sup> 接続できるのは、DSN (データソース名) オプションを使用する場合のみです。
- Tableau Server でフローをパブリッシュして実行するには、サーバーが一致するDSN を使用し て構成されている必要があります。

注: その他のデータベース(ODBC) コネクタを含むフローのコマンドラインからの実行は、 現在サポートされていません。

- <sup>l</sup> Windows とMacOS の両方に単一の接続エクスペリエンスがあります。ODBC ドライバー (Windows) の接続属性の確認を求める機能はサポートされていません。
- Tableau Prep Builder で対応しているのは 64 ビットドライバーのみです。

接続する前に

その他のデータベース**(ODBC)** コネクタを使用してデータに接続するには、データベースドライバーを インストールして、DSN (データソース名) の設定と構成を行う必要があります。Tableau Server にフ ローをパブリッシュして実行するには、サーバーが一致するDSN を使用して構成されている必要があ ります。

重要: Tableau Prep Builder でサポートされているのは、64 ビットドライバーのみです。32 ビットドライ バーの設定と構成を既に行っており、ドライバーで32 ビット版と64 ビット版の同時インストールが許 可されていない場合は、32 ビット版をアンインストールしてから64 ビット版をインストールする必要が あります。

1. **ODBC** データソースアドミニストレーター **(64** ビット**)** (Windows) またはODBC Manager ユー ティリティ(MacOS) のいずれかを使用してDSN を作成します。

お使いのMac にユーティリティがインストールされていない場合は、[www.odbcmanager.net](http://www.odbcmanager.net/) な どからダウンロードするか、odbc.ini ファイルを手動で編集できます。

2. **ODBC** データソースアドミニストレーター **(64** ビット**)** (Windows) またはODBC Manager ユー ティリティ(MacOS) で、新しいデータソースを追加してからデータソースのドライバーを選択 し、**[**完了**]** をクリックします。

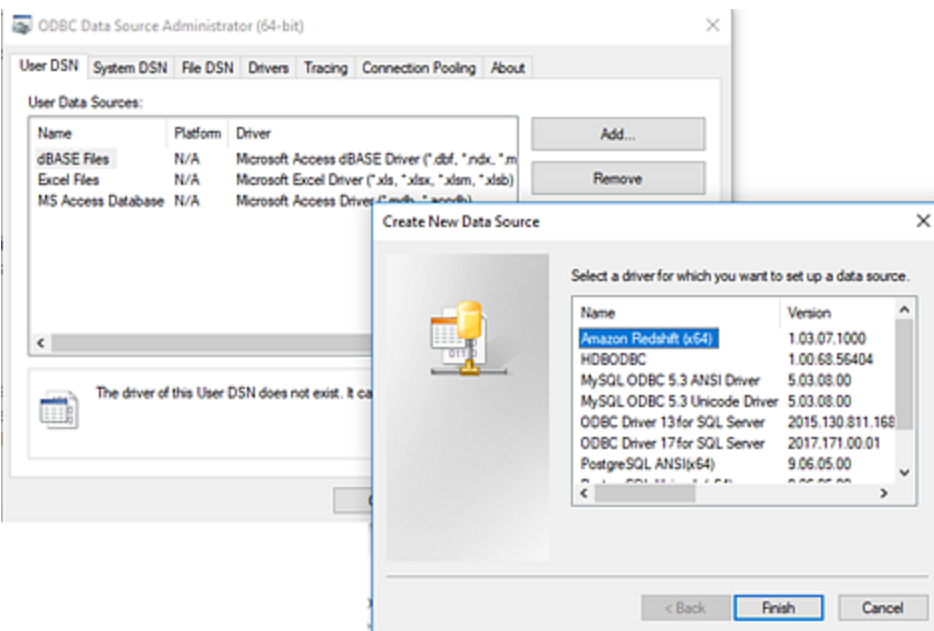

3. **[ODBC Driver Setup (ODBC** ドライバーのセットアップ**)]** ダイアログで、サーバー名、ポート、 ユーザー名、パスワードなどの構成情報を入力します。**[**テスト**]** (ダイアログにこのオプションが ある場合) をクリックして接続が正しく設定されていることを確認してから、構成を保存します。

注: Tableau Prep Builder では、接続属性の確認を求める機能はサポートされていま せん。DNS の構成時にこの情報を設定する必要があります。

次の例では、MySQL Connector の構成ダイアログを示します。

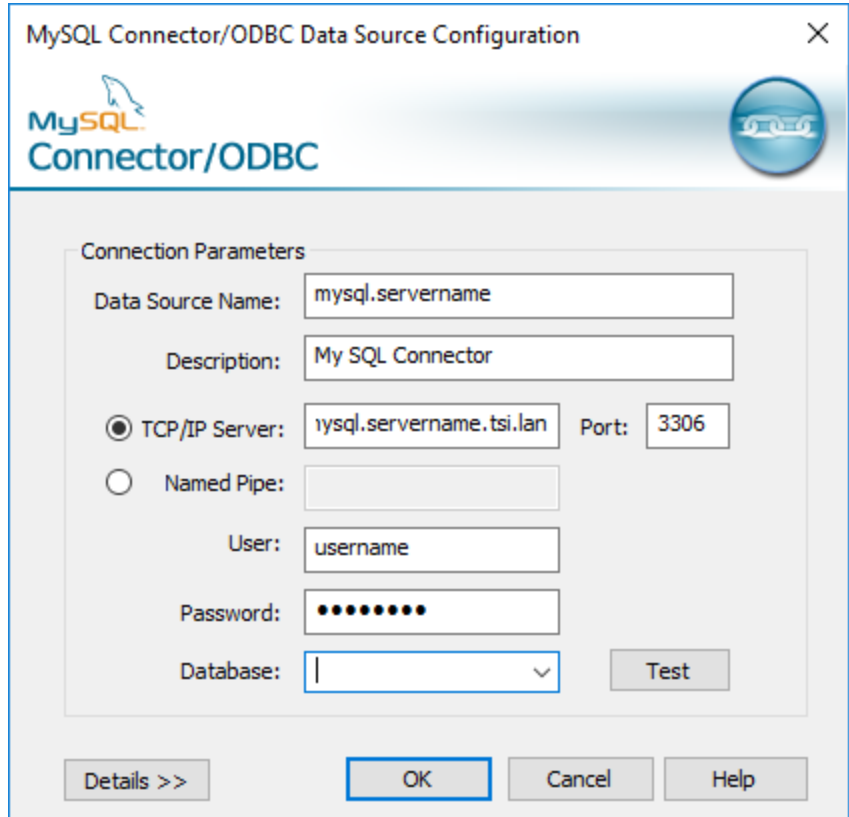

その他のデータベース(ODBC) を使用した接続

- 1. Tableau Prep Builder を開き、**[**接続の追加**]** ボタンをクリックします。
- 2. コネクタのリストから、**[**その他のデータベース**(ODBC)]** を選択します。
- 3. **[**その他のデータベース**(ODBC)]** ダイアログで、ドロップダウンリストからDSN を選択し、ユー ザー名とパスワードを入力します。次に、**[**サインイン**]** をクリックします。

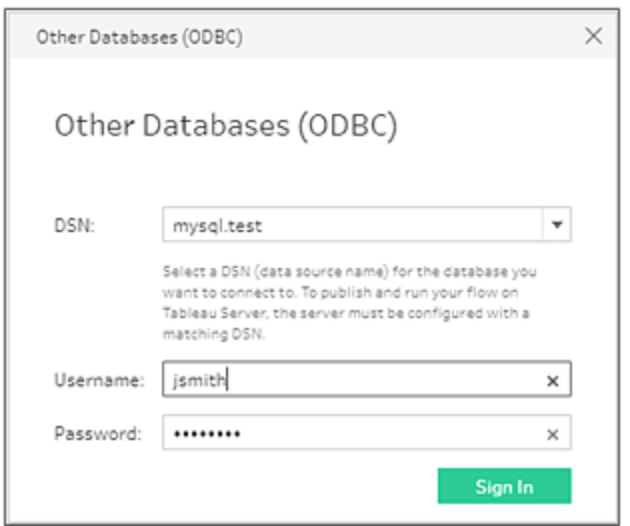

4. **[**接続**]** ペインで、ドロップダウンリストからデータベースを選択します。

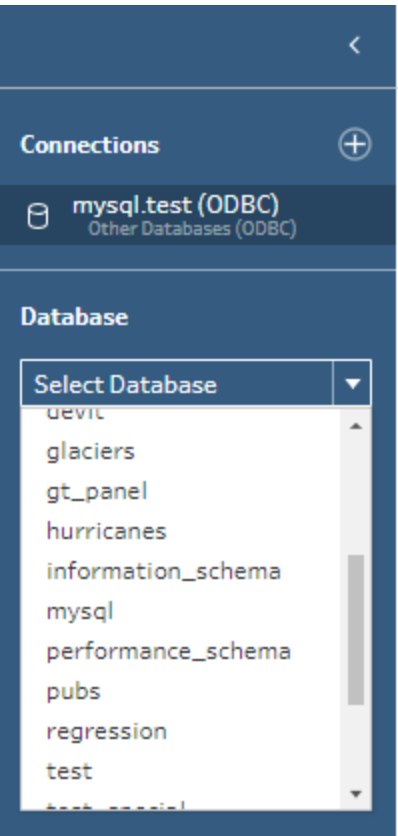
### Microsoft Excel データに接続し、データインタープリターでクリーニン グする

*Microsoft Excel* の直接接続にのみ対応しています。現在データインタープリターは、クラウドドライブ に保存された*Excel* ファイルでは利用できません。

Microsoft Excel ファイルを操作する場合、Data Interpreter を使用してデータのサブテーブルを検出し たり、関係のない情報を削除して分析用データの準備を行うことができます。Data Interpreter をオン にすると、これらのサブテーブルを検出し、**[**接続**]** ペインの**[**テーブル**]** セクションで新しいテーブルとして リストに記載します。その後、**[**フロー**]** ペインにドラッグできます。

Data Interpreter をオフにすると、これらのテーブルは**[**接続**]** ペインから削除されます。これらのテーブル がフローで既に使用されている場合は、データの欠落のためフローでエラーが発生します。

注: 現在、Data Interpreter はExcel スプレッドシートのサブテーブルのみを検出します。テキス トファイルとスプレッドシートの開始行の指定はサポートされていません。また、データインタープ リターが検出したテーブルは、ワイルドカードユニオンの検索結果に含まれません。

以下の例は、**[**接続**]** ペインでExcel スプレッドシートにData Interpreter を使用した結果を示していま す。Data Interpreter が2 つの追加サブテーブルを検出しました。

**Data Interpreter** 使用前 **Data Interpreter** 使用後

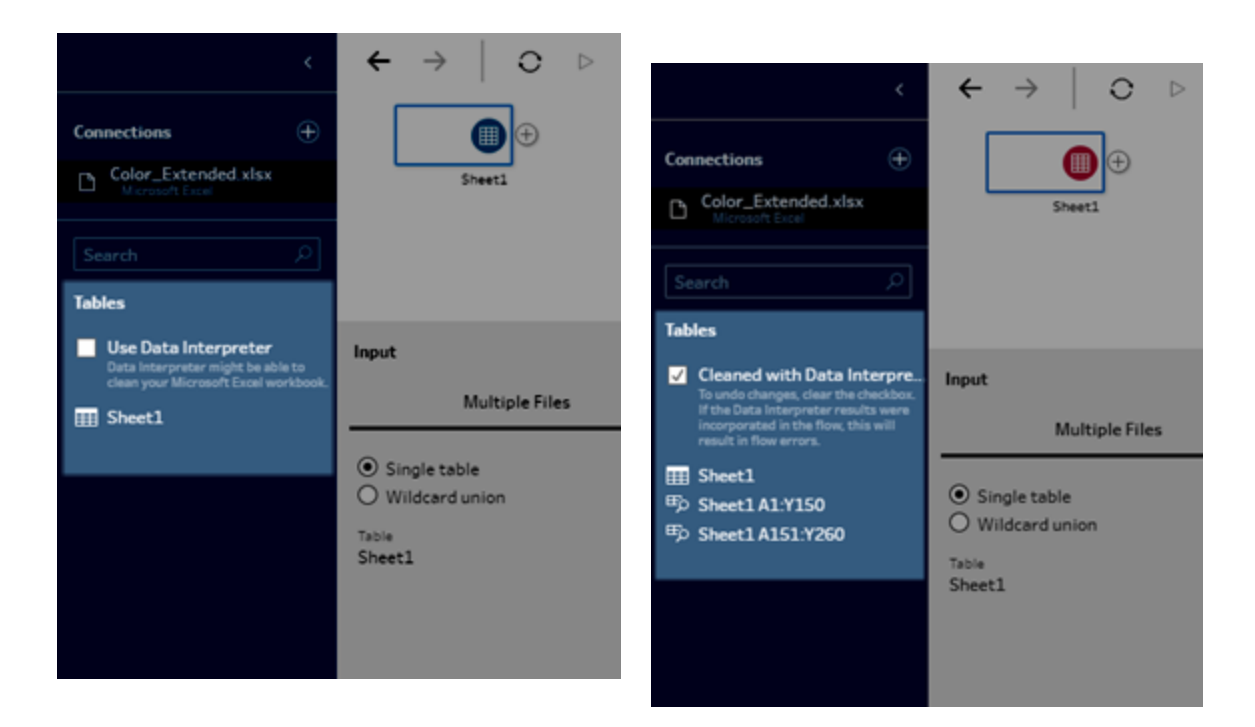

Data Interpreter を使用するには、以下の手順を完了します。

- 1. **[**データへの接続**]**、**[Microsoft Excel]** の順に選択します。
- 2. ファイルを選択し、**[**開く**]** をクリックします。
- 3. **[Data Interpreter** の使用**]** チェックボックスを選択します。
- 4. 新しいテーブルを**[**フロー**]** ペインにドラッグし、フローに含めます。古いテーブルを削除するに は、古いテーブルのインプットステップを右クリックし、**[**削除**]** を選択します。

## カスタムコネクタを使用した接続

Tableau Prep でODBC ベースおよびJDBC ベースのデータ用の組み込みコネクタが提供されていな い場合は、カスタムコネクタを使用できます。実行できること:

- [パート](#page-110-0)ナーが作成したコネクタを使用する。Exchange のコネクタの詳細については、「パート [ナーが作成したコネクタを使用する見開きページ](#page-110-0)」を参照してください。
- Tableau コネクタSDK を使用して構築されたカスタムコネクタを使用します。コネクタSDK は、ODBC ベースまたはJDBC ベースのデータ用にカスタマイズされたコネクタを構築するため のツールを提供します。詳細については、Tableau Desktop ヘルプの「[Tableau](https://help.tableau.com/current/pro/desktop/ja-jp/examples_connector_sdk.htm) コネクタSDK [を使用して構築されたコネクタ](https://help.tableau.com/current/pro/desktop/ja-jp/examples_connector_sdk.htm)」を参照してください。

ODBC ベースおよびJDBC ベースのデータ用のカスタムコネクタは、Tableau Prep Builder バージョン2 020.4.1 以降でサポートされています。

コネクタ開発者の方は、「[コネクタの実行](https://tableau.github.io/connector-plugin-sdk/docs/run-taco)」を参照し、詳細を確認してください。

コネクタによっては、追加のドライバーをインストールする必要があります。接続プロセス中にメッセージ が表示された場合は、そのメッセージに従って必要なドライバーをダウンロードしてインストールします。 カスタムコネクタは現在 Tableau Cloud では使用できません。

<span id="page-110-0"></span>パートナーが作成したコネクタを使用する

パートナーが作成したコネクタ、またはその他のカスタムコネクタは、[接続] ペインから利用できます。こ れらのコネクタは [追加の接続] に表示され、Tableau [Exchange](https://extensiongallery.tableau.com/connectors) コネクタページからも利用できます。

- 1. 左側のペインで、**[**接続**]** をクリックします。
- 2. [接続] ペインの**[**追加の接続**]** セクションから、使用するコネクタをクリックします。
- 3. **[Tableau** をインストールして再起動する**]** をクリックします。

コネクタがインストールされると、[接続] ペインの**[**サーバーへ**]** セクションにコネクタが表示されま す。

注: コネクタを読み込めないという警告が表示された場合は、Tableau [Exchange](https://extensiongallery.tableau.com/connectors) コネクタペー ジから必要な.taco ファイルをインストールします。ドライバーをインストールするよう求められた ら、Tableau [Exchange](https://extensiongallery.tableau.com/connectors) にアクセスしてドライバーのダウンロード手順とダウンロードする場所を 確認してください。

## パブリッシュされたデータソースへの接続

パブリッシュされたデータソースは、他のユーザーと共有できるデータソースです。他のユーザーがデータ ソースを利用できるようする場合は、Tableau Prep Builder (バージョン2019.3.1 以降) からTableau Server または Tableau Cloud にパブリッシュするか、フローからの出力としてパブリッシュできます。

Tableau Prep Builder で作業している場合でも、Web 上で作業している場合でも、パブリッシュされ たデータソースをフローの入力データソースとして使用できます。

注: パブリッシュされたデータソースがインプットとして含まれるフローをパブリッシュすると、パブリッ シャーが既定のフロー所有者として割り当てられます。フローを実行するときは、フロー所有者 を実行アカウントに使用します。実行アカウントの詳細については、「[実行サービスアカウント](https://help.tableau.com/current/server/ja-jp/runas.htm)」

を参照してください。Tableau Server またはTableau Cloud でフロー所有者を変更できるの はサイト管理者またはサーバー管理者のみで、自分自身のみに変更できます。

Tableau Prep Builder サポート:

- ユーザーフィルターまたは関数を含むパブリッシュされたデータソースは、Tableau Prep Builder (バージョン2021.1.3 以降) でサポートされます。
- <sup>l</sup> 単一サーバーおよびサイトへの接続。異なるサーバーへのログインや、同じサーバーで異なる サイトへのログインはサポートされていません。次の操作を実行するには、同じサーバーまたは サイトへの接続を使用する必要があります。
	- パブリッシュされたデータソースに接続する。
	- フロー出力をTableau Server または Tableau Cloud ヘパブリッシュする。
	- Tableau Server または Tableau Cloud でのフローの実行をスケジュールする。

フローでパブリッシュされたデータソースを使用している場合、サーバーからサインアウトすると、 フロー接続が切断されます。フローはエラー状態になり、パブリッシュされたデータソースからの データをプロファイルペインまたはデータグリッドに表示することができなくなります。

注**:** Tableau Prep Builder では、多次元 (キューブ) データやマルチサーバー接続を含むパブ リッシュされたデータソース、または関連するテーブルを含むパブリッシュされたデータソースはサ ポートされません。

Tableau Server およびTableau Cloud では以下がサポートされます。

- <sup>l</sup> Tableau Server およびTableau Cloud バージョン2021.2 以降のユーザーフィルターまたは関 数を含むパブリッシュされたデータソース
- <sup>l</sup> パブリッシュされたデータソース(Tableau Server またはTableau Cloud バージョン2020.4 以 降) を使用したWeb 上でのフローの作成と編集
- <sup>l</sup> パブリッシュされたデータソース(Tableau Server およびTableau Cloud バージョン2019.3 以 降) への接続

注**:** 以前のバージョンのTableau Server では、パブリッシュされたデータソースの一部の機能 がサポートされない場合があります。

認証資格情報とパーミッションについて:

● パブリッシュされたデータソースに接続するには、サインインしているサーバー サイトで Explorer 以上のロールが割り当てられている必要があります。Web 上でフローを作成または編集できる のは作成者だけです。サイトロールの詳細については、Tableau Server ヘルプの「[ユーザーの](https://help.tableau.com/current/server/ja-jp/users_site_roles.htm)

[サイトロールの設定](https://help.tableau.com/current/server/ja-jp/users_site_roles.htm)」を参照してください。

- <sup>l</sup> Tableau Prep Builder では、サーバーにサインインしたユーザーID に基づいてデータソースアク セスが承認されます。アクセスできるデータのみが表示されます。
- <sup>l</sup> Prep のWeb 作成 (Tableau Server およびTableau Cloud) でも、サーバーにサインインした ユーザーID に基づいてデータソースアクセスが承認されます。アクセスできるデータのみが表示 されます。

ただし、フローを手動で実行するか、スケジュールを使用して実行する場合、データソースアク セスはフロー所有者のID に基づいて承認されます。フローを最後にパブリッシュしたユーザーが 新しいフロー所有者になります。

- <sup>l</sup> サイト管理者およびサーバー管理者はフロー所有者を変更できますが、自分自身にのみ変 更できます。
- <sup>l</sup> パブリッシュされたデータソースに接続するには、認証資格情報を埋め込む必要があります。 ヒント**:** データソースの認証資格情報が埋め込まれていない場合は、データソースを更新して 埋め込みの認証資格情報を追加する必要があります。

#### フローでパブリッシュされたデータソースを使用する

パブリッシュされたデータソースに接続してそれをフローで使用するには、Tableau Prep の次のバージョ ンの手順に従います。

### Tableau Prep Builder バージョン 2020.2.2 以降および Web 上

[接続] ペインから、Tableau Server やTableau Cloud に保存されているパブリッシュされたデータソー スなどに直接接続できます。Tableau Catalog が有効になっている[データ管理](https://www.tableau.com/ja-jp/products/add-ons/data-management) を使用している場合 は、データベースやテーブルを検索して接続し、説明、データ品質警告、証明書などのデータソース に関するメタデータを表示したりフィルター処理したりすることもできます。

[Tableau](https://help.tableau.com/current/online/ja-jp/dm_catalog_overview.htm) Catalog の詳細については、Tableau Server または Tableau Cloud のヘルプの「Tableau Catalog について」を参照してください。

1. Tableau Prep Builder を開き、**[**接続の追加**]** ボタンをクリックします。

Web オーサリングでは、ホームページで**[**作成**]** > **[**フロー**]** をクリックするか、**[**探索**]** ページで**[**新 規作成**]** > **[**フロー**]** をクリックします。次に**[**データへの接続**]** をクリックします。

2. **[**接続**]** ペインの**[**データの検索**]** から**[Tableau Server]** を選択します。

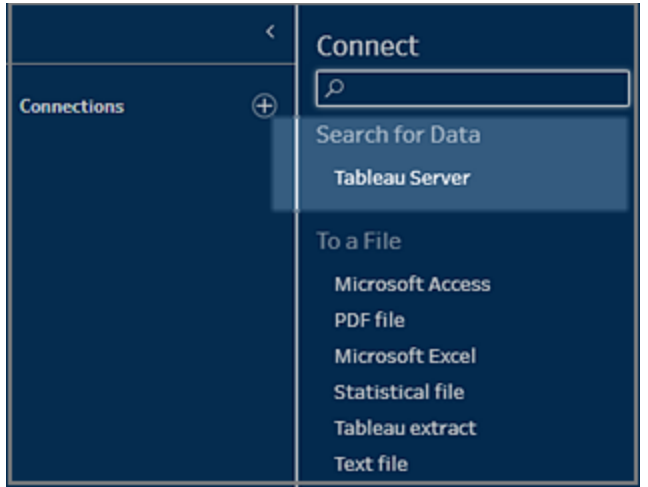

3. サインインしてサーバーまたはサイトに接続します。

Web オーサリングでは、サインインしているサーバーの**[**データの検索**]** ダイアログが開きます。

- 4. **[**データの検索**]** ダイアログで、使用可能なパブリッシュされたデータソースのリストから検索しま す。フィルターオプションを使用して、接続のタイプと認定されたデータソースでフィルター処理 します。
- 5. 使用するデータソースを選択し、**[**接続**]** をクリックします。

データソースに接続するパーミッションがない場合は、行と**[**接続**]** ボタンは灰色で表示されま す。

注: Tableau Catalog が有効になっているデータ管理 を使用していない場合は、**[**コン テンツタイプ**]** ドロップダウンは表示されません。パブリッシュされたデータソースのみがリ ストに表示されます。

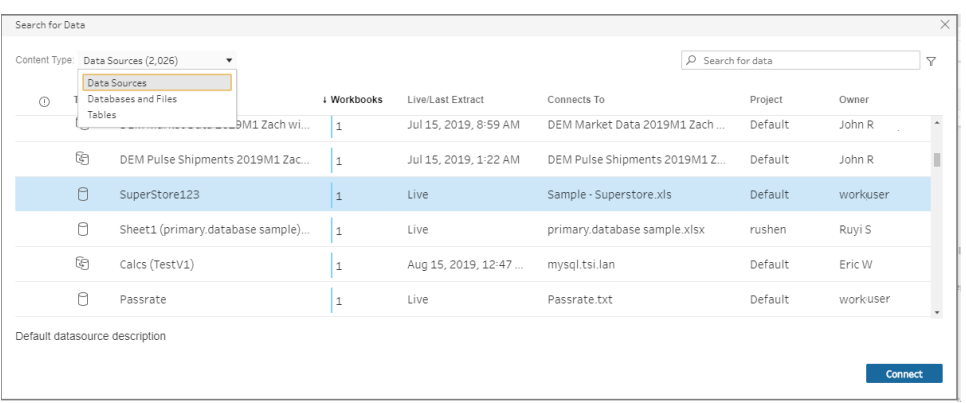

6. データソースが[フロー] ペインに追加されます。**[**接続**]** ペインで、追加のデータソースを選択す るか、検索オプションを使用してデータソースを検索し、フローペインにドラッグしてフローを作成 します。[入力] ペインの**[Tableau Server]** タブに、パブリッシュされたデータソースの詳細が表 示されます。

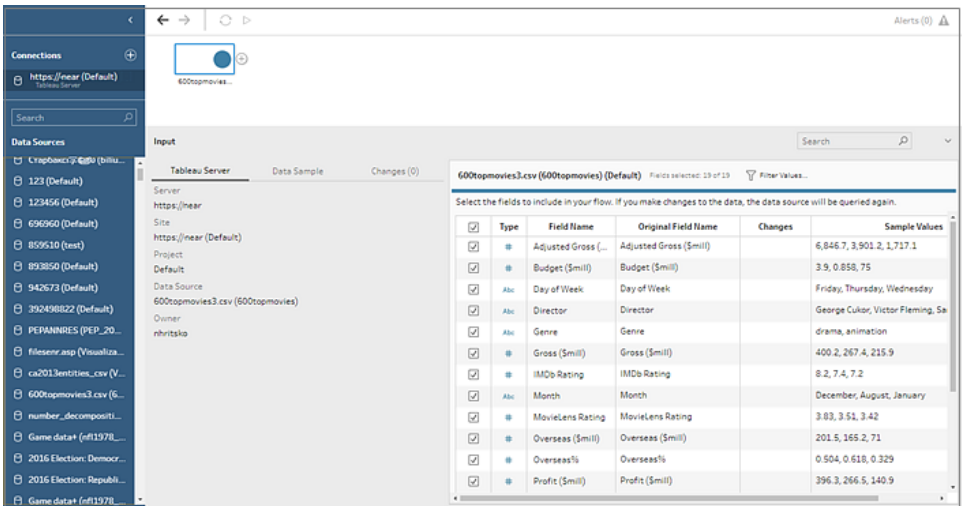

7. (オプション) Tableau Catalog が有効になっているデータ管理 を使用している場合は、**[**コンテ ンツタイプ**]** ドロップダウンを使用してデータベースとテーブルを検索できます。

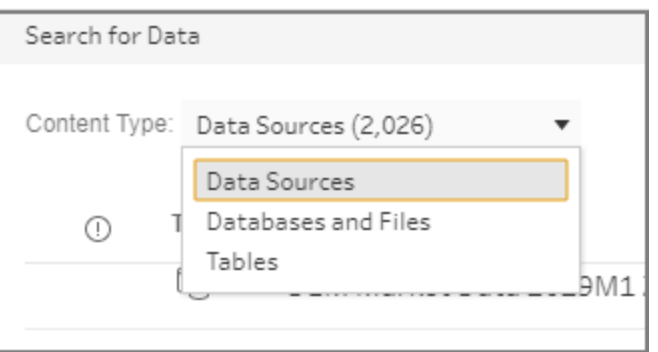

右上隅のフィルターオプションを使用して、接続タイプ、データ品質の警告、認定などで結果 をフィルター処理することができます。

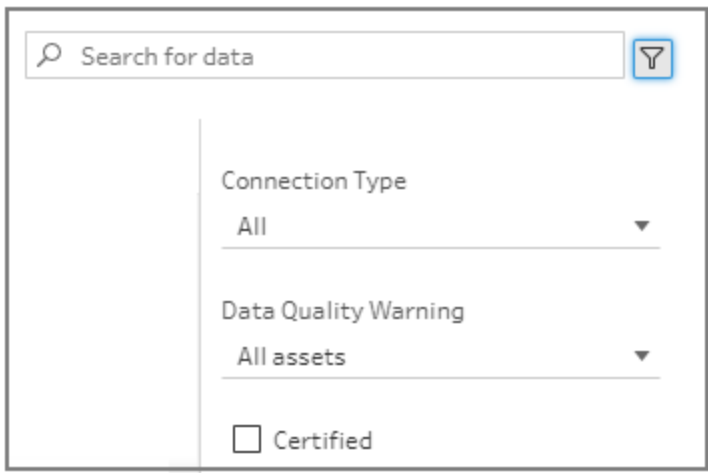

### Tableau Prep Builder バージョン 2020.2.1 以降

- 1. Tableau Prep Builder を開き、**[**接続の追加**]** ボタンをクリックします。
- 2. コネクタのリストから、**[Tableau Server]** を選択します。

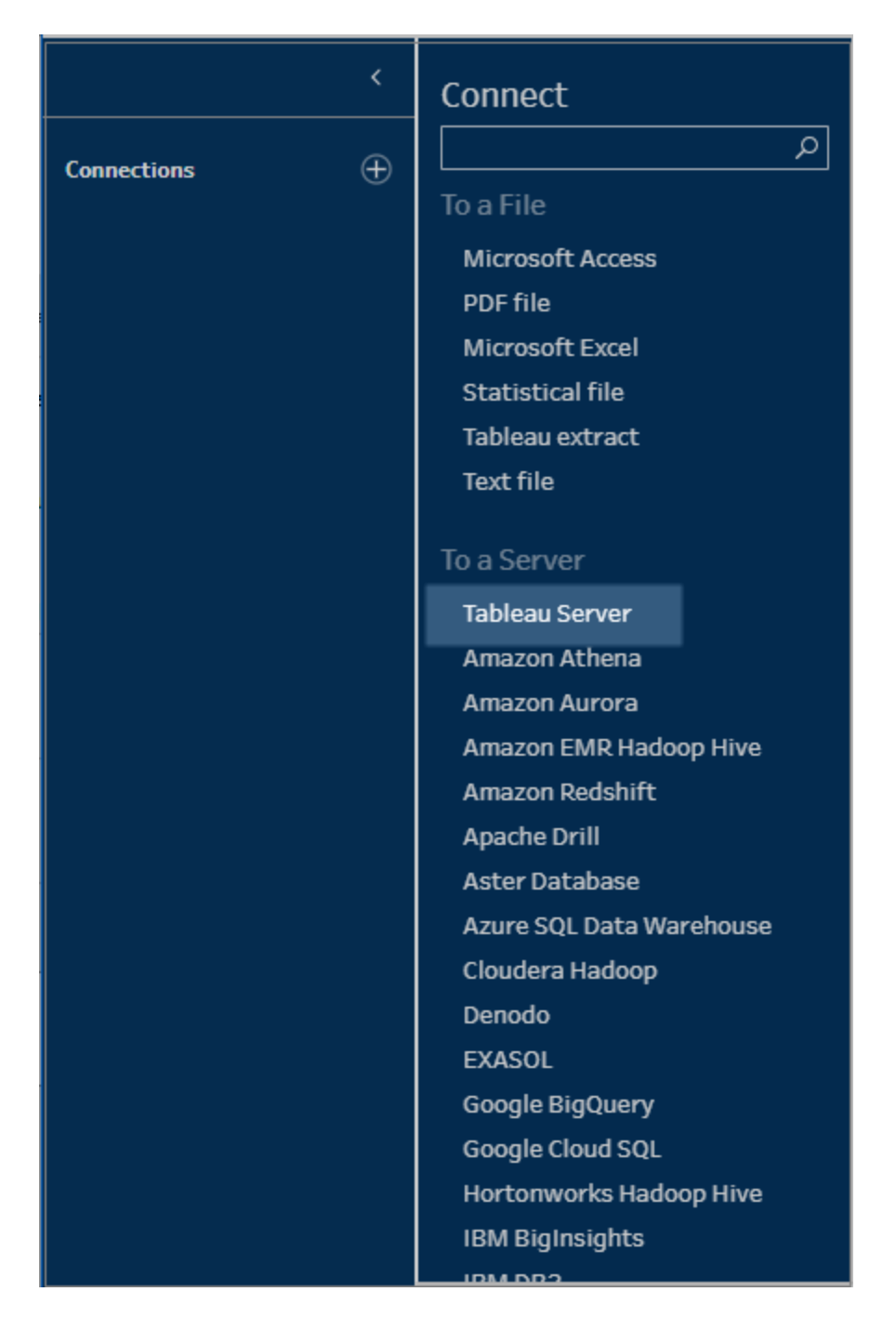

- 3. サインインしてサーバーまたはサイトに接続します。
- 4. データソースを選択するか、検索オプションを使用してデータソースを検索し、フローペインにド ラッグしてフローを開始します。[入力] ペインの**[Tableau Server]** タブに、パブリッシュされた データソースの詳細が表示されます。

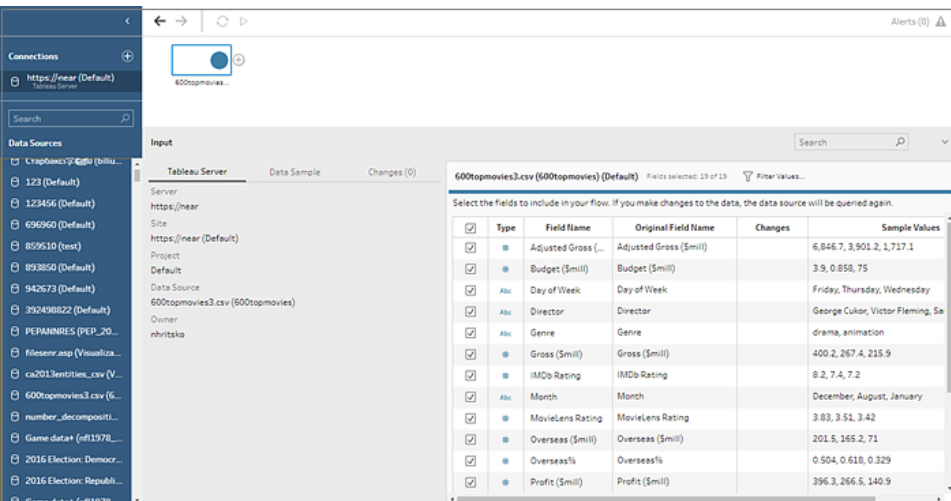

## 仮想接続に接続する

*Tableau Prep Builder* バージョン*2021.4.1* 以降、*Tableau Server* および*Tableau Cloud* バージョン *2021.4* 以降でサポートされています。この機能を使用するにはデータ管理 が必要です。

フローで仮想接続を使用してデータに接続できます。仮想接続は、データへの中央アクセスポイント を提供する共有可能なリソースです。

仮想接続に接続する際の考慮事項:

- <sup>l</sup> データベースの認証資格情報は仮想接続に埋め込まれています。サーバーにサインインする だけで、仮想接続のテーブルにアクセスできます。
- <sup>l</sup> 行レベルのセキュリティを適用するデータポリシーを仮想接続に含めることができます。フローを 操作および実行するときに、アクセスできるテーブル、フィールド、値のみが表示されます。
- <sup>l</sup> 仮想接続の行レベルのセキュリティは、フロー出力には適用されません。フロー出力にアクセス できるすべてのユーザーに、同じデータが表示されます。
- カスタム SQL と初期 SQL はサポートされていません。
- <sup>l</sup> パラメーターはサポートされていません。フローでパラメーターを使用する方法の詳細について は[、フローでパラメーターを作成して使用するページ](#page-225-0)206を参照してください。

仮想接続とデータポリシーの詳細については、[Tableau](https://help.tableau.com/current/online/ja-jp/dm_vconn_overview.htm) Server または Tableau Cloud のヘルプを参 照してください。

1. Tableau Prep Builder を開き、**[**接続の追加**]** ボタンをクリックします。

Web オーサリングでは、ホームページで**[**作成**]** > **[**フロー**]** をクリックするか、**[**探索**]** ページで**[**新 規作成**]** > **[**フロー**]** をクリックします。次に**[**データへの接続**]** をクリックします。

2. **[**接続**]** ペインの**[**データの検索**]** から**[Tableau Server]** を選択します。

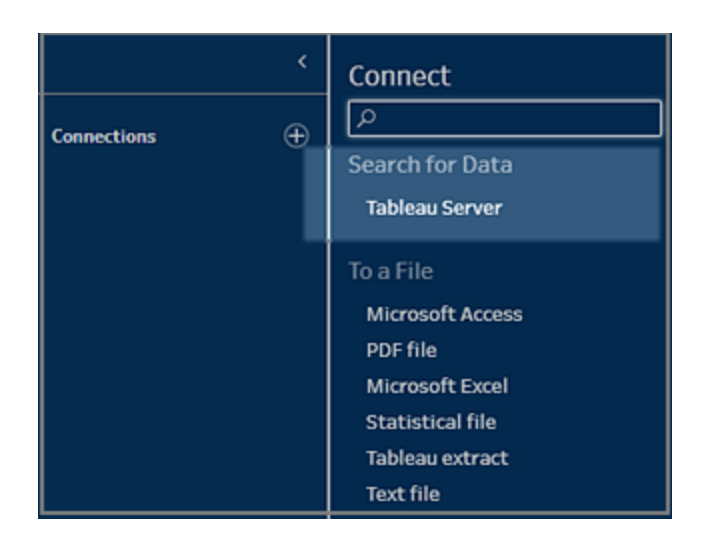

3. サインインしてサーバーまたはサイトに接続します。

Web オーサリングでは、サインインしているサーバーの**[**データの検索**]** ダイアログが開きます。

4. **[**すべて入力**]** をクリックします。

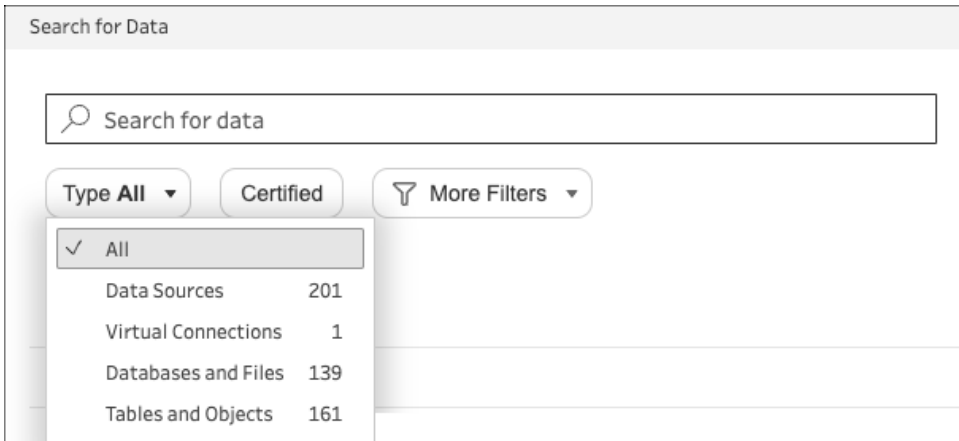

5. **[**仮想接続**]** を選択します。

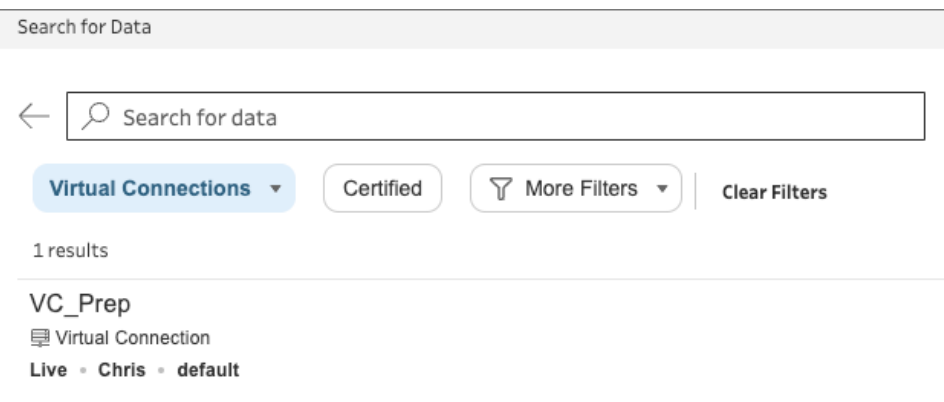

- 6. 使用するデータソースを選択し、**[**接続**]** をクリックします。
- 7. データソースが[フロー] ペインに追加されます。**[**接続**]** ペインで、仮想接続に含まれている テーブルのリストから選択し、それらを[フロー] ペインにドラッグして、フローを開始できます。

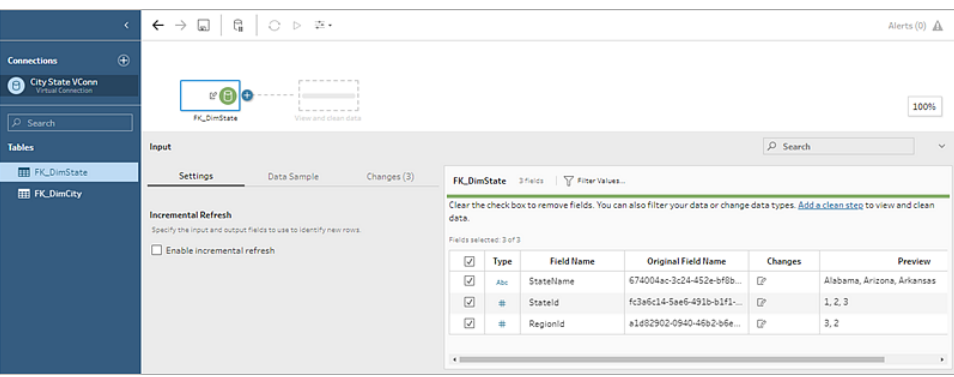

注: 仮想接続に接続するときに、**[**変更内容**]** ペインに**[**名前の変更**]** 操作が表示された場 合は、それらを削除しないでください。Tableau Prep は、これらの操作を自動生成して、フィー ルドのユーザーフレンドリーな名前にマップして表示します。

# Tableau データ抽出への接続

データフローへの入力としてデータ抽出に接続できます。抽出は、フィルターを使用して他の制限を 構成することによって作成できるデータの保存済みサブセットです。抽出は.hyper ファイルとして保存 されます。

Tableau Prep Builder での抽出の使用ついては[、作業の保存と共有](#page-404-0) ページ385を参照してくださ い。

# Tableau Catalog を介したデータへの接続

[データ管理](https://www.tableau.com/ja-jp/products/add-ons/data-management)がTableau Catalog で有効になっている場合は、Tableau Server やTableau Cloud に 保存されているデータベースやテーブル、ファイルなどを検索して接続できるようになりました。

[Tableau](https://help.tableau.com/current/online/ja-jp/dm_catalog_overview.htm) Catalog の詳細については、Tableau Server や Tableau Cloud のヘルプの「Tableau Catalog について」を参照してください。

# その他の接続オプション

<span id="page-120-0"></span>接続すると、選択した接続に応じて、次のオプションが表示される場合があります。

### カスタムSQL を使用したデータへの接続

データベースから必要な情報を把握し、SQL クエリの記述方法を理解している場合は、Tableau Desktop の場合と同じように、カスタム SQL クエリを使用してデータに接続できます。カスタム SQL を 使用すると、テーブル間でデータのユニオンを作成したり、フィールドを再キャストしてクロスデータベース 結合を実行したり、分析のためにデータを再構築またはデータのサイズを圧縮したりすることができま す。

1. データソースに接続し、[接続] ペインの[データベース] フィールドでデータベースを選択します。

2. **[**カスタム **SQL]** リンクをクリックして[カスタムSQL] タブを開きます。

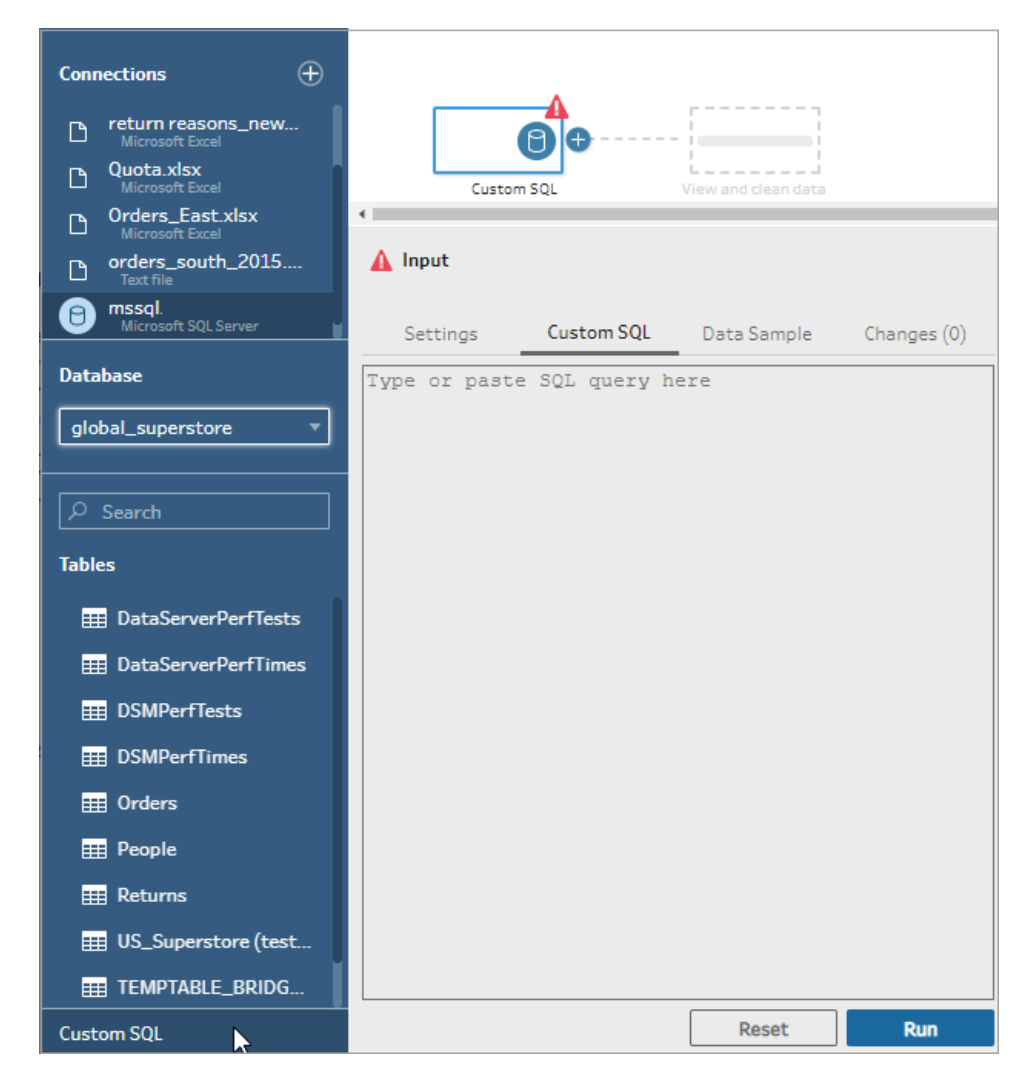

3. テキストボックスにクエリを入力するか貼り付け、[実行] をクリックしてクエリを実行します。

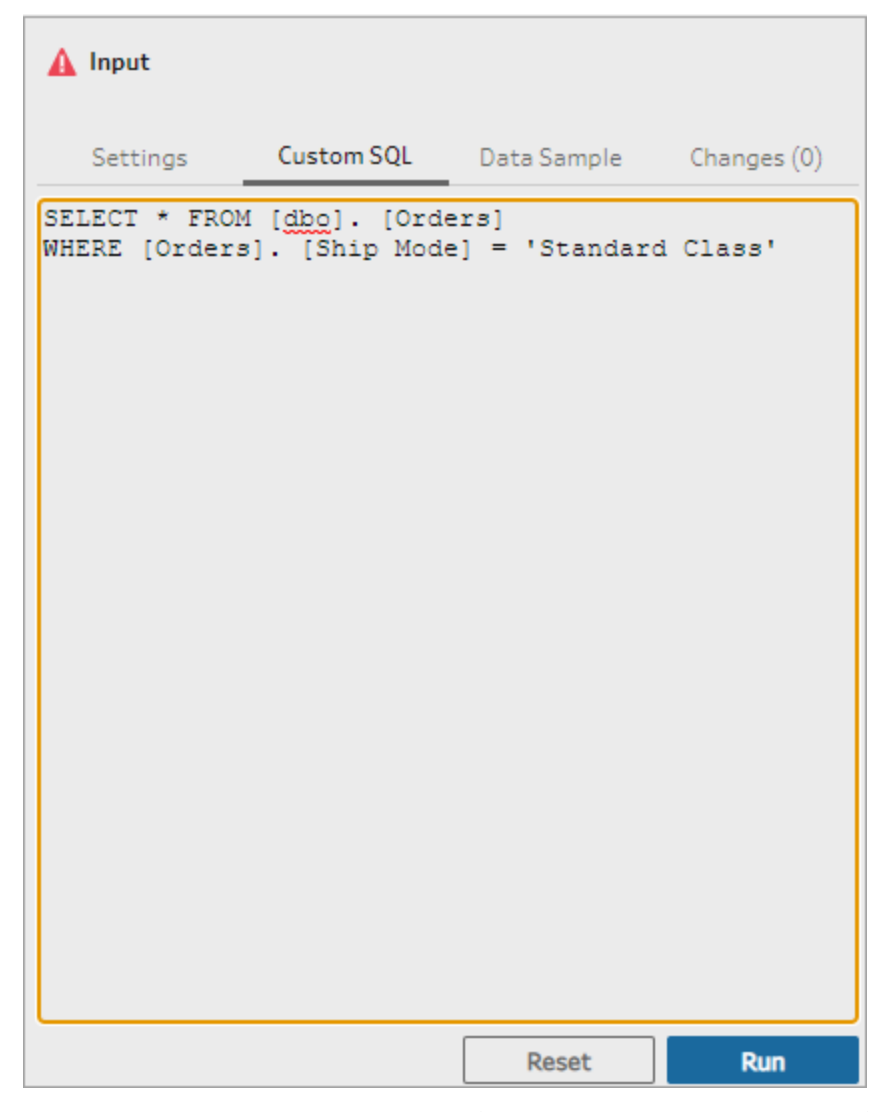

4. フローペインにクリーニング ステップを追加して、カスタム SQL クエリの関連フィールドだけがフ ローに追加されることを確認します。

#### 初期 SQL を使用した接続のクエリ

*Tableau Prep Builder* バージョン*2019.2.2* 以降でサポートされています。*Web* 上でフローを作成する 場合は、バージョン*2020.4.1* でサポートされています。

対応するデータベースへの接続時に実行する初期 SQL コマンドを指定できます。たとえば、Amazon Redshift に接続する場合、データベースへの接続時に、インプットステップでフィルターを追加するとき のように、SQL ステートメントを入力してフィルターを適用できます。SQL コマンドは、データがサンプリ ングされ Tableau Prep に読み込まれる前に適用されます。

Tableau Prep Builder (バージョン2020.1.3 以降) およびWeb 上では、アプリケーション名、バージョ ン、およびフロー名などのデータを渡すパラメーターを含めることにより、データソースをクエリするときに 追跡データを含めることもできます。

### 初期 SQL の実行

データを更新して初期 SQL コマンドを実行するには、次のいずれかの操作を行います。

- <sup>l</sup> 初期 SQL コマンドを変更し、接続を再確立してインプットステップを更新します。
- <sup>l</sup> フローを実行します。初期 SQL コマンドは、すべてのデータを処理する前に実行されます。
- <sup>l</sup> Tableau Server またはTableau Cloud 上でフローを実行します。初期 SQL は、フローが実 行されるたびにデータの読み込み操作の一部として実行されます

注: Tableau Server またはTableau Cloud でスケジュールを設定してフローを実行するには、 [データ管理](https://help.tableau.com/current/server/ja-jp/dm_overview.htm)が必要です。データ管理の詳細については「データ管理について」を参照してくだ さい。

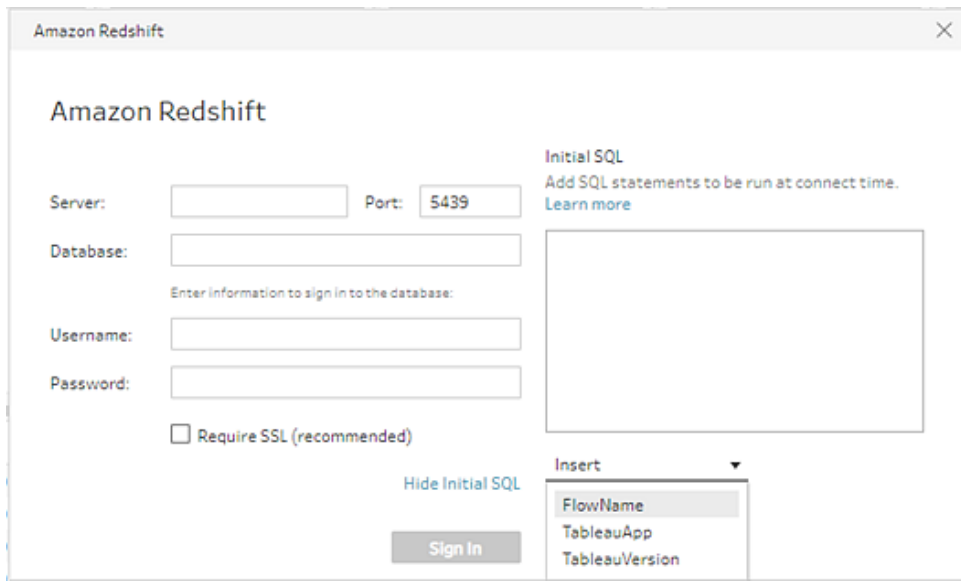

- 1. [接続] ペインで、リストから初期 SQL をサポートするコネクタを選択します。
- 2. **[**初期 **SQL** の表示**]** リンクをクリックしてダイアログを展開し、SQL ステートメントを入力しま す。

### 初期 SQL ステートメントへのパラメーターのインクルード

*Tableau Prep Builder* バージョン*2020.1.3* 以降でサポートされています。*Web* 上でフローを作成する 場合は、バージョン*2020.4.1* 以降でサポートされています。

次のパラメーターをデータソースに渡すと、Tableau Prep アプリケーション、バージョン、およびフロー名 に関する詳細情報を追加できます。**TableauServerUser** および**TableauServerUserFull** パラメー ターは現在サポートされていません。

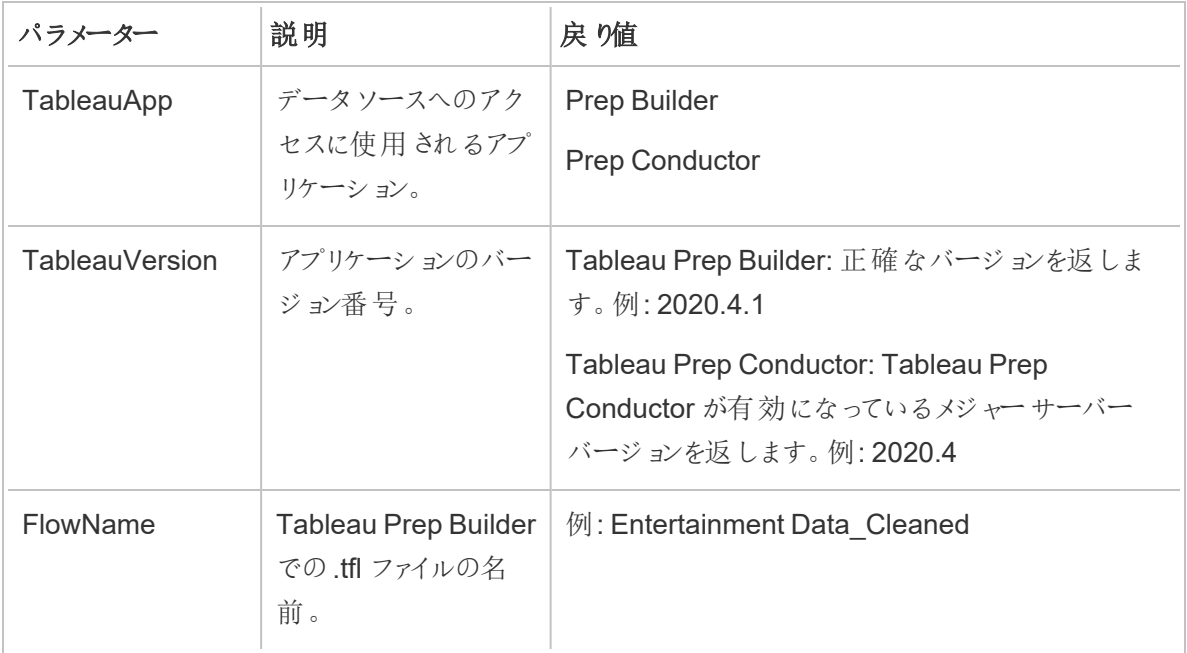

データセットの構成

注: バージョン2020.4.1 以降では、Tableau Server およびTableau Cloud でフローの作成と 編集を行えるようになりました。このトピックの内容は、特に記載がない限り、すべてのプラット フォームに適用されます。Web上でのフローの作成の詳細については、[Tableau](https://help.tableau.com/current/server/ja-jp/prep_web_auth.htm) Server および [Tableau](https://help.tableau.com/current/online/ja-jp/prep_web_auth.htm) Cloud ヘルプの「**Web** 上の **Tableau Prep**」を参照してください。

データセットを設定して、フローで扱うデータセットの量を決定することができます。データに接続する か、テーブルを**[**フロー**]** ペインにドラッグすると、インプットステップがフローに自動的に追加されます。

インプットステップでは、フローに含めるデータの内容と量を決定できます。これは常にフローの最初の ステップになります。

Excel またはテキストファイルに接続している場合、インプットステップからデータを更新することもでき ます。詳細については、「[インプットステップでのデータの追加](#page-146-0) ページ127」を参照してください。

インプットステップでは、次のことができます。

- フローペインのインプットステップを右クリック(MacOS では Cmd を押しながらクリック)して、名 前を変更したり、削除したりすることができます。
- <sup>l</sup> 同じ親ディレクトリまたは子ディレクトリにある複数のファイルをユニオンします。詳細について は、「[インプットステップでのファイルおよびデータベーステーブルのユニオン作成](#page-150-0) ページ131」を 参照してください。
- (バージョン2023.1 以降)データセットの元の並べ替え順序に基づいて自動的に生成された 行番号が含まれるようになりました。「[データセットの行番号を含める下](#page-125-0)」を参照してくださ  $\iota$
- フィールドを検索します。
- フィールド値のプレビューを参照してください。
- <sup>l</sup> また、フィールド名を変更したりテキストファイルにテキスト設定を構成したりすることで、フィー ルドのプロパティを構成できます。

注: 角かっこが含まれるフィールド値は自動的に丸かっこに変換されます。

- フローに取り込まれるデータサンプルを設定します。「[データサンプルのサイズの設定](#page-141-0) ページ [122](#page-141-0)」を参照してください。
- <sup>l</sup> 不要なフィールドを削除します。インプットステップにはいつでも戻ることができ、後でフィールド を含めることができます。
- クリー二ングする必 要 はないが、フロー出 力には含 めたいフィールドを非 表示 にします。 必要 に 応じて、いつでも再表示できます。
- 選択したフィールドにフィルターを適用します。
- データ接続がサポートするフィールドのデータ型を変更します。
- <sup>l</sup> (バージョン2023.3 以降) CSV ファイルのヘッダーと開始行を設定できます。
- <span id="page-125-0"></span><sup>l</sup> (バージョン2024.1 以降) Excel ファイルのヘッダーと開始行を設定できます。

### データセットの行番号を含める

*Tableau Prep Builder* バージョン*2023.1* 以降と*Web* 上の*Microsoft Excel* およびテキスト*(.csv)* ファイルでサポートされています。

注: このオプションは、現在、インプットユニオンに含まれるファイルではサポートされていませ ん。

バージョン2023.1 以降、Tableau Prep はデータの元の並べ替え順序に基づいて行番号を自動的に 生成し、フローに新しいフィールドとして含めることができるようになりました。これは、Microsoft Excel ま たはテキスト(.csv) のファイルタイプでのみ使用できます。

以前のリリースでは、これらの行番号を含めたい場合は、データセットをフローに追加する前に、手動 でソースに追加する必要がありました。

このフィールドは、データに接続するときにインプットステップで生成されます。デフォルトではフローから 除外されていますが、ワンクリックでフローに含めることができます。含めることを選択した場合、他の フィールドと同様に動作し、フロー操作および計算フィールドで使用できます。

Tableau Prep は、計算フィールドの ROW\_NUMBER 関数 もサポートします。この関数は、行 ID やタ イムスタンプなど、並べ替えを定義できるフィールドがデータセットにある場合に役立ちます。この関数 の使用方法については、「[詳細レベル、ランク、タイル計算の作成](#page-295-0) ページ276」を参照してください。

ソース行番号フィールドのフローへの追加

1. フィールドを右クリックまたはCmd キーを押しながらクリック(MacOS) するか、**[**その他のオプショ

ン**]** メニューをクリックして、**[Include Field (**フィールドを含める**)]** を選択します。

データのプレビュー:

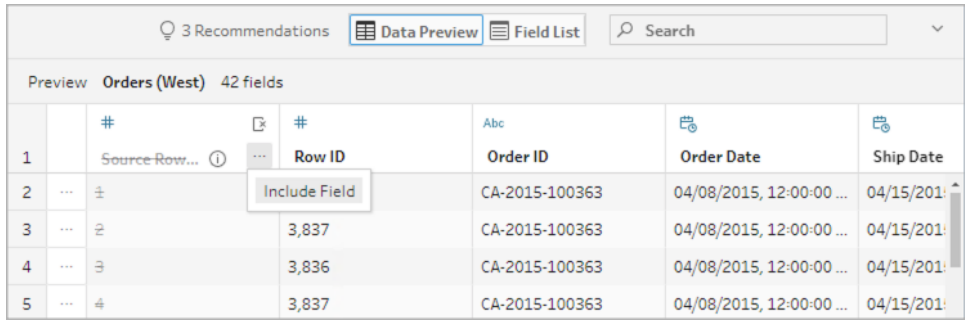

フィールドのリスト:

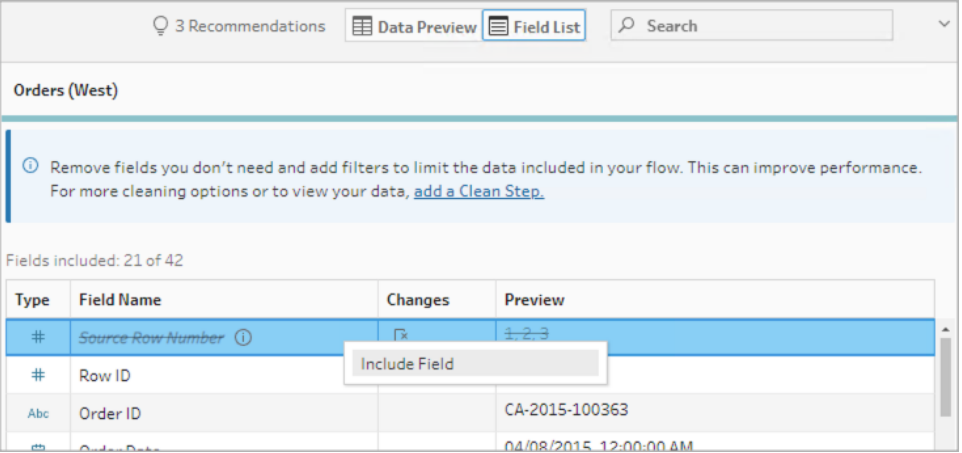

変更リストがクリアされ、フィールドがフローデータの一部になると、後続のフローステップに生 成された行番号が表示されます。

ソース行番号の詳細

ソース行番号をデータセット含める場合、次のオプションと考慮事項が適用されます。

- <sup>l</sup> データソースの行番号は、データのサンプリングまたはフィルター処理の前に適用されます。
- これにより、ソース行番号と呼ばれる新しいフィールドが作成され、フロー全体で維持されま す。このフィールド名はローカライズされていませんが、いつでも名前を変更できます。
- <sup>l</sup> この名前のフィールドが既に存在する場合、新しいフィールド名の数字が1 ずつ増加します。 たとえば、ソース行番号**-1**、ソース行番号**-2** のようになります。
- フィールドのデータ型は以降のステップで変更できます。
- このフィールドは、フロー操作と計算で使用できます。
- <sup>l</sup> この値は、インプットデータが更新されるか、フローが実行されるたびに、データセット全体に 対して再生成されます。
- このフィールドは、インプットユニオンでは使用できません。

### へッダーとデータ開始行の設定

テキストファイル*(.csv)* はバージョン*2023.3* 以降および*Web* 上の*Tableau Prep Builder* でサポート され、*Excel* ファイル*(.xls)* はバージョン*2024.1* 以降でサポートされています。

特定の行をフィールドヘッダー行として設定したり、Excel およびテキスト(.csv) ファイルのデータの開 始行を設定したりすることができます。

Excel ファイルまたはテキストファイルに接続する場合、一般的なシナリオでは、人間が判読できるよ うに、ファイルの最初の数行にメタ情報が入力され、フォーマットされています。既定では、Tableau Prep はCSV ファイルの最初の行をフィールドヘッダー行として解釈します。Excel ファイルは、フィール

ドタイプと空の行に基づいて解釈されます。Tableau Prep はヘッダーとして行を選択するか、ヘッダー 行を含めないようにすることができます。

たとえば、次のファイルでは、STORE DETAILS がヘッダー行として解釈されます。

メタデータ情報 (1) を除外して、行 3 をヘッダー(2) として設定し、行 4 をデータの開始行として設定 することで、データの正しいスキーマ構成を提示できます。

CSV ファイル:

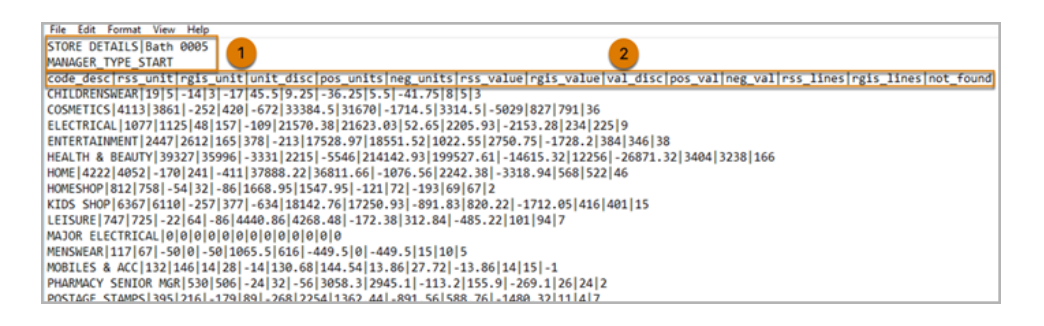

Excel ファイル:

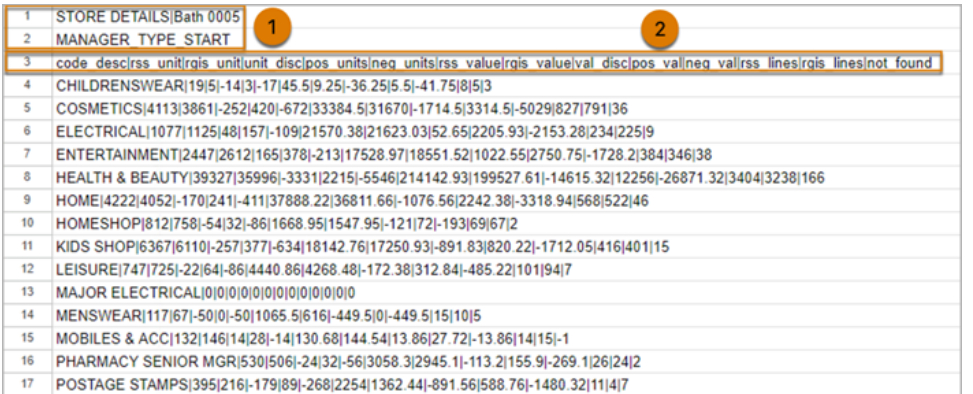

#### たとえば、以下は行のヘッダーと開始行の既定の設定を示しています。

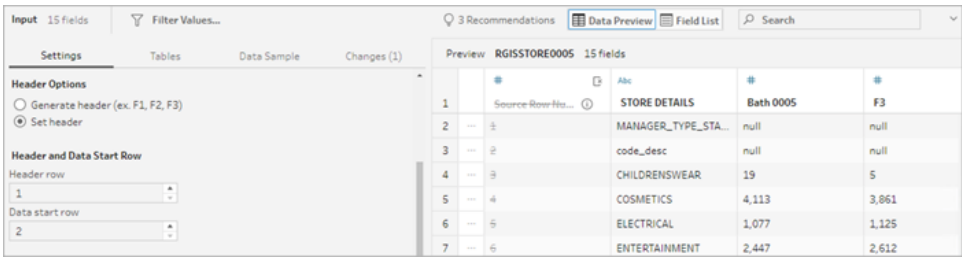

以下は、メタデータが除外されたデータを示しています。

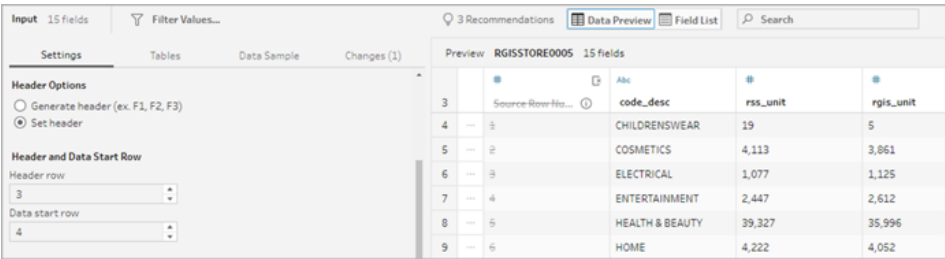

注: データのプレビューには、データサンプル設定への変更は反映されません。

へッダーと開始行の設定

[データのプレビュー] の入力ビューを使用して、データのスキーマ構造を視覚的に検査し、ヘッダー行 と開始行を設定して入力ソースデータからメタデータを除外できます。

データの開始行は、ヘッダー行の値よりも大きい任意の値に設定できます。デフォルトでは、Tableau Prep はデータ開始行をヘッダー行の次の番号に設定します。ヘッダー行とデータ開始行の間の行は 無視されます。

注: データプレビューとデータインタープリターは相互に排他的です。データインタープリターは Excel スプレッドシートのサブテーブルのみを検出します。テキストファイルとスプレッドシートの 開始行の指定はサポートされていません。

- 1. インプットステップを選択します。
- 2. ツールバーから、**[**データのプレビュー**]** の入力ビューをクリックします。
- 3. ヘッダーとして設定する行で、**[**その他のオプション**]** メニューをクリックし、**[**ヘッダーとして設定**]** を選択します。
- 4. データ開始行として設定する行で、**[**その他のオプション**]** メニューをクリックし、**[**データ開始と して設定**]** を選択します。既定では、データ開始行は次の連続した行番号に設定されます。

#### Tableau Prep ヘルプ

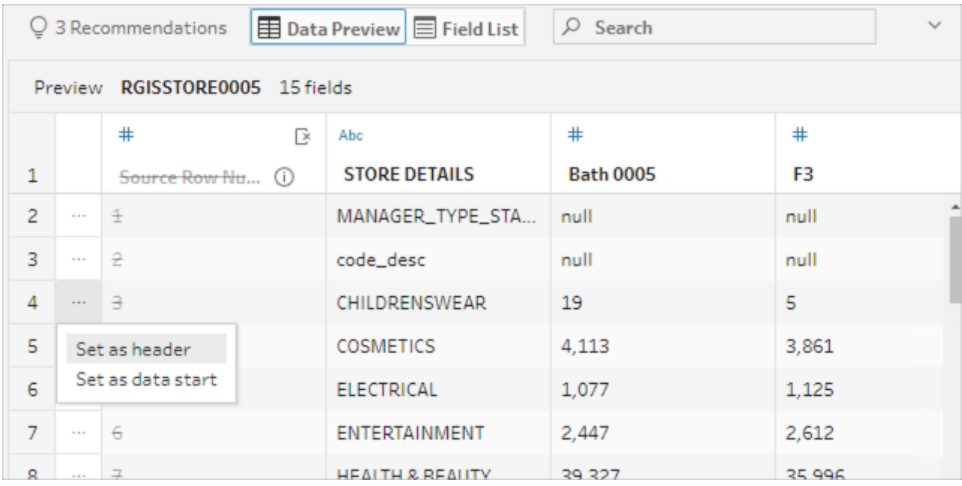

[ヘッダーオプション] メニューには、ヘッダー行とデータ開始行の行番号が表示されます。必要に 応じて、[ヘッダーオプション] ダイアログでヘッダーと開始行を直接設定できます。

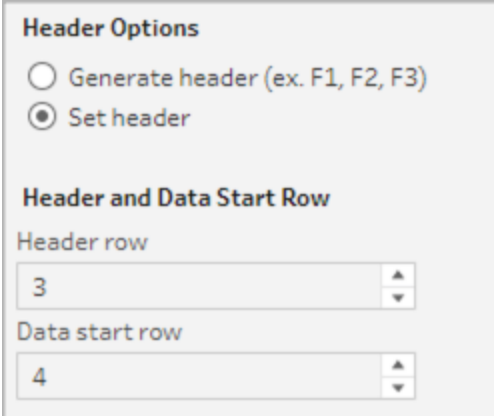

単一ファイル内の複数のスキーマ

1 つのファイルに複数のデータソースが含まれている場合は、同じデータソースに接続して追加の入 力ステップを作成し、2 つ目のデータソースのヘッダー行とデータ開始行を設定することができます。た とえば、以下のファイルには行番号 3 で始まるデータソース(1) と、行番号 28 で始まる別の2 つ目の スキーマ(2) が含まれています。

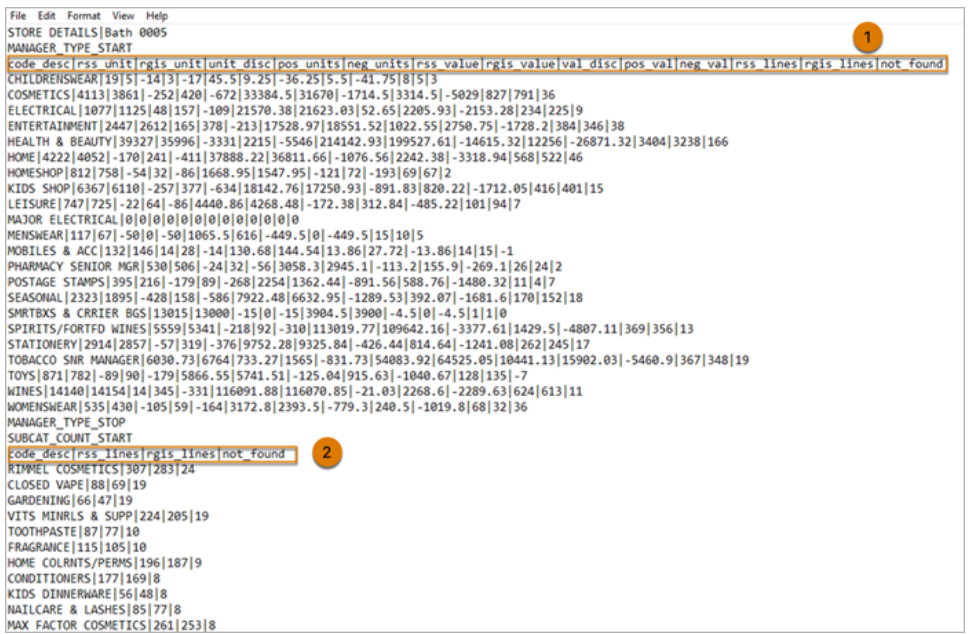

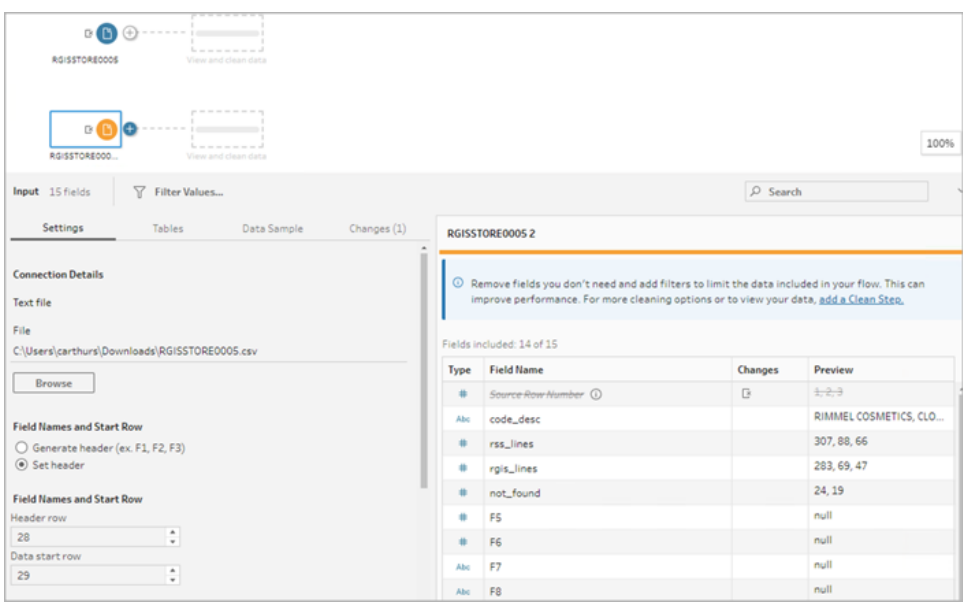

このようなタイプのデータソースの場合は、次の手順に従います。

- 1. 最初の入力ステップを選択します。
- 2. ツールバーから、**[**データのプレビュー**]** の入力ビューをクリックします。
- 3. ヘッダーとして設定する行で、**[**その他のオプション**]** メニューをクリックし、**[**ヘッダーとして設定**]** を選択します。
- 4. データ開始行として設定する行で、**[**その他のオプション**]** メニューをクリックし、**[**データ開始と して設定**]** を選択します。既定では、データ開始行は次の連続した行番号に設定されます。
- 5. 次の入力ステップを選択します。
- 6. 追加のデータソースのヘッダーと開始行を設定するには、上記のステップを繰り返します。

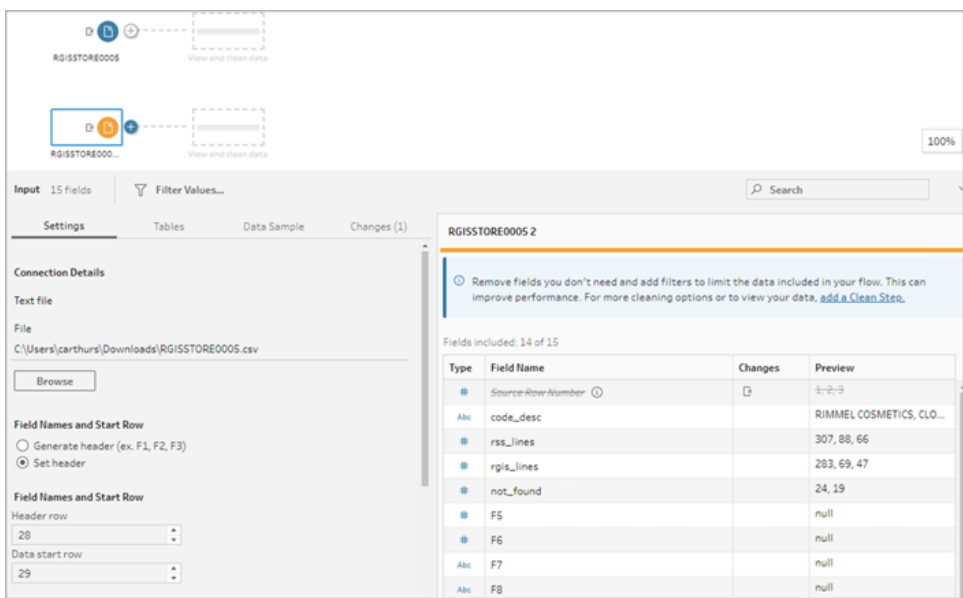

ヘッダー行とデータ開始行の間の行は無視されます。

複数のテーブルのユニオン

バージョン*2024.1* 以降と*Web* 上の*Tableau Prep Builder* のテキスト*(.csv)* ファイルでサポートされて います。

同じスキーマ構造とメタデータ行を持つデータソースから複数のテーブルをユニオンできます。

- 1. ファイルに接続し、最初の入力ステップを選択します。
- 2. ツールバーから、**[**データのプレビュー**]** の入力ビューをクリックします。
- 3. ヘッダーとして設定する行で、**[**その他のオプション**]** メニューをクリックし、**[**ヘッダーとして設定**]** を選択します。
- 4. データ開始行として設定する行で、**[**その他のオプション**]** メニューをクリックし、**[**データ開始と して設定**]** を選択します。
- 5. **[**テーブル**]** タブをクリックし、**[**複数のテーブルをユニオン**]** を選択します。

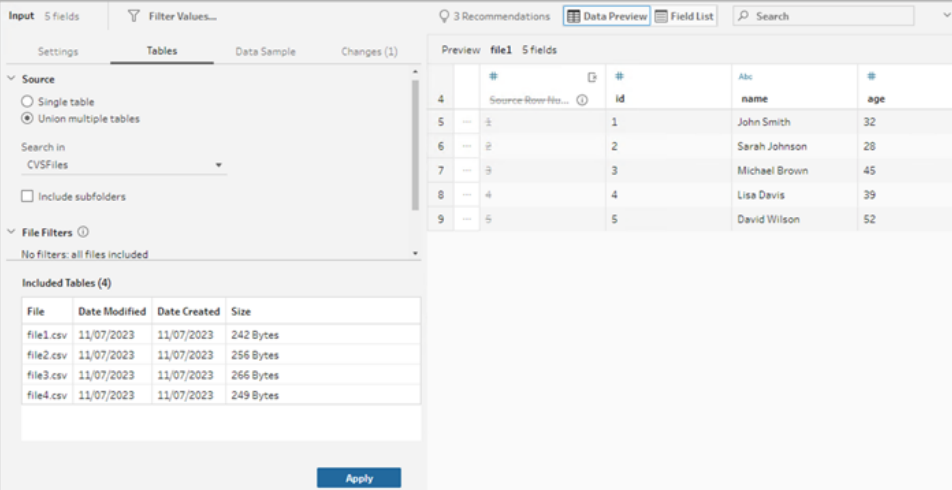

6. **[**適用**]** をクリックしてファイルをユニオンし、入力ユニオン内のすべてのファイルのヘッダーと行の 選択を維持します。これは、ユニオンされた入力ファイル全体のファイル構造とスキーマが同じ であることを前提としています。

#### カスタムSQL クエリへの接続

データベースがカスタムSQL の使用をサポートしている場合、**[**接続**]** ペインの下あたりに**[**カスタム **SQL]** が表示されます。**[**カスタム **SQL]** をダブルクリックして**[**カスタム **SQL]** タブを開き、ここでクエリを 入力してデータを事前選択したり、ソース固有の操作を使用することができます。クエリによりデータ セットを取得した後、データをフローに追加する前に、含めるフィールドの選択、フィルターの適用、 データ型の変更を行うことができます。

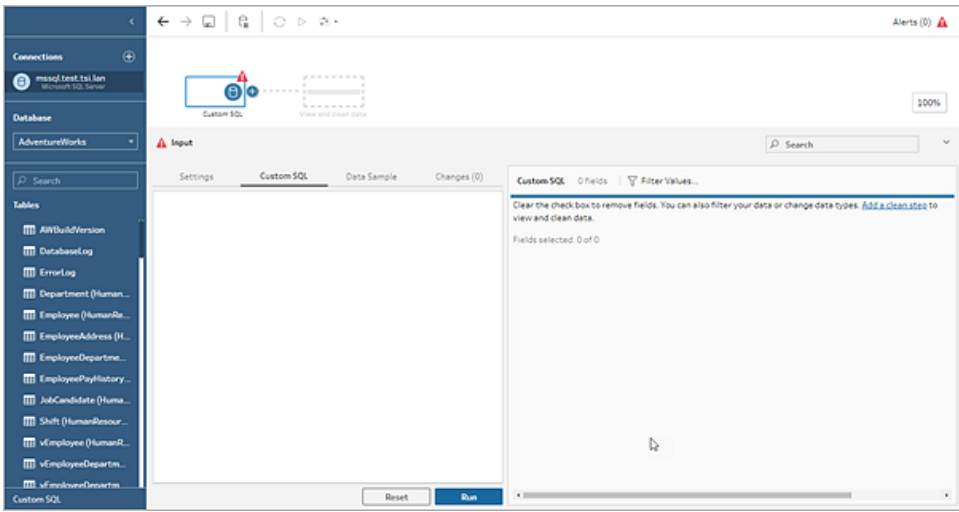

カスタムSQL の詳細については、カスタム **SQL** [を使用したデータへの接続](#page-120-0) ページ101を参照してくだ さい。

#### インプットステップでクリーニング操作を適用

一部のクリーニング操作のみインプットステップで利用できます。以下の変更はいずれもインプット フィールドリストで行えます。変更内容は**[**変更内容**]** ペインで追跡され、注釈は**[**フロー**]** ペインのイ ンプットステップの左側とインプットフィールドリストに追加されます。

- フィールドを非表示: フィールドを削除するのではな<非表示にして、フローが混雑しないように します。フィールドは、必要に応じていつでも再表示できます。非表示のフィールドは、フローを 実行したときに出力に含まれたままとなります。
- フィルター: 計算エディターを使用して値をフィルタリングするか、バージョン 2023.1 以降では、 [相対日付フィルター] ダイアログを使用して、日付フィールドや日付と時刻のフィールドの日付 範囲をすばやく指定することもできます。
- <sup>l</sup> フィールド名の変更**: [**フィールド名**]** フィールドで、フィールド名をダブルクリック(MacOS ではCtrl を押しながらクリック) し、新しいフィールド名を入力します。
- データ型の変更: フィールドのデータ型をクリックし、メニューから新しいデータ型を選択します。こ のオプションは現在、Microsoft Excel、テキスト、PDF ファイル、Box、Dropbox、Google ドライ ブ、およびOneDrive のデータソースでサポートされています。他のすべてのデータソースは、ク リーニングステップで変更できます。

フローに含めるフィールドの選択

注: バージョン2023.1 以降では、複数のフィールドを選択して非表示、再表示、削除、または 含めることができます。以前のリリースでは、一度に1 つのフィールドを操作して、チェックボック スをオンまたはオフにして、フィールドを含めたり削除したりすることができました。

**[**入力**]** ペインにはデータセットに含まれるフィールドのリストが表示されます。既定では、自動生成さ れたフィールドであるソース行番号を除くすべてのフィールドが含まれます。データのプレビューまたはリス トビューを使用してフィールドを管理します。

- 検索: フィールドを検索します。
- フィールドを非表示にする: フロー出力に含めるが、クリーニングする必要がないフィールドを非 表示にします。
	- •<br>【フィールドのリスト] で、目 のアイコン <sup>必</sup> をクリックするか、**[その他 のオプション]** … メ ニューから**[**フィールドを非表示にする**]** を選択します。

<sup>l</sup> データのプレビューで、**[**その他のオプション**]** メニューから**[**フィールドを非表示にする**]** を選択します。

フィールドは実行時にフローによって処理されます。必要なときはいつでも、フィールドを再表 示することができます。詳細については、「[フィールドの非表示](#page-197-0)」を参照してください。

- <sup>l</sup> フィールドを含める: 削除済みとしてマークされているフィールドをフローに追加します。
	- <sup>l</sup> [フィールドのリスト] で1 つまたは複数の行を選択し、右クリック(MacOS ではCmd を 押しながらクリック) するか、**[**その他のオプション**]** メニューから**[**フィールドを含める**]** を 選択すると、削除済みとマークされたフィールドを再び追加することができます。
	- l [データのプレビュー] で、フローに含めるフィールドの**[**その他のオプション**]** メニューをク リックし、**[**フィールドを含める**]** を選択します。
- フィールドを削除:
	- <sup>l</sup> [フィールドのリスト] で、1 つまたは複数の行を選択し、右クリック(MacOS ではCmd を 押しながらクリック) して[X] をクリックするか、**[**その他のオプション**]** メニューから**[**フィー ルドを削除**]** を選択すると、フローに含めたくないフィールドを削除することができます。
	- l [データのプレビュー] で、削除するフィールドの**[**その他のオプション**]** メニューをクリック し、**[**フィールドを削除**]** を選択します。

インプットステップでのフィールドへのフィルターの適用

インプットステップでフィルターを適用して、データソースから取り込むデータの量を減らします。フロー を実行するときに処理したくないデータを除外することで、インタラクティブなパフォーマンス効率とより 有用なデータサンプルを得ることができます。

インプットステップでは、計算エディターを使用してフィルターを適用できます。バージョン2023.1 以降 では、「相対日付フィルター」ダイアログを使用して、日付フィールドタイプと日付と時刻のフィールドタ イプに含める値の正確な日付範囲を指定することもできます。詳細については、「[データのフィルター](#page-195-0) [リングページ](#page-195-0)176」の「相対日付フィルター」を参照してください。

クリーン二ングステップやその他のタイプのステップでは、他のフィルターオプションを使用できます。詳 細については[、データのフィルターリングページ](#page-195-0)176を参照してください。

計算フィルターの適用

1. ツールバーの**[**値のフィルター**]** をクリックします。以下のいずれかの方法を使用して、データを フィルターします。

<sup>l</sup> [フィールドのリスト] で、フィールド名から**[**その他のオプション**]** メニューをクリックし、**[**フィ ルター**]** > **[**計算**...]** の順に選択します。

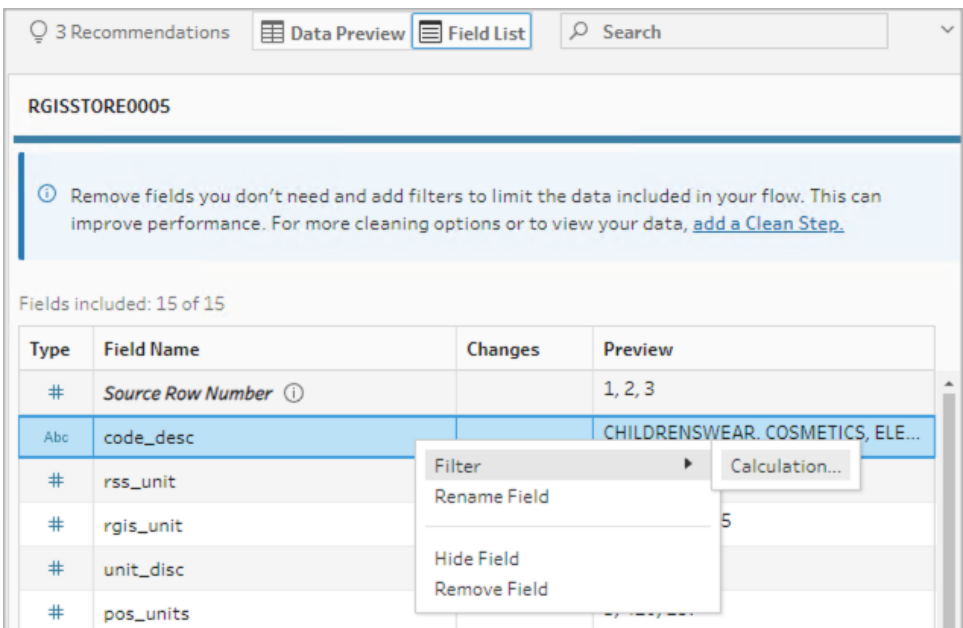

l [データのプレビュー] で、**[**その他のオプション**]** メニューをクリックし、**[**フィルター**]** > **[**計 算**...]** の順に選択します。

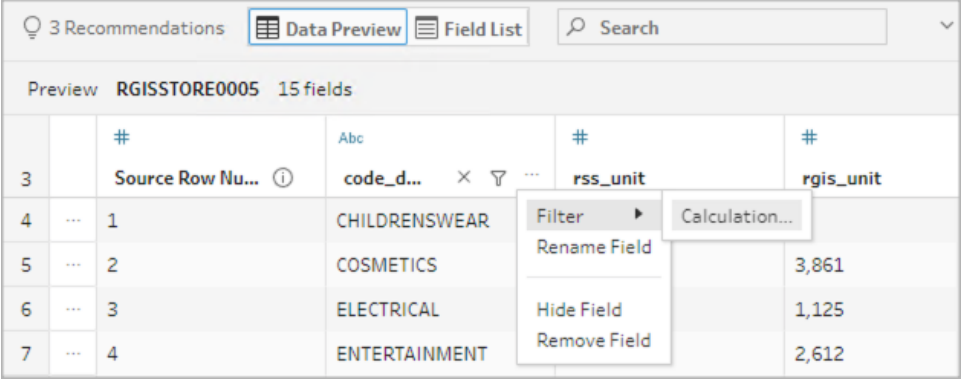

2. 計算エディターにフィルター条件を入力します。

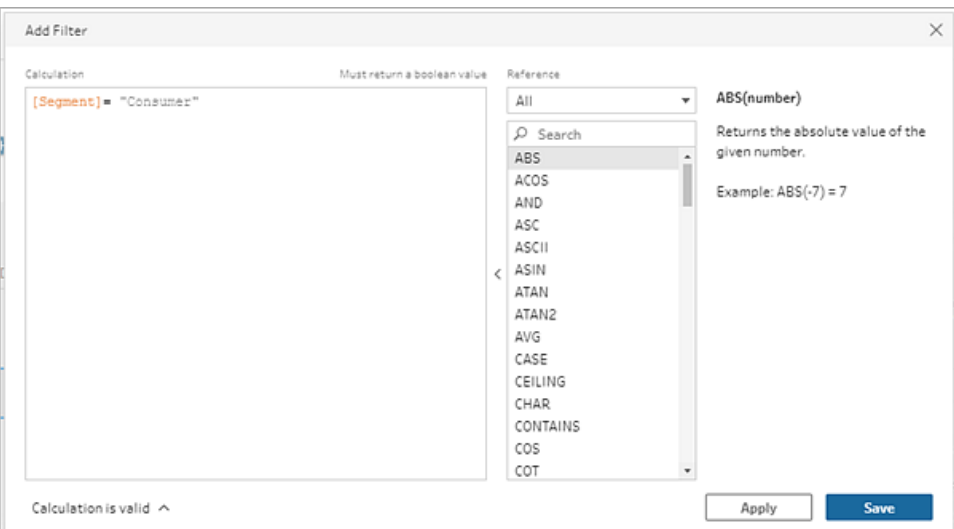

相対日付フィルターの適用

- 1. データ型が[日付] または[日付と時刻] であるフィールドを選択し、次のいずれかの方法を使 用して、相対日付フィルターを適用します。
	- [フィールドのリスト] で、右クリック(MacOS では Cmd を押しながらクリック) するか、 フィールド名の列から**[**その他のオプション**]** メニューをクリックし、**[**フィルター**]** > **[**相対 日付**]** の順にを選択します。
	- l [データのプレビュー] で、フィールドから**[**その他のオプション**]** メニューをクリックし、**[**フィ ルター**]** > **[**相対日付**]** の順に選択します。

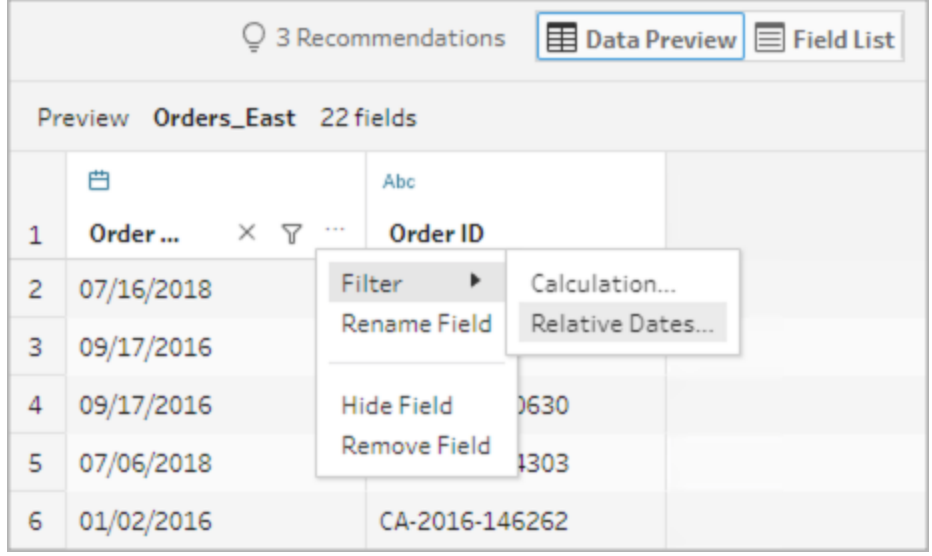

2. [相対日付フィルター] ダイアログで、フローに含める年、四半期、月、週、または日の正確な範 囲を指定します。また、特定の日付を基準とするアンカーを構成し、NULL 値を含めることもで きます。

注: デフォルトでは、フィルターは、オーサリングエクスペリエンス内でフローが実行またはプ レビューされた日付に関連して動作します。

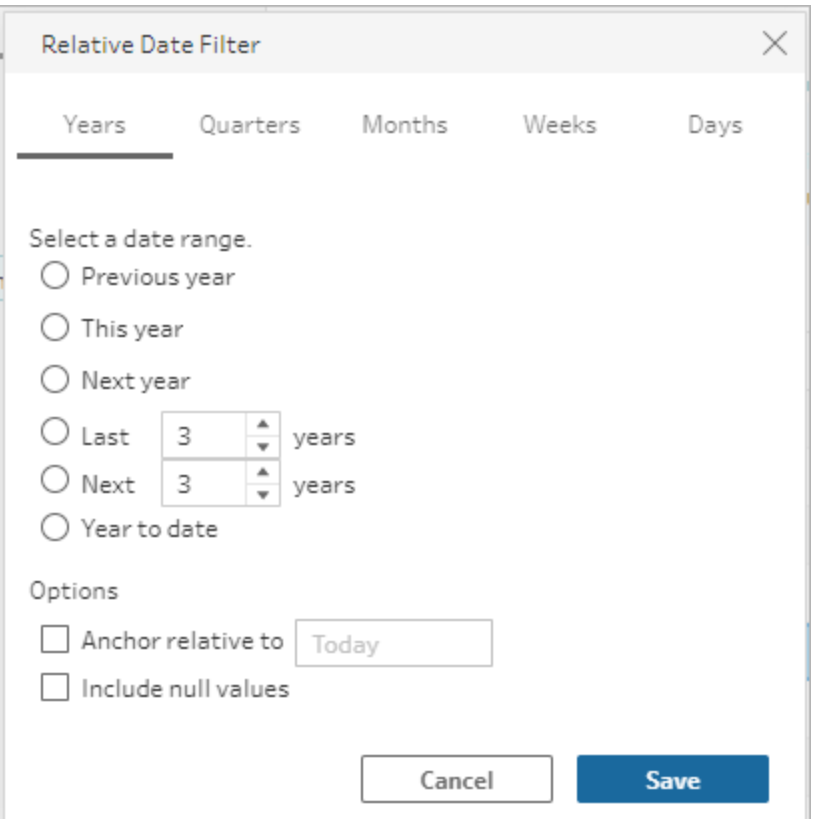

フィールド名の変更

次のいずれかの方法を使用して、フィールドの名前を変更します。

フィールドグリッドとフローペインで、インプットステップの左に注釈が追加されます。変更した内容は、 [変更内容] ペインでも追跡されます。

<sup>l</sup> [フィールドのリスト] で、[フィールド名] 列からフィールドを選択し、**[**フィールド名を変更**]** をクリック します。フィールドに新しい名前を入力します。

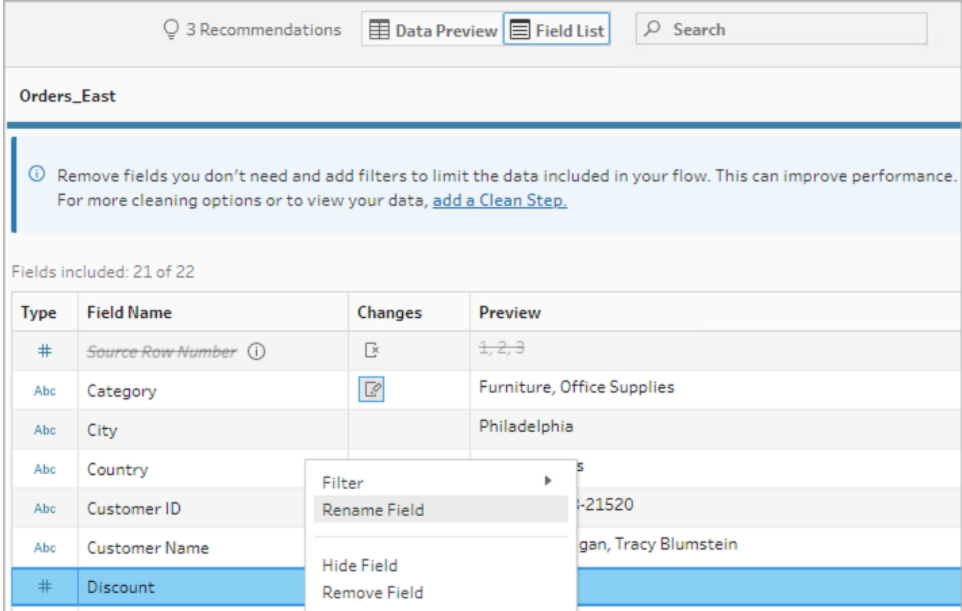

<sup>l</sup> [データのプレビュー] でフィールドを選択し、**[**フィールド名を変更**]** をクリックします。フィールドに 新しい名前を入力します。

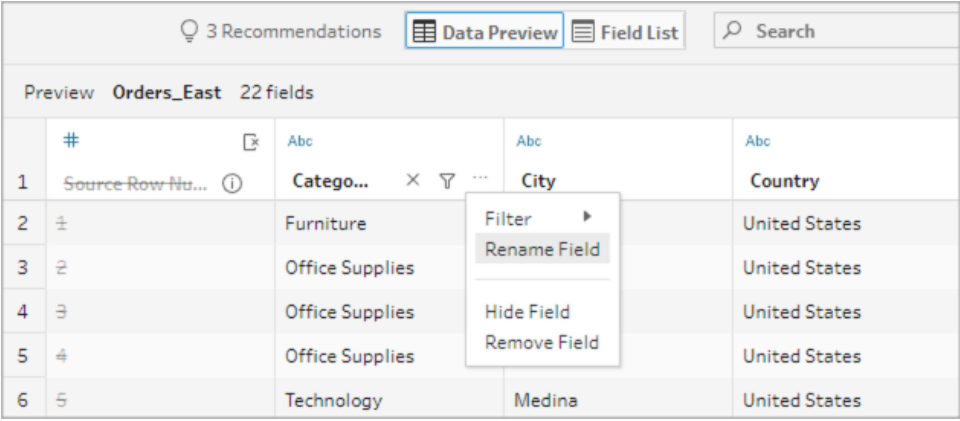

#### データ型の変更

現在、*Microsoft Excel*、テキスト、*PDF* ファイル、*Box*、*Dropbox*、*Google* ドライブ、および *OneDrive* のデータソースでサポートされています。他のすべてのデータソースは、クリーニングステップ で変更できます。

注: ソース行番号 (バージョン2023.1 以降) のデータ型は、クリーニングステップまたはその他 のステップタイプでのみ変更できます。

フィールドのデータ型を変更するには、次を実行します。

- 1. フィールドのデータ型をクリックします。
- 2. メニューから新しいデータ型を選択します。
	- データのプレビュー:

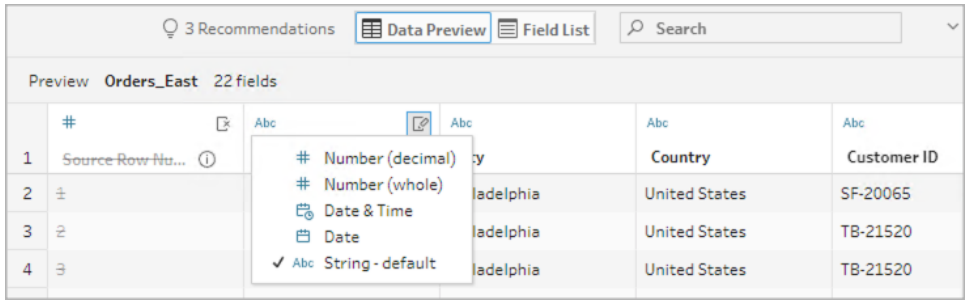

<sup>l</sup> フィールドのビュー:

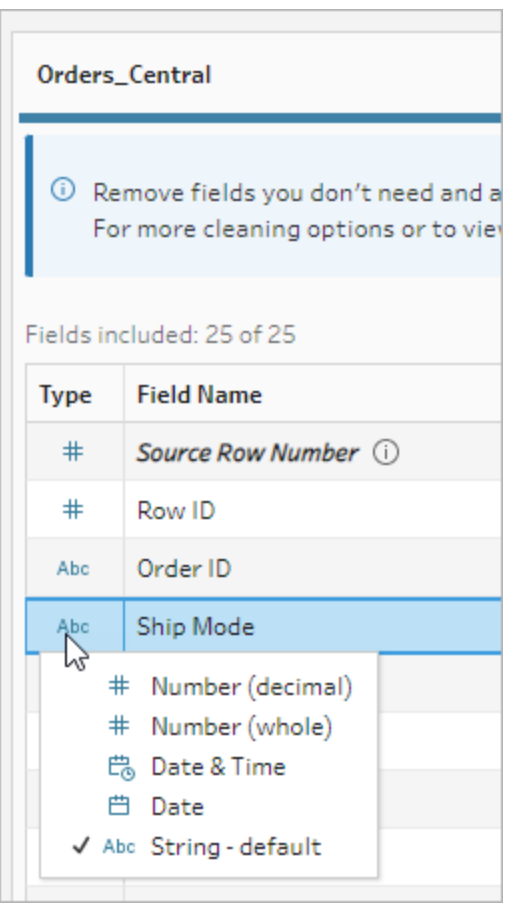

また、フローの他のステップタイプでフィールドのデータ型を変更したり、データの役割を割り当 ててフィールド値を検証できるようにしたりすることもできます。データ型を変更する方法やデー タの役割を使用する方法の詳細については[、データに割り当てられたデータ型の確認](#page-183-0) ページ [164](#page-183-0)およ[びデータの役割を使用したデータの検証](#page-211-0) ページ192を参照してください。

#### フィールドプロパティの構成

テキストファイルを操作する際、**[**設定**]** タブが表示されます。ここでは、テキストファイルのフィールド 区切りなど、テキストのプロパティを構成したり、接続を編集したりできます。[接続] ペインでファイル 接続を編集したり、増分更新の設定を構成したりすることもできます。フローの増分更新を設定す る方法については[、増分更新を使用したフロー](#page-437-0) データの更新 ページ418を参照してください。

テキストファイルまたは Excel ファイルを操作する際、フローを開始する前に誤って推測したデータ型 を修正することもできます。データ型の変更は、フローの開始後に**[**プロファイル**]** ペインのその後のス テップでいつでも行なえます。

#### テキストファイルのテキスト設定の構成

テキストファイルの解析に使用する設定を変更するには、以下のオプションから選択します。

- 最初の行にヘッダーが含まれます(既定): 最初の行をフィールドラベルとして使用するには、こ のオプションを選択します。
- <sup>l</sup> フィールド名を自動に生成: Tableau Prep Builder でフィールドヘッダーの自動生成を行う場 合は、このオプションを選択します。フィールドの命名規則は、Tableau Desktop と同じモデル に従っています。**F1**、**F2** などです。
- フィールド区切り: 列の区切りに使用するリストから文字を選択します。 カスタム文字を入力す るには、**[**その他**]** を選択します。
- <sup>l</sup> テキスト修飾子: ファイルで値を囲む文字を選択します。
- <sup>l</sup> 文字セット: テキストファイルのエンコードを記述する文字セットを選択します。
- <sup>l</sup> ロケール: ファイルの解析に使用するロケールを選択します。この設定は、使用する小数点お よび桁区切りを示します。

#### <span id="page-141-0"></span>データサンプルのサイズの設定

階層化された行選択は、*Tableau Prep Builder* バージョン*2023.3* 以降でサポートされています。

Tableau Prep は、デフォルトで、データセットの代表的なサンプルのデータを効果的に探索して準備 するために、必要となる最大行数を決定します。Tableau Prep のサンプルアルゴリズムに基づくと、

入力データ内のフィールド数が増えるほど、許容される行数は少なくなります。データがサンプリングさ れると、サンプルがどのように計算されて返されたかに応じて、結果のサンプルには必要な行がすべて 含まれる場合もあれば、含まれない場合もあります。たとえば、デフォルトでは、Tableau Prep はクイッ ク選択方式を使用してデータをサンプリングします。この方式を使用して先頭の行がロードされると、 データセットが大きく、データが時系列に構成されている場合は、最も古いデータがサンプリングされて 表示され、すべてのデータを代表したサンプルにはならない可能性があります。期待したデータが表示 されない場合は、データサンプル設定を変更し、再度クエリを実行できます。

Web オーサリングを使用してフローの作成や編集を行う場合、大きなデータセットを使用するときに ユーザーが選択できる最大行数は、管理者が設定します。詳細については、[Tableau](https://help.tableau.com/current/server/ja-jp/prep_web_auth.htm#sample-data-and-processing-limits) Server または [Tableau](https://help.tableau.com/current/online/ja-jp/prep_web_auth.htm#sample-data-and-processing-limits) Cloud ヘルプの「サンプルデータと処理の制限」を参照してください。

#### サンプリング用のデータの準備

分析に特定の値が必要ないことがわかっている場合は、入力ステップでそのフィールドを削除し、フ ローの作成時または実行時にそのデータが含まれないようにします。

サンプリングを行う大きなデータセットの場合、入力ステップでフィールドを削除すると、Tableau Prep で読み込む行数が増加します。サンプリングを行わない場合、入力ステップでフィールドを削除する と、Tableau Prep で読み込むデータ量が減少します。

データセットから不要なフィールドと値を削除した後、サンプリングのために読み込むデータ量またはサ ンプル方式を変更できます。

データサンプル設定の変更

サンプルデータはインタラクティブなエクスペリエンスに役立ちます。すべてのデータをプロファイリングし、 作業中に大きなデータセットに変更を加えるのに比べ、フローの編集がより効率的になります。すべて のデータを使用するのは、フローを実行する時になります。サンプルセクションで加えた変更は、現在 のフローに適用されます。

クリーニングとシェーピング後のデータを検証するには、フローを実行し、Tableau Desktop で出力を表 示します。

注: 「Tableau Desktop でサンプルを表示」するのではなく、完全なフローを実行することによ り、データ全体を確認できます。サンプルに含まれていない予期しない値や間違った値が表示 された場合は、Tableau Prep に戻ってこれに対処できます。

- 1. データセットから不要なフィールドと値を削除します。
- 2. 入力ステップを選択し、「データサンプル」タブをクリックします。

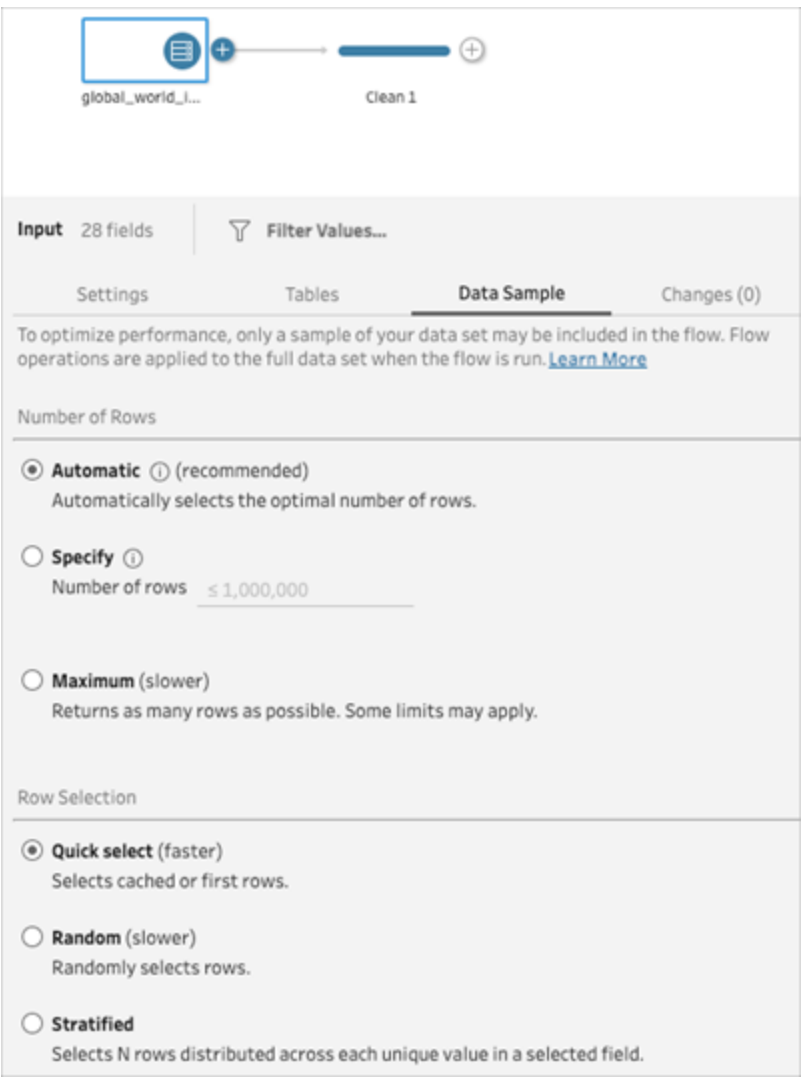

- 3. データサンプリングのために読み込む行数を選択します。選択した行数はパフォーマンスに影 響します。
	- 自動: (デフォルト) データを迅速に読み込み、サンプルに十分なデータが得られるように 行数を自動的に計算します。読み込まれる行数は、393,216 行以下です。
	- <sup>l</sup> 指定: 通常、データ構造の理解と、読み込み時間の短縮のために、少数の行を読み 込むために使用します。百万行未満の行数を指定します。
注: Web オーサリングの場合、大きなデータセットを使用するときにユーザーが選 択できる最大行数は、管理者が設定します。ユーザーは、その制限までの行数 を選択できます。

- <sup>l</sup> 最大: 可能な限り多くのデータが読み込まれるように、1,048,576 行以下の行数が選 択されます。大きなデータセットに対す[るハイパフォーマンス要件を](https://www.tableau.com/ja-jp/products/techspecs)満たしていることを確 認してください。
- 4. サンプリングで返される行数に使用する方式を選択します。[ランダム] または[階層化] を選択 すると、パフォーマンスに影響が出る可能性があります。

注: 行の選択は、入力データソースがランダムサンプリングをサポートしている場合にの みサポートされます。データソースがランダムサンプリングをサポートしていない場合は、 既定の方法であるクイック選択が使用されます。

- クイック選択: (デフォルト) 可能な限り迅速に行を返すため、パフォーマンスに基づいて データをサンプリングします。一部の行はサンプルに含まれない場合があります。サンプリ ングに使用される行は、最初のN 行であるか、データベースが以前のクエリのメモリで キャッシュした行である可能性があります。この方式では、ほとんどの場合、ランダムサン プリングよりも速い結果が得られますが、偏ったサンプルが返される可能性があります(レ コードが時系列に並べられている場合、データ内に存在するすべての年ではなく1 年の みのデータなど)。
- <sup>l</sup> ランダム: 大きなデータセットをサンプリングし、選択した行全体を一般的に代表するサ ンプルを返すことができます。Tableau Prep は、読み込んだすべての選択行に基づいて ランダムな行を返します。このオプションは、データの初回取得時にパフォーマンスに影響 する可能性があります。
- 階層化: 指定したフィールドでグループ化し、各サブグループ内のデータをサンプリングで きます。Tableau Prep は、可能な限り均等にグループ化するために、選択したフィール ド全体に分散して、要求された行数を返します。データソースによっては、フィールドの ある値が他の値より多くの行を含む可能性があります。

例

これらの例は、Tableau Prep に含まれているグローバル世界指標のデータセットに基づいてい ます。最初の例では、行数として**[**自動**]** を使用し、サンプリング方式またはサンプリングで返す 行数として**[**ランダム**]** を使用しています。

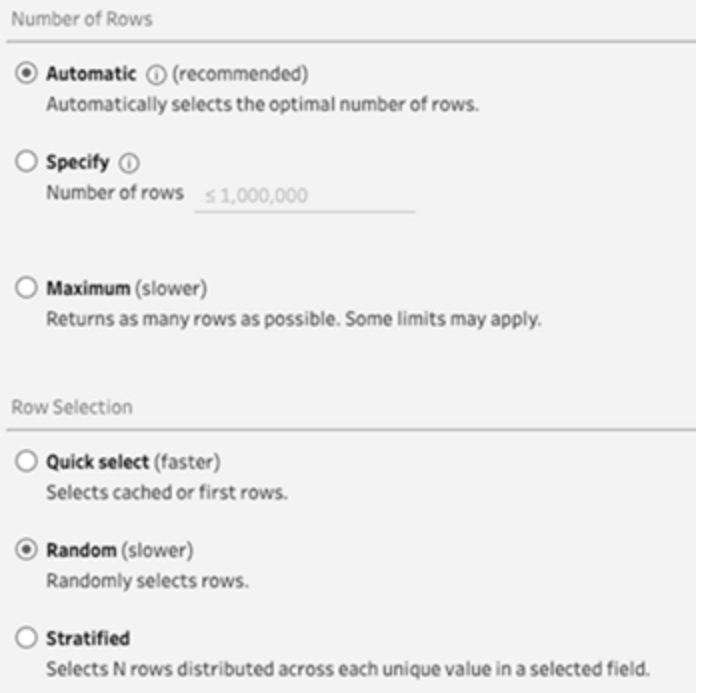

これらの値を設定して、ランダムに選択された3 千行でデータセット全体を表しています。

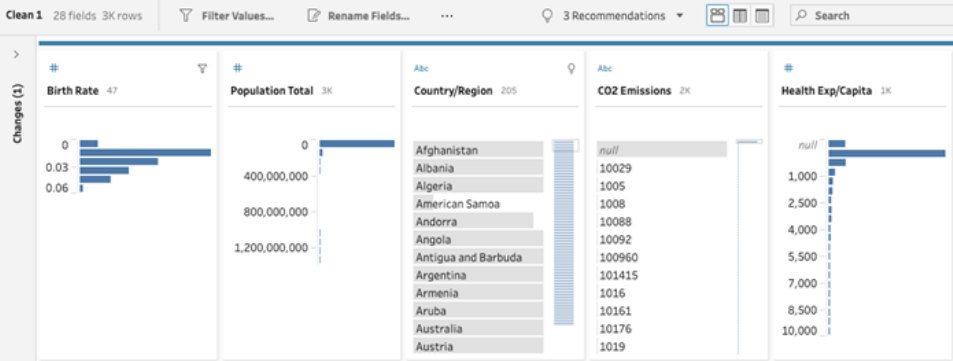

2 番目の例では、行数として**[**指定**]** を使用し、サンプリング方式として**[**階層化**]** を使用して います。行数の指定は値 7 に設定され、*[*出生率*]* フィールドがグループ化に使用されていま す。

#### Tableau Prep ヘルプ

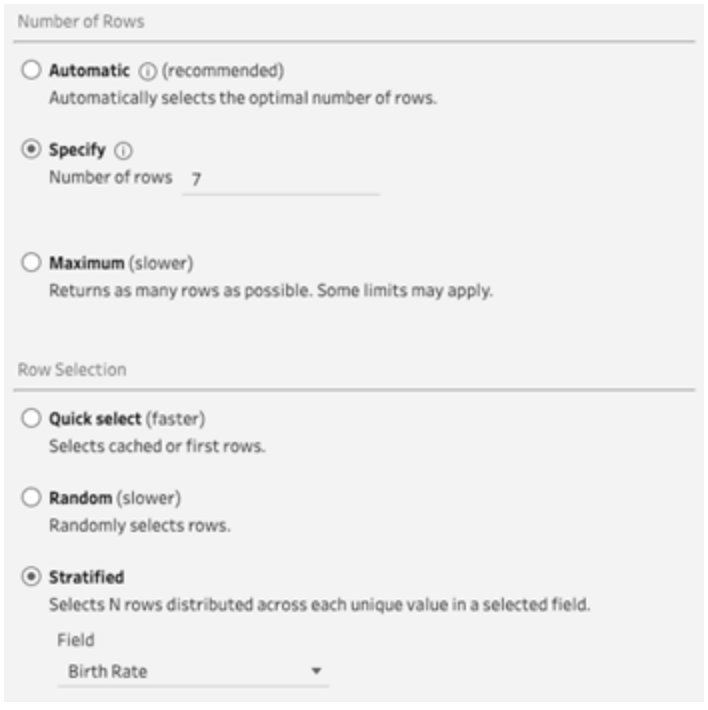

新しいサンプル値は、すべてのフィールドにわたって統一された7行のユニークな値の分布を示 しています。

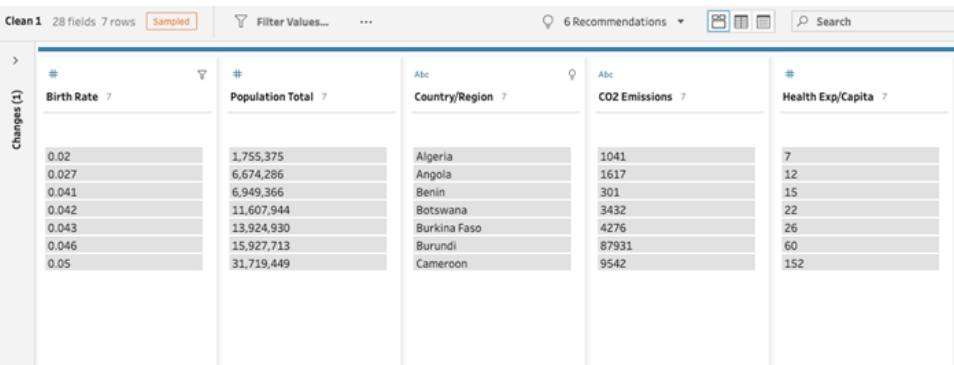

# インプットステップでのデータの追加

注: バージョン2020.4.1 以降では、Tableau Server およびTableau Cloud でフローの作成と 編集を行えるようになりました。このトピックの内容は、特に記載がない限り、すべてのプラット フォームに適用されます。Web上でのフローの作成の詳細については、[Tableau](https://help.tableau.com/current/server/ja-jp/prep_web_auth.htm) Server および [Tableau](https://help.tableau.com/current/online/ja-jp/prep_web_auth.htm) Cloud ヘルプの「**Web** 上の **Tableau Prep**」を参照してください。

データソースに接続してフローの構築を開始した後で、新しいデータを取り込めるようにデータ接続を 更新する必要が生じる場合があります。また、インプットステップでデータセットを結合またはユニオン し、大量のデータソースをより効率的に処理することもできます。

#### インプットステップデータの更新または接続の変更

フローの操作を開始した後でインプットファイルやテーブルのデータが変更された場合は、インプットス テップを更新して新しいデータを取り込むか、フローを中断することなく、インプットステップの個々の接 続を簡単に変更して更新できます。

データソースの更新

ファイルタイプに適用されます。*Web* ではまだサポートされていません。

次のいずれかを実行します。

<sup>l</sup> フローペインで、更新するインプットステップを右クリックし、メニューから**[**更新**]** を選択します。

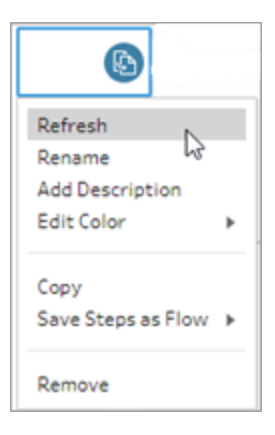

<sup>l</sup> フローペインのトップメニューで、**[**更新**]** ボタンをクリックしてすべてのインプットステップを更新し ます。単一のインプットステップを更新する場合は、[更新] ボタンの横にあるドロップダウン矢 印をクリックし、リストからそのインプットステップを選択します。

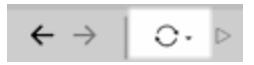

データソースの置換

*Tableau Prep Builder* および*Web* 上のファイルタイプ、データソース、および抽出に適用されます。

個々の入力接続を編集するか、個々のフローデータソースを別のデータソースに置き換えて、デー タソースを更新します。

接続の編集

このオプションを使用すると、認証資格情報を簡単に更新したり、データソースを同じデータソースタ イプに置き換えたりできます。

注: パフォーマンスを維持するには、Tableau Prep で大きなデータセットをサンプリングします。 データをサンプリングする場合、プロファイルペインに新しいデータが表示される場合と表示され ない場合があります。インプットステップの**[**データサンプル**]** タブでデータをサンプリングする方法 の設定を変更できますが、これによりパフォーマンスに影響が出る可能性があります。データサ ンプルのサイズに関する設定の詳細については[、データサンプルのサイズの設定](#page-141-0) ページ122を 参照してください。

1. **[**接続**]** ペインで、データソースを右クリック(MacOS ではCtrl を押しながらクリック) して、**[**編集**]** を選択します。

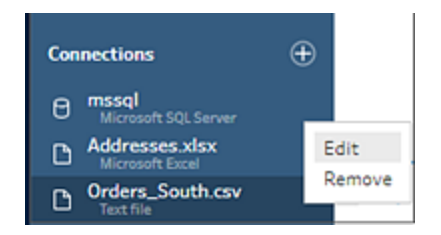

2. データベースにサインインするか、ファイルまたはTableau 抽出を再度選択して、接続を再確 立します。

入力接続の置換

フロー接続を切断することなく、フロー内の既存のデータソースを新しいデータソースに簡単に置き換 えることができます。Tableau Prep のバージョンによっては、新しいデータソースを古いデータソースに ドラッグアンドドロップするか、データソースを手動で切断してから再接続することができます。

#### ドラッグアンドドロップによる入力接続の置換 (バージョン2022.4 以降)

1. **[**接続**]** ペインから、置換するインプットステップの上にある[フロー] ペインに新しいテーブルをド ラッグし、**[**置換**]** オプションにドロップします。

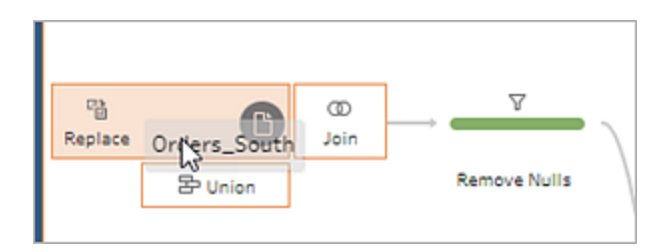

2. 必要に応じて、設定を再構成し、エラーを修正します。

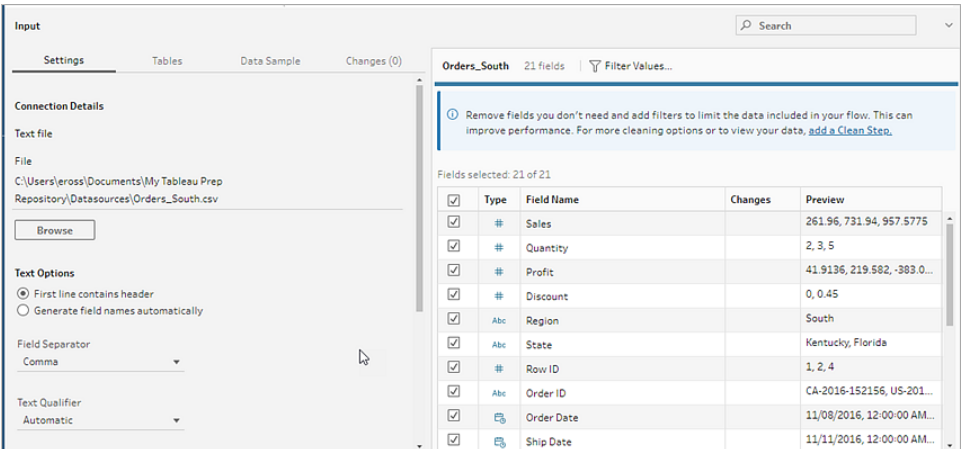

手動による入力データソースの切断と再接続 (バージョン 2022.3 以前)

1. フローペインで、更新するインプットステップを右クリックし、メニューから**[**削除**]** を選択します。

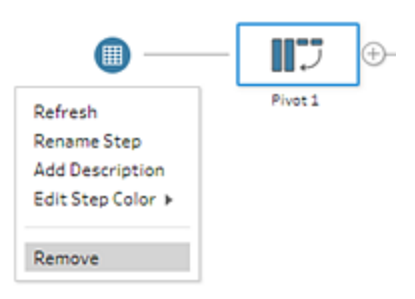

これにより、フローは一時的にエラー状態になります。

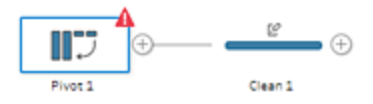

- 2. 新しい、または更新されたデータソースに接続します。
- 3. テーブルを、フローペイン内のフローの2 番目のステップの上 (インプットステップを追加する場 所) までドラッグします。**[**追加**]** オプションの上にドロップすると、テーブルがフローに再び接続さ れます。

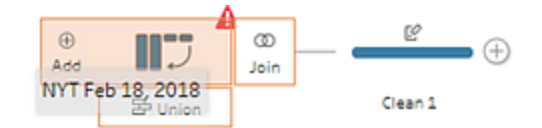

インプットステップでのファイルおよびデータベーステーブルのユニオン 作成

入力ユニオンは、*Tableau Prep Builder* でのみ編集および作成できますが、*Web* 上で実行するように スケジュールできます。

1 つのデータソースから複数のファイルやデータベーステーブルを操作する場合、フィルターを適用して ファイルを検索するか、ワイルドカードを使用してテーブルを検索し、その後でデータをユニオンして入 力ステップにすべてのファイルやテーブルのデータを含めることができます。ファイルをユニオンするには、そ れらのファイルが同じディレクトリまたはサブディレクトリにある必要があります。

注: このオプションは、Tableau 抽出では使用できません。

フィルター条件に一致し、同じフォルダーに追加された新しいファイルは、次にフローを開いた際、また はコマンドラインから実行した際に、自動的にユニオンに追加されます。

新しいファイルは既にフローと一緒にパッケージされているため、パッケージドフローファイル(.tflx)は新 しいファイルを自動的には取得しません。パッケージ化されたフローに新しいファイルを追加するには、 Tableau Prep Builder でフローファイル(.tfl) を開いて新しいファイルを取得してから、フローを再パッ ケージして新しいファイルデータを含めます。

データベーステーブルをユニオンするには、テーブルが同じデータベースにあり、データベース接続でユニ オンに対するワイルドカード検索の使用がサポートされている必要があります。次のデータベースでこの タイプのユニオンがサポートされています。

- Amazon Redshift
- Microsoft SQL Server
- MySQL
- Oracle
- PostgreSQL

ユニオンの作成後にファイルやテーブルを追加または削除する場合、インプットステップを更新し、新 しいデータや変更されたデータでフローを更新できます。

異なるデータソースのユニオンデータが必要な場合は、ユニオンステップを使用して行うことができま す。ユニオンステップの作成の詳細については[、データのユニオンページ](#page-387-0)368を参照してください。

ファイルのユニオン

既定で、Tableau Prep Builder は接続先の.csv と同じディレクトリのすべての.csv ファイル、または 接続先のExcel ファイルのすべてのシートでユニオンを作成します。

デフォルトのユニオンを変更する場合は、追加のフィルター条件を指定して、ユニオンに含めるファイル やシートを検索してください。

コアフィルター条件

Tableau Prep Builder バージョン2022.1.1 以前では、次の基準から選択できます。

- <sup>l</sup> **[**次の場所で検索**]**: ファイルの検索に使用するディレクトリを選択します。親フォルダーのサブ ディレクトリにあるファイルを含めるには、**[**サブフォルダーを含める**]** チェックボックスをオンにしま す。
- <sup>l</sup> **[**ファイル**]**: ワイルドカード検索条件に一致するファイルを含めるか除外するかを選択します。
- <sup>l</sup> **[**一致パターン**(xxx\*)]**: ワイルドカード検索パターンを入力し、ファイル名にその文字を含むファ イルを検索します。たとえば、「オーダー\*」と入力すると、ファイル名に「オーダー」を含むすべて のファイルが返されます。指定ディレクトリにあるすべてのファイルを含めるには、このフィールドを 空欄のままにします。

追加のフィルター

*Tableau Prep Builder* バージョン*2022.2.1* 以降、および*Tableau Cloud* にパブリッシュされたフローで サポートされます。

注: フローで追加のフィルターを使用する場合、フロースケジューリングは現在 Tableau Cloud を使用してのみ利用可能です。フローは、Tableau Prep Builder で、またはコマンドラインイン ターフェイスを介して、手動で実行することができます。この機能は、Tableau Server バージョン 2022.1 以前とは互換性がありません。

Tableau Prep Builder バージョン2022.2.1 以降では、ユニオンするファイルを検索するときのフィルター オプションが変更されました。検索するディレクトリとサブディレクトリを指定しながら、複数のフィルター を設定して、より詳細な検索を実行できるようになりました。

これらのフィルターオプションは、テキスト、Microsoft Excel、および統計ファイルのタイプに適用されま す。複数のフィルターを選択できます。各フィルターは、選択した順序で上から下へ別々に適用されま す。現在、一度追加したフィルターは移動できませんが、必要に応じてフィルターを削除および追加す ることができます。

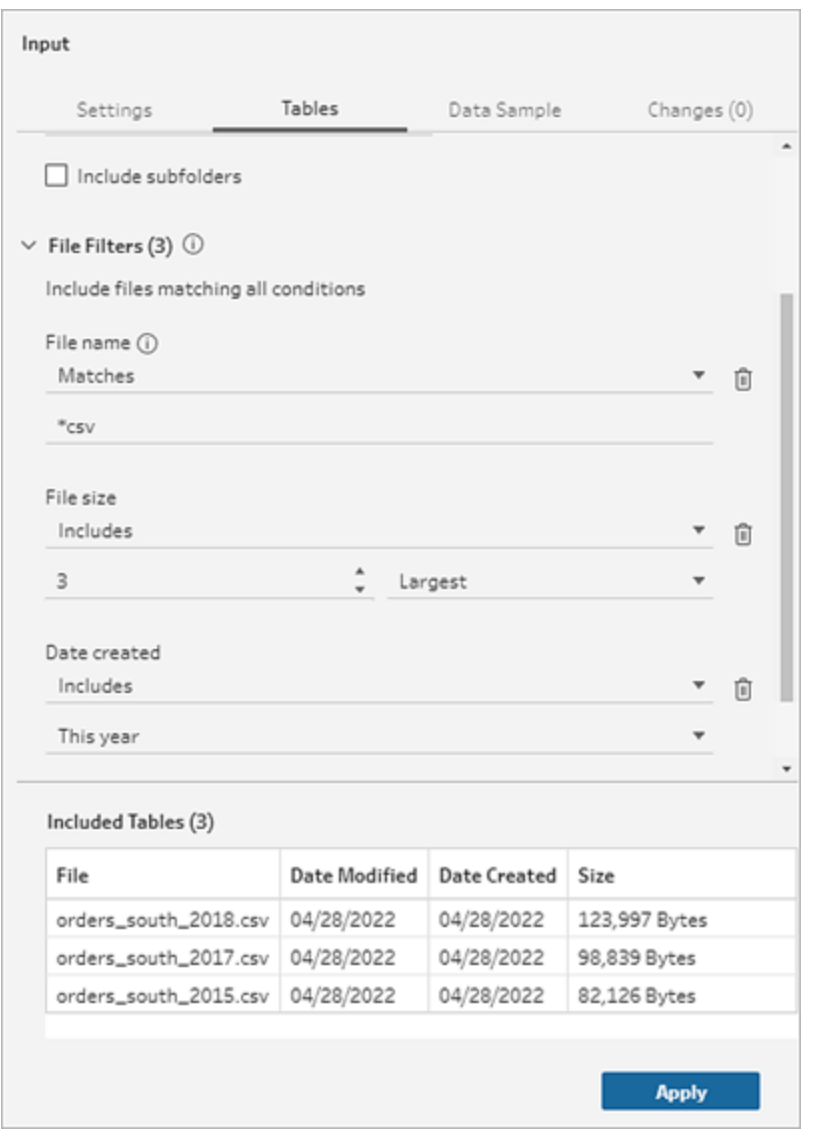

以下のフィルターから選択できます。

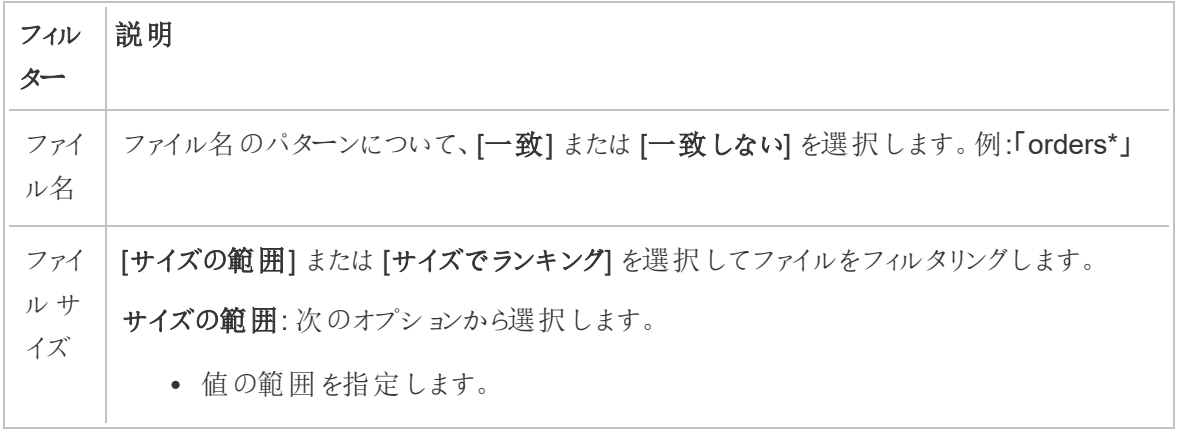

 $\overline{a}$ 

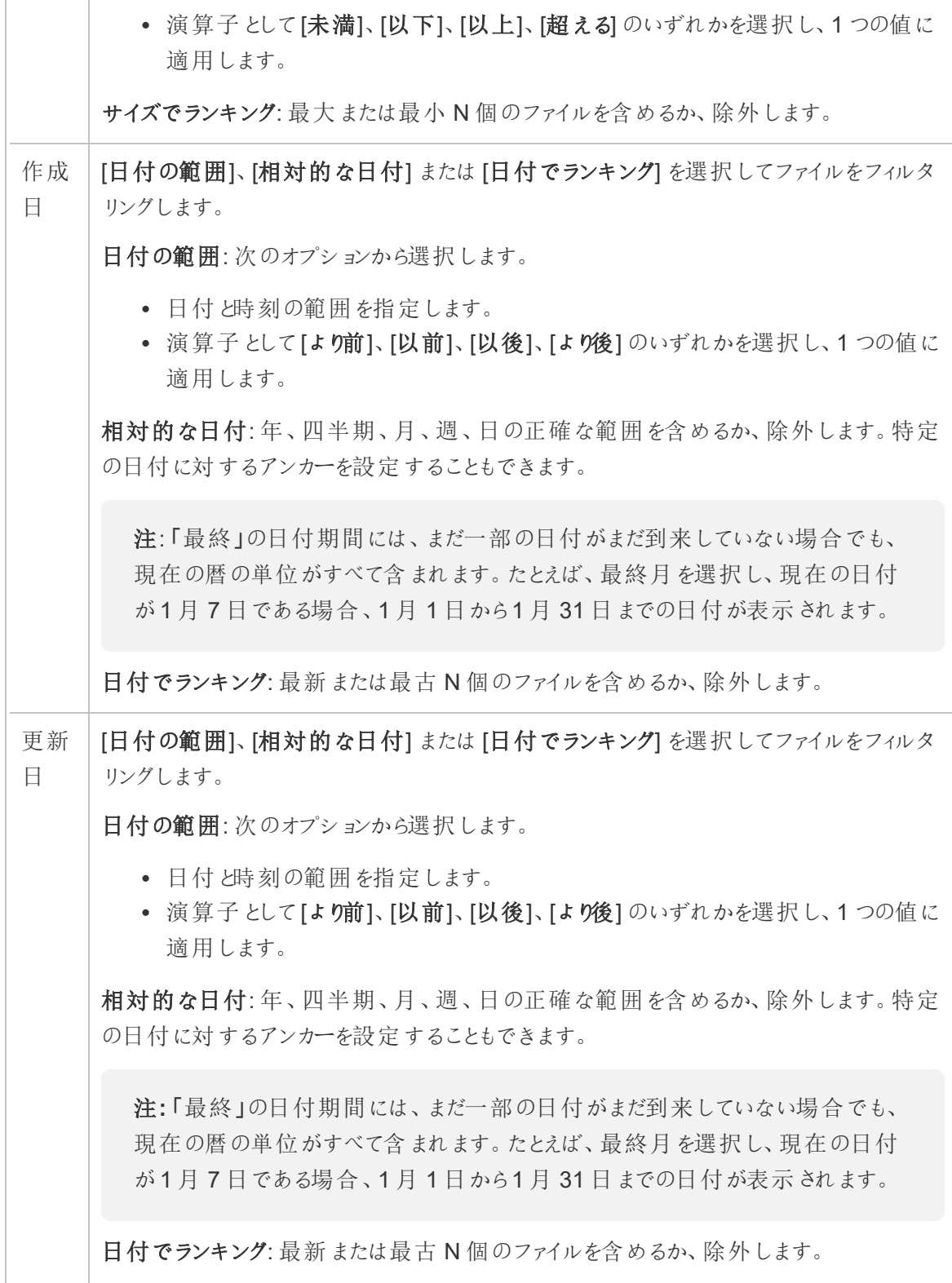

注: 以下の手順は、ご利用のTableau Prep Builder バージョンによって異なります。

入力ユニオンを作成する

*Tableau Prep Builder* バージョン*2022.2.1* 以降に適用されます。

- 1. [接続の追加] → ボタンをクリックし、[接続] で、.csv ファイルの場合は[テキストファイル]、 Excel ファイルの場合は[**Microsoft Excel**]、統計ファイルの場合は[統計ファイル] をクリック し、ファイルを選択して開きます。
- 2. [入力] ペインで[テーブル] タブを選択し、[複数テーブルのユニオン] を選択します。

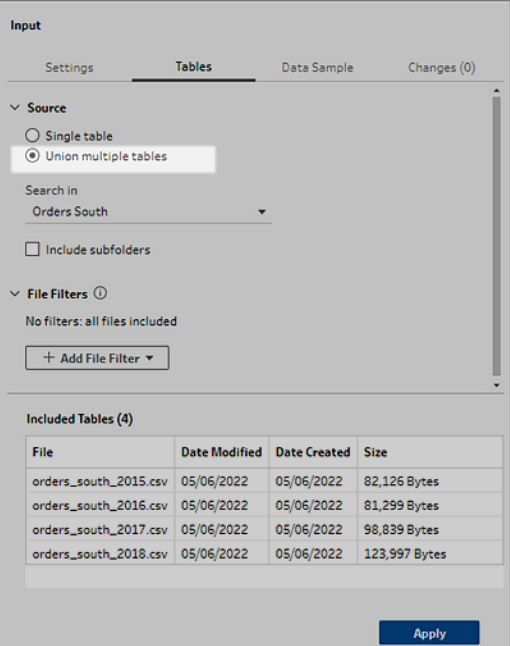

- 3. 検索するフォルダーを選択します。指定されたディレクトリの下にリストされているすべてのサブ フォルダーを含めて、検索を拡張することもできます。
- 4. [ファイル フィルターの追加]をクリックして、次のオプションから選択します。
	- ファイル名: 検索する名前のパターンを入力します。
	- <sup>l</sup> ファイル サイズ: サイズの範囲またはランキングで検索します。
	- <sup>l</sup> 作成日: 日付の範囲、相対的な日付、または日付でランキングで検索します。
	- <sup>l</sup> 変更日: 日付の範囲、相対的な日付、または日付でランキングで検索します。
- 5. さらにフィルターを追加するには、[ファイルフィルターの追加]をもう一度クリックします。

フィルター結果は、[含まれるテーブル] セクションに表示されます。

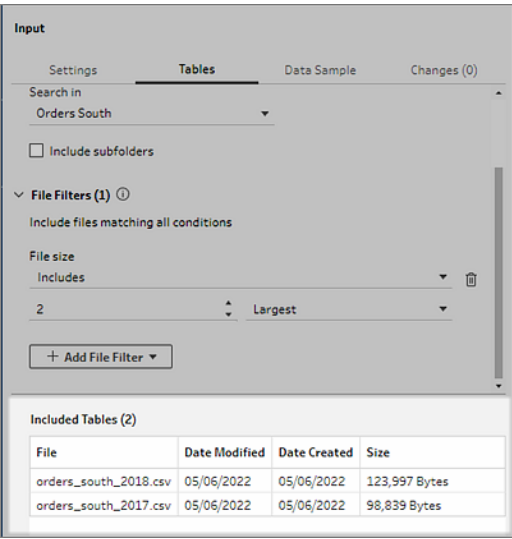

6. **[**適用**]** をクリックして、ファイルのユニオンを作成します。

フローに新しいステップを追加する際、プロファイルペインの**[File Paths (**ファイル パス**)]** フィールドには データセットに追加されているすべてのファイルが表示されます。このフィールドは自動的に追加されま す。

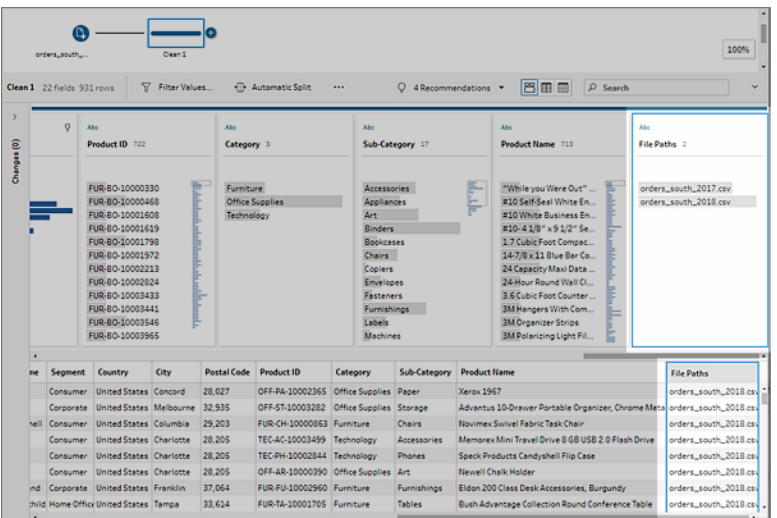

## 入力ユニオンの作成 (バージョン2022.1.1 以前)

- 1. [接続の追加] → ボタンをクリックし、[接続] で、.csv ファイルの場合は[テキストファイル]、 Excel ファイルの場合は[**Microsoft Excel**] をクリックし、ファイルを選択して開きます。
- 2. **[**入力**]** ペインで**[**複数ファイル**]** タブを選択し、**[**ワイルドカードユニオン**]** を選択します。

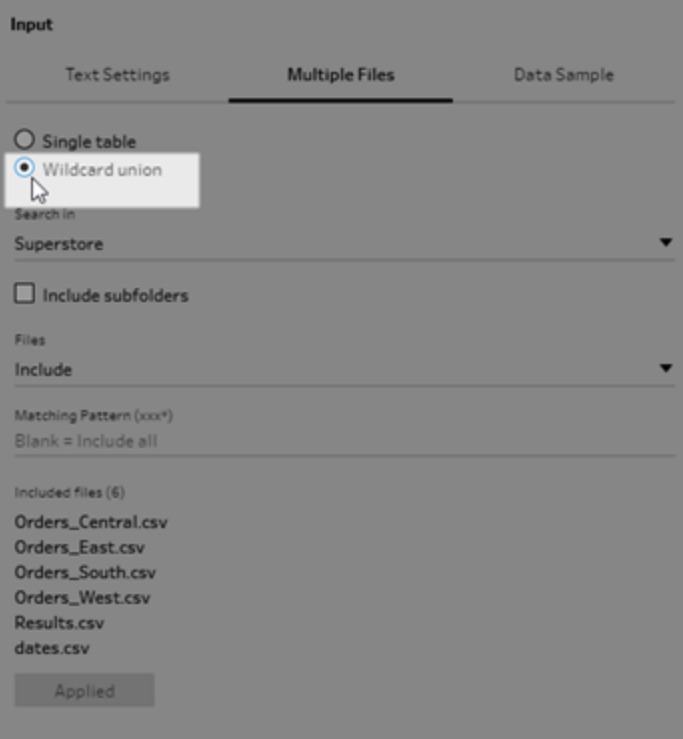

以下の例は、一致パターンを使用した入力ユニオンを示しています。[フロー] ペインの [Orders\_Central] 入力 ステップにあるファイルアイコンのプラス記号は、このステップには入力 ユニオンが含まれていることを示しています。ユニオンに含まれるファイルは、**[**ファイルを含める**]** に記載されています。

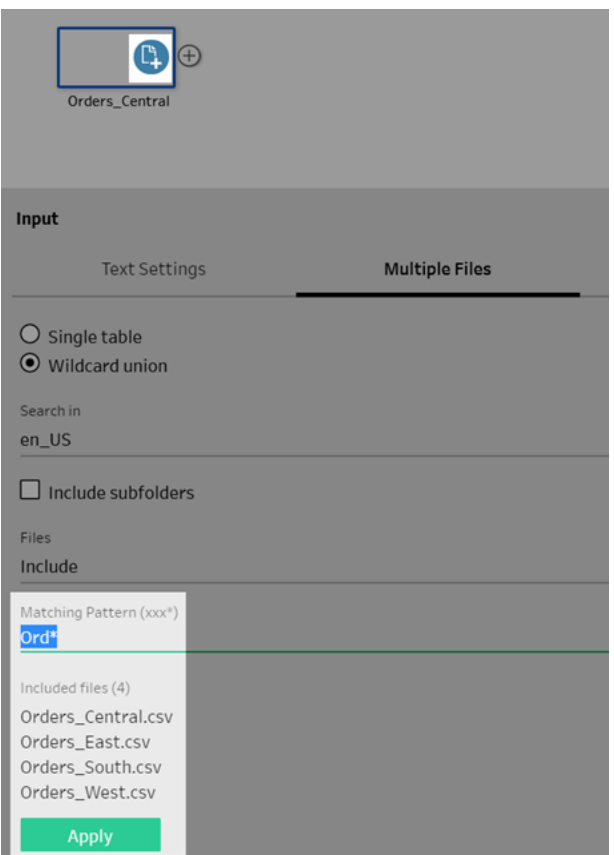

- 3. 検索、ファイル、および一致パターンのオプションを使用し、ユニオンを作成するファイルを検索し ます。
- 4. **[**適用**]** をクリックして、ファイルのユニオンを作成します。

フローに新しいステップを追加する際、プロファイルペインの**[File Paths (**ファイル パス**)]** フィールドには データセットに追加されているすべてのファイルが表示されます。このフィールドは自動的に追加されま す。

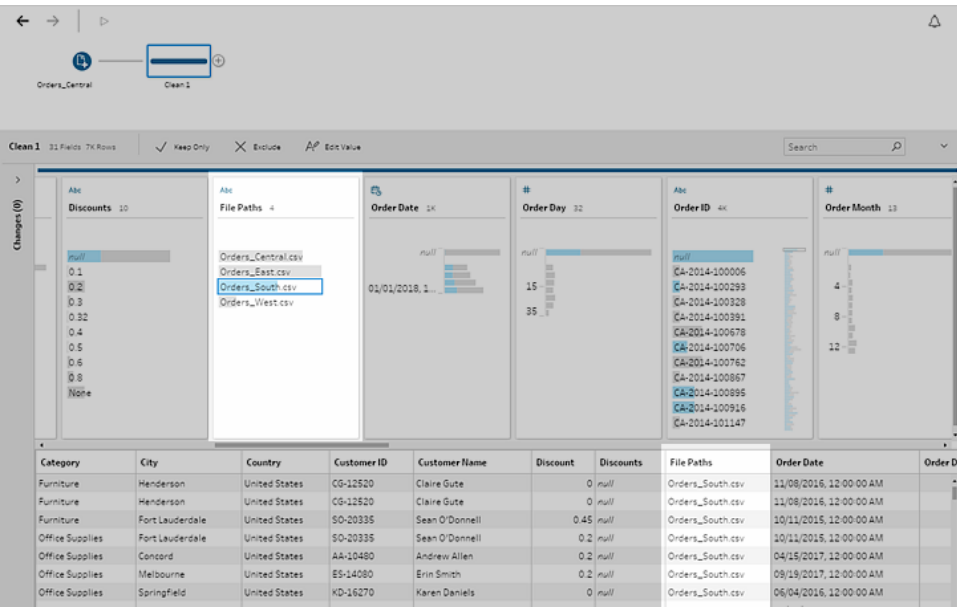

データベーステーブルのユニオン

*Tableau Prep Builder* バージョン*2018.3.1* 以降でサポートされています。

注**:** データベーステーブルの入力ユニオンインターフェイスは、Tableau Prep Builder バージョン 2022.2.1 で更新されました。バージョンによって、ビューが異なる場合があります。

- 1. [接続の追加]→ ボタンをクリックし、[接続] で入力ユニオンをサポートしているデータベースに 接続します。
- 2. テーブルをフローペインにドラッグします。
- 3. [入力] ペインで[テーブル] タブを選択し、[複数テーブルのユニオン] を選択します。 以前のバージョンでは、**[**複数のテーブル**]** タブを選択し、**[**ワイルドカードユニオン**]** を選択しま す。

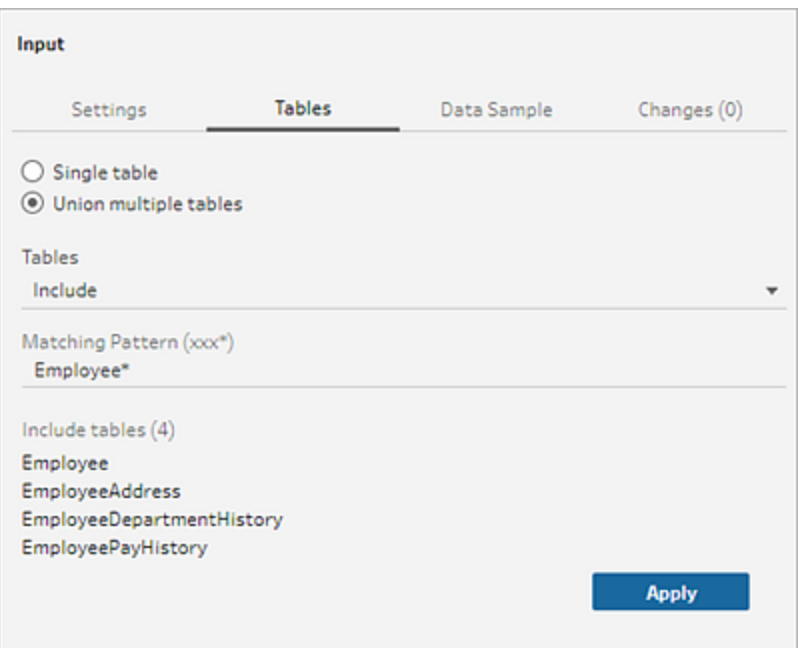

4. [テーブル] フィールドでドロップダウンオプションから[含める] または[除外する] を選択し、一致 するパターンを入力して、ユニオンするテーブルを見つけます。

以前のバージョンでは、検索、テーブル、マッチングパターンのオプションを使用していました。

ユニオンに含めることができるのは、**[**接続**]** ペインの**[**テーブル**]** セクションに表示される表だけで す。入力ユニオンの検索では、スキーマやデータベース接続をまたいでテーブルを検索すること はありせん。

5. **[**適用**]** をクリックして、テーブルデータをユニオンします。

フローに新しいステップを追加する際、プロファイルペインの**[**テーブル名**]** フィールドにはデータ セットに追加されているすべてのテーブルが表示されます。このフィールドは自動的に追加され ます。

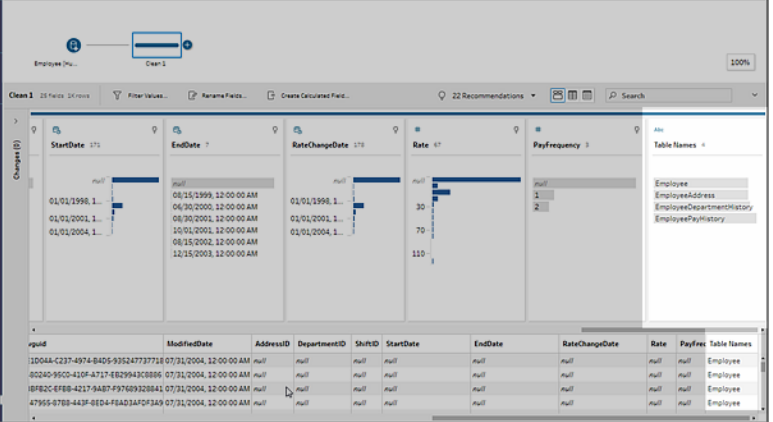

#### ユニオン後のフィールドのマージ

インプットステップでユニオンを作成後に、フィールドをマージする必要が生じる場合があります。これ はその後の任意のステップで行うことができますが、インプットステップと出力ステップは例外です。詳 細については[、フィールドをマージする際のその他のオプションページ](#page-393-0)374を参照してください。

### <span id="page-161-0"></span>インプットステップでのデータの結合

Tableau Prep Builder (バージョン2019.3.1 以降) および Web 上では、リレーションシップデータを含 むテーブルがあるデータベースに接続すると、テーブル内のどのフィールドが一意の識別子として識別 され、どのフィールドが関連フィールドとして識別されるかを検出および表示できるようになったほか、 そのフィールドの関連するテーブル名も表示できるようになりました。

**[**リンクされているキー**]** という名前の新しい列が[入力] ペインに表示され、存在する場合には以下の リレーションシップが表示されます。

- ■ 一意の識別子。このフィールドは、テーブル内の各行を一意に識別します。テーブルには 一意の識別子が複数ある可能性があります。フィールドの値は一意である必要があり、空欄 またはnull にすることはできません。
- **ใ→** 関連フィールド。このフィールドは、テーブルをデータベース内の別のテーブルに関連付けま す。テーブルには関連フィールドが複数ある可能性があります。
- $12$  一意の識別子と関連フィールドの両方。このフィールドは、このテーブル内の一意の識別 子で、テーブルをデータベース内の別のテーブルにも関連付けます。

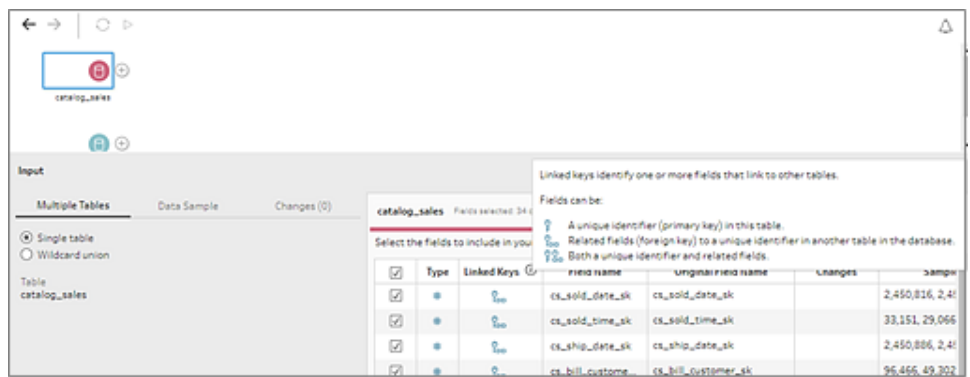

これらのリレーションシップを利用し、関連するテーブルをすばやく検索してフローに追加したり、インプッ トステップから結合を作成したりできます。この機能は、テーブルのリレーションシップが定義されている サポートされる任意のデータベースコネクタで使用できます。

- 1. 一意の識別子や関連フィールド(外部キー) など、フィールドのリレーションシップデータを含む データベース(Microsoft SQL Server など) に接続します。
- 2. [入力] ペインで、 <mark>8-</mark> 関連フィールドとして、または 88- 一意の識別子と関連フィールドの両方 としてマークされているフィールドをクリックします。 関連するテーブルのリストが表示されているダイアログが開きます。
- 3. 追加または結合するテーブルにカーソルを合わせ、プラスボタンをクリックしてテーブルをフローに 追加するか、結合ボタンをクリックして選択したテーブルとの結合を作成します。

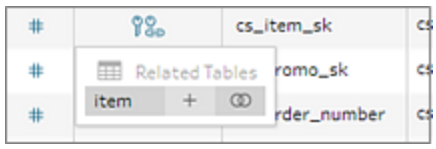

結合を作成すると、Tableau Prep では定義済みのフィールドのリレーションシップを使用して テーブルを結合し、結合の作成に使用する結合句のプレビューを表示します。

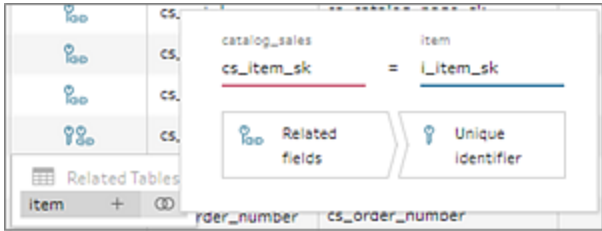

4. または、[フロー] ペインのメニューから関連するテーブルを結合することもできます。プラスアイコン

をクリックして、**[**結合の追加**]** を選択して関連するテーブルのリストを表示します。2 つの

テーブル間のリレーションシップを構成するフィールドに基づいて、Tableau Prep にょり結合が 作成されます。

注: テーブルに定義済みのテーブルのリレーションシップがない場合、このオプションは使 用できません。

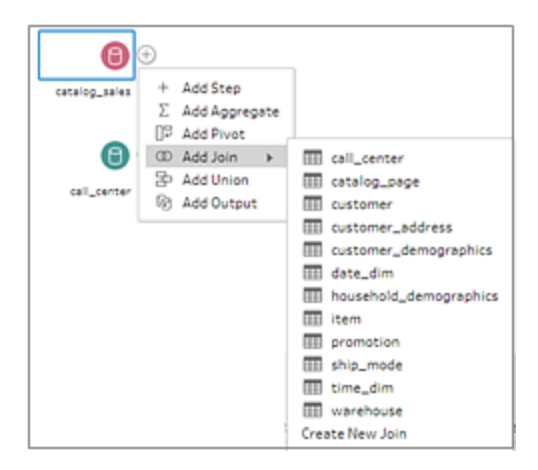

結合の操作の詳細については[、データの結合](#page-380-0) ページ361を参照してください。

# フローの構築と編成

注: バージョン2020.4.1 以降では、Tableau Server およびTableau Cloud でフローの作成と 編集を行えるようになりました。このトピックの内容は、特に記載がない限り、すべてのプラット フォームに適用されます。Web上でのフローの作成の詳細については、[Tableau](https://help.tableau.com/current/server/ja-jp/prep_web_auth.htm) Server および [Tableau](https://help.tableau.com/current/online/ja-jp/prep_web_auth.htm) Cloud ヘルプの「**Web** 上の **Tableau Prep**」を参照してください。

フローに含めるデータに接続したら、新しいステップをフローに追加するか、既存のステップの間に新し いステップを挿入してデータのクリーニングと加工を開始できます。

フローを編成するには、既定のステップの色を変更したり、説明を追加してステップやクリーニング操作 のコンテキストを提供したりできるほか、複雑なフローを簡単に実行できるようにフローのレイアウトを再 編成することもできます。

### ステップの追加または挿入

フローを構築するときに、別のステップのタイプを追加して必要なアクションを実行できます。たとえば、 クリーニングステップを追加して、フィールドの分割やフィルターの適用などさまざまな操作を実行して ダーティデータをクリーニングできます。**[**結合**]** または**[**ユニオン**]** ステップタイプを使用してデータテーブ ルを結合するか、**[**スクリプト**]** ステップタイプを追加してR スクリプトまたはPython スクリプトをフローに 組み込みます。

フローが具体化されるにつれ、後のステップと同じ詳細レベルを使用するためにフローの前のステップに 戻って別のステップタイプを挿入し、クリーニングステップの追加やデータの集計といったさまざまなアク ションを実行する必要が生じる場合があります。

注: 表示されるメニューオプションは、お使いのTableau Prep Builder のバージョンや、フローに ステップを追加して次のステップを構築するか、既存のステップ間に新しいステップを挿入するか どうかによって異なります。Tableau Prep Builder バージョン2019.3.1 以前を使用している場 合は、該当するセクションを参照してメニューオプションを確認してください。

これらのメニューを使用してインプットステップを追加することはできません。代わりに、**[**接続**]** ペインか ら[フロー] ペインにテーブルをドラッグする必要があります。詳細については、「[データへの接続](#page-94-0) ページ [75](#page-94-0)」を参照してください。

#### ステップの追加

データに接続してテーブルをキャンバスにドラッグしたら、プラス → ボタンをクリックしてメニューからス テップ タイプを選択するか、推奨されるクリーニングステップ (Tableau Prep Builder バージョン 2020.3.3 以降およびWeb 上) をクリックして、クリーニングステップを自動的にフローに追加します。

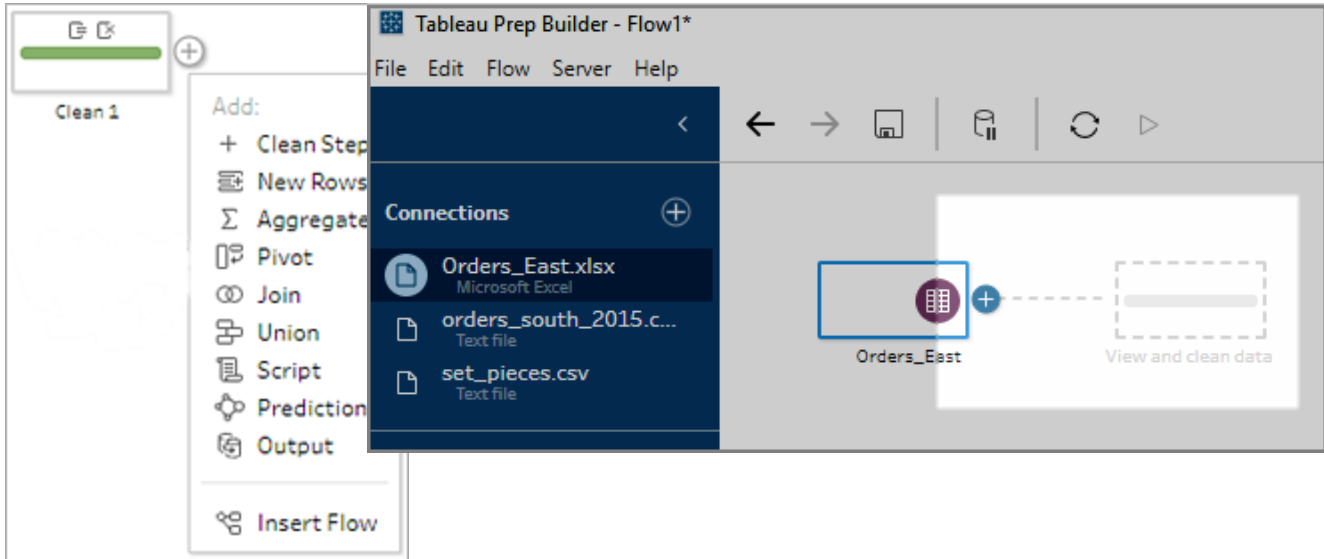

ステップタイプを選択します。

• クリーニングステップ: クリーニングステップを追加して、さまざまなクリーニング操作を実行しま す。利用可能なさまざまなクリーニング操作の詳細については、「[データのクリーニングと加工](#page-246-0) [ページ](#page-246-0)227」を参照してください。

注: Tableau Prep Builder バージョン2019.4.2 では、**[Add Branch (**分枝の追加**)]** オ プションが**[**クリーニングステップ**]** オプションに置き換えられました。フローを別の分枝に

分割するには、既存の2 つのステップ間でプラス ボタンをクリックし、**[**追加**]** メニュー からステップタイプを選択します。

<sup>l</sup> 新しい行: 新しい行を生成して、シーケンシャルデータセットのギャップを埋めます。詳細につ いては、「シーケンシャル [データのギャップを埋めるページ](#page-292-0)273」を参照してください。

集計: 集計ステップを作成して、フィールドを選択し、詳細レベルを変更します。詳細について は、「[値の集計とグループ化](#page-379-0) ページ360」を参照してください。

- <sup>l</sup> ピボット: ピボットステップを作成し、列データを行に変換したり、行データを列に変換したりな ど、さまざまなピボットオプションを実行できるようにします。また、ワイルドカードのピボットを設 定して、新しいデータを自動的にピボットに追加することもできます。詳細については、「[データ](#page-352-0) [のピボット処理](#page-352-0) ページ333」を参照してください。
- <sup>l</sup> 結合: 結合 ステップを作成して、データテーブルを結合します。メニューオプションから結合を 作成する場合は、他の入力を結合に追加したり結合句を追加したりする操作は手動で行う 必要があります。別の方法として、以下に示すようにステップをドラッグアンドドロップして、ファイ ルが自動的に結合されるようにすることもできます。結合の作成の詳細については、「[データの](#page-380-0) 結合 [ページ](#page-380-0)361」を参照してください。

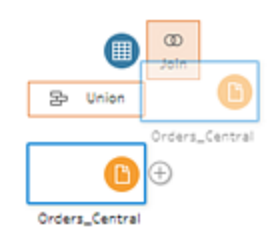

リレーションシップデータを持つテーブルが含まれるデータベースに接続する場合は、[フロー] ペ インのメニューから結合を作成することもできます。この方法を使用したテーブルの結合に関す る詳細については、「[インプットステップでのデータの結合](#page-161-0) ページ142」を参照してください。

- <sup>l</sup> ユニオン: ユニオンステップを作成します。テーブルをステップにドラッグし、表示される**[**追加**]** オ プションにドロップして、ユニオンにテーブルを追加します。別の方法として、ステップを別のステッ プにドラッグアンドドロップしてもファイルのユニオンを作成できます。ユニオンの作成の詳細につ いては、「[データのユニオンページ](#page-387-0)368」を参照してください。
- スクリプト(Tableau Prep Builder バージョン 2019.3.1 以 降 および Web 上 ): スクリプトステップ を作成し、フローにR スクリプトとPython スクリプトを追加します。スクリプトステップは、現在 Tableau Cloud ではサポートされていません。詳細については、「[フローでの](#page-361-0) **R** および **Python** [スクリプトの使用](#page-361-0) ページ342」を参照してください。
- <sup>l</sup> 予測: Einstein Discovery が作成するモデルを使用して、フロー内のデータの予測を一括でス コアリングします。詳細については、「**Einstein Discovery** [予測をフローに追加するページ](#page-394-0) [375](#page-394-0)」を参照してください。
- <sup>l</sup> 出力: アウトプットステップを作成して、出力を抽出ファイル(.hyper)、.csv ファイルに保存する か、出力をデータソースとしてサーバーにパブリッシュするか、フロー出力をデータベースに書き込 みます。

現在 Web 上では、出力ステップをファイルに保存することはサポートされていません。アウト プットタイプの詳細については、「[作業の保存と共有](#page-404-0)ページ385」を参照してください。

- 貼り付け: 同じフローからコピーしたステップを追加します。同じフロー内のステップをコピーおよ び貼り付ける方法の詳細については、「[データのクリーニングと加工](#page-246-0) ページ227」を参照してくだ さい。
- フローの挿入 (Tableau Prep Builder バージョン 2019.3.2 以降および Web 上): 別のフローで 保存されたフローステップを現在のフローに追加します。ステップの最後に追加することも、既 存のステップの間に挿入することもできます。フローに保存されたフローステップを使用する方 法の詳細については、「[再利用可能なフロー](#page-289-0)ステップの作成ページ270」を参照してください。

注: このオプションは、Tableau Prep Builder バージョン2019.4.2 でこのメニューに追加 されました。以前のバージョンでは、フローペインの空白部分で右クリックまたはCtrl を 押しながらクリック(MacOS) してフローステップを追加していました。

### ステップの挿入

既存のステップの間にステップを挿入します。このメニューでは、インプットステップタイプまたは出力ス テップタイプは使用できません。オプションは、製品のバージョンによって異なります。Tableau Prep Builder の古いバージョンを使用している場合 は、以下の「バージョン**2019.3.1** 以前」セクションを参 照してください。

1. プラス → アイコンが表示されるまで、ステップを挿入する場所のフロー線の中央にカーソルを 合わせます。次に、アイコンをクリックしてステップのタイプを選択します。

注: オプションは、製品のバージョンによって異なる場合があります。たとえば、Tableau Prep Builder バージョン2019.4.2 では、**[**フローの挿入**]** がこのメニューに追加されまし た。

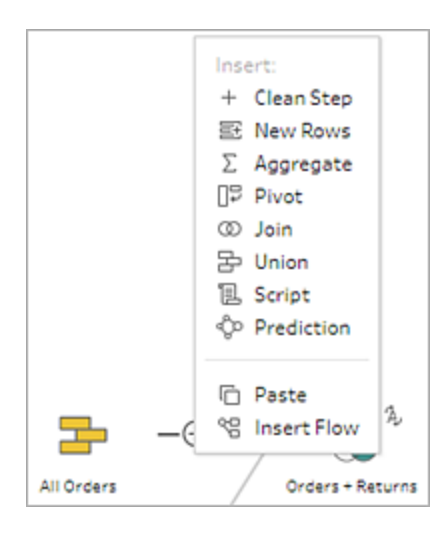

- 2. ステップ タイプを選択します。
	- クリーニングステップ: 既存のステップの間にクリーニングステップを挿入して、さまざまな クリーニング操作を実行します。利用可能なさまざまなクリーニング操作の詳細について は、「[データのクリーニングと加工](#page-246-0) ページ227」を参照してください。
	- <sup>l</sup> 新しい行: 新しい行を生成して、シーケンシャルデータセットのギャップを埋めます。詳細 については、「シーケンシャル [データのギャップを埋めるページ](#page-292-0)273」を参照してください。
	- <sup>l</sup> 集計: 既存のステップ間に集計ステップを挿入して、フィールドを選択し、詳細レベルを 変更します。詳細については、「[値の集計とグループ化](#page-379-0) ページ360」を参照してください。
	- <sup>l</sup> ピボット: ピボットステップを作成し、列データを行に変換したり、行データを列に変換し たりなど、さまざまなピボットオプションを実行できるようにします。また、ワイルドカードの ピボットを設定して、新しいデータを自動的にピボットに追加することもできます。詳細に ついては、「[データのピボット処理](#page-352-0) ページ333」を参照してください。
	- <sup>l</sup> 結合: 既存のステップの間に結合ステップを挿入します。メニューオプションから結合を 作成する場合は、他の入力を結合に追加したり結合句を追加したりする操作は手動 で行う必要があります。別の方法として、以下に示すようにステップをドラッグアンドド ロップして、ファイルが自動的に結合されるようにすることもできます。

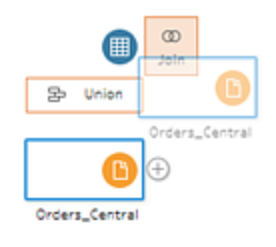

結合の作成の詳細については、「[データの結合](#page-380-0) ページ361」を参照してください。

リレーションシップデータを持つテーブルが含まれるデータベースに接続する場合は、[フ ロー] ペインのメニューから結合を作成することもできます。この方法を使用したテーブル の結合に関する詳細については、「[インプットステップでのデータの結合](#page-161-0) ページ142」を 参照してください。

- ユニオン: ユニオン ステップを挿入します。テーブルをステップにドラッグし、表示される **[**追加**]** オプションにドロップして、ユニオンにテーブルを追加します。別の方法として、ス テップを別のステップにドラッグアンドドロップしてもファイルのユニオンを作成できます。ユ ニオンの作成の詳細については、「[データのユニオンページ](#page-387-0)368」を参照してください。
- スクリプト(Tableau Prep Builder バージョン 2019.3.1 以 降 および Web 上 ): スクリプト ステップを作成し、フローにR スクリプトとPython スクリプトを追加します。スクリプトス テップは、現在 Tableau Cloud ではサポートされていません。詳細については、「[フロー](#page-361-0) での **R** および **Python** [スクリプトの使用](#page-361-0) ページ342」を参照してください。
- <sup>l</sup> 予測: Einstein Discovery が作成するモデルを使用して、フロー内のデータの予測を一 括でスコアリングします。詳細については、「**Einstein Discovery** [予測をフローに追加](#page-394-0) [するページ](#page-394-0)375」を参照してください。
- 貼り付け: 既存のステップの間に、同じフローからコピーしたステップを挿入します。同じ フロー内のステップをコピーおよび貼り付ける方法の詳細については、「[データのクリーニ](#page-246-0) [ングと加工](#page-246-0) ページ227」を参照してください。
- フローの挿入 (Tableau Prep Builderバージョン 2019.3.2 以降 および Web 上): 別のフ ローで保存されたフローステップを現在のフローに追加します。ステップの最後に追加す ることも、既存のステップの間に挿入することもできます。フローに保存されたフロース テップを使用する方法の詳細については、「[再利用可能なフロー](#page-289-0) ステップの作成 ペー ジ[270](#page-289-0)」を参照してください。

注: このオプションは、Tableau Prep Builder バージョン2019.4.2 でこのメニュー に追加されました。以前のバージョンでは、フローペインの空白部分で右クリック または Ctrl を押しながらクリック(MacOS) してフローステップを追加していまし た。

バージョン2019.3.1 以前

1. プラス → アイコンが表示されるまでステップにカーソルを合わせ、表示されたアイコンをクリックし てステップのタイプを選択します。**[**ステップの挿入**]** でステップの間にクリーニングステップを挿入 します。他のすべてのオプションによって、フローに分岐が作成されます。

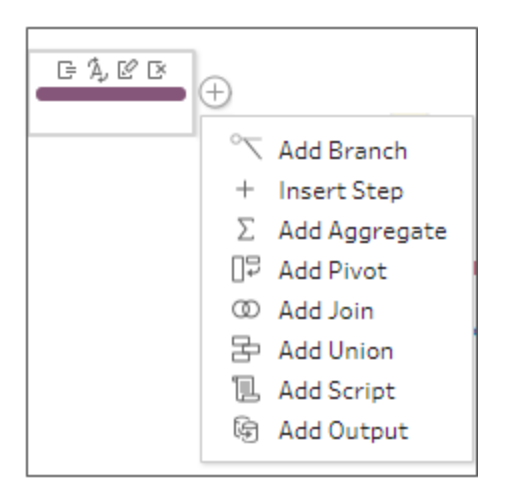

- 2. 次のオプションから選択します。
	- 分岐の追加: フローを別々の分岐に分割します。
	- ステップの挿入: 既存のステップの間にクリーニングステップを挿入して、さまざまなクリー ニング操作を実行します。利用可能なさまざまなクリーニング操作の詳細については、 「[データのクリーニングと加工](#page-246-0) ページ227」を参照してください。
	- <sup>l</sup> 集計の追加: 集計ステップを作成し、集計またはグループ化するフィールドを選択できる ようにします。詳細については、「[値の集計とグループ化](#page-379-0)ページ360」を参照してくださ い。
	- ピボットの追加: ピボットステップを作成し、さまざまなピボットオプションを実行して列 データを行に変換したり、行データを列に変換したりできるようにします。詳細について は、「[データのピボット処理](#page-352-0) ページ333」を参照してください。
	- <sup>l</sup> 結合の追加: 結合ステップを作成し、他の入力を手動で結合に追加したり、結合句を 追加したりできるようにします。別の方法として、ステップをドラッグアンドドロップしてファ イルを結合することもできます。以下の例では、"Orders\_Central (オーダー\_中央)" イン プットステップをドラッグして**[**結合**]** にドロップしています。

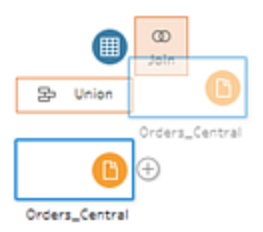

結合の作成の詳細については、「[データの結合](#page-380-0) ページ361」を参照してください。

Tableau Prep Builder のバージョン2019.1.3 以降では、リレーションシップデータを含 むテーブルがあるデータベースに接続すると、[フロー] ペインのメニューから結合を作成す ることもできます。この方法を使用したテーブルの結合に関する詳細については、「[イン](#page-161-0) [プットステップでのデータの結合](#page-161-0) ページ142」を参照してください。

- ユニオンの追加: ユニオン ステップを作成します。テーブルをステップにドラッグし、表示さ れる**[**追加**]** オプションにドロップして、ユニオンにテーブルを追加します。別の方法とし て、ステップを別のステップにドラッグアンドドロップしてもファイルのユニオンを作成できま す。ユニオンの作成の詳細については、「[データのユニオンページ](#page-387-0)368」を参照してくださ  $\iota$
- <sup>l</sup> スクリプトの追加 (バージョン2019.3.1 以降): スクリプトステップを作成して、フローにR スクリプトとPython スクリプトを追加します。詳細については、「[フローでの](#page-361-0) **R** および **Python** [スクリプトの使用](#page-361-0) ページ342」を参照してください。
- <sup>l</sup> 出力の追加: このオプションを選択して、出力を抽出ファイル(.hyper) または.csv ファイ ルに保存するか、出力をデータソースとしてサーバーにパブリッシュします。

# ステップのグループ化

*Tableau Prep Builder* ではバージョン*2020.3.3* 以降、*Tableau Server* または*Tableau Cloud* では、 バージョン*2020.4* 以降でサポートされています。

大規模で複雑なフローを操作する場合は、[グループ] オプションを使用してセクションをフォルダーに 分け、他のユーザーとの間で簡単にフローのフォローやトラブルシューティング、共有ができるようにしま す。グループの色を変更したり、説明を追加したり、グループ化されたステップをフローの他の領域や Tableau Prep Builder にコピーして貼り付けたり、グループ化されたステップをサーバー上のファイルに 保存して他のフローで再利用したりすることもできます。

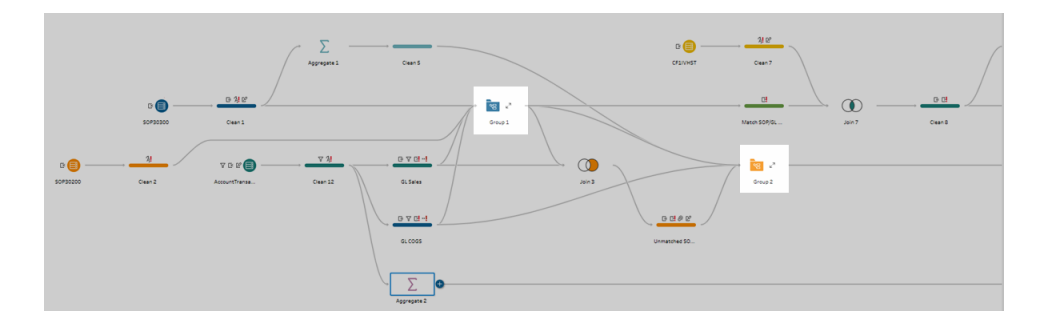

ステップをグループ化するための要件

- ステップはフローラインに直接接続する必要があります。
- <sup>l</sup> ステップは一度に1 つのグループのみに含めることができます。
- <sup>l</sup> グループをネストすることはできません。
- グループ内 でステップ間 のフロー ラインの接続 が維持 されている限り、いつでもグループにステッ プを追加したり削除したりすることができます。すでにグループに含まれているフローからステップ を削除することもできます。その場合、このグループは自動的にグループ解除されます。

#### グループを作成する

フロー内の接続されている一連のステップを選択し(ワンクリックで複数のステップをドラッグして選択す ることもできます)、選択したステップで右クリックまたはCtrl を押しながらクリック(MacOS) し、メニュー から**[**グループ**]** を選択します。

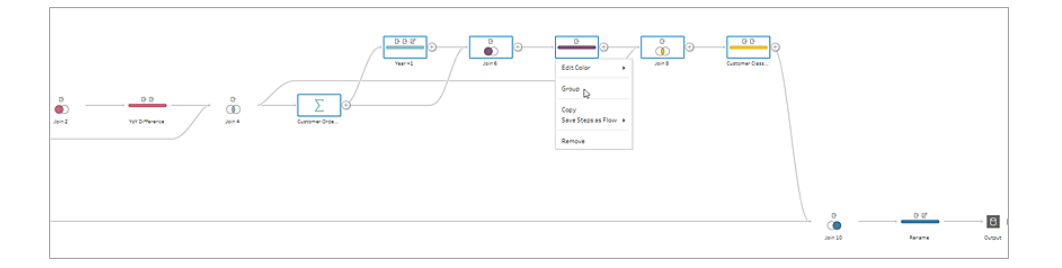

グループを作成した後は、次のいずれかの操作を行うことができます。

- $\bullet$ 二重矢印をクリックして、いつでもグループを展開 し したり、折りたたんだり することが できます。
- <sup>l</sup> 接続されているステップを折りたたんだフォルダーにドラッグアンドドロップして、グループにステッ プを追加します。

<sup>l</sup> グループからステップを削除します。グループを展開した状態で、ステップを右クリックまたは Cntl を押しながらクリック(Mac OS) し、**[Remove from Group (**グループからの削除**)]**を選択 します。

注: このオプションは、グループの維持に必要なステップを削除しようとする場合は使用 できません。

<sup>l</sup> グループを折りたたんだ状態で右クリックまたはCntl を押しながらクリック(Mac OS) してメ ニューを開き、次のオプションから選択します。

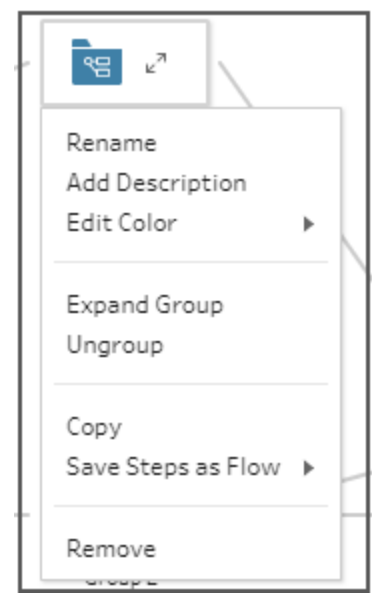

- 名前の変更: グループ名を変更します。
- 説明の追加: グループの説明を入力します。
- 色の編集: グループフォルダーの色を変更します。この操作をしても、グループ内の 個々のステップの色は変更されません。
- グループの展開: グループ内のすべてのステップを表示します。二重矢印 してグループを展開することもできます。
- グループ解除: グループからすべてのステップを削除し、グループを削除します。
- コピー: グループとグループ内のすべてのステップをクリップボードにコピーして、フロー内の 他の場所に貼り付けます。コピーと貼り付けの詳細については、「[ステップのコピーおよ](#page-283-0) [び貼り付けページ](#page-283-0)264」を参照してください。
- ステップをフローとして保存 (Tableau Prep Builder のみ): グループ化されたステップを ローカルコンピューターのファイルに保存するか、Tableau Server や Tableau Cloud に

パブリッシュして他のユーザーと共有したり、他のフローで使用したりします。フローステッ プを保存して再利用する方法の詳細については、「[再利用可能なフロー](#page-289-0) ステップの作 成 [ページ](#page-289-0)270」を参照してください。

- 削除: グループとグループ内のすべてのステップをフローから削除します。
- <sup>l</sup> (バージョン2021.1.2 以降) 展開した状態で、展開されたグループ領域で右クリックまたはCntl を押しながらクリック(Mac OS) してメニューを開き、グループを折りたたむか、ステップのグループ 化を解除します。

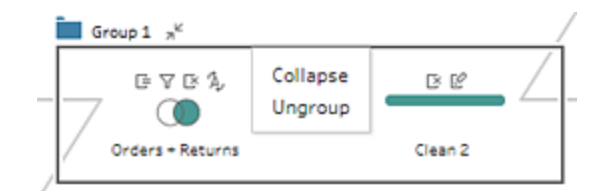

## フローで使用するカラースキーマの変更

Tableau Prep は初期状態で、フローの各ステップに対して単一の色を割り当てます。フロー全体を通 してこのカラースキーマが割り当てられるため、データのクリーニング作業、結合、ユニオン、集計を行う 際にフロー全体のデータを追跡しやすくなり、操作によって影響を受けるファイルを把握しやすくなりま す。

各ステップに対して別のカラースキーマを使用する場合、次の作業を行います。

- 1. 1 つまたは複数のステップを選択します。
- 2. 選択したステップを右クリックまたはCtrl を押しながらクリック(MacOS) して、**[**色の編集**]** を選 択します。

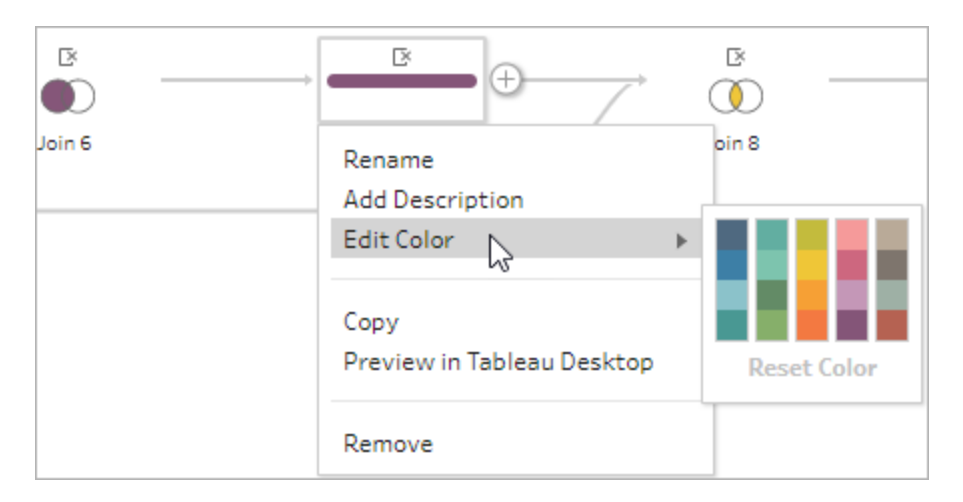

3. カラーパレットで色をクリックして適用します。

ステップの色をデフォルトのものにリセットする場合は、次のいずれかの操作を行います。

- <sup>l</sup> トップメニューの**[**元に戻す**]** をクリックします。
- Ctrl+Z または Command-Shift-Z (Mac) を押します。
- <sup>l</sup> 変更したステップを選択し、そのステップを右クリックして**[**色の編集**]** を選択し、カラーパレット の下にある**[Reset Color (**色のリセット**)]** を選択します。

## フローからのステップの削除

フローの任意の時点で、ステップやステップ間のフロー線を削除できます。

注: 折りたたんだステップグループにつながっているフロー線は削除できません。先にグループを 展開するか、ステップのグループ化を解除する必要があります。

- <sup>l</sup> ステップまたはフロー線を削除するには、削除するステップまたは線を選択し、その要素を右ク リックして**[**削除**]** を選択します。
- <sup>l</sup> 複数のステップまたはフロー線を削除するには、以下のいずれかの方法を実行します。
	- マウスでフローのセクション全体をドラッグして選択します。次に、選択したステップのい ずれかを右クリックまたはCtrl を押しながらクリック(Mac OS) し、**[**削除**]** を選択します。
	- <sup>l</sup> Ctrl + A (MacOS ではCmd + A) を押してフローの要素をすべて選択するか、Ctrl + ク リック(MacOS ではCmd + クリック) で特定の要素を選択してから、**[**削除**]** キーを押し ます。

# フローステップとクリーニング操作への説明の追加

フローを構築して様々なクリーニング操作を実行する際、後からフローを閲覧し活用するユーザーに とって手順を理解しやすくするために、説明を追加することを望む場合があります。任意の各ステップ に対して、[フロー] ペインで直接フローに説明を書き込んだり、**[**変更内容**]** ペインでクリーニング操作に 説明を書き込むことで、変更に関するコンテキストを追加できます。この説明は最長 200 文字まで入 力できます。

[変更内容] ペインでの変更の表示に関する詳細については、「[変更内容の表示](#page-260-0) ページ241」を参照 してください。

### フローの各ステップへの説明の追加

説明を追加する際、メッセージ アイコンがステップの下に追加されます。このアイコンをクリックすれ ば、フローペインの説明テキストの表示を切り替えられます。

- 1. フローペインでステップを選択します。
- 2. 次のいずれかを実行します。
	- <sup>l</sup> ステップを右クリックまたはCtrl を押しながらクリック(MacOS) して、メニューから**[**説明の 追加**]** を選択します。

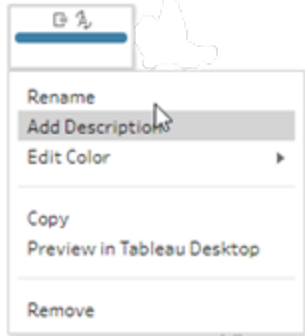

<sup>l</sup> ステップの名前フィールドをダブルクリックしてから**[**説明の追加**]** をクリックします。

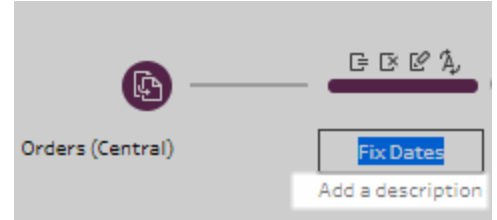

3. テキストボックスに説明を入力します。

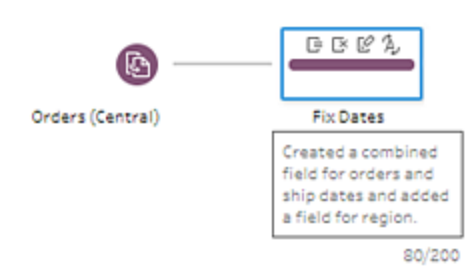

- 4. テキストボックスの外側をクリックするかEnter を押すと、変更が適用されます。初期状態で は、ステップの下側に説明が表示されます。メッセージ アイコンをクリックすれば説明を非表 示にすることができます。
- 5. 説明を編集または削除する場合は、ステップまたは説明を右クリックまたは Ctrl を押しながら クリック(MacOS) します。次に、メニューから**[**説明の編集**]** または**[**説明の削除**]** を選択しま す。

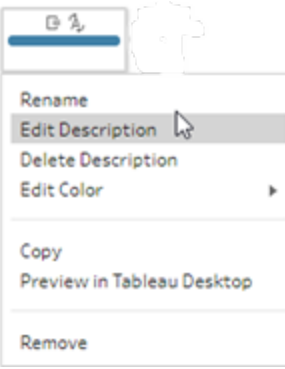

変更エントリへの説明の追加

Tableau Prep Builder バージョン2019.1.1 およびWeb 上では、[変更内容] ペインのエントリに説明 を追加できます。

- 1. フローペインでステップを選択します。
- 2. **[**変更内容**]** ペインまたは**[**変更内容**]** タブを開きます。
- 3. **[**変更内容**]** ペインでエントリを右クリックまたはCtrl を押しながらクリック(MacOS) し、**[**説明の 追加**]** を選択します。

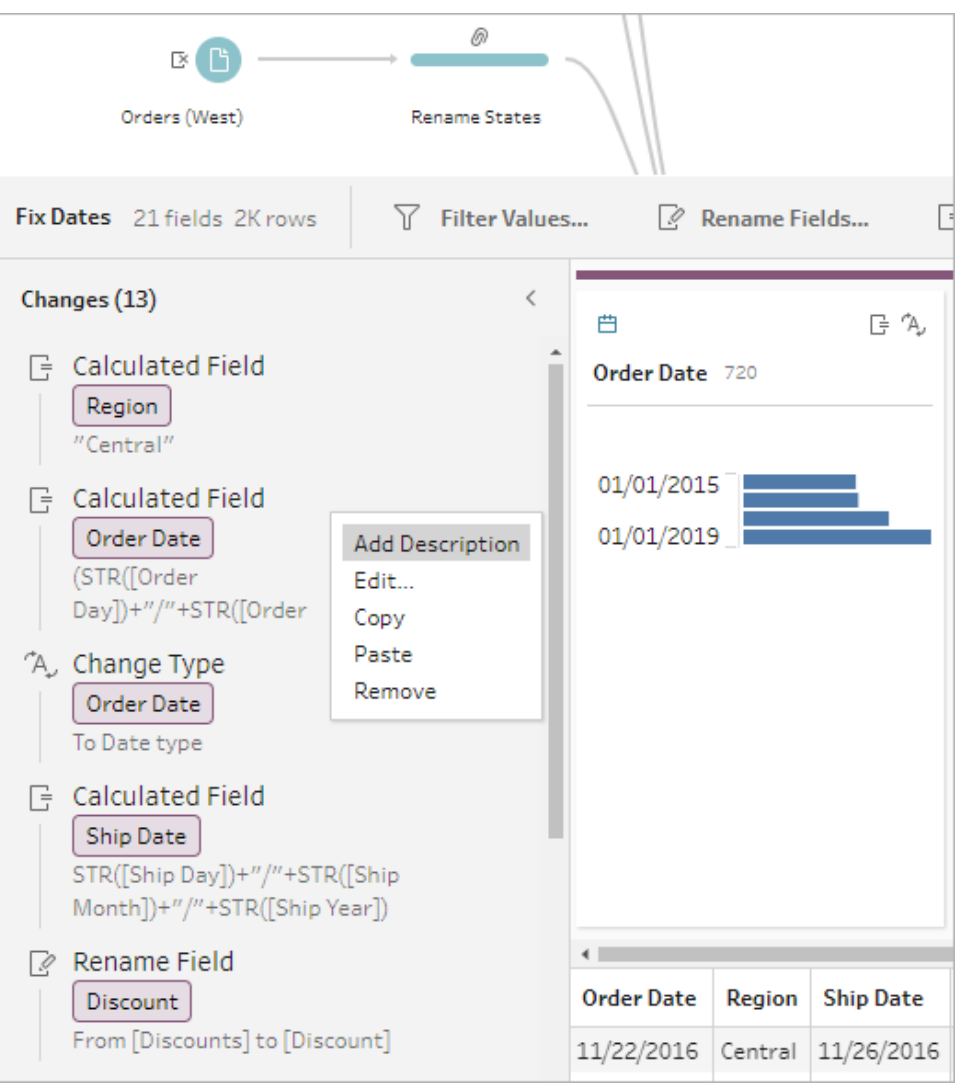

4. 変更操作の説明を入力します。

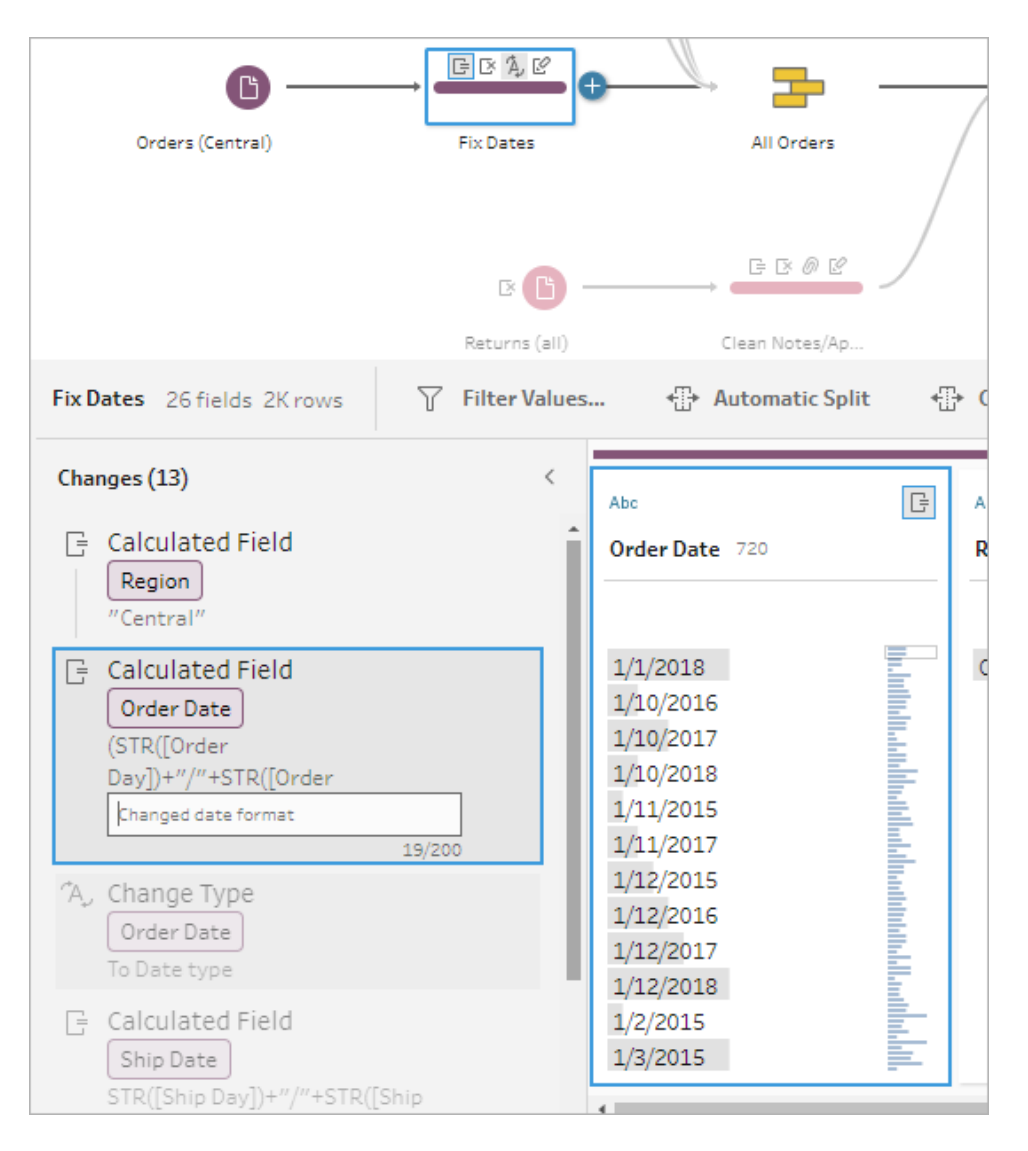

説明は、変更エントリに対し生成されたテキストの下にコメントロアイコンとともに表示されま す。

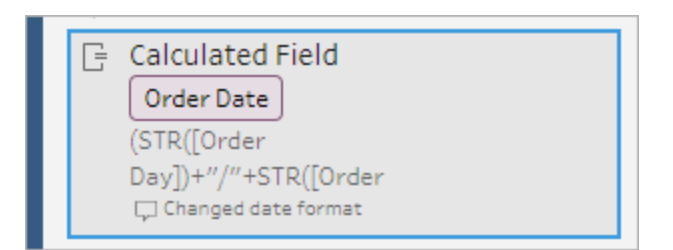
5. 説明を編集または削除する場合は、変更エントリを右クリックまたはCtrl を押しながらクリック (MacOS) し、**[**説明の編集**]** あるいは**[**説明の削除**]** を選択します。

## フローのレイアウトを再編成する

*Tableau Prep Builder* ではバージョン*2019.2.2* 以降、*Tableau Server* または*Tableau Cloud* では、 バージョン*2020.4* 以降でサポートされています。

Tableau Prep Builder では、フローを構築するときに既定のレイアウトを使用します。各フローは左か ら右に向かって配置され、処理されます。インプットステップがキャンバスの左端から始まり、出力ス テップがキャンバスの右端で終了します。ただし、大規模で複雑なフローを構築すると、すぐに把握で きなくなってしまいます。

フローのレイアウトをクリーンアップする際は、レイアウトの編成がわかりやすくなるように、ステップを選択 して移動することができます。たとえば、交差するフロー線を修正したり、フローのステップを移動して余 分な空白を除去したりできるほか、フローのステップを再配置して一連のイベントを明確に表示するこ ともできます。

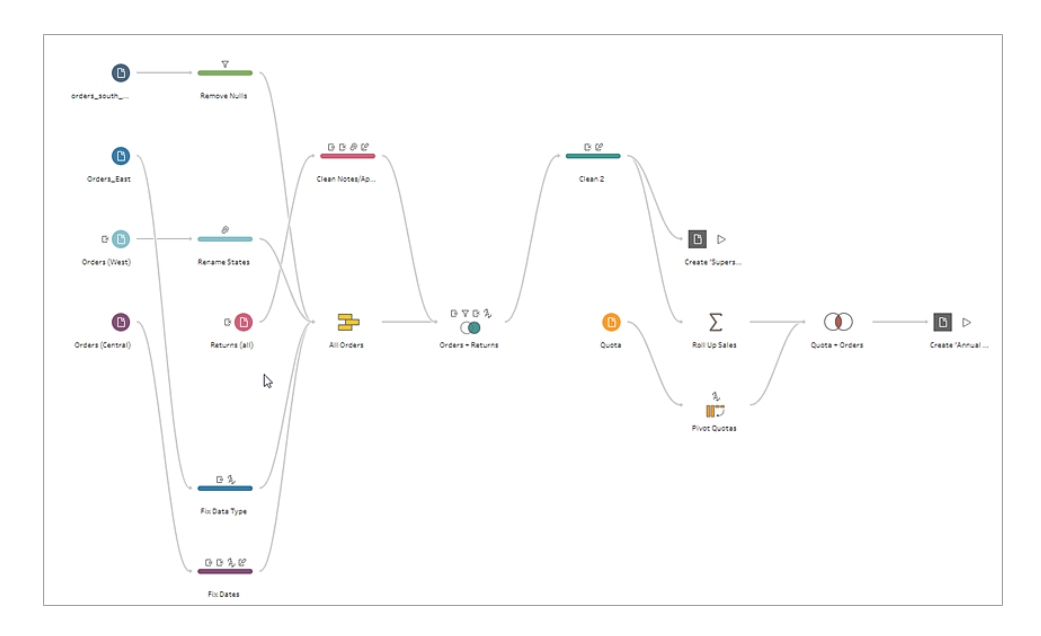

たとえば、次のようなフローは紛らわしく把握することが困難です。

このフローをクリーンアップするには、ステップを選択し、上下左右にドラッグして、キャンバスの新しい場 所にドロップします。左から右へと移動するプロセスのフローを妨害するような位置にフローのステップを 移動することはできません。たとえば、結合ステップの前に配置されたユニオンステップを、フローの結 合ステップより後ろにドラッグすることはできません。

許可された場所にフローのステップをドラッグすると、オレンジ色のボックスが表示されます。許可され ていない場所ではオレンジ色のボックスが表示されず、ステップをドロップしようとしても元の場所に 戻ってしまいます。

フローのステップを移動するには、次の手順を実行します。

- 1. [フロー] ペインで、移動するステップを選択します。特定のステップをクリックするか、複数のス テップを選択してドラッグするか、Ctrl またはCmd を押しながらクリック(MacOS) して隣接して いない複数のステップを選択します。
- 2. ステップを新しい場所にドラッグアンドドロップします。

注: 移動後の再編成された内容に満足できない場合は、トップメニューの**[**元に戻す**]** をクリックして、変更を元に戻すことができます。ただし、ステップの移動中にクリーンアッ プ操作を実行した場合は、それらの操作も元に戻る可能性があります。**[**元に戻す**]** オ プションでは、実行した順序でアクションが元に戻ります。

#### 動作中の「フロー ステップの再編成」を視聴してください

次の例で、ドラッグアンドドロップを使用してフローを再配置する方法を示します。

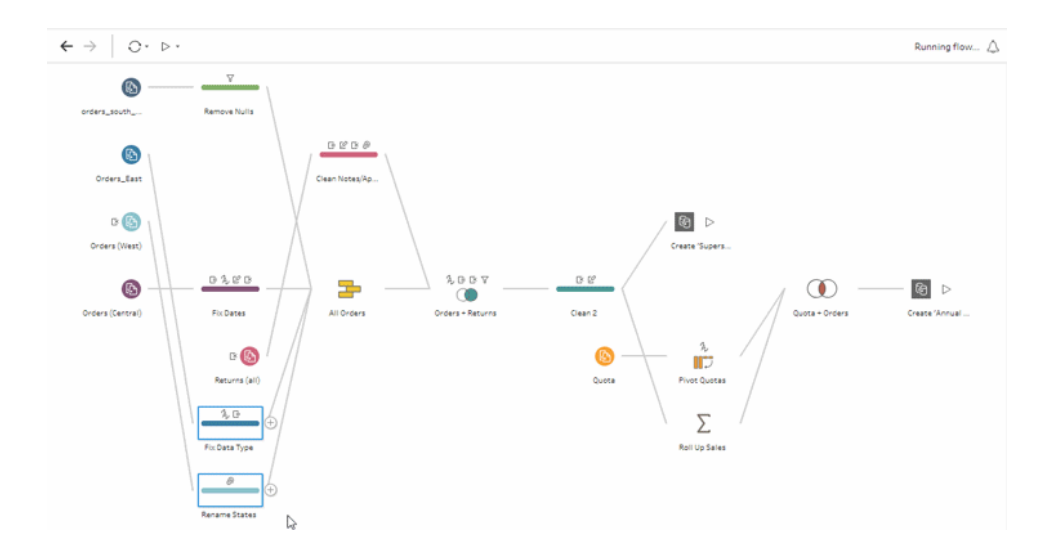

# フローナビゲータツールの使用

大規模なフローを使用しているときに、前後にスクロールして戻る必要があるフローの特定の領域を 検索するのは困難な場合があります。フローナビゲータツールを使用すると、この作業が簡単になり ます。フローナビゲータは、キャンバスの右下隅に表示されるフローの縮小版です。

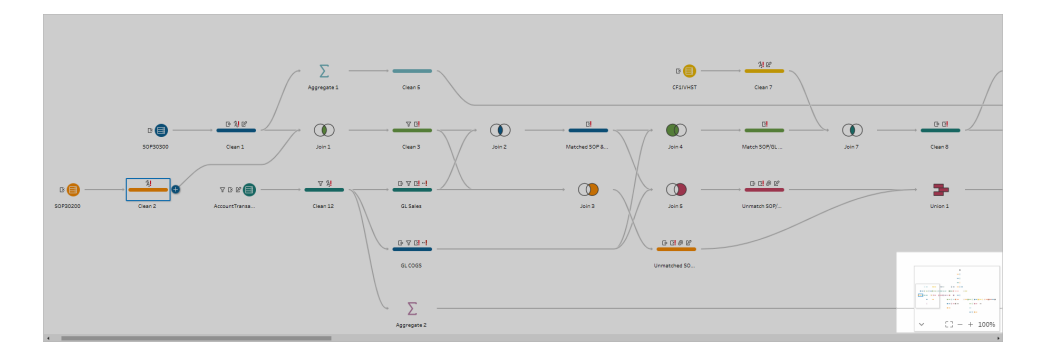

グラフィックの任意の領域をクリックしてフローの該当する領域にジャンプするか、次のツールバー

- $[3 100\%$  $\widehat{\phantom{a}}$ 
	- オプションを使用して移動します。

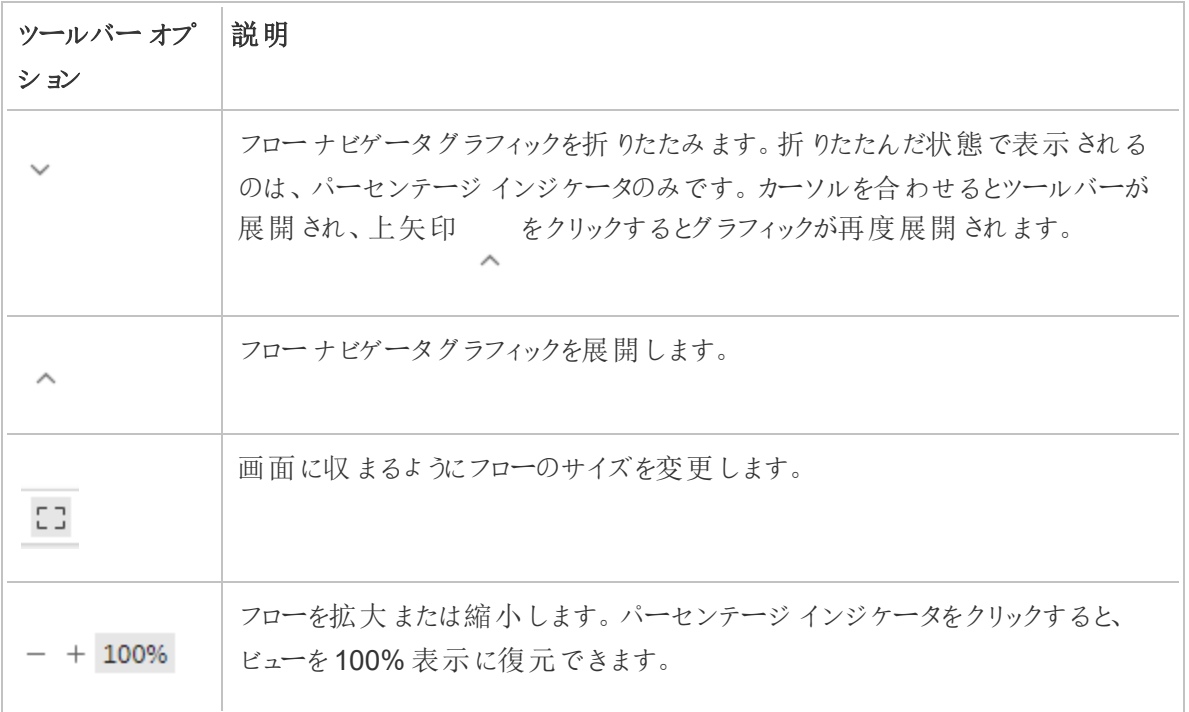

# データの検証

注: バージョン2020.4.1 以降では、Tableau Server およびTableau Cloud でフローの作成と 編集を行えるようになりました。このトピックの内容は、特に記載がない限り、すべてのプラット フォームに適用されます。Web 上でのフローの作成の詳細については、[Tableau](https://help.tableau.com/current/server/ja-jp/prep_web_auth.htm) Server およ び[Tableau](https://help.tableau.com/current/online/ja-jp/prep_web_auth.htm) Cloud ヘルプの「**Web** 上の **Tableau Prep**」を参照してください。

このトピックでは、オプションを使用しながらデータの構成に関する理解を深めます。加える必要があ る変更や、フローに含める操作の効果についての知識を高めます。

# データに割り当てられたデータ型の確認

Tableau Desktop の場合と同じように、Tableau Prep は**[**フロー**]** ペインに接続をドラッグするとフィー ルドのデータを解釈し、それにデータ型を自動的に割り当てます。データベースが異なるとデータの取 り扱い方法も異なる可能性があるため、Tableau Prep の解釈が常に正しくはならないことがありま す。

データ型を変更するには、データ型アイコンをクリックし、コンテキストメニューから正しいデータ型を選 択します。文字列または整数のデータ型は**[**日付**]** または**[**日付と時刻**]** に変更でき、Tableau Prep はAuto DateParse をトリガーしてこれらのデータ型を変更します。Tableau Desktop と同様、変更 がうまくいかない場合には、フィールドに代わりにNULL 値が表示され、計算を作成して変更を行うこ とができます。

DateParse の使用の詳細については、Tableau Desktop とWeb 作成のヘルプの「[フィールドを日付](https://help.tableau.com/current/pro/desktop/ja-jp/data_dateparse.htm) [フィールドに変換する](https://help.tableau.com/current/pro/desktop/ja-jp/data_dateparse.htm)」を参照してください。

Tableau Prep ヘルプ

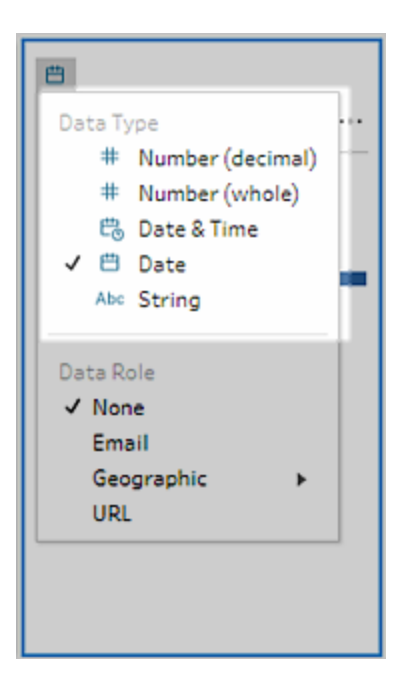

次のデータソースからデータに接続した後、インプットステップでデータ型を変更できます。

- Microsoft Excel
- テキストファイル
- PDF ファイル
- $\bullet$  Box
- Dropbox
- Google ドライブ
- OneDrive

その他のすべてのデータソースについては、クリーニングステップまたは他のステップタイプを追加してこ の変更を行います。 さまざまなステップ タイプで利用可能 なクリーニング オプションの一覧については、 [クリーニング操作についてページ](#page-246-0)227を参照してください。

# データのサイズ詳細の確認

データに接続した後、表をフローに追加し、ステップを追加します。**[**プロファイル**]** ペインを使用してデー タの現在の状態と構造を確認し、NULL と外れ値を検出できます。

<sup>l</sup> フィールド数と行数: **[**プロファイル**]** ペインの左上隅では、フローの特定時点におけるデータの フィールド数と行数を要約する情報を確認できます。Tableau Prep は最も近い千の値に丸め ます。以下の例では、データセットに21 個のフィールドと3,000 行が含まれています。

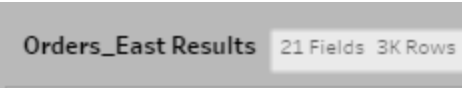

フィールド数と行数にカーソルを合わせると、正確な行数 (この例では2848) を確認できます。

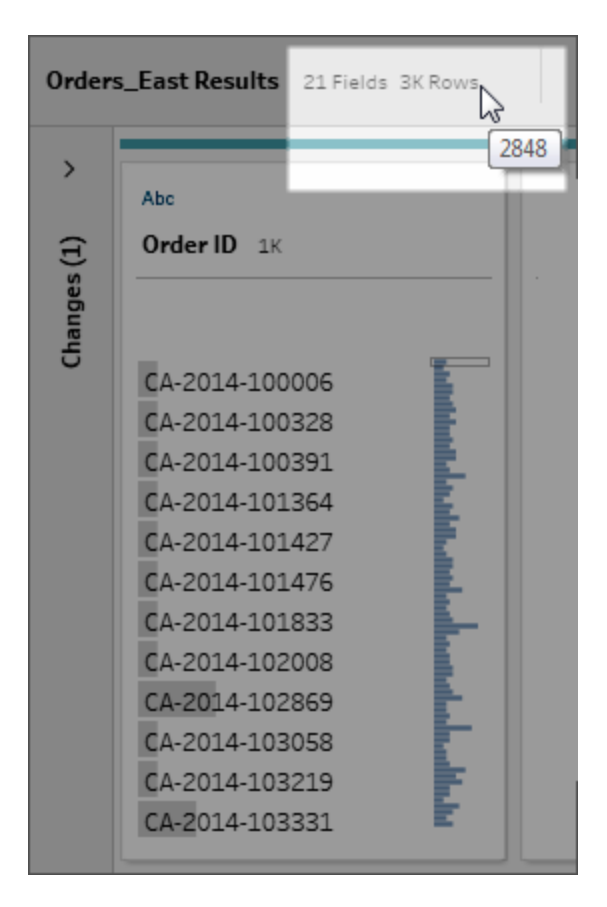

- <sup>l</sup> データセットのサイズ: **[**入力**]** ペインの**[**データサンプル**]** タブに含める行数を指定し、データの サブセットを操作します。
- サンプリング済み:データの直接操作を有効にするため、Tableau Prep は生データのサブセッ トを操作します。行数は、データ型とレンダリングされているフィールド数により決まります。文 字列フィールドは整数より多くの保存スペースを使用するため、データセットに10個の文字 列フィールドが含まれる場合は、10個の整数フィールドがある場合よりも行数が少なくなるこ とがあります。

**[サンプリング済み] Sampled** のマークは [プロファイル] ペインのサイズ詳細の隣に表示され、こ れがデータセットのサブセットであることを示します。フローに含めるデータの量を変更できま

す。Web 上でフローを作成または編集する場合、追加のデータ制限が適用されます。詳細に ついては[、データサンプルのサイズの設定](#page-141-0) ページ122を参照してください。

● 一意の値の数: 各 フィールドヘッダーの隣 にある数字 は、 フィールド内 に含 まれている個別の値 を表します。Tableau Prep は最も近い千の値に丸めます。以下の例で、[説明] フィールドには 個別の3,000 の値が示されていますが、数字にカーソルを合わせると、一意の値の正確な数 を表示できます。

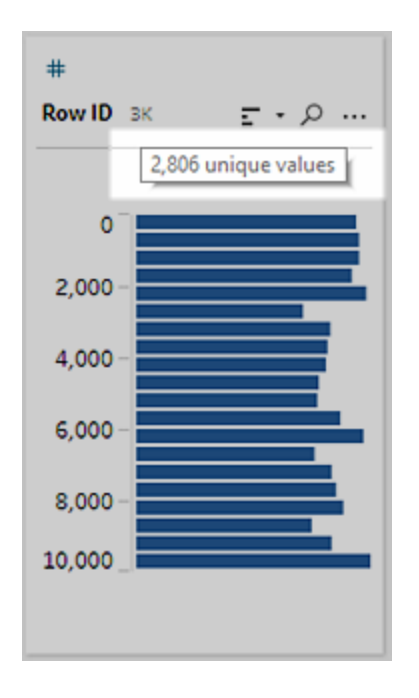

# 値の分布または一意の値の確認

Tableau Prep はデフォルトで、フィールドの数値、日付値、日付時刻値をバケットにグループ化しま す。これらのバケットは、ビンとしても知られています。ビンにより、ユーザーは値の分布を全体として確 認し、外れ値やNULL 値をすぐに識別することができます。ビンサイズはフィールドの最小値と最大値 に基づいて計算され、NULL 値は常に分布の上部に表示されます。

例えば、発注日と出荷日は年毎に「ビニング」、つまりまとめられています。各ビンは年初 1 月から翌 年 1 月までの1 年を指し、それに従ってラベルが付けられています。2018 年および2019 年の後半に 該当する販売日と出荷日があるため、それらの値を対象にして翌年のビンが作成されます。

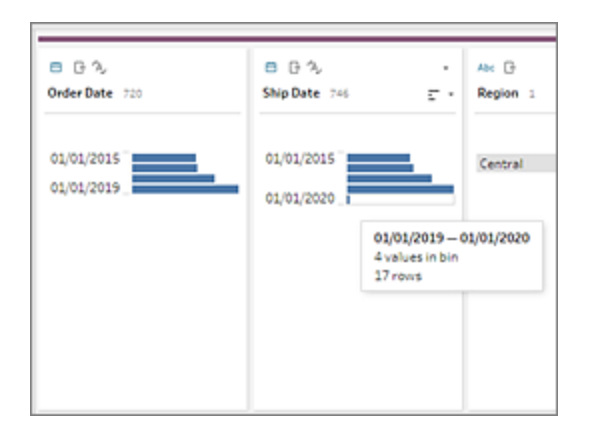

不連続 (またはカテゴリー) データフィールドに多くの行が含まれる、または分布が大きいためにスク ロールなしではフィールドを表示できない場合、フィールドの右側に要約された分布を表示できます。 分布をクリックしてスクロールし、特定の値を対象とすることができます。

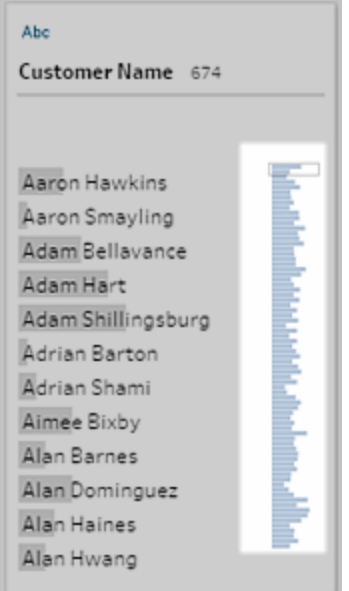

データに数値フィールドまたは日付フィールドが含まれる場合は、詳細な(不連続) バージョンの値と 要約された(連続) バージョンの値とで表示を切り替えることができます。要約されたビューでは、 フィールドに含まれる値の範囲と特定の値が現れる頻度が表示されます。

この切り替えは、一意の値 (フィールドの「3」のレコードの数など) または値の分布 (フィールドの「3」の レコードの合計など) を分離するのに役立ちます。

ビューを切り替えるには、次を実行します。

1. [プロファイル] ペイン、[結果] ペイン、またはデータグリッドで、数値フィールドまたは日付フィール ドの**[**その他のオプション**]** メニューをクリックします。

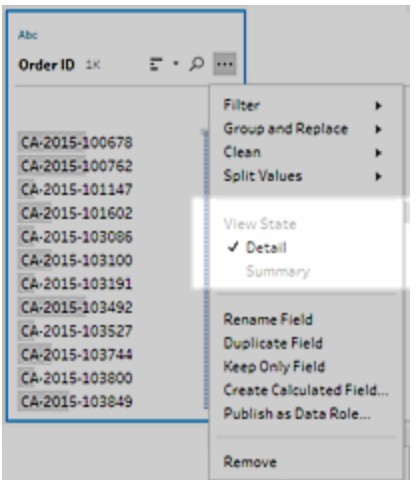

2. コンテキストメニューで**[**詳細**]** を選択すると詳細なバージョンの値が表示され、**[**サマリー**]** を表 示すると分布バージョンの値が表示されます。

# フィールドと値の検索

[プロファイル] ペインまたは[結果] ペインでは、特に関心のあるフィールドや値を検索し、その検索結 果を使用してデータをフィルターできます。

バージョン2021.1.1 以降では、フィールドを検索すると、見つかったフィールド数を示す新しいインジ ケーターが表示されるため、検索結果をより深く理解できるようになります。フィールドが見つからない 場合は、追加のメッセージが表示されます。

フィールドを検索するには、ツールバーにある検索ボックスに検索条件をすべてまたは一部入力しま す。

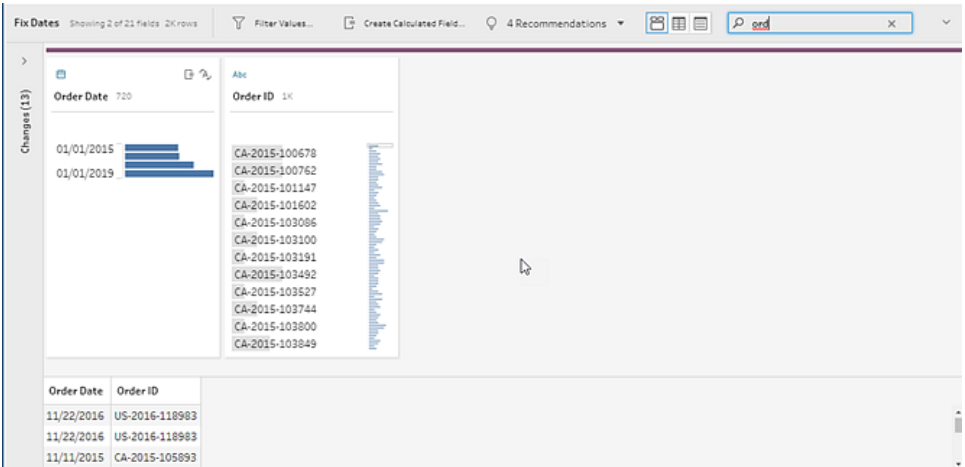

フィールドの値を検索するには、次を実行します。

1. フィールドの検索アイコン 2 をクリックし、値を入力します。

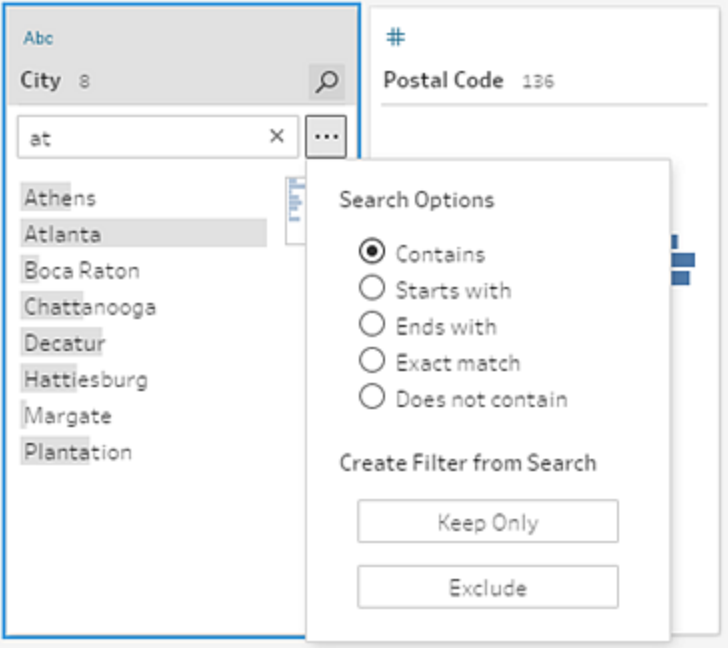

2. 高度な検索オプションを使用するには、**[**検索オプション**...]** ボタンをクリックします。

Tableau Prep ヘルプ

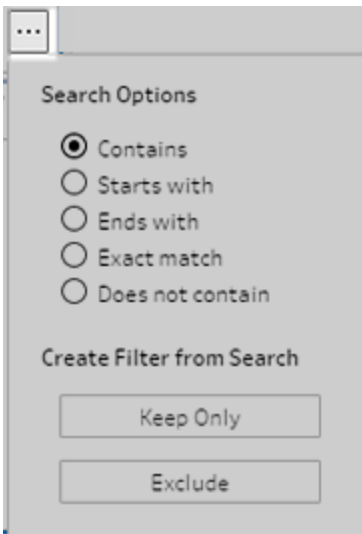

3. 検索結果を使用してデータをフィルターするには、**[**保持**]** または**[**除外**]** を選択します。

**[**フロー**]** ペインでは、フィルターアイコンは影響のあるステップの上に表示されます。

データグリッドのフィールド値をコピーする

*Tableau Prep Builder* および*ableau Server* バージョン*2022.3* 以降、*Tableau Cloud* バージョン *2022.2 (8*月*)* 以降でサポートされています。

選択した値のセットをデータグリッドから簡単にコピーして、Microsoft Excel、テキスト(.csv) ファイル、 メールなど、任意のドキュメントに貼り付けることができます。SQL エディタにコピー& ペーストして、 SQL クエリを素早<実行することもできます。

- 1. データグリッドで、コピーするフィールド値を1 つまたは複数選択します。
- 2. 選択したフィールドの値を右クリック(MacOS ではCmd を押しながらクリック) して、メニューから **[**コピー**]** を選択します。キーボードショートカットのCtrl + C またはcmd + C (MacOS) を使用す るか、**[...]** ツールバーのメニューから**[**コピー**]** を選択することもできます。

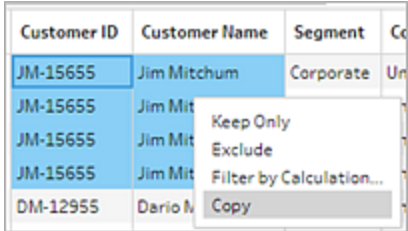

3. コピーしたフィールドをドキュメントまたは場所に貼り付けます。

注: 現在、**[**編集**]** > **[**コピー**]** の順にクリックしても、データグリッドからフィールド値をコ ピーできません。

## 値とフィールドの並べ替え

#### プロファイル ペイン

[プロファイル] カードの並べ替えオプションを使用すると、ビン(分布バーで示される値の数) を昇順ま たは降順に並べ替えたり、個々のフィールドの値をアルファベット順に並べ替えたりできます。

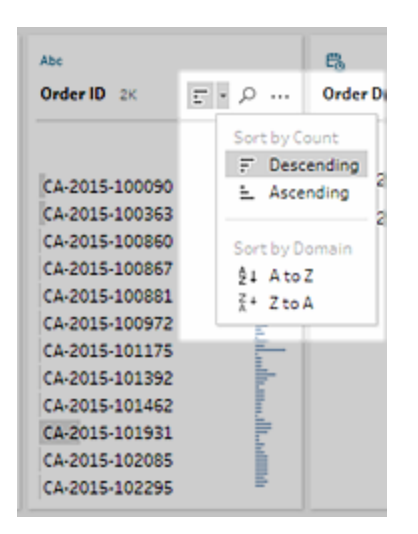

#### データグリッド

フィールドの行レベルの詳細を昇順または降順で並べ替えます。

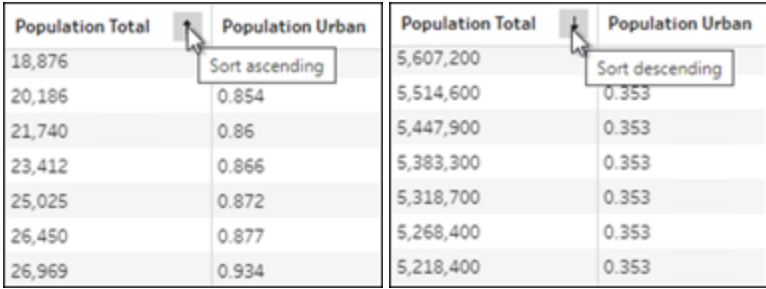

#### フィールドの並べ替え

リストビューを使用したフィールドの順序変更は、バージョン*2022.2.1* 以降でサポートされています。

フィールドを新しい位置にドラッグアンドドロップすることにより、プロファイルペイン、データグリッド、また はリストビューからフィールドの順序を変更できます。

フィールドの順序を並べ替えるには:

- 1. プロファイルペイン、結果 ペイン、データグリッド、またはリストビューから、1つ以上のプロファイ ルカードまたはフィールドを選択します。
- 2. 黒いターゲットラインが表示されるまでプロファイルカードまたはフィールドをドラッグします。
- 3. プロファイルカードまたはフィールドを所定の位置にドロップします。 プロファイルペイン、データグリッド、およびリストビューは同期されるため、すべての場所でフィー ルドが同じ順序で表示されます。フローを実行およびスケジュールするとき、フィールドの新しい 順序はTableau 製品全体で永続的に維持されています。

#### データグリッドの並べ替え

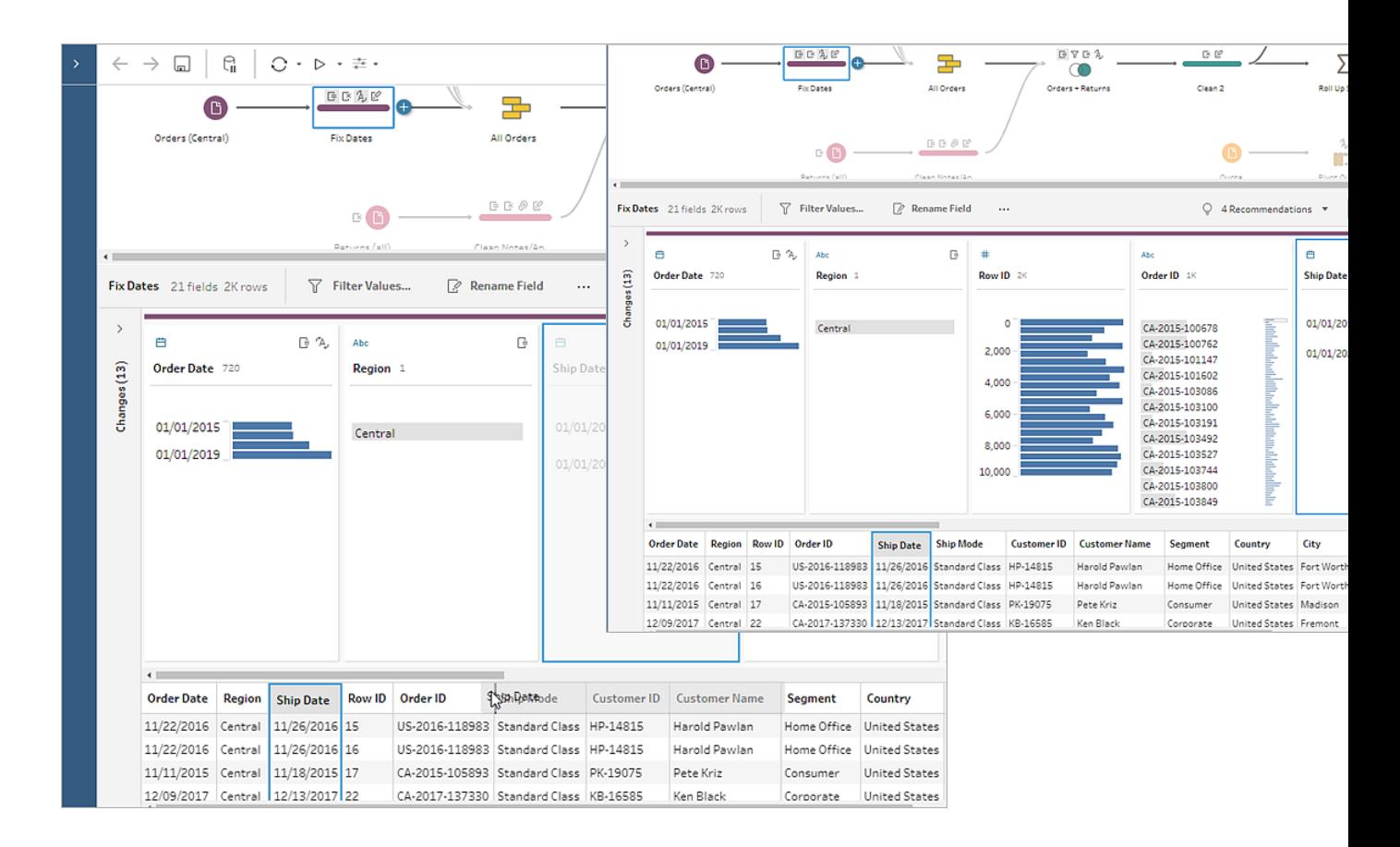

リストビューの並べ替え

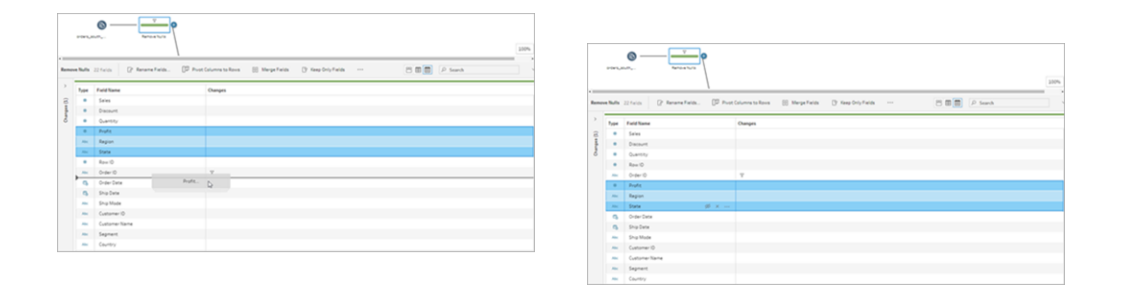

# フロー内のフィールドと値のハイライト

Tableau Prep を使用すると、フィールドとフローデータ内の値の検索を簡単に行なえます。あるフィー ルドがどこに由来するかや、それがフローペインのフロー全体のうちどこで使用されているかを追跡す るほか、プロファイルカードまたはデータグリッドで個々の値をクリックし、関連する値や同一の値をハ イライトします。

### フロー内のフィールドの追跡

Tableau Prep では、フロー内のフィールドが使用される場所であればどこでもハイライト可能です。 フィールドがどこに由来するかを確認するほか、欠落している値の追跡や、期待した結果が表示さ れない場合にフローのトラブルシューティングに役立てることもできます。

クリーニングステップでは**[**プロファイル**]** ペインのフィールド、他のステップタイプでは**[**結果**]** ペインの フィールドをクリックすると、フローペインではそのフィールドが使用されているパスがハイライトされます。

注**:** このオプションは、インプットステップや出力ステップタイプでは利用できません。

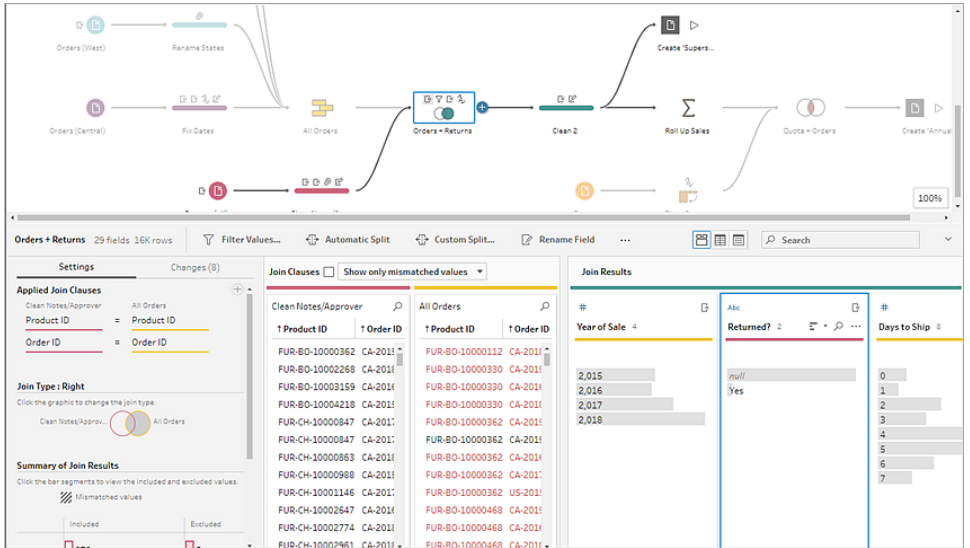

### 関連する値の確認

フィールド内で関連する値を見つけるには、ハイライトを使用できます。[プロファイル] ペインの**[**プロファ イル**]** カードまたは[結果] ペインで値をクリックすると、他のフィールドの関連する値すべてが青にハイラ イトされます。青色は、選択した値と他のフィールドの値の関連分布を示します。

たとえば、関連する値をハイライトするには、**[**プロファイル**]** ペインでフィールドの値をクリックします。他の フィールドの関連する値は青になり、青くハイライトされたバーの大きさは関連度を示します。

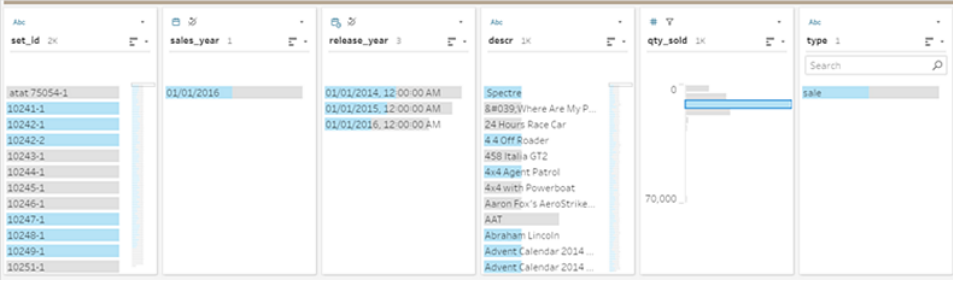

## 同一の値のハイライト

データグリッドの値を選択する場合、同一の値すべてもハイライトされます。これらのハイライトは、 データのパターンまたは不規則性を識別するのに役立ちます。

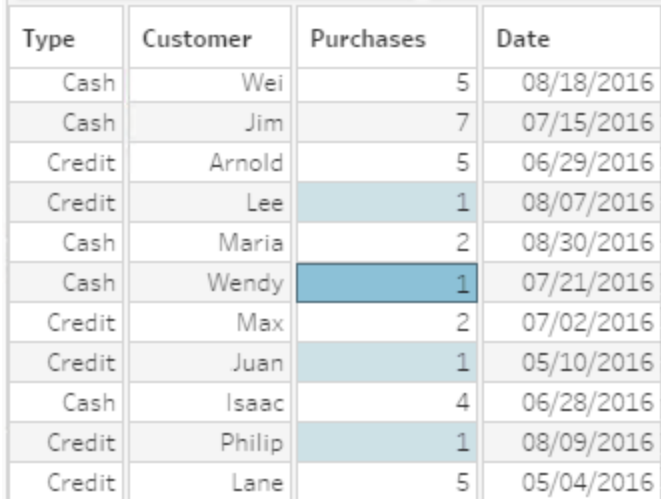

# データのフィルターリング

注: バージョン2020.4.1 以降では、Tableau Server およびTableau Cloud でフローの作成と 編集を行えるようになりました。このトピックの内容は、特に記載がない限り、すべてのプラット フォームに適用されます。Web 上でのフローの作成の詳細については、[Tableau](https://help.tableau.com/current/server/ja-jp/prep_web_auth.htm) Server およ び[Tableau](https://help.tableau.com/current/online/ja-jp/prep_web_auth.htm) Cloud ヘルプの「**Web** 上の **Tableau Prep**」を参照してください。

Tableau Prep では、データのフィルターリングに使用できるさまざまなオプションが用意されています。 たとえば、**[**保持**]** または**[**除外**]** を使用して、[プロファイル] カード、データグリッド、または結果のカード のフィールドで特定の値をワンクリックでフィルターリングしたり、複雑なフィルターリングのニーズに対応 するさまざまなフィルターオプションの中から選択したりします。また、フィールド全体を保持または削 除することもできます。

フローのいずれかのステップでデータのフィルターリングを実行します。単に特定の値を変更する場合 は、**[**値の編集**]** を選択してインラインで値を編集するか、値をNull に置き換えることができます。 フィールド値の編集に関する詳細については[、フィールド値の編集](#page-267-0) ページ248を参照してください。

Tableau Prep ヘルプ

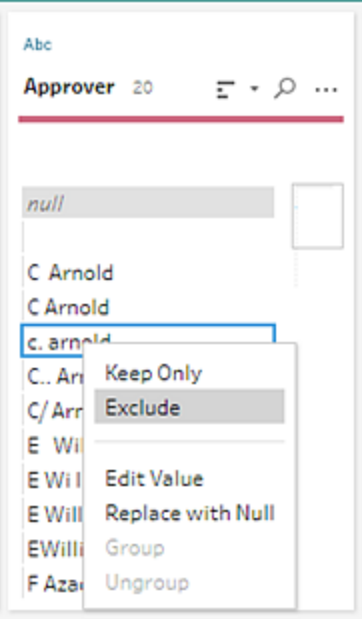

## フィールドの保持または削除

フロー内でデータを操作するときに、不要なフィールドを削除する必要が生じる場合があります。[プロ ファイル] ペインまたはいずれかのクリーニングまたはアクションステップのデータグリッドで、1 つまたは複 数のフィールドを選択して右クリック(MacOS ではCtrl を押しながらクリック) し、**[**削除**]** で選択した フィールドを削除するか、**[**保持**]** (Tableau Prep Builder バージョン2019.2.2 以降およびWeb 上) で 選択したフィールドのみを保持し、それ以外のフィールドはすべて削除します。

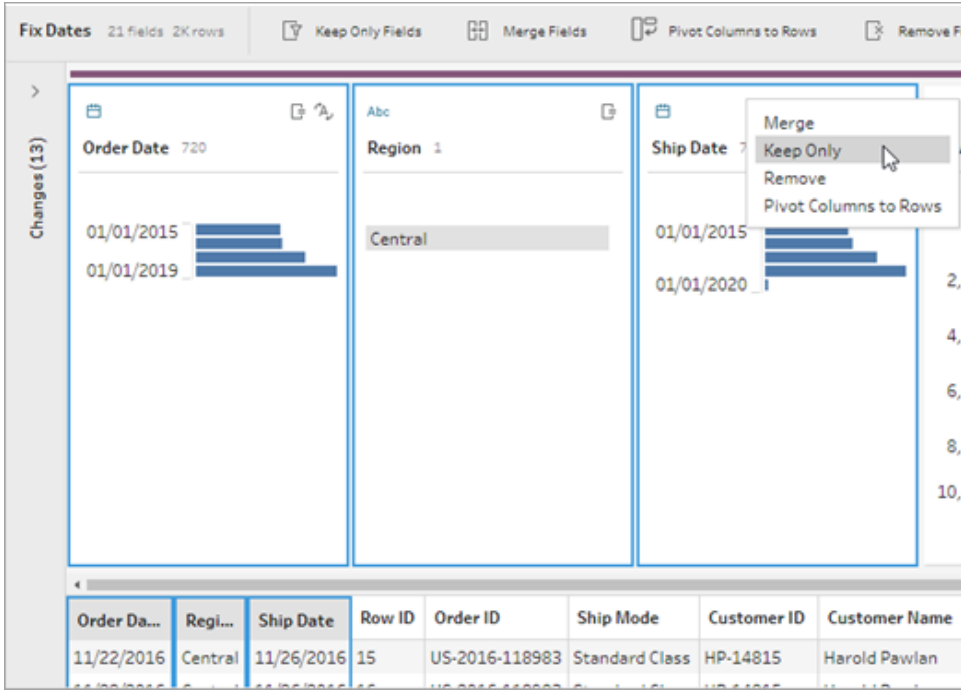

フィールドの非表示

*Tableau Prep Builder* ではバージョン*2021.1.4* 以降、*Tableau Server* または*Tableau Cloud* では、 バージョン*2021.1* 以降でサポートされています。

フローにクリーニングする必要がないフィールドがあるものの、それらを引き続きフローに含めたい場合 は、フィールドを削除せずに非表示にすることができます。これらのフィールドのデータは、フィールドを 表示するか、フローを実行して出力を生成するまで読み込まれません。

フィールドを非表示にすると、非表示フィールドと呼ばれる新しいプロファイルカードが自動的に「プロ ファイル] ペインに追加され、必要に応じてリストからフィールドを非表示にすることができます。

非表示フィールドはほとんどの操作で含めることができますが、結合、集計、およびピボットでは、 フィールドを表示してこらのステップタイプのいずれかで使用できるようにする必要があります。これらの 操作のいずれかで使用した後にフィールドを非表示にすると、フィールドは非表示として表示され、 操作には影響がありません。

すべての非表示フィールドは、目<sup>必</sup>アイコンでタグ付けされています。

Tableau Prep ヘルプ

| Create 'Superstore Sales.hyper' 27 fields (2 hidden)           |                                                  |                                       |          |                     |          |                      |                            | BE<br>$\checkmark$<br>$Q$ Search |                        |                    |                        |  |
|----------------------------------------------------------------|--------------------------------------------------|---------------------------------------|----------|---------------------|----------|----------------------|----------------------------|----------------------------------|------------------------|--------------------|------------------------|--|
| Save output to<br><b>D</b> File                                | $\cdot$                                          | <b>Save to Superstore Sales.hyper</b> |          |                     |          |                      |                            |                                  |                        |                    |                        |  |
| <b>Browse</b>                                                  | <b>Year of Sale</b>                              | Retur I Days to  %                    | Approver | <b>Return Notes</b> | Order ID | <b>Return Reason</b> | Category                   | City                             | Country                | <b>Customer ID</b> | <b>Customer!</b>       |  |
| Name<br><b>Superstore Sales</b><br>Location<br>C:\\Datasources | Hidden field. The data                           |                                       | null     | null                | null     | null                 | Office Supplies Fort Worth |                                  | United States HP-14815 |                    | Harold P. <sup>2</sup> |  |
|                                                                | will still be included<br>when you run the flow. |                                       | null     | null                | null     | null                 | Office Supplies Fort Worth |                                  | United States HP-14815 |                    | Harold P.              |  |
|                                                                | You can unhide the                               |                                       | null     | null                | null     | null                 | Office Supplies Madison    |                                  | United States PK-19075 |                    | Pete Kriz              |  |
|                                                                | field in an input or                             |                                       | null     | null                | null     | null                 | Office Supplies Fremont    |                                  | United States KB-16585 |                    | Ken Black              |  |
|                                                                | clean step.                                      |                                       | null     | null                | null     | null                 | Office Supplies Fremont    |                                  | United States KB-16585 |                    | Ken Black              |  |
|                                                                | 2,018                                            |                                       | null     | null                | null     | null                 | Office Supplies Houston    |                                  | United States MA-17560 |                    | Matt Abe               |  |
| Output type<br>Tableau Data Extract (.hyper)                   | 2.017                                            |                                       | null     | null                | null     | null                 | Technology                 | Richardson                       | United States GH-14485 |                    | Gene Hall              |  |
|                                                                | 2,017<br>$\checkmark$                            |                                       | null     | null                | null     | null                 | Furniture                  | Richardson                       | United States GH-14485 |                    | <b>Gene Hall</b>       |  |
|                                                                | 2,016                                            |                                       | null     | null                | null     | null                 | Office Supplies            | Houston                          | United States SN-20710 |                    | <b>Steve Ng</b>        |  |
| <b>Write Options</b>                                           | 2.016<br>$\cdot$                                 |                                       | null     | null                | null     | null                 | <b>Furniture</b>           | Houston                          | United States SN-20710 |                    | Steve Na               |  |
|                                                                | 2,016                                            |                                       | null     | null                | null     | null                 | Furniture                  | Houston                          | United States SN-20710 |                    | Steve Ng _             |  |
| <b>Run Flow</b>                                                | $\leftarrow$                                     |                                       |          |                     |          |                      |                            |                                  |                        |                    |                        |  |

#### フィールドの非表示または表示

フィールドの非表示または表示の切り替えは、インプットステップまたはクリーニングステップで行う必要 があります。クリーニングステップでは、[プロファイル] ペイン、日付グリッド、およびリストビューからフィー ルドを非表示または表示することができます。

#### インプットステップの場合

- 1. データに接続します。
- 2. インプットステップで、非表示または表示するフィールドを選択します。
- 3. 目 <sup>22</sup> アイコンをクリックして、フィールドを非表示または表示します。

インプットステップでのフィールドの複数選択は、バージョン2023.1 以降でサポートされていま す。

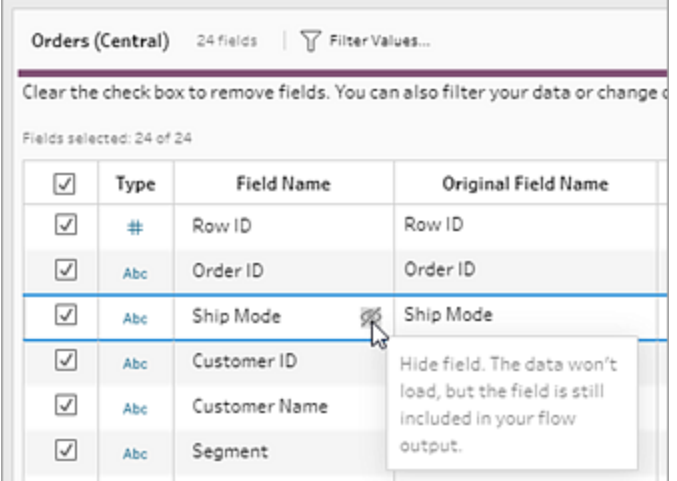

**[**プロファイル**]** ペインの場合

- 1. 非表示にするフィールドを選択します。
- 2. **[**その他のオプション**]** メニューまたはツールバーメニューから、右クリック、またはCtrl キーを 押しながらクリック(MacOS) して、**[**フィールドの非表示**]** または**[**フィールドの非表示**]** 選択しま す。

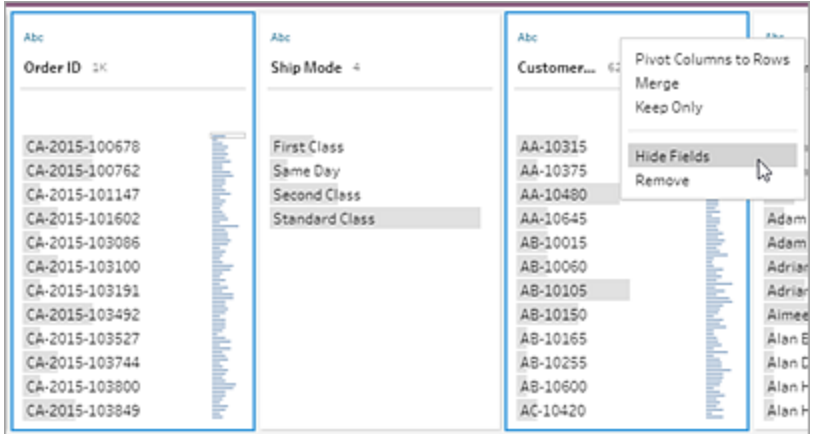

3. 非表示フィールドを示す新しいプロファイルカードが生成されます。

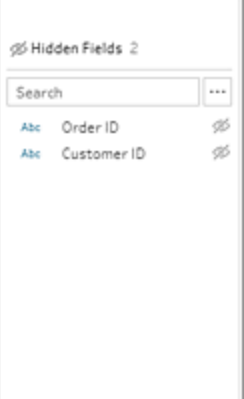

4. フィールドを表示するには、**[**非表示フィールド**]** プロファイルカードで、1 つ以上のフィールドを

選択し、目<sup>必</sup> アイコンをクリックするか、右クリック、または Ctrl キーを押しながらクリック (MacOS) して、メニューから**[**フィールドの表示**]** を選択します。

#### リストビューの場合

- 1. クリーニングステップのツールバーで、リストビュー アイコンをクリックしてリストビューに変更 します。
- 2. 1 つまたは複数のフィールドを選択して非表示または表示します。
- 3. 目 <sup>必</sup> アイコンをクリックして、フィールドを非表示または表示します。

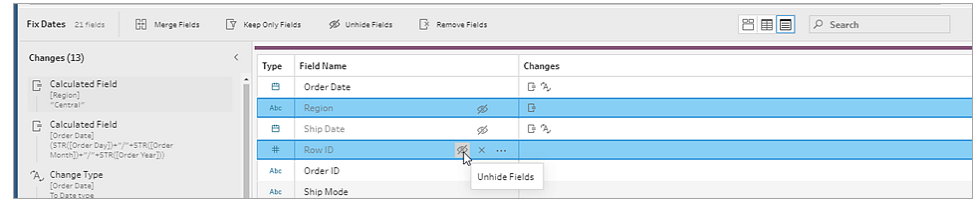

各データ型で利用可能なフィルター

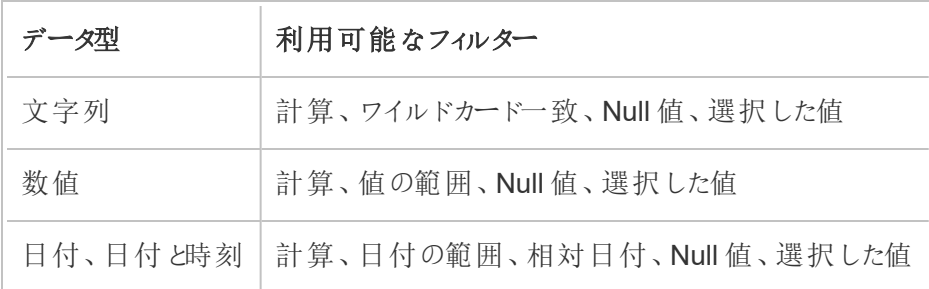

フィルターオプションの場所

フィールドで使用できるさまざまなフィルターオプションを表示するには、[プロファイル] カード、データグ リッド、または[結果] ペインで、**[**その他のオプション**]** メニューをクリックします。データグリッドでメ

ニューを表示するには、最初に**[**プロファイル ペインの非表示**]** ボタンをクリックしてから、**[**その他の オプション**]** をクリックします。

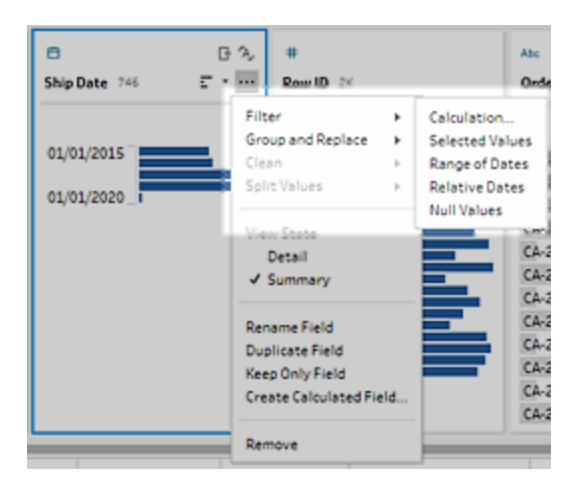

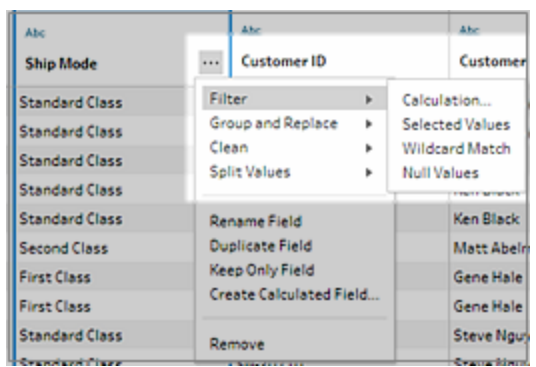

計算フィルター

**[**計算**]** を選択すると、**[**フィルターの追加**]** ダイアログボックスが開きます。計算を入力し、それが有効 であることを検証して**[**保存**]** をクリックします。バージョン2021.4.1 以降では、計算フィルターにパラ メーターを含めることもできます。詳細については[、フィルター計算へのユーザー](#page-240-0) パラメーターの適用 [ページ](#page-240-0)221を参照してください。

注**:** インプットステップでは、これが使用可能なフィルターの唯一のタイプです。[プロファイル] カード、データグリッド、または[結果] ペインでは、その他のすべてのタイプのフィルターを使用で きます。

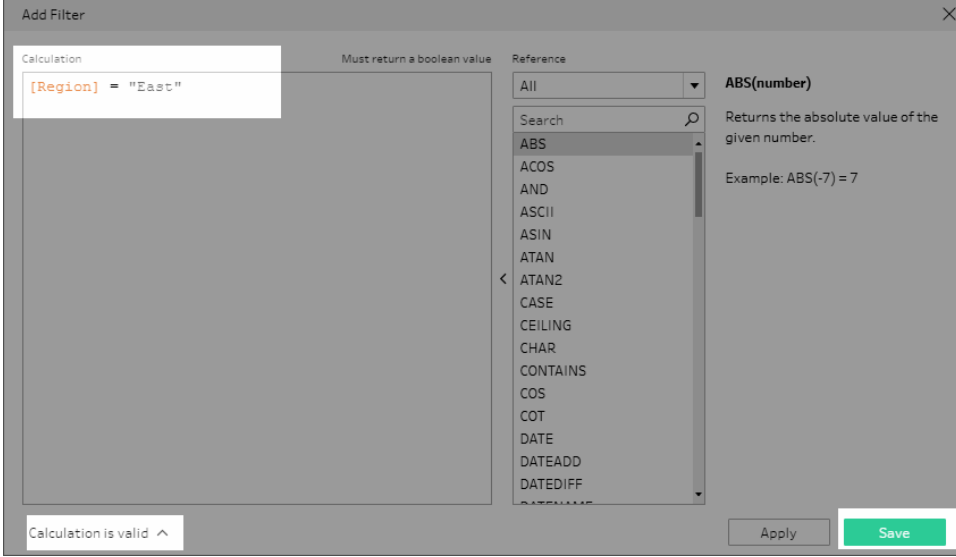

選択した値のフィルター

Tableau Prep Builder バージョン2019.2.3 以降およびWeb 上では、**[**選択した値**]** フィルターを使用 して、サンプルに含まれていない値であっても、フィールドで保持または除外する値を選択できます。 右側のペインで、**[**保持**]** または**[**除外**]** タブをクリックしてアクションを選択し、検索用語を入力して値

を検索するか、**[**値の追加**]** をクリックして、データセットに含まれるがサンプルには含まれていない 値を追加します。**[**完了**]** をクリックしてフィルターを適用します。

注**:** このフィルターオプションは、**[**集計**]** または**[**ピボット**]** のステップタイプでは使用できません。

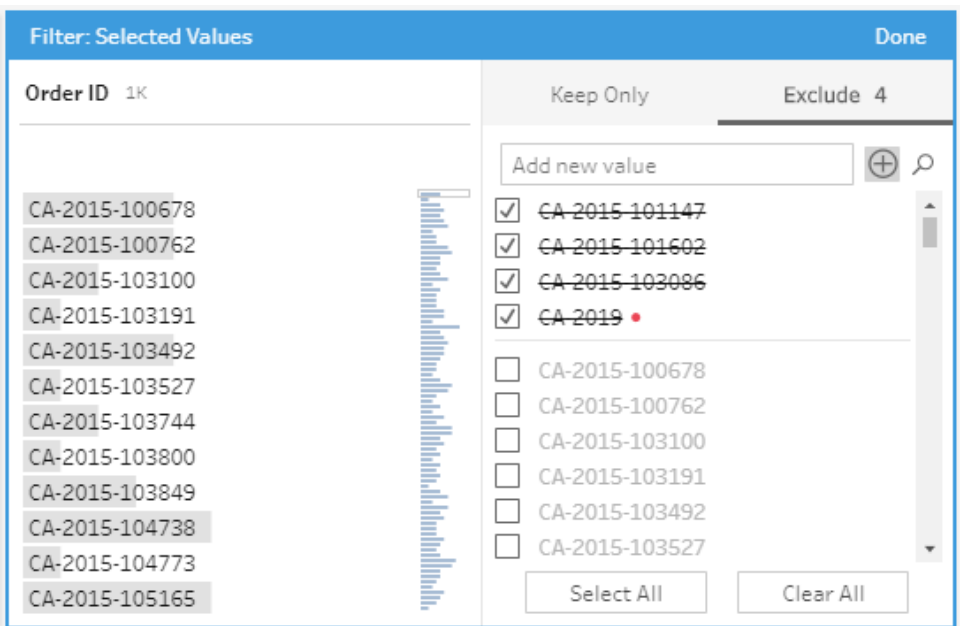

値の範囲フィルター

特定の範囲内にある値をフィルターによって見つけます。**[**値の範囲**]** を選択すると、範囲を指定した り、最小値または最大値を設定できます。

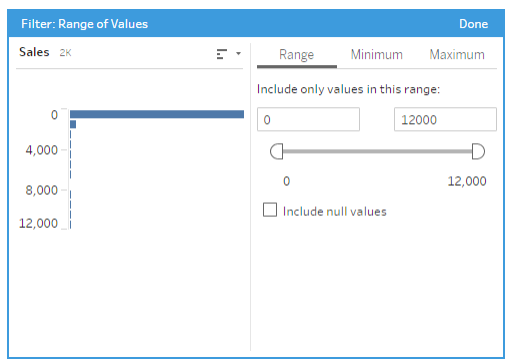

## 日付の範囲フィルター

特定の日付範囲内にある値をフィルターによって見つけます。**[**日付の範囲**]** を選択すると、日付の 範囲を指定したり、最短または最長の日付を設定できます。

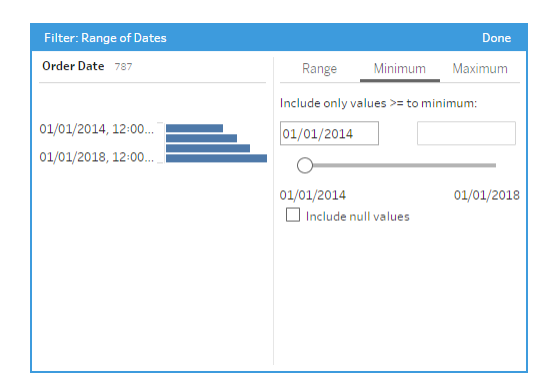

## 相対日付フィルター

**[**相対日付**]** フィルターを使用して、データに表示する年、四半期、月、週、または日の正確な範囲 を指定します。また、特定の日付を基準とするアンカーを構成し、NULL 値を含めることもできます。

注**:** 「最終」の日付期間には、まだ一部の日付がまだ到来していない場合でも、現在の暦の 単位がすべて含まれます。たとえば、最終月を選択し、現在の日付が1 月 7 日である場 合、1 月 1 日から1 月 31 日までの日付が表示されます。

Tableau Prep ヘルプ

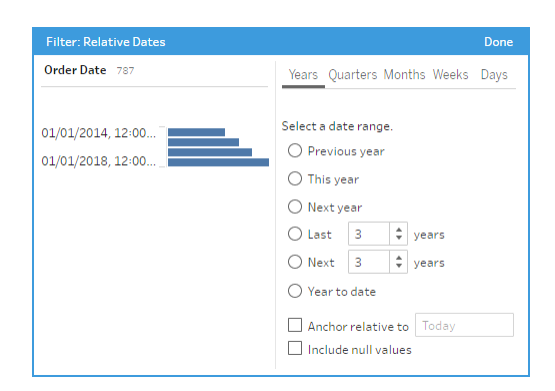

#### ワイルドカード一致フィルター

**[**ワイルドカード一致**]** を選択すると、フィールド値をフィルターリングして、パターンに一致する値を保持 あるいは除外することができます。フィルターエディターで**[**保持**]** あるいは**[**除外**]** タブを選択し、一致 させる値を入力してから、**[**一致するオプション**]** 条件を設定して探している値を返します。

フィルターエディターの左側のペインにフィルターリング後の結果が表示され、結果を確認したり、調整 したりできます。適切な結果が得られたら、**[**完了**]** をクリックして変更を反映します。

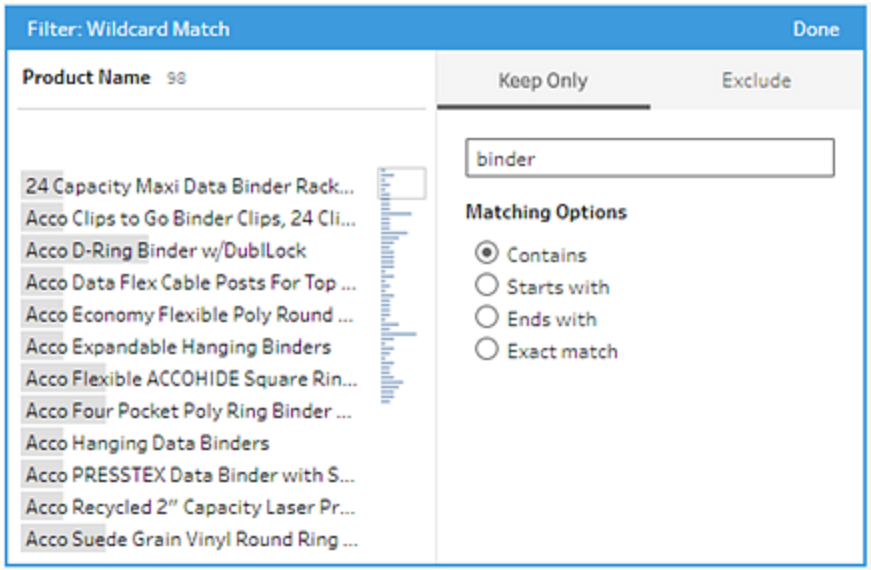

## Null 値フィルター

**[Null** 値**]** を選択すれば、選択したフィールドの値をフィルターリングして、Null 値だけを表示あるいは 除外することができます。

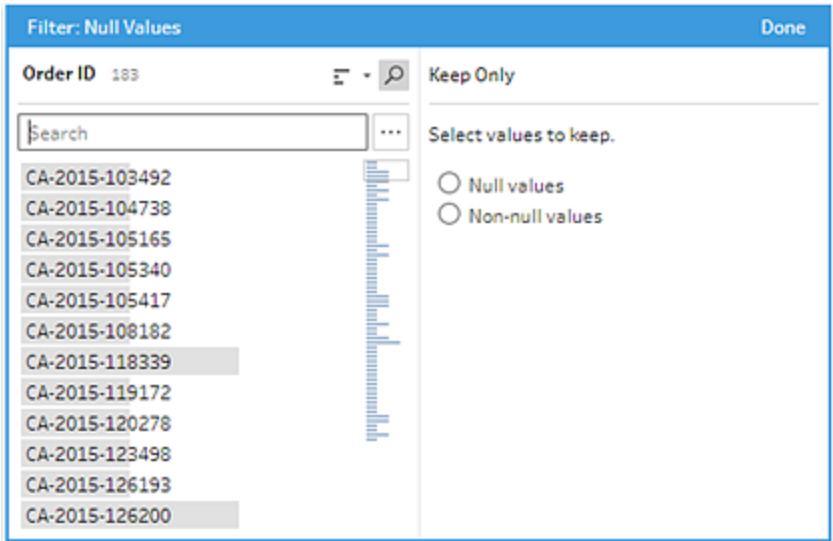

# 重複行の削除

*Tableau Prep Builder* バージョン*2024 1* 以降、および*Tableau Cloud* <sup>の</sup>*Web* 上でサポートされて います。

重複データは、データの品質に影響をもたらし、予測結果にバイアスを生じさせ、ストレージ容量を 浪費します。重複を削除すると、各値が一意となり、データが正確に表現されます。重複を削除す るための最初のステップは、データ内の重複行を特定することです。重複を特定したら、ワークフロー から重複を削除できます。

## 重複の特定と削除

Tableau Prep は、他行に同じ値が少なくとも1 つある行を重複として特定します。

重複行を特定して削除するには

- 1. (オプション) Excel およびテキストファイルの場合、[入力] ステップをクリックし、[ソース行番号] フィールドを追加して、元のデータソースで行を並べ替えることができます。詳細については、 「[ソース行番号フィールドのフローへの追加](https://help.tableau.com/current/prep/ja-jp/prep_configure_dastaset.htm)」および「[計算フィールドの並べ替え順序](#page-209-0)ページ [190](#page-209-0)」を参照してください。
- 2. 入力ステップまたは出力ステップ以外のステップをクリックします。

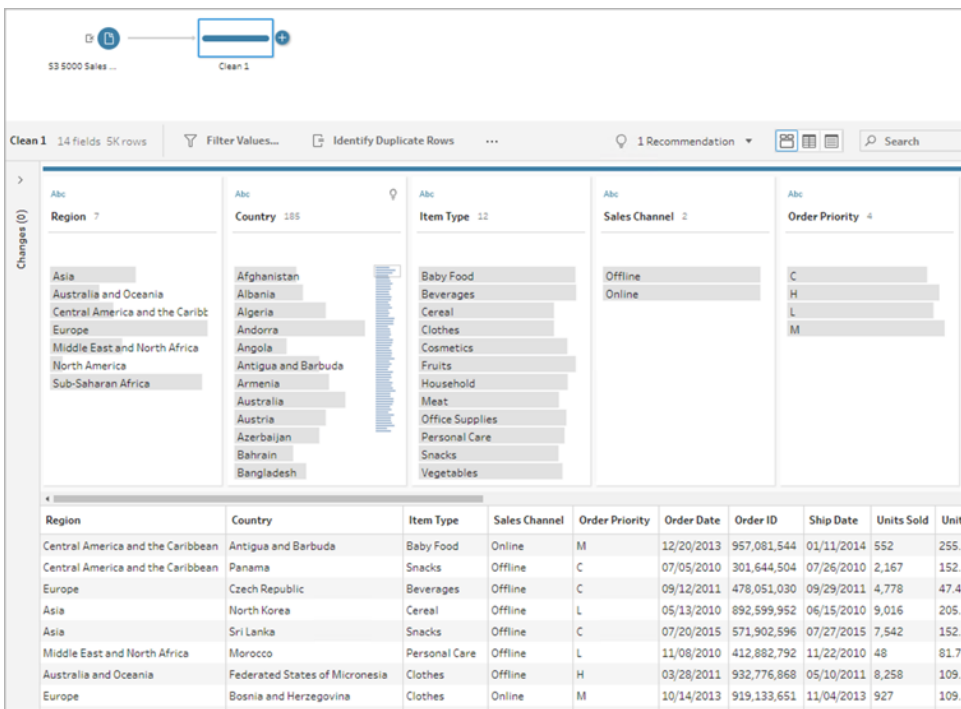

- 3. 重複する行を特定します。
	- <sup>l</sup> すべてのフィールドの重複行を特定するには、ツールバーから**[**重複行の特定**]** をクリック します。
	- <sup>l</sup> 特定のフィールド全体で重複行を特定するには、1 つまたは複数のフィールドを選択 し、**[**重複行の特定**]** をクリックします。必要に応じて、プロファイルペインで、選択した

フィールドから**[**その他のオプション**]** メニューをクリックし、**[**重複行の特定**]** を選択しま す。

計算フィールドが作成され、[変更内容] ペインに一覧表示されます。計算フィールドには、重 複行が存在しているフィールドの説明と名前が表示されます。データグリッドには、どの行が一 意で、どの行が重複しているかが表示されます。

次の図は、*[*地域*]* と*[*項目タイプ*]* の2 つのフィールドを選択して、選択したフィールドのみに存 在する重複行を特定した結果を示しています。

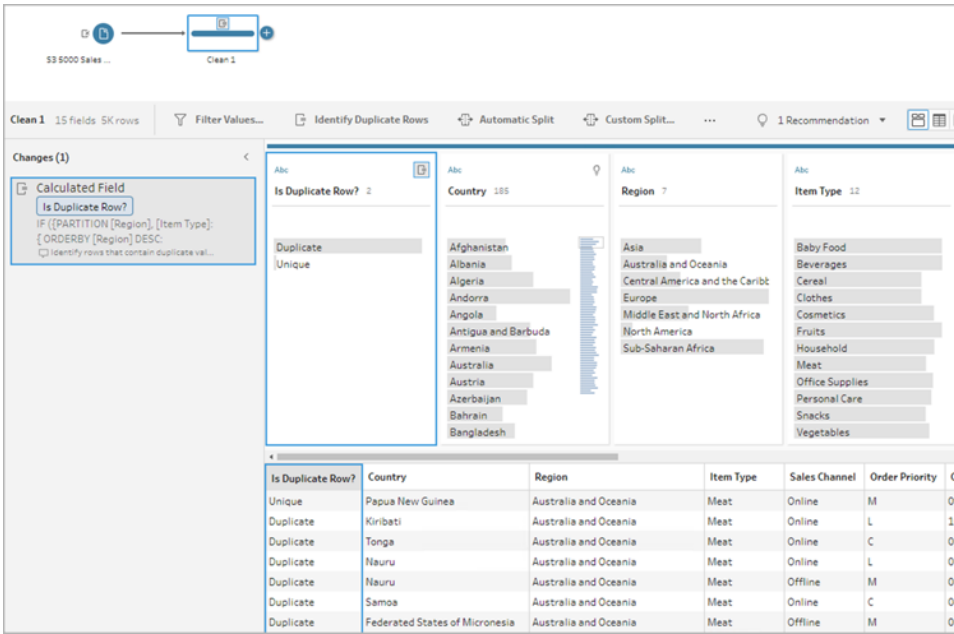

ソース行番号が使用可能な場合は、行の順序の並べ替えに使用します。それ以外の場 合、行はテーブルスキーマの最初のフィールドに基づいて並べ替えられます。計算フィールドの 値を変更するには、計算を直接編集するか、独自の計算を作成します。「[計算フィールドの](#page-209-0) [並べ替え順序](#page-209-0) ページ190」を参照してください。

4. 重複行を評価するには、[重複する行はありますか?] フィールドまたは[データグリッド] で**[**重 複**]** または**[**一意**]** をクリックします。

次の図は、すべてのフィールドにまたがる重複行を示しています。

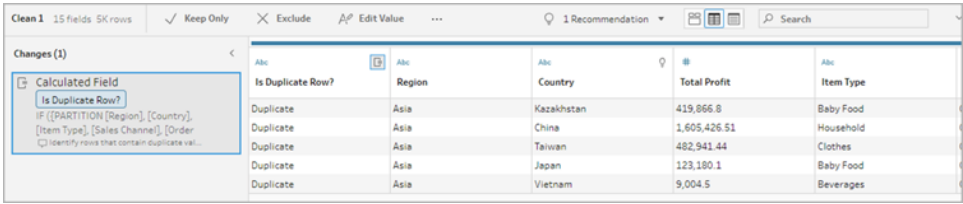

次の図は、フィールド*[*地域*]* と*[*項目タイプ*]* のみに存在する重複行を示しています。

#### Tableau Prep ヘルプ

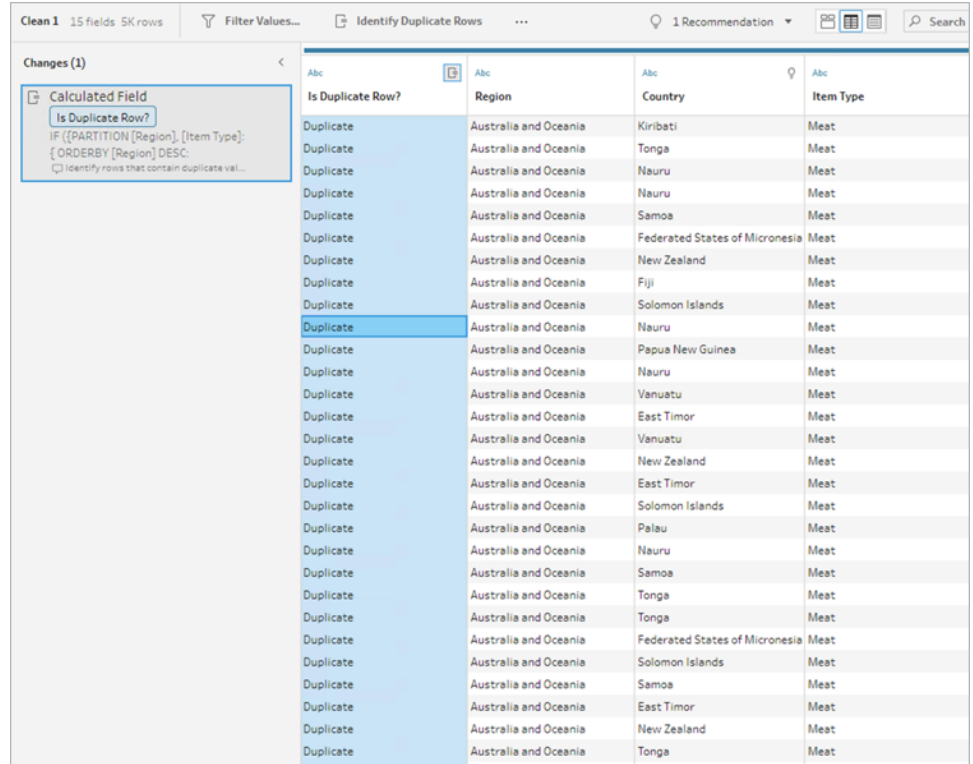

5. 一意の行のみをフィルターして保持するには、[データグリッド] または[重複する行はあります か?] フィールドで**[**一意**]** をクリックし、ツールバーから**[**保持**]** を選択します。必要に応じて、 [データグリッド] または[重複する行はありますか?] フィールドで**[**一意**]** をクリックし、右クリックし て**[**保持**]** を選択します。

**[**重複**]** > **[**除外**]** の順に選択して、データの重複をフィルターすることもできます。この操作を実 行すると、[一意] および[保持] を選択した場合と同じ結果が生成され、どの行が除外または 保持されるかには影響しません。

[変更内容] ペインにフィルターが作成され、一意の行のみが保持され、重複する行が除外さ れることを示します。

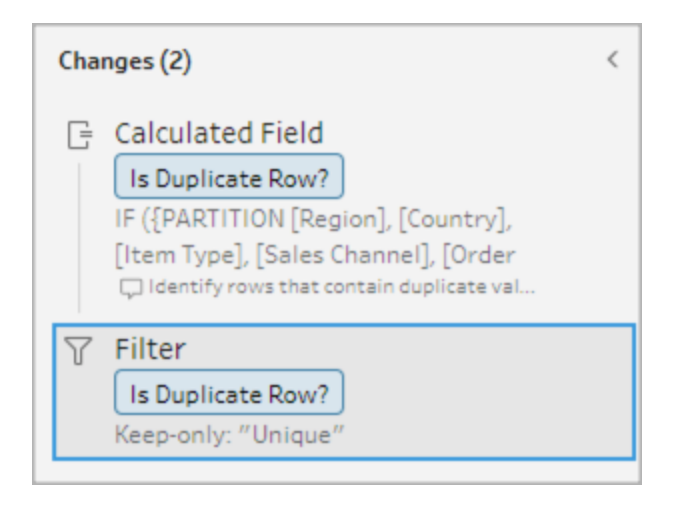

6. [重複する行はありますか?] 計算フィールドで、**[**その他のオプション**]** メニューをクリックし、**[**削 除**]** を選択します。

フローを実行して出力を作成すると、重複行が削除されます。

注: サンプリングされたデータを調整する場合は、[重複する行はありますか?] 計算 フィールドを削除しないでください。

サンプルデータの重複

重複行はサンプリングされたデータに表示されない可能性があるため、モデルにバイアスが生じる可 能性があります。

サンプリングされたデータの重複行に対処するには:

- 1. サンプリングされたデータを調整する場合は、**[**重複する行はありますか**?]** 計算フィールドを削 除しないでください。これにより、入力ステップでサンプルサイズを変更したり、サンプルデータを 調整したりするオプションが提供されます。
- 2. サンプルサイズを調整して、行選択のためにできるだけ多くのデータを読み込みます。「[データ](https://help.tableau.com/current/prep/ja-jp/prep_configure_dastaset.htm) [サンプルのサイズの設定](https://help.tableau.com/current/prep/ja-jp/prep_configure_dastaset.htm)」を参照してください。
- 3. サンプルのサイズによっては、サンプリングされたデータに重複が表示されない場合があります。 一意の行に対して**[**保持**]** オプションを使用すると、サンプリングされたデータに表示されていな い場合でも、重複行を削除できます。

<span id="page-209-0"></span>計算フィールドの並べ替え順序

既定では、複数の行に同じ値が含まれている場合、それらは最初のフィールド、または使用可能な 場合はソース行番号によって並べ替えられます。これらのフィールドは、最初の行を一意として特定

し、残りの行を重複として特定するために使用されます。フィールドの並べ替え順序を変更すると、ど の重複行を一意として特定するかを指定できます。並べ替え順序を変更するには、計算を編集し、 ORDERBY フィールドを変更します。

例:

```
IF ({PARTITION [Field1], [Field2], [Field3]: { ORDERBY [FieldName]
ASC: ROW NUMBER() } } = 1) THEN 'Unique' ELSE 'Duplicate' END
```
Excel およびテキストファイルの場合、ソース行番号フィールドを追加することで、元のデータソースで 並べ替えることができます。

例:

IF ({PARTITION [Source Row Number], [*Field1*], [*Field2*], [*Field3*]: { **ORDERBY** [**Source Row Number**] **DESC**: ROW\_NUMBER() } } = 1) THEN 'Unique' ELSE 'Duplicate' END

詳細については、「[ソース行番号フィールドのフローへの追加](https://help.tableau.com/current/prep/ja-jp/prep_configure_dastaset.htm)」を参照してください。

独自のフィルター計算を作成し、重複を検出して削除

複数のフィールドにまたがる独自のフィルター計算を記述し、重複を検索して削除することができま す。

次のフィルター計算では、True を返す結果のみが返されます。この計算では、PARTITION に使用さ れるフィールドに基づいてTrue またはFalse が返されます。

```
{PARTITION [Field1], [Field2], [Field3]: { ORDERBY [Field1] DESC: ROW_
NUMBER() } } = 1
```
CASE またはIF を使用した重複した計算の特定

計算エディターでは IF または CASE 関数を使用できます。例:

```
CASE {PARTITION [Field1], [Field2], [Field3] : { ORDERBY [[Field3]]:
ROW NUMBER() } } = 1 WHEN TRUE THEN 'UNIQUE' ELSE 'DUPLICATE' END
```
IF ({PARTITION [[*Field1*]], [[*Field2*]], [[*Field3*]]: { ORDERBY [[*Field3*]] DESC: ROW\_NUMBER() } } = 1) THEN 'Unique' ELSE 'Duplicate' END

# データの役割を使用したデータの検証

注: データソース所有者とTableau 管理者は、特定のデータフィールド名と「データに聞く」の 値に対応する同義語を追加できます。「データに聞く」のデータの役割については、Tableau Desktop ヘルプの「データに聞く」[機能に対応する同義語の追加](https://help.tableau.com/current/pro/desktop/ja-jp/ask_data_synonyms.htm)を参照してください。

注: 「データに聞く」機能とメトリクス機能は、2024 年 2 月のTableau Cloud およびTableau Server バージョン2024.2 で廃止されました。

データの役割を使用して、フィールドの値が有効かどうかをすばやく特定します。Tableau Prep では、 データの役割の標準的なセットが用意されており、そこから選択できます。または、データセット内の 一意のフィールド値を使用して独自の役割を作成することもできます。

データの役割を割り当てると、Tableau Prep がそのデータの役割に対して定義された標準値とフィー ルドの値を比較します。一致しない値は、赤い感嘆符でマークされます。フィールドをフィルターリング して有効な値または無効な値のみを表示し、適切な対応を行って修正します。データの役割を フィールドに割り当てたら、**[Group Values (**値のグループ化**)]** オプションを使用して無効な値をグ ループ化し、スペリングや読み方を基に有効な値と照合できます。

注: バージョン2020.4.1 以降では、Tableau Server およびTableau Cloud でフローの作成と 編集を行えるようになりました。このトピックの内容は、特に記載がない限り、すべてのプラット フォームに適用されます。Web 上でのフローの作成の詳細については、Tableau Server ヘル プの「Web上の[Tableau](https://help.tableau.com/current/server/ja-jp/prep_web_auth.htm) Prep」を参照してください。

#### 標準のデータの役割をデータに割り当てる

Tableau Prep で提供されるデータの役割を、データ型を割り当てるのと同じ方法でフィールドに割り 当てます。データの役割によってデータ値が示す内容が特定されるため、Tableau Prep は自動的に 値を検証し、その役割に対して有効ではない値をハイライトすることができます。

Tableau Prep ヘルプ

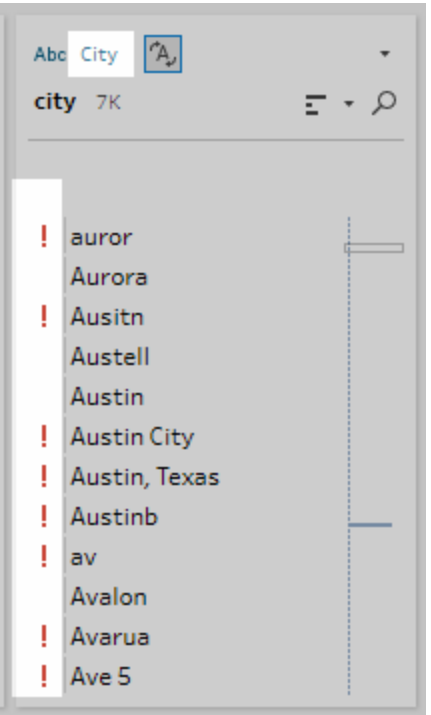

たとえば、地理的データにフィールド値がある場合は、**[City (**市区町村**)]** のデータの役割を割り当て ることができ、Tableau Prep はフィールド内の値を既知の一連のドメイン値と比較することにより、一 致しない値を特定します。

注: 各フィールドは個別に分析されるため、国「米国」の都道府県/州「ワシントン」の市区町 村値である「ポートランド」は有効な市区町村と都道府県/州の組み合わせでない可能性が ありますが、これは有効な市区町村名のため、そのような方法では特定されません。

Tableau Prep Builder は以下のデータの役割を提供しています。

- <sup>l</sup> メール
- $\cdot$  URL
- <sup>l</sup> 地理的役割 (現在の地理的データに基づく、Tableau Desktop で使用されるのと同じデータ)
	- <sup>l</sup> 空港
	- <sup>l</sup> 市外局番 (米国)
	- <sup>l</sup> コアベース統計地域 (CBSA)/大都市統計地域 (MSA)
	- 市区町村
	- <sup>l</sup> 下院議員選挙区 (米国)
	- <sup>l</sup> 国/地域
	- 郡
- NUTS ヨーロッパ
- <sup>l</sup> 都道府県/州
- 郵便番号

ヒント: Tableau Prep Builder バージョン2019.1.4 以降およびWeb 上では、地理的役割をフィール ドに割り当てると、そのデータの役割を使用して、データの役割で定義した標準値との値のマッチング や値のグループ化ができますデータの役割を使用した値のグループ化の詳細については[、データのク](#page-246-1) [リーニングと加工](#page-246-1) ページ227を参照してください。

フィールドにデータの役割を割り当てるには、次の手順を実行します。

- 1. [プロファイル] ペイン、[結果] ペイン、またはデータグリッドで、フィールドのデータ型をクリックしま す。
- 2. フィールドのデータの役割を選択します。

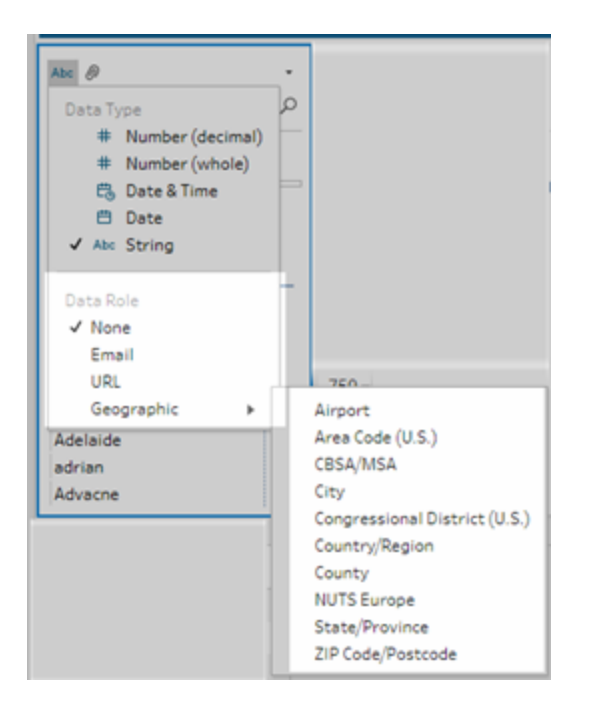

Tableau Prep は、フィールドのデータ値をユーザーが選択するデータの役割の既知のドメイン 値やパターン(メールまたはURL) と比較し、一致しない値を赤い感嘆符でマークします。

3. フィールドのドロップダウン矢印をクリックし、**[**値を表示**]** セクションから、すべての値を表示する オプション、またはデータの役割の有効な値か有効でない値のみを表示するオプションを選択 します。

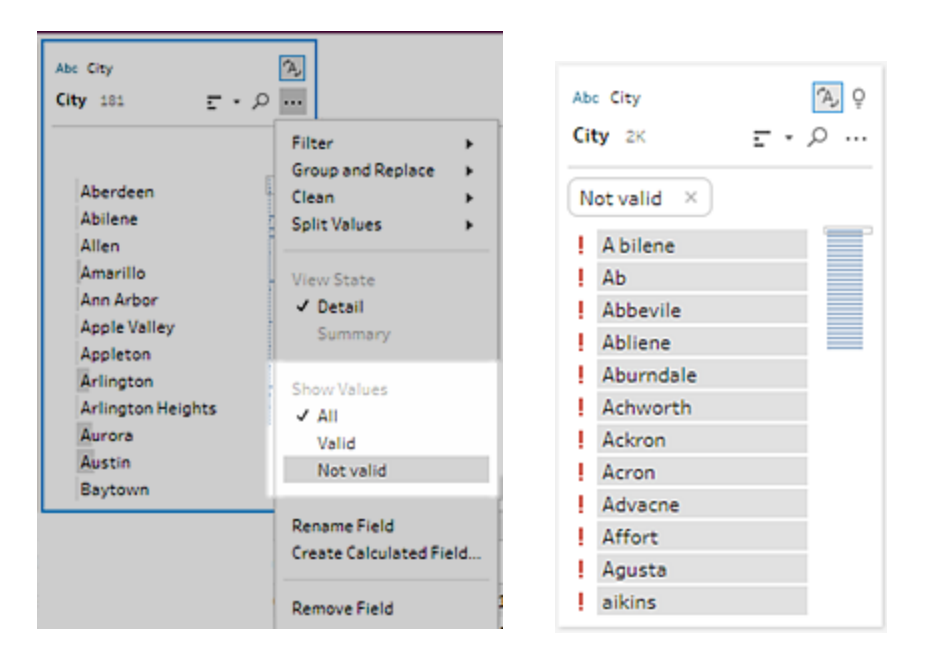

4. 有効でない値を修正するには、フィールドの**[**その他のオプション**]** メニューでクリーニングオプ ションを使用します。フィールド値のクリーニング方法の詳細については[、クリーニング操作につい](#page-246-0) [てページ](#page-246-0)227を参照してください。

#### カスタムのデータの役割を作成する

重要: カスタムのデータの役割は、2024 年 2 月のTableau Cloud およびTableau Server バージョン 2024.2 で廃止されます。

Tableau Prep Builder バージョン2019.3.1 およびWeb 上では、データセット内のフィールド値を使用 して独自のカスタムデータの役割を作成し、データをクリーニングするときにフィールド値の検証に使用 できる標準的な値のセットを作成できます。使用するフィールドを選択し、必要に応じて任意のクリー ニング操作を適用します。次に、フィールドをTableau Cloud またはTableau Server にパブリッシュし て、フロー内で使用したり自分のデータの役割を他のユーザーと共有したりします。

Web 上のフローを編集するときにカスタムのデータの役割を作成する場合は、カスタムのデータの役割 を、サインイン先のサーバーに直接パブリッシュできます。

要件

- データセット内の単一のフィールドからカスタムのデータの役割を作成できます。フィールドの組 み合わせからカスタムのデータの役割を作成する方法はサポートされていません。
- パーミッションがロックされているプロジェクトにデータの役割をパブリッシュすることはできません。
- <sup>l</sup> カスタムデータの役割は、**[**文字列**]** および**[**数値 **(**整数**)]** データ型に割り当てられたフィールド に対してのみ作成できます。
- <sup>l</sup> カスタムのデータの役割を作成すると、Tableau Prep がデータの役割のパブリッシュに固有の フローに出力ステップを作成します。
- <sup>l</sup> カスタムのデータの役割を同じフロー内の複数のサイトにパブリッシュすることはサポートされて いません。フローをパブリッシュする場合は、パブリッシュされている場所と同じサイトまたはサー バーにカスタムのデータの役割をパブリッシュする必要があります。
- <sup>l</sup> カスタムのデータの役割は、パブリッシュするサイト、サーバー、およびプロジェクトに固有です。 場所に対するパーミッションを持つすべてのユーザーがカスタムのデータの役割を使用できます が、この役割を選択または適用するには、サイトまたはサーバーにサインインする必要がありま す。新規プロジェクトでは、カスタムのデータの役割には、**[**なし**]** ではなく、**[**すべてのユーザー**]** グループに既定のパーミッションが割り当てられます。
- <sup>l</sup> カスタムのデータの役割は、バージョンに固有ではありません。カスタムのデータの役割を適用 すると、最新のバージョンが適用されます。
- <sup>l</sup> Tableau Server またはTableau Cloud にパブリッシュされると、サイト、サーバー、およびプロ ジェクトへのアクセス権を持つユーザーはその場所にあるすべてのデータの役割を表示できま す。
	- 適切なパーミッションを持つユーザーは、データの役割に対するパーミッションを移動、 削除、または編集できます。
	- <sup>l</sup> 設定可能なパーミッションおよびカスタムのデータの役割に対して実行できるアクション は、フローで実行可能な内容と似ています。詳細については、Tableau Server ヘルプ の「[フローの管理](https://help.tableau.com/current/server/ja-jp/prep_conductor_manage_flow.htm)」および「[パーミッションの機能](https://help.tableau.com/current/server/ja-jp/permissions.htm#permission-capabilities)」を参照してください。
- <sup>l</sup> データの役割を編集するには、Tableau Prep Builder またはWeb 上のフローで変更を行って から、同じ名前を使用してデータの役割をもう一度パブリッシュし、上書きする必要がありま す。このプロセスは、パブリッシュされたデータソースを編集する場合と似ています。

カスタムのデータの役割を作成する

- 1. **[**プロファイル**]** ペイン、データグリッド、または[結果] ペインで使用するフィールドを選択して、カ スタムのデータの役割を作成します。
- 2. フィールドで**[**その他のオプション**]** をクリックし、**[**データの役割としてパブリッシュ**]** を選択しま す。
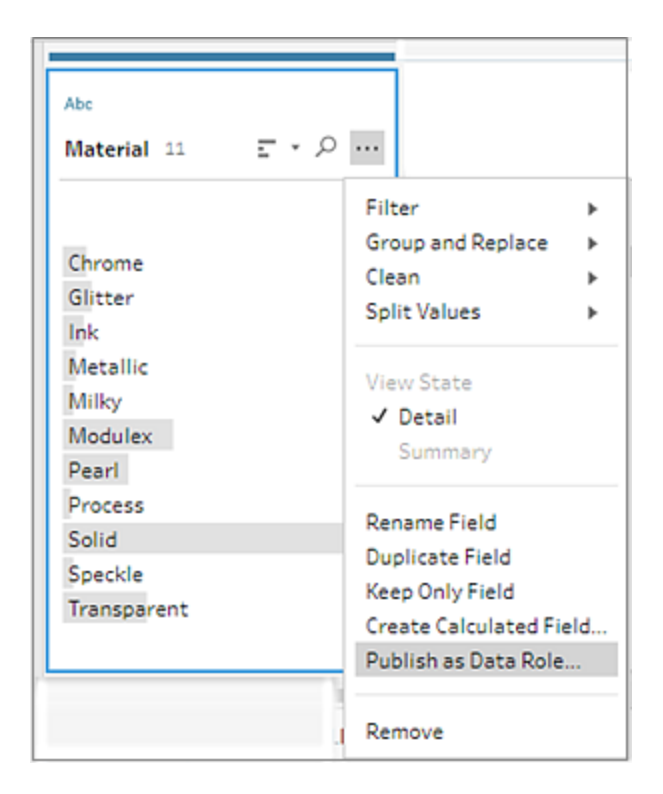

3. データの役割をパブリッシュするサーバーとプロジェクトを選択します。

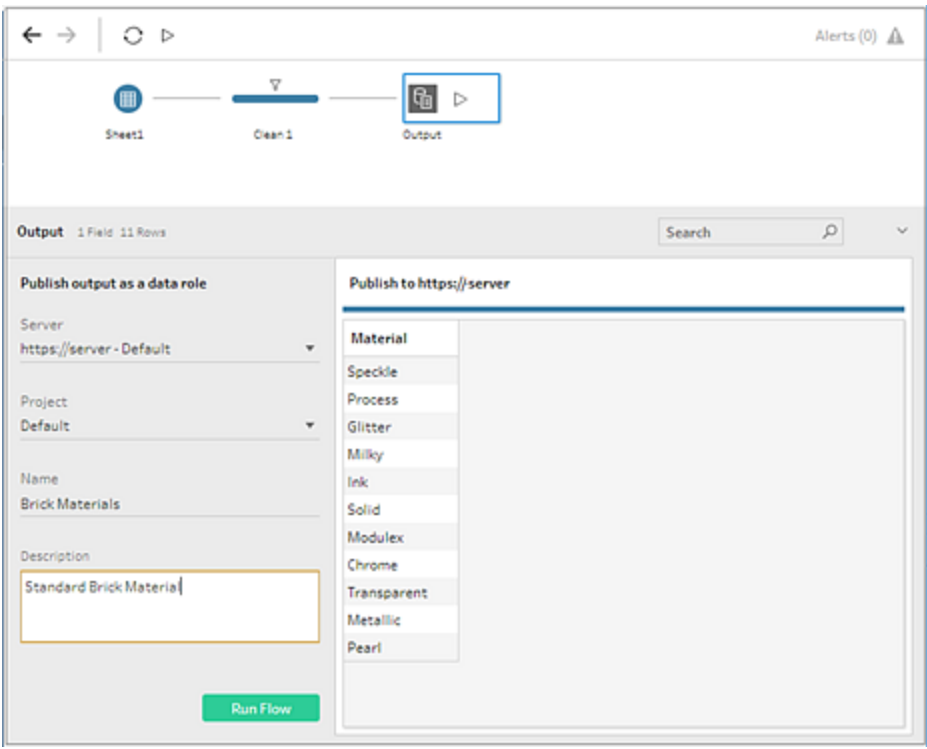

4. **[**フローの実行**]** をクリックして、データの役割を作成します。パブリッシュプロセスが正常に完了 すると、Tableau Server またはTableau Cloud でデータの役割を表示できるようになります。 Tableau Server またはTableau Cloud サイトの負荷に応じて、データの役割の処理に少し 時間がかかることがあります。データの役割がすぐに使用できない場合は、しばら〈待ってから もう一度選択し直してください。

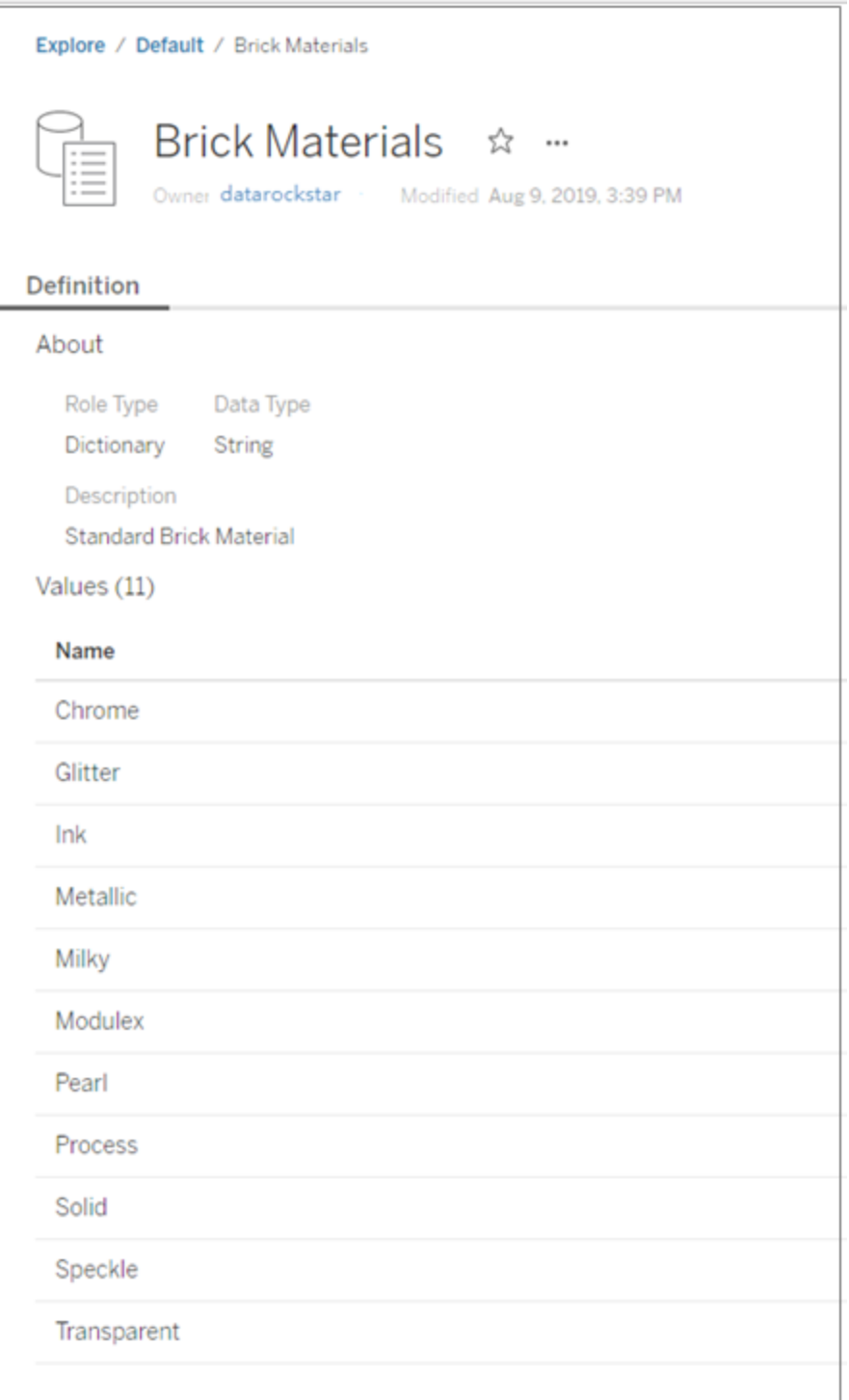

カスタムのデータの役割を適用する

- 1. [プロファイル] ペイン、[結果] ペイン、またはデータグリッドで、カスタムのデータの役割を適用す るフィールドのデータ型をクリックします。
- 2. **[**カスタム**]** を選択し、フィールドに適用するデータの役割を選択します。

重要: Tableau Prep Builder では、データの役割がパブリッシュされたサイトまたはサーバーに サインインしていることを確認してください。このオプションは他の場所では表示されません。

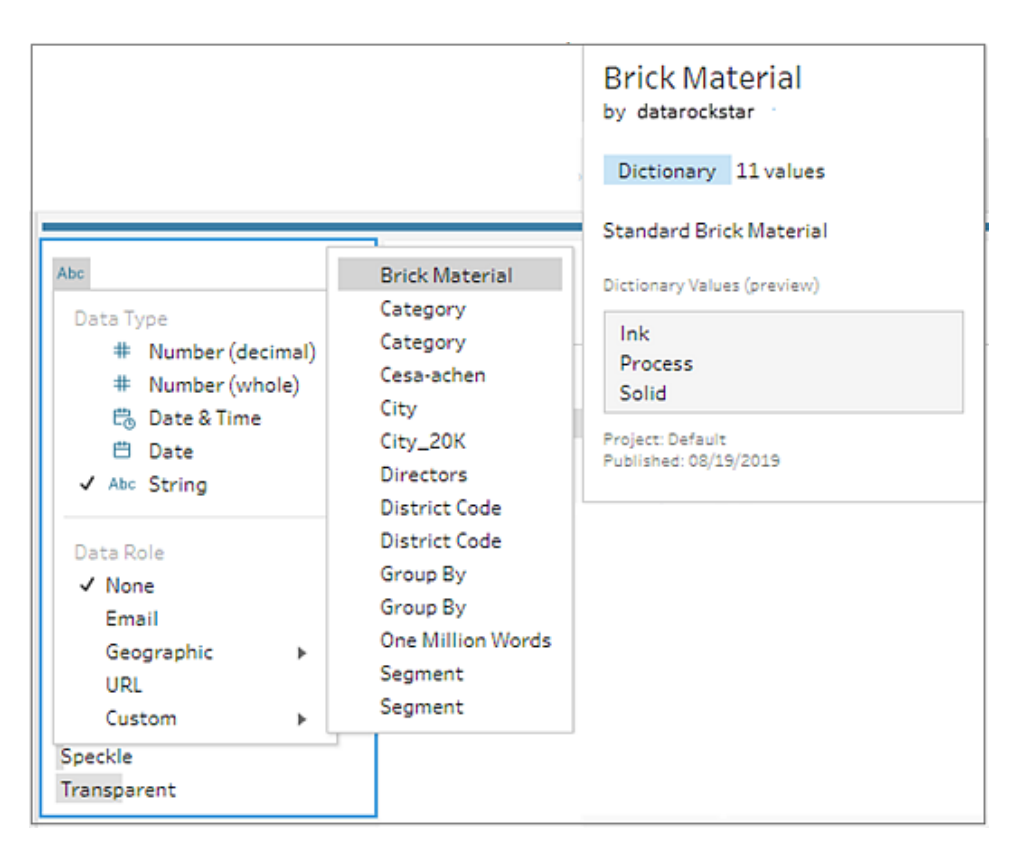

Tableau Prep は、フィールドのデータ値をユーザーが選択するデータの役割の既知のドメイン 値と比較し、一致しない値を赤い感嘆符でマークします。

Tableau Prep ヘルプ

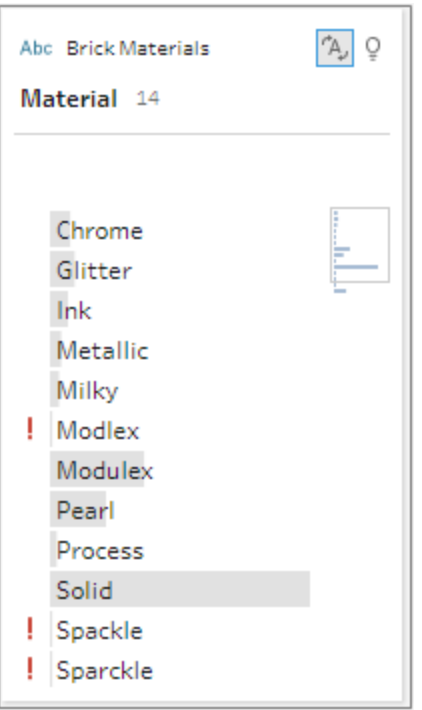

3. フィールドのドロップダウン矢印をクリックし、**[**値を表示**]** セクションから、すべての値を表示するオ プション、またはデータの役割の有効な値か有効でない値のみを表示するオプションを選択し ます。

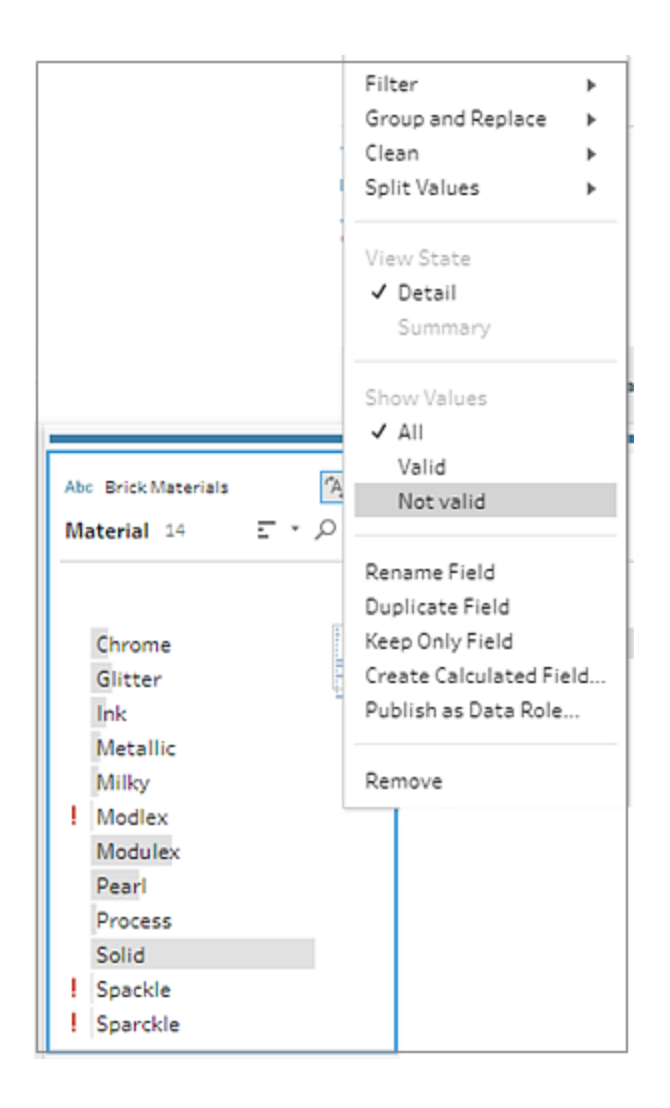

4. 有効でない値を修正するには、フィールドの**[**その他のオプション**]** メニューでクリーニングオプ ションを使用します。フィールド値のクリーニング方法の詳細については[、クリーニング操作につ](#page-246-0) [いてページ](#page-246-0)227を参照してください。

カスタムのデータの役割を表示および管理する

Tableau Server および Tableau Cloud でパブリッシュされたカスタムのデータの役割を表示および管 理できます。 サイトまたは サーバーにパブリッシュされたすべてのカスタムのデータの役割を表示できま

す。選択したデータの役割で**[**その他のアクション**]** をクリックして、別のプロジェクトに移動するか、 パーミッションを変更するか、または削除します。

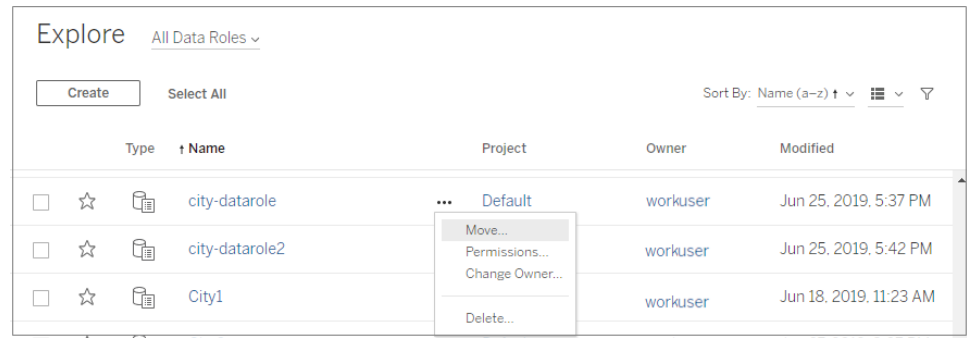

## 類似の値をデータの役割でグループ化する

注: Tableau Prep Builder バージョン2019.1.4 および2019.2.1 では、このオプションに**[**データ の役割の一致**]** というラベルが付いていました。

地理的なデータの役割をフィールドに割り当てると、そのデータの役割の値を使用して、スペリングや 読み方に基づきデータフィールドの値をグループ化およびマッチングし、標準化することができます。

**[Spelling (**スペリング**)]** または**[Spelling + Pronunciation (**スペリング**+** 読み方**)]** のいずれかを使用 して、無効な値をグループ化し、有効な値に一致させることができます。

データの役割で定義された標準値は、これらのオプションで使用されます。標準値がデータセットのサ ンプルにない場合、その値はTableau Prep によって自動的に追加され、元のデータセットにない値と してマークされます。フィールドにデータの役割を割り当てる方法の詳細については[、標準のデータの](#page-211-0) [役割をデータに割り当てるページ](#page-211-0)192を参照してください。

データの役割を使用して値をグループ化するには、以下の手順を完了します。

- 1. [プロファイル] ペイン、[結果] ペイン、またはデータグリッドで、フィールドのデータ型をクリックしま す。
- 2. フィールドに対し、次のデータの役割の中から1 つ選択します。
	- <sup>l</sup> 空港
	- 市区町村
	- <sup>l</sup> 国/地域
	- 郡
	- <sup>l</sup> 都道府県/州

Tableau Prep Builder バージョン2019.3.2 およびWeb 上では、カスタムのデータの役割から選 択することもできます。

標準のデータの役割 **(**バージョン カスタム データの役割 **(**バージョン**2019.3.2** 以降**)**

**2019.1.4** 以降**)**

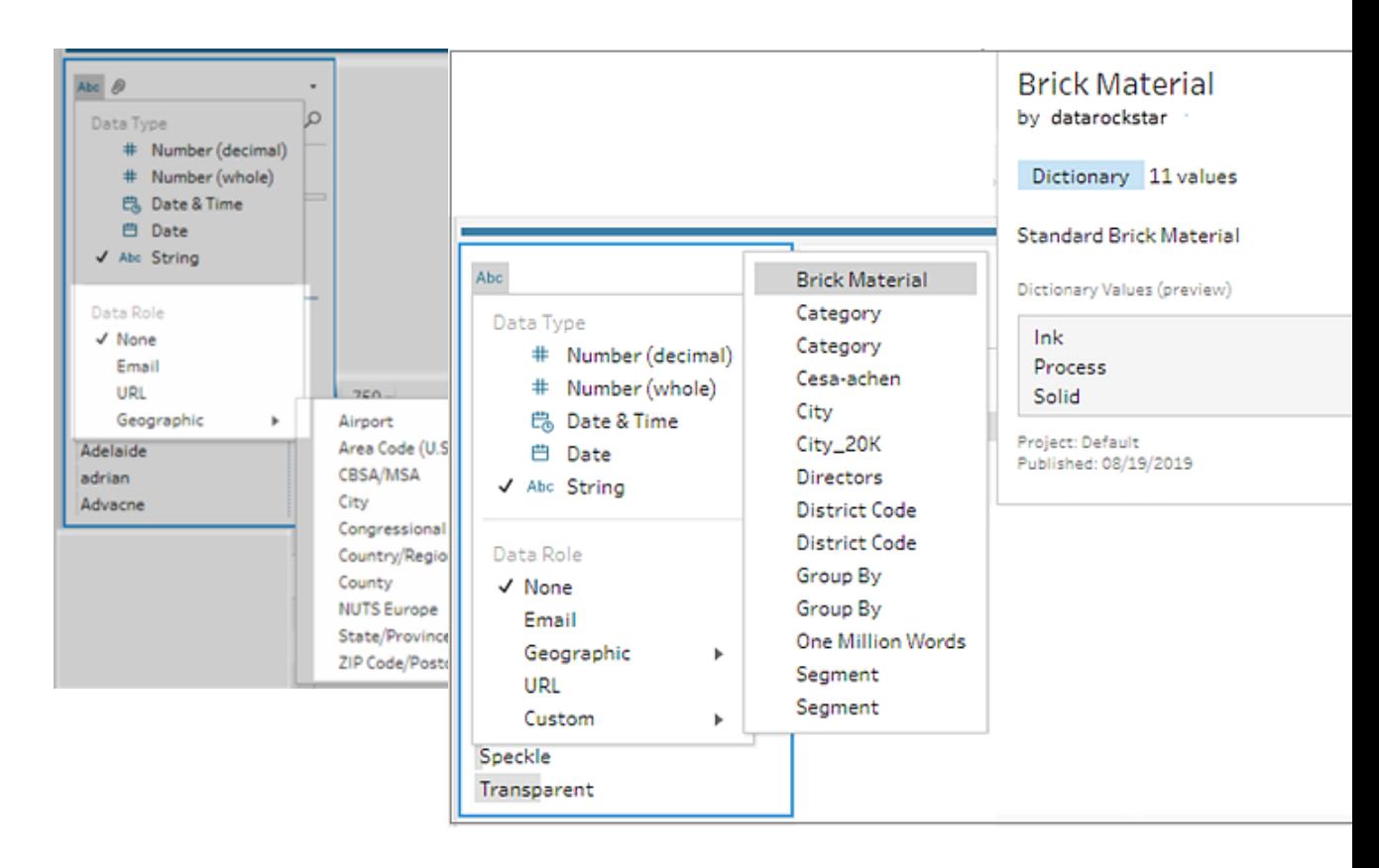

Tableau Prep は、フィールドのデータ値をユーザーが選択するデータの役割の既知のドメイン 値と比較し、一致しない値を赤い感嘆符でマークします。

3. 【その他のオプション】 一をクリックし、[Group Values (値のグループ化)] (以前のバージョンで

は**[**グループ化と置換**]**) を選択してから、次のオプションを1 つ選択します。

- スペル: 無効な値を、文字が追加、削除、または置換されて変わった限りなく近い有 効な値に一致させます。
- <sup>l</sup> 読み方 **+** スペル: 無効な値を、スペルと読み方に基づいて最も類似する有効な値に 一致させます。

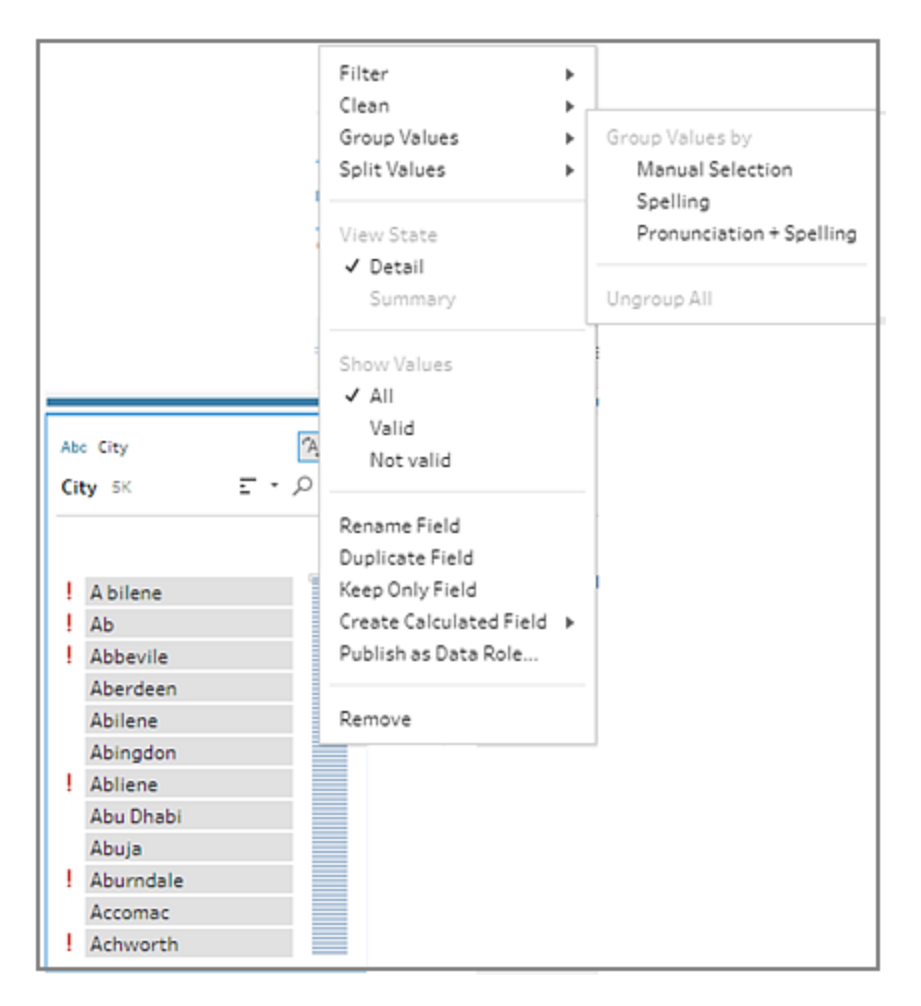

また、フィールドの**[**推奨事項**]** アイコンをクリックして推奨事項を適用し、無効な値をグ ループ化して有効な値に置き換えることもできます。このオプションでは、**[Pronunciation + Spelling (**読み方 **+** スペリング**)]** および[Group Values (値のグループ化)] オプションを使用し ます。

Tableau Prepは、スペリングまたはスペリングと読み方で値を比較してから、データの役割の標 準値の中から類似の値をグループ化します。データセットに標準値がない場合、値が追加さ れ、赤いドットでマークされます。

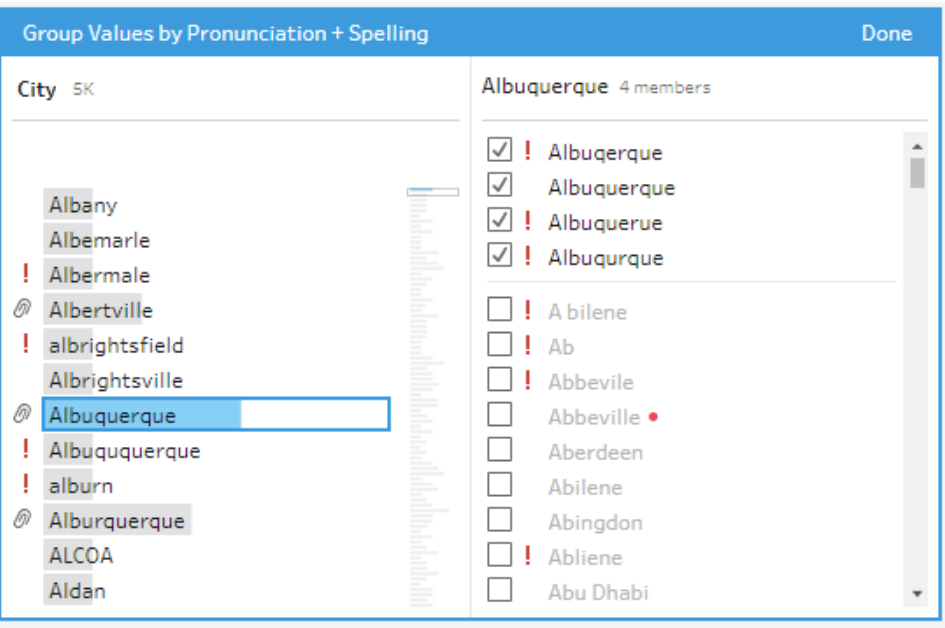

# フローでパラメーターを作成して使用する

*Tableau Prep Builder* バージョン*2021.4.1* 以降、*Tableau Cloud* および*Tableau Server* バージョン *2021.4.0* 以降の*Web* 上でサポートされています。

注: このトピックの内容は、特に記載がない限り、Tableau Prep Builder およびWeb でのフ ローの作成に適用されます。Web 上でのフローの作成の詳細については、[Tableau](https://help.tableau.com/current/server/ja-jp/prep_web_auth.htm) Server お よび[Tableau](https://help.tableau.com/current/online/ja-jp/prep_web_auth.htm) Cloud ヘルプの「Web 上のTableau Prep」を参照してください。

同じスキーマで異なるデータを使用するフローを再利用することが多い場合は、ユーザーパラメー ターを作成してフローに適用すると、シナリオを簡単に切り替えることができます。パラメーターは、フ ローで定数値の代わりに使用できる、数値、テキスト値、Boolean 値などのグローバルなプレースホ ルダー値です。

複数のフローを作成して維持する代わりに、1 つのフローを作成して、パラメーターを使用することで、 さまざまなデータセットでフローを実行できるようになりました。たとえば、さまざまな販売地域のパラ メーターを作成し、パラメーター値を入力ファイルパスに適用して、その地域のデータのみを使用して フローを実行できます。

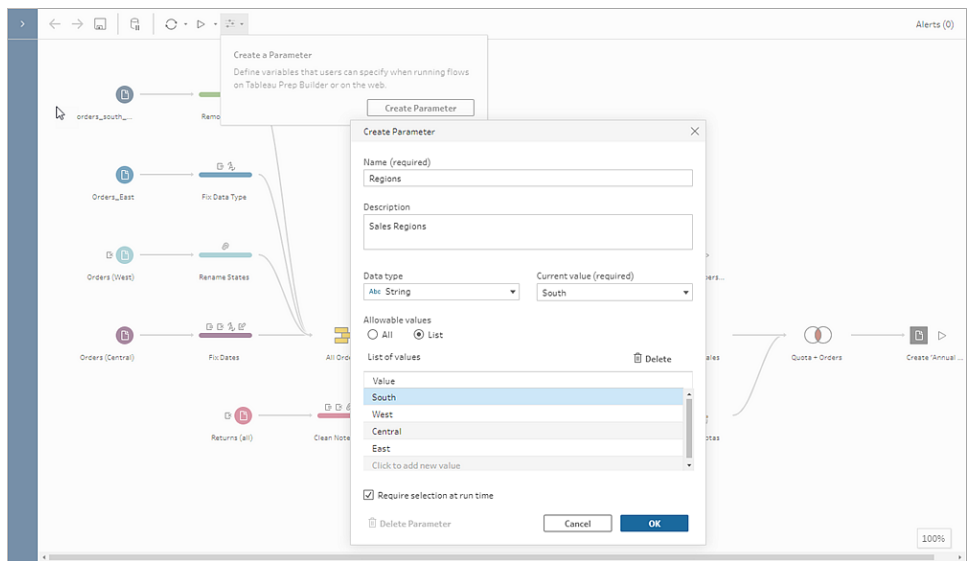

Tableau Prep Builder および Tableau Cloud バージョン 2023.2 以降では、ファイルまたはパブリッシュ されたデータソースの出力名にシステムパラメーターを追加して、フローを実行するたびにタイムスタン プを自動的に追加することもできます。

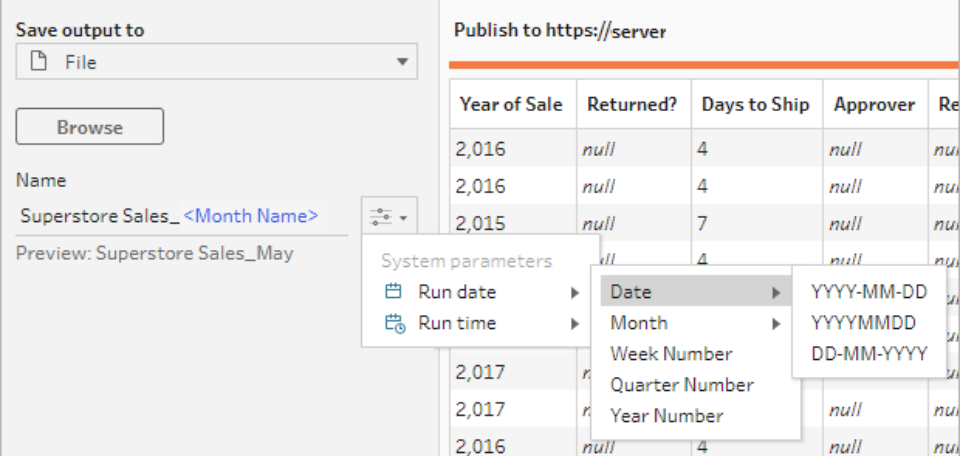

## パラメーターを適用できる場所

ユーザーパラメーターは、ステップの種類に応じて、ファイル名、パス、テーブル名、フィルター式、計算 フィールドに適用できます。バージョン2022.1.1 以降では、REST API を使用してフローを実行すると きにパラメーターオーバーライド値を含めることもできます。詳細については、Tableau REST API ヘル プの「[フローメソッド](https://help.tableau.com/current/api/rest_api/ja-jp/REST/rest_api_ref_flow.htm)」を参照してください。

システムパラメーター(バージョン2023.2 以降)は、ファイルとパブリッシュされたデータソースの出力タ イプの出力名にを適用できます。

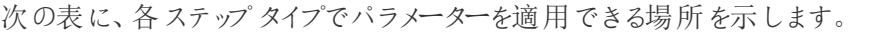

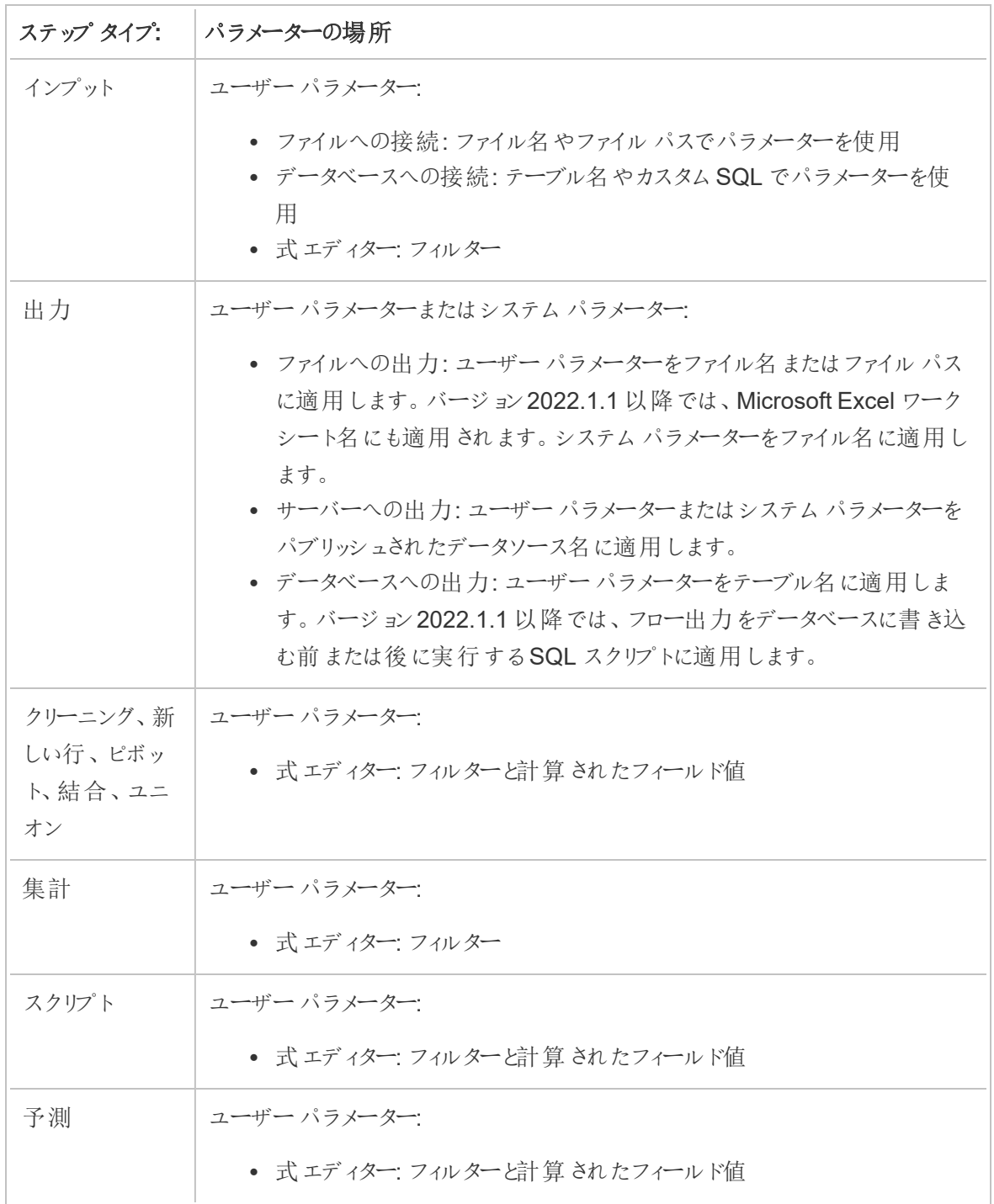

#### ユーザー パラメーターの作成

ユーザーパラメーターは、パラメーターが使用されるフローに固有のものです。トップメニューからパラ メーターを作成し、パラメーターに適用する値を定義します。すべての値を受け入れるパラメーターを 定義することもできます。つまり、フローの実行時に、すべてのフローユーザーが任意の値を入力でき ます。

フローパラメーター値は、必須またはオプションにすることができます。フローを実行すると、ユーザーは パラメーター値を入力するように求められます。ユーザーがフローを実行する前に、必要なパラメーター 値を入力する必要があります。オプションのパラメーター値を入力することも、現在のデフォルト値を受 け入れることもできます。このパラメーター値は、そのパラメーターが使用されるすべての場所で実行さ れるフローに適用されます。

注: Tableau Server またはTableau Cloud でパラメーターを含むフローを実行またはスケジュー ルするには、管理者はサーバーで**[**フロー パラメーター**]** 設定を有効にする必要があります。詳 細については、[Tableau](https://help.tableau.com/current/server/ja-jp/web_author_flows.htm#flow-parameters) Server または[Tableau](https://help.tableau.com/current/online/ja-jp/web_author_flows.htm#flow-parameters) Cloud ヘルプの「**Web** 上でのフローの作成と 操作」を参照してください。

## 1. トップメニューで**[**パラメーター**]** アイコンをクリックしてから、**[**パラメーターの作成**]** をクリックし ます。

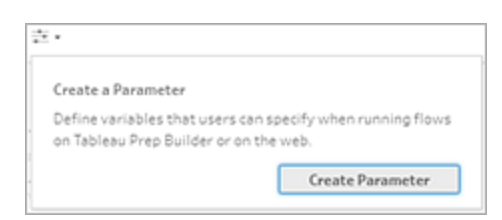

2. **[**パラメーターの作成**]** ダイアログで、名前と説明 (オプション) を入力します。パラメーター名は一 意である必要があります。これは、パラメーターを追加したときにユーザーインターフェイスに表 示される値です。

説明を含めると、ユーザーは、パラメーターリスト上やパラメーターが使用される場所でカーソル を当てたとき、この情報を確認できるようになります(バージョン2022.1.1 以降)。

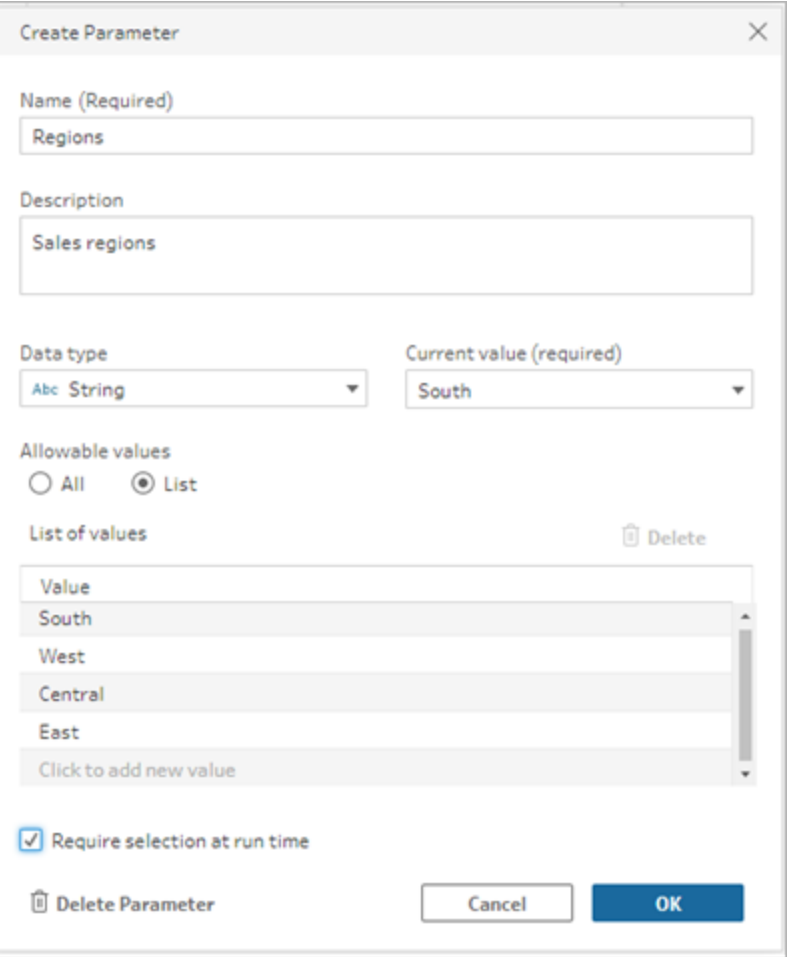

- 3. 以下のいずれかのデータ型を選択します。パラメーター値は、選択したデータ型と一致する必 要があります。
	- <sup>l</sup> 数値 (整数または小数)
	- 文字列
	- ブール値
- 4. **[**許容値**]** を指定します。これらの値は、ユーザーがパラメーターに入力できる値です。
	- すべて: このオプションを選択すると、フローを実行している場合でも、ユーザーはパラ メーターに任意の値を入力できます。

注: 入力および出力ステップで使用できるパラメーターにこのオプションを使用す ると、セキュリティ上のリスクが生じる可能性があります。たとえば、任意の値を入 力できるカスタムSQL クエリは、データ資産をSQL インジェクション攻撃にさらす 可能性があります。

- <sup>l</sup> リスト: ユーザーがパラメーターを適用するときに選択できる値のリストを入力します。複 数の値を入力するには、各入力の後に**Enter** キーを押します。
- 5. (オプション) **[**実行時に選択を要求**]** を選択します(以前のリリースでは**[**実行時に値の入力を 要求**]**)。これにより、パラメーターが必須になります。ユーザーは、フローを実行またはスケジュー ルするときに値を入力する必要があります。
- 6. **[**現在の値**]** を入力します。これは必須の値であり、パラメーターのデフォルト値として機能しま す。
	- すべて: 値を入力します。
	- リスト: Tableau はリストの最初の値を使用します。ドロップダウン オプションを使用してリ ストを変更します。
	- <sup>l</sup> **Boolean**: **[True]** または**[False]** を選択します。
- 7. **[OK]** をクリックしてパラメーターを保存します。

ユーザー パラメーターのデフォルト値の変更

ユーザーパラメーターを作成するときは、現在の(デフォルトの) 値を指定する必要があります。パラ メーターがフローに含まれている場合、この値は次の目的で使用されます。

- <sup>l</sup> 入力ステップで定義されたカスタムSQL クエリを実行します。
- <sup>l</sup> 実行時に指定されないオプションのパラメーターを指定します。
- <sup>l</sup> 保存されたステップのパラメーターを静的な値として置き換えます(バージョン2022.1.1 以降)。
- パッケージ化 されたデータセットを使用してフローを公開する場合、ファイル パスのパラメーターを 静的な値として置き換えます。

この値はいつでも変更できます。トップメニューから、パラメーターを編集するか、パラメーターリストの **[**設定**]** ボタンを使用できます。フロー内から、パラメーターが適用されている任意の場所で**[**設定**]** ボ タンを使用できます。これを行うと、カスタム SQL クエリであっても、パラメーターが使用されるすべての 場所でパラメーターの現在の(デフォルト) 値がリセットされます。

ユーザーパラメーターの編集

- 1. トップメニューから、パラメーター アイコンをクリックします。
- 2. **[**パラメーターの編集**]** をクリックします。

3. **[**パラメーターの編集**]** ダイアログで変更を加え、**[OK]** をクリックします。

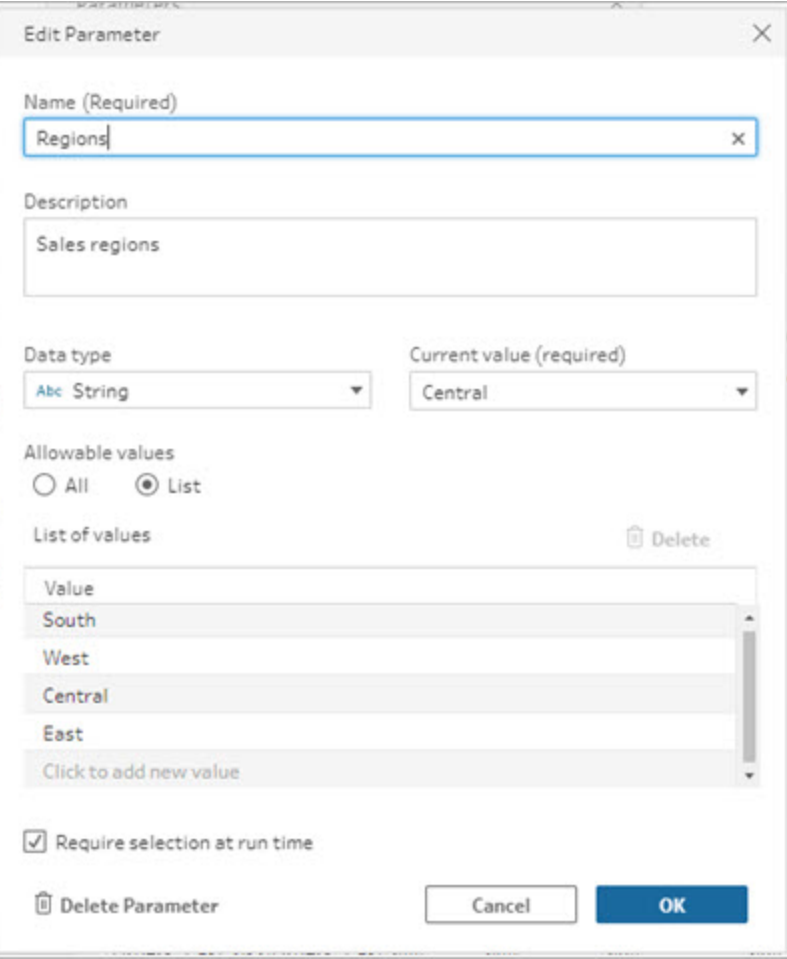

ユーザーパラメーターのデフォルト値のリセット

パラメーターのデフォルト値をすばやくリセットするには、**[**設定**]** ボタンを使用します。ボタンには、フロー 内でパラメーターを使用している場所の数を示すカウントが表示されます。

フロー内でパラメーターを使用しているステップを強調表示するには、パラメーターダイアログの**[**フロー で表示**]** をクリックします。パラメーターが使用される場所が1 つしかない場合は、[プロファイル] ペイン を開いた状態でそのステップに直接アクセスできます。

- 1. 次のいずれかを実行します。
	- **•**<br>• トップメニューから、**パラメーター** アイコンをクリックします。このオプションを使用して、 フロー内の任意の場所で使用されるパラメーター値をリセットするか、フィルターおよび

計算フィールドで使用されるパラメーター値をリセットします。

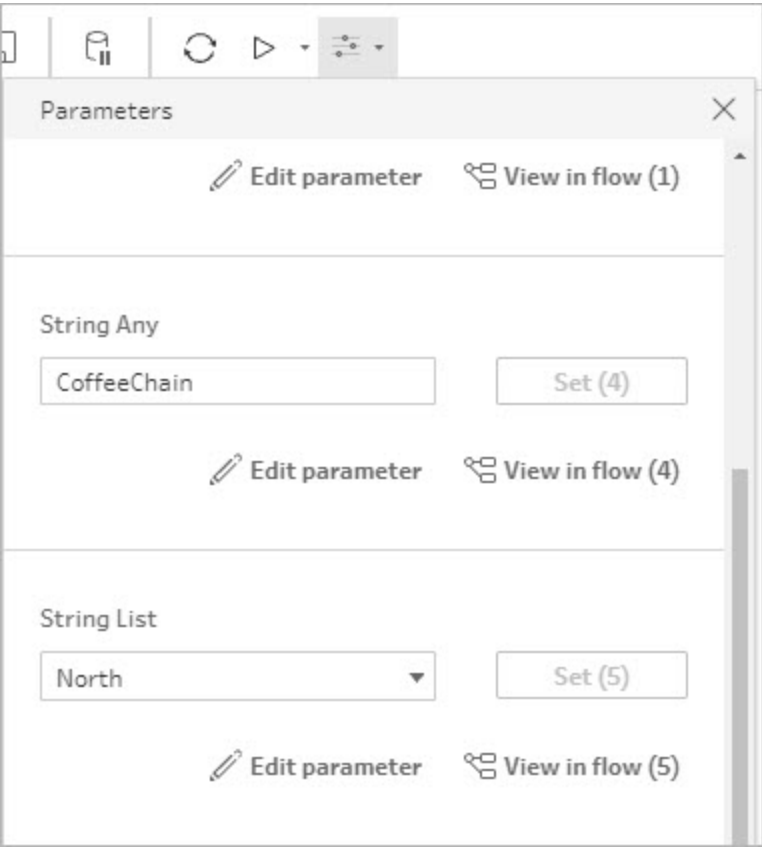

● フロー内で適用されているパラメーターをクリックします。このオプションは、ファイル名、ファ イルパス、テーブル名、カスタム SQL、および SQL の前後のスクリプトで使用されるパラ メーターに使用できます。

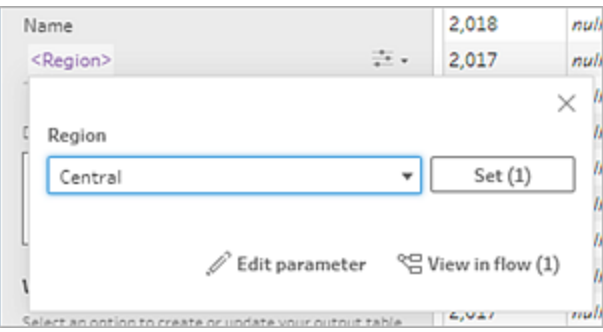

- 2. パラメーター値を選択または入力します。
- 3. **[**設定**]** をクリックして変更を適用します。

#### フローにパラメーターを適用する

ユーザーパラメーターを作成したら、ステップの種類に応じて、フロー全体のさまざまな場所にパラメー ターを適用できます。フローを実行すると、パラメーター値がフローの実行に適用され、特定のデータ シナリオの出力が生成されます。

システム パラメーター(バージョン2023.2 以降)は、フローの実行時に自動的に生成されます。これら を出力ステップ名に適用するだけで、フローが実行されるたびに、パラメーターがフローの実行開始日 時で動的に更新されます。

#### 入力ステップへのパラメーターの適用

入力ステップでは、ファイル名、ファイルパスのセクション、データベーステーブル名を置き換える場合 や、カスタムSQL を使用する際に、ユーザーパラメーターを使用することができます。

ファイル名 またはファイル パス

このオプションは、*Web* 上でフローを編集または作成する場合は使用できません。

いくつかの例外 はありますが、ファイル パスにユーザー パラメーターを含めることができます。 バージョン 2022.1.1 以降では、パラメーター値のプレビューも表示できます。

#### 例外

- <sup>l</sup> バージョン2022.1.1 以降では、入力ファイルパスにパラメーターを含むフローをWeb 上でスケ ジュールおよび実行できます。以前のバージョンを使用している場合は、Tableau Prep Builder またはコマンドラインからフローを実行します。
- フローをWeb に公開するときにパラメーターをファイルパスに含めるには、直接ファイル接続が 必要です。それ以外の場合、パラメーターは現在の値を使用して静的な値に変換されます。

注: 直接ファイル接続では、ファイルの場所が組織の許可リストに含まれている必要が あります。詳細についてはTableau Server ヘルプの「[許可リストの入出力場所](https://help.tableau.com/current/server/ja-jp/prep_conductor_configure_network_shares.htm)」を参 照してください。

#### ファイル名またはファイル パスへのユーザー パラメーターの適用

- 1. **[**設定**]** タブのファイルパスで、パラメーターを追加する場所にカーソルを置きます。
- 2. パラメーター アイコンをクリックして、パラメーターを選択します。

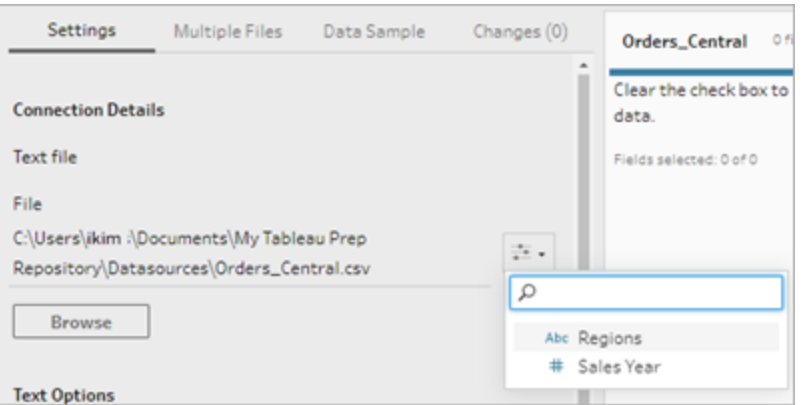

3. パラメーター値のプレビューを表示します。現在の(デフォルト)値がプレビューに表示されます。 フローを実行すると、パラメーター値を選択または入力するように求められます。

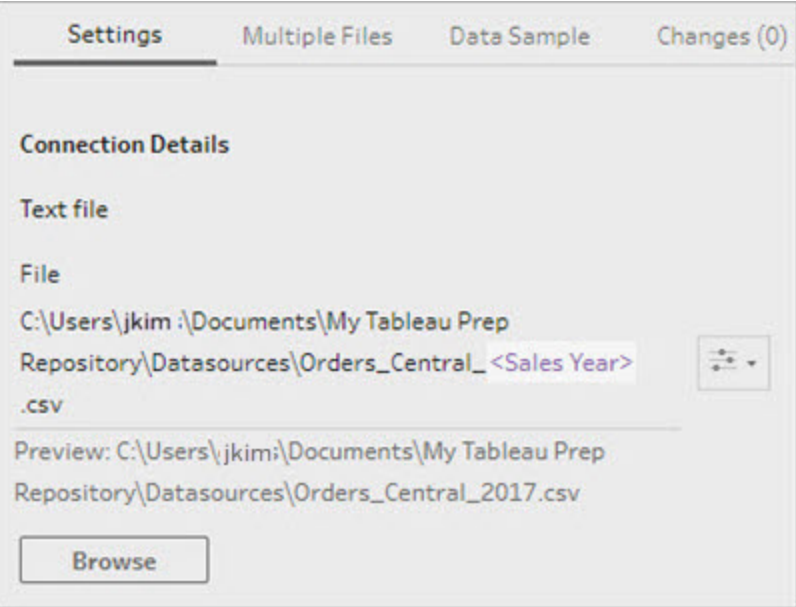

データベーステーブル

ユーザーパラメーターをテーブル名で使用する場合は、テーブル名全体をパラメーターにする必要があ ります。テーブル名の一部にパラメーターを使用することは、現在サポートされていません。

注: Google BigQuery 入力接続のテーブル名にパラメーターを使用することはまだサポートされ ていません。

- 1. **[**設定**]** タブの**[**テーブル**]** フィールドで、ドロップダウンメニューをクリックします。
- 2. **[**パラメーターの使用**]** を選択し、リストからパラメーターを選択します。

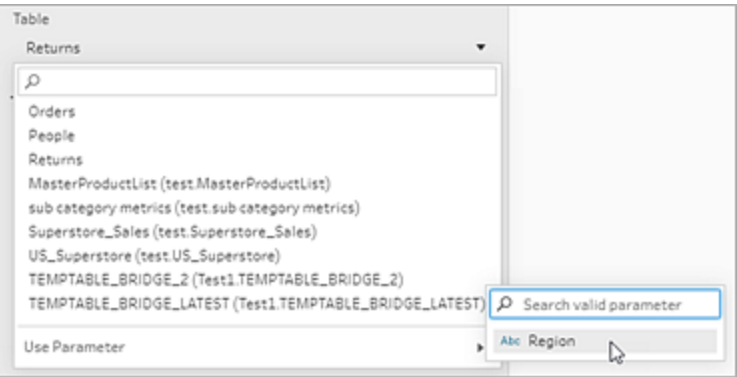

カスタムSQL

- 1. **[**接続**]** ウィンドウで、**[**カスタム **SQL]** をクリックします。
- 2. **[**カスタム **SQL]** タブで、テキストボックスにクエリを入力するか、貼り付けます。
- 3. パラメーター アイコンをクリックして、パラメーターを選択します。

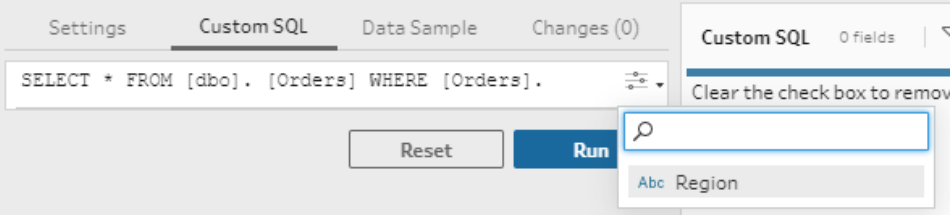

4. **[**実行**]** をクリックして、クエリを実行します。フローを実行するまで、パラメーター値の入力を求 めるプロンプトは表示されません。代わりに、クエリはまずパラメーターの現在の値を使用して 実行されます。

注: パラメーターがフローの他の場所で使用されていて、現在の値がリセットされた場 合、その変更はクエリに影響を与える可能性があります。

出力ステップへのユーザーパラメーターの適用

出力ステップでは、ユーザーパラメーターを次の場所で適用できます。

Tableau Prep ヘルプ

- ファイル名
- ファイル パスのセクション
- パブリッシュされたデータソース名
- データベーステーブル名
- Microsoft Excel ワークシート名 (バージョン 2022.1.1 以降)
- フロー出力データをデータベースに書き込む前後に実行されるカスタム SQL スクリプト(バージョ ン2022.1.1 以降)

ファイル名 またはファイル パス

この出力オプションは、*Web* でフローを作成または編集する場合は使用できません。

- 1. **[**出力**]** ペインで、**[Save output to (**出力の保存先**)]** ドロップダウンリストから**[**ファイル**]** を選択 します。
- 2. **[**名前**]** または**[**場所**]** フィールドで、パラメーター アイコンをクリックして、パラメーターを選択 します。

ファイルパスで、パラメーターを追加する場所にカーソルを置きます。

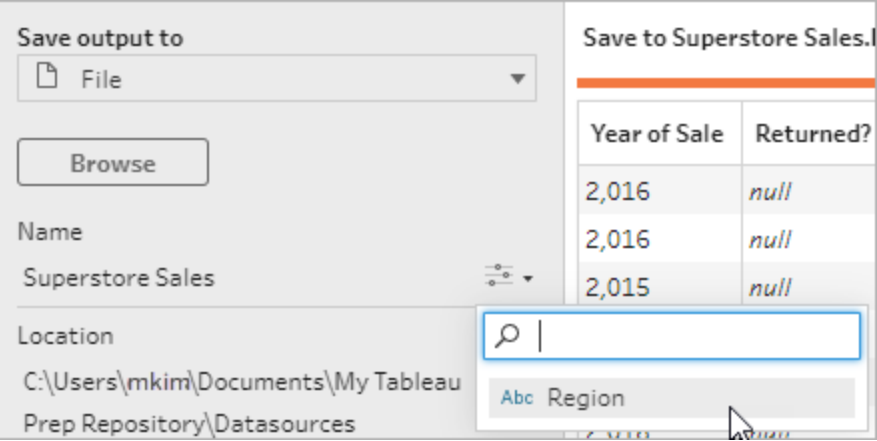

フローを実行すると、パラメーター値を入力するように求められます。

パブリッシュされたデータソース名

- 1. **[**出力**]** ペインの**[Save output to (**出力の保存先**)]** ドロップダウンリストで、**[**パブリッシュされた データソース**]** を選択します。
- 2. **[**名前**]** フィールドで、パラメーター アイコンをクリックして、パラメーターを選択します。

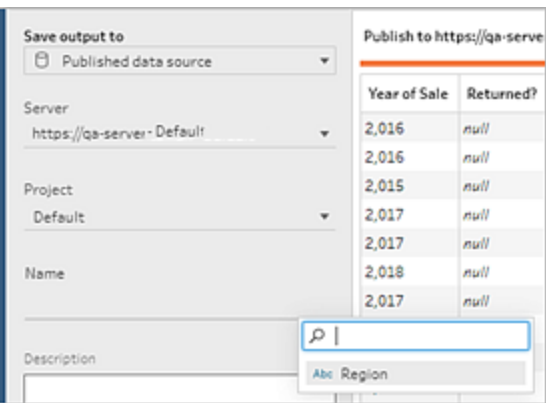

フローを実行すると、パラメーター値を入力するように求められます。

データベーステーブルとカスタムSQL の前後

- 1. **[**出力**]** タブの**[Save output to (**出力の保存先**)]** ドロップダウンリストで、**[**データベーステーブ ル**]** を選択します。
- 2. **[**テーブル**]** フィールドで、**[**パラメーターの使用**]** を選択し、リストからパラメーターを選択します。

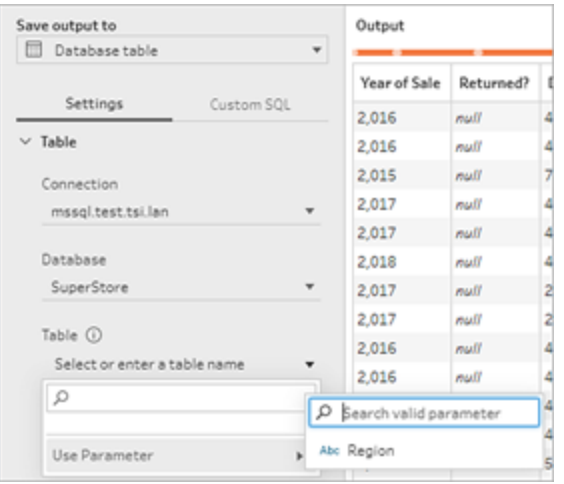

3. (オプション) **[**カスタム **SQL]** タブをクリックします。バージョン2022.1.1 以降では、データがテー ブルに書き込まれる前と後に実行する、パラメーターを含む SQL スクリプトを入力できます。パ ラメーターを含めるには、**[**パラメーターの挿入**]** をクリックして、パラメーターを選択します。

データベースに出力を書き込むときにSQLスクリプトを使用する方法の詳細については[、フ](#page-414-0) [ロー出力データを外部データベースに保存するページ](#page-414-0)395を参照してください。

注: SQL スクリプトで使用するパラメーターは、手動で削除する必要があります。詳細に ついては、手動でのユーザー [パラメーターの削除](#page-242-0) ページ223を参照してください。

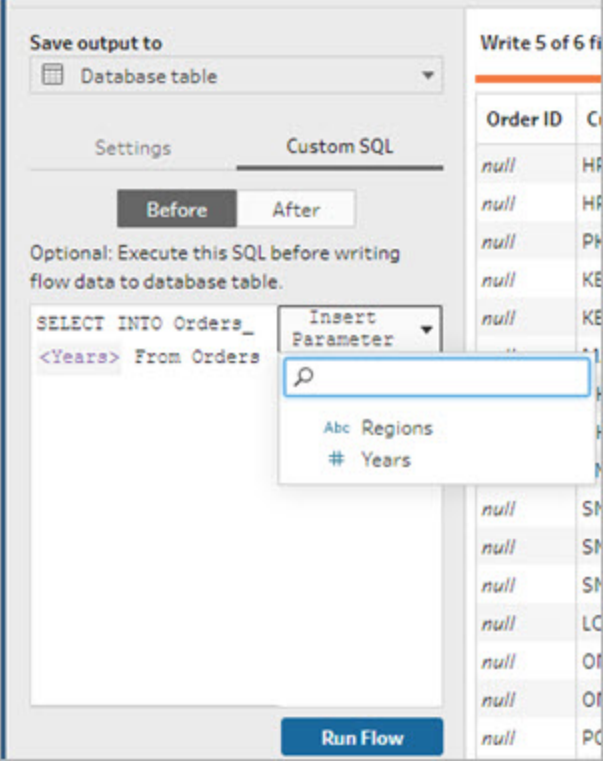

フローを実行すると、パラメーター値を入力するように求められます。

出力ステップへのシステムパラメーターの適用

出力ステップでは、日時のシステムパラメーターを次の場所で適用できます。

- ファイル名
- パブリッシュされたデータソース名

ファイル名

この出力オプションは、*Web* でフローを作成または編集する場合は使用できません。

1. **[**出力**]** ペインで、**[Save output to (**出力の保存先**)]** ドロップダウンリストから**[**ファイル**]** を選択 します。

2. **[**名前**]** フィールドで、パラメーターの アイコンをクリックし、以下の実行日または実行時刻 のパラメーターから選択します。複数のシステムパラメーターを組み合わせて、必要なタイムス タンプを作成できます。

実行日

- <sup>l</sup> 日付: YYYY-MM-DD、YYYMMDD、DD-MM-YYYY
- 月: 月名、月番号
- <sup>l</sup> 週番号
- 四半期番号
- 年番号

#### 実行時刻

- YYYY-MM-DD HH-MM-SS (24 時間)
- YYYYMMDD\_HHMMSS (24 時間)

フローを実行すると、Tableau Prep はローカルタイムゾーンまたはサーバータイムゾーンを使 用して、フロー開始の実行時刻を適用します。

パブリッシュされたデータソース名

- 1. **[**出力**]** ペインの**[Save output to (**出力の保存先**)]** ドロップダウンリストで、**[**パブリッシュされ たデータソース**]** を選択します。
- 2. **[**名前**]** フィールドで、パラメーターの アイコンをクリックし、以下の実行日または実行時刻 のパラメーターから選択します。複数のシステムパラメーターを組み合わせて、必要なタイムス タンプを作成できます。

#### 実行日

- <sup>l</sup> 日付: YYYY-MM-DD、YYYMMDD、DD-MM-YYYY
- 月: 月名、月番号
- 週番号
- 四半期番号
- <sup>l</sup> 年番号

実行時刻

- YYYY-MM-DD\_HH-MM-SS (24 時間)
- YYYYMMDD HHMMSS (24 時間)

フローを実行すると、Tableau Prep はローカル タイム ゾーンまたはサーバー タイム ゾーンを使 用して、フロー開始の実行時刻を適用します。

フィルター計算へのユーザーパラメーターの適用

ユーザーパラメーターを使用して、フロー全体でデータをフィルタリングします。入力ステップでデータセッ トをフィルター処理するか、ステップまたはフィールドの値レベルでフィルターパラメーターを適用します。 たとえば、フィルターパラメーターを使用して、特定の地域のデータのみを入力したり、特定の部門の ステップでデータをフィルター処理したりします。

注: バージョン2022.1 以降では、コピー&ペーストを使用して、同じパラメーターが同じ名前と データ型で存在する場合に、他のフローのパラメーターでフィルター計算を再利用できます。

- 1. [プロファイル] ペインの入力ステップまたはツールバーで、**[**値のフィルター**]** を選択します。パラメー ターフィルターをフィールドに追加するには、**[**その他のオプション**]** メニューから**[**フィルター**]** > **[**計算**]** を選択します。
- 2. **[**フィルターの追加**]** 計算エディターで、パラメーターの名前を入力してリストから選択し(パラメー ターは紫色で表示されます)、**[**保存**]** をクリックしてフィルターを保存します。

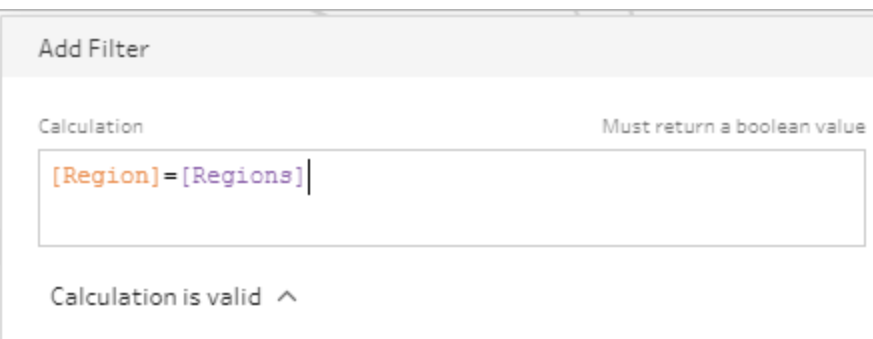

フローを実行すると、パラメーター値を入力するように求められます。

計算フィールドへのユーザーパラメーターの適用

ユーザーパラメーターを使用して、フロー全体で使用する計算で定数値を置き換えます。ステップまた はフィールド値レベルで計算パラメーターを適用できます。

注: バージョン2022.1 以降では、コピー&ペーストを使用して、同じパラメーターが同じ名前と データ型で存在する場合に、他のフローのパラメーターで計算を再利用できます。

1. [プロファイル] ペインのツールバーから**[**計算フィールドの作成**]** をクリックします。フィールドでパラ メーターを計算に追加するには、**[**その他のオプション**]** メニューから**[**計算フィールドの作成**]** > **[**カスタム計算**]** を選択します。

2. **[**フィールドの追加**]** 計算エディターで計算を入力し、パラメーターの名前を入力してリストから 選択し、**[**保存**]** をクリックして計算を保存します。

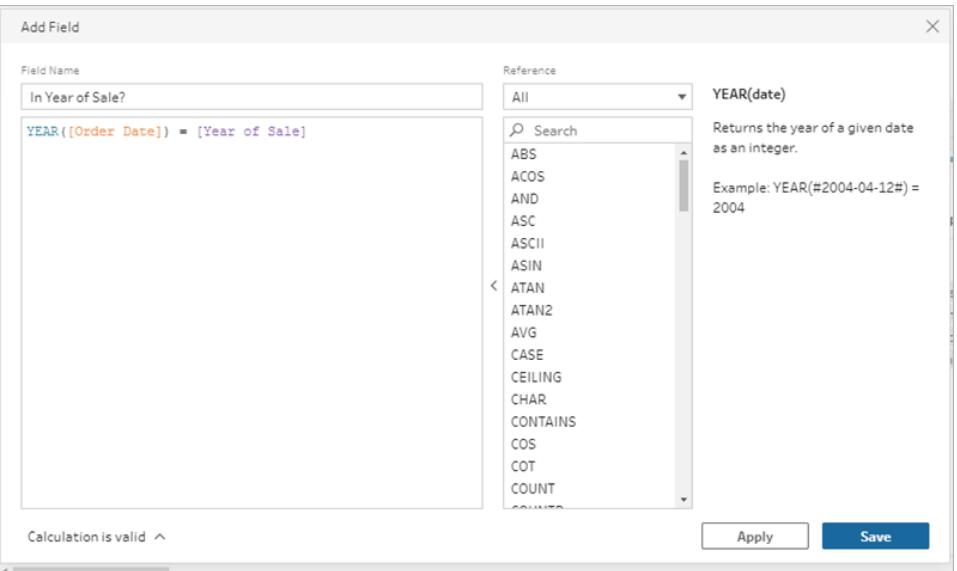

フローを実行すると、パラメーター値を入力するように求められます。

### ユーザーパラメーターの削除

不要になったパラメーターを削除するには、**[**パラメーターの編集**]** ダイアログの**[**パラメーターの削除**]** をクリックします。これにより、フロー全体で使用されているパラメーターのインスタンスがすべて削除さ れ、パラメーターの現在の値に置き換えられます。このアクションは元に戻すことはできません。

注: フロー内のパラメーターを削除するオプションは、バージョンによって異なります。バージョン 2022.1 以降については、以下の手順を使用します。以前のバージョンと、データベースへの出 力の書き込みの前後に実行されるカスタムSQL スクリプトで使用されるパラメーターを削除す る場合については、手動でのユーザー [パラメーターの削除](#page-242-0) 見開きページを使用します。

- 1. トップメニューから、パラメーター アイコンのドロップダウン メニューをクリックし、削除するパラ メーターの**[**パラメーターの編集**]** をクリックします。
- 2. **[**パラメーターの編集**]** ダイアログで、**[**パラメーターの削除**]** をクリックします。

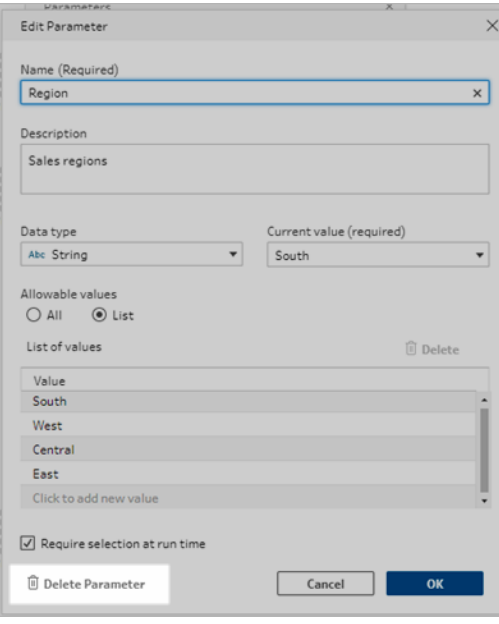

3. 確認ダイアログで、もう一度 **[**パラメーターの削除**]** をクリックします。**[**フローで表示**]** をクリックして 手順を強調表示すると、パラメーターを削除する前にパラメーターが使用されている場所を調 べることができます。

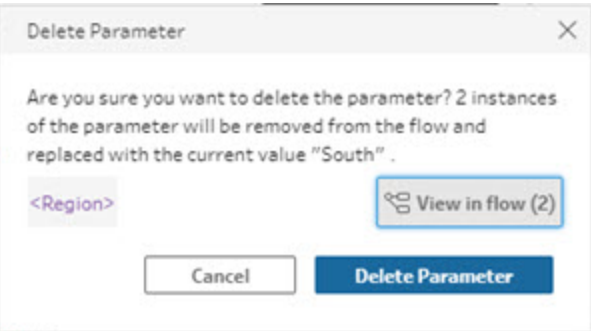

### <span id="page-242-0"></span>手動でのユーザーパラメーターの削除

バージョン*2021.4.4* 以前、およびカスタム*SQL* スクリプトの前後で使用されるパラメーターに適用され ます

パラメーターリストからパラメーターを削除する前に、まず、フローからパラメーターのすべてのインスタン スを見つけて削除する必要があります。これには、**[**変更**]** ペインからの削除も含まれます。

- 1. トップメニューから、パラメーター アイコンのドロップダウンメニューをクリックします。
- 2. 削除するパラメーターについては、**[View in Flow (**フローに表示**)]** をクリックして、フローでパラ メーターが使用されているすべてのインスタンスを検索します。

パラメーターがフローのどこにも使用されていない場合は、ステップ4に進みます。

- 3. パラメーターが使用される各ステップで、パラメーターを削除することに加えて、**[**変更内容**]** ペ インにリストされている変更も削除します。
- 4. トップメニューから、パラメーター アイコンのドロップダウンメニューで削除するパラメーターを クリックし、**[**パラメーターの編集**]** をクリックします。
- 5. **[**パラメーターの編集**]** ダイアログで、**[**パラメーターの削除**]** をクリックします。

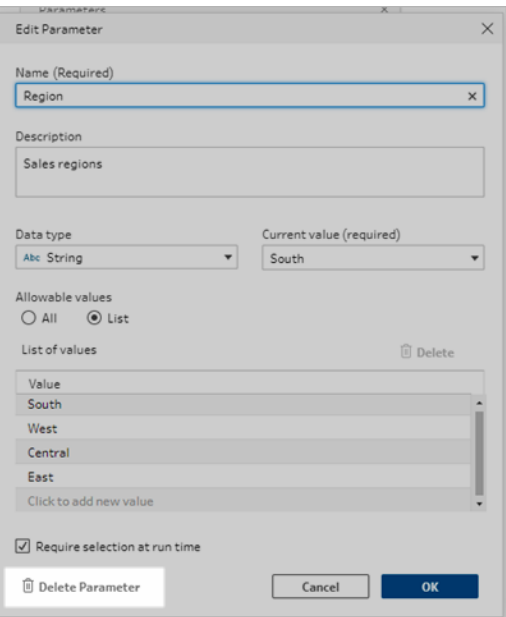

パラメーターは、パラメーターの現在の値に置き換えられます。

## パラメーターを使用してフローを実行する

パラメーターを含むフローの実行は、パラメーターを含まないフローの実行と同じですが、実行時また は Tableau Server や Tableau Cloud でフローをスケジュールに追加するときに、ユーザーパラメー ターの値を入力するように求められる点が異なります。

システムパラメーターは、フローの実行時に自動的に適用されます。

ユーザーパラメーターが必須としてマークされている場合、ユーザーはフローを実行する前に値を入力 する必要があります。パラメーターがオプションの場合、ユーザーは値を入力するか、パラメーターの現 在の値をデフォルトで受け入れることができます。

必須パラメーターは、**[**実行時に選択を要求**]** (以前のリリースでは**[**実行時に値を要求**]**) チェックボッ クスがオンになっているパラメーターです。

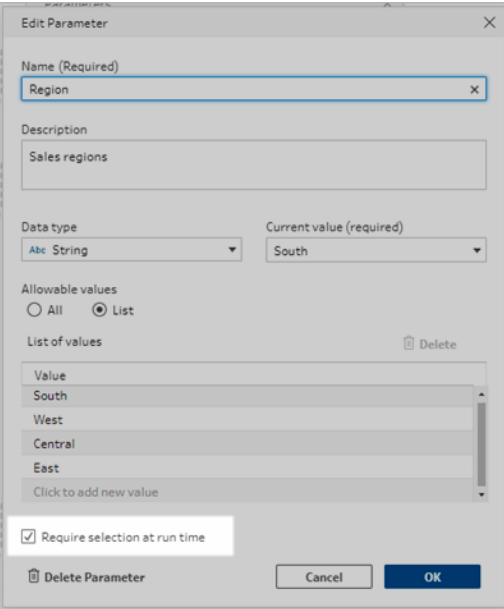

コマンドラインインターフェイスを使用してフローを実行し、現在の(既定) パラメーター値をオーバーラ イドする場合は、パラメーターオーバーライド.json ファイルを作成し、コマンドラインに-p --parameters 構文を含めます。詳細については、「[コマンドラインからフロー出力ファイルを更新](#page-446-0) ページ427」を参照 してください。

フローを手動で実行

Tableau Prep Builder からフローを実行する場合、あるいはTableau Server またはTableau Cloud で手動でフローを実行する場合は、**[**実行**]** をクリックすると、**[**パラメーター**]** ダイアログが開きます。

- 1. ユーザーパラメーターの値を入力するか、選択します。フローにオプションのパラメーターがある 場合は、この時点で値を入力するか、現在の(デフォルト) パラメーター値を受け入れることが できます。
- 2. **[**フローの実行**]** をクリックして、フローを実行します。

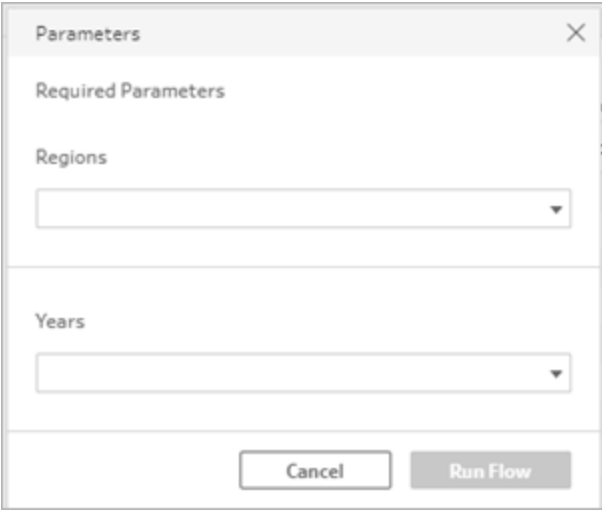

フローの実行について詳しくは、**Tableau Server** または **Tableau Cloud** [へのフローのパブリッシュ](#page-485-0) [ページ](#page-485-0)466を参照してください。

スケジュールに従ってフローを実行する

Tableau Server またはTableau Cloud でフローをスケジュールして実行する場合、フローをスケ ジュールするときに必要なユーザーパラメーターの値を入力する必要があります。

- 1. **[**新しいタスク**]** または**[**リンクされたタスク**]** タブの**[**パラメーターを設定**]** セクションで、パラメー ター値を入力するか、選択します。フローにオプションのパラメーターがある場合は、この時点 で値を入力するか、フィールドを空のままにして現在の(既定) パラメーター値を使用すること ができます。
- 2. **[**タスクの作成**]** をクリックして、フローをスケジュールします。

# データのクリーニングと加工

注: バージョン2020.4.1 以降では、Tableau Server およびTableau Cloud でフローの作成と 編集を行えるようになりました。このトピックの内容は、特に記載がない限り、すべてのプラット フォームに適用されます。Web上でのフローの作成の詳細については、[Tableau](https://help.tableau.com/current/server/ja-jp/prep_web_auth.htm) Server および [Tableau](https://help.tableau.com/current/online/ja-jp/prep_web_auth.htm) Cloud ヘルプの「**Web** 上の **Tableau Prep**」を参照してください。

Tableau Prep には、データのクリーニングや加工を行う際に使用できるさまざまなクリーニング操作が あります。整っていないデータをクリーニングすると、データを簡単に組み合わせて分析できるほか、 データセットの共有時に他のユーザーがデータを理解しやすくなります。

また、ピボットステップやスクリプトステップを使用してデータをクリーニングし、フローにR スクリプトまた はPython スクリプトを適用することもできます。スクリプトステップは、Tableau Cloud ではサポートされ ていません。詳細については、フローでの **R** および **Python** [スクリプトの使用](#page-361-0) ページ342また[はデータの](#page-352-0) [ピボット処理](#page-352-0) ページ333を参照してください。

## <span id="page-246-0"></span>クリーニング操作について

データのクリーニングを行うには、フィールドのフィルター、追加、名前の変更、分割、グループ化、また は削除などのクリーニング操作を適用します。フロー内のほとんどのステップタイプでクリーニング操作を 実行できます。クリーニングステップのデータグリッドでクリーニング操作を実行することもできます。

インプットステップでクリーニング操作を制限することはできますが、出力ステップではクリーニング操作 を適用できません。インプットステップでのクリーニング操作の適用に関する詳細については[、インプット](#page-134-0) [ステップでクリーニング操作を適用](#page-134-0) ページ115を参照してください。

### 利用可能なクリーニング操作

以下の表では、各ステップタイプで、どのクリーニング操作を利用できるかを示しています。

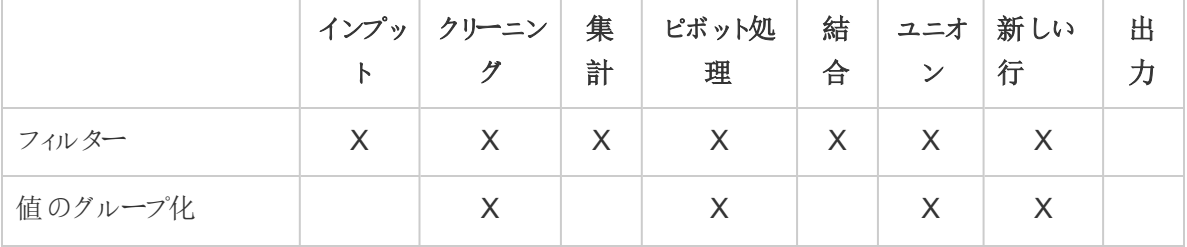

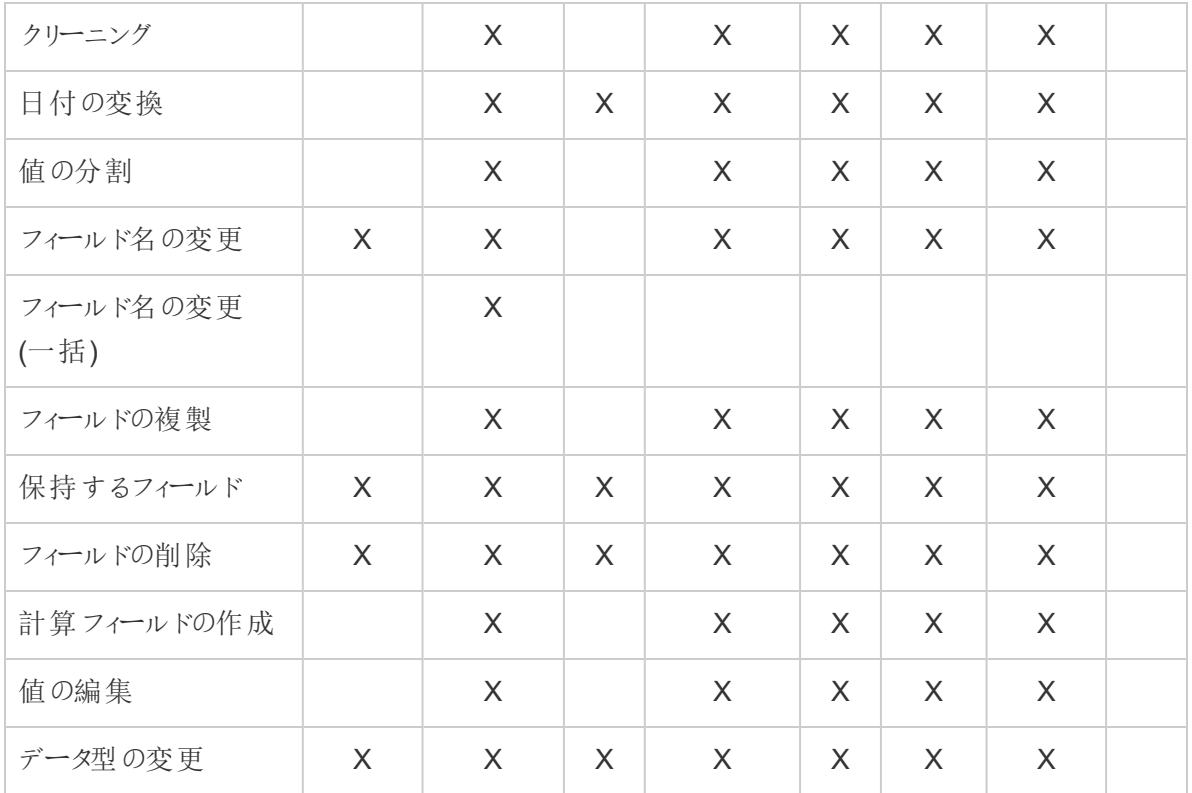

データに変更を加える際に、**[**フロー**]** ペインの対応するステップに注釈が追加され、またエントリが**[**変 更内容**]** ペインに追加され、アクションが追跡されます。インプットステップに変更を加えると、注釈が **[**フロー**]** ペインのステップの左側に、またフィールドリストの**[**インプットプロファイル**]** に表示されます。

変更を適用する順序が重要です。集計、ピボット、結合、およびユニオンのステップタイプで加えた 変更は、変更時のフィールドの場所に応じ、それらのクリーニングアクションの前または後に実行され ます。変更箇所は、ステップの**[**変更内容**]** ペインに表示されます。

次の例は、結合ステップのいくつかのフィールドに加えられた変更内容を示しています。変更を結合 操作の前に実行することで、修正された結果が得られます。

#### Tableau Prep ヘルプ

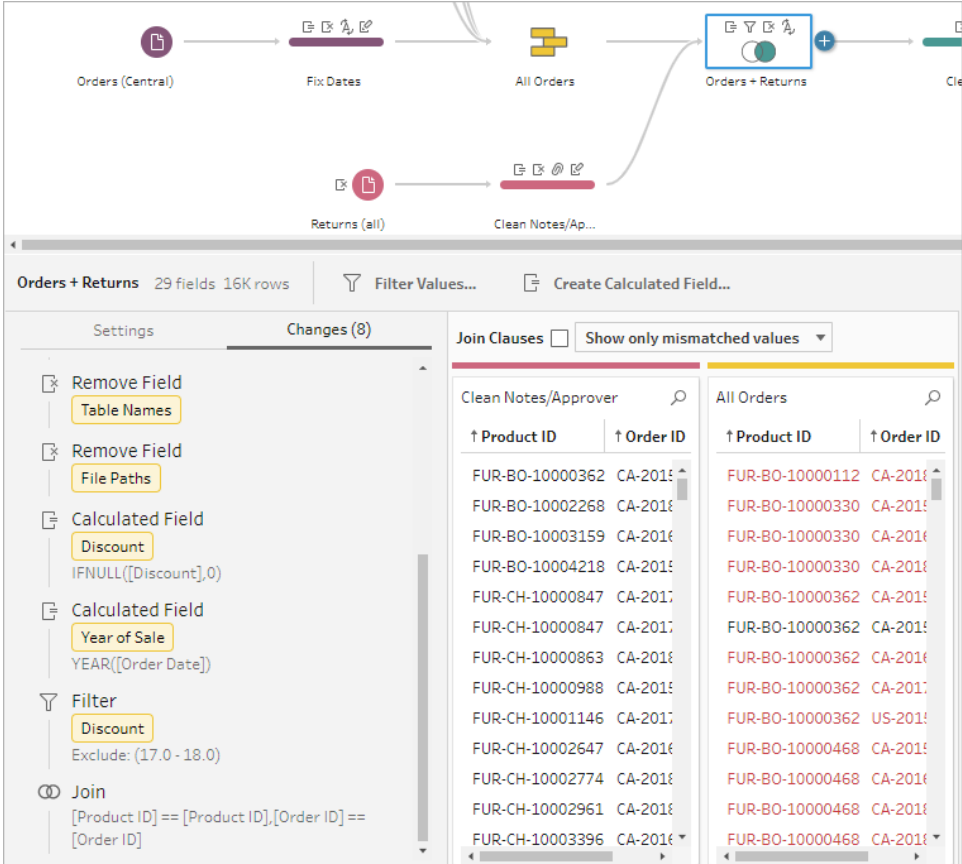

## 操作の順序

以下の表は、フィールドがステップのどこにあるかに応じ、クリーニングアクションが集計、ピボット、結 合、およびユニオンのステップタイプのどこで実行されるかを示しています。

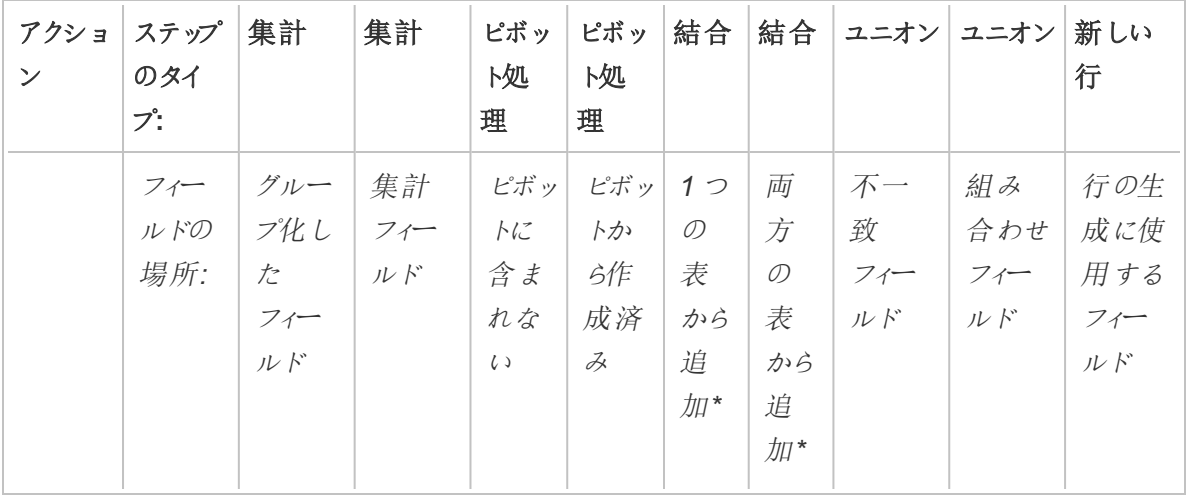

Tableau Prep ヘルプ

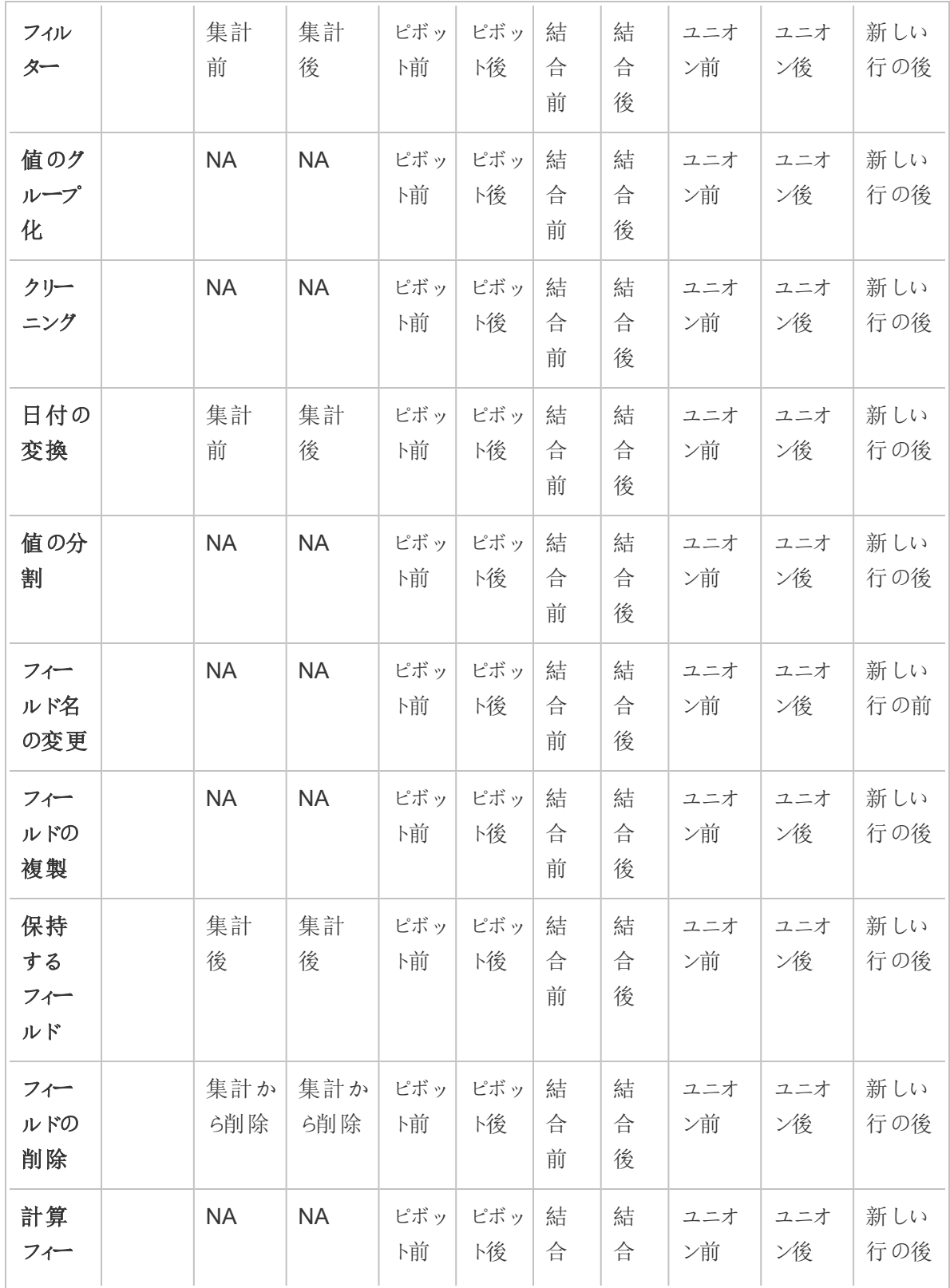

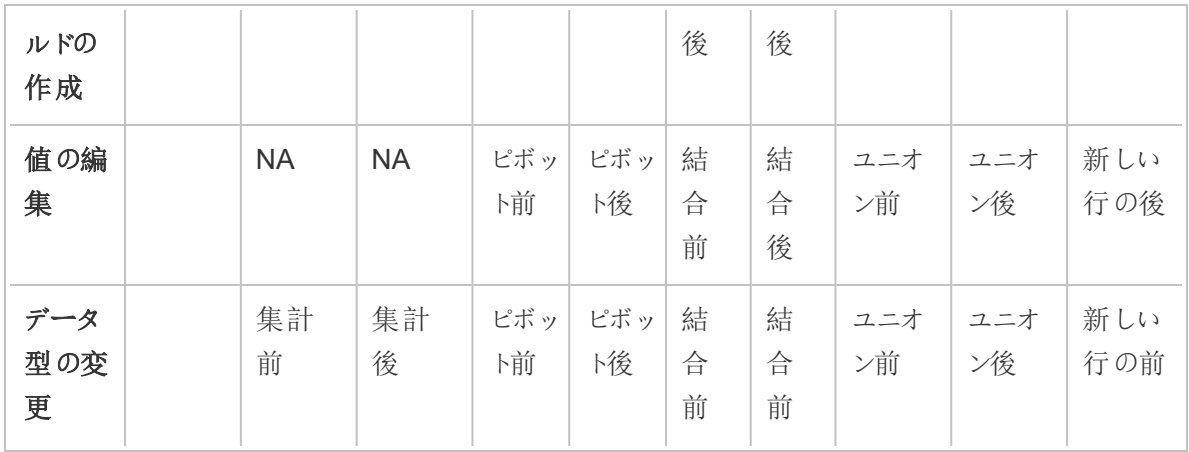

注: 結合に関しては、そのフィールドがある表のフィールドを使用して作成された計算フィールド の場合、結合前に変更内容が適用されます。フィールドが両方の表のフィールドを使用して作 成される場合は、結合後に変更内容が適用されます。

## クリーニング操作の適用

フィールドにクリーニング操作を適用するには、ツールバーオプションを使用するか、フィールドの[プロ ファイル] カード、データグリッド、または [結果] ペイン上で [その他のオプション] … をクリックしてメ ニューを開きます。

集計、ピボット、結合、およびユニオンのステップ タイプでは、[その他のオプション] … メニューを[結果] ペインの[プロファイル] カード上および対応するデータグリッドで利用できます。フロー全体にわたって同 じクリーニング操作やアクションを繰り返し実行する場合は、ステップやアクションまたはフィールドをコ ピーして貼り付けることができます。詳細については[、ステップ、アクション、およびフィールドのコピー](#page-282-0) [ページ](#page-282-0)263を参照してください。

プロファイル ペイン ツールバー アマチャングマーク ドロップダウン メニュー

Tableau Prep ヘルプ

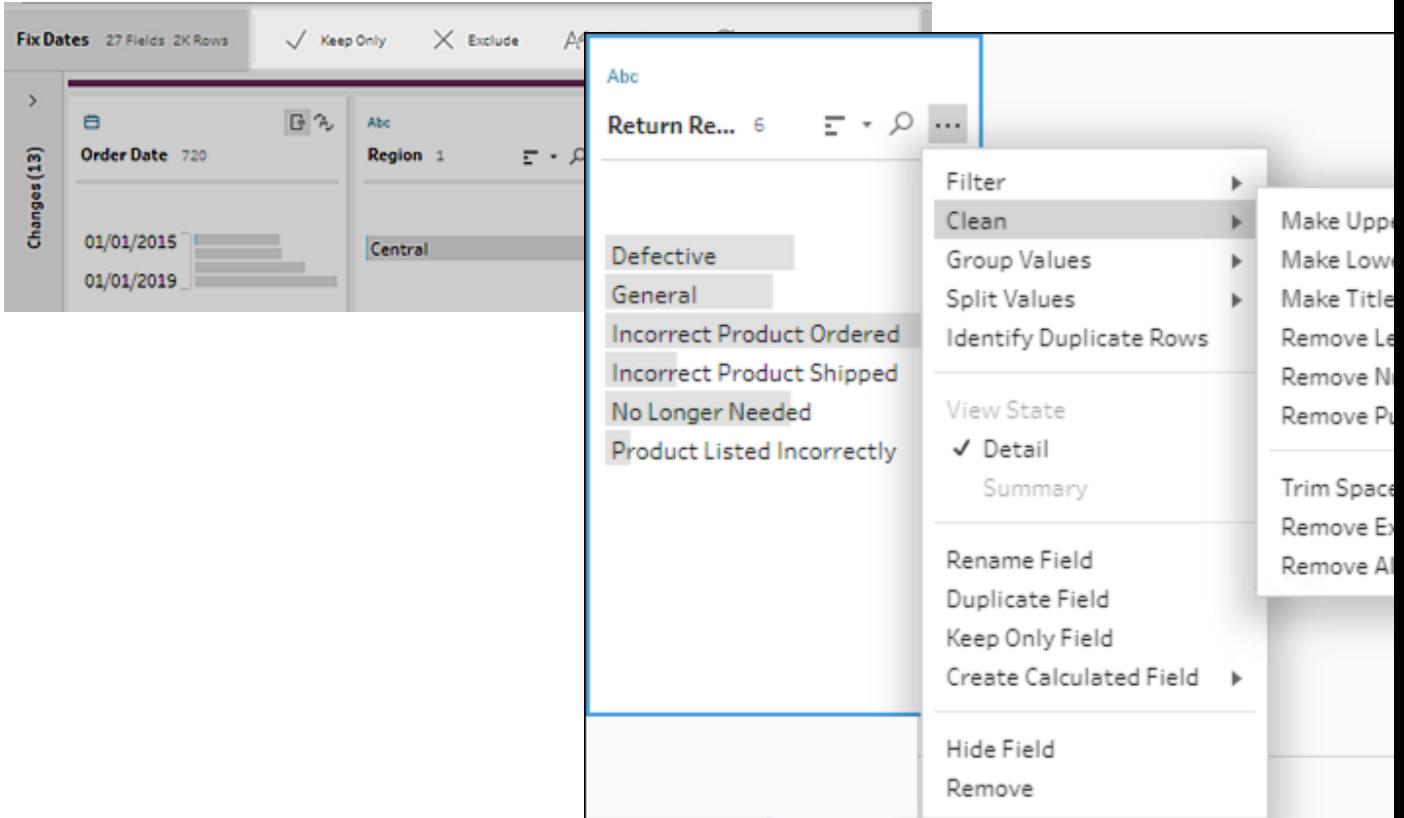

### ビューの選択

データグリッドまたはリストビューの[プロファイル] ペインまたは[結果] ペイン以外の場所で、クリーニン

グ操作を実行できます。ビュー ツールバー 日目 Starch 2 (Tableau Prep Builder バージョン2019.3.2 以降およびWeb 上) を使用してビューを変更して、フィールドの**[**その他のオプ ション<sup>]</sup> をクリックしてクリーニング メニューを開きます。

l プロファイル ペインの表示: □ 既定のビューです。[プロファイル] ペインまたは [結果] ペインの ビューに戻るには、このボタンを選択します。
$\bullet$ 

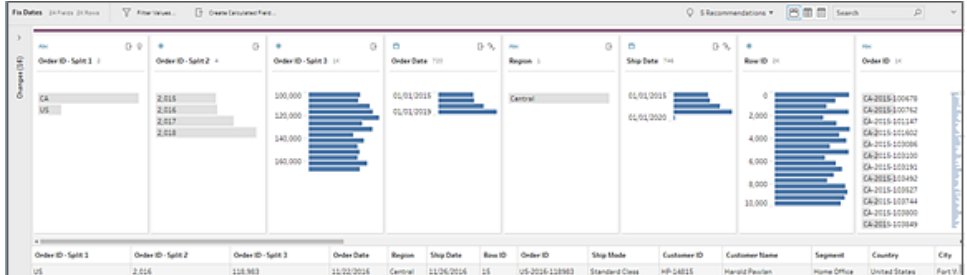

データグリッドの表示  $\boxed{\boxplus}$ : [プロファイル] ペインまたは [結果] ペインを折りたたみ、データグリッ ドのみを展開して表示します。このビューではデータのより詳細なビューが提供されるため、特 定のフィールド値を操作する必要がある場合に役立ちます。このオプションを選択すると、この ビューの状態がフロー内のすべてのステップで保持されますが、いつでも変更できます。

注: データグリッドでは利用できないクリーニング操作もあります。例えばインラインで値を 編集したい場合は、[プロファイル] ペインを使用する必要があります。

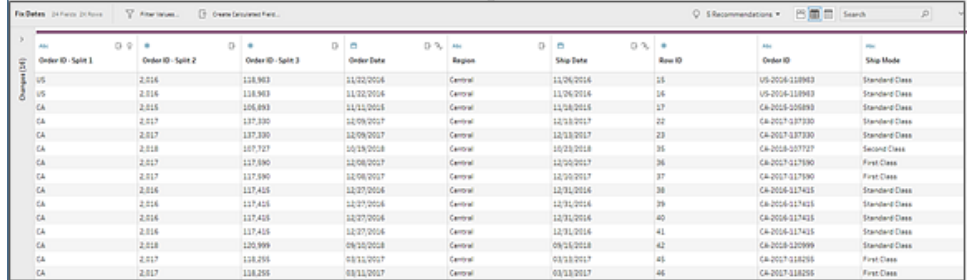

 $\bullet$ リストビューの表示  $\boxed{\blacksquare}$  (Tableau Prep Builder バージョン 2019.3.2 以降および Web 上): [プ ロファイル] ペインまたは[結果] ペインをリストに変換します。このオプションを選択すると、この ビューの状態がフロー内のすべてのステップで保持されますが、いつでも変更できます。

このビューでは、次のことができます。

- <sup>l</sup> **X** オプションを使用して、複数の行を選択して削除します。
- •<br>【バージョン2021.1.4 以降) <sup>多</sup> オプションを使用して、複数の行を選択するか、非表示 または再表示します。
- (バージョン2021.2.1以降) フィールド名を一括で変更します。
- l **[**その他のオプション**]** メニューを使用して、選択したフィールドに操作を適用します。

フィールドにデータの役割を割り当てる場合、または**[**フィルター**]**、**[**グループの値**]**、 **[Clean (**クリーニング**)]**、または**[**値の分割**]** を選択する場合は、[プロファイル] ビューまた は[結果] ビューに戻ってこれらのアクションを完了します。その他のオプションはすべてリ ストビューで実行できます。

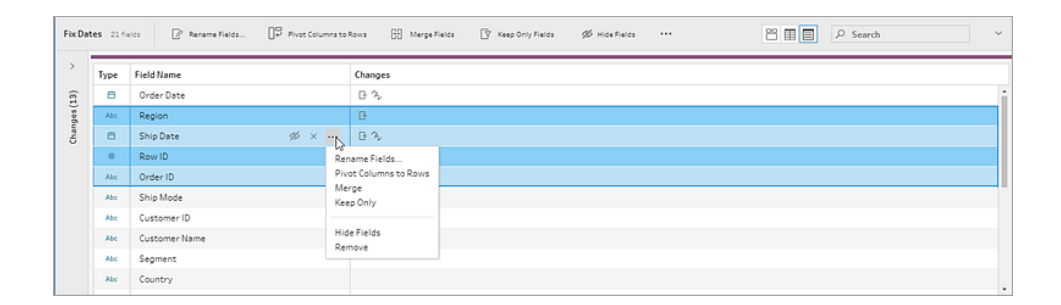

## Tableau Prep Builder バージョン 2019.3.1 以前

ビューツールバー を使用して[プロファイル] ペインを非表示にし、デー

タグリッドのみを表示します。次に、データグリッドのフィールドで**[**その他のオプション**]** をクリックし て、クリーニングメニューを開きます。このビューには、データのより詳細なビューが表示されます。特定 のフィールド値を操作する必要がある場合に役立ちます。このオプションを選択すると、このビューの 状態がフロー内のすべてのステップで保持されますが、いつでも変更できます。

注: データグリッドでは利用できないクリーニング操作もあります。例えばインラインで値を編集 したい場合は、[プロファイル] ペインを使用する必要があります。

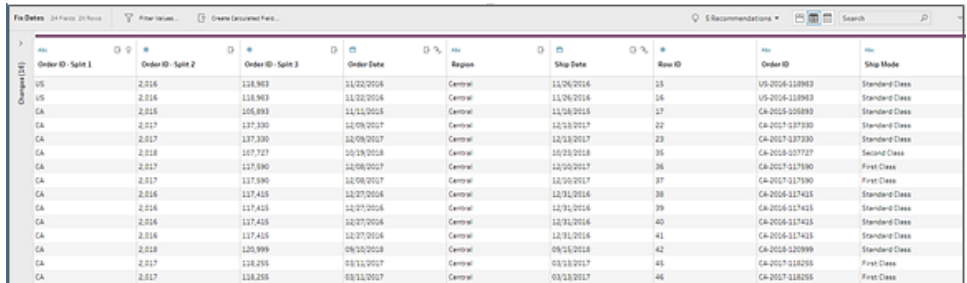

## パフォーマンス向上のためデータの更新を一時停止する

データのクリーニング操作を実行すると、Tableau Prep で変更内容が適用され、結果がすぐに表示さ れます。行う必要のある変更がわかっていて、各変更を行ったときにフィードバックが即座に必要ないと きに、貴重な処理時間を節約するために、データの更新を一時停止することでパフォーマンスを向上 させることができます。

データの更新を一時停止すると、すべての変更を一度に行ってから更新を再開して結果を確認でき ます。データの更新を再開して、使用可能なすべての操作をいつでも有効にすることができます。

注:データの更新を一時停止すると、値の表示に必要な操作がすべて無効になります。たとえ ば、選択した値にフィルターを適用する場合は、除外する値を表示する必要があります。

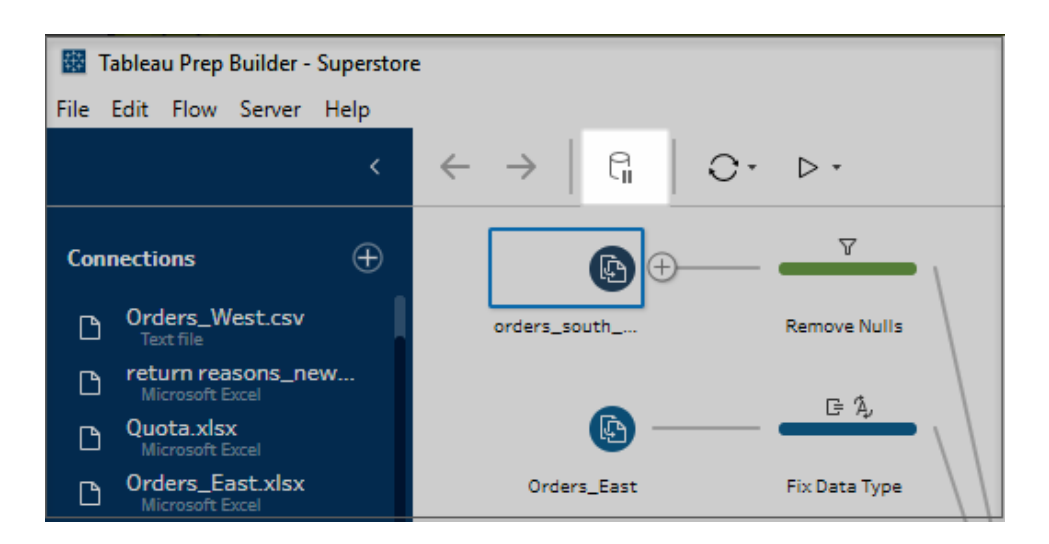

1. トップメニューの**[**データ更新の一時停止**]** をクリックして、更新を一時停止します。

2. Tableau Prepで[プロファイル] ペインがリストビューに変換されます。リストビューの**[**その他のオ

プション**]** メニューを使用して、選択したフィールドに操作を適用します。操作で値を表示す る必要がある場合、この操作は無効になります。操作を有効にするには、データの更新を再 開する必要があります。

リストビューモードの使用に関する詳細については[、ビューの選択](#page-251-0) ページ232を参照してくださ い。

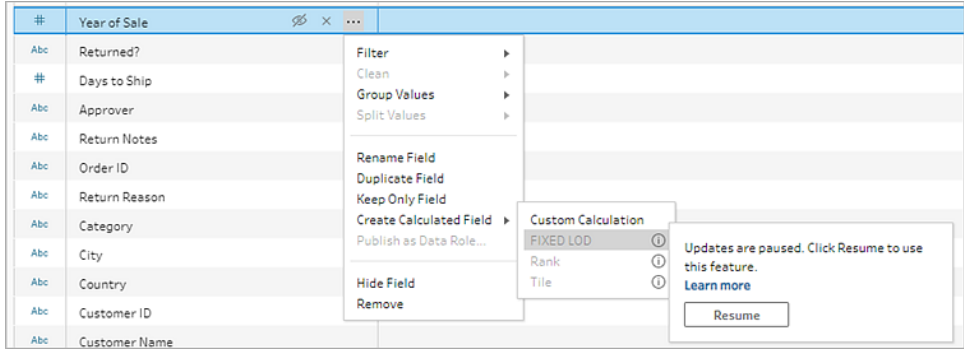

3. 変更の結果を確認したり、無効な機能を有効にしたりするには、データの更新を再開しま す。**[**データ更新の再開**]** ボタンをクリックし、メニューダイアログまたは[フロー] ペインの上部にあ るメッセージバナーで**[**再開**]** ボタンをクリックします。

注: Tableau Prep Builder ではメニューから直接更新を再開するオプションを利用でき ます。Web 上のフローを編集する場合は、トップメニューから更新を再開する必要が あります。

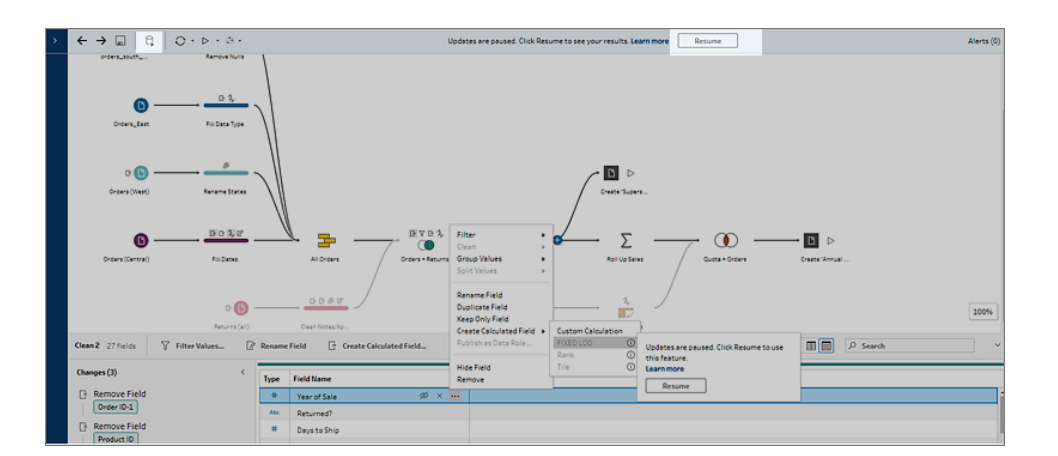

## クリーニング操作の適用

フィールドにクリーニング操作を適用するには、以下の手順を実行します。

注: Tableau Prep Builder バージョン2019.3.2 以降、Tableau Server 上、およびTableau Cloud バージョン2020.4 以降では、リストビューでクリーニング操作を実行できます。

- 1. **[**プロファイル**]** ペイン、データグリッド、[結果] ペインまたはリストビューで、変更を加えるフィール ドを選択します。
- 2. ツールバーまたはフィールドの**[**その他のオプション**]** メニューで、以下のオプションより選択しま す。
	- フィルターまたは値のフィルター: いずれかのフィルター オプションを選択し、フィールド値を 右クリックまたはCtrl を押しながらクリック(MacOS) して値を保持または除外できます。 また、**[**選択した値**]** フィルターを使用して値を取得および選択し、追加された値の中で フローサンプルに含まれていないものをフィルターリングすることもできます。フィルターオプ ションの詳細については[、データのフィルターリングページ](#page-195-0)176を参照してください。
	- <sup>l</sup> **[Group Values (**値のグループ化**)]** (以前のバージョンでは**[**グループ化と置換**]**): 値を手 動で選択するか、自動グループ化を使用します。また、[プロファイル] カードで値を複数 選択して右クリックまたはCtrl を押しながらクリック(MacOS) することで、値をグループ化 したり、値のグループ化を解除したり、グループ値を編集したりすることもできます。 **[Group Values (**値のグループ化**)]** の使用に関する詳細については[、あいまい一致を](#page-277-0) [使用した標準値への値の自動マッピングページ](#page-277-0)258を参照してください。
	- クリーニング: クイック クリーニング操作 のリストから選択し、フィールドのすべての値に適 用します。
	- <sup>l</sup> 日付の変換 (Tableau Prep Builder バージョン2020.1.4 以降およびWeb 上): 日付ま たは日付と時刻のデータ型に割り当てられたフィールドの場合、DATEPART クイックク リーニング操作の一覧から選択し、日付フィールドの値を年、四半期、月、週、日、ま たは日付と時刻の値を表す整数値に変換します。

バージョン2021.1.4 以降では、2 つのDATENAME クイッククリーニング操作 (曜日また は月名) から選択して、日付フィールドの値を変換することもできます。

• カスタム会計年度 (Tableau Prep Builder バージョン 2020.3.3 以降および Web 上): 会計年度が1 月に開始しない場合は、カスタム会計月を設定して、既定 の1 月ではなく、その月を使用して日付を変換します。

この設定はフィールドごとに行うため、カスタム会計年度を他のフィールドに適用 する場合は、同じ手順を繰り返します。

ダイアログを開くには、**[**その他のオプション**]** メニューから**[Convert Dates (**日

付の変換**)]** > **[Custome Fiscal Year (**カスタム会計年度**)]** を選択します。

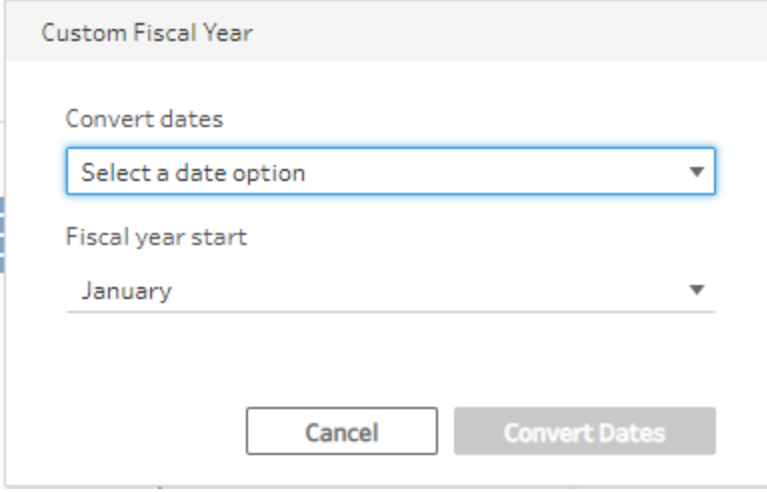

<sup>l</sup> 値の分割: 共通の区切り値に基づいて値を自動的に分割するか、カスタム分割を使 用してフィールド値の分割方法を指定します。

自動分割とカスタム分割は、Tableau Desktop での場合と同じように機能します。詳 細については、Tableau Desktop とWeb 作成のヘルプの「[フィールドを複数フィールドに](https://help.tableau.com/current/pro/desktop/ja-jp/split.htm) [分割](https://help.tableau.com/current/pro/desktop/ja-jp/split.htm)」を参照してください。

- フィールド名を編集します。
- フィールドの複製 (Tableau Prep Builder バージョン 2019.2.3 以降および Web 上): フィールドと値のコピーを作成します。
- <sup>l</sup> 保持するフィールド(Tableau Prep Builder バージョン2019.2.2 以降およびWeb 上): 選択したフィールドのみを保持し、ステップ内の他のすべてのフィールドは除外します。
- <sup>l</sup> 計算フィールドの作成: 計算エディターでカスタム計算を記述するか、ビジュアル計算エ ディター(Prepバージョン2020.1.1 以降またはWeb 上) を使用して、詳細レベル、ラン ク、または行番号の計算を作成します。詳細については[、詳細レベル、ランク、タイル](#page-295-0) [計算の作成](#page-295-0) ページ276を参照してください。
- <sup>l</sup> データの役割としてパブリッシュ:カスタムのデータの役割を作成して、それをフィールドに 適用し、データのクリーニング時にフィールド値を検証することができます。このオプション の詳細については[、カスタムのデータの役割を作成するページ](#page-214-0)195を参照してください。
- フィールドを非表示 : フロー内に保持したいが、クリーニングする必要のないフィールドが ある場合は、それらを削除する代わりに非表示にすることができます。詳細について は、「[フィールドの非表示](#page-197-0) ページ178」を参照してください。
- 削除 (以前のバージョンではフィールドの削除): フローからフィールドを削除します。
- 3. 値を編集するには、1 つ以上の値を右クリックまたはCtrl を押しながらクリック(MacOS) し、**[**値 の編集**]** を選択してから新しい値を入力します。また、**[NULL** で置換する**]** を選択して値を NULL 値で置換するか、単一フィールドをダブルクリックして直接編集することもできます。フィー ルド値の編集に関する詳細については[、フィールド値の編集](#page-267-0) ページ248を参照してください。
- 4. **[**プロファイル**]** ペイン、[サマリー] ペイン、またはデータグリッドでこれらの操作の結果を確認しま す。

フィールド名を一括で変更する

*Tableau Prep Builder* バージョン*2021.2.1* 以降でサポートされています。*Tableau Server* および *Tableau Cloud* バージョン*2021.2* 以降の*Web*上 <sup>の</sup>*Tableau Prep* でサポートされています。

複数のフィールド名を一括で変更するには、**[**フィールド名の変更**]** オプションを使用します。フィールド 名の一部を検索して置換または削除するか、データセット内のすべてのフィールドまたは選択した フィールドにプレフィックスまたはサフィックスを追加します。

変更するときに**[Automatically rename new fields (**新しいフィールド名を自動的に変更する**)]** チェックボックスをオンにすると、将来追加するフィールドが基準に一致する場合、同じ変更が自動的 に適用されます。

注: このオプションは、クリーニングステップ タイプでのみ使用できます。

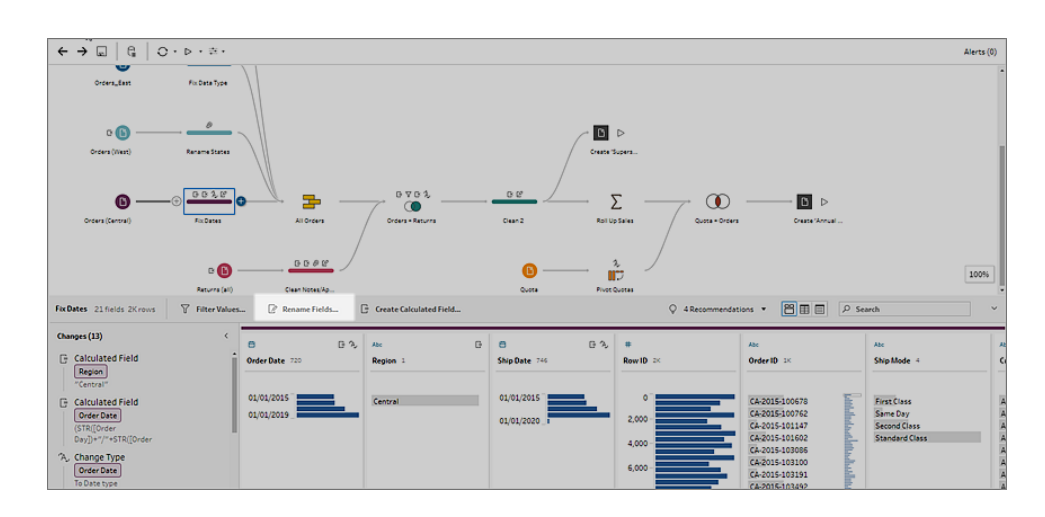

1. クリーニングステップで、ツールバーから**[**フィールド名の変更**]** を選択します。

ビューは自動的にリストビューに変換され、フロー内のすべてのフィールドが表示されます。ツー ルバーの**[**検索**]** オプションを使用すると、結果を絞り込むことができます。

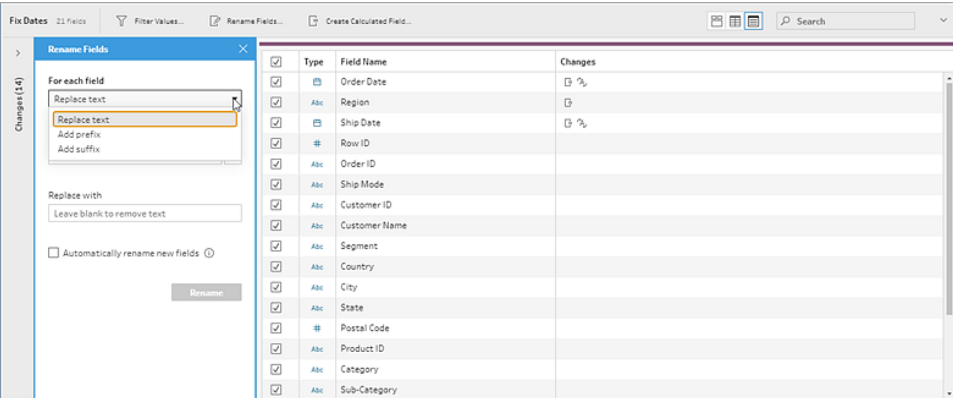

既定では[すべてのフィールド] が選択されています。上部のチェックボックスをオフにすると、す べてのフィールドの選択がクリアされ、変更するフィールドのみを手動で選択できます。

- 2. **[**フィールド名の変更**]** で、次のオプションを選択します。
	- <sup>l</sup> テキストの置換: **[Find text (**テキストの検索**)]** フィールドで**[**検索オプション**]** を使用し て一致するテキストを検索し、**[**置換**]** フィールドに置換テキストを入力します。空白を 検索するには、**[Find text (**テキストの検索**)]** フィールドのスペースバーを押します。

注: フィールド名を変更しても、フィールド名が空白になったり重複したりすること はありません。

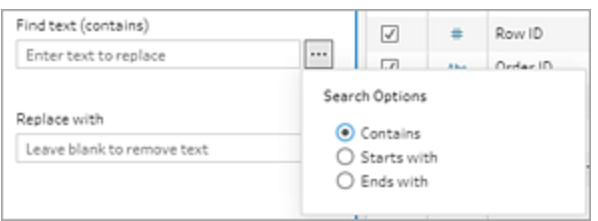

- プレフィックスの追加: 選択したすべてのフィールド名の先頭にテキストを追加します。
- サフィックスの追加: 選択したすべてのフィールド名の末尾にテキストを追加します。

入力すると、結果が**[**リストビュー**]** ペインに表示されます。

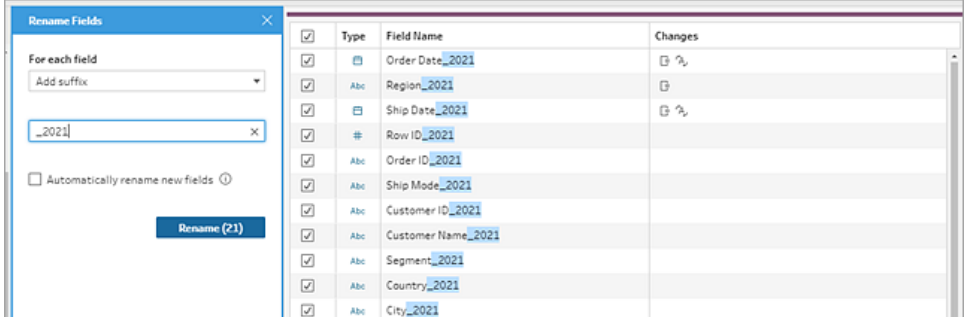

- 3. (オプション) **[Automatically rename new fields (**新しいフィールド名を自動的に変更する**)]** を選択すると、データが更新された時に、置換基準に一致する新しいフィールドに対して同じ 変更が自動的に適用されます。
- 4. **[Rename (**名前の変更**)]** をクリックして変更を適用し、ペインを閉じます。**[Rename (**名前の 変更**)]** ボタンには、変更によって影響を受けるフィールドの数が表示されます。

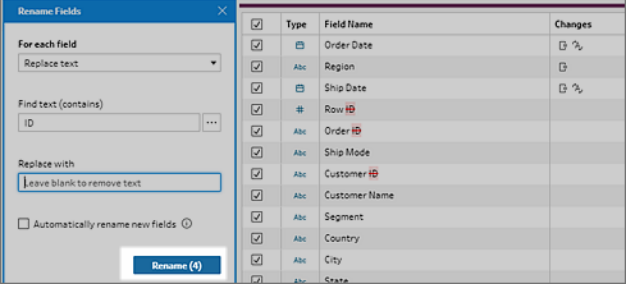

# 変更内容の表示

さまざまなタイプのクリーニング操作が、フローのステップのアイコンで示されています。4 種類を超える 操作をステップに適用すると、ステップに省略記号が表示されます。これらのアイコンにカーソルを合わ せると、適用された操作と順序を示す注釈が表示され、これに従って実行されます。

Tableau Prep Builder のバージョン2019.1.3 以降およびWeb 上では、[フロー] ペインのステップで変 更アイコンの注釈をクリックするか、[プロファイル] ペインや [結果] ペインのプロファイルカードをクリックす ると、その影響を受ける変更とフィールドが**[**変更内容**]** ペイン、および**[**プロファイル**]** ペインや**[**結果**]** ペインでハイライトされます。

Tableau Prep ヘルプ

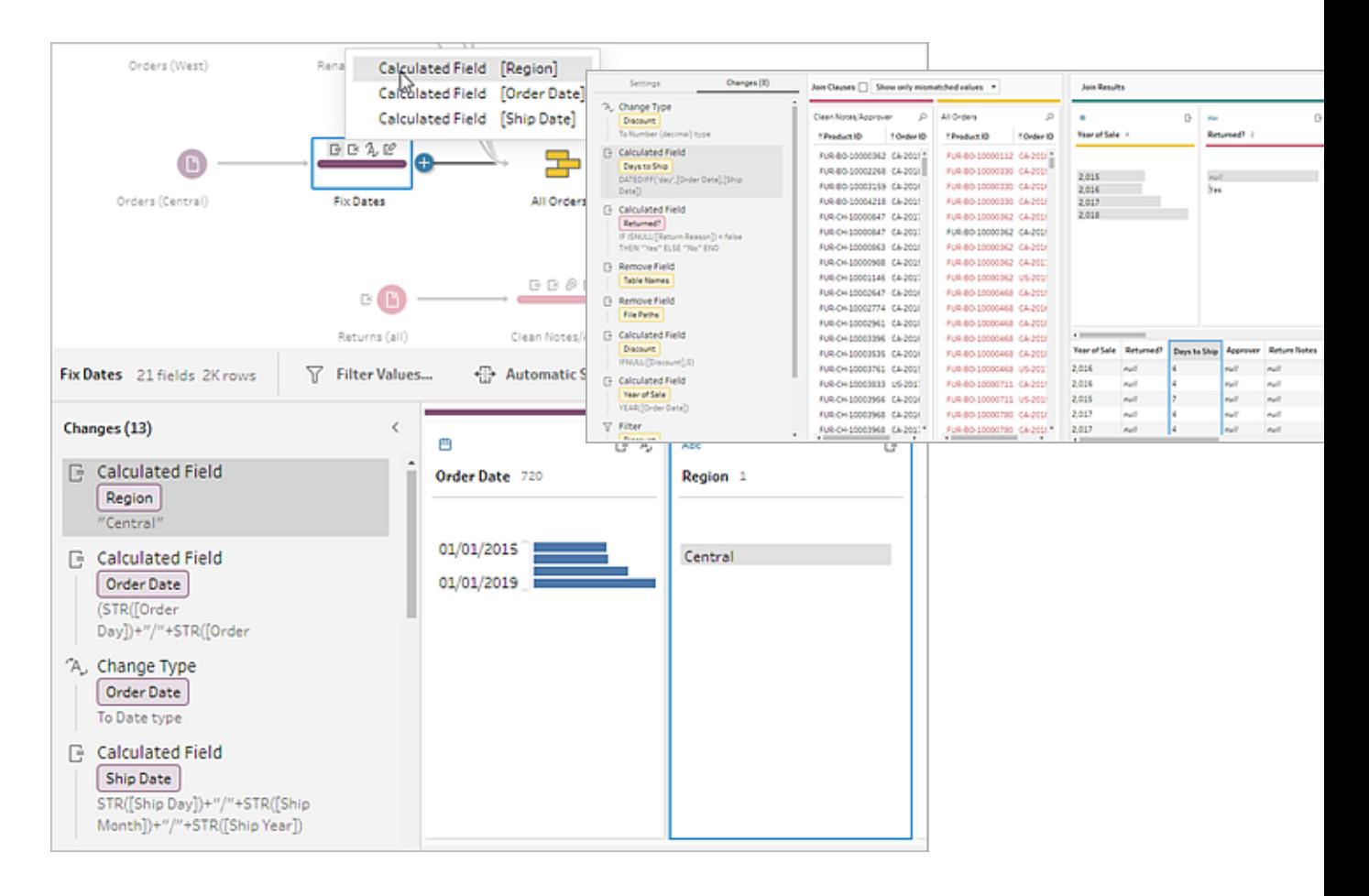

また、ステップを選択してから**[**変更内容**]** ペインを展開し、各変更内容の詳細を表示したり、変更 内容の編集や削除を行ったり、変更内容を上下にドラッグして変更内容の適用順を変更したりす ることができます。また、説明を追加してコンテキストを他のユーザーに提供することもできます。変更 内容に説明を加える方法の詳細については、フロー [ステップとクリーニング操作への説明の追加](#page-176-0) [ページ](#page-176-0)157を参照してください。

クリーニングの注釈 マンクリーン 変更内容ペイン

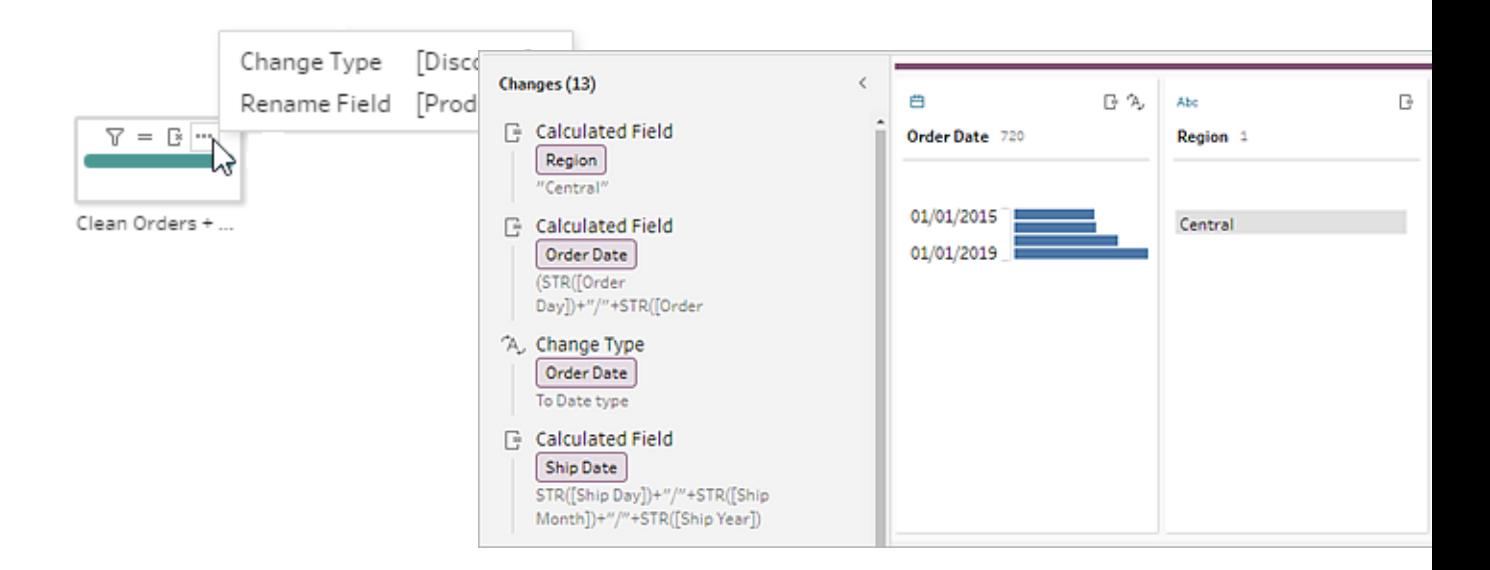

集計、ピボット、結合、またはユニオンのステップの変更内容を表示する場合、変更を適用する順序 は、再加工アクションの前または後に表示されます。これらの変更の順序はシステムにより適用される ため、変更することはできません。変更は編集し、削除することができます。

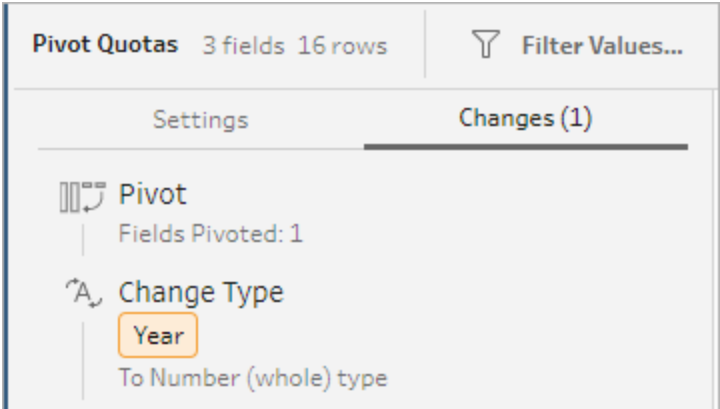

## フィールドのマージ

名前が異なる同じ値を含むフィールドに関しては、片方のフィールドをもう一方の上部にドラッグすると 簡単にマージして単一のフィールドに組み合わせることができます。 フィールドをマージする際、ターゲッ トフィールドがプライマリフィールドになり、ターゲットフィールドのフィールド名がそのまま残ります。ター ゲットフィールドに対してマージするフィールドは削除されます。

#### 例**:**

値が同じ3 つのフィールドにおけるインプットユニオンの結果 3 つのフィールドを1 つに マージ

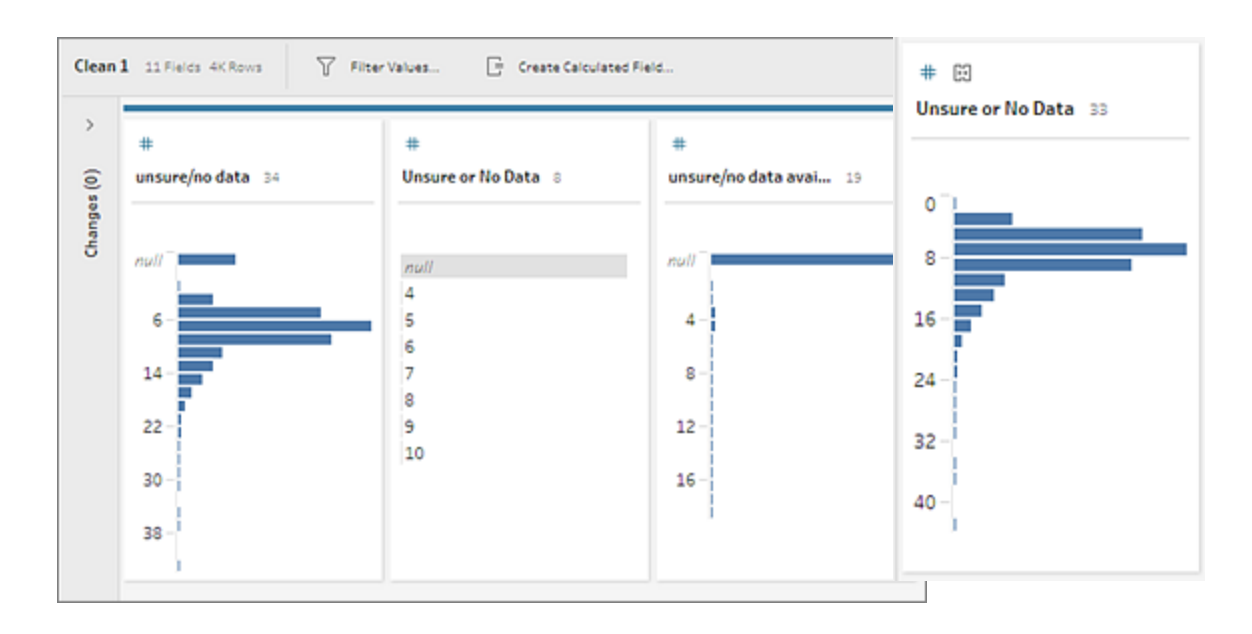

フィールドをマージする際、Tableau Prep はターゲットフィールドのフィールドをすべて保持し、その フィールドに含まれるすべてのNull を、ターゲットフィールドとマージするソースフィールドの値で置換し ます。ソースフィールドは削除されます。

例

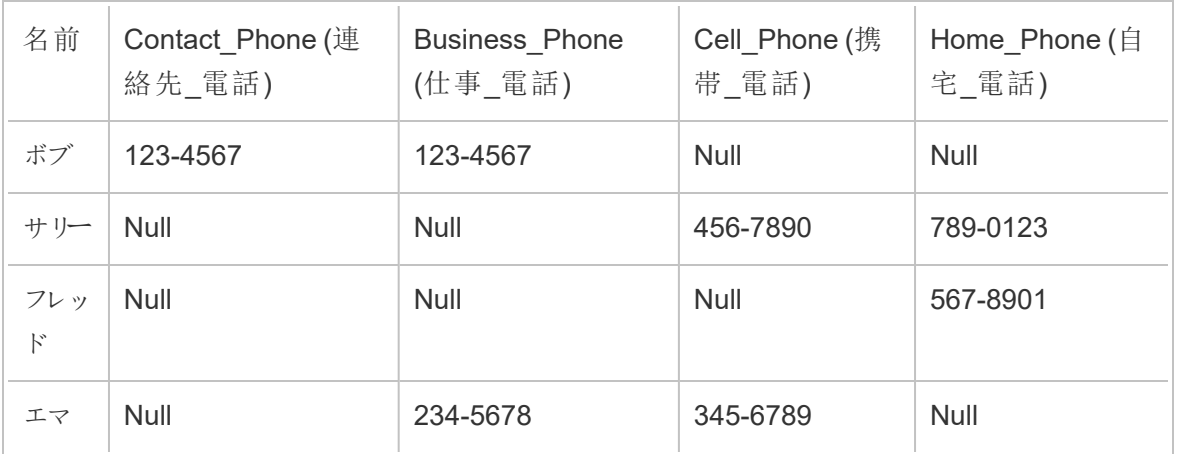

**[Business\_Phone (**仕事**\_**電話**)]**、**[Cell\_Phone (**携帯**\_**電話**)]**、**[Home\_Phone (**自宅**\_**電話**)]** フィールドを**[Contact\_Phone (**連絡先**\_**電話**)]** フィールドにマージする場合、他のフィールドは削除 され、以下のようになります。

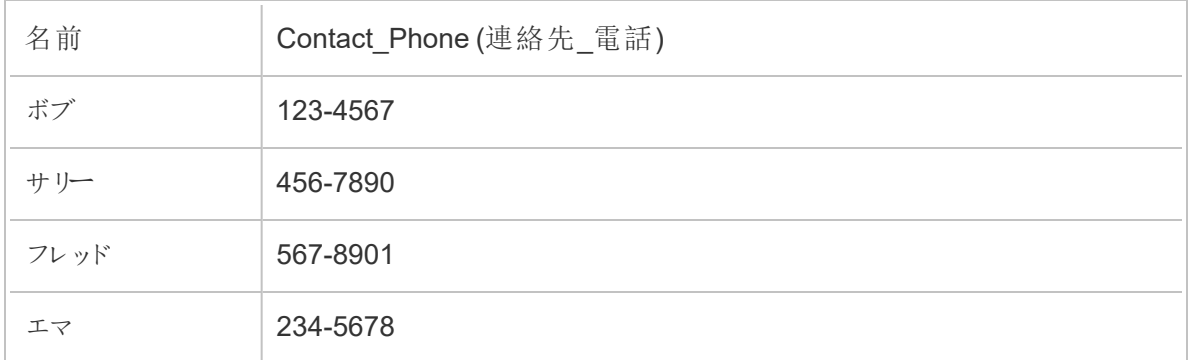

フィールドをマージするには、次のいずれかを実行します。

- <sup>l</sup> 1 つのフィールドを別のフィールドにドラッグアンドドロップします。**[**マージ フィールドにドロップす る**]** インジケーターが表示されます。
- <sup>l</sup> 複数のフィールドを選択し、選択項目内で右クリックしてコンテキストメニューを開いてから、 **[**フィールドのマージ**]** をクリックします。
- <sup>l</sup> 複数のフィールドを選択し、ツールバーで**[**フィールドのマージ**]** をクリックします。

ユニオン後に一致しないフィールドを修正する方法については[、一致しないフィールドの修正](#page-390-0) ページ [371](#page-390-0)を参照してください。

## 推奨事項を使用したクリーニング操作の適用

データに含まれる問題を修正するために、どのクリーニング操作を使用する必要があるかを識別する のが困難な場合があります。Tableau Prepには、データを分析して、自動的に適用可能なクリーニン グ操作を推奨する機能があるため、データフィールドに含まれる問題を迅速に修正したり、問題を識 別して修理したりすることができます。この機能は、インプット、出力、結合のステップタイプを除くすべ てのステップタイプで利用可能です。

注: Tableau Prep Builder では、この機能を使用しない場合はオフにすることができます。トップ メニューより、**[**ヘルプ**]** > **[**設定とパフォーマンス**]** に移動します。**[**推奨事項の有効化**]** をクリック し、この設定の隣にあるチェックマークを外します。

推奨タイプには以下が含まれます。

- データの役割
- フィルター
- <sup>l</sup> 値のグループ化 (Tableau Prepバージョン2019.2.3 以降およびWeb 上では、データの役割を 使用するフィールドにも適用されます)
- 列を行にピボット(Tableau Prep Builder バージョン 2019.4.2 以降および Web 上)
- 値のNull 値での置換
- フィールドの削除
- 分割 (Tableau Prep Builderバージョン2019.1.1 以降および Web 上)

注: このオプションは、固定幅タイプのテキストファイルのデータ専用です。このファイルタ イプで推奨される分割を使用するには、データソースに接続し、インプットステップで **[**テキスト設定**]** タブからデータで使用されていない**[**フィールド区切り**]** 文字を選択しま す。これによりデータが単一のフィールドとして読み込まれます。

<sup>l</sup> スペースのトリミング

### 推奨の適用

- 1. 次のいずれかを実行します。
	- $\bullet$ プロファイル カードの右上隅にある電球 ● アイコンをクリックします。
	- <sup>l</sup> ツールバーで**[**推奨**]** ドロップダウン矢印をクリックし、データセットのすべての推奨事項 を表示してリストから推奨を選択します。

このオプションは、推奨される変更がTableau Prep によって識別される場合にのみ表示され ます。

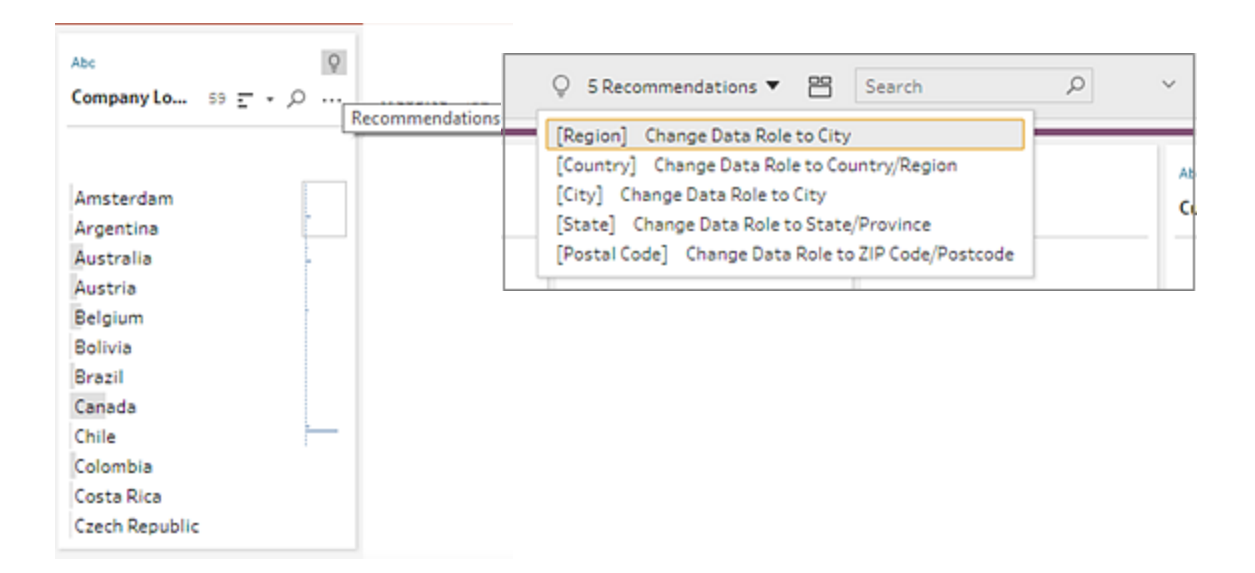

2. 推奨を適用するには、[推奨事項] カードにカーソルを合わせてから**[**適用**]** をクリックします。

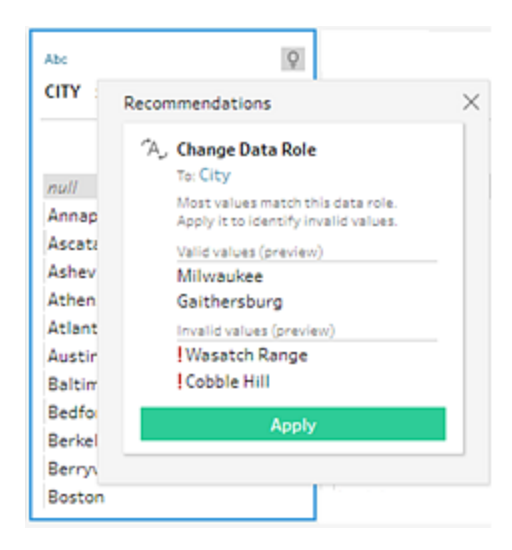

変更は自動的に適用され、エントリは**[**変更内容**]** ペインに追加されます。変更を削除するに は、トップメニューで**[**元に戻す**]** をクリックするか、**[**変更内容**]** ペインで変更にカーソルを合わせ て**X** をクリックして削除します。

ピボットフィールドに推奨を適用すると、ピボットステップが自動的に作成され、ピボット処理さ れたフィールドの名前変更や追加フィールドのピボット処理などのピボット操作を追加で実行で きます。

3. 変更の結果、他の推奨事項もTableau Prep により識別される場合、他に推奨事項が見つ からなくなるまで電球アイコンが[プロファイル] カードに表示され続けます。

上記のステップを繰り返して追加の変更を適用するか、提案された変更を無視して、他のク リーニングツールを使用してデータの問題に対処します。

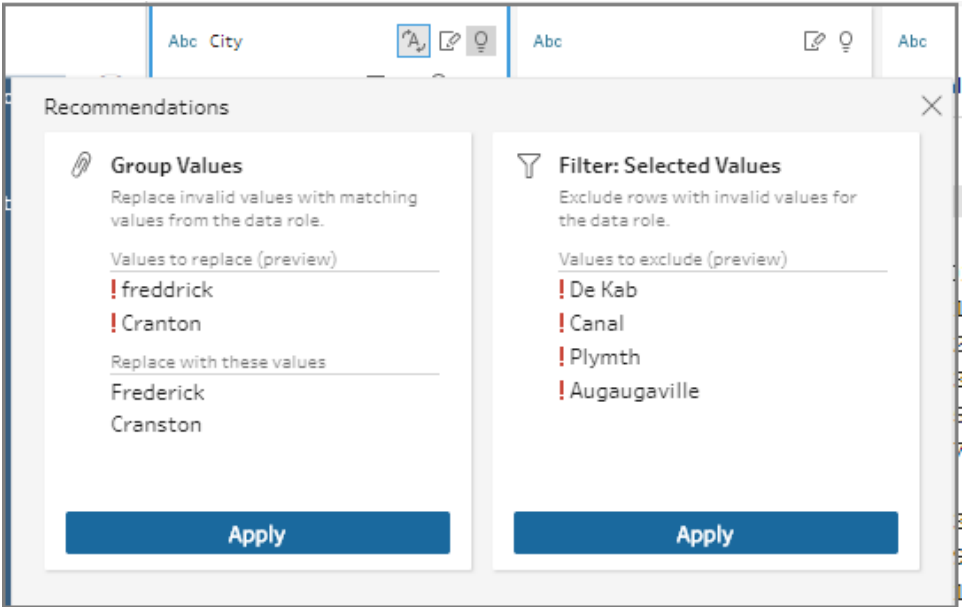

## <span id="page-267-0"></span>フィールド値の編集

同じ値のばらつきが複数あると、データを正確に要約できなくなる可能性があります。以下のオプショ ンを使用すると、こうしたばらつきは簡単にすぐ修正することができます。

注: 値に対して行う編集には、フィールドのデータ型との互換性がある必要があります。

単一の値の編集

1. **[**プロファイル**]** カードで編集する値をクリックし、新しい値を入力します。値の隣にグループアイ

コン が表示されます。

または、値を右クリックして**[**値の編集**]** をクリックします。変更は、画面左側にある**[**変更内 容**]** ペインに記録されています。

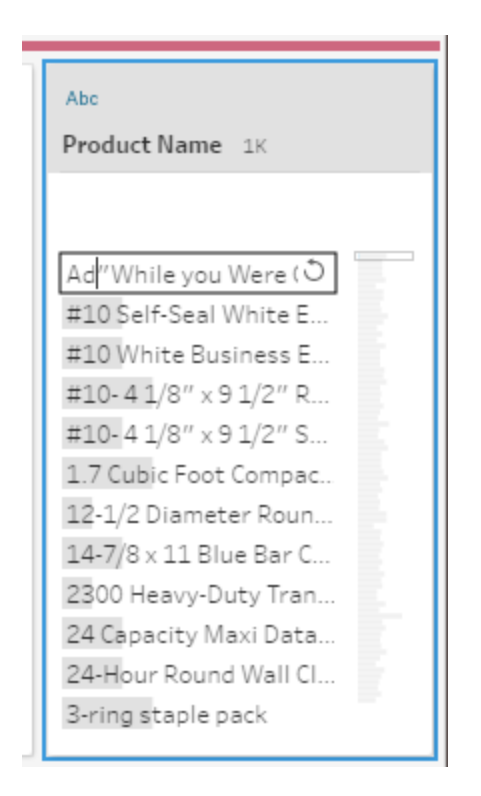

2. **[**プロファイル**]** ペインおよびデータグリッドで結果を表示します。

### 複数の値の編集

複数の値を一度に編集するオプションはいくつかあります。たとえば、あるフィールドのすべての値の句 読点を削除する、手動で複数の値を選択してグループ化する、類似の値を見つけるあいまい一致ア ルゴリズムを使って自動的に値をまとめてグループ化する、または複数の値を選択してそれらをNULL で置換する場合は、クイッククリーニング操作を使用します。

注: 複数の値を単一の値にマッピングする場合、元のフィールドには値の隣にグループ化アイコ

 $>$   $\mathbb{R}$  が表示され、どの値が一緒にグループ化されているかが示されます。

#### クイッククリーニング操作を使用した複数の値の編集

このオプションはテキストフィールドのみに適用されます。

- 1. **[**プロファイル**]** ペイン、[結果] ペイン、またはデータグリッドで、編集するフィールドを選択しま す。
- 2. 【その他のオプション】 ー をクリックし、【クリーニング】を選択してから以下のオプションを1つ選 択します。
	- 大文字にする: すべての値を大文字のテキストに変更します。
	- 小文字にする: すべての値を小文字のテキストに変更します。
	- 見出し書式にする: すべての値を見出し書式のテキストに変更します。
	- <sup>l</sup> アルファベット文字の削除: アルファベット文字をすべて削除し、その他の文字のみを残 します。
	- 数値の削除: 数字をすべて削除し、その他の文字のみを残します。
	- <sup>l</sup> 句読点の削除: 句読点をすべて削除します。
	- スペースのトリミング: 先頭および末尾のスペースを削除します。
	- <sup>l</sup> 余分なスペースの削除: 先頭と末尾の空白を削除し、文字間の余分な空白を単一 のスペースに置き換えます。
	- すべてのスペースの削除: 先頭と末尾の空白や文字間の空白など、すべての空白を 削除します。

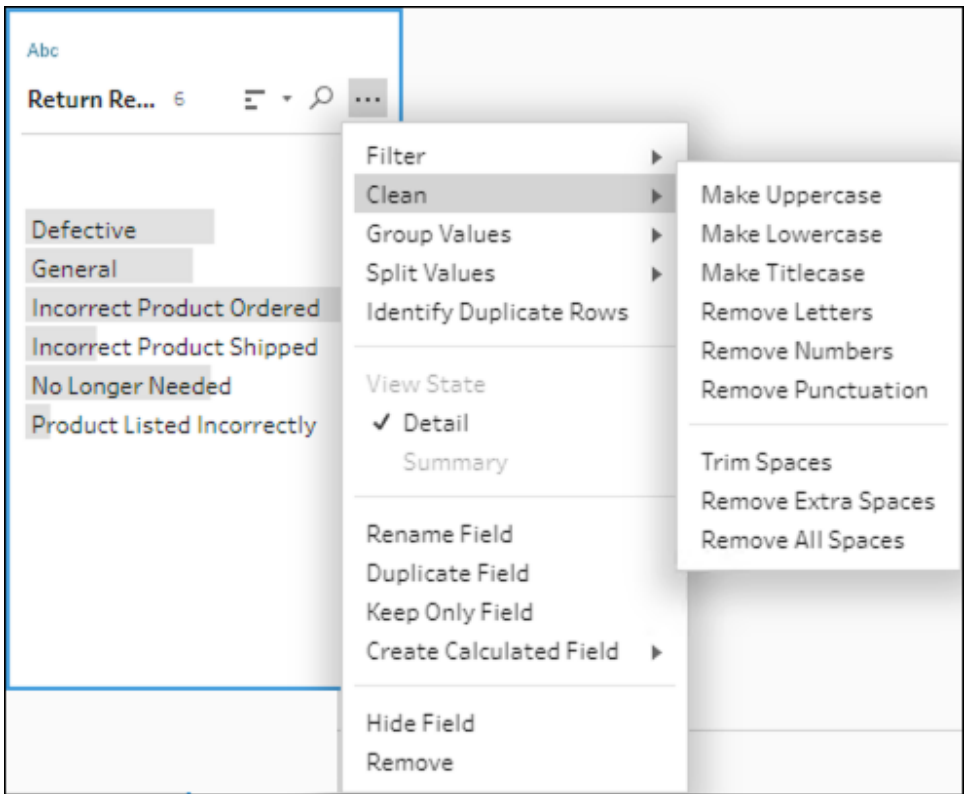

操作を積み上げ、複数のクリーニング操作をフィールドに適用することができます。たとえば、最 初に**[**クリーニング**]** > **[**数値の削除**]** を選択してから、**[**クリーニング**]** > **[**句読点の削除**]** を選択 し、フィールド値からすべての数字と句読点を削除します。

3. 変更を元に戻すには、**[**フロー**]** ペイン上部の**[**元に戻す**]** 矢印をクリックするか、変更リストから 変更を削除します。

複数の値をインラインでグループ化・編集

このオプションを使用すると、複数の値を手動で選択し、プロファイルカードの標準値の下にグループ 化することができます。他の方法を使用して値をグループ化するには[、標準値への複数の値の手動](#page-272-0) [によるマッピングページ](#page-272-0)253[とあいまい一致を使用した標準値への値の自動マッピングページ](#page-277-0)258を参 照してください。

- 1. **[**プロファイル**]** カードで、編集するフィールドを選択します。
- 2. Ctrl またはShift を押しながらクリック(MacOS の場合はCommand またはShift を押しながらク リック) して、グループ化する値を選択します。
- 3. 右クリックし、コンテキストメニューから**[**グループ化**]** を選択します。右クリックしたセクションに含 まれる値が新しいグループのデフォルト名になりますが、これをインラインで編集できます。

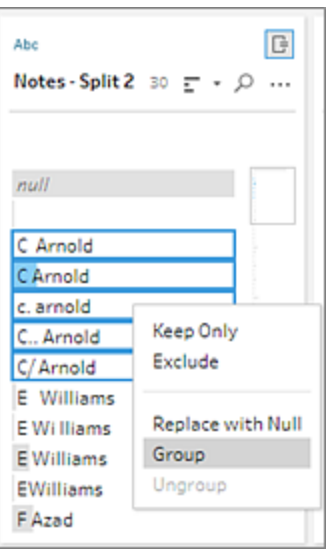

- 4. グループ名を編集する場合は、グループ化したフィールドを選択して値を編集するか、グルー プ化したフィールドを右クリックまたは Ctrl を押しながらクリック(Mac) してコンテキストメニューか ら**[**値の編集**]** を選択します。
- 5. グループ化したフィールドの値のグループ化を解除する場合は、グループ化したフィールドを右 クリックしてコンテキストメニューから**[**グループ化解除**]** を選択します。

1 つ以上の値のNULL による置換

データ行を分析に含める場合、その中にある特定のフィールド値を除外するには、そのフィールド値を NULL 値に変更することができます。

- 1. [プロファイル] カードで Ctrl または Shift を押しながらクリック(Mac では Command または Shift を押しながらクリック) し、変更する値を選択します
- 2. 右クリックまたはCtrl を押しながらクリック(Mac) して、メニューより**[NULL** で置換する**]** を選択

します。 値は NULL に変更 され、グループアイコン のが値の隣に表示されます。

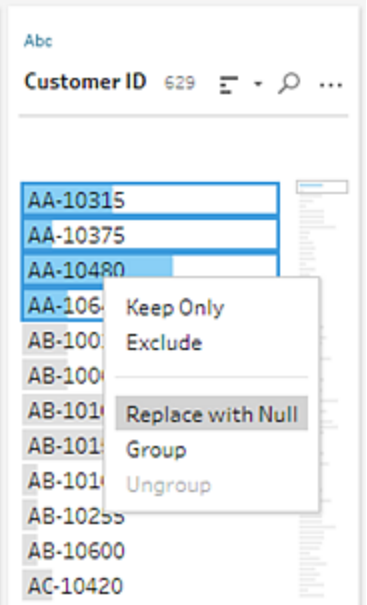

## <span id="page-272-0"></span>標準値への複数の値の手動によるマッピング

フィールドの値をある値から別の値にマッピングしたり、複数の値を手動で選択してグループ化したりす るには、**[Group Values (**値のグループ化**)]** (以前のバージョンの**[**グループ化と置換**]**) を使用します。 新しい値を追加してマッピングの関係を設定し、データを整理することもできます。

たとえば、1 つのフィールドに、My Company、My Company Incorporated、My Company Inc の3 つ の値があるとします。これらの値はすべて同じ会社、My Company を表しています。**[Group Values (**値のグループ化**)]** を使用すると、My Company Incorporated やMy Company Inc の値をMy Company にマッピングし、3 つすべての値をMy Company としてフィールドに表示することができます。

### 単一の選択フィールドへの複数の値のマッピング

- 1. **[**プロファイル**]** ペインまたは[結果] ペインで、編集するフィールドを選択します。
- $2.$  [その他のオプション] … をクリックし、メニューの [Group Values (値のグループ化)] (以前の バージョンの**[**グループ化と置換**]**) > **[**手動選択**]** を選択します。
- 3. **[Group Values (**値のグループ化**)]** エディターの左側のペインで、グループ化の値として使用す るフィールド値を選択します。これで、この値が右側のペインの上部に表示されます。

4. **[Group Values (**値のグループ化**)]** エディターの右側のペインの下部で、グループに追加する 値を選択します。

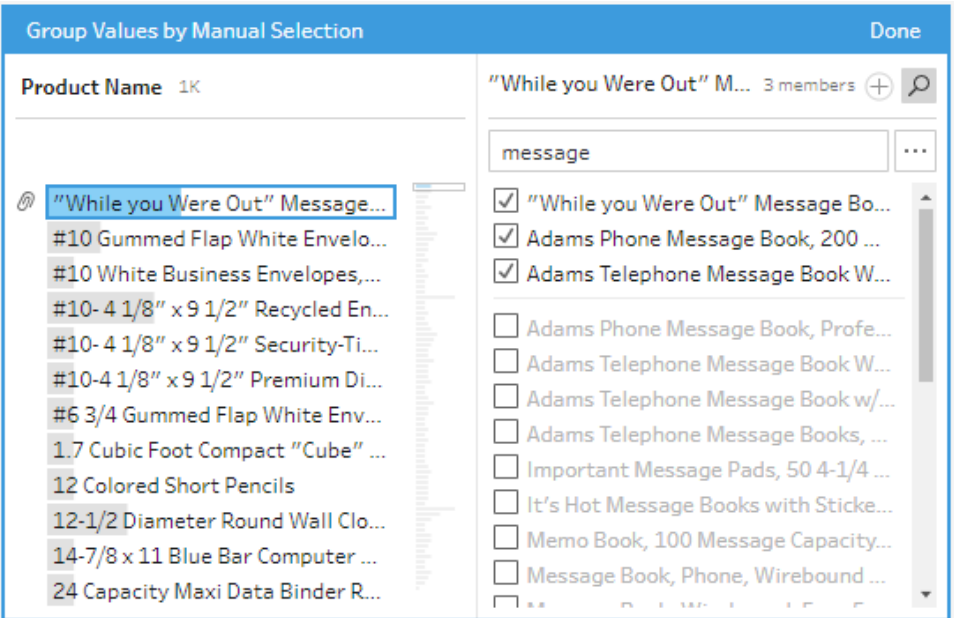

グループから値を削除するには、**[Group Values (**値のグループ化**)]** エディターの右側のペイン の上部で、値の隣にあるチェックボックスをオフにします。

## 複数の値の選択によるグループの作成

- 1. **[**プロファイル**]** ペインまたは[結果] ペインで、編集するフィールドを選択します。
- 2. 【その他のオプション】… をクリックし、メニューの [Group Values (値のグループ化)] (以前の バージョンの**[**グループ化と置換**]**) > **[**手動選択**]** を選択します。
- 3. **[Group Values (**値のグループ化**)]** エディターの左側のペインで、グループ化する複数の値を 選択します。
- 4. **[Group Values (**値のグループ化**)]** エディターの右側のペインで、**[**グループの値**]** をクリックしま す。

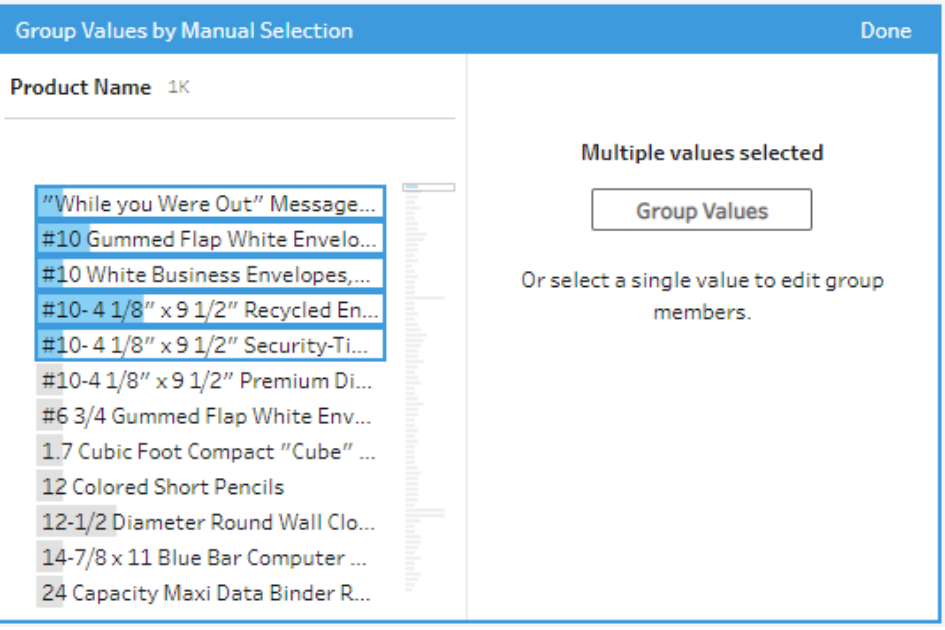

最後に選択した値をグループ名として使用し、新しいグループが作成されます。グループ名を 編集する場合は、グループ化したフィールドを選択して値を編集するか、グループ化したフィー ルドを右クリックかCtrl を押しながらクリック(MacOS) してメニューの**[**値の編集**]** を選択します。

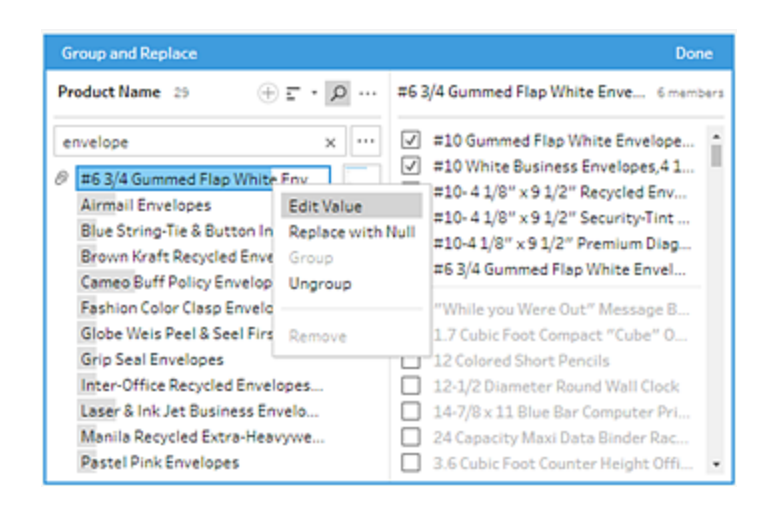

## データセットに存在しない値の追加と識別

データセットに含まれる値を存在しない新しい値にマッピングする必要がある場合、**[Group Values (**値のグループ化**)]** (以前のバージョンの**[**グループ化と置換**]**) を使用して追加できま

す。データセットにない値を簡単に識別するため、これらの値は**[Group Values (**値のグルー プ化**)]** エディターの値の名前の隣にある赤いドットでマークされています。

たとえば、以下の画像ではワイオミングとネバダがデータセットにありません。

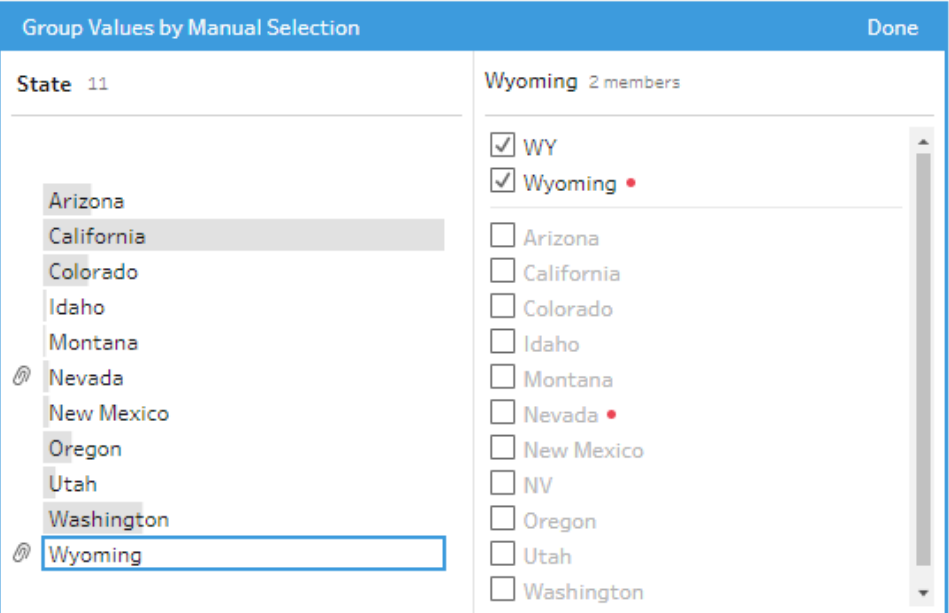

値がデータセットにないいくつかの理由の可能性として、以下のものがあります。

- <sup>l</sup> 新しい値を手動で追加したばかりである。
- <sup>l</sup> 値がデータにもう含まれていない。
- 値はデータに含まれているが、サンプルデータセットには含まれていない。

新しい値を追加するには、以下を実行します。

- 1. **[**プロファイル**]** ペインまたは[結果] ペインで、編集するフィールドを選択します。
- 2. **[**その他のオプション**]** をクリックし、コンテキストメニューの**[Group Values (**値のグ ループ化**)]** (以前のバージョンの**[**グループ化と置換**]**) > **[**手動選択**]** を選択します。
- 3. **[Group Values (値のグループ化)]** エディターの左側のペインで、プラス + をクリックし て新しい値を追加します。
- 4. フィールドに新しい値を入力し、Enter キーを押して追加します。

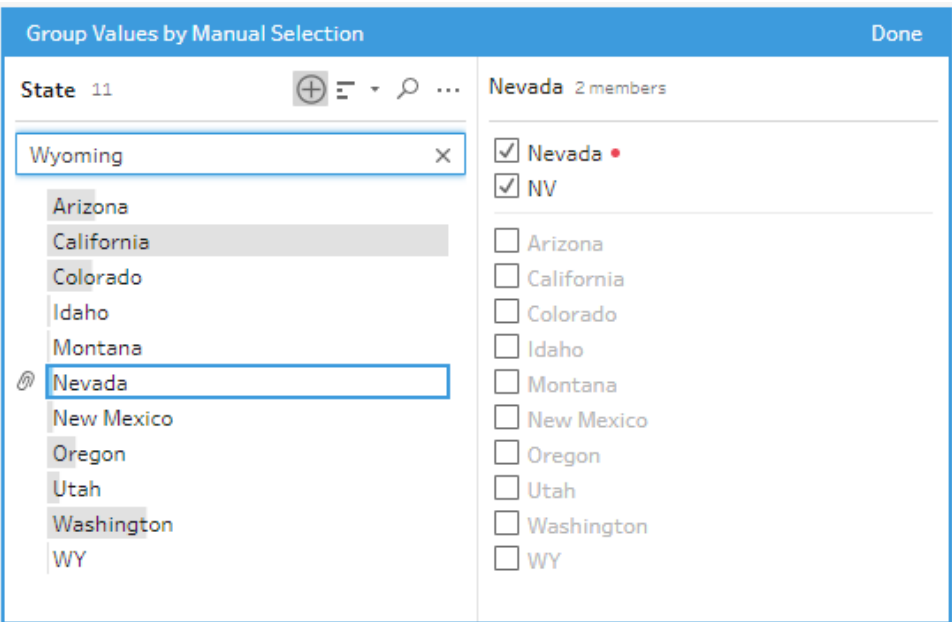

5. 右側のペインで、新しい値にマッピングする値を選択します。

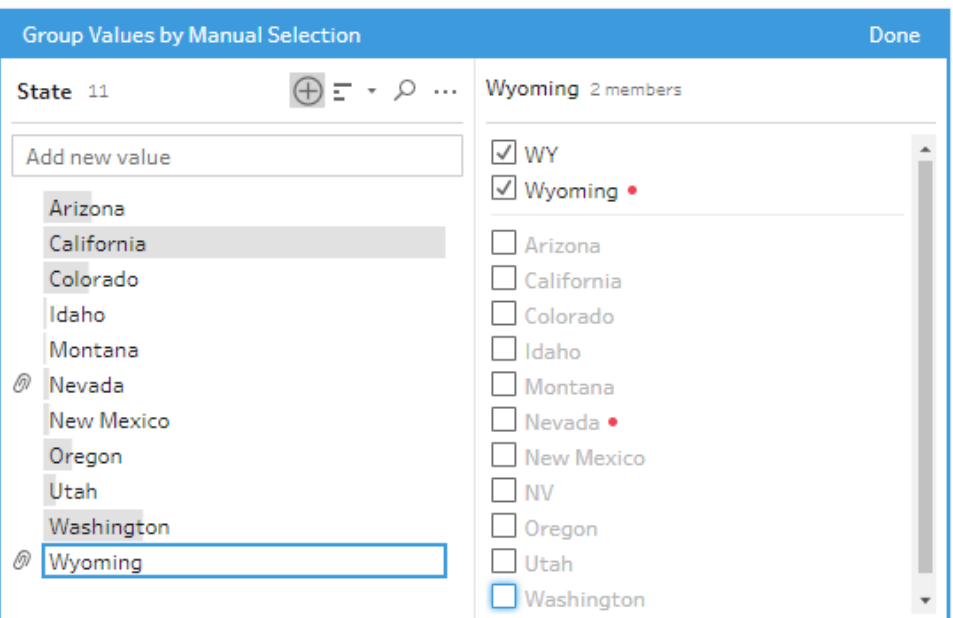

6. (オプション) マッピングした値に新しい追加の値を追加するには、**[Group Values (**値の

**グループ化)]** エディターの右側のペインでプラス → ボタンをクリックします。

# <span id="page-277-0"></span>あいまい一致を使用した標準値への値の自動 マッピング

類似した値を検索して自動的にグループ化するには、あいまい一致アルゴリズムのいずれかを使用し ます。フィールドの値は、最も多く現れる値でグループ化されます。グループ化された値を確認し、必 要に応じて値の追加や削除を行います。

データの役割を使用してフィールド値を検証する場合は、**[Group Values (**値のグループ化**)]** (以前 のバージョンの**[**グループ化と置換**]**) オプションを使用して有効な値と無効な値を照合できます。詳 細については[、類似の値をデータの役割でグループ化するページ](#page-222-0)203を参照してくださ[い類似の値を](#page-222-0) [データの役割でグループ化するページ](#page-222-0)203

値をグループ化するには、以下のオプションのいずれかを選択します。

- <sup>l</sup> 読み方: 音声が似ている値を検索してグループ化します。このオプションでは読み方で単語の インデックスを作成するMetaphone 3 アルゴリズムを使用しており、英単語に最適です。.この タイプのアルゴリズムは、一般的な多くのスペルチェッカーで使用されています。このオプション は、データの役割では使用できません。
- 一般的な文字: 共通するアルファベット文字や数字を含む値を検索し、グループ化します。こ のオプションでは句読点、重複、空白を削除したあとの一意の文字により単語のインデックス を作成するngram fingerprint アルゴリズムを使用します。このアルゴリズムは、サポートされて いるすべての言語で機能します。このオプションは、データの役割では使用できません。

たとえば、このアルゴリズムでは、「John Smith」と「Smith, John」で表される名前が一致しま す。どちらの名前でもキー「hijmnost」が生成されるためです。このアルゴリズムは読み方を考 慮しないため、値「Tom Jhinois」も同じキー「hijmnost」となり、これもそのグループに含められ ます。

• スペリング: スペルが似ている値を検索してグループ化します。このオプションはデフォルトの一 定のしきい値を使い、レーベンシュタイン距離アルゴリズムを利用して2 つのテキスト値の編集 距離を計算します。その後、編集距離がしきい値より小さい場合にそれらをグループ化しま す。このアルゴリズムは、サポートされているすべての言語で機能します。

Tableau Prep Builder バージョン2019.2.3 以降およびWeb 上では、このオプションは、データ の役割の適用後に使用できるようになります。その場合は、編集距離を使用して、無効な 値をそれに限りなく近い有効な値と一致させます。標準値がデータセットのサンプルにない場 合、その値はTableau Prep によって自動的に追加され、元のデータセットにない値としてマー クされます。

<sup>l</sup> 読み方 **+** スペリング: (Tableau Prep Builder バージョン2019.1.4 以降およびWeb 上) データ の役割をフィールドに割り当てると、そのデータの役割を使用して、データの役割で定義した標 準値との値のマッチングや値のグループ化ができます。その後、このオプションは、無効な値と最 も類似する有効な値をスペリングと読み方に基づいてマッチングします。標準値がデータセット のサンプルにない場合、その値はTableau Prep によって自動的に追加され、元のデータセット にない値としてマークされます。このオプションは、英語表記に最も適しています。

詳細については[、データのクリーニングと加工](#page-246-0) ページ227を参照してください。これらのあいまい 一致のアルゴリズムについての詳細は、「Tableau Prep Builder [での自動グループ化](https://www.tableau.com/ja-jb/blog/automated-grouping-tableau-prep-builder)」を参照し てください。

注: Tableau Prep Builder バージョン 2019.1.4 および 2019.2.1 では、このオプションに **[**データの役割の一致**]** というラベルが付いていました。

あいまい一致を使用して類似の値をグループ化する

- 1. **[**プロファイル**]** ペインまたは[結果] ペインで、編集するフィールドを選択します。
- 2. 【その他のオプション】… をクリックし、[Group Values (値のグループ化)] を選択してから、次の いずれかのオプションを選択します。
	- 読み方
	- 一般的な文字
	- スペリング

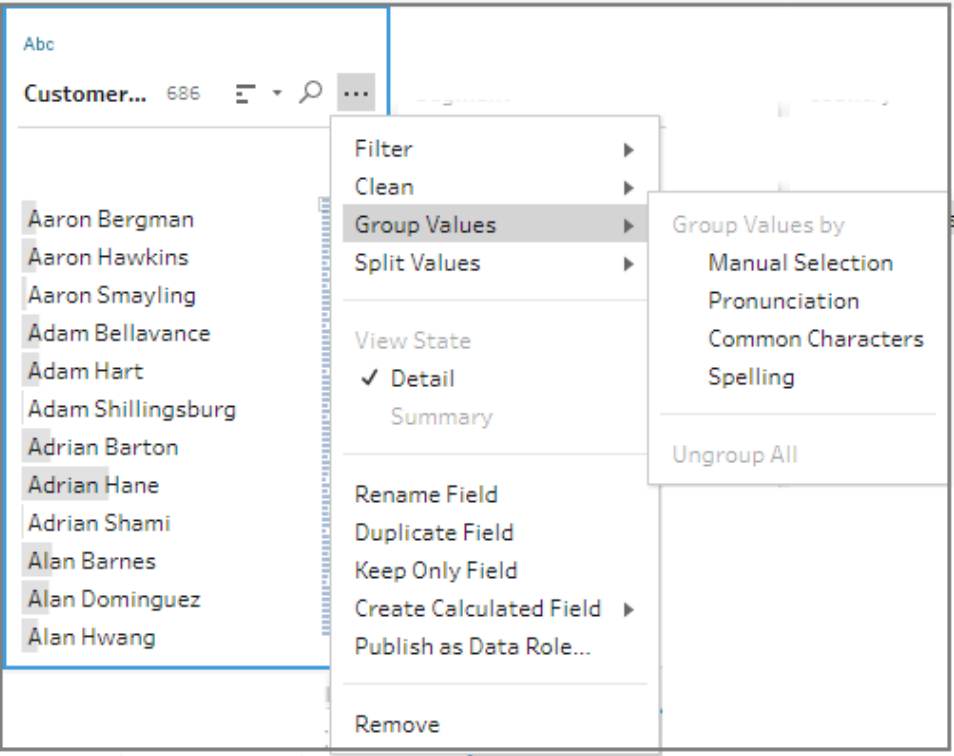

Tableau Prep Builder は一致するグループ値を検索し、それをグループ内で最も多い値と置 換します。

3. グループ化を確認し、必要に応じて値の追加や削除、または編集を行います。**[**完了**]**. をク リックします。

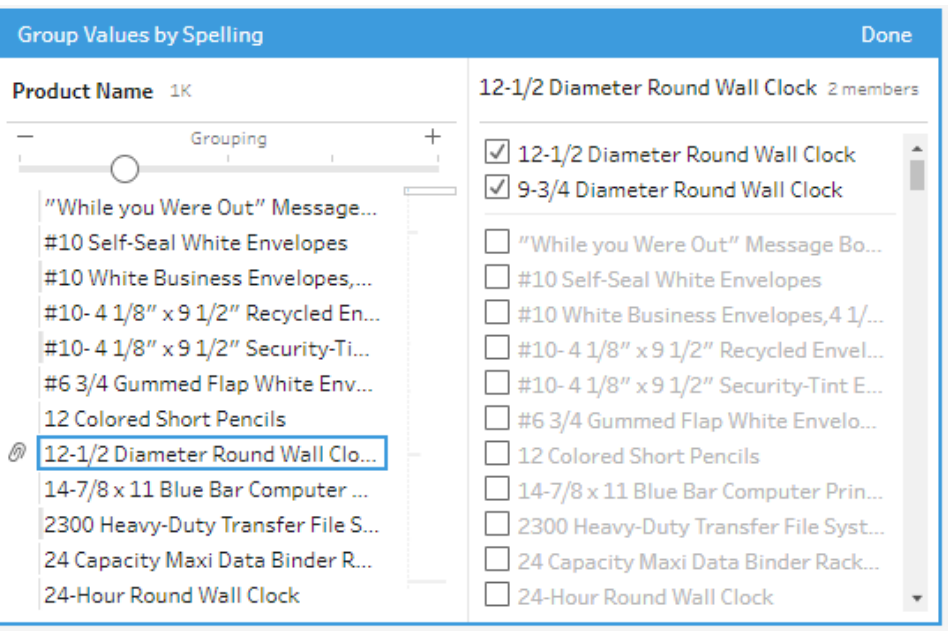

## フィールド値 をグループ化 するときに結果 を調整 する

類似の値をスペリングまたは読み方でグループ化する場合、フィールドでスライダーを使用すると、グ ループ化のパラメーターの強さを調整して結果を変更することができます。

スライダーの設定方法によって、グループに含める値の数と作成するグループの数をより細かく制御で きます。既定では、Tableau Prep は、最適なグループ設定を検出し、その位置にスライダーを表示し ます。

しきい値を変更すると、Tableau Prep は値のサンプルを分析し、新しいグループ化を特定します。設 定から生成されたグループは保存され、**[**変更内容**]** ペインに記録されますが、しきい値の設定は保 存されません。次回 **[Group Values (**値のグループ化**)]** エディターを開いて既存の変更の編集や新 しい変更を行うと、既定の位置にしきい値のスライダーが表示されるため、現在のデータセットに基づ いて調整を行うことができます。

- 1. **[**プロファイル**]** ペインまたは**[**結果**]** ペインで、編集するフィールドを選択します。
- $2.$  [その他のオプション] … をクリックし、[Group Values (値のグループ化)] (以前のバージョンの **[**グループ化と置換**]**) を選択してから、次のいずれかのオプションを選択します。
	- 読み方
	- スペリング

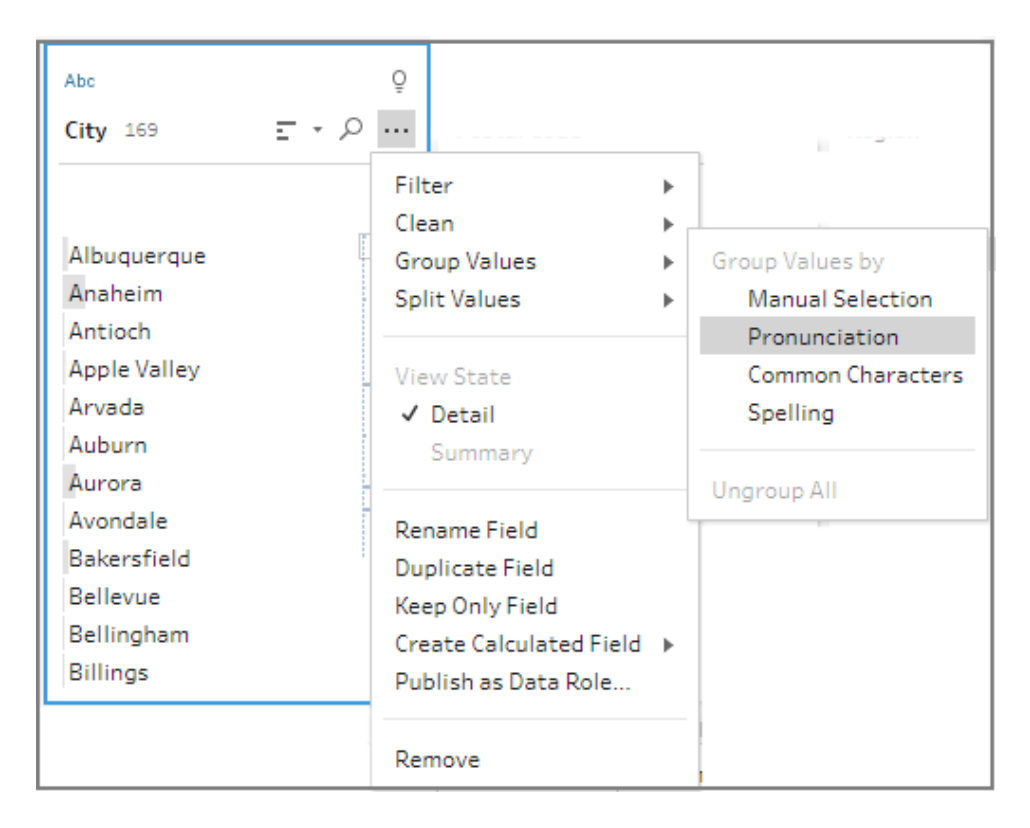

Tableau Prep は一致する値を検索してグループ化し、それをグループ内で最も頻繁に使用さ れる値に置換します。

3. **[Group Values (**値のグループ化**)]** エディターの左ペインで、スライダーを5 つのしきい値レベル のいずれかにドラッグして結果を変更します。

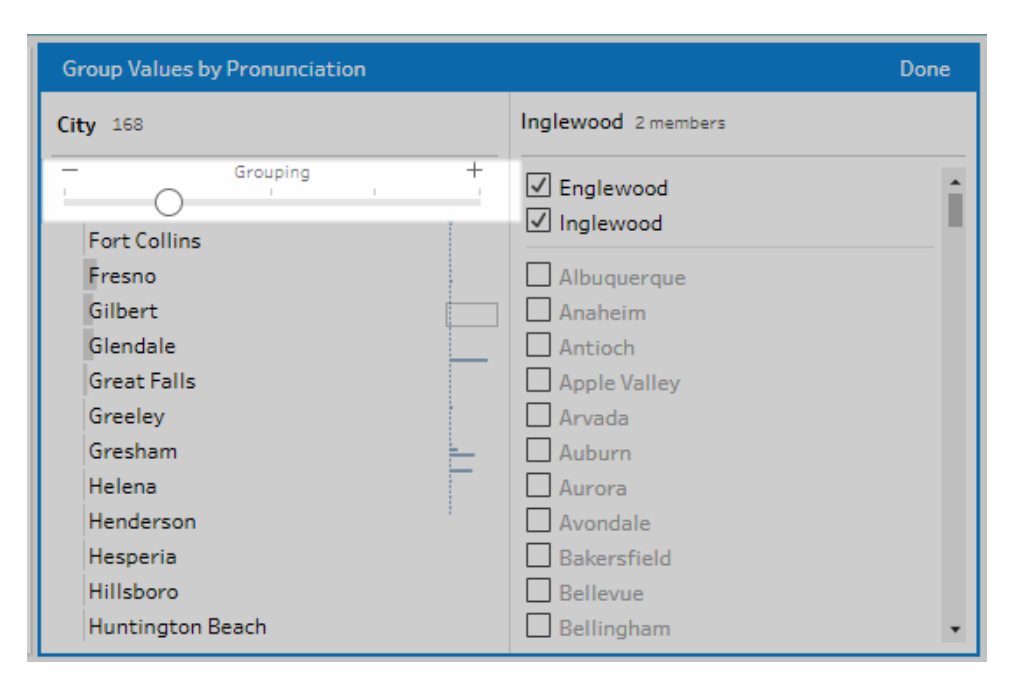

しきい値をより厳密に設定するには、スライダーを左に移動します。これにより、一致する結果 が減り、作成されるグループは少なくなります。しきい値をより柔軟に設定するには、スライダー を右に移動します。これにより、一致する結果が増え、作成されるグループは増えます。 4. **[**完了**]** をクリックして変更を保存します。

## ステップ、アクション、およびフィールドのコピー

注: バージョン2020.4.1 以降では、Tableau Server および Tableau Cloud でフローの作成と 編集を行えるようになりました。このトピックの内容は、特に記載がない限り、すべてのプラット フォームに適用されます。Web上でのフローの作成の詳細については、[Tableau](https://help.tableau.com/current/server/ja-jp/prep_web_auth.htm) Server および [Tableau](https://help.tableau.com/current/online/ja-jp/prep_web_auth.htm) Cloud ヘルプの「**Web** 上の **Tableau Prep**」を参照してください。

データのクリーニングを行う際、フロー全体で何度も同じクリーニング操作やアクションを行うことがよくあ ります。データのクリーニングや加工をさらに効率的に行えるよう、操作やアクションをフロー全体でコ ピーして貼り付けたり、選択したステップまたはグループをコピーして保存したりできます。これにより、ク リーニング操作やアクションを一度に実行し、必要な場合には再利用することができます。フィールドを 複製して別のクリーニング操作を試行することもできます。

フローでのグループの作成の詳細については[、ステップのグループ化](#page-171-0) ページ152を参照してください。

### ステップのコピーおよび貼り付け

同じフロー内の別の場所で使用するために1 つ以上のステップをコピーします。このオプションは、イン プットステップにユニオンが含まれる場合は使用できません。

- 1. [フロー] ペインで、フロー内の1 つまたは複数のステップかグループを選択します。
- 2. 選択したステップを右クリック(MacOS ではCtrl を押しながらクリック) して、**[**コピー**]** を選択しま す。

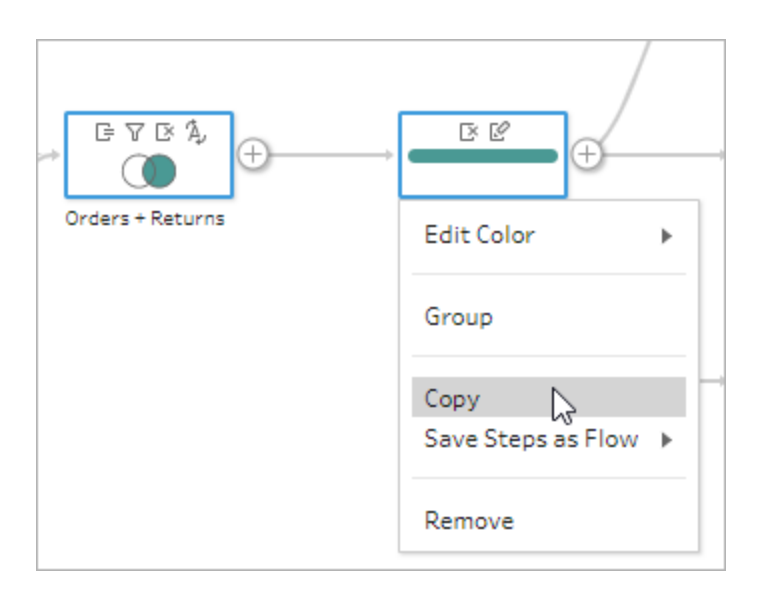

- 3. コピーしたステップを貼り付けるには、次のいずれかを実行します。
	- $\bullet$  プラス $\bigoplus$  アイコンが表示 されるまでステップまたはフロー行にカーソルを合わせ、表示さ れたアイコンをクリックしてメニューから**[**貼り付け**]** を選択します。
	- <sup>l</sup> キャンバスの任意の空白を右クリック(MacOS ではCtrl を押しながらクリック) し、**[**貼り 付け**]** をクリックします。

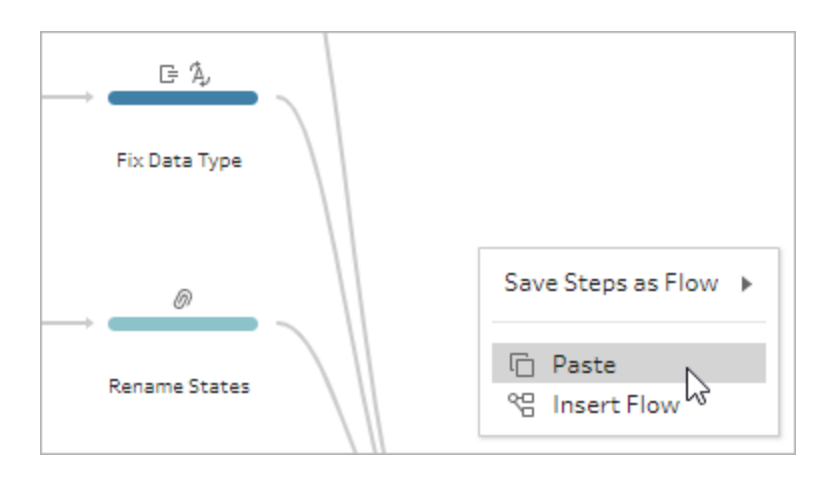

4. ステップをフローの空白に貼り付けたら、フロー内の必要な場所にステップをドラッグアンドドロッ プします。フローステップの最後にステップを追加すると、そのステップは自動的にステップの最 後に追加されます。ステップを既存のフローステップの間に挿入する場合は、フロー内で必要 な場所にステップを移動し、エラーを修正します。

必要に応じて、フローラインを削除したり、ステップを移動したりできます。たとえば、コピーした ステップにステップを接続し、既存のフロー線がある場合はそのフロー線を削除します。次に、 既存のステップを新しいステップにドラッグして、**[**追加**]** にドロップします。

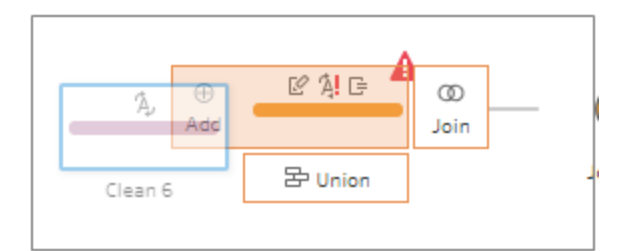

フローの整理の詳細については[、フローのレイアウトを再編成するページ](#page-180-0)161を参照してくださ い。

### クリーニング操作のコピーおよび貼り付け

クリーニング操作を同じフロー内でコピーして貼り付けると、次のいずれかのオプションを使用して操作 を再利用できます。

<sup>l</sup> あるステップの**[**変更内容**]** ペインで操作をコピーし、同じステップまたは別のステップの**[**変更内 容**]** ペインに貼り付けてそのステップに同じ操作を適用します。

<sup>l</sup> **[**変更内容**]** ペインから[プロファイル] ペインの他のフィールドに操作をドラッグアンドドロップし、 その操作を複数のフィールドに適用します。このオプションは、計算フィールドなど複数のフィー ルドに影響する操作には利用できません。

ステップ内の変更をコピーして同じステップまたは別のステップに貼り付けるには、次の操作を行いま す。

- 1. **[**変更内容**]** ペインで、コピーする変更を選択します。
- 2. 変更する項目を右クリック(MacOS ではCtrl を押しながらクリック) して、メニューから**[**コピー**]** を選択します。

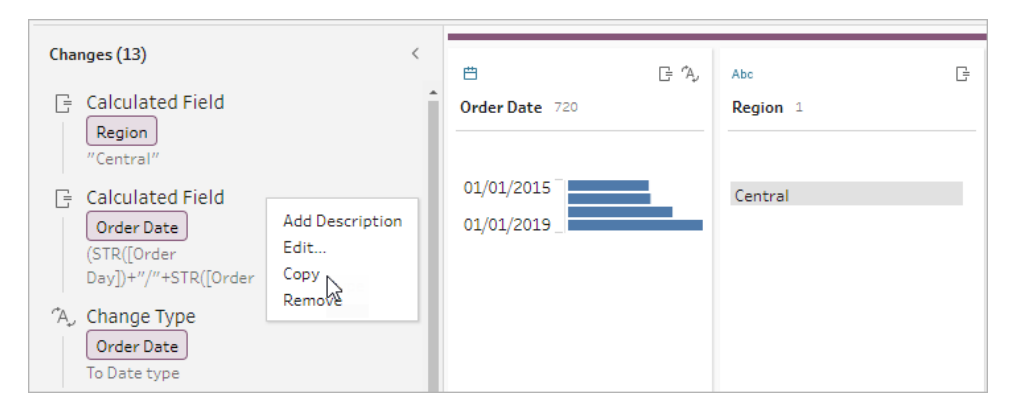

3. 変更を貼り付ける場所の**[**変更内容**]** ペインで、変更を右クリック(MacOS ではCtrl を押しな がらクリック) して、**[**貼り付け**]** を選択します。必要な場合は、変更内容を選択し、**[**編集**]** を

クリックして調整を行います。

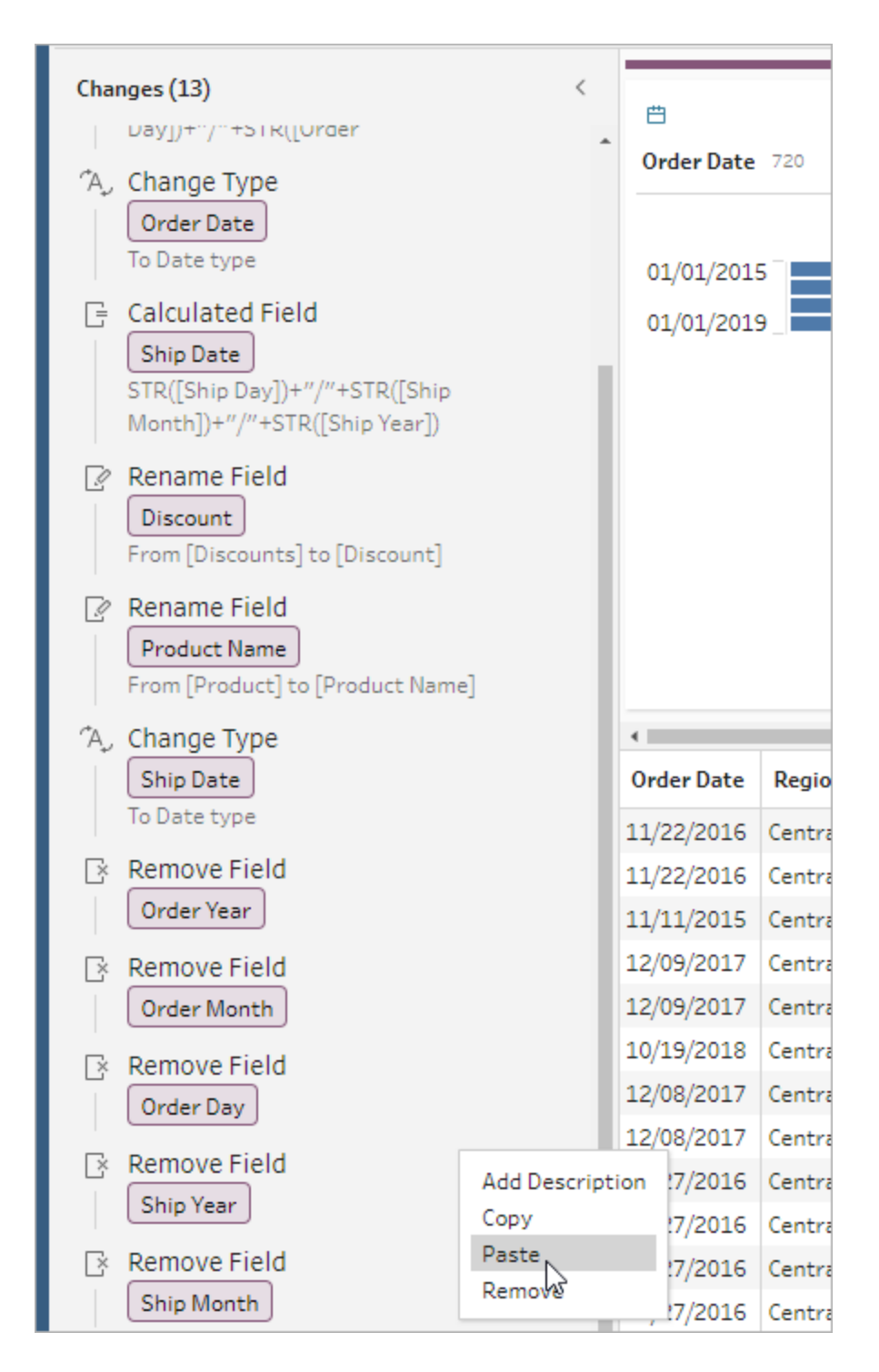

変更内容をステップの他のフィールドにドラッグアンドドロップするには、以下の手順を実行します。

- 1. **[**変更内容**]** ペインで、コピーする変更を選択します。
- 2. 変更内容を適用するフィールドに変更をドラッグアンドドロップします。必要に応じてこの操作 を繰り返します。

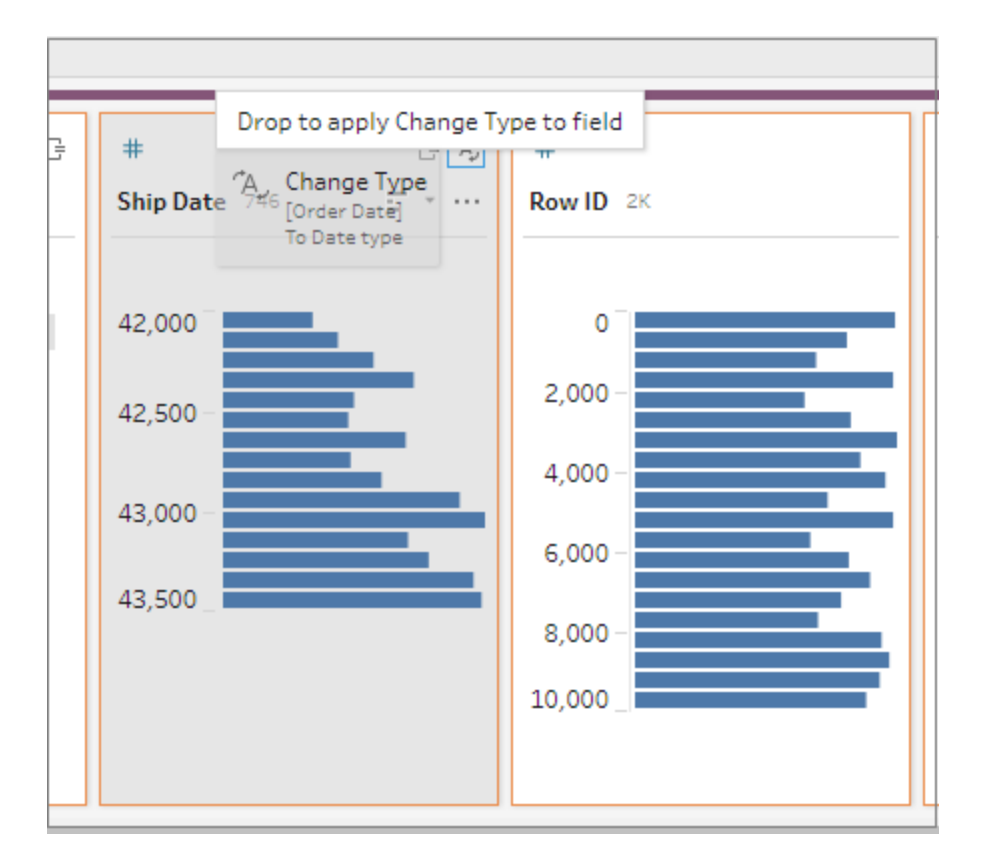

フィールドのコピー

Tableau Prep Builder バージョン2019.2.3 以降およびWeb 上では、フィールドでクリーニング操作を 試行する際に元のデータを変更したくない場合は、フィールドをコピーできます。

1. [プロファイル] ペイン、データグリッド、[結果] ペインまたはリストビューで、コピーするフィールドを 選択します。
2. **[**その他のオプション**]** メニューから**[**フィールドの複製**]** を選択します。

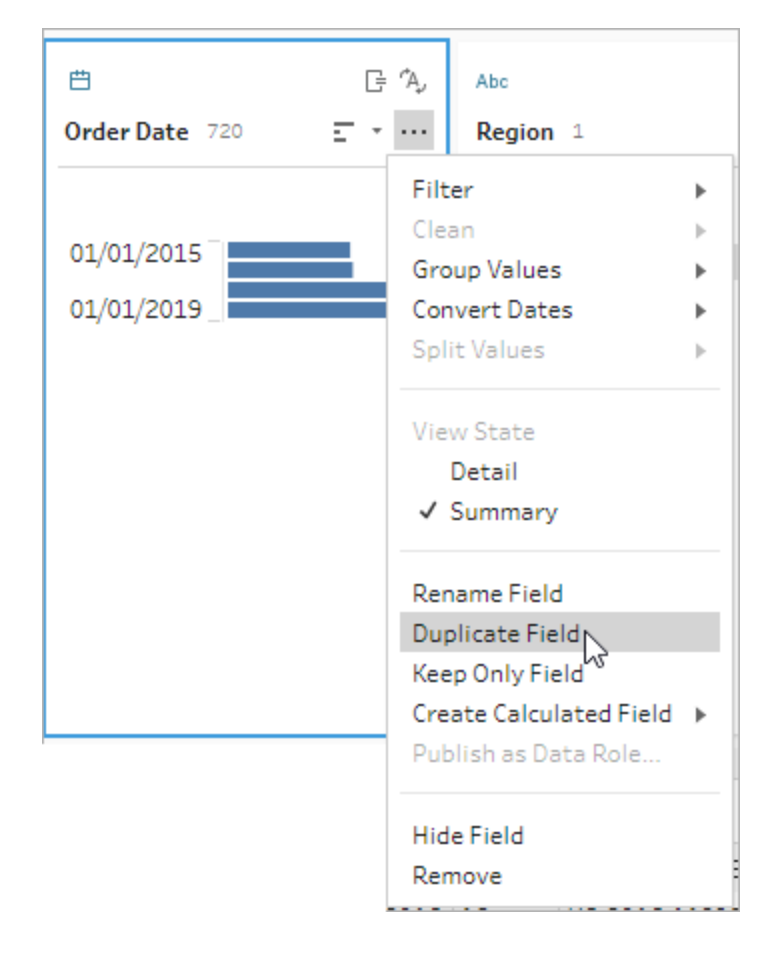

同じ名前に修飾語句を加えて新しいフィールドが作成されます。たとえば、"Ship Date-1" のようになり ます。

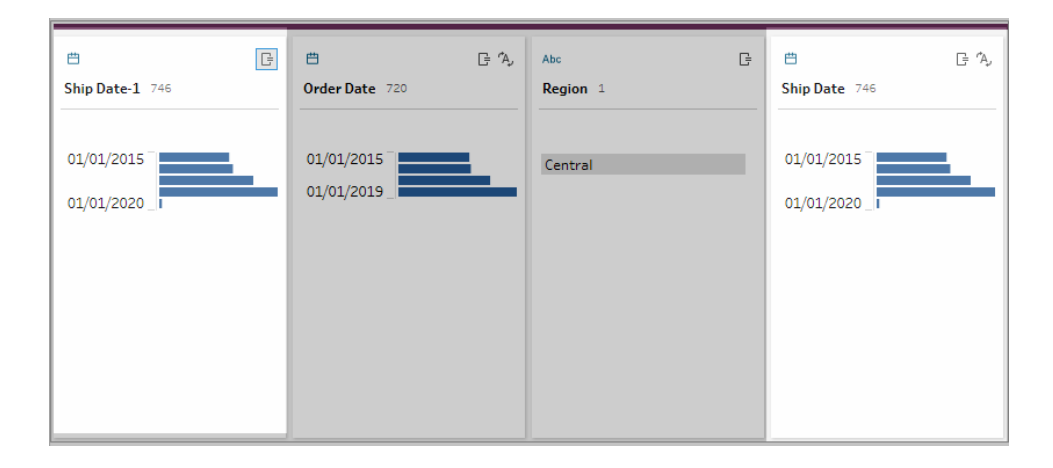

## 再利用可能なフローステップの作成

*Tableau Prep Builder* バージョン*2019.3.2* 以降でサポートされています。

注: 再利用可能なフローステップはWeb 上で作成することはできませんが、Web フローで使 用することはできます。ファイルベースのインプットステップを含む再利用可能なステップは、 Web 上ではまだサポートされていません。

Tableau Prep Builder バージョン2019.3.2 以降では、データに対して繰り返し実行する同じアクショ ンを、他のフローでも適用することができます。1 つまたは複数のフローステップまたはグループと、関 連するアクションまたはフロー全体を選択し、コンピューター上のファイルにローカルで保存できます。 Tableau Server やTableau Cloud にパブリッシュして他のユーザーと共有することもできます。

フローステップがサーバーにパブリッシュされると、**[**保存されたステップ**]** タグが自動的に追加され、ス テップをフローに追加するときに簡単に検索できるようになります。

バージョン2022.1.1 以降では、パラメーターを含む再利用可能なステップを作成できます。ステップ が保存されると、パラメーな、パラメーターの現在の値を使用して、静的な値に変換されます。フ ローでパラメーターを使用する方法の詳細については、「[フローでパラメーターを作成して使用する](#page-225-0) [ページ](#page-225-0)206」を参照してください。

再利用可能なステップの作成

- 1. 1 つまたは複数のステップを選択します。
- 2. 選択したステップを右クリック(MacOS ではCtrl を押しながらクリック) して、**[**ステップをフローとし て保存**]** を選択します。

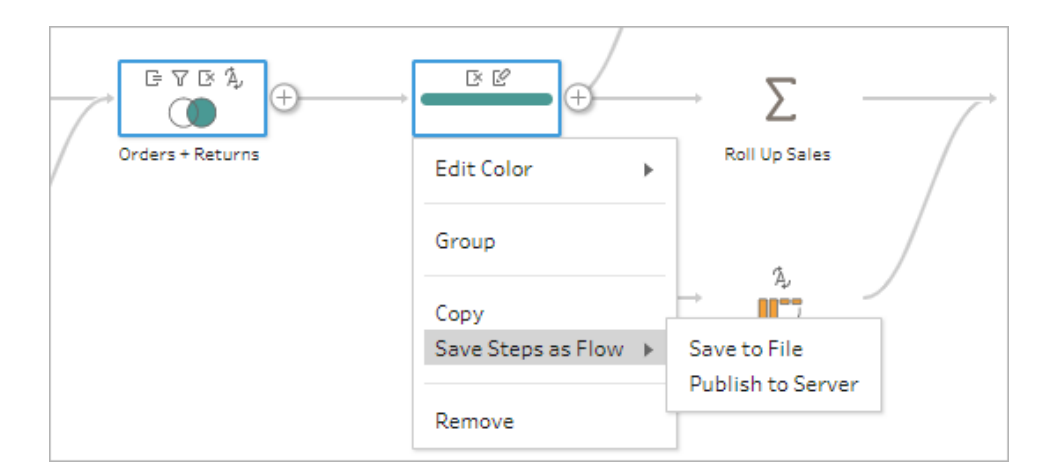

- 3. **[**ファイルに保存**]** を選択してフローをローカルに保存するか、**[**サーバーにパブリッシュ**]** を選択し てフローをTableau Server またはTableau Cloud にパブリッシュします。
- 4. フローをTableau Server またはTableau Cloud にパブリッシュする場合は、サーバーにサインイ ン(必要な場合) して**[**フローのパブリッシュ**]** ダイアログのフィールドに入力し、**[**パブリッシュ**]** をク リックします。

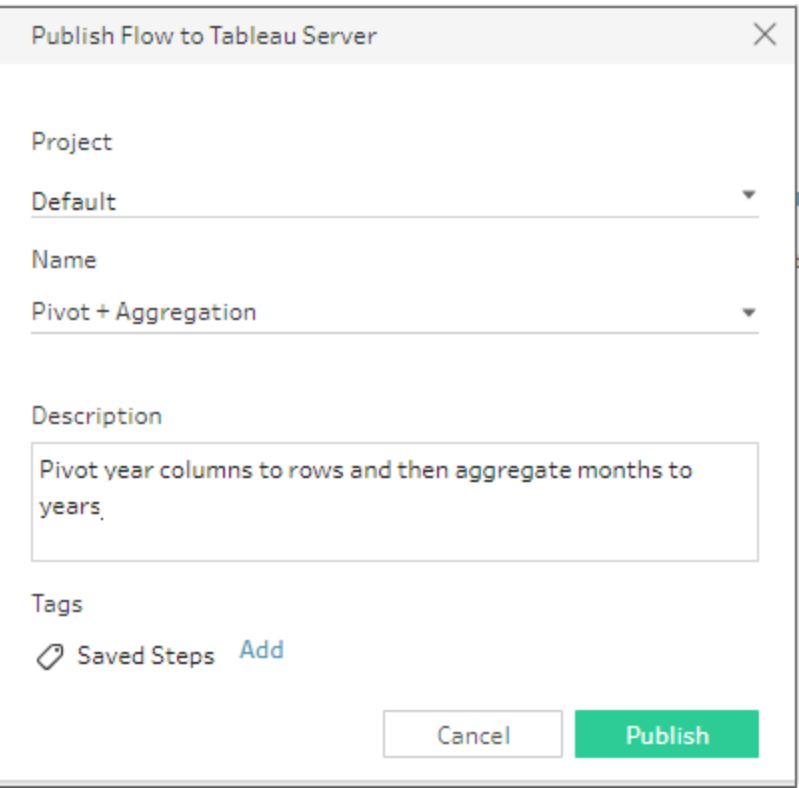

フローへの再利用可能なステップの挿入

- 1. フローを開きます。
- 2. [フロー] ペインで次のいずれかを実行します。
	- $\bullet$  プラス $\bigoplus$  アイコンが表示 されるまでステップまたはフロー行にカーソルを合わせ、表示さ れたアイコンをクリックして**[**フローの挿入**]** を選択します。
	- <sup>l</sup> キャンバスの白い領域で右クリック(MacOS ではCtrl を押しながらクリック) し、**[**フローの 挿入**]** をクリックするか、トップメニューから**[**編集**]** > **[**フローの挿入**]** をクリックします。

フロー ステップ メニュー

Tableau Prep ヘルプ

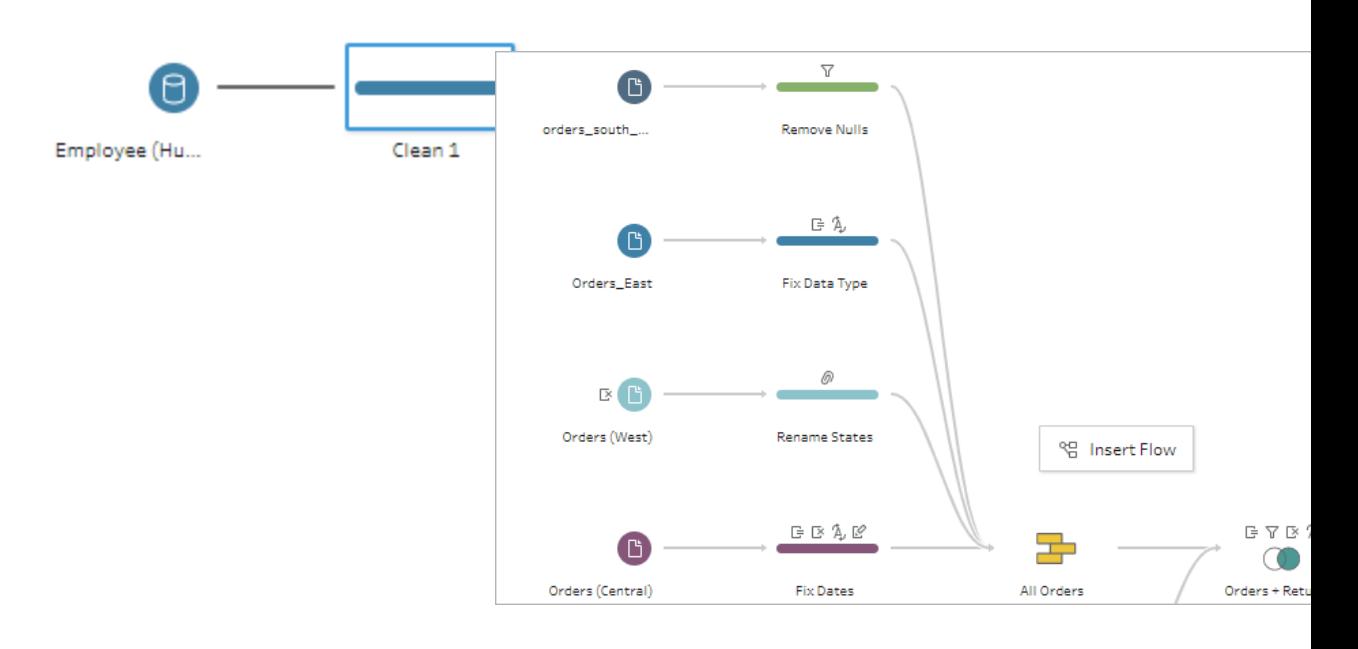

3. **[**フローの追加**]** ダイアログで、ローカルファイルまたはサーバーに保存されたフローから選択し、 **[**追加**]** をクリックします。フローのリストが自動的にフィルター処理され、**[**保存されたステップ**]** でタグ付けされたフローが表示されます。他のフローを挿入するには、**[**フローのタイプ**]** を**[**すべ てのフロー**]** に変更します。

Tableau Prep Builder バージョン2019.4.2 以降およびWeb 上では、**[**フローの表示**]** をクリッ クして、サインインしているサーバーでパブリッシュされたフローを開いて表示できます。

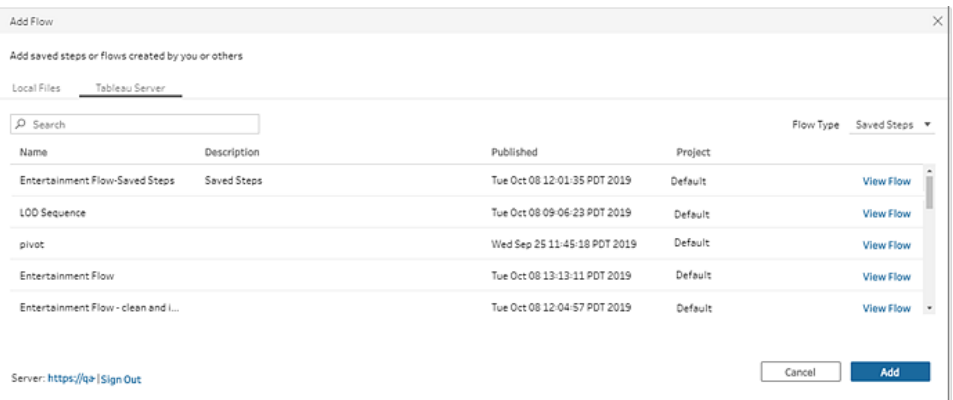

4. フローが[フロー] ペインに追加されます。フローステップの最後にフローを追加すると、そのフ ローステップは自動的にステップの最後に追加されます。フローステップを既存のフローステッ プの間に挿入する場合は、フロー内で必要な場所にステップを移動し、エラーを修正します。

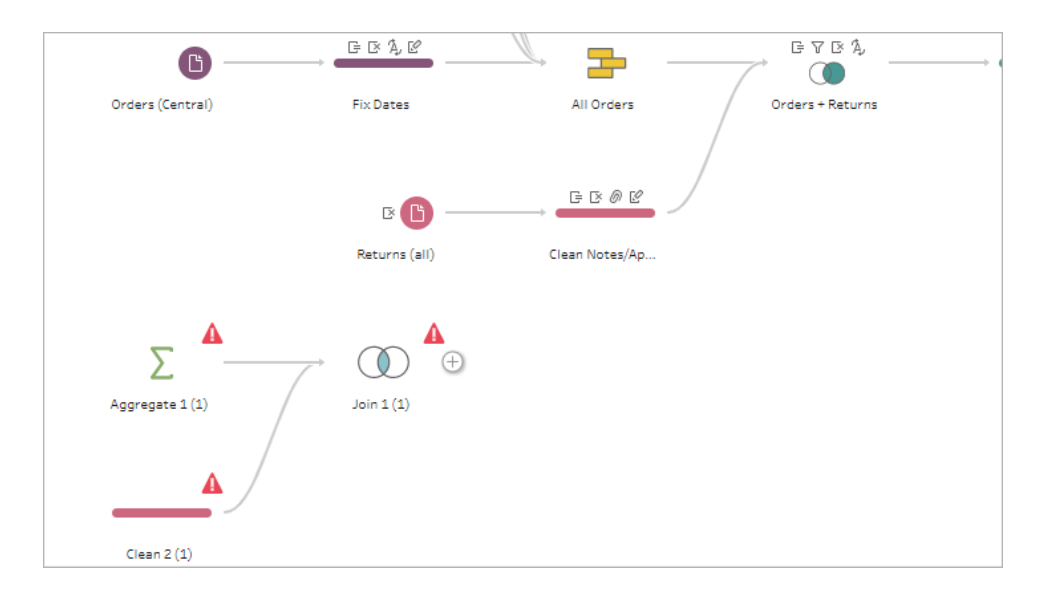

# シーケンシャルデータのギャップを埋める

*Tableau Prep Builder* バージョン*2021.3.1* 以降、および*Tableau Server* と*Tableau Cloud* のバー ジョン*2021.3.0* 以降の*Web* 上でサポートされています。

シーケンシャルなデータセットにギャップがある場合、データを効果的に分析したり、傾向分析を実行 したりするために、ギャップを新しい行で埋める必要があります。ステップタイプ**[**新しい行**]** を使用する と欠落している行を生成することができ、必要な結果が得られるように構成オプションを設定すること ができます。

新しい行は、数値 (整数) または日付値を持つフィールドに対して生成できます。構成オプションは次 のとおりです。

- <sup>l</sup> 1 つまたは2 つのフィールドの値を使用して行を生成する
- フィールド内のすべてのデータを使用するか、値の範囲を選択する
- <sup>l</sup> 結果を含む新しいフィールドを作成するか、既存のフィールドに新しい行を追加する
- <sup>l</sup> 新しい行を生成するときに使用する増分 (最大 10,000) を設定する
- 新しい行の値を0 または Null に設定するか、前の行から値をコピーする

#### 例

<sup>l</sup> 例 **1:** 売上データのテーブルがありますが、売上が記録されていない日が含まれています。売り 上げがあった日だけでなく、すべての日の行が必要です。**[**新しい行**]** を使用すると、欠落して いる日の行を生成して、既存の「曜日」フィールドに追加できます。追加した日の売上は記録 されていないため、その日の販売数量の値はゼロにする必要があります。

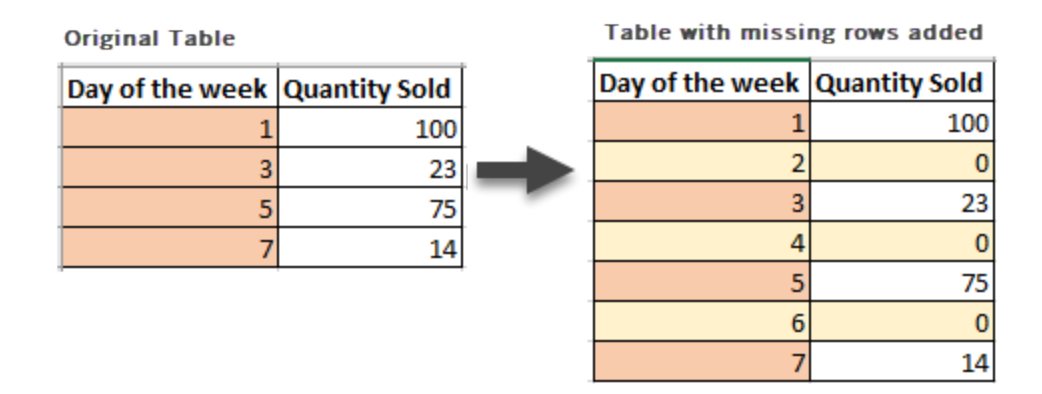

<sup>l</sup> 例 **2**: 売上データのテーブルがありますが、応じた注文が日付の範囲を使用して記録されてい ます。それぞれの日の行が必要です。それぞれの日に何件の注文に応じたかわからないた め、新しい行の値はNull にします。**[**新しい行**]** を使用すると、2 つの日付の間に欠落している 行を生成し、「すべての日」という新しいフィールドを作成して元のデータを保持できます。

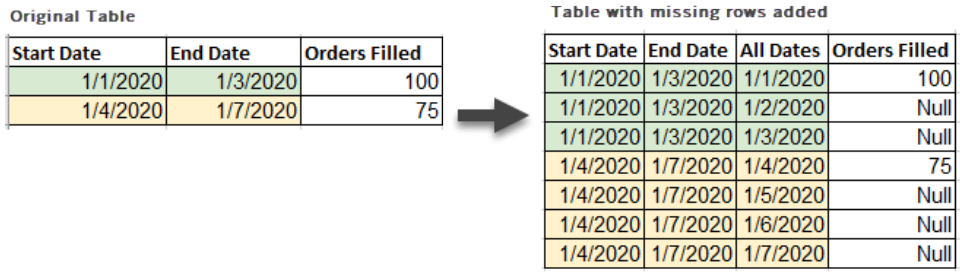

# 新しい行の生成

1. **[**フロー**]** ペインでプラス アイコンをクリックし、**[**新しい行**]** を選択します。**[**フロー**]** ペインに**[**新 しい行**]** ステップが表示されます。

次の手順を実行して、新しい行を生成するためのオプションを設定します。

- 2. 新しい行を追加する方法を指定します。次のいずれかのオプションを使用して、行が欠落し ている1 つまたは複数のフィールドを選択します。
	- a. **1** つのフィールドの値: 1 つのフィールドの値から、欠落している行を生成します。このオ プションは、数値 **(**整数**)** または日付のデータ型に使用します。

デフォルトでは、最小値と最大値を使用して欠落している行を生成します。このオプ ションでは、フィールドのすべての値を使用します。ある範囲の値のみを使用して欠落 している行を生成するには、開始値と終了値を設定します。

注: **[**開始値**]** フィールドと**[**終了値**]** フィールドを使用して、現在のデータセットの 外部に行を生成することはできません。

- b. **2** つのフィールドの値の範囲: 2 つの日付フィールド間の値の範囲を使用して、新しい行 を生成します。このオプションは、日付データ型でのみ使用でき、フィールドのすべての値 を使用します。その際、両方のフィールドが同じデータ型である必要があります。
- 3. 新しい行を追加する場所を指定します。1 つのフィールドの値を使用する場合は、既存の フィールドに新しい行を追加することも、新しいフィールドを作成して元のデータを保持すること もできます。2 つのフィールドの値の範囲を使用する場合は、新しいフィールドを作成する必要 があります。
	- フィールド名: 新しいフィールドの名前を入力します。

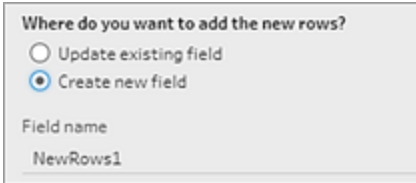

- 4. 増分値の指定: 1 〜 10,000 の値を入力します。新しい各行は、選択した値によって増分され ます。値の間隔よりも大きい値を選択した場合、新しい行は生成されません。
	- <sup>l</sup> 数値フィールド**:** 数値を選択します。
	- <sup>l</sup> 日付フィールド**:** 数値を選択し、日、週、月のいずれかを選択します。
- 5. 新しい行の値を指定します。新しい行の他のフィールドに入力する値のオプションを選択しま す。
	- <sup>l</sup> **Null**: すべてのフィールド値にNull を入力します。
	- <sup>l</sup> **Null** または **0**: すべてのテキスト値にNull を入力し、すべての数値に0 を入力します。
	- 前の行からコピー: すべてのフィールド値に前の行の値を入力します。

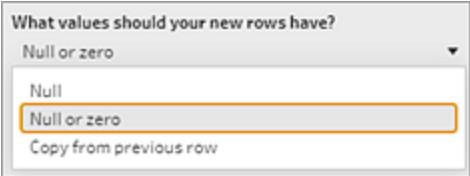

構成の設定を入力すると、新しい行が**[**生成された行**]** ペインに太字で表示されます。行の詳細は、 **[**新しい行の結果**]** ペインに表示されます。

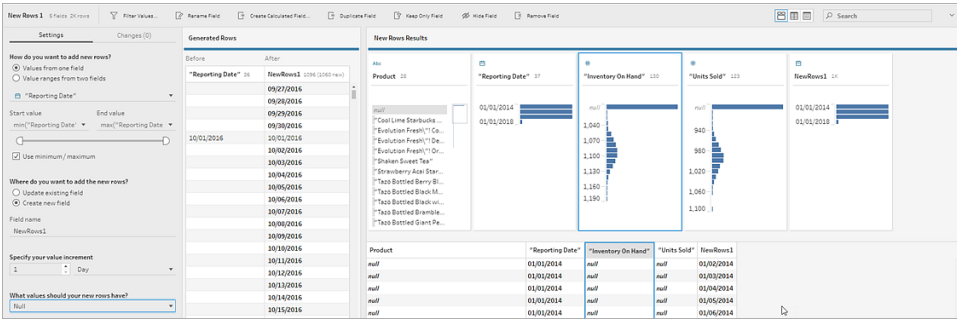

# 詳細レベル、ランク、タイル計算の作成

注: バージョン2020.4.1 以降では、Tableau Server およびTableau Cloud でフローの作成と 編集を行えるようになりました。このトピックの内容は、特に記載がない限り、すべてのプラット フォームに適用されます。Web 上でのフローの作成の詳細については、[Tableau](https://help.tableau.com/current/server/ja-jp/prep_web_auth.htm) Server およ び[Tableau](https://help.tableau.com/current/online/ja-jp/prep_web_auth.htm) Cloud ヘルプの「**Web** 上の **Tableau Prep**」を参照してください。

計算フィールドを使用すると、データソースに既に存在するデータを使用して新しいデータを作成でき ます。Tableau Prepでは、Tableau Desktop と同じ計算タイプを多数サポートしています。計算の作 成に関する一般的な情報については、「Tableau [での計算の開始](https://help.tableau.com/current/pro/desktop/ja-jp/calculations_calculatedfields_create.htm)」を参照してください。

注: 計算フィールドを作成するときは、予約名「レコード数」を使用しないでください。この予約 名を使用すると、パーミッションに関連するエラーが発生します。

バージョン2020.1.3 以降のTableau Prep Builder およびWeb 上では、FIXED 詳細レベル(LOD) とRANK および ROW\_NUMBER 分析関数を使用して、より複雑な計算を実行できます。

たとえば、FIXED LOD 計算を追加してテーブル内のフィールドの粒度を変更したり、ROW\_ NUMBER () 分析関数を使用して重複行をすばやく検索したり、RANK () 関数のいずれかを使用し て、類似するデータを持つ選択行の上位 N 個または下位 N 個の値を検索したりできます。これらの タイプの式を作成する際に、より詳しいガイド付きの操作を行いたい場合は、ビジュアル計算エディ ターを使用できます。

Tableau Prep Builder バージョン2021.4.1 以降、またはWeb 上で、タイル機能を使用して、指定さ れた数のバケットに行を分配できます。

注: Tableau Desktop でサポートされている関数の中には、Tableau Prep ではまだサポートさ れていないものもあります。Tableau Prep で使用できる関数については、計算エディターの関 数リストを確認してください。

## 詳細レベルの計算

同じ表内で複数の粒度レベルでデータを計算する必要がある場合は、それを行うための詳細レベル (LOD) 式を記述できます。たとえば、各地域の総売上高を検索する場合は、{FIXED [Region] : SUM([Sales])} のような計算を記述できます。

Tableau Prepは FIXED 詳細レベル表現をサポートし、構文 {FIXED [Field1], [Field2] : Aggregation([Field)} を使用します。

LOD 表現の式には2つの部分があり、コロンで区切られています。

- <sup>l</sup> **FIXED [**フィールド**]** (必須): 値を計算するフィールドです。たとえば、顧客と地域の総売上高を 検索する場合は、FIXED [Customer ID], [Region]: と入力します。フィールドを選択 しない場合、コロンの右側で定義された集計を実行して、その値をすべての行に対して繰り返 すことになります。
- <sup>l</sup> **Aggregation ([**フィールド**])** (必須): 計算対象と必要な集計のレベルを選択します。たとえば、 総売上高を検索する場合は、SUM([Sales] と入力します。

Tableau Prep でこの機能を使用する場合は、次の要件が適用されます。

- INCLUDE および EXCLUDE のLOD 表現はサポートされません。
- <sup>l</sup> 集計計算はLOD 表現内でのみサポートされます。たとえば、SUM([Sales]) は有効ではあ りませんが、{FIXED [Region] : SUM([Sales])} は有効です。
- <sup>l</sup> LOD 表現内でネストの式はサポートされません。たとえば、{ FIXED [Region] : AVG( [Sales] ) / SUM( [Profit] )} はサポートされません。
- LOD 表現と別の式の組み合わせはサポートされません。たとえば、[Sales]/{ FIXED [Country / Region]:SUM([Sales])} はサポートされません。

詳細レベル(LOD) 計算の作成

詳細レベル計算を作成するには、計算エディターを使用して自分で計算を記述できますが、 より詳しいガイド付きの操作を行いたい場合は、ビジュアル計算エディターを使用できます。こ のビジュアル計算エディターでは、フィールドを選択すればTableau Prep が計算を記述してくれ ます。

計算エディター

1. [プロファイル] ペインのツールバーで**[**計算フィールドの作成**]** をクリックするか、プロファイ ルカードまたはデータグリッドで**[**その他のオプション**]** メニューをクリックし、**[**計算フィー ルドの作成**]**、**[**カスタム計算**]** の順に選択します。

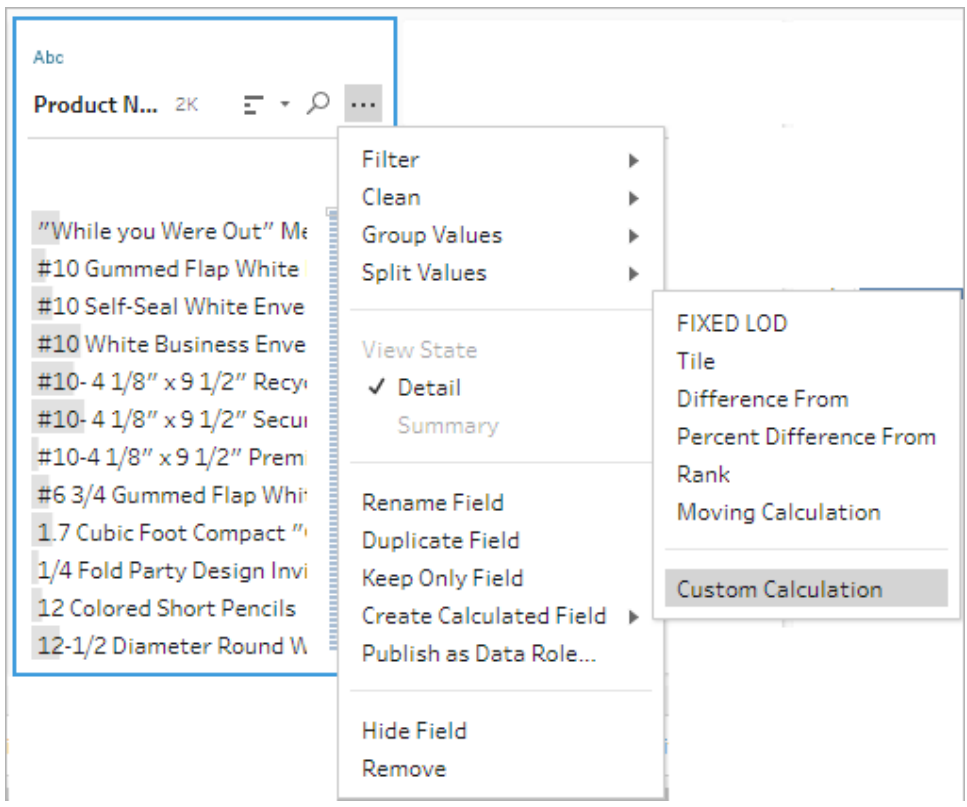

2. 計算エディターで、計算の名前を入力して式を入力します。

たとえば、都市別の製品出荷平均日数を検索するには、次のような計算を作成しま

す。

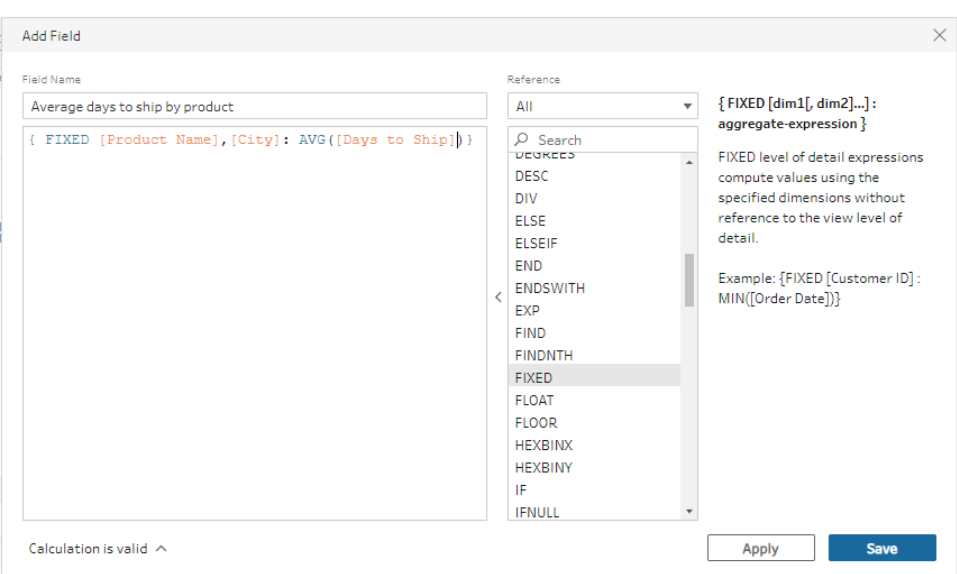

ビジュアル計算エディター

リストからフィールドを選択すると、選択に応じてTableau Prep が計算を作成します。結果の プレビューが左側のペインに表示されるので、選択に応じた結果も途中で確認できます。

1. プロファイルカードまたは[結果] ペインで、**[**その他のオプション**]** メニューをクリックし、 **[**計算フィールドの作成**]** > **[**固定 **LOD]** を選択します。

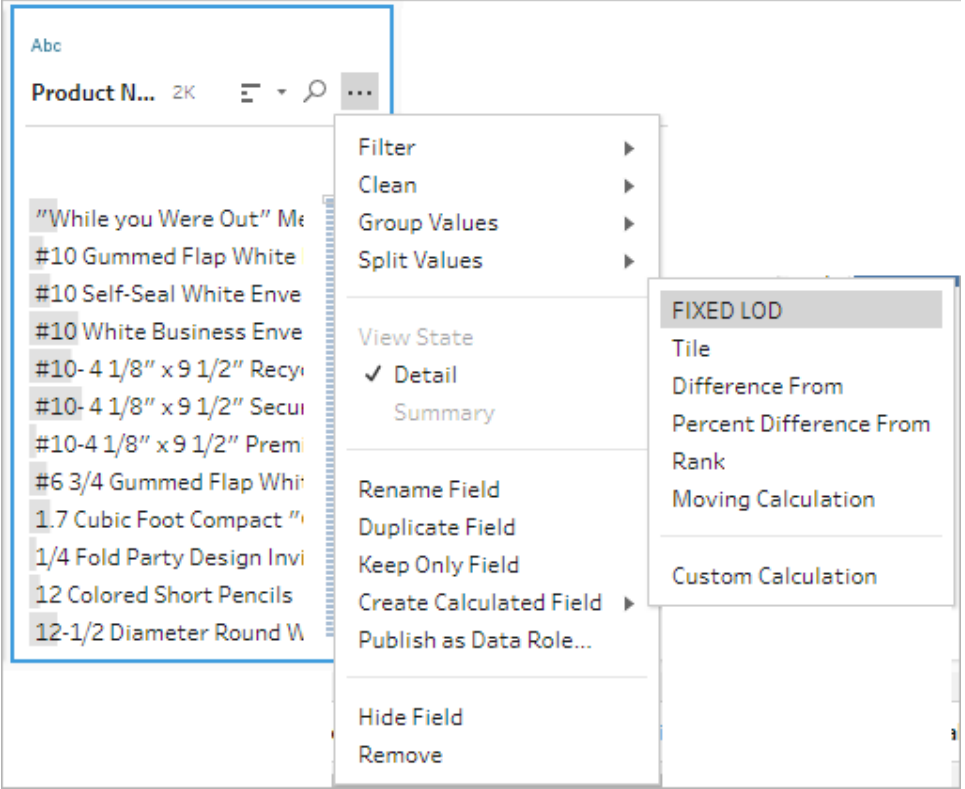

- 2. ビジュアル計算エディターで、次の操作を行います。
	- <sup>l</sup> **[**グループ化**]** セクションで、値を計算するフィールドを選択します。**[**計算フィール ドの作成**]** > **[**固定 **LOD]** メニューオプションを選択したフィールドが、既定で追

加されます。プラス → アイコンをクリックして、計算にフィールドを追加します。こ れにより、式の左側の{FIXED [Field1],[Field2] : に値が設定されま す。

<sup>l</sup> **[**次を使用して計算**]** セクションで、新しい値の計算に使用するフィールドを選択 します。次に、集計を選択します。これにより、式の右側のAggregation ([Field)} に値が設定されます。

フィールドの下の図では、値の分布と各値の組み合わせの総数が示されます。 データのタイプに応じて、ボックスプロット、値の範囲、または実際の値が表示さ れます。

#### Tableau Prep ヘルプ

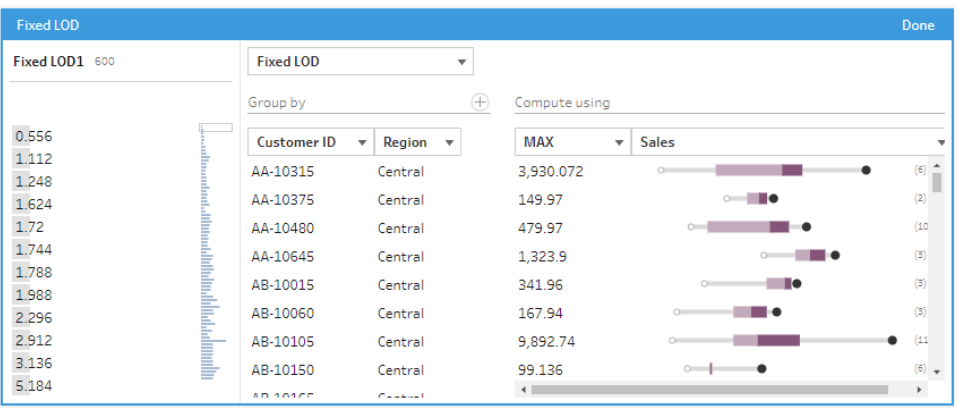

注: 使用可能な集計値は、フィールドに割り当てられたデータ型によって 異なります。

- <sup>l</sup> フィールドを削除するには、**[**グループ化**]** セクションのフィールドのドロップダウンボッ クスで右クリック(MacOS の場合はCmd を押しながらクリック) し、**[**フィールドの削 除**]** を選択します。
- 左側のペインで、フィールドヘッダーをダブルクリックし、計算の名前を入力しま す。
- 3. **[**完了**]** をクリックして、新しい計算フィールドを追加します。**[**変更**]** ペインに、Tableau Prep によって生成された計算が表示されます。**[**編集**]** をクリックすると、ビジュアル計算 エディターを開いて変更を加えることができます。

$$
\begin{tabular}{|c|c|} \hline \hline \rule{0pt}{2.2ex} \rule{0pt}{2.2ex} & Fixed\; LOD \\ \hline \rule{0pt}{2.2ex} & \rule{0pt}{2.2ex} {\small FirstD [Product Name], [City]: AVG([Days to Ship])$} \\\hline \end{tabular}
$$

# ランクまたは行番号を計算する

分析関数 (ウィンドウ計算と呼ばれることもある) を使用すると、表全体またはデータセット内の選択 行 (パーティション) を対象に計算を実行できます。たとえば、選択行にランクを適用する場合は、次 の計算構文を使用します。

{PARTITION [field]: {ORDERBY [field]: RANK() }}

<sup>l</sup> **PARTITION** (オプション): 計算を実行する行を指定します。複数のフィールドを指定できます が、テーブル全体を使用する場合、関数のこの部分を省略することでTableau Prep がすべて の行をパーティションとみなします。例: {ORDERBY [Sales] : RANK() }。

- <sup>l</sup> **ORDERBY** (必須): ランクのシーケンスの生成に使用する1 つまたは複数のフィールドを指定 します。
- <sup>l</sup> **Rank ()** (必須): 計算するランクの種類またはROW\_NUMBER () を指定します。Tableau Prep はRANK()、RANK\_DENSE()、RANK\_MODIFIED()、RANK\_PERCENTILE()、およ び ROW NUMBER() 関数をサポートします。
- <sup>l</sup> **DESC** または**ASC** (オプション): 降順 (DESC) または昇順 (ASC) を表します。既定では、ラン クは降順で並べ替えられるため、降順を式で指定する必要はありません。並べ替え順序を 変更する場合は、式に**ASC** を追加します。

両方のオプションを関数に含めることもできます。たとえば、選択行をランク付けする必要があ るが、行を昇順に並べ替えてからランクを降順に適用したい場合は、式にこれら2 つのオプ ションを含めます。例: {PARTITION [Country], [State]: {ORDERBY [Sales] ASC, [Customer Name] DESC: RANK() } }

この機能を使用する場合は、次の要件が適用されます。

- <sup>l</sup> RANK () 関数内でネストの式はサポートされません。たとえば、[Sales]/{PARTITION [Country]: {ORDERBY [Sales]: RANK() }} / SUM( [Profit] )} はサポート されません。
- <sup>l</sup> RANK () 関数と別の式の組み合わせはサポートされません。たとえば、[Sales]/ {PARTITION [Country]: {ORDERBY [Sales]: RANK() }} はサポートされませ ん。

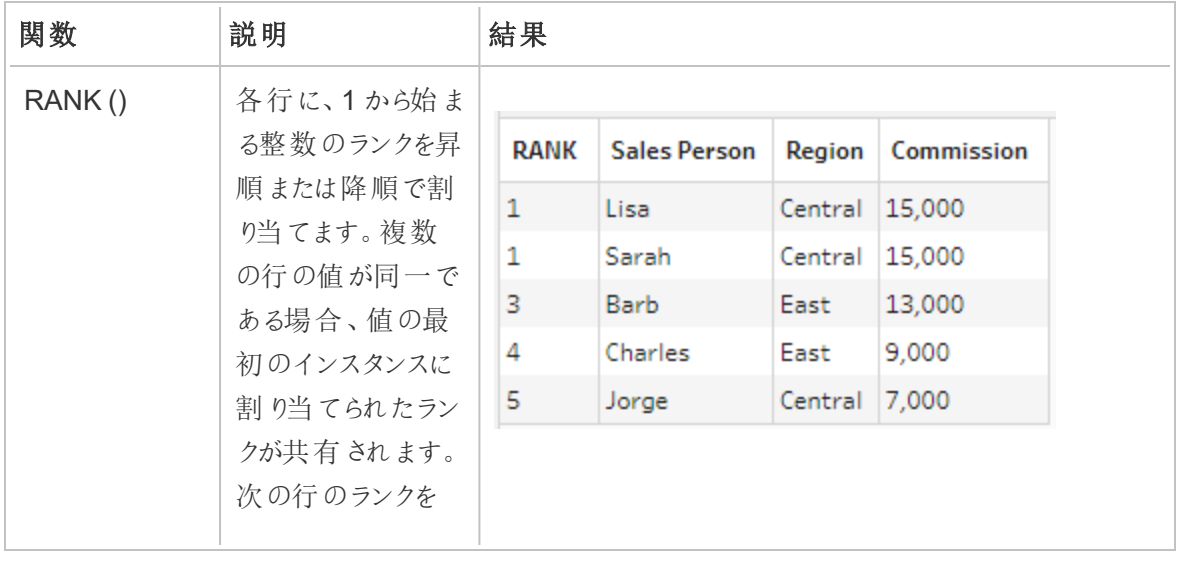

サポートされる分析関数

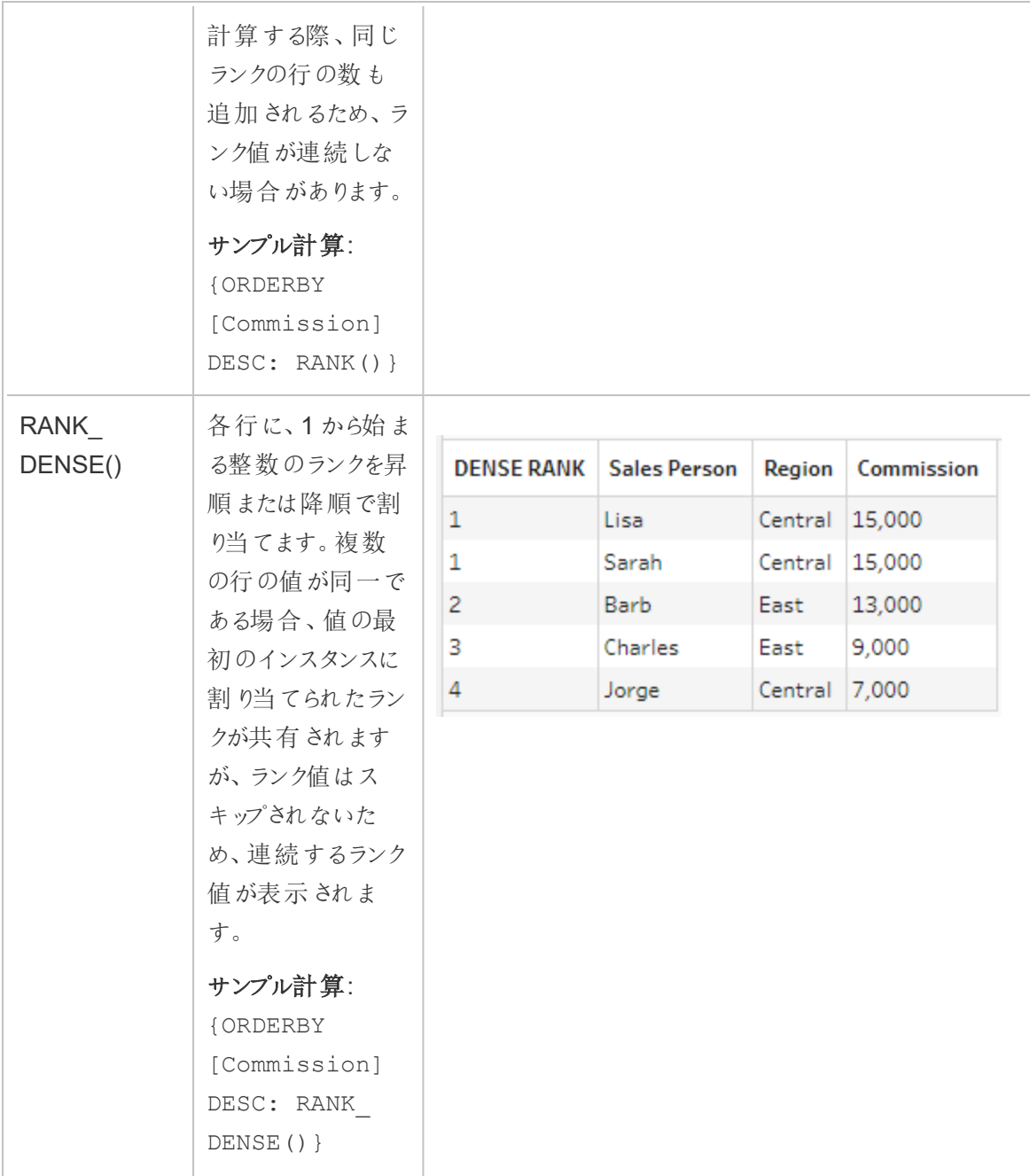

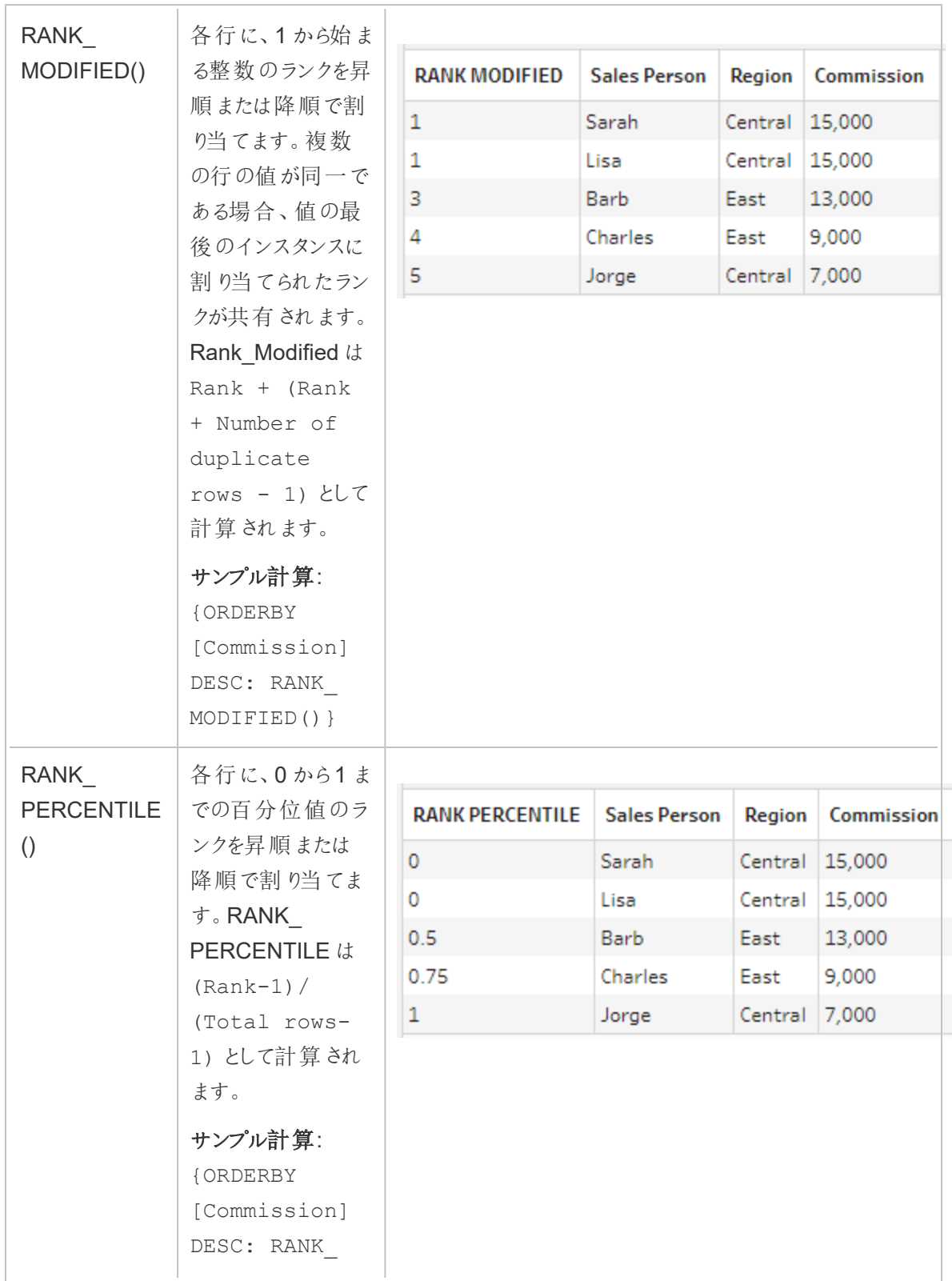

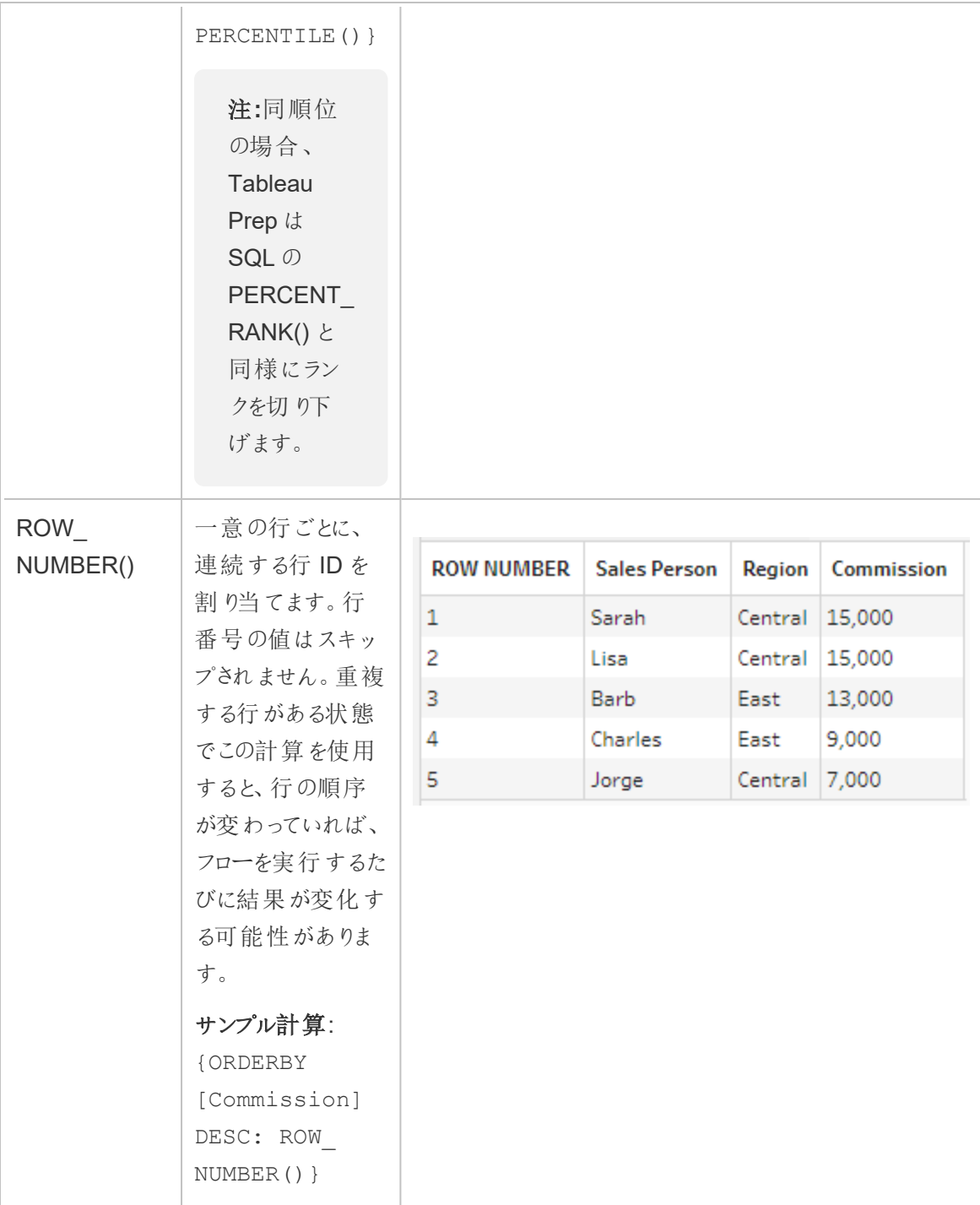

次の例は、上記の各関数を同じデータセットに適用して比較したものです。

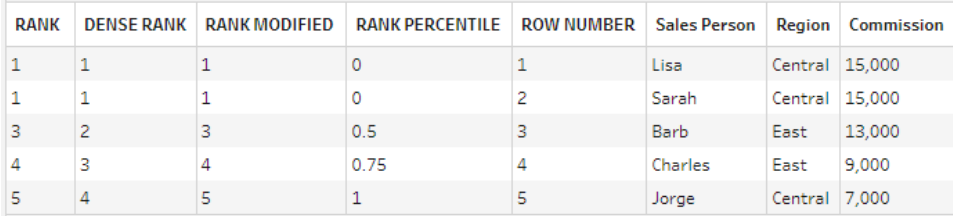

### ランク計算または行番号計算を作成する

Rank または Row\_Number の計算を作成するには、計算エディターを使用して自分で計算を記述 できますが、より詳しいガイド付きの操作を行いたい場合は、ビジュアル計算エディターを使用できま す。このビジュアル計算エディターでは、フィールドを選択すればTableau Prep が計算を記述してくれ ます。

注: ROW\_NUMBER () 計算は、ビジュアル計算エディターでは使用できません。

計算エディター

計算エディターを使用して、いずれかのサポートされるRANK() または ROW\_NUMBER() 計算を作 成します。サポートされる分析計算の一覧は、計算エディターで**[**分析**]** の下にある**[**参照**]** ドロップダ ウンに表示されます。

1. [プロファイル] ペインのツールバーで**[**計算フィールドの作成**]** をクリックするか、プロファイルカー ドまたはデータグリッドで**[**その他のオプション**]** メニューをクリックし、**[**計算フィールドの作 成**]**、**[**カスタム計算**]** の順に選択します。

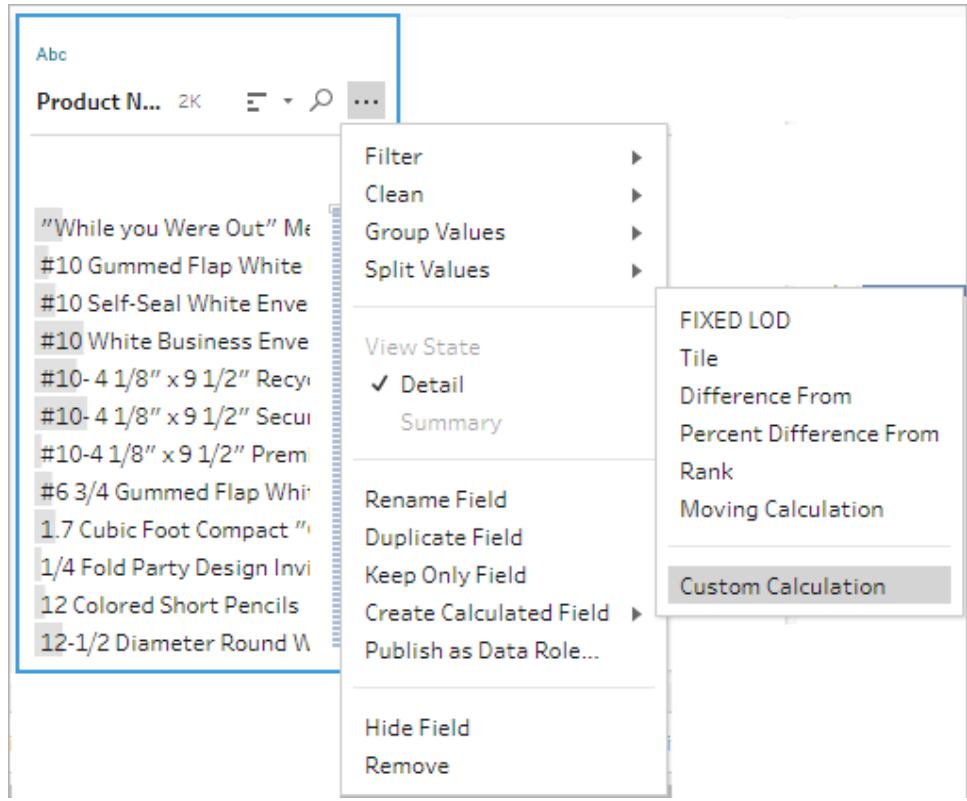

2. 計算エディターで、計算の名前を入力して式を入力します。

たとえば、最新の顧客注文を検索するには、次に示すような計算を作成し、番号 **1** でランク 付けされた顧客注文行のみを保持するようにします。

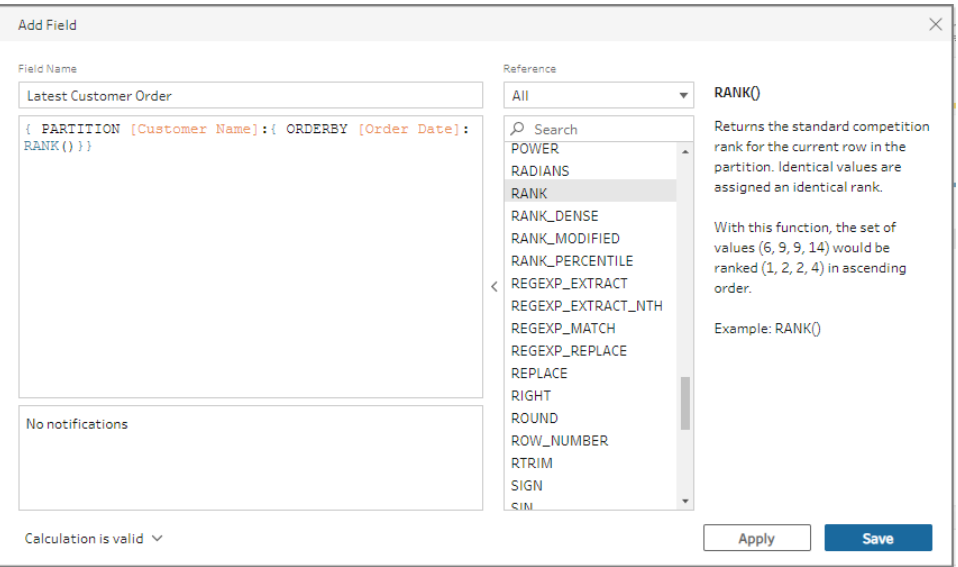

例: ROW\_NUMBER を使用して重複値を検索して削除する

Tableau Prep Builder の Superstore (スーパーストア) のサンプルデータセットを使用するこの例で は、ROW\_NUMBER 関数を使用して、フィールド**[Row ID (**行 **ID)]** の値が完全に重複するものを 検索して削除します。

- 1. **"Sample Superstore (**サンプル スーパーストア**)"** フローを開きます。
- 2. [フロー] ペインで、**[Orders West (**オーダー西**)]** のインプットステップとして、クリーニングステッ プ**[Rename States (**都道府県名の変更**)]** をクリックします。
- 3. ツールバーで**[**計算フィールドの作成**]** をクリックします。
- 4. 計算エディターで新しいフィールドに「重複」という名前を付け、ROW\_NUMBER 関数を使用し て、式 {PARTITION [Row ID]: {ORDERBY[Row ID]:ROW\_NUMBER()}} を実行し **[Row ID (**行 **ID)]** フィールドに行番号を追加します。**[**保存**]** をクリックします。

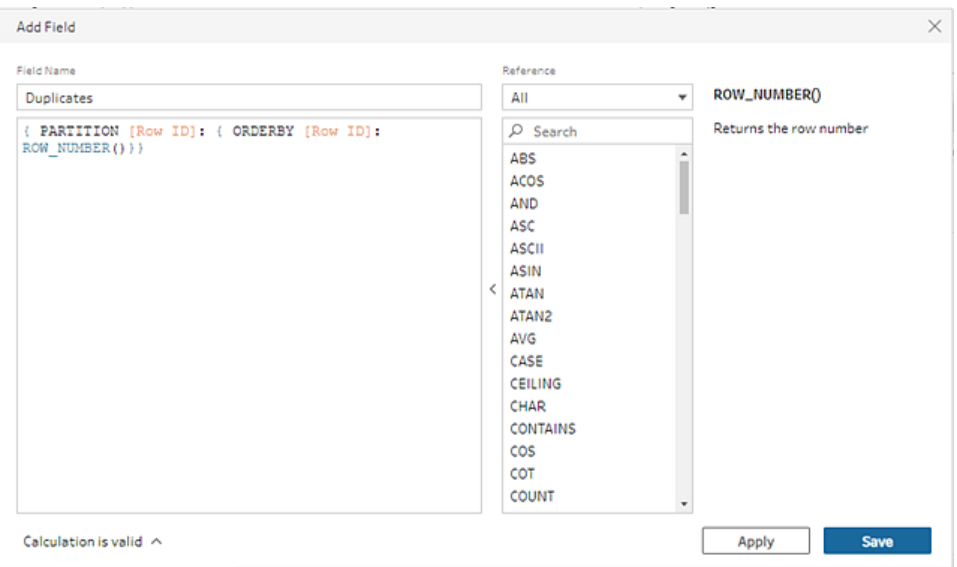

5. 新しい計算フィールドで、フィールド値 **1** を右クリック(MacOS の場合はCmd を押しながらク リック) し、メニューから**[**保持**]** を選択します。

Tableau Prep ヘルプ

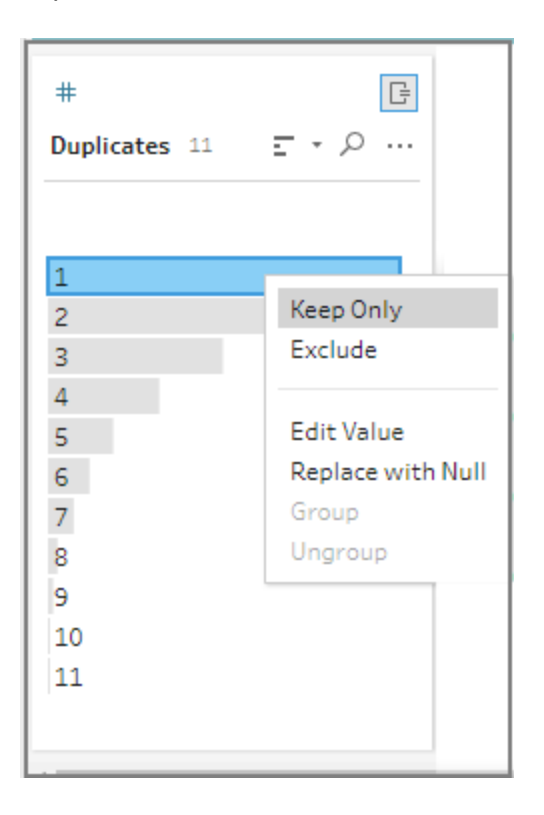

前 後

Tableau Prep ヘルプ

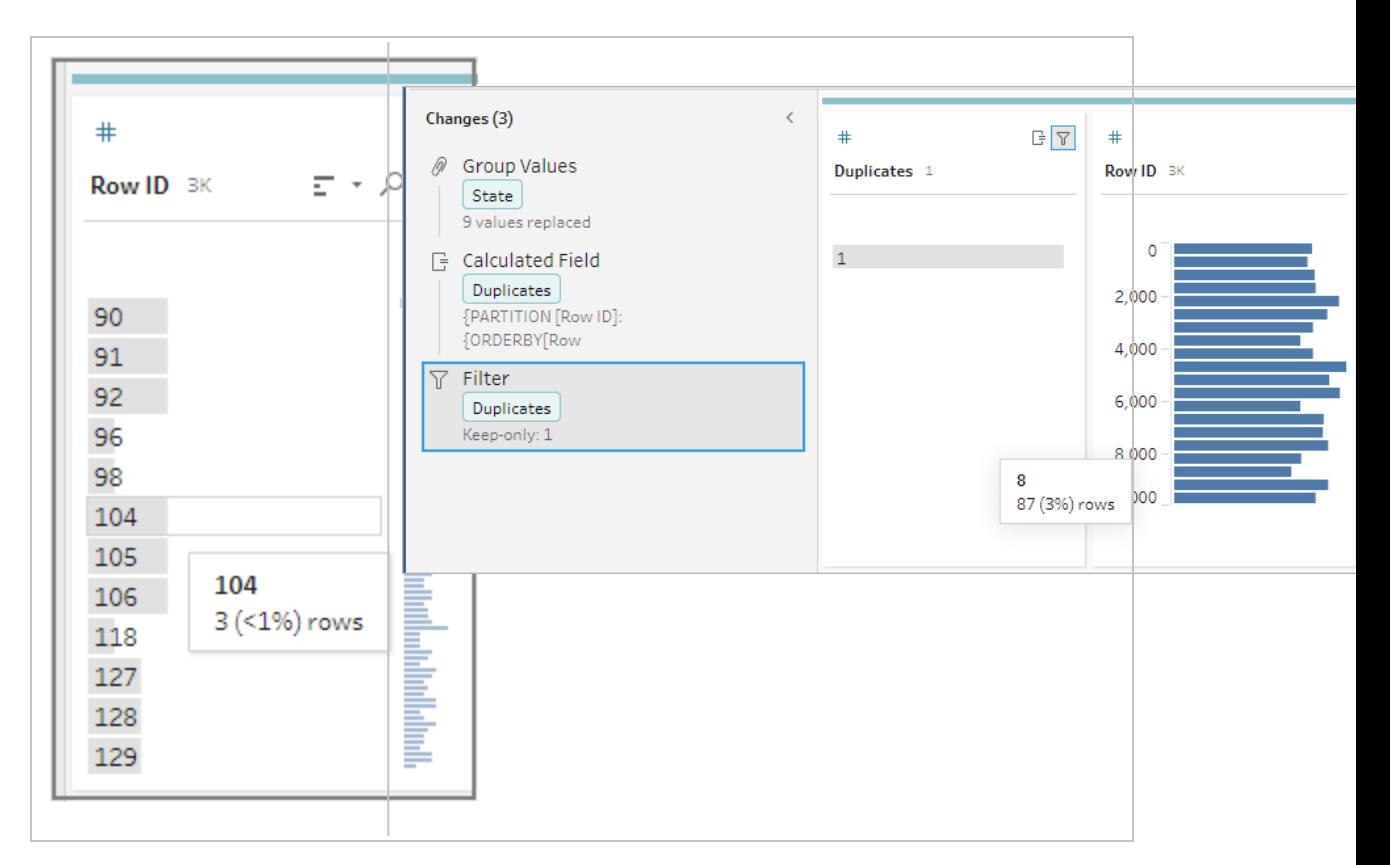

ビジュアル計算エディター

詳細レベル計算を作成するときと同様に、ビジュアル計算エディターを使用してランク計算を作成で きます。計算に含めるフィールドを選択し、行のランク付けに使用するフィールドと計算するランクのタ イプを選択します。結果のプレビューが左側のペインに表示されるので、選択に応じた結果も途中で 確認できます。

1. プロファイルカードまたは[結果] ペインで、**[**その他のオプション**]** メニューをクリックし、**[**計算 フィールドの作成**]** > **[**ランク**]** を選択します。

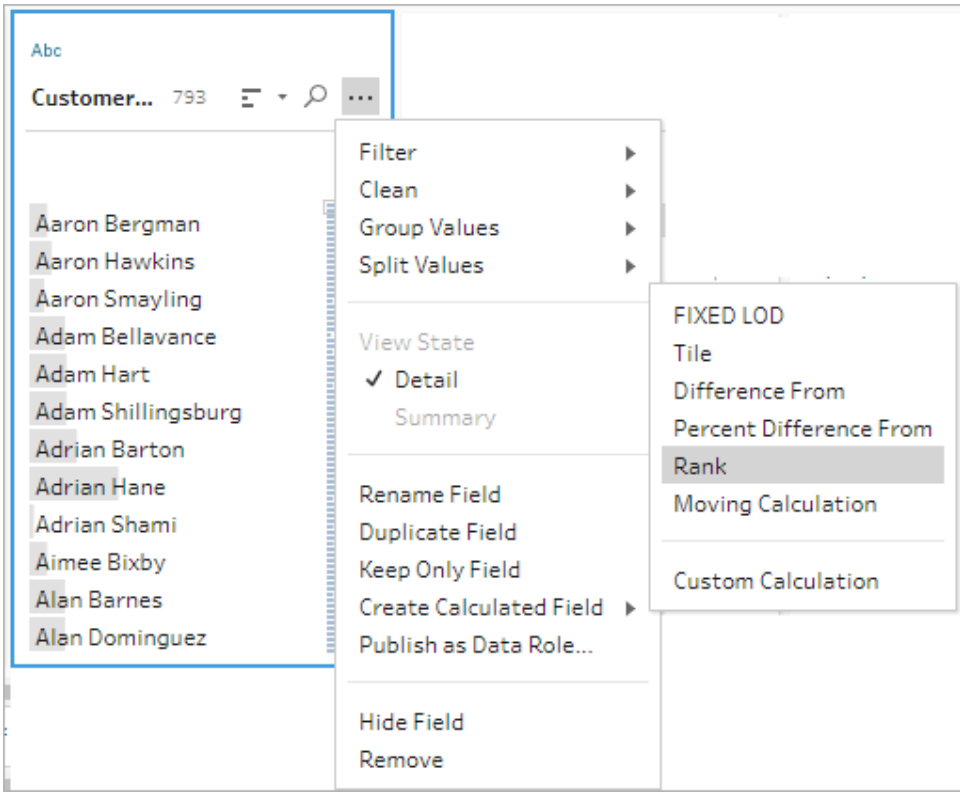

- 2. ビジュアル計算エディターで、次の操作を行います。
	- <sup>l</sup> **[**グループ化**]** セクションで、値を計算する行を含むフィールドを選択します。これにより、 計算のパーティション部分が作成されます。

最初のフィールドを選択したら、プラス $\bigoplus$  アイコンをクリックして、計算にフィールドを追加 します。すべての行を含める場合、または選択したフィールドを削除する場合は、**[**グ ループ化**]** セクションのフィールドのドロップダウンボックスを右クリック(MacOS の場合は Cmd を押しながらクリック) し、**[**フィールドの削除**]** を選択します。

<sup>l</sup> **[**並べ替え**]** セクションで、新しい値のランク付けに使用するフィールドを選択します。**[**計 算フィールドの作成**]** > **[**ランク**]** メニューオプションを選択したフィールドが、既定で追加さ れます。

プラス アイコンをクリックして計算に追加フィールドを追加し、**[**ランク**]** タイプを選択し

ます。並べ替 えアイコン <sup>2+</sup> をクリックして、ランクの順序 を降 順 (DESC) から昇 順 (ASC) に変更します。

注: ランク値は、フィールドに割り当てられたデータ型によって異なります。

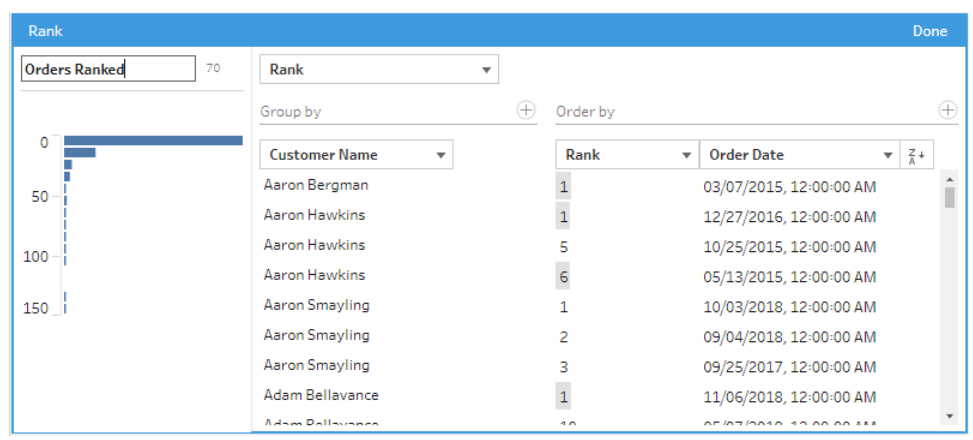

• 左側のペインで、フィールドヘッダーをダブルクリックし、計算の名前を入力します。

3. **[**完了**]** をクリックして、新しい計算フィールドを追加します。**[**変更**]** ペインに、Tableau Prep Builder によって生成された計算が表示されます。**[**編集**]** をクリックすると、ビジュアル計算エ ディターを開いて変更を加えることができます。

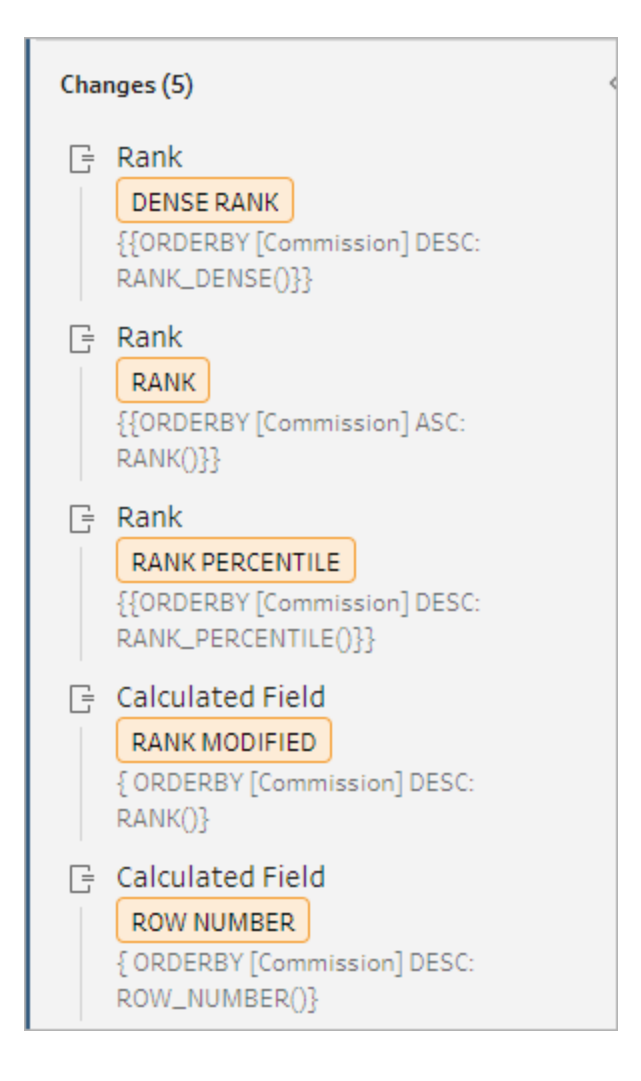

タイルの計算

タイル機能を使用して、計算フィールドを作成することにより、指定された数のバケットに行を分配しま す。分配に使用するフィールドと、使用するグループ(タイル)の数を選択します。また、タイル化され た行がグループに分配されるパーティションを作成するために、追加のフィールドを選択することもでき ます。計算エディターを使用して構文を手動で入力するか、ビジュアル計算エディターを使用して フィールドを選択すると、Tableau Prep が計算を書き込みます。

たとえば、学生データの行があり、上位 50% と下位 50% の学生を確認したい場合は、データを2 つ のタイルにグループ化できます。

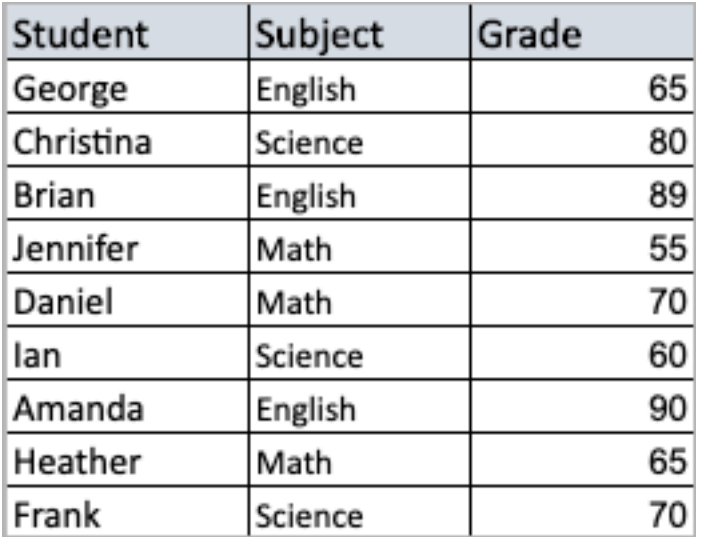

次の例は、学生の成績を上位半分と下位半分に分けた2つのグループを示しています。このメソッ ドの構文は次のとおりです。

{ORDERBY [Grade] DESC:NTILE(2)}

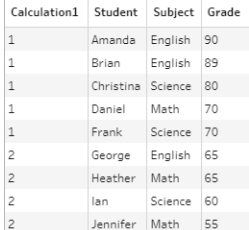

フィールドの各値が個別のパーティションであるパーティションを作成し、パーティションごとにデータをグ ループに分割することもできます。

次の例では、Subject フィールドのパーティションを作成しています。科目ごとにパーティションが作成さ れ、Grade フィールドに対して2 つのグループ( タイル) が作成されます。次に、行は3 つのパーティ ションの2 つのグループに均等に分配されます。このメソッドの構文は次のとおりです。

{PARTITION [Subject]:{ORDERBY [Grade] DESC:NTILE(2)}}

Tableau Prep ヘルプ

| Calculation1   | <b>Student</b> | Subject Grade |    |
|----------------|----------------|---------------|----|
| $\mathbf{1}$   | Daniel         | Math          | 70 |
| $\overline{1}$ | Heather        | Math          | 65 |
| $\overline{2}$ | Jennifer       | Math          | 55 |
| $\mathbf{1}$   | Christina      | Science       | 80 |
| $\overline{1}$ | Frank          | Science       | 70 |
| $\overline{2}$ | lan            | Science       | 60 |
| $\mathbf{1}$   | Amanda         | English       | 90 |
| 1              | <b>Brian</b>   | English       | 89 |
| $\overline{2}$ | George         | English       | 65 |

タイル計算の作成

タイル計算を作成するには、計算エディターを使用して自分で計算を記述できますが、より詳しいガ イド付きの操作を行いたい場合は、ビジュアル計算エディターを使用できます。このビジュアル計算エ ディターでは、フィールドを選択すればTableau Prep が計算を記述してくれます。

ビジュアル計算エディター

ビジュアル計算エディターを使用してタイル計算を作成すると、結果のプレビューが左側のペインに表 示されます。

- 1. プロファイルカードを選択して、タイル計算を作成します。
- 2. **[**その他のオプション**]** メニューをクリックし、**[**計算フィールドの作成**]** > **[**タイル**]** を選択します。

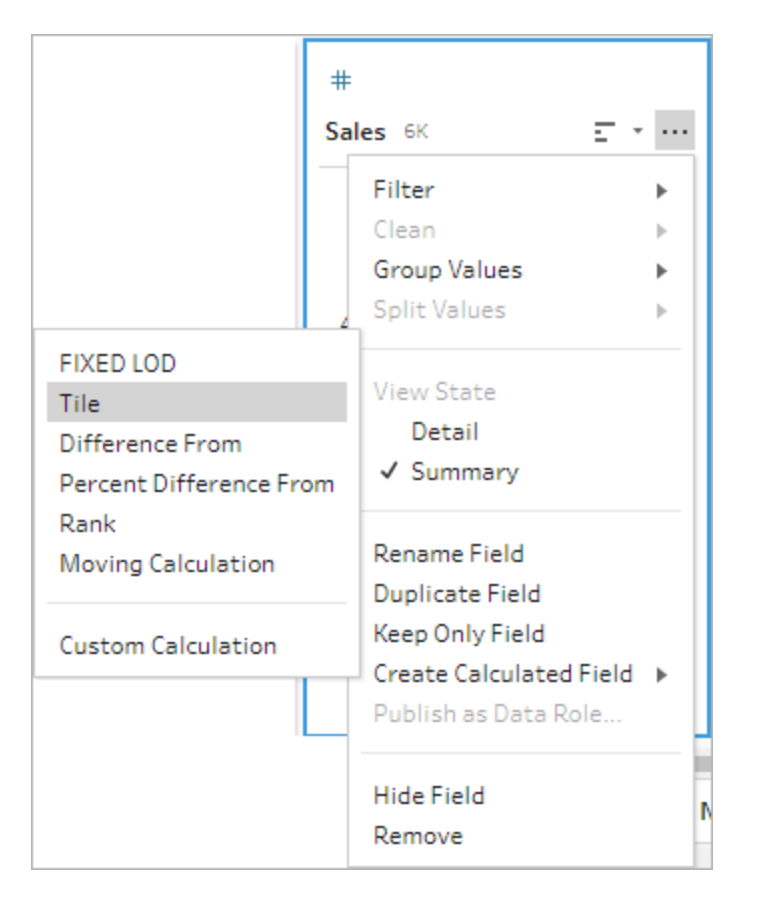

選択したプロファイルカードがORDERBYフィールドとして追加されます。

- 3. ビジュアル計算エディターで、次の操作を行います。
	- タイルのグループ化の数を選択します。タイルの既定値は1です。
	- <sup>l</sup> **[**グループ化**]** セクションで、値を計算する行のフィールドを選択します。これにより、計 算のPARTITION 部分が作成されます。1 回の計算で複数のGroup by フィールドを 使用できます。

プラス → アイコンをクリックして、計算にフィールドを追加します。すべての行を含める場 合、または選択したフィールドを削除する場合は、**[**グループ化**]** セクションのフィールドの ドロップダウンボックスを右クリック(MacOS の場合はCmd を押しながらクリック) し、 **[**フィールドの削除**]** を選択します。

- 左側のペインで、フィールドヘッダーをダブルクリックし、計算の名前を入力します。
- <sup>l</sup> **[**並べ替え**]** セクションで、新しい値のグループ化と分配に使用する1 つ以上のフィール ドを選択します。少なくとも1 つのOrder by フィールドが必要です。**[**計算フィールドの

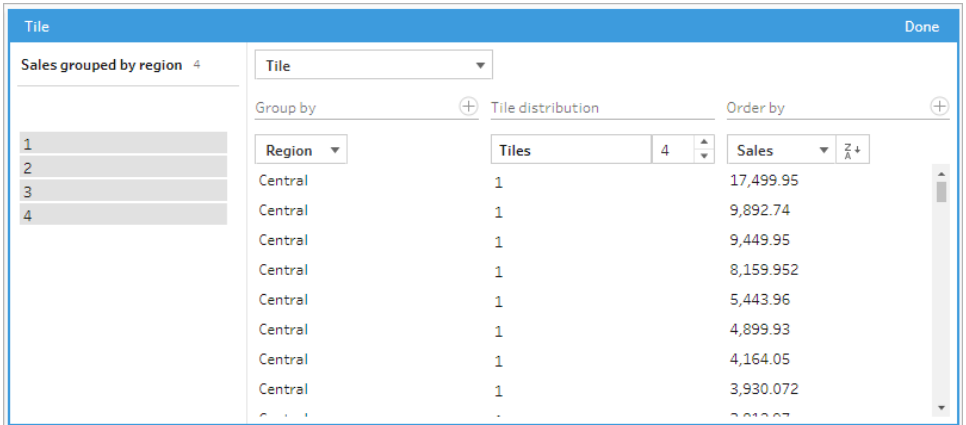

作成**]** > **[**タイル**]** メニューオプションを選択したフィールドが、既定で追加されます。

- 4. 結果を並べ替えるには、次の操作を行います。
	- いずれかの計算行をクリックして、選択したグループの結果をフィルター処理します。
	- Order by フィールドを昇順または降順に変更します。
- 5. **[**完了**]** をクリックして、新しい計算フィールドを追加します。
- 6. **[**変更内容**]** ペインに、Tableau Prep Builder によって生成された計算が表示されます。**[**編集**]** をクリックすると、ビジュアル計算エディターを開いて変更を加えることができます。

次の例は、行の四分位数分割を示しています。米国の4つの地域に基づいてパーティション が作成され、Sales フィールドのデータがパーティションに均等にグループ化されています。

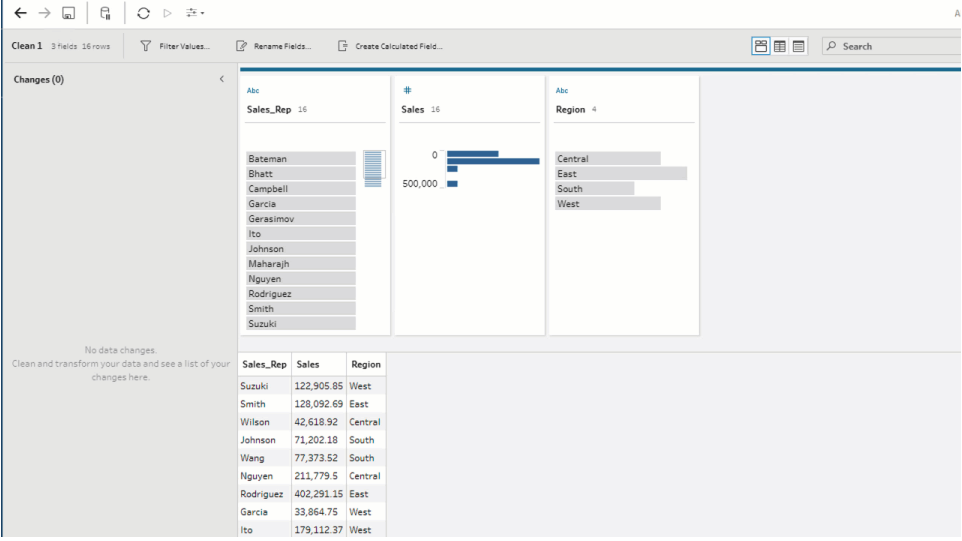

計算エディター

1. [プロファイル] ペイン ツールバーで [計算 フィールドの作成] をクリックするか、プロファイルカード またはデータグリッドで**[**その他のオプション**]** メニューをクリックし、**[**計算フィールドの作成**]** > **[**カスタム計算**]** を選択します。

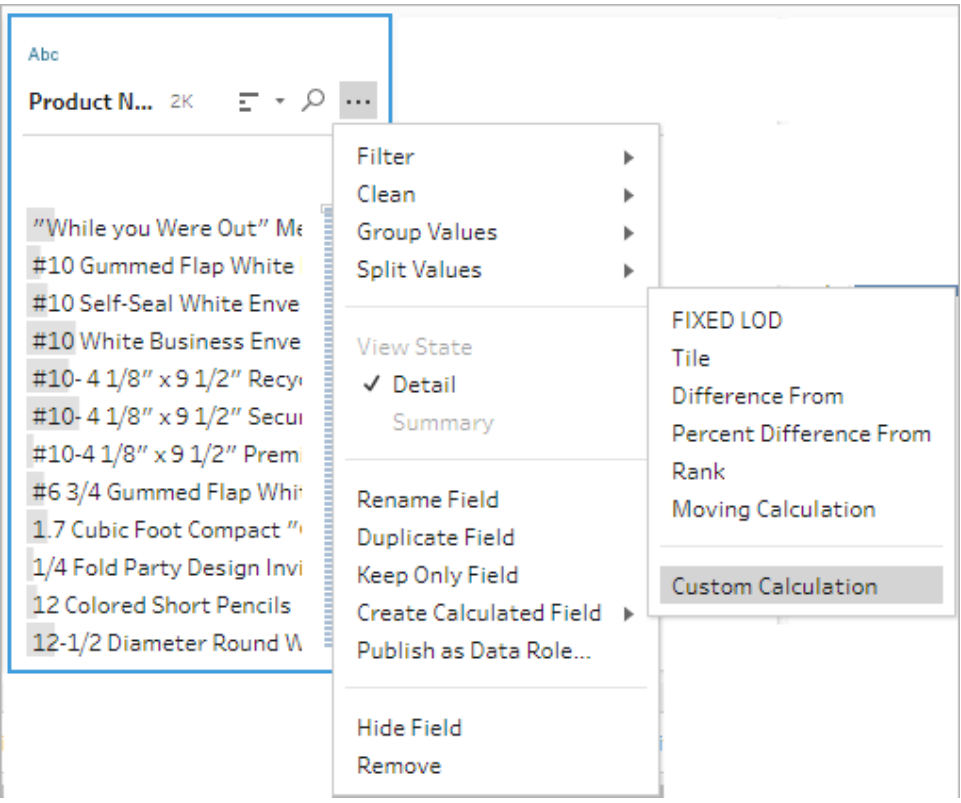

2. 計算エディターで、計算の名前を入力して式を入力します。たとえば、学生の行を成績ごとに 2 つのグループに並べてから、科目ごとにグループ化するには、{PARTITION [Subject]: {ORDERBY [Grade] DESC:NTILE(2)}} を使用します。

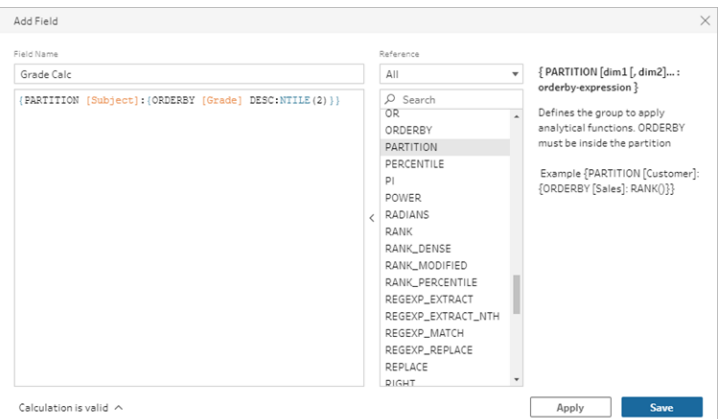

タイルの計算には、次の要素が含まれます。

- <sup>l</sup> **PARTITION** ( オプション) : partition 句は、結果セットの行を、NTILE() 関数が使用され るパーティションに分けます。
- <sup>l</sup> **ORDERBY** ( 必須) : ORDER BY 句は、NTILE() が使用される各パーティションの行の 分配を定義します。
- <sup>l</sup> **NTILE** ( 必須) : NTILE は、行が分割される整数です。

注:すべての行がNTILE 句で割り切れる場合、この機能は行をタイルの数に均 等に分割します。行数がNTILE 句で割り切れない場合、結果のグループは異 なるサイズのビンに分割されます。

- <sup>l</sup> **DESC** または**ASC** (オプション): 降順 (DESC) または昇順 (ASC) を表します。既定で は、タイルは降順で並べ替えられるため、降順を式で指定する必要はありません。並べ 替え順序を変更する場合は、式に**ASC** を追加します。
- 3. **[**保存**]** をクリックします。

生成されたフィールドには、テーブルの各行に関連付けられたタイルのグループ( ビン) の割り当 てが表示されます。

# 複数行にわたる値の計算

注: バージョン2020.4.1 以降では、Tableau Server および Tableau Cloud でフローの作成と 編集を行えるようになりました。このトピックの内容は、特に記載がない限り、すべてのプラット フォームに適用されます。Web 上でのフローの作成の詳細については、[Tableau](https://help.tableau.com/current/server/ja-jp/prep_web_auth.htm) Server およ び[Tableau](https://help.tableau.com/current/online/ja-jp/prep_web_auth.htm) Cloud ヘルプの「**Web** 上の **Tableau Prep**」を参照してください。

複数行の計算を使用すると、フロー内の複数行のデータ間で値を計算できます。Tableau の表計 算と似ていますが、複数行の計算はフローの実行時にデータセット全体に適用されます。他のタイプ の計算を使用して結果をまとめることもできます。

注: 計算フィールドを作成するときは、予約名「レコード数」を使用しないでください。この予約 名を使用すると、パーミッションに関連するエラーが発生します。

Tableau では、表計算はViz 内の値にのみ適用されます。結果を強化することはできますが、そのた めには別の表計算を使用する必要があります。Tableau での表計算の使用に関する詳細について は、Tableau ヘルプの「[表計算での値の変換](https://help.tableau.com/current/pro/desktop/ja-jp/calculations_tablecalculations.htm)」を参照してください。

データの準備中に表計算を実行すると、Tableau でデータを分析する際の柔軟性が高まります。 ビューを構築するときに計算を簡単に再利用でき、基になる計算はフィルターの影響を受けません。 クエリの実行後に表計算が再計算されないため、ワークブックへの大規模なデータセットの読み込み が高速になります。

Tableau Prep は現在、次の複数行の計算をサポートしています。

- <sup>l</sup> **[**差**]**: 現在の行の値と別の値の差を計算します。
- <sup>l</sup> **[**差の割合**]**: 現在の行の値と別の値の差を割合として計算します。
- <sup>l</sup> **[**移動計算**]**: 柔軟な行セット内の数値フィールドの合計または平均を返します。
- <sup>l</sup> **[**フィルダウン計算**]**: 欠落しているデータを上の行から計算して埋めます。
- <sup>l</sup> **[**累積計算**]**: 列の値の累計または平均を計算します。

ビジュアル計算エディターを使用して計算を迅速に生成するか、計算エディターで独自のカスタム計 算を記述します。

## 差の計算

*Tableau Prep Builder 2023.2* 以降、および*Tableau Cloud* <sup>の</sup>*Web* 上でサポートされています。 *Tableau Server 2023.3* 以降でもサポートされています。

**[**差**]** 計算は、現在の値と、現在の行のN 行前/後の値との差を計算します。

ビジュアル計算エディター

リストからフィールドを選択すると、選択に応じてTableau Prep が計算を作成します。新しいフィール ドの結果のプレビューが左側のペインに表示され、ペインの右端で計算結果を確認できます。

1. プロファイルカードまたは[結果] ペインで、**[**その他のオプション**]** メニューをクリックし、**[**計算 フィールドの作成**]** > **[**差**]** を選択します。

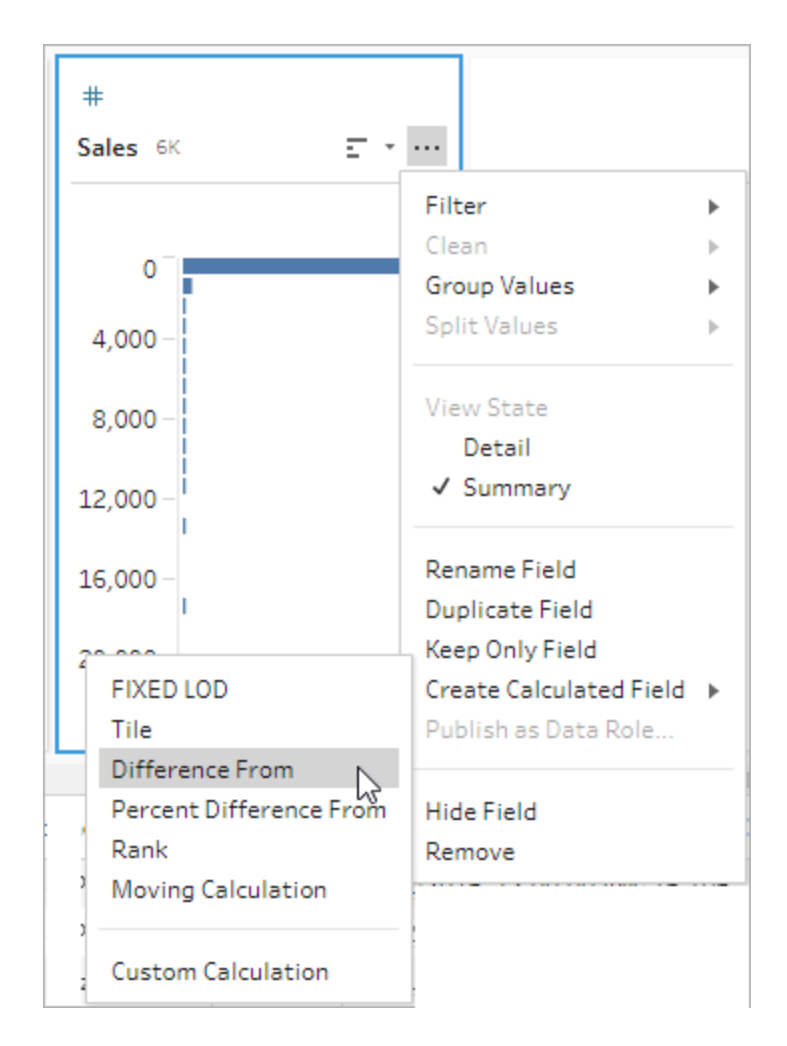

2. **[**グループ化**]** セクションで、計算に使用する値が含まれたフィールドを選択します。これにより、 計算を実行 するときにテーブルが分割 されます。 テーブル内のすべての行に計算を適用するに は、既定値 **[Full table (**フル テーブル**)]** を受け入れます。

最初のフィールドを選択したら、プラス アイコンをクリックして、**[**グループ化**]** フィールドをパー ティションに追加します。フィールドを順序変更または削除するには、右クリック(MacOS では Ctrl を押しながらクリック) して、メニューからアクションを選択します。

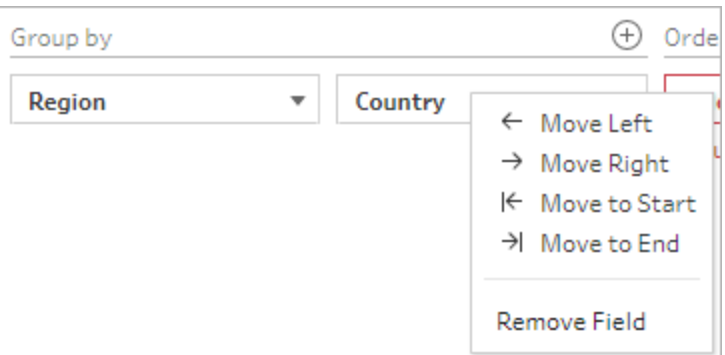

3. **[**並べ替え**]** セクションで、並べ替え順序として使用するフィールドを選択します。このフィールド を使用して、LOOKUP 関数がテーブル内の行を順序付けする方法を指定します。

**[**計算フィールドの作成**]** > **[**差**]** メニューオプションで選択したフィールドが日付または時刻の フィールドの場合、このフィールドは既定で追加されますが、変更することができます。

プラス アイコンをクリックして、計算に**[**並べ替え**]** フィールドを追加します。並べ替えアイコン

をクリックして、順序を昇順 (ASC) から降順 (DESC) に変更します。右クリック(MacOS では Ctrl を押しながらクリック) して、メニューからアクションを選択し、フィールドを順序変更ま たは削除することもできます。

- 4. **[**次を使用して計算**]** セクションで、結果の計算に使用する値が含まれたフィールドを選択しま す。
- 5. **[**差**]** セクションで、差の計算に使用する行を選択します。たとえば、**[Previous Value (**以前 の値**)]**、[2] を選択すると、現在の値とその値の2 行前の値の差が計算されます。注釈は、 計算の実行に使用された行をハイライトします。

既定では、計算プレビューにはNULL 以外の最初の行が表示されます。ただし、結果テーブ ルの任意の行をクリックすると、選択した値の更新されたプレビューを表示できます。

| <b>Difference in Sales</b><br><b>12K</b> | <b>Difference From</b> |                      | v                                 |               |               |              |                                      |
|------------------------------------------|------------------------|----------------------|-----------------------------------|---------------|---------------|--------------|--------------------------------------|
|                                          | Group by               | ⊕                    | Order by                          | $\bigoplus$   | Compute using |              | Difference From                      |
| null                                     | Region                 | $\blacktriangledown$ | <b>Order Date</b><br>$\mathbf{v}$ | $\frac{1}{2}$ | <b>Sales</b>  | $\mathbf{v}$ | ÷<br><b>Previous Value</b><br>۰<br>1 |
|                                          | West                   |                      | 01/06/2015, 12:00:00 AM           |               | 19.44         |              | null                                 |
| 30,000                                   | West                   |                      | 01/13/2015, 12:00:00 AM           |               | $-333.999$    | Α÷           | $B - A$<br>314.559                   |
|                                          | West                   |                      | 01/13/2015, 12:00:00 AM           |               | 1,325.85      | B            | 991.851                              |
|                                          | West                   |                      | 01/13/2015, 12:00:00 AM           |               | 1,325.85      |              | 0                                    |
|                                          | West                   |                      | 01/13/2015, 12:00:00 AM           |               | 1,325.85      |              | 0                                    |
|                                          | West                   |                      | 01/13/2015, 12:00:00 AM           |               | 19.9          |              | -1,305.9499999999996                 |
|                                          | West                   |                      | 01/13/2015, 12:00:00 AM           |               | 19.9          |              | Ö                                    |
|                                          | West                   |                      | 01/13/2015, 12:00:00 AM           |               | 19.9          |              | Ō                                    |

現在の設定で計算を実行できない場合、注釈 **[Not enough values (**値が不十分です**)]** が 表示されます。この問題を解決するには、別の現在の値を選択するか、**[**差**]** セクションで設定 を変更します。

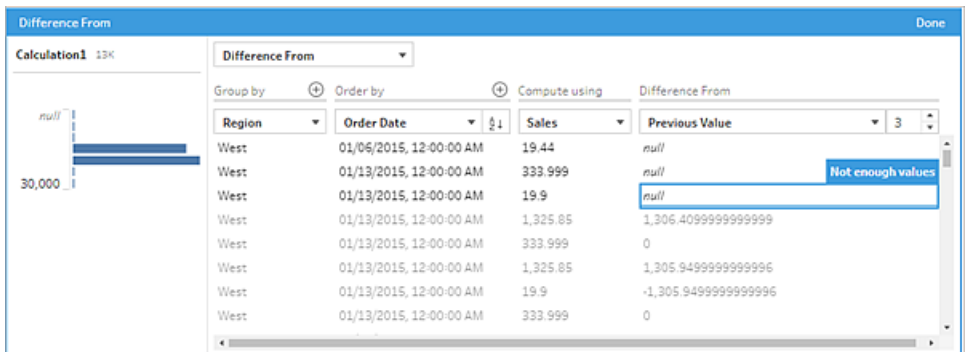

- 6. 左側のペインで、フィールドヘッダーをダブルクリックし、計算の名前を入力します。
- 7. **[**完了**]** をクリックして、新しい計算フィールドを追加します。**[**変更**]** ペインに、Tableau Prep に よって生成された計算が表示されます。**[**編集**]** をクリックすると、ビジュアル計算エディターを開 いて変更を加えることができます。

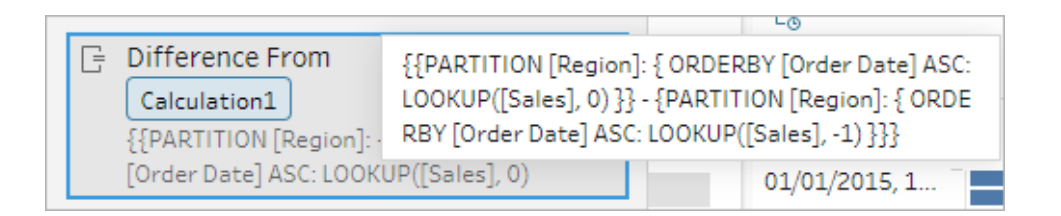

計算エディター

独自の計算を作成して、2 つの値の差を計算する場合は、計算エディターでLOOKUP 関数を使用し ます。

1. [プロファイル] ペインのツールバーで**[**計算フィールドの作成**]** をクリックするか、プロファイルカー

ドまたはデータグリッドで**[**その他のオプション**]** メニューをクリックし、**[**計算フィールドの作 成**]**、**[**カスタム計算**]** の順に選択します。

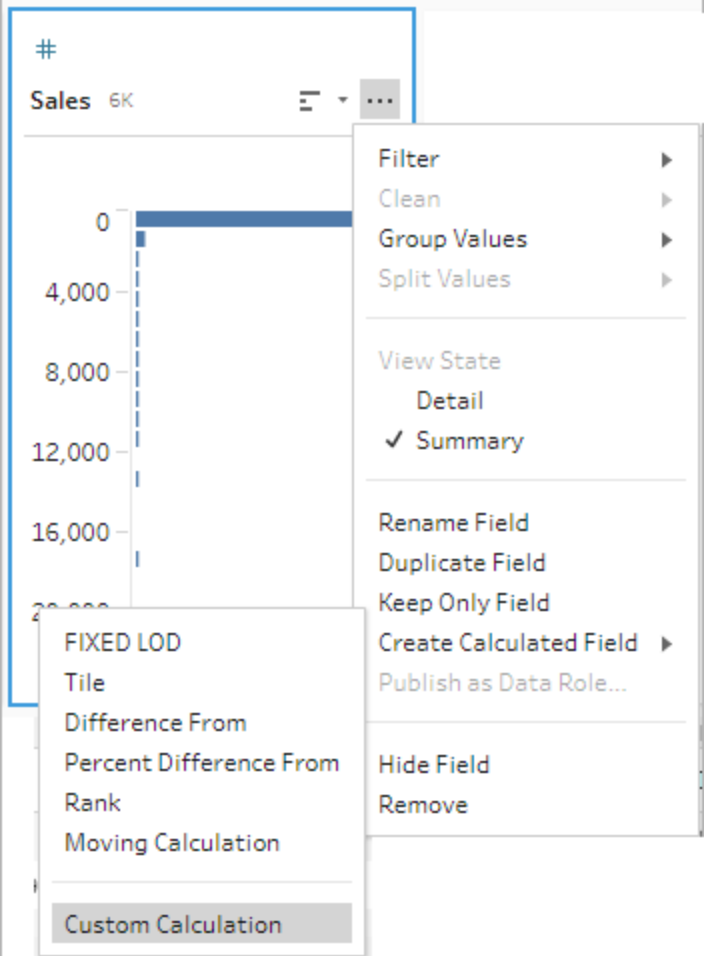

2. 計算エディターで式を入力します。たとえば、現在の売上と前日の売上の差を地域ごとに確 認するには、次のような計算を作成します。

```
{PARTITION [Region]:{ ORDERBY [Order Date]ASC:LOOKUP([Sales],0)}}
-
{ PARTITION [Region]:{ ORDERBY [Order Date]ASC:LOOKUP
([Sales],1)}}
```
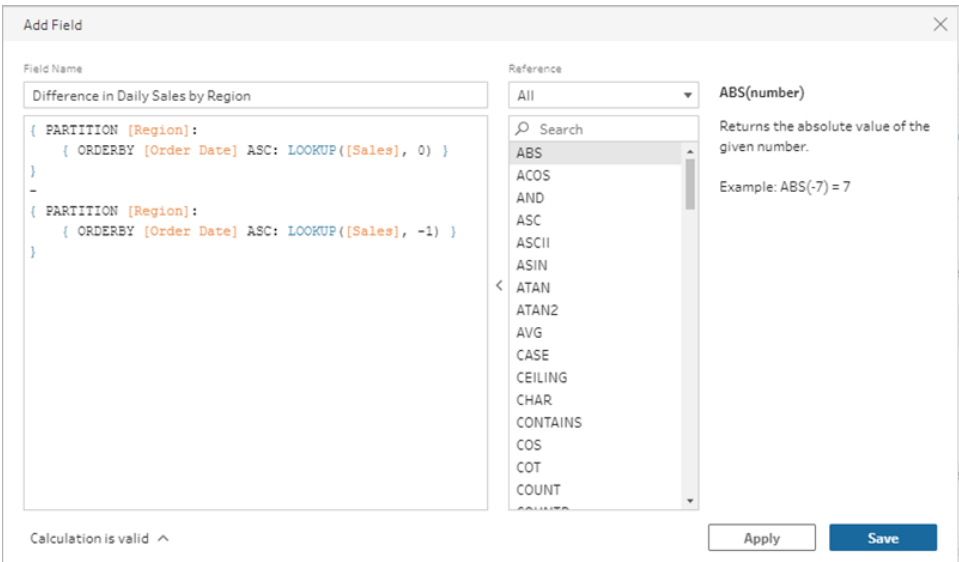

3. 計算の名前を入力し、**[**保存**]** をクリックします。

差の割合の計算

*Tableau Prep Builder 2023.2* 以降、および*Tableau Cloud* <sup>の</sup>*Web* 上でサポートされています。 *Tableau Server 2023.3* 以降でもサポートされています。

**[**差の割合**]** 計算は、現在の値と、現在の行のN 行前/後の値との差を割合として計算します。例: Value1-Value2/Value2。

ビジュアル計算エディター

リストからフィールドを選択すると、選択に応じてTableau Prep が計算を作成します。新しいフィール ドの結果のプレビューが左側のペインに表示され、ペインの右端で計算結果を確認できます。

1. プロファイルカードまたは[結果] ペインで、**[**その他のオプション**]** メニューをクリックし、**[**計算 フィールドの作成**]** > **[**差の割合**]** を選択します。

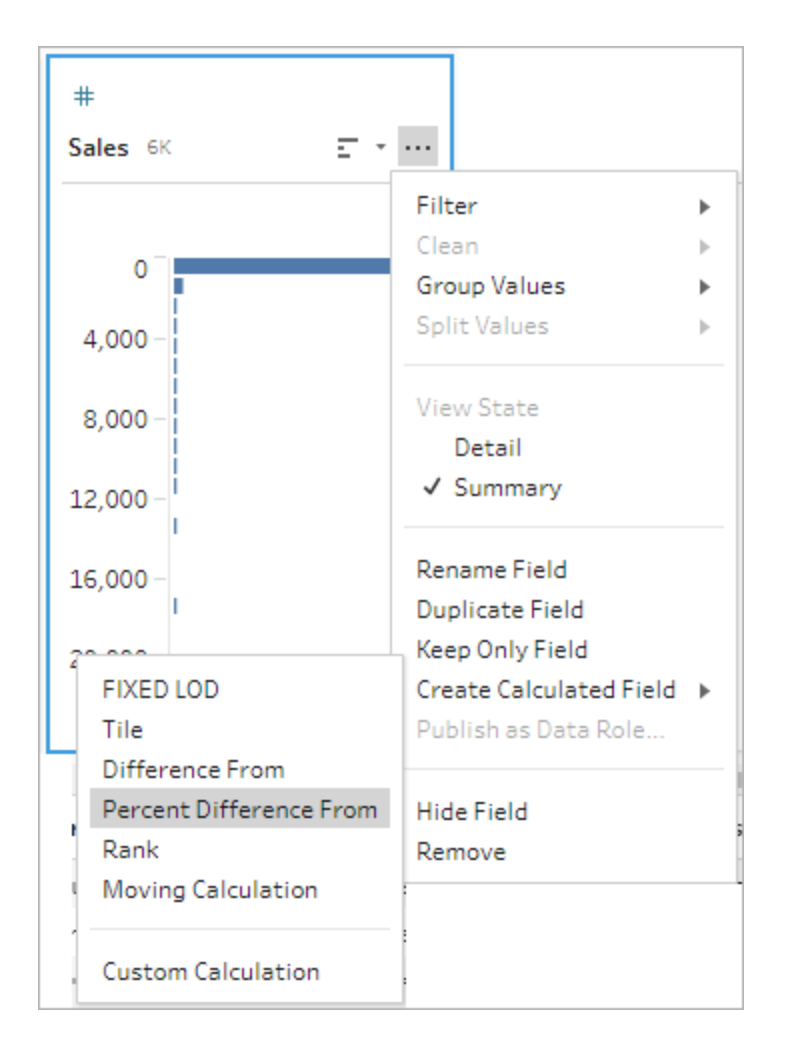

2. **[**グループ化**]** セクションで、計算に使用する値が含まれたフィールドを選択します。これにより、 計算を実行するときにテーブルが分割されます。テーブル内のすべての行に計算を適用する には、既定値 **[Full table (**フル テーブル**)]** を受け入れます。

最初のフィールドを選択したら、プラス アイコンをクリックして、**[**グループ化**]** フィールドをパー ティションに追加します。フィールドを順序変更または削除するには、右クリック(MacOS では Ctrl を押しながらクリック) して、メニューからアクションを選択します。

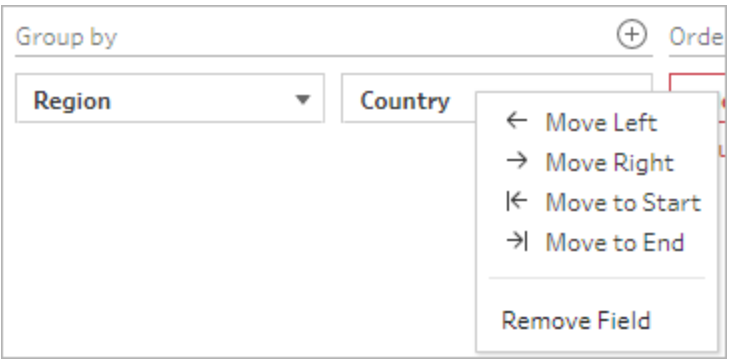

3. **[**並べ替え**]** セクションで、並べ替え順序として使用するフィールドを選択します。このフィールド を使用して、LOOKUP 関数がテーブル内の行を順序付けする方法を指定します。

**[**計算フィールドの作成**]** > **[**差の割合**]** メニューオプションで選択したフィールドが日付または時 刻のフィールドの場合、このフィールドは既定で追加されますが、変更することができます。

プラス アイコンをクリックして、計算に**[**並べ替え**]** フィールドを追加します。並べ替えアイコン

をクリックして、順序を昇順 (ASC) から降順 (DESC) に変更します。右クリック(MacOS ではCtrl を押しながらクリック) して、メニューからアクションを選択し、フィールドを順序変更また は削除することもできます。

- 4. **[**次を使用して計算**]** セクションで、結果の計算に使用する値が含まれたフィールドを選択しま す。
- 5. **[**差の割合**]** セクションで、結果の計算に使用する行を選択します。たとえば、**[Previous Value (**以前の値**)]**、[2] を選択すると、現在の値とその値の2 行前の値の差の割合が計算さ れます。注釈は、計算の実行に使用された行をハイライトします。

既定では、計算プレビューにはNULL 以外の最初の行が表示されます。ただし、結果テーブル の任意の行をクリックすると、選択した値の更新されたプレビューを表示できます。

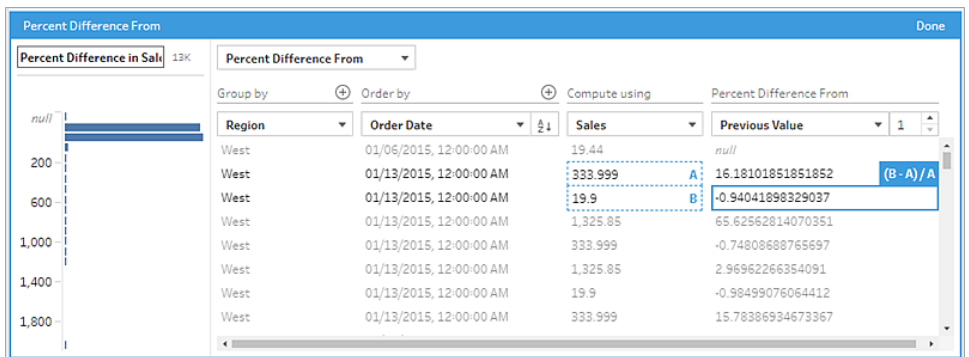

現在の設定で計算を実行できない場合、注釈 **[Not enough values (**値が不十分です**)]** が表示されます。この問題を解決するには、別の現在の値を選択するか、**[**差の割合**]** セク ションで設定を変更します。

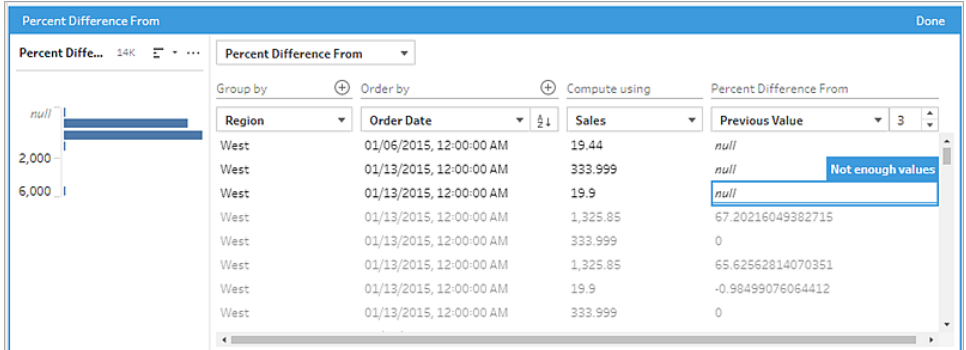

- 6. 左側のペインで、フィールドヘッダーをダブルクリックし、計算の名前を入力します。
- 7. **[**完了**]** をクリックして、新しい計算フィールドを追加します。**[**変更**]** ペインに、Tableau Prep に よって生成された計算が表示されます。**[**編集**]** をクリックすると、ビジュアル計算エディターを開 いて変更を加えることができます。

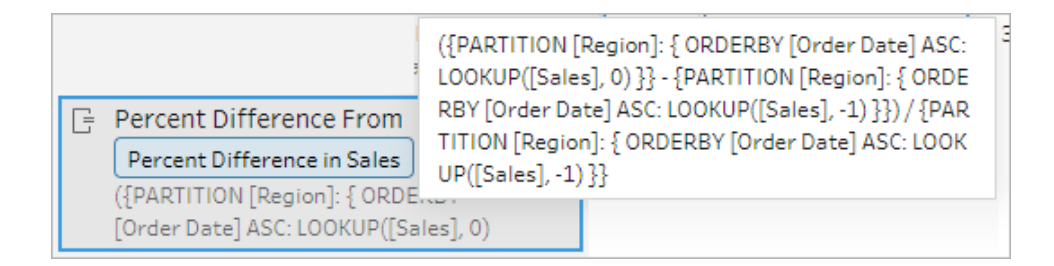

計算エディター

独自の計算を作成して、2つの値の差の割合を計算する場合は、計算エディターで LOOKUP 関数 を使用します。

1. [プロファイル] ペインのツールバーで**[**計算フィールドの作成**]** をクリックするか、プロファイルカード またはデータグリッドで**[**その他のオプション**]** メニューをクリックし、**[**計算フィールドの作成**]**、 **[**カスタム計算**]** の順に選択します。

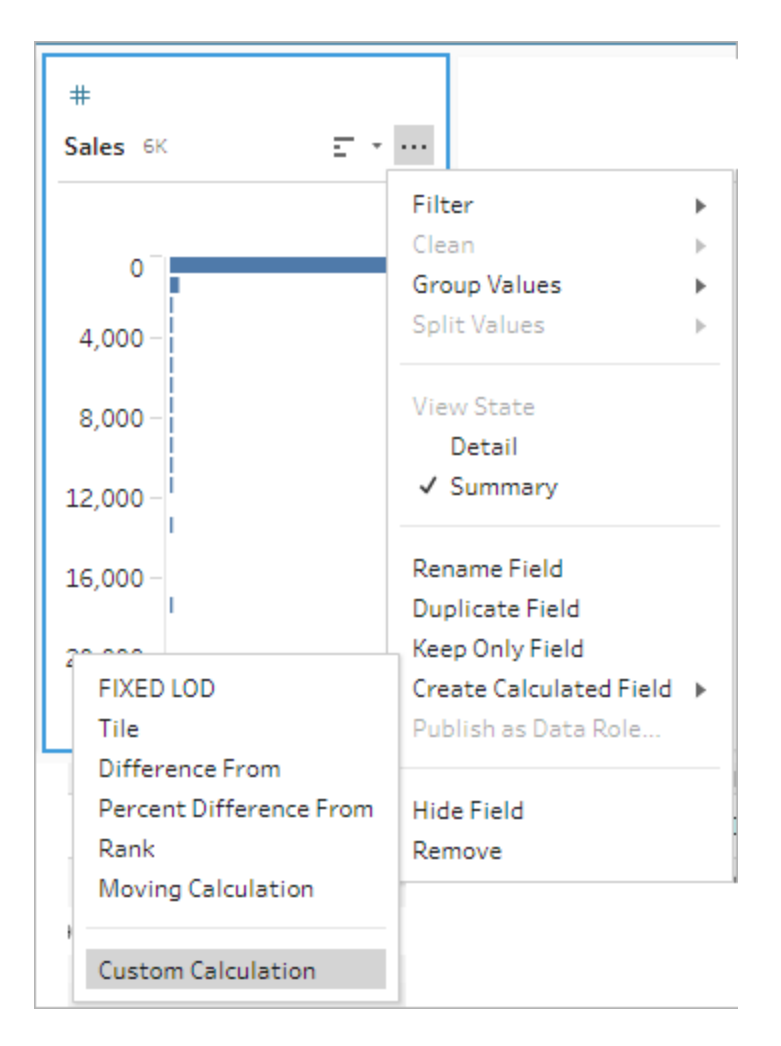

2. 計算エディターで式を入力します。たとえば、現在の売上と前日の売上の差の割合を地域ご とに確認するには、次のような計算を作成します。

```
{ PARTITION [Region]:{ ORDERBY [Order Date]ASC:LOOKUP
([Sales],0)}}
-
{ PARTITION [Region]:{ ORDERBY [Order Date]ASC:LOOKUP([Sales],-
1)}}
/
```

```
{ PARTITION [Region]:{ ORDERBY [Order Date]ASC:LOOKUP([Sales],-
1)}}
```
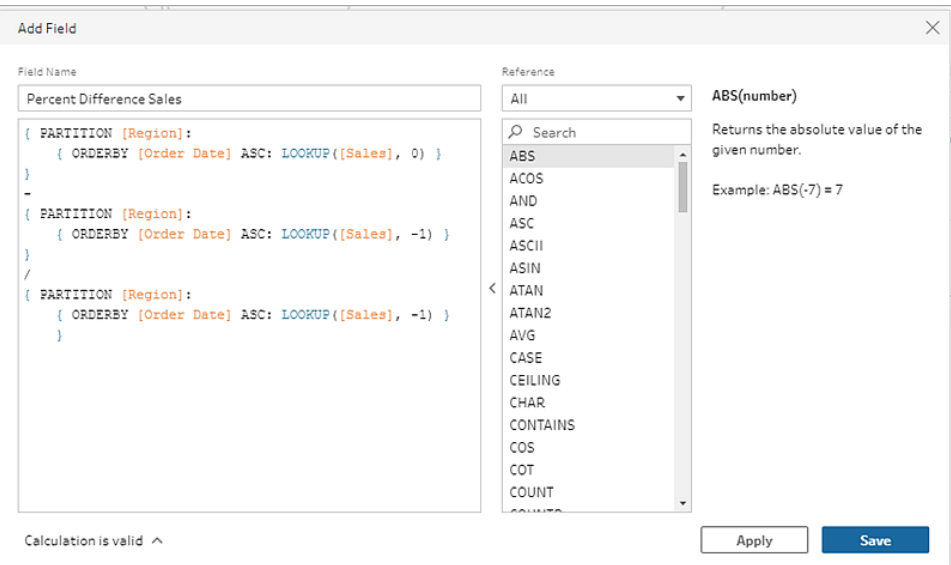

3. 計算の名前を入力し、**[**保存**]** をクリックします。

## 移動平均または合計の計算

*Tableau Prep Builder 2023.2* 以降、および*Tableau Cloud* <sup>の</sup>*Web* 上でサポートされています。 *Tableau Server 2023.3* 以降でもサポートされています。

移動計算を作成すると、データの傾向をより深く理解して、全体的な変動を減らすことができます。 Tableau Prep では、現在の値の前/後の指定した数の値にわたって移動平均または合計を計算で きます。たとえば、地域ごとの売上の3 か月間の移動平均を追跡します。

ビジュアル計算エディター

リストからフィールドを選択すると、選択に応じてTableau Prep が計算を作成します。新しいフィール ドの結果のプレビューが左側のペインに表示され、ペインの右端で計算結果を確認できます。

1. プロファイルカードまたは[結果] ペインで、**[**その他のオプション**]** メニューをクリックし、**[**計算 フィールドの作成**]** > **[**移動計算**]** を選択します。

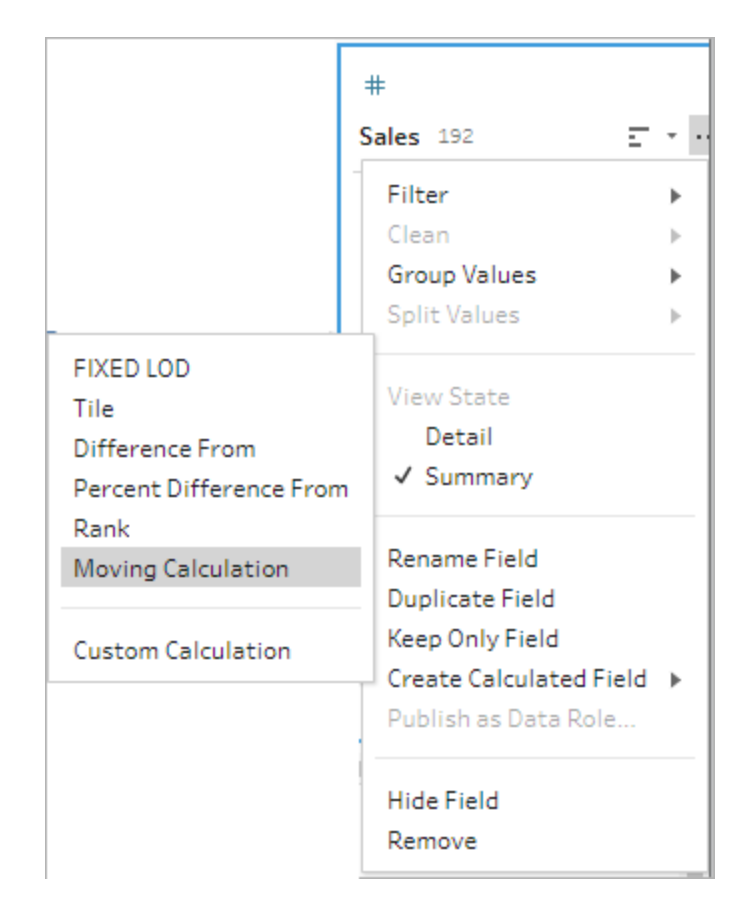

2. **[**グループ化**]** セクションで、計算に使用する値が含まれたフィールドを選択します。これにより、 計算を実行するときにテーブルが分割されます。テーブル内のすべての行に計算を適用するに は、既定値 **[Full table (**フル テーブル**)]** を受け入れます。

最初のフィールドを選択したら、プラス アイコンをクリックして、**[**グループ化**]** フィールドを計算 に追加します。フィールドを順序変更または削除するには、右クリック(MacOS では Ctrl を押し ながらクリック) して、メニューからアクションを選択します。

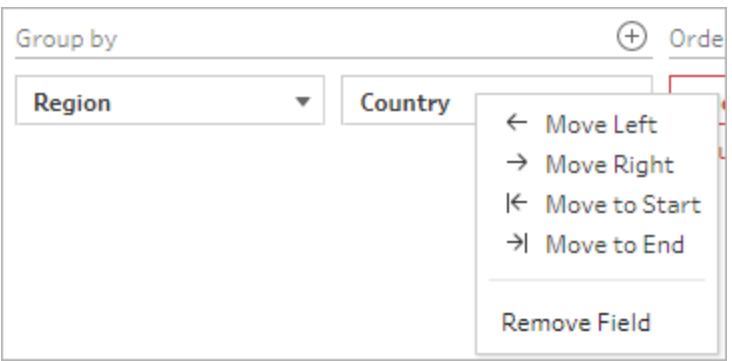

3. **[**並べ替え**]** セクションで、並べ替え順序として使用するフィールドを選択します。このフィールド を使用して、LOOKUP 関数がテーブル内の行を順序付けする方法を指定します。

**[**計算フィールドの作成**]** > **[**移動計算**]** メニューオプションで選択したフィールドが日付または 時刻のフィールドの場合、このフィールドは既定で追加されますが、変更することができます。

プラス アイコンをクリックして、計算に**[**並べ替え**]** フィールドを追加します。並べ替えアイコン

 $rac{A}{2}$   $\downarrow$ をクリックして、順序を昇順 (ASC) から降順 (DESC) に変更します。右クリック(MacOS ではCtrl を押しながらクリック) して、メニューからアクションを選択し、フィールドを順序変更ま たは削除することもできます。

- 4. **[**次を使用して計算**]** セクションで、結果の計算に使用する値が含まれたフィールドを選択しま す。
- 5. **[Results (**結果**)]** セクションで、実行する集計 (合計または平均)、計算に含める行数、現 在の行を含めるか除外するかを選択します。

結果の設定を変更するには、**[Values (**値**)]** フィールドのドロップダウンをクリックします。たとえ ば、当月と過去 2 か月の売上の移動平均を計算するには、**[**前の値の数**]** を[2] に設定し て、ダイアログを閉じます。

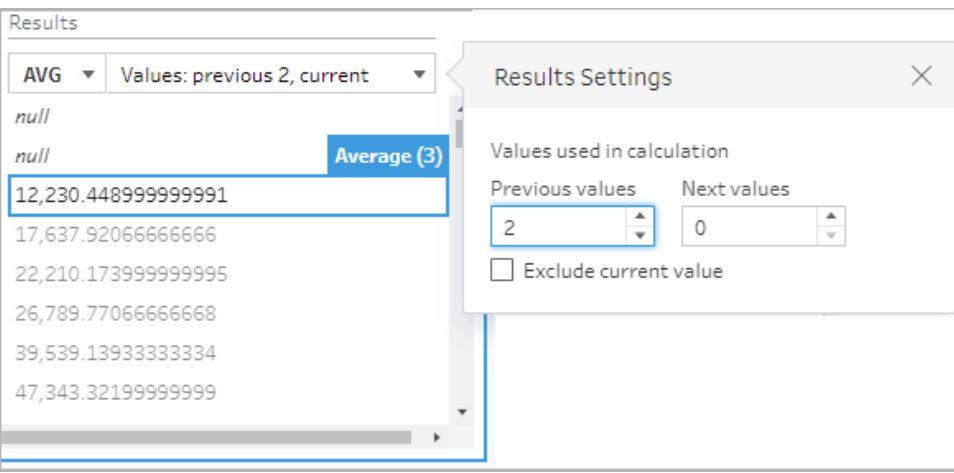

6. 既定では、計算プレビューにはNULL 以外の最初の行が表示されます。ただし、結果テーブ ルの任意の行をクリックすると、選択した値の更新されたプレビューを表示できます。注釈は、 計算の実行に使用された行をハイライトします。

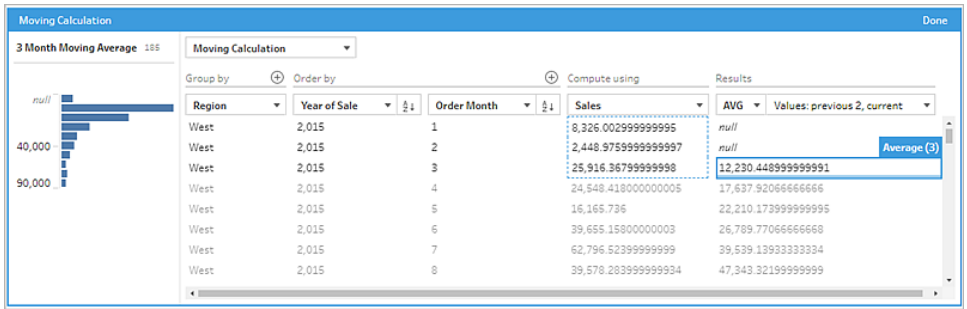

現在の設定で計算を実行できない場合、注釈 **[Not enough values (**値が不十分です**)]** が 表示されます。この問題を解決するには、**[Values (**値**)]** フィールドのドロップダウンをクリックし て、**[Results Settings (**結果の設定**)]** の設定を変更します。

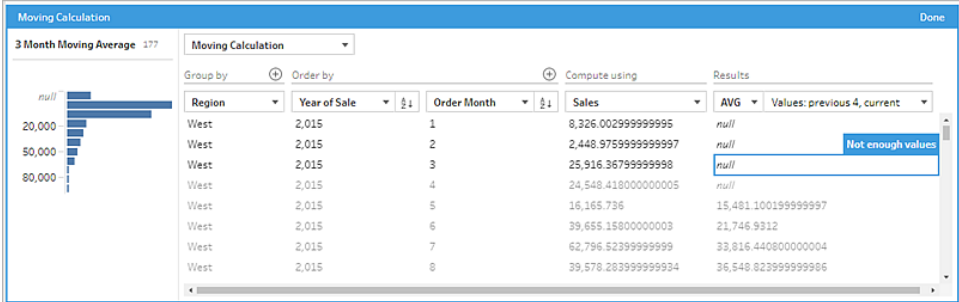

- 7. 左側のペインで、フィールドヘッダーをダブルクリックし、計算の名前を入力します。
- 8. **[**完了**]** をクリックして、新しい計算フィールドを追加します。**[**変更**]** ペインに、Tableau Prep に よって生成された計算が表示されます。**[**編集**]** をクリックすると、ビジュアル計算エディターを開 いて変更を加えることができます。

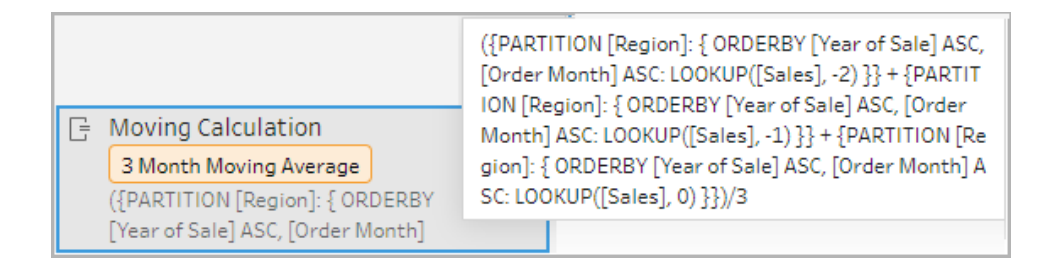

計算エディター

独自の計算を作成して、移動平均または合計を計算する場合は、計算エディターでLOOKUP 関数 を使用します。

1. [プロファイル] ペインのツールバーで**[**計算フィールドの作成**]** をクリックするか、プロファイルカー

ドまたはデータグリッドで**[**その他のオプション**]** メニューをクリックし、**[**計算フィールドの作 成**]**、**[**カスタム計算**]** の順に選択します。

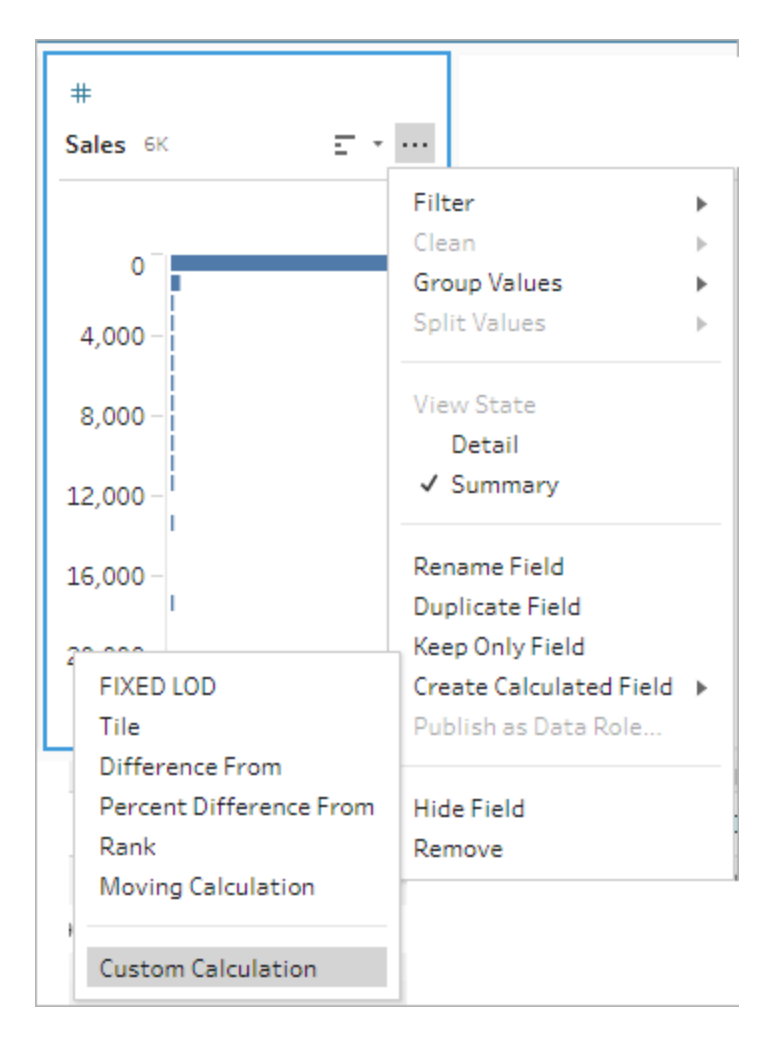

2. 計算エディターで式を入力します。たとえば、地域ごとの売上の3 か月間の移動平均を確認 するには、次のような計算を作成します。

注: この例では、データセットが正しい詳細レベル(月ごとに1 行) であることを前提とし ています。データセットが正しい詳細レベルでない場合は、計算を適用する前に、集 計ステップを使用して詳細レベルを変更することを検討してください。

```
{ PARTITION [Region]:{ ORDERBY [Year of Sale]ASC,[Order
Month]ASC:LOOKUP([Sales],-2)}}
+
{ PARTITION [Region]:{ ORDERBY [Year of Sale]ASC,[Order
Month]ASC:LOOKUP([Sales],-1)}}
+{ PARTITION [Region]:{ ORDERBY [Year of Sale]ASC,[Order
Month]ASC:LOOKUP([Sales],-0)}}
/
3
```
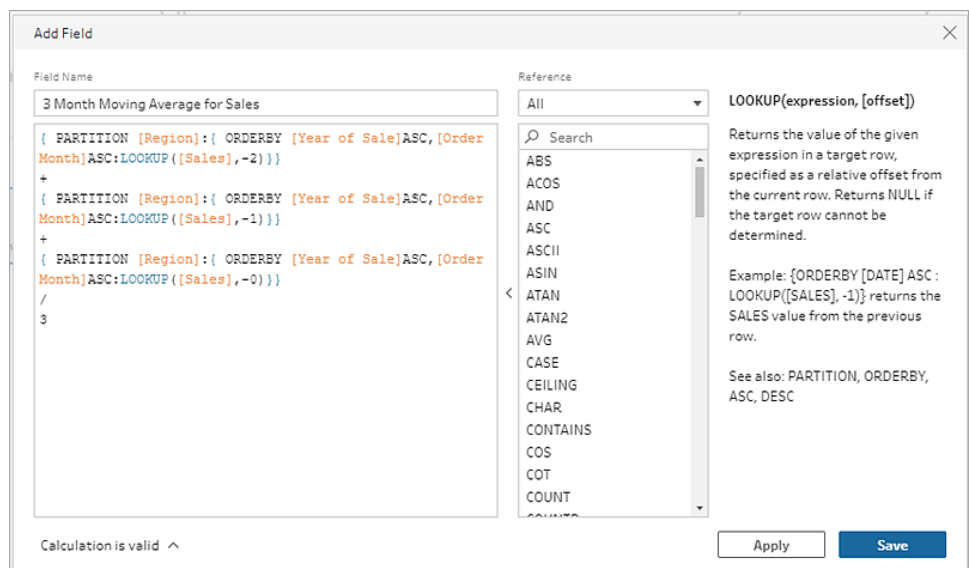

3. 計算の名前を入力し、**[**保存**]** をクリックします。

## 以前の値の取得

*Tableau Prep Builder 2023.2* 以降、および*Tableau Cloud* <sup>の</sup>*Web* 上でサポートされています。 *Tableau Server 2023.3* 以降でもサポートされています。

以前の行の値を使用してフィールドを作成する必要がある場合は、LOOKUP 関数を使用して、カスタ ム計算を作成できます。

1. [プロファイル] ペインのツールバーで**[**計算フィールドの作成**]** をクリックするか、プロファイルカード またはデータグリッドで**[**その他のオプション**]** メニューをクリックし、**[**計算フィールドの作成**]**、 **[**カスタム計算**]** の順に選択します。

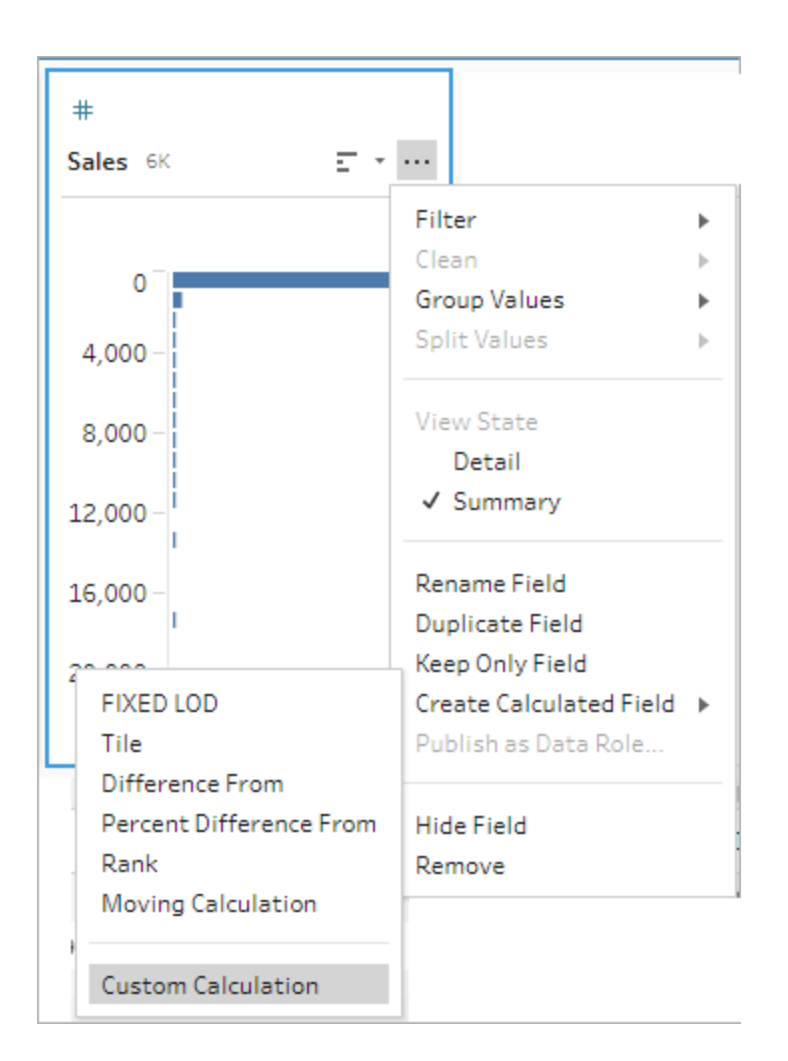

2. 計算エディターで式を入力します。たとえば、以前の売上高をオーダー日ごとに確認するに は、次のような計算を作成します。

注: この例では、データセットが正しい詳細レベル(日ごとに1 行) であることを前提とし ています。データセットが正しい詳細レベルでない場合は、計算を適用する前に、集 計ステップを使用して詳細レベルを変更することを検討してください。

{ ORDERBY [Order Date]ASC:LOOKUP([Sales],-1)}

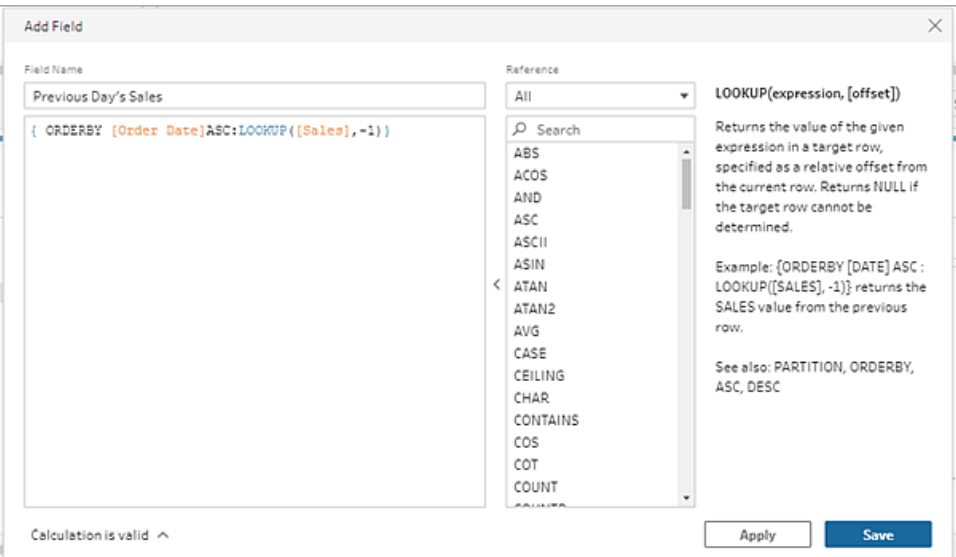

3. 計算の名前を入力し、**[**保存**]** をクリックします。

フィルダウン計算

*Tableau Prep Builder 2023.2* 以降、および*Tableau Cloud* <sup>の</sup>*Web* 上でサポートされています。 *Tableau Server 2023.3* 以降でもサポートされています。

フィルダウン計算では、欠落しているデータを計算して埋めることで、Null 値を上の行の値に置き換え ます。これにより、データを簡単に視覚化できるようになります。以下の例は、[学生] フィールドの NULL 値を上記の行に基づく値に置き換えた、フィルダウン計算の結果を示しています。

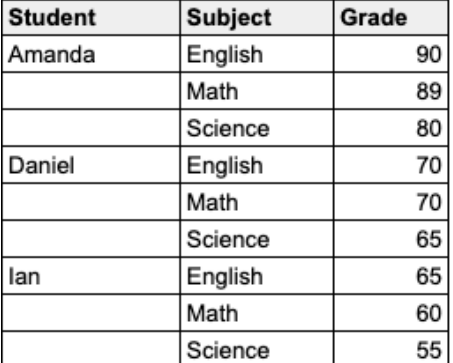

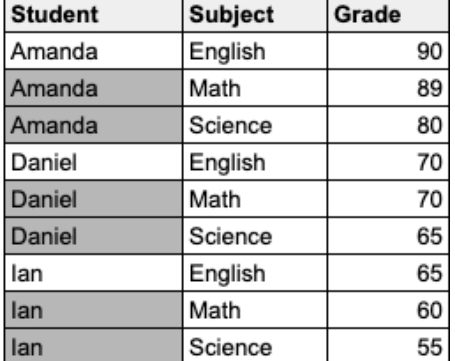

Prep ビジュアル計算エディター

1. プロファイルカードまたは[結果] ペインで、**[**その他のオプション**]** メニューをクリックし、**[**計算 フィールドの作成**]**、**[**フィルダウン**]** の順に選択します。

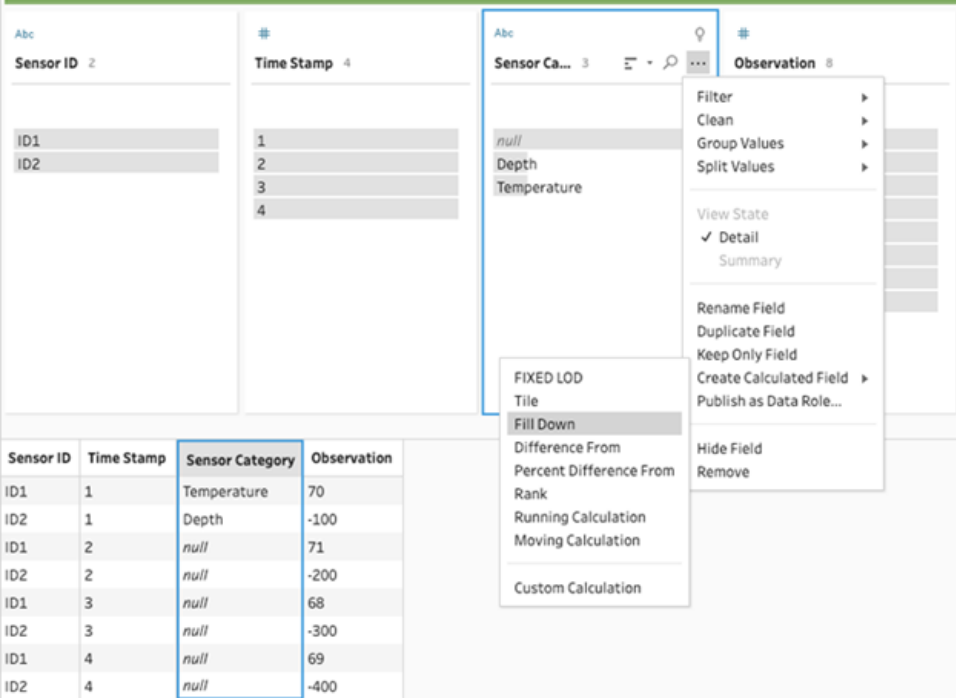

2. **[**グループ化**]** セクションでは、計算を実行するときにデータを分割するフィールドを選択できま す。データを分割したくない場合は、デフォルト値の**[**完全なテーブル**]** を受け入れます。

最初のフィールドを選択した後、プラス → アイコンをクリックして、分割に[グループ化] フィール ドを追加できます。フィールドを順序変更または削除するには、右クリック(MacOS では Ctrl を押しながらクリック) して、メニューからアクションを選択します。

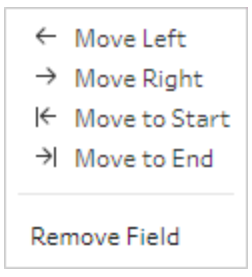

3. **[**並べ替え**]** セクションで、並べ替え順序に使用する1 つまたは複数のフィールドを選択しま す。このフィールドを使用して、テーブル内の行の順序を指定します。

テキスト、CSV、またはExcel ファイルの入力ステップでソースの行番号を追加して、データ ソースの順序でデータを並べ替えることもできます。

4. プラス → アイコンをクリックして、計算に[並べ替え] フィールドを追加します。少なくとも1つの

フィールドを選択する必要があります。並べ替えアイコン  $\left\lfloor \frac{\theta+1}{2} \right\rfloor$ をクリックして、順序を昇順 (ASC) から降順 (DESC) に変更します。右クリック(MacOS ではCtrl を押しながらクリック) し て、メニューからアクションを選択し、フィールドを順序変更または削除することもできます。

5. **[**次を使用して計算**]** セクションで、下に埋める値が含まれたフィールドを選択します。**[**結果**]** フィールドに、下に埋められた値が太字で表示されます。

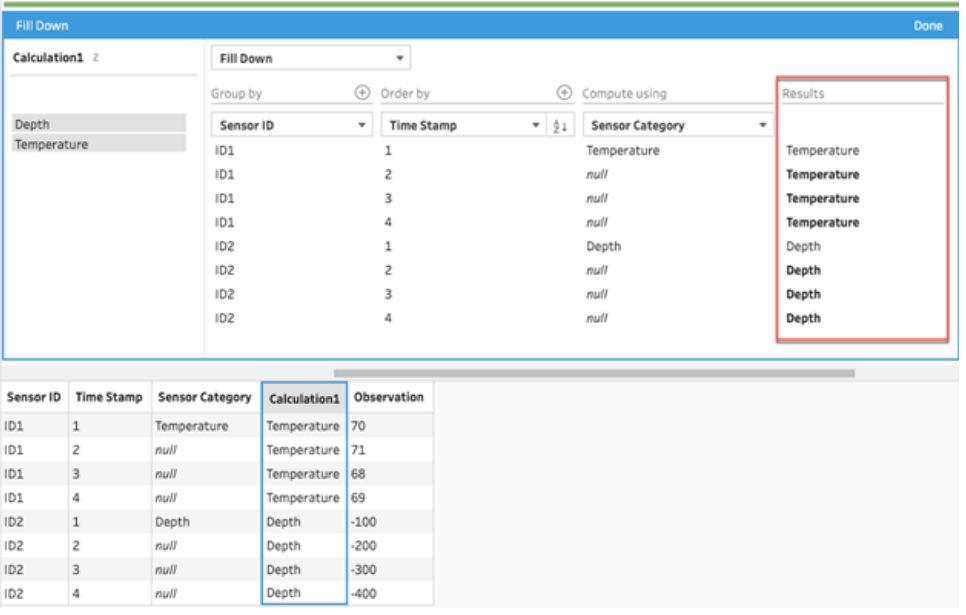

- 6. 左側のペインで、フィールドヘッダーをダブルクリックし、計算の名前を入力します。
- 7. **[**完了**]** をクリックして、新しい計算フィールドを追加します。[変更] ペインに、Tableau Prep に よって生成された計算が表示されます。**[**編集**]** をクリックすると、ビジュアル計算エディターを開 いて変更を加えることができます。

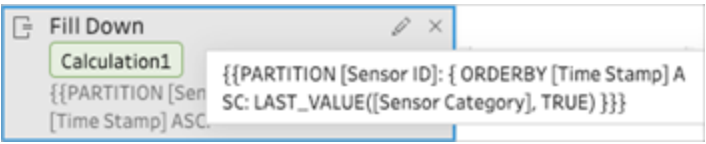

計算エディター

1. [プロファイル] ペインのツールバーで**[**計算フィールドの作成**]** をクリックするか、プロファイルカード またはデータグリッドで**[**その他のオプション**]** メニューをクリックし、**[**計算フィールドの作成**]**、 **[**カスタム計算**]** の順に選択します。

2. 計算エディターで式を入力します。

3. 計算の名前を入力し、**[**保存**]** をクリックします。

例

分割を使用して下に埋める例: 次のデータに基づいて、LAST\_VALUE 関数を使用して[セン サーカテゴリ] フィールドの欠落値を下に埋めることができます。この例では、センサー*ID* を使 用してデータを分割し、タイムスタンプを使用してデータを順序付けし、センサーカテゴリを使 用してデータを計算しています。

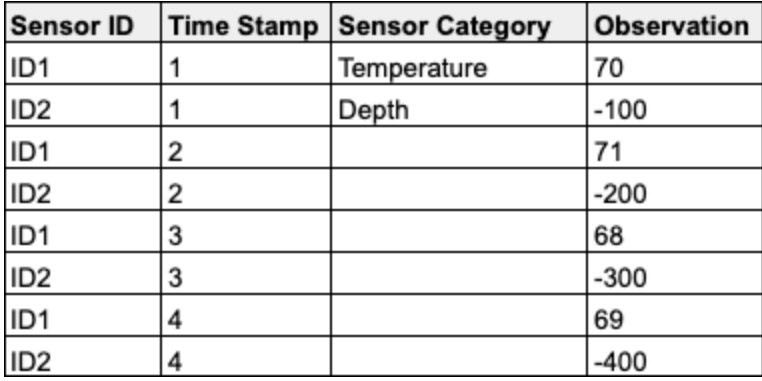

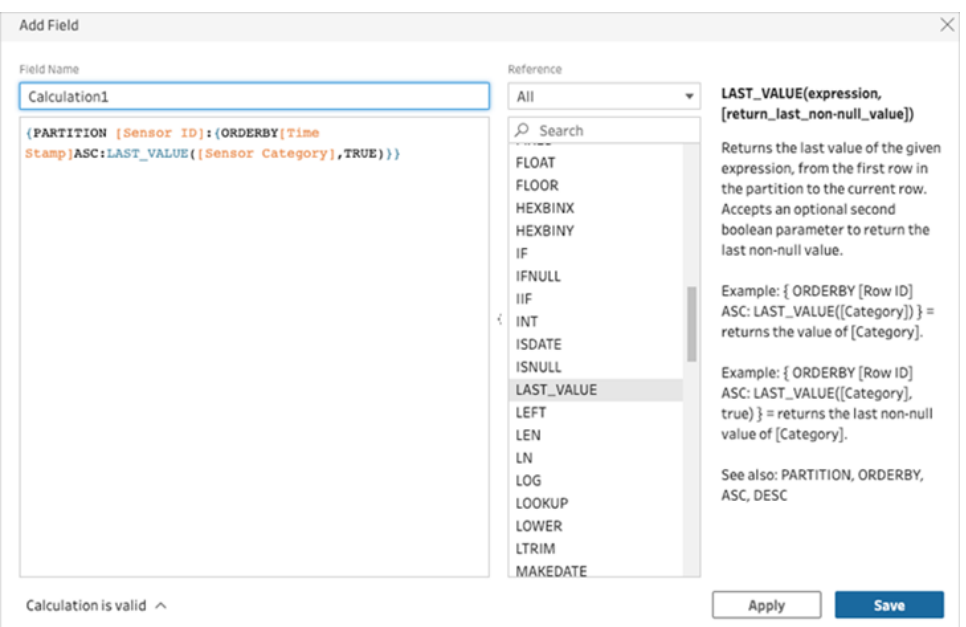

フィルダウンの結果が計算ペインで強調表示されています。

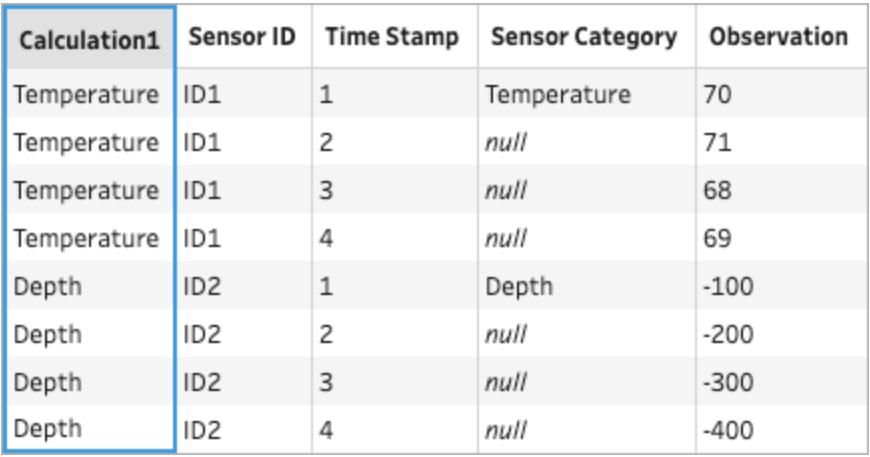

分割を使用せずに下に埋める例: 次のデータに基づいて、*[*学生*]* フィールドの欠落値を下に埋 めることができます。*[*ソース行番号*]* フィールドが入力ステップに追加され、ソースの順序でデー タを並べ替えるのに使用されています。*[*学生*]* がデータの計算に使用されています。

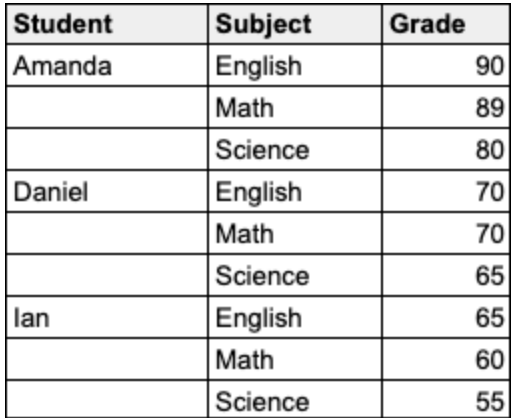

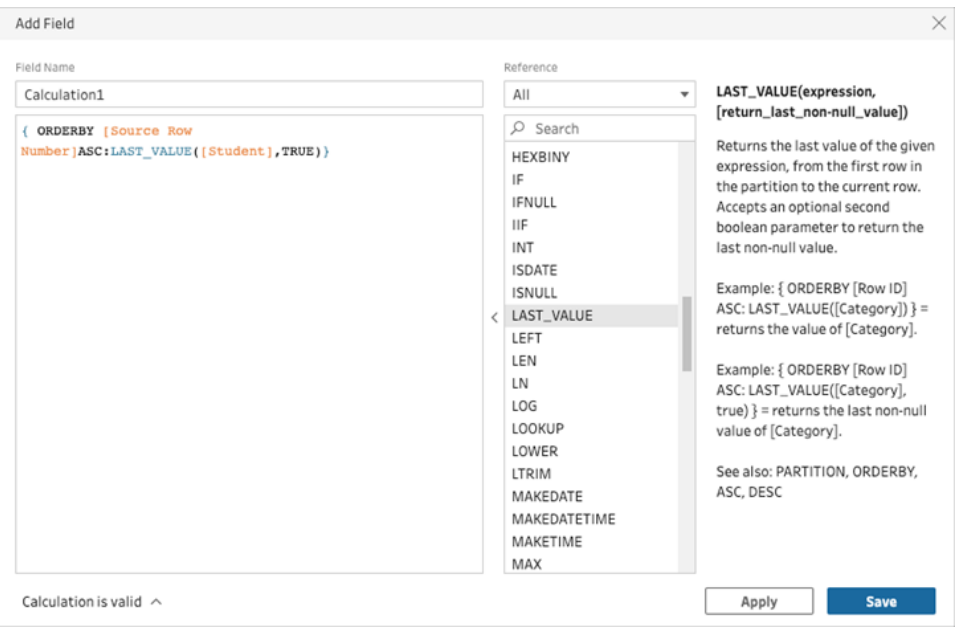

フィルダウンの結果が計算ペインで強調表示されています。

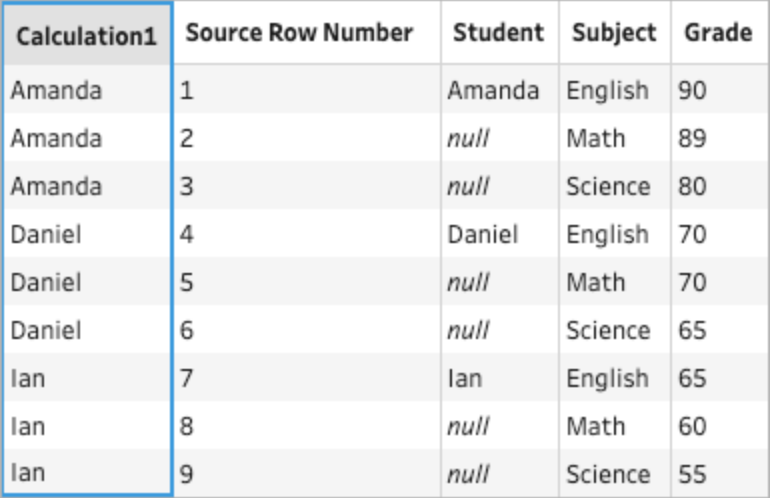

## 累積計算

*Tableau Prep Builder 2023.2* 以降、および*Tableau Cloud* <sup>の</sup>*Web* 上でサポートされています。 *Tableau Server 2023.3* 以降でもサポートされています。

累積計算では、ある値とその列内の以前のすべての値の、累積的な合計または平均が計算されま す。以下の例は、一定期間にわたる売上合計の累積計算の結果を示しています。

Tableau Prep ヘルプ

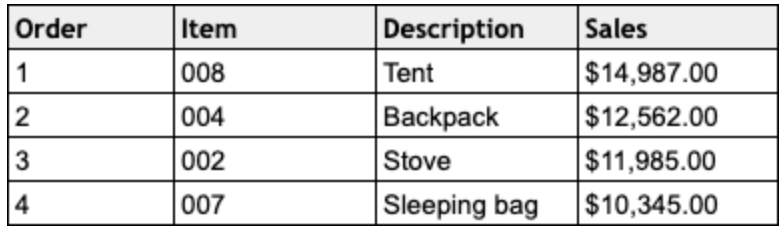

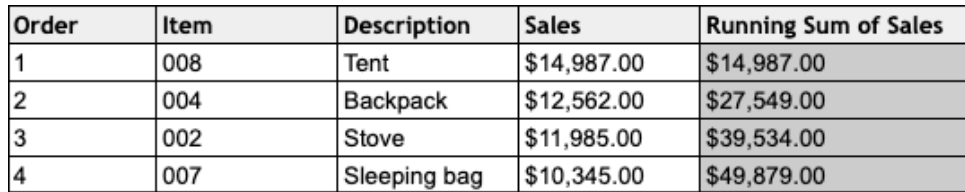

Prep ビジュアル計算エディター

1. プロファイルカードまたは[結果] ペインで、**[**その他のオプション**]** メニューをクリックし、**[**計算 フィールドの作成**]**、**[**フィルダウン**]** の順に選択します。

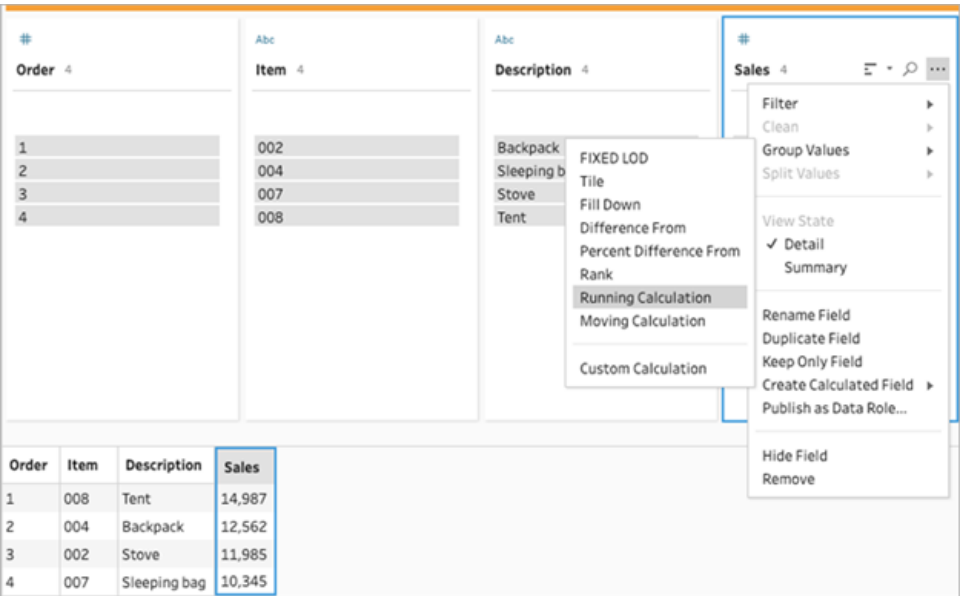

2. [グループ化] セクションでは、計算を実行するときにデータを分割するフィールドを選択できま す。データを分割したくない場合は、デフォルト値の**[**完全なテーブル**]** を受け入れます。

最初のフィールドを選択した後、プラス → アイコンをクリックして、分割に[グループ化] フィール ドを追加できます。フィールドを順序変更または削除するには、右クリック(MacOS では Ctrl を押しながらクリック) して、メニューからアクションを選択します。

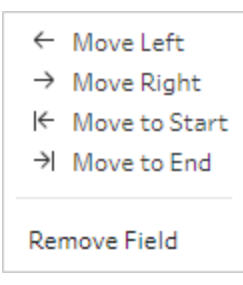

3. **[**並べ替え**]** セクションで、並べ替え順序に使用する1 つまたは複数のフィールドを選択しま す。このフィールドを使用して、テーブル内の行の順序を指定します。

テキスト、CSV、またはExcel ファイルの入力ステップでソースの行番号を追加して、データ ソースの順序でデータを並べ替えることもできます。

4 プラス → アイコンをクリックして、計算に[並べ替え] フィールドを追加します。少なくとも1つの

フィールドを選択する必要があります。並べ替えアイコン  $\frac{21}{2}$  をクリックして、順序を昇順 (ASC) から降順 (DESC) に変更します。右クリック(MacOS ではCtrl を押しながらクリック) し て、メニューからアクションを選択し、フィールドを順序変更または削除することもできます。

- 5. **[**結果**]** セクションで、累積合計または累積平均を計算する集計 (SUM またはAVG) を選択 します。
- 6. 結果の表の行をクリックすると、選択した値の更新されたプレビューを表示できます。注釈で は、計算の実行に使用された行をハイライトしています。

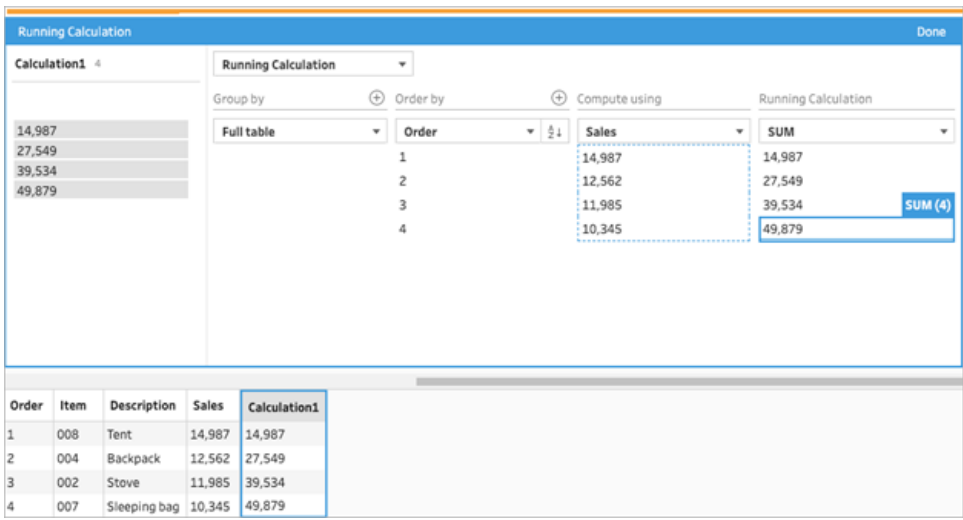

- 7. 左側のペインで、フィールドヘッダーをダブルクリックし、計算の名前を入力します。
- 8. **[**完了**]** をクリックして、新しい計算フィールドを追加します。[変更] ペインに、Tableau Prep に よって生成された計算が表示されます。**[**編集**]** をクリックすると、ビジュアル計算エディターを開 いて変更を加えることができます。

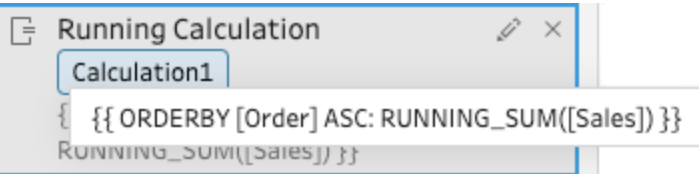

計算エディター

- 1. [プロファイル] ペインのツールバーで**[**計算フィールドの作成**]** をクリックするか、プロファイルカード またはデータグリッドで**[**その他のオプション**]** メニューをクリックし、**[**計算フィールドの作成**]**、 **[**カスタム計算**]** の順に選択します。
- 2. 計算エディターで式を入力します。たとえば、次のデータに基づいて、RUNNING SUM 関数を 使用して一定期間の売上の合計を計算できます。データは分割されておらず、完全なテーブ ルを使用してグループ化されています。*[*オーダー*]* フィールドは時系列で並べ替えるために使用 され、*[*売上*]* はデータを計算するために使用されています。

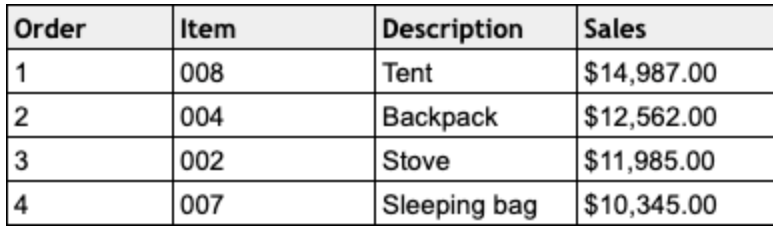

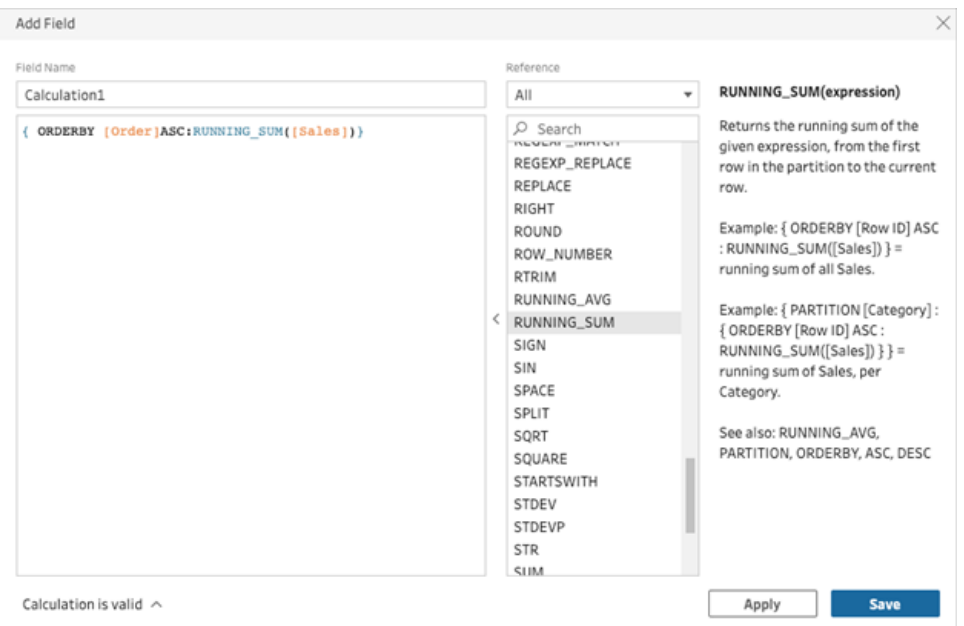

3. 計算の名前を入力し、**[**保存**]** をクリックします。

累積合計の結果が計算ペインで強調表示されています。

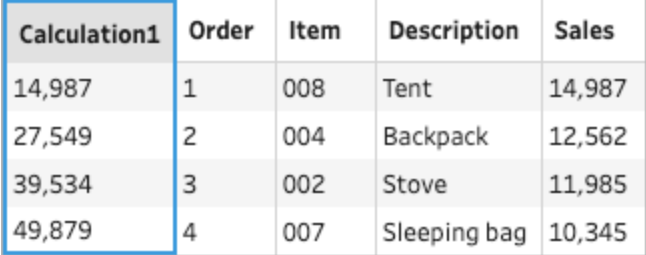

# Tableau Agent で計算フィールドを作成する

*Tableau Prep Web Authoring* バージョン*2024.2* でサポートされています。

注**:** プラットフォームが拡張され、より多くのAI エージェント機能に対応できるようになったため、 Einstein Copilot の名前がTableau Agent に変更されました。2024 年 10 月より、Tableau Prep、Tableau Catalog、Tableau Cloud Web Authoring 全体で、ページセクション、フィール ド名、その他のUI テキストが更新されます。ヘルプコンテンツとTrailhead モジュールもこれらの 変更を反映するように更新されています。

Tableau Agent を使用すると、計算フィールドの作成がこれまで以上に簡単になります。計算を記述 するだけで、Tableau Agent が数式を作成し、1 回のクリックで強力な計算フィールドをPrep フローに 追加できるようになります。以前は、計算フィールドの数式を作成するには、オブジェクトとフィールド、 使用可能な関数、データ型や数式タイプなどに基づくさまざまな制限を理解する必要がありました。

Tableau Agent を使用すると、カスタム関数の作成作業を大幅に簡素化できます。技術的な知識 を持つユーザーも持たないユーザーも、平易な言語を使用して簡単に計算を作成できるようになりま した。自然言語での説明から行レベルと集計数式フィールドの両方を迅速かつ効率的に作成できる ため、データの準備を行い、分析のためのデータの結合、整形、クリーンアップをより簡単に、より迅速 に行うことができます。

注: Tableau Prep でTableau Agent を使用するには、Tableau+ と、Einstein 生成 AI が設定 されたSalesforce 組織への接続が必要です。詳細については、「サイトで[Tableau](https://help.tableau.com/current/online/ja-jp/setup_tabAI_site_setting.htm) のAI を有 [効にする](https://help.tableau.com/current/online/ja-jp/setup_tabAI_site_setting.htm)」を参照してください。

#### 計算フィールドの作成

- 1. [フロー] ペインでクリーニングステップをクリックします。
- 2. [プロファイル] ペインのツールバーで**[**計算フィールドの作成**]** をクリックするか、プロファイルカード またはデータグリッドで**[**その他のオプション**]** メニューをクリックし、**[**計算フィールドの作成**]**、 **[**カスタム計算**]** の順に選択します。

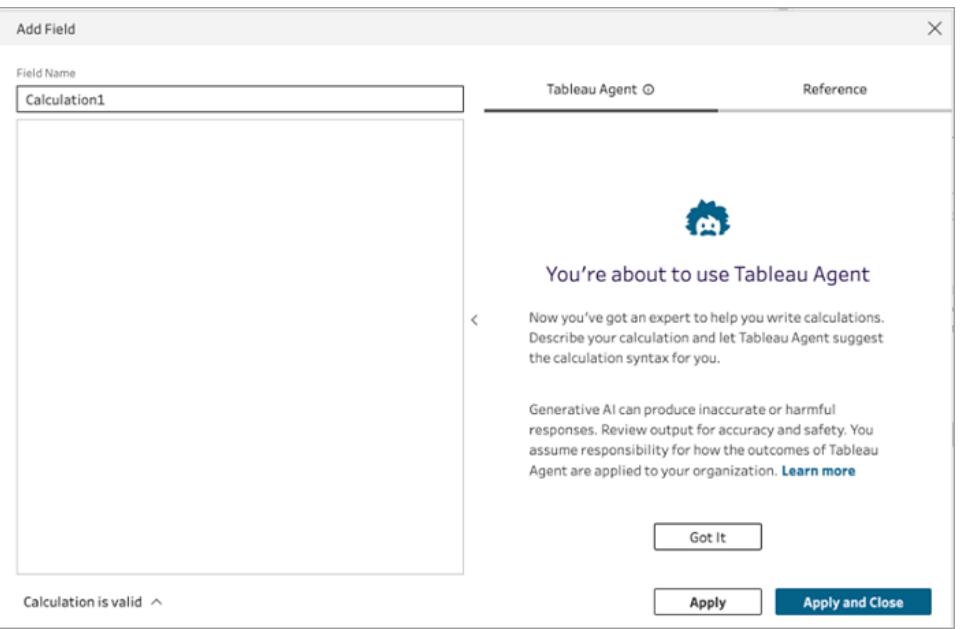

- 3. フィールドに名前を付け、Tableau Agent 入力ボックスに必要な計算を記述します。より良い 結果を得るために、できるだけ詳しく説明してください。
- 4. 要求の準備ができたら、テキストボックス内の矢印をクリックして、Tableau Agent に渡しま す。

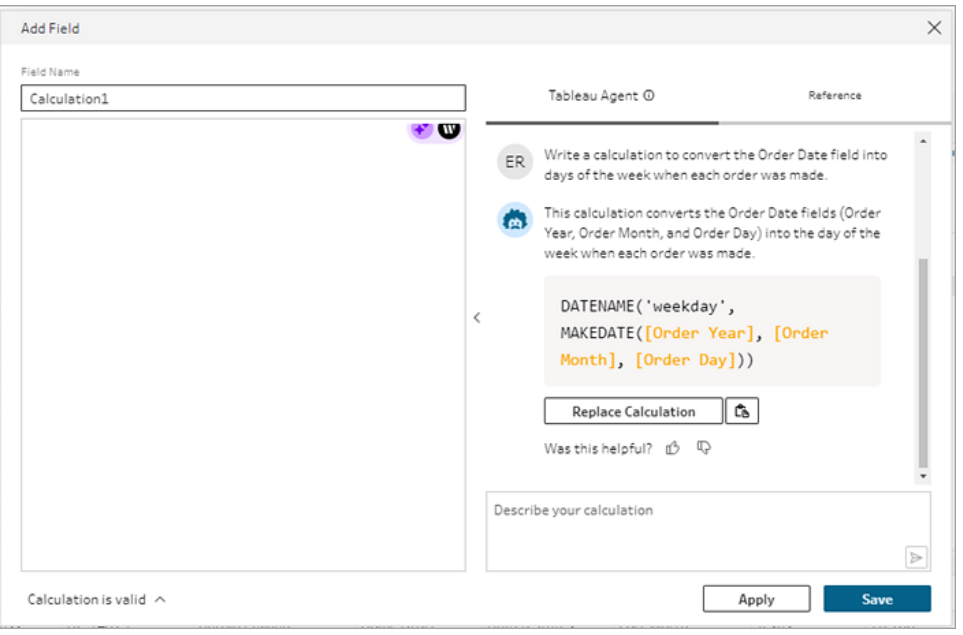

注: Tableau Agent から有効な計算が得られない場合は、フィードバックを提出できま す。

- 5. 出力を評価して、希望するものであることを確認します。
- 6. **[**計算を置き換え**]** をクリックして、計算をエディターに追加します。その後、必要に応じて計算 を編集して、カスタマイズできます。その他のプロンプトを追加して計算を改良し、元の計算と 置き換えることもできます。
- 7. **[**適用**]** をクリックして、計算に基づくフィールドを作成します。
- 8. **[**保存**]** をクリックしてフィールドを保存し、計算エディターを閉じます。

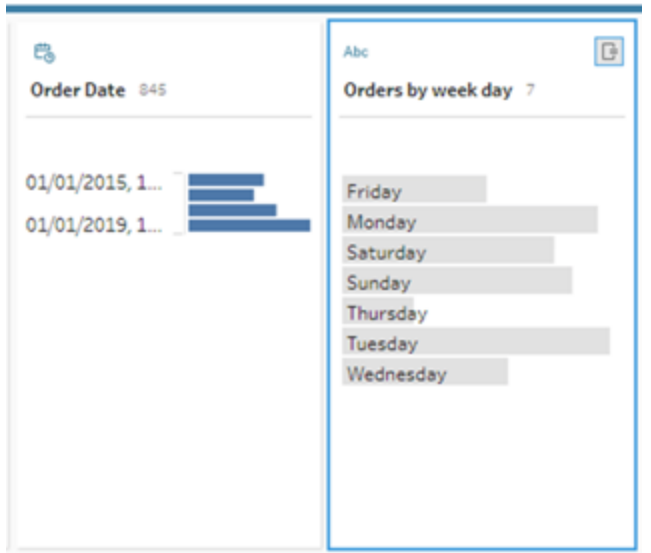

最適な結果を得るためのヒント

- <sup>l</sup> 計算構文につながる基本的な指示に従ってください。
- <sup>l</sup> 述語、目的語を明確にします。
	- 推奨: フィールドから文字を抽出する計算を記述してください
	- 非推奨: 文字の抽出ですが、変更するにはどうすればよいですか
- 正しい文法とスペルを使用してください。

Tableau Agent の改善に協力する

Tableau Agent は、正確なTableau Prep の計算の構築方法を学習中です。Tableau Agent が作 成した計算の中には、期待通りには記述されていないものもあります。このような場合、計算のどこ が間違っているかについてのフィードバックを送っていただくことで、Tableau Agent は改善を続け、より 正確な計算を構築することができます。

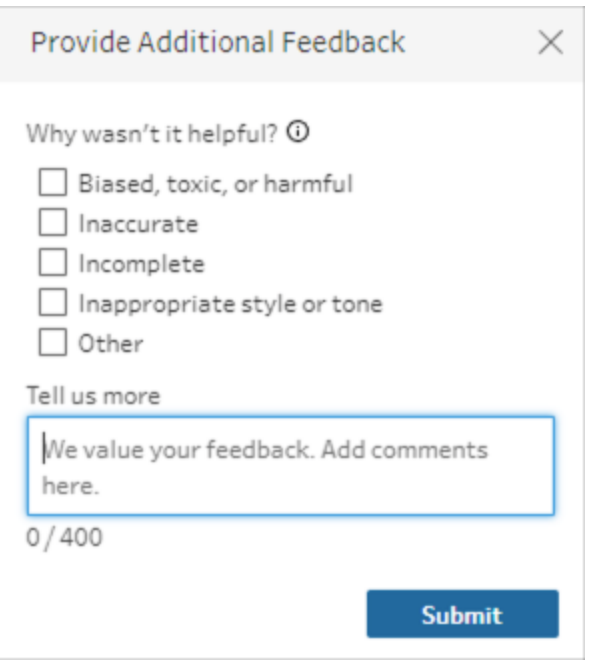

例

計算例 1:

プロンプト:オーダー日フィールドでオーダー月の名前を見つける計算を記述してください。

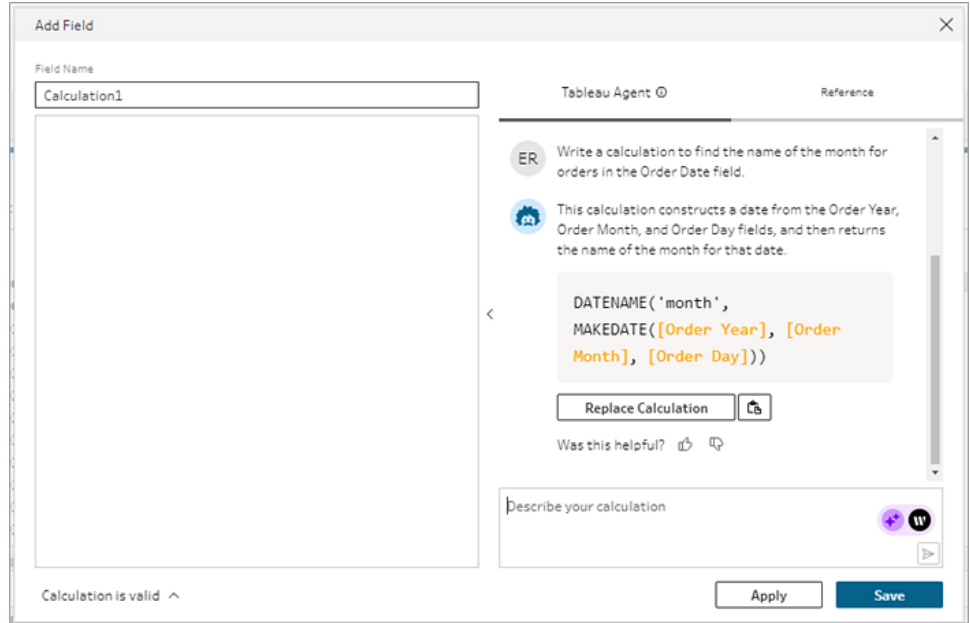

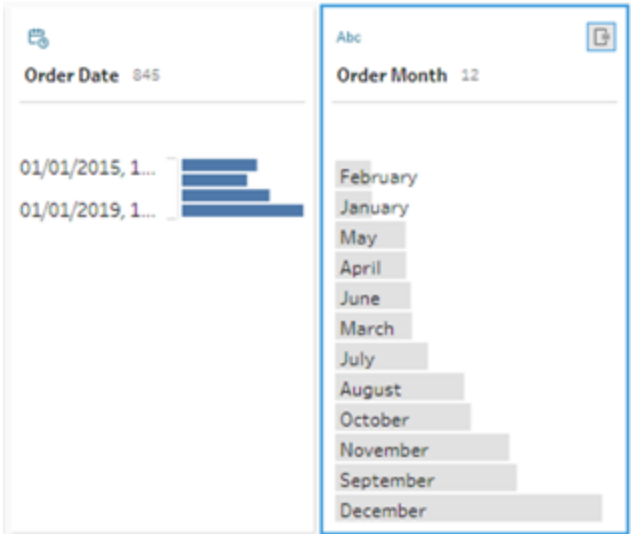

#### 計算例 2:

プロンプト:数量フィールドの値を最大値 *10* に制限する計算を記述してください。

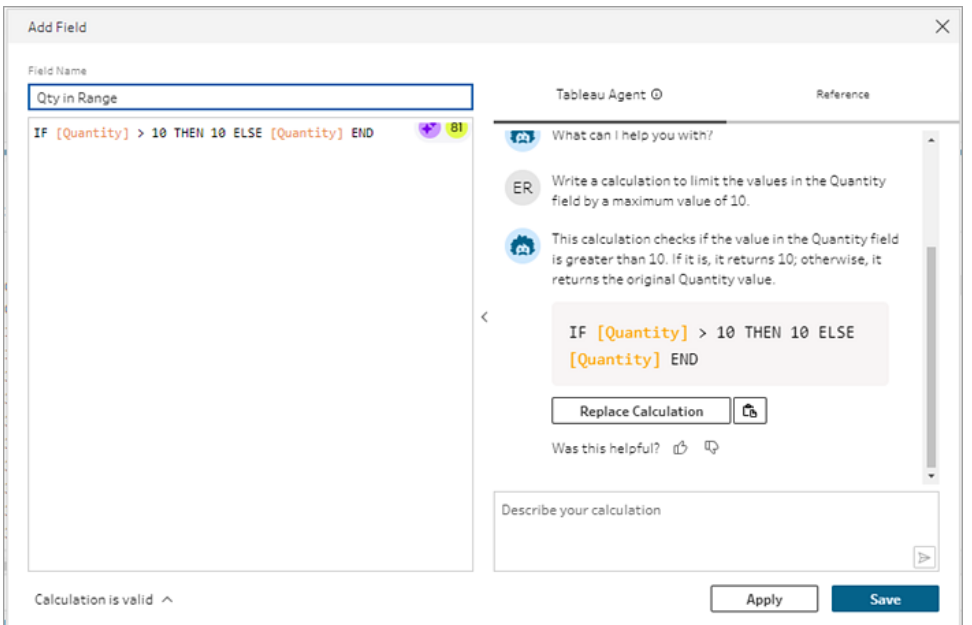

この例では、しきい値を超える値を保持するように計算を精緻化するため、さらにプロンプトが追加さ れています。

プロンプト:数量が*10* を超える場合は、「しきい値を超えています」というテキストに置き換え、元の値 を保持してください。

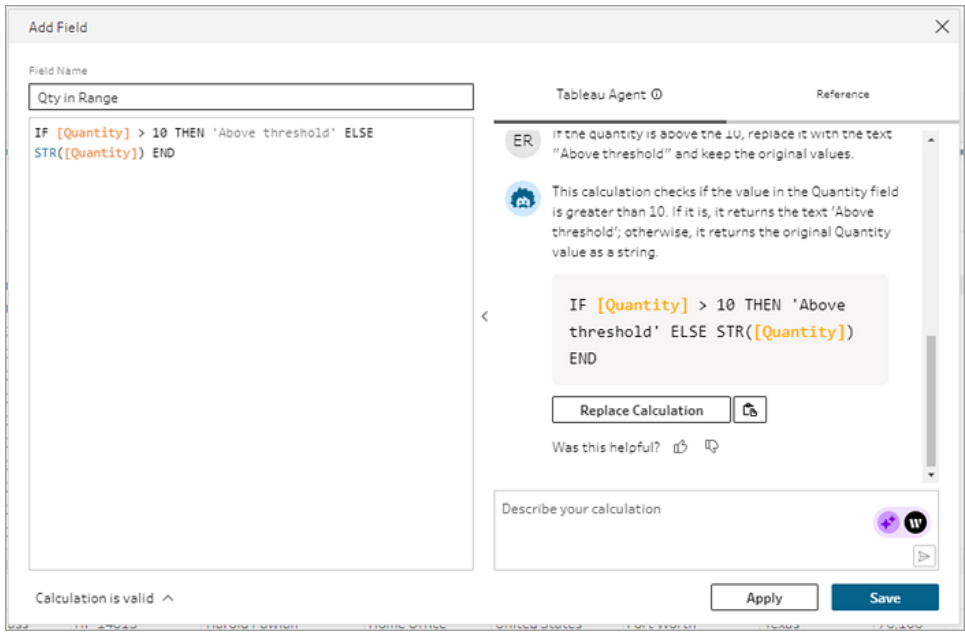

Tableau Prep ヘルプ

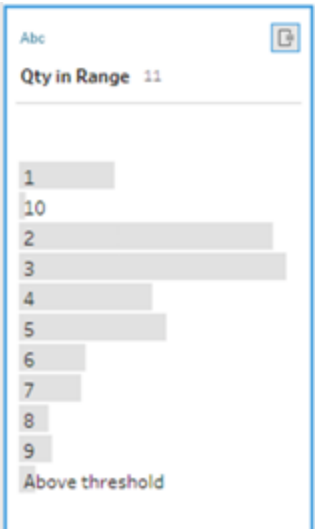

## データのピボット処理

注: バージョン2020.4.1 以降では、Tableau Server およびTableau Cloud でフローの作成と 編集を行えるようになりました。このトピックの内容は、特に記載がない限り、すべてのプラット フォームに適用されます。Web 上でのフローの作成の詳細については、[Tableau](https://help.tableau.com/current/server/ja-jp/prep_web_auth.htm) Server および [Tableau](https://help.tableau.com/current/online/ja-jp/prep_web_auth.htm) Cloud ヘルプの「**Web** 上の **Tableau Prep**」を参照してください。

スプレッドシートやクロス集計の書式のデータの分析は、Tableau では困難な場合があります。 Tableau では、データが「幅広い」よりも「高い」方が好まれます。このため、多くの場合、Tableau が データを適切に評価できるよう、列から行にデータをピボット処理する必要があります。

ただし、データ表が高く狭いと、表が極端に正規化され適切な分析ができなくなることもあります。たと えば、営業部門が追跡する広告費を**[radio (**ラジオ**)]**、**[television (**テレビ**)]**、**[print (**紙媒体**)]** とい う行が含まれる**[Advertising (**広告**)]** 列と、総費用を表す列の2 列で表すとします。このシナリオで は、データを個別のメジャーとして分析するように行データを列にピボット処理する必要があります。

しかし、大きなデータセットや長期にかけて頻繁に変更の発生するデータのピボット処理に関してはど うでしょうか。この場合は、ワイルドカードのパターンマッチを使用してパターンが一致するフィールドを検 索し、自動的にデータをピボット処理することができます。

データをピボット処理する際は、以下のいずれかのオプションを使用します。

- 列から行へピボット処理する
- ワイルドカード検索 を使用して、パターン マッチに基づいてフィールドを瞬時 にピボット処理する (Tableau Prep Builder バージョン2019.1.1 以降およびWeb 上)
- <sup>l</sup> 行から列へピボット処理する(Tableau Prep Builder バージョン2019.1.1 以降およびWeb 上)

フィールドをピボット処理する方法に関係なく、結果を直接操作して追加のクリーニング操作を実行 し、データを必要な方法で表示させることができます。また、Tableau Prep のスマートな既定の命名 機能を使用し、ピボット処理されたフィールドや値の名前の変更を自動で行うこともできます。

## 列から行へピボット処理する

このピボットオプションを使用して幅広いデータから高いデータへと移行します。1 つ以上のフィールド グループで、列から行へピボット処理します。操作するフィールドを選択し、列から行にデータをピボッ ト処理します。

- 1. データソースに接続します。
- 2. ピボット処理するテーブルを**[**フロー**]** ペインにドラッグします。
- 3. 次のいずれかを実行します。
	- <sup>l</sup> **Tableau Prep Builder** バージョン**2019.4.2** 以降および **Web** 上: [プロファイル] ペイン でピボット処理するフィールドを選択し、右クリック(MacOS ではCtrl を押しながらクリッ ク) して、メニューから**[**列から行へピボット処理する**]** を選択します。このオプションを使 用する場合は、手順 7 に進みます。
	- <sup>l</sup> すべてのバージョン: プラス アイコンをクリックし、コンテキストメニューから**[**ピボットの 追加**]** を選択します。

フィールドを選択します **(Tableau Prep Builder** バー フロー ステップメニュー **(**すべ ジョン**2019.4.2** 以降および **Web** 上**)**。 てのバージョン**)**

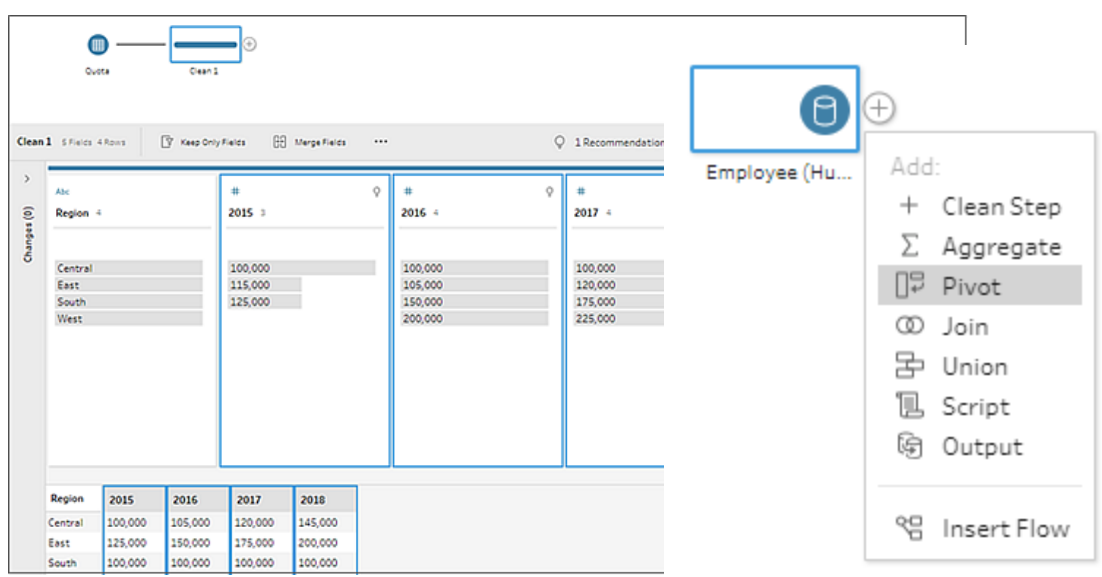

- 4. (オプション) **[**フィールド**]** ペインで**[**検索**]** フィールドに値を入力し、ピボット処理するフィールドの フィールドリストを検索します。
- 5. (オプション) **[**ピボットされたフィールドと値の名前を自動変更する**]** チェックボックスを選択し、 Tableau Prep により、ピボット処理された新しいフィールド名を、データの共通する値を使用し て変更できます。共通する値が見つからない場合は、既定の名前が使用されます。
- 6. 左側のペインから1 つ以上のフィールドを選択し、それを**[**ピボットされたフィールド**]** ペインの**[**ピ ボット**1** 値**]** 列にドラッグします。
- 7. (オプション) **[**ピボットされたフィールド**]** ペインでプラス アイコンをクリックしてピボット処理する 列を追加し、その後、前のステップを繰り返してピボット処理する他のフィールドを選択します。 結果はすぐに**[**ピボットの結果**]** ペインとデータグリッドに表示されます。

注: ステップ5 で選択したのと同じ数のフィールドを選択する必要があります。たとえば、 最初のピボット処理に3つのフィールドを選択した場合は、ピボット処理するその後の各 列にも3 つのフィールドが含まれる必要があります。

- 8. デフォルトの命名オプションを有効にできなかった場合、またはTableau Prep で名前を自動検 出できなかった場合は、フィールド名を編集してください。データの最適な説明となるよう、この ペインで元のフィールド名を編集することもできます。
- 9. (オプション) 変更内容を追跡するには、新しいピボットステップの名前を変更します。たとえば、 「Pivot months (ピボットの月)」とします。

10. データの変更時にピボットデータを更新するには、フローを実行します。新しいフィールドがピ ボットに追加する必要のあるデータソースに追加されている場合は、これらのフィールドを手動 でピボットに追加します。

例: 複数フィールドに対するピボット処理

この例では、月および年別の薬の売上、税額、および合計に関するスプレッドシートを表示していま す。

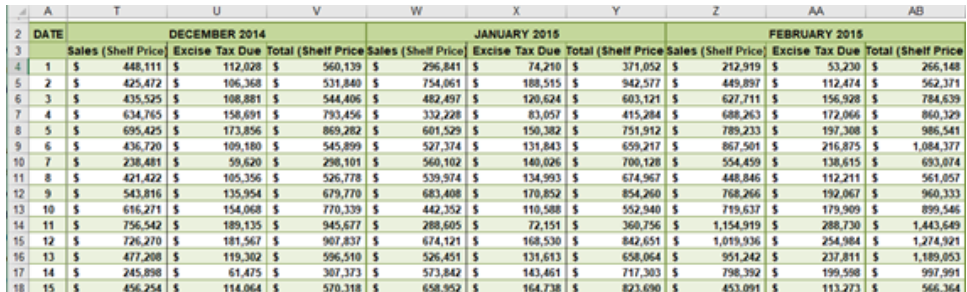

データをピボット処理すると、各月および各年に対する行、また売上、税額、および合計に対する 個々の列を作成し、Tableau でこのデータをさらに容易に解釈して分析できるようにします。

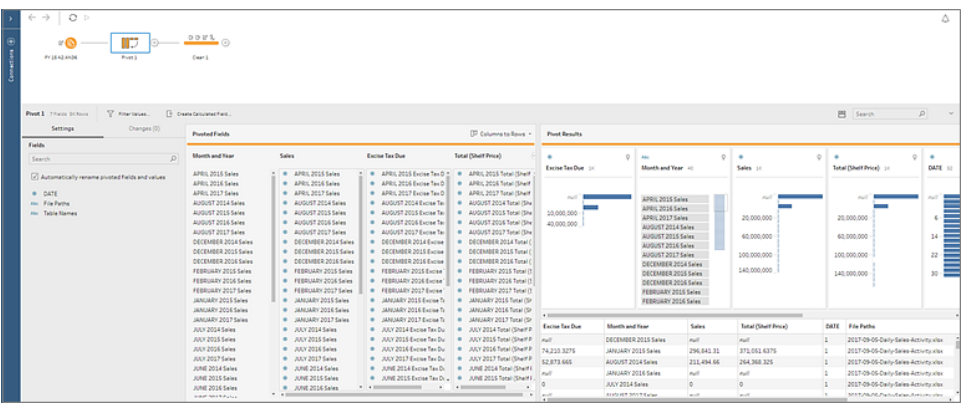

動作中の「複数フィールドのピボット処理」を視聴してください。

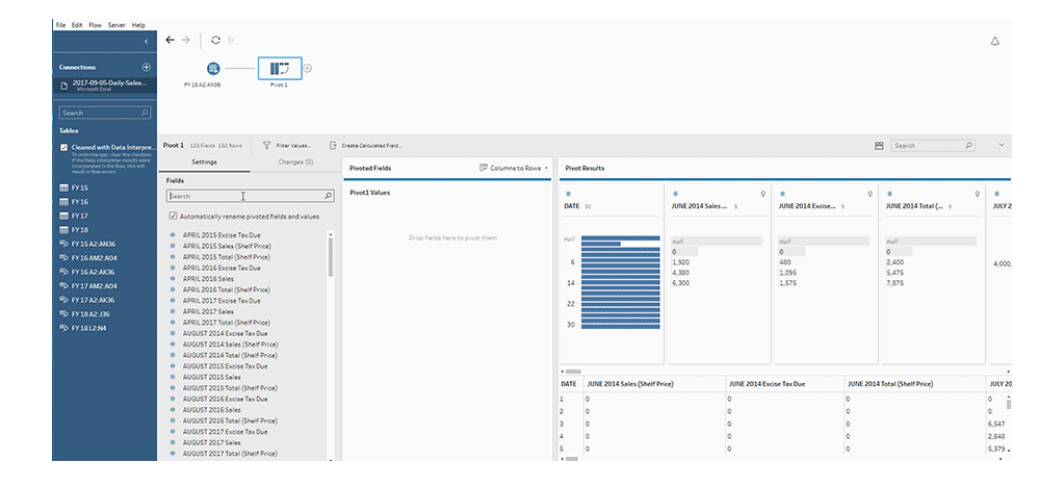

## ワイルドカード検索を使用したピボット処理

Tableau Prep Builder バージョン2019.1.1 以降およびWeb 上では、大きなデータセットを操作する 場合や、長期にわたって頻繁にデータの変更が発生する場合に、ワイルドカード検索を使用できま す。列から行へのピボット処理を行う際にワイルドカード検索を使用して、ワイルドカードパターンマッ チに基づいてデータを瞬時にピボット処理することができます。

パターンに一致する新規フィールドが追加または削除されると、Tableau Prep でフローの実行時にス キーマの変更が検出され、ピボットの結果が自動的に更新されます。

- 1. データソースに接続します。
- 2. ピボット処理するテーブルを**[**フロー**]** ペインにドラッグします。
- 3. プラス アイコンをクリックし、コンテキストメニューから**[**ピボットの追加**]** を選択します。
- 4. **[**ピボットされたフィールド**]** ペインで、**[**ワイルドカード検索を使用してピボットを作成する**]** リンクを クリックします。

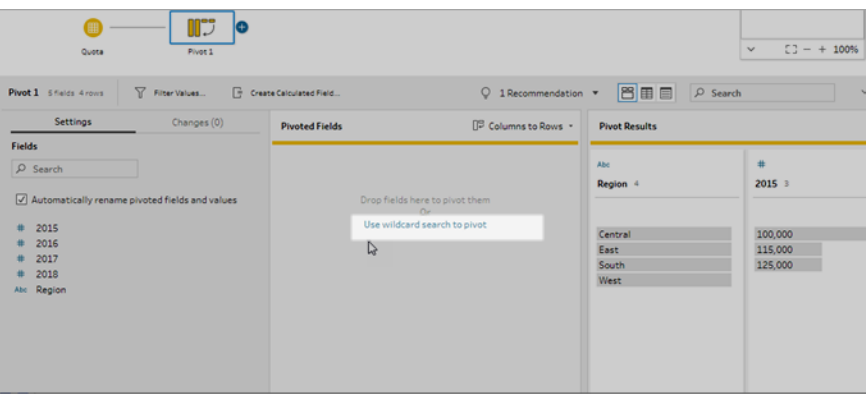

5. 検索する値または値の一部を入力します。たとえば、「**Sales\_ (**売上**\_)**」と入力すると、 「**sales\_2017 (**売上**\_2017)**」、「**sales\_2018 (**売上**\_2018)**」および「**sales\_2019 (**売上**\_ 2019)**」というラベルのフィールドが一致します。

検索するフィールド値の一部である場合を除き、パターンのマッチングにアスタリスクは使用し

ないでください。代わりに、**[**検索オプション**]** ボタンをクリックして値のマッチング方法を選択 します。次に、**Enter** を押して検索を適用し、一致する値のピボット処理を実行します。

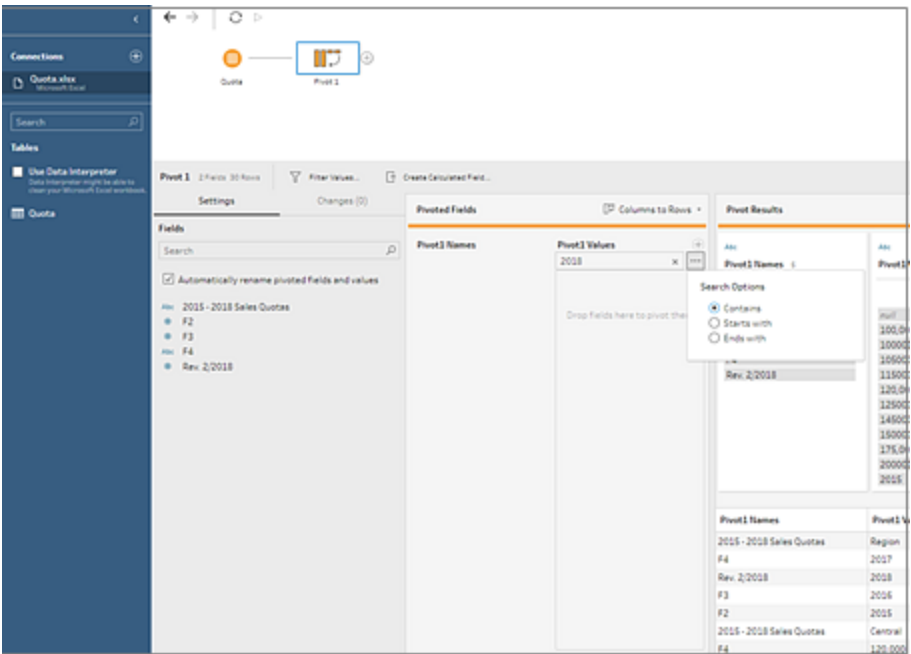

**6.** (オプション)【ピボットされたフィールド】ペインでプラス → アイコンをクリックしてピボット処理する 列を追加し、その後、前のステップを繰り返してピボット処理する他のフィールドを選択しま

す。

- 7. デフォルトの命名オプションを有効にできなかった場合、またはTableau Prep で名前を自動検 出できなかった場合は、フィールド名を編集してください。
- 8. データの変更時にピボットデータを更新するには、フローを実行します。ワイルドカードパターン に一致するデータソースに追加された新規フィールドは、自動的に検出されピボットに追加さ れます。
- 9. 期待した結果が得られない場合は、以下のオプションのいずれかを行ってみてください。
	- <sup>l</sup> [検索] フィールドに別の値のパターンを入力して、Enter を押す。ピボットが自動的に更 新され、新しい結果が表示されます。
	- <sup>l</sup> 追加するフィールドを**[**ピボットされたフィールド**]** ペインの**[**ピボット**1** 値**]** 列に手動でドラッ グします。また、手動で追加したフィールドを**[**ピボット**1** 値**]** 列から**[**フィールド**]** ペインへド ラッグアンドドロップして削除することもできます。

注: ワイルドカード検索結果から追加されたフィールドは、**[**ピボット**1** 値**]** 列からド ラッグしても削除できません。より詳細なパターンを使用して検出する検索結果 をマッチングしてみてください。

行を列にピボット

Tableau Prep Builderバージョン2019.1.1 以降およびWeb 上では、データが過度に正規化されたた めに新しい列を作成する必要がある(背の高いデータから幅の広いデータに移す) 場合、列に行をピ ボットできます。

たとえば、各月の広告費をすべての広告種別が一列に含まれるデータで確認している場合、行から 列へデータをピボット処理し種別ごとに列を作成するとデータを分析しやすくなります。

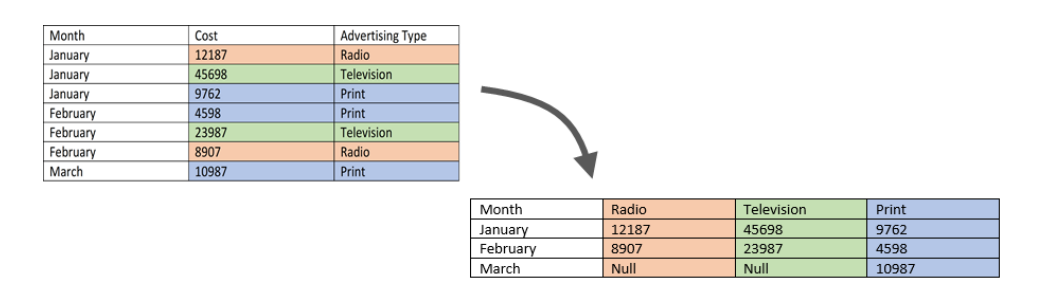

ピボット処理を実行するフィールドを1 つ選択できます。該当するフィールドのフィールド値を使用し て、新しい列を作成します。次に、フィールドを選択して新しい列に入力します。各フィールドの値が 集計されます。適用する集計タイプを選択できます。

集計が実行されるため、列から行への逆方向のピボット処理は実行されません。列から行へとピボッ トタイプを逆にする場合は、操作をやり直す必要があります。トップメニューで**[**元に戻す**]** ボタンをク リックするか、**[**ピボットされたフィールド**]** ペインからフィールドを削除するか、またはピボットステップを削 除します。

- 1. データソースに接続します。
- 2. ピボット処理するテーブルを**[**フロー**]** ペインにドラッグします。
- 3. プラス アイコンをクリックし、コンテキストメニューから**[**ピボットの追加**]** を選択します。
- 4. **[**ピボットされたフィールド**]** ペインのドロップダウンリストで、**[**行から列**]** を選択します。
- 5. (オプション) **[**フィールド**]** ペインで**[**検索**]** フィールドに値を入力し、ピボット処理するフィールドの フィールドリストを検索します。
- 6. 左側のペインからフィールドを選択し、**[**ピボットされたフィールド**]** ペインの**[**行を列にピボットす るフィールド**]** セクションにドラッグします。

注: ピボット処理を行うフィールドに日付または日付時刻のデータ型が含まれている場 合は、文字列に変更してからピボット処理を行う必要があります。

このフィールドの値を使用して新しい列を作成し、名前を付けます。**[**ピボットの結果**]** ペインの 列名は後で変更できます。

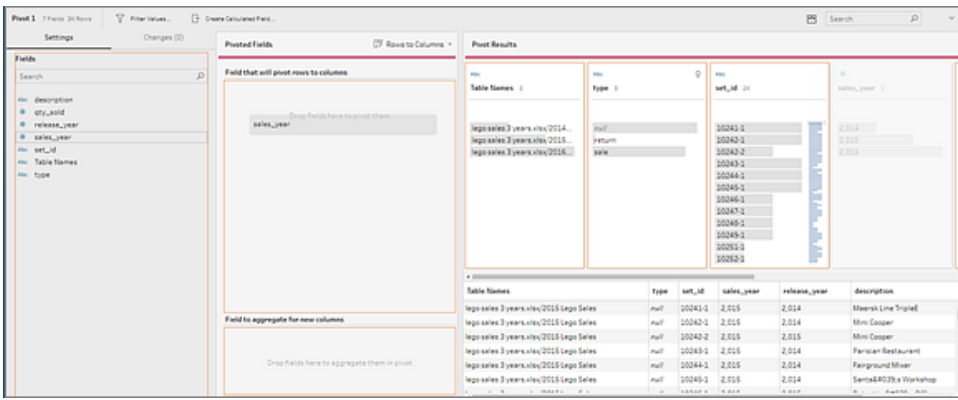

7. 左側のペインからフィールドを選択し、**[**ピボットされたフィールド**]** ペインの**[**新しい列の集計 フィールド**]** セクションにドラッグします。このフィールドの値を使用して、前のステップで作成され た新しい列に入力します。
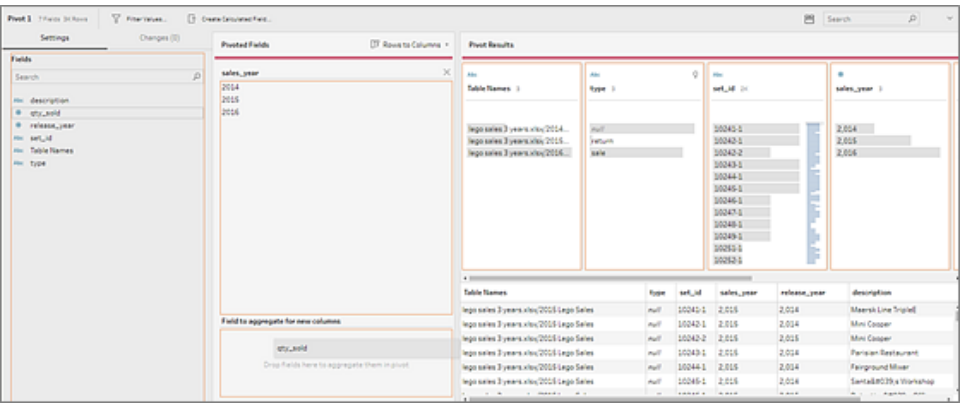

フィールドには既定の集計タイプが割り当てられています。集計タイプをクリックして変更しま す。

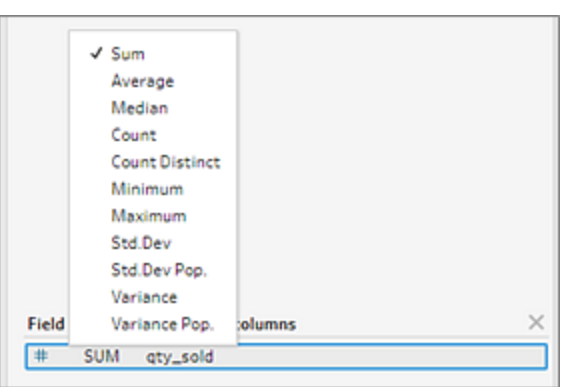

8. **[**ピボットの結果**]** ペインで結果を確認し、作成した新しい列にクリーニング操作を適用します。

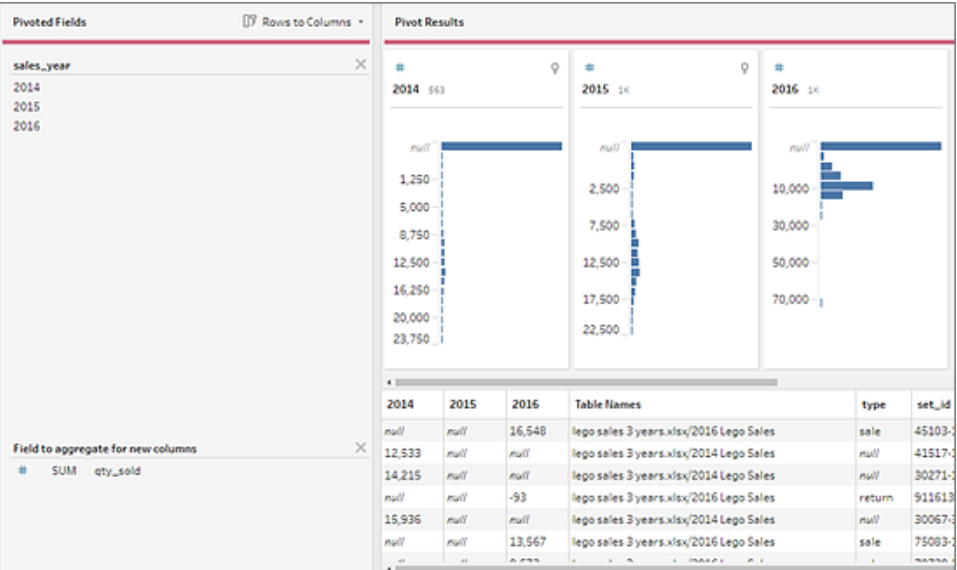

9. ピボット処理されたフィールドの行データに変更がある場合は、[フロー] ペインの[ピボット] ス テップで右クリック(MacOS ではCtrl を押しながらクリック) し、**[**更新**]** を選択します。

### フローでのRおよび Python スクリプトの使用

バージョン2019.3.1 以降、R およびPython スクリプトを使用して、より複雑なクリーニング操作を実 行したり、予測モデリングデータをフローに組み込んだりできます。R または Python スクリプトの手順 に従ってデータがフローからインプットとして渡されます。次に、Tableau Prep Builder の機能および関 数を使用してクリーニングを継続できる出力データとして返されます。

注: フローのインプットステップとしてスクリプトに接続する動作はまだサポートされていません。 また、Tableau Cloud に作成またはパブリッシュされたフローに対しても、スクリプトステップはま だサポートされていません。

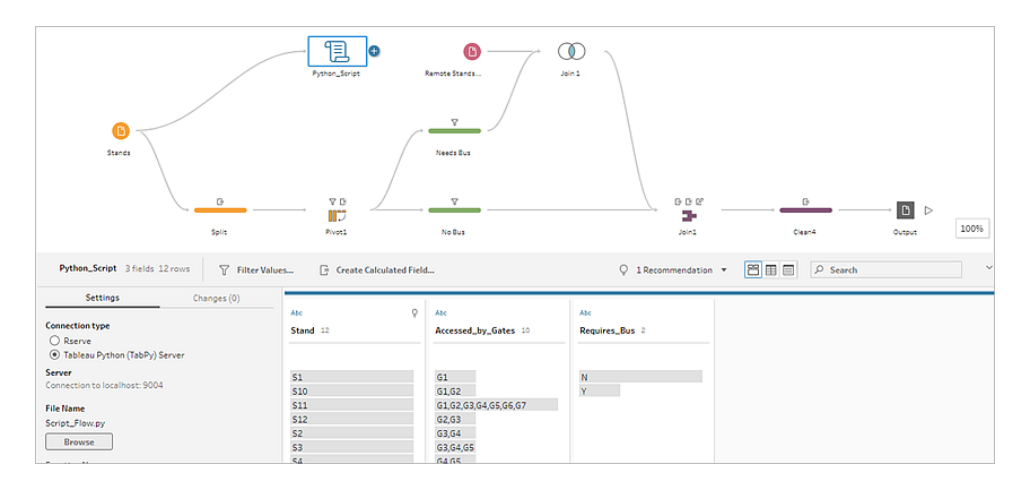

Rserve サーバーまたはTableau Python (TabPy) サーバーを構成し、フローにスクリプトステップを追 加します。Tableau Prep は、Rserve サーバーにR 用のデータ、Tableau Python サーバー(TabPy) に Python 用のデータを渡し、結果のデータをテーブル形式でフローに返します。引き続き結果にクリーニ ング操作を適用し、分析用に出力を生成できます。

スクリプトを作成するときは、関数の引数としてデータフレームを指定する関数を含める必要がありま す。入力した内容と異なるフィールドを返す場合は、出力とデータ型を定義するスクリプトに getOutputSchema 関数を含める必要があります。この関数を含めないと、出力は入力データの フィールドを使用します。

スクリプトステップを含むTableau Server (バージョン2020.4.1 以降) でフローを作成または編集する 場合、スクリプトステップを実行するRserve サーバーまたはTabPy サーバーにTableau Server が接 続している必要があります。フローで使用するR または Python を構成する方法およびスクリプトの作 成方法に関する詳細については、フローでの **Python** [スクリプトの使用](#page-370-0) ページ351また[はフローでの](#page-362-0) **R (Rserve)** [スクリプトの使用](#page-362-0) 下を参照してください。

### <span id="page-362-0"></span>フローでのR (Rserve) スクリプトの使用

免責条項**:** このトピックには、サードパーティ製品に関する情報が含まれます。弊社ではサード パーティ製コンテンツを正確に参照するよう尽力しますが、ここで提供される情報はRおよび Rserve の変更に伴い通知なく変更される場合があります。最新情報については、R および Rserve のドキュメントおよびサポートを参照してください。

R は、オープンソースソフトウェアプログラミング言語であり、統計的計算やグラフィック向けのソフト ウェア環境です。Tableau Prep Builder の機能を拡張するには、R でスクリプトを作成し、Rserve サーバーを介して実行するフローで使用して出力を生成します。これにより、フローでさらに多くの操作 を行えるようになります。

たとえば、R のスクリプトを使用して統計モデリングデータや予測データを既にフロー内に存在する データに追加し、Tableau Prep Builder の機能を使用して、解析用の結果データセットをクリーニン グする必要があるとします。

R スクリプトをフローに含めるには、Tableau Prep Builder とRserve サーバーの間の接続を構成する 必要があります。次に、R スクリプトを使用して、サポートされる関数をR 式を用いたフローのデータ に適用することができます。構成の詳細を入力し、使用するファイルと関数にTableau Prep Builder を指定します。データが安全にRserve サーバーへ渡され、式が適用されて、結果が必要に応じてク リーニングまたは出力できるテーブル(R data.frame) として返されます。

Rserve サーバーへの接続を構成している限り、Tableau Server でスクリプトステップを含むフローを 実行できます。Tableau Cloud では、スクリプトステップを含むフローの実行は現在サポートされてい ません。Tableau Server を構成するには、**Tableau Server** での **Rserve** [サーバーの設定](#page-363-0) 下を参 照してください。

### 前提条件

フローにR スクリプトの手順を含めるには、R をインストールしてRserve サーバーへの接続を構成し ます。

リソース

- R [をダウンロードしてインストールします](http://cran.wustl.edu/)。Linux、Mac、または Windows に最新 バージョンの R をダウンロードしてインストールします。
- R [Implementation](https://community.tableau.com/s/question/0D54T00000G54v3SAB/r-implementation-notes) notes (コミュニティへの投稿)。Windows でRおよび Rserve への接続をイ ンストールおよび構成します。
- Install and [configure](http://www.rforge.net/Rserve/doc.html) Rserve。すべてのプラットフォームでの全般的なインストールおよび構成 方法に関する指示。
	- **Rserve for [Windows](https://www.rforge.net/Rserve/rserve-win.html) (release notes)。Windows に Rserve をローカルにインストール** する場合の制限事項が記載されています。

#### <span id="page-363-0"></span>Tableau Server での Rserve サーバーの設定

Rserve サーバーとTableau Server 間の接続を構成するには、次の手順を使用します。

- <sup>l</sup> バージョン**2019.3** 以降: Tableau Server でスクリプトステップを含むパブリッシュされたフローを 実行できます。
- <sup>l</sup> バージョン**2020.4.1** 以降: Tableau Server でスクリプトステップを含むフローを作成、編集、 および実行できます。
- <sup>l</sup> **Tableau Cloud**: スクリプトステップを含むフローの作成または実行は、現在サポートされてい ません。
- 1. TSM コマンドラインを開きます。
- 2. 次のコマンドを入力して、ホストアドレス、ポート値、接続タイムアウトを設定します。 tsm security maestro-rserve-ssl enable --connection-type {maestro-rserve-secure/maestro-rserve} --rserve-host <Rserve IP address or host name> --rserve-port <Rserve port> --rserveusername <Rserve username> --rserve-password <Rserve password> -rserve-connect-timeout-ms <RServe connect timeout>
	- <sup>l</sup> {maestro-rserve-secure} を選択してセキュリティで保護された接続を有効にす るか、{maestro-rserve} を選択してセキュリティで保護されていない接続を有効に します。
	- <sup>l</sup> {maestro-rserve-secure} を選択した場合は、コマンドラインで証明書ファイルcf<certificate file path> を指定します。
	- --rserve-connect-timeout-ms <RServe connect timeout>をミリ秒単 位で指定します。例: --rserve-connect-timeout-ms 900000。
- 3. Rserve 接続を無効にするには、次のコマンドを入力します。

tsm security maestro-rserve-ssl disable

追加のRserve 構成 (オプション)

Rserv.cfg という名前のファイルを作成して、既定の構成値を設定し、Rserve をカスタマイズして /etc/Rserve.conf のインストール場所に配置できます。Rserve サーバーおよびTableau Prep Builder の安定性を向上させるには、Rserve 構成に値を追加します。Rserve を起動すると、このファ イルを参照して構成オプションを適用できます。例:

- Windows: Rserve(args="--RS-conf C:\\folder\\Rserv.cfg")
- MacOS および Linux: Rserve (args=" --no-save --RS-conf ~/Documents/Rserv.cfg")

次に、Rserve.conf 構成ファイルに追加できるオプションの例を示します。

# If your data includes characters other than ASCII, make it explicit that data should be UTF8 encoded. encoding utf8 # Disable interactive behavior for Rserve or Tableau Prep Builder will stall when trying to run the script as it waits for an input response. interactive no

Rserve.conf ファイルの設 定 に関 する詳 細 については、R [Implementation](https://community.tableau.com/s/question/0D54T00000G54v3SAB/r-implementation-notes) notes (コミュニティへの投 稿) の「Advanced Rserve configuration」セクションを参照してください。

### R スクリプトの作成

スクリプトを作成するときは、データフレームを関数の引数として指定する関数を含めます。これによ り、Tableau Prep Builder からデータが呼び出されます。また、サポートされるデータ型を使用して、 データフレームの結果を返す必要もあります。

例:

```
postal_cluster <- function(df) {
```

```
out <- kmeans(cbind(df$Latitude, df$Longitude), 3, iter.max=10)
 return(data.frame(Latitude=df$Latitude, Longitude=df$Longitude,
Cluster=out$cluster))
```
}

次のデータ型がサポートされています。

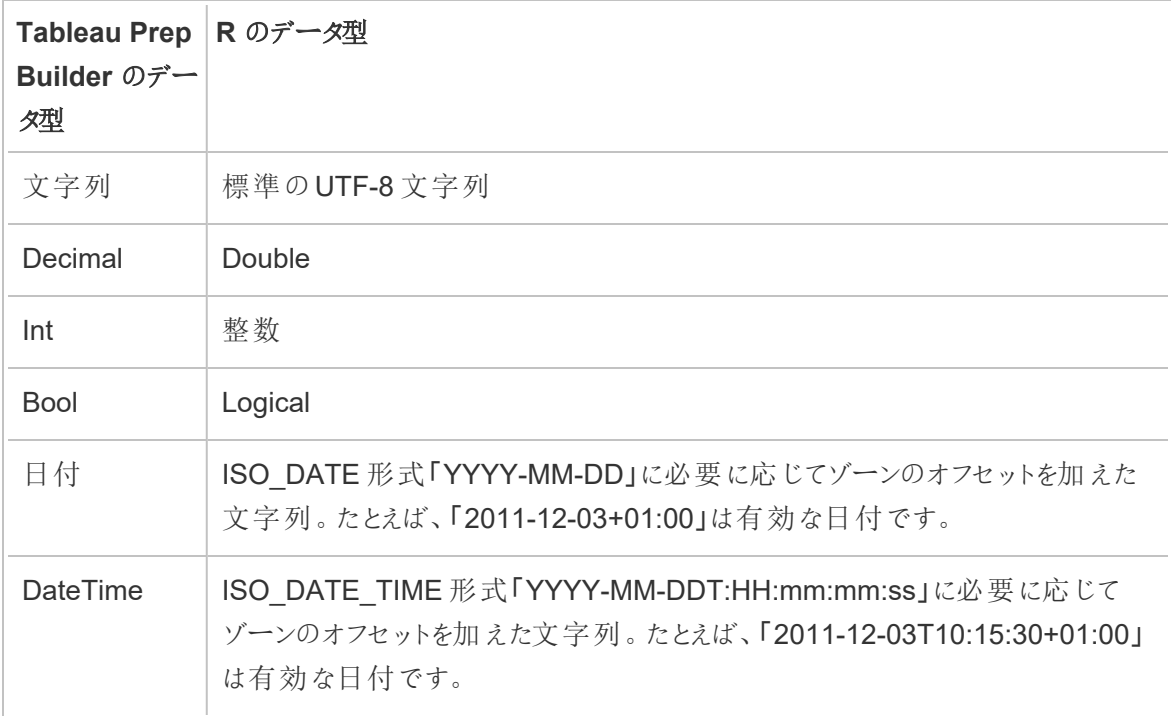

注: Date とDateTime は、常に有効な文字列として返される必要があります。R のネイティブ な日付型 (DateTime) は戻り値としてサポートされていませんが、スクリプトで使用できます。

入力した内容と異なるフィールドを返す場合は、出力とデータ型を定義するスクリプトに getOutputSchema 関数を含める必要があります。この関数を含めないと、出力は入力データの

フィールドを使用します。このフィールドは、フローのスクリプトの手順の前にある手順で取得されます。 getOutputSchema でフィールドのデータ型を指定する場合は、次の構文を使用します。

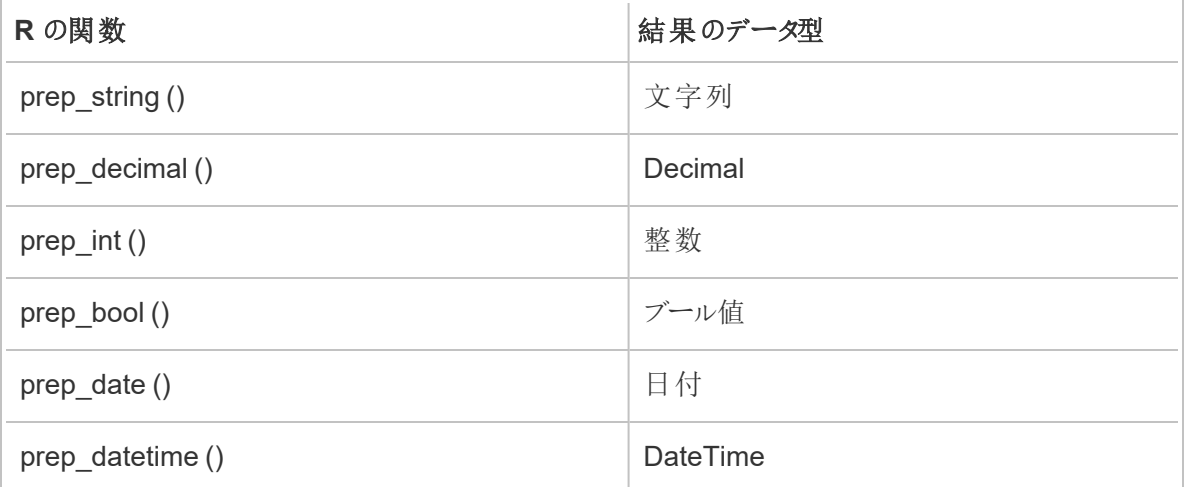

次に、postal\_cluster スクリプトで getOutputSchema 関数を使用する場合の例を示します。

```
getOutputSchema <- function() { 
  return (data.frame (
   Latitude = prep decimal (),
    Longitude = prep decimal (),
    Cluster = prep int ());
}
```
Rserve サーバーに接続する

重要: Tableau Prep Builder バージョン2020.3.3 以降では、上部の**[**ヘルプ**]** メニューからサーバー接 続を一度に構成します。**[Rserve** サーバーに接続**]** をクリックして接続の詳細を入力し、スクリプトス テップでフローごとに接続を設定するということは行いません。古いバージョンTableau Prep Builder で 作成されたフローをバージョン 2020.3.3 で開〈場合、この新しいメニューを使用して接続をもう一度構 成する必要があります。

- 1. **[**ヘルプ**]** > **[**設定とパフォーマンス**]** > **[Manage Analytics Extension Connection (**分析拡張 機能接続の管理**)]** を選択します。
- 2. **[Select an Analytics Extension (**分析拡張機能の選択**)]** ドロップダウンリストで**[Rserve]** を選択します。

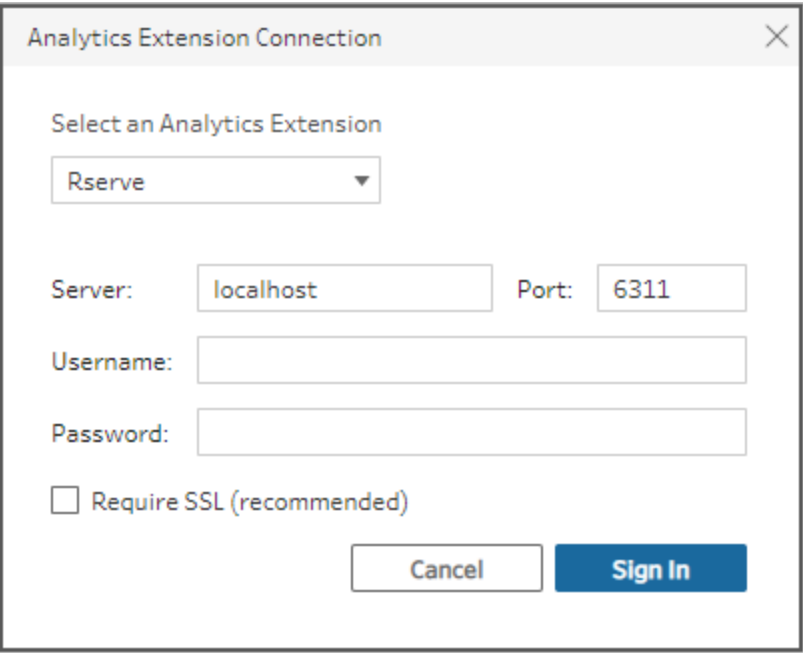

- 3. 認証資格情報を入力します。
	- ポート6311 は、プレーンテキスト形式のRserve サーバーの既定のポートです。
	- <sup>l</sup> ポート4912 は、SSL で暗号化されたRserve サーバーの既定のポートです。
	- <sup>l</sup> サーバーで認証資格情報が必要な場合は、ユーザー名とパスワードを入力します。
	- <sup>l</sup> サーバーでSSL 暗号化を使用する場合は、**[SSL** が必要**]** チェックボックスをオンにし て**[**カスタム設定ファイル**]** リンクをクリックし、接続に必要な証明書を指定します。

注: Tableau Prep Builder では接続をテストできません。接続に問題がある場 合は、フローの試行および実行時にエラーメッセージが表示されます。

フローへのスクリプトの追加

Rserve サーバーを起動して、次の手順を実行します。

1. Tableau Prep Builder を開いて、**[**接続の追加**]** ボタンをクリックします。

Web オーサリングでは、ホームページで**[**作成**]** > **[**フロー**]** をクリックするか、**[**探索**]** ページで **[**新規作成**]** > **[**フロー**]** をクリックします。次に**[**データへの接続**]** をクリックします。

2. コネクタのリストより、ファイルの種類またはデータをホストするサーバーを選択します。プロンプ トが表示される場合には、サインインおよびデータへのアクセスに必要な情報を入力します。

3. プラス アイコンをクリックし、コンテキストメニューから**[**スクリプトの追加**]** を選択します。

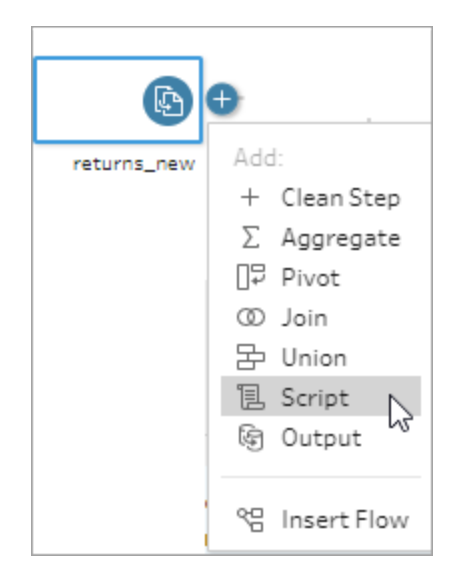

4. [スクリプト] ペインの**[**接続タイプ**]** で、**[Rserve]** を選択します。

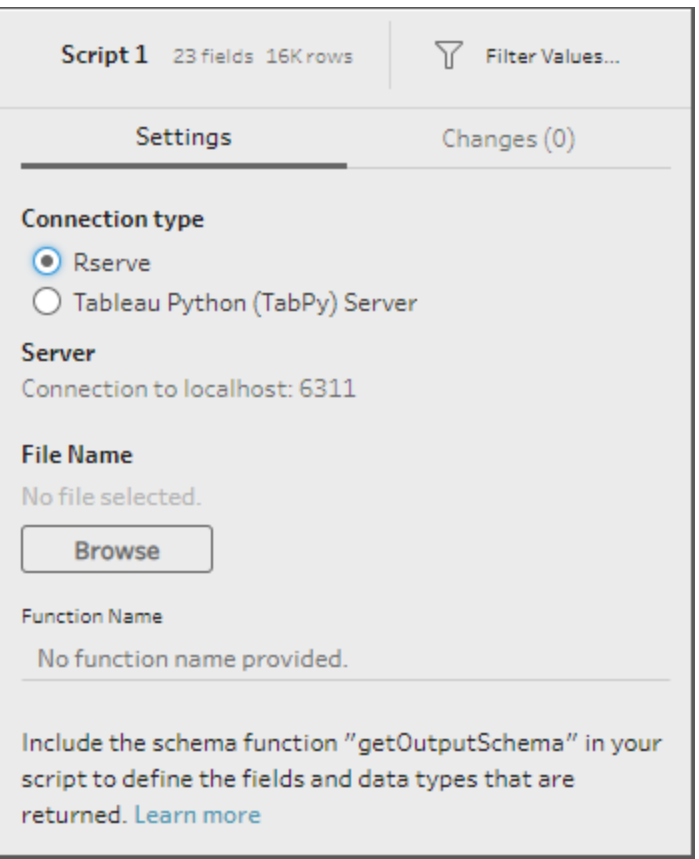

- 5. **[**ファイル名**]** セクションで、**[**参照**]** をクリックしてスクリプトファイルを選択します。
- 6. **[**関数名**]** を入力してから、**[Enter]** キーを押してスクリプトを実行します。

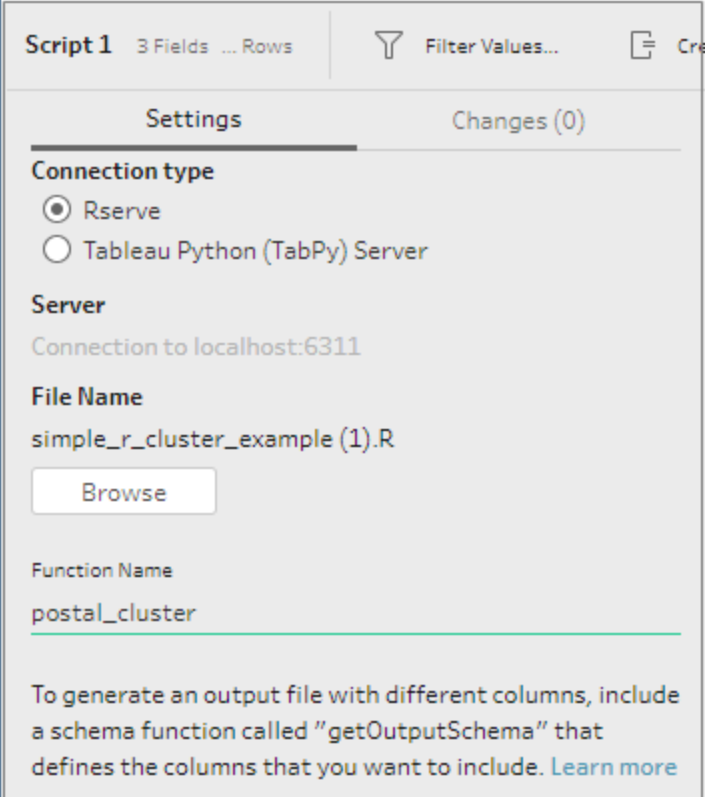

### <span id="page-370-0"></span>フローでのPython スクリプトの使用

免責条項**:** このトピックには、サードパーティ製品に関する情報が含まれます。弊社ではサード パーティ製コンテンツを正確に参照するよう尽力しますが、ここで提供される情報は Python の 変更に伴い通知なく変更される場合があります。最新情報については、Python のドキュメント およびサポートを参照してください。

Python は、汎用プログラミングで多く使用される高度なプログラミング言語です。Tableau Prep Builder を使用して外部サービスにPython コマンドを送信すると、行番号の追加、フィールドのランク 付け、フィールドの入力、および計算フィールドを使用して実行できるその他のクリーニング操作といっ たアクションを実行することで、データの準備に関するオプションを簡単に拡張できます。

Python スクリプトをフローに含めるには、Tableau サーバーとTabPy サーバーの間の接続を構成する 必要があります。次に、Python スクリプトを使用し、pandas データフレームを用いてフローからデータへ サポートされる関数を適用できます。フローにスクリプトの手順を追加し、使用する構成の詳細、ファ イル、および関数を指定すると、データがスクリプトの式が適用されるTabPy サーバーに安全に渡さ れ、結果が必要に応じてクリーニングまたは出力できる表形式で返されます。

TabPy サーバーへの接続を構成している限り、Tableau Server でスクリプトステップを含むフローを 実行できます。Tableau Cloud では、スクリプトステップを含むフローの実行は現在サポートされてい ません。Tableau サーバーを構成するには、**Tableau Server** での **[Tableau](#page-371-0) Python (TabPy)** サー [バーの構成](#page-371-0) 下を参照してください。

ワークブックの分析拡張機能を使用してTableau Server でサイトを構成する方法については、「[分](https://help.tableau.com/current/server/ja-jp/config_r_tabpy.htm) [析拡張機能を使用した接続の構成](https://help.tableau.com/current/server/ja-jp/config_r_tabpy.htm)」を参照してください。

#### 前提条件

Python スクリプトをフローに含めるには、次の設定を行います。Tableau Cloud ではスクリプトステッ プを含むフローの作成と実行は、現在サポートされていません。

- 1. [Python](https://www.python.org/downloads/) をダウンロードしてインストールします。Linux、Mac、またはWindows で最新バージョ ンのPython をダウンロードしてインストールします。
- 2. Tableau Python サーバー([TabPy](https://github.com/tableau/TabPy)) をダウンロードしてインストールします。TabPy のインストー ルについては、インストールおよび構成の指示に従います。Tableau Prep Builder では、 TabPy を使用して、フローからTabPy へインプットとしてデータを渡し、スクリプトを適用してか ら、結果をフローに返します。
- 3. Pandas をインストールします。pip3 install pandas を実行します。Tableau Prep Builder と統合するには、スクリプト内のpandas データフレームを使用する必要があります。

#### <span id="page-371-0"></span>Tableau Server での Tableau Python (TabPy) サーバーの構成

Tableau Server でスクリプトステップを含むフローをパブリッシュ、作成、編集、および実行する場合 は、TabPy サーバーとTableau Server 間の接続を構成する必要があります。

- <sup>l</sup> バージョン**2019.3** 以降: Tableau Server でスクリプトステップを含むパブリッシュされたフローを 実行できます。
- <sup>l</sup> バージョン**2020.4.1** 以降: Tableau Server でスクリプトステップを含むフローを作成、編集、 および実行できます。
- <sup>l</sup> **Tableau Cloud**: スクリプトステップを含むフローの作成または実行は、現在サポートされてい ません。
- 1. TSM コマンドライン/シェルを開きます。
- 2. 次のコマンドを入力して、ホストアドレス、ポート値、接続タイムアウトを設定します。

tsm security maestro-tabpy-ssl enable --connection-type {maestrotabpy-secure/maestro-tabpy} --tabpy-host <TabPy IP address or host name> --tabpy-port <TabPy port> --tabpy-username <TabPy

#### Tableau Prep ヘルプ

```
username> --tabpy-password <TabPy password> --tabpy-connect-
timeout-ms <TabPy connect timeout>
```
- <sup>l</sup> {maestro-tabpy-secure} を選択してセキュリティで保護された接続を有効にする か、{maestro-tabpy} を選択してセキュリティで保護されていない接続を有効にしま す。
- <sup>l</sup> {maestro-tabpy-secure} を選択した場合は、コマンドラインで証明書ファイルcf<certificate file path> を指定します。
- --tabpy-connect-timeout-ms <TabPy connect timeout> をミリ秒単位で 指定します。例: --tabpy-connect-timeout-ms 900000。
- 3. TabPy 接続を無効にするには、次のコマンドを入力します

tsm security maestro-tabpy-ssl disable

#### python スクリプトの作成

スクリプトを作成するときは、pandas (pd.DataFrame) を関数の引数として指定する関数を含めま す。これにより、Tableau Prep Builder からデータが呼び出されます。また、サポートされるデータ型を 使用して、pandas (pd.DataFrame) の結果を返す必要もあります。

たとえば、フローの一連のフィールドにエンコードを追加するには、以下のスクリプトを記述します。

```
def encode(input):
  le = preprocessing.LabelEncoder()
 Return pd.DataFrame({
```
'Opportunity Number' : input['Opportunity Number'],

```
'Supplies Subgroup Encoded' : le.fit_transform(input['Supplies
Subgroup']),
```
'Region Encoded' : le.fit transform(input['Region']),

```
'Route To Market Encoded' : le.fit_transform(input['Route To
Market']),
```

```
'Opportunity Result Encoded' : le.fit_transform(input['Opportunity
Result']),
```
'Competitor Type Encoded' : le.fit\_transform(input['Competitor Type']),

```
'Supplies Group Encoded' : le.fit_transform(input['Supplies
Group']),
```
})

```
次のデータ型がサポートされています。
```
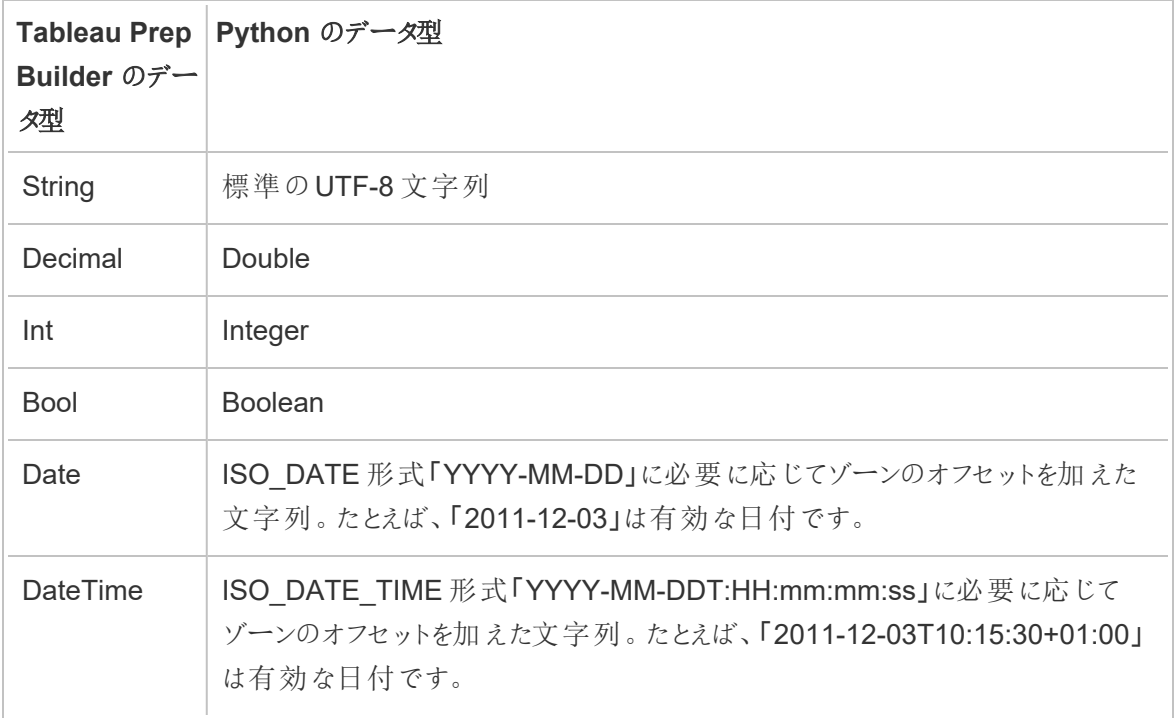

注: Date とDateTime は、常に有効な文字列として返される必要があります。

入力した内容と異なるフィールドを返す場合は、出力とデータ型を定義するスクリプトにget\_output\_ schema 関数を含める必要があります。この関数を含めないと、出力は入力データのフィールドを使 用します。このフィールドは、フローのスクリプトの手順の前にある手順で取得されます。

get\_output\_schema でフィールドのデータ型を指定する場合は、次の構文を使用します。

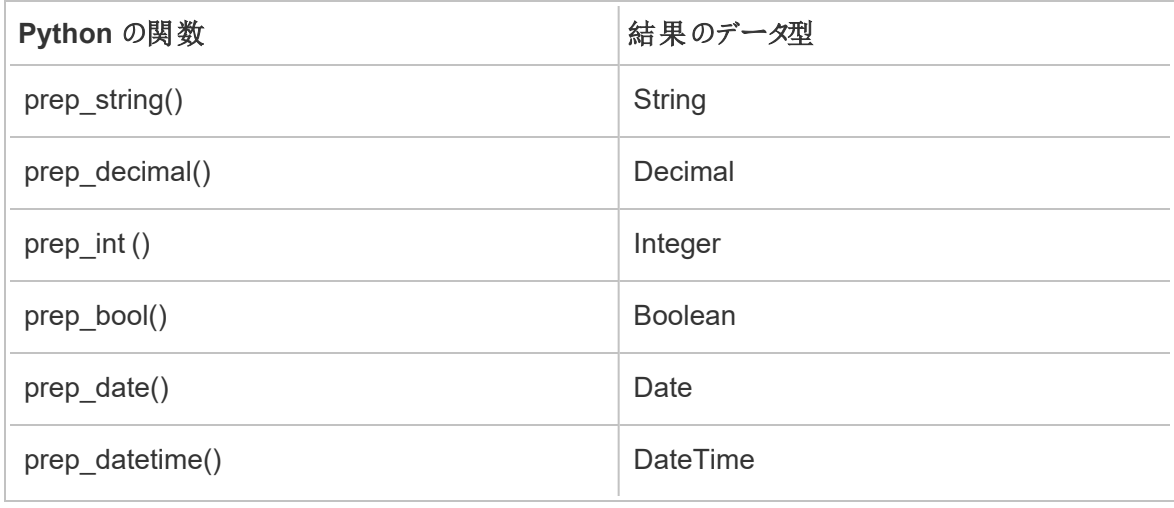

角かっこを使用すると、DataFrame の行にアクセスできます。一重括弧はPandas シリーズを出力 し、二重括弧はPandas DataFrame を出力します。

```
def create_key(df):
return pd.DataFrame({
"Key": ['12345']
})
```
次に、python スクリプトをエンコーディングするフィールドに追加されたget\_output\_schema 関数の例 を示します。

```
def get output schema():
  return pd.DataFrame({
    'Opportunity Number' : prep_int(),
    'Supplies Subgroup Encoded' : prep_int(),
    'Region Encoded' : prep int(),
    'Route To Market Encoded' : prep int(),
    'Opportunity Result Encoded' : prep_int(),
    'Competitor Type Encoded' : prep int(),
    'Supplies Group Encoded' : prep_int()
})
```
### Tableau の Python (TabPy) サーバーに接続する

重要: Tableau Prep Builder バージョン2020.3.3 以降では、上部の**[**ヘルプ**]** メニューからサーバー接 続を一度に構成します。**[Tableau Python (TabPy)** サーバーに接続**]** をクリックして接続の詳細を入 力し、スクリプトステップでフローごとに接続を設定するということは行いません。古いバージョン Tableau Prep Builder で作成されたフローをバージョン2020.3.3 で開く場合、この新しいメニューを使 用して接続をもう一度構成する必要があります。

- 1. **[**ヘルプ**]** > **[**設定とパフォーマンス**]** > **[Manage Analytics Extension Connection (**分析拡張 機能接続の管理**)]** を選択します。
- 2. **[**分析拡張機能の選択**]** ドロップダウンリストで**[Tableau Python (TabPy)** サーバー**]** を選択 します。

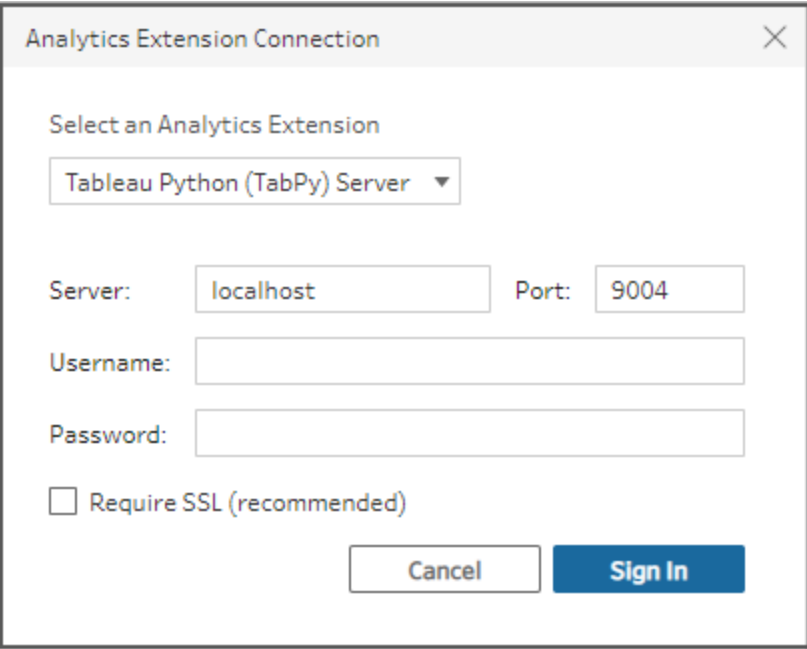

- 3. 認証資格情報を入力します。
	- ポート9004 は、TabPy のデフォルトのポートです。
	- <sup>l</sup> サーバーで認証資格情報が必要な場合は、ユーザー名とパスワードを入力します。
	- サーバーで SSL 暗号化を使用する場合は、[SSL が必要] チェックボックスをオンにして **[No custom configuration file specified (**カスタム設定ファイルを指定しない**)]** リン クをクリックし、接続に必要な証明書を指定します。これがSSL サーバー証明書のファ イルです。

注: Tableau Prep Builder では接続をテストできません。接続に問題がある場 合は、エラーメッセージが表示されます。

フローへのスクリプトの追加

TabPy サーバーを起動し、次の手順を実行します。

注: TabPy の実行には、tornado パッケージバージョン5.1.1 が必要です。TabPy の起動時 に「「tornado.web」に属性「asynchronous」がありません」というエラーが発生する場合は、コ マンドラインからpip list を実行して、インストールされているtornado のバージョンを確認 してください。異なるバージョンがインストールされている場合は、tornado [パッケージバージョン](https://pypi.org/project/tornado/5.1.1/#files) [5.1.1](https://pypi.org/project/tornado/5.1.1/#files) をダウンロードします。次に、pip uninstall tornado を実行して現在のバージョン をアンインストールし、pip install tornado==5.1.1 を実行して必要なバージョンをイン ストールします。

1. Tableau Prep Builder を開き、**[**接続の追加**]** ボタンをクリックします。

Web オーサリングでは、ホームページで**[**作成**]** > **[**フロー**]** をクリックするか、**[**探索**]** ページで**[**新 規作成**]** > **[**フロー**]** をクリックします。次に**[**データへの接続**]** をクリックします。

- 2. コネクタのリストより、ファイルの種類またはデータをホストするサーバーを選択します。プロンプト が表示される場合には、サインインおよびデータへのアクセスに必要な情報を入力します。
- 3. プラス アイコンをクリックし、コンテキストメニューから**[**スクリプトの追加**]** を選択します。

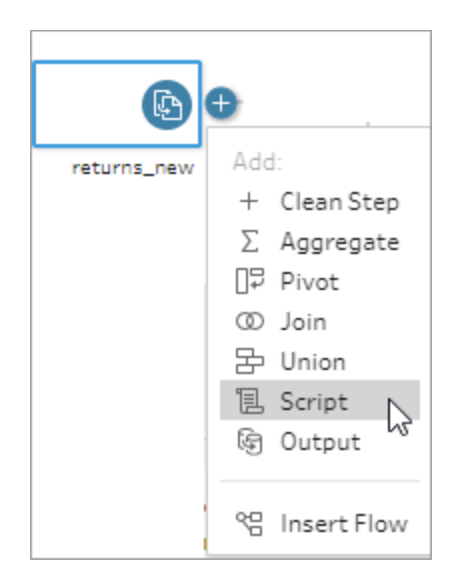

4. [スクリプト] ペインの**[**接続タイプ**]** セクションで、**[Tableau Python (TabPy) Server]** を選択し ます。

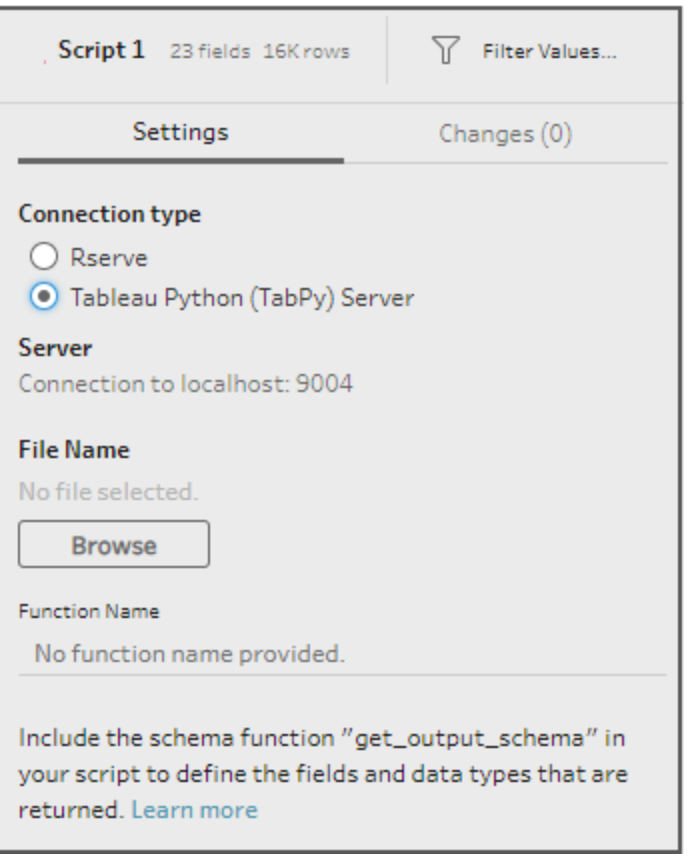

- 5. **[**ファイル名**]** セクションで、**[**参照**]** をクリックしてスクリプトファイルを選択します。
- 6. **[**関数名**]** を入力してから、**[Enter]** キーを押してスクリプトを実行します。

### Tableau Prep ヘルプ

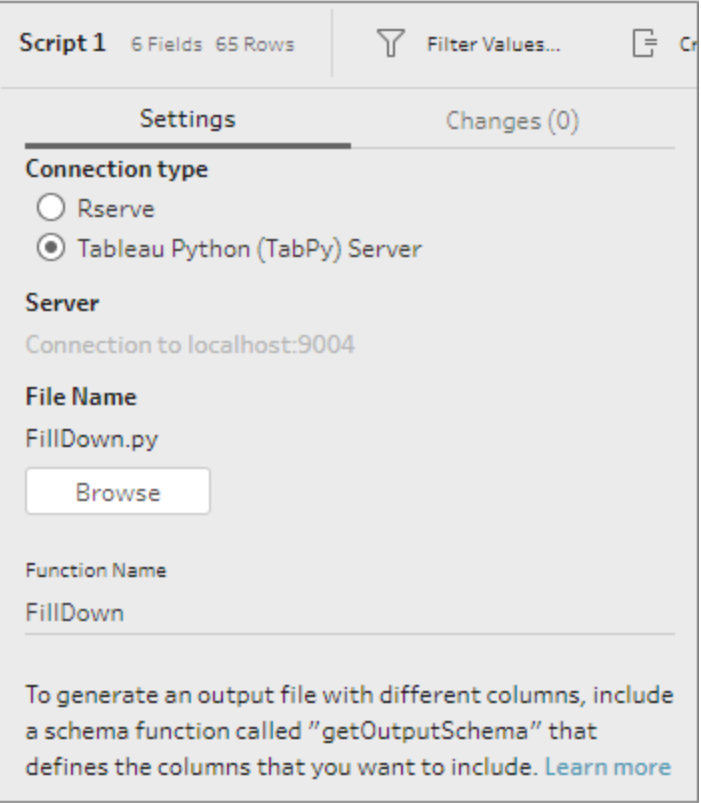

## データの集計、結合またはユニオン

データの集計、結合、またはユニオン作成を行って、分析用にデータをグループ化したり結合したりで きます。

注: バージョン2020.4.1 以降では、Tableau Server およびTableau Cloud でフローの作成と 編集を行えるようになりました。このトピックの内容は、特に記載がない限り、すべてのプラット フォームに適用されます。Web 上でのフローの作成の詳細については、[Tableau](https://help.tableau.com/current/server/ja-jp/prep_web_auth.htm) Server およ び[Tableau](https://help.tableau.com/current/online/ja-jp/prep_web_auth.htm) Cloud ヘルプの「**Web** 上の **Tableau Prep**」を参照してください。

### 値の集計とグループ化

フローにより生成されるデータ量を削減するため、またはデータを一緒に結合したりユニオンを作成す る可能性がある他のデータとそろえたりするため、データの一部で粒度を調整することが必要な場合 があります。たとえば、売上テーブルを顧客テーブルと結合する前に、顧客別の売上データを集計す る必要があるかもしれません。

データの粒度を調整する必要がある場合は、**[**集計**]** オプションを使用して、データをグループ化して 集計するステップを作成します。データが集計されるかグループ化されるかは、データ型 (文字列、数 字、または日付) によって異なります。

- 1. **[**フロー**]** ペインでプラス アイコンをクリックし、**[**集計**]** を選択します。**[**フロー**]** ペインに新しい 集計ステップが表示され、**[**プロファイル**]** ペインが更新されて集計とグループのプロファイルが表 示されます。
- 2. フィールドを左側のペインから**[**グループ化したフィールド**]** ペイン(行を作成するフィールド) また は**[**集計フィールド**]** ペイン(グループ化したフィールドのレベルで集約および表示されるデータ) にドラッグします。

また、以下も実行できます。

- 2 つのペイン間でフィールドをドラッグアンドドロップする。
- リストでフィールドを検索し、集計に含める必要があるフィールドのみを選択する。
- フィールドをダブルクリックし、左側または右側のペインに追加する。
- <sup>l</sup> フィールドの機能を、適切なペインに自動的に追加されるように変更する。
- <sup>l</sup> **[**すべて追加**]** または**[**すべて削除**]** をクリックし、フィールドの一括適用または削除を行 う。
- フィールドに特定のクリーニング操作を適用する。使用可能なクリーニング操作の詳細 については[、クリーニング操作についてページ](#page-246-0)227を参照してください。

次の例では、地域別、売上年別に、利益と数量、および平均割引率の集計された合計が 表示されています。

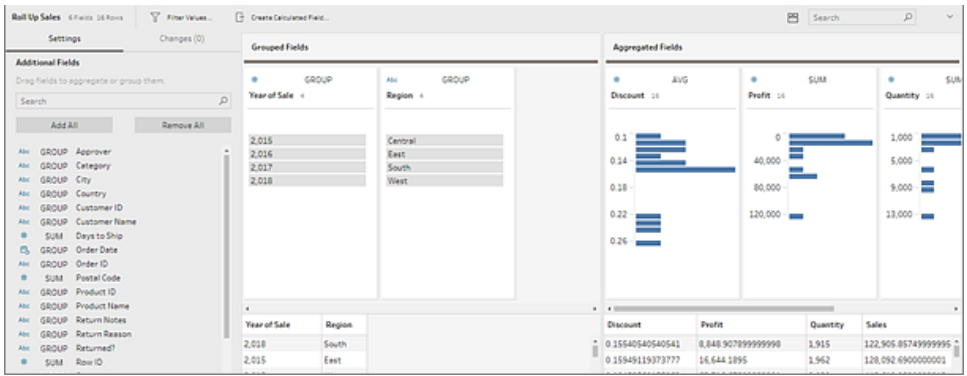

フィールドは、データ型に応じて**[**グループ化したフィールド**]** 列と**[**集計フィールド**]** 列に配分され ます。グループまたは集計のタイプを変更するには、グループまたは集計のタイプ(AVG、SUM など) の見出しをクリックします。

集計とグループのプロファイルの下のデータグリッドには、グループまたは集計のメンバーのサンプ ルが表示されています。

フィールドに対して行ったすべてのクリーニング操作は、**[**変更内容**]** ペインで追跡されます。

### データの結合

分析するデータは多くの場合、特定のフィールドで関連付けられたテーブルの集まりで構成されていま す。結合は、共通のフィールド上の関連データを組み合わせる方法です。結合を使用したデータの組 み合わせの結果は、データのフィールドを追加することによって通常は横方向に拡張されたテーブルで す。

結合の操作は、フローの任意の場所で行うことができます。フローの早いところで結合すると、データ セットを理解し、注意が必要なエリアをすぐに明らかにするのに役立ちます。

Tableau Prep は以下の結合タイプをサポートしています。

#### 結合タイプ |説明

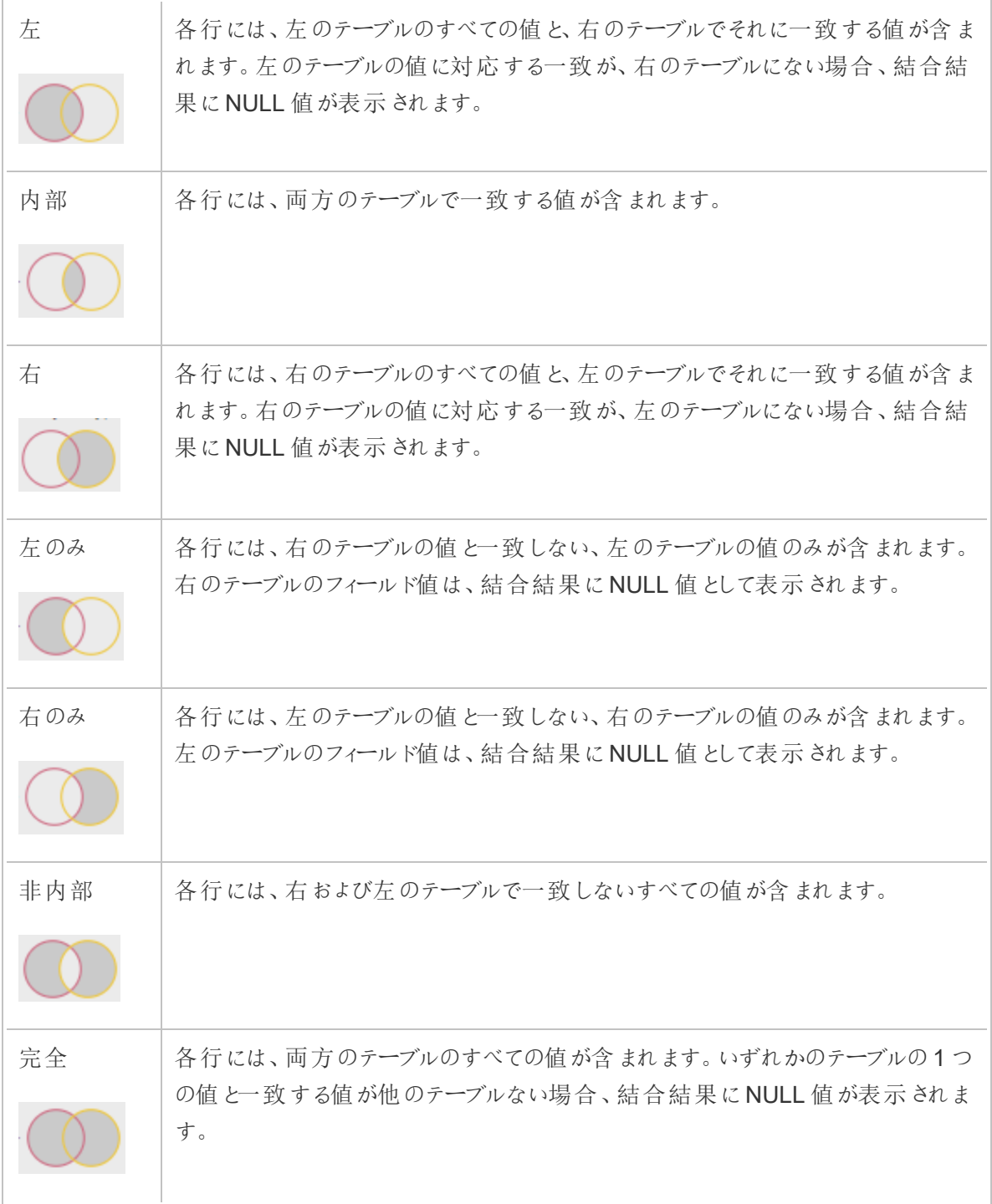

結合を作成するには、次のいずれかを実行します。

- 1. 次のいずれかの方法を使用し、2 つの表を結合します。
	- <sup>l</sup> 複数のテーブルを**[**フロー**]** ペインに追加し、関連付けるテーブルを選択してもう一方の テーブルにドラッグし、**[**結合**]** オプションを表示させます。

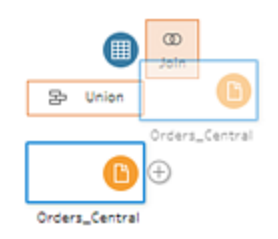

<sup>l</sup> アイコンをクリックしてメニューから**[**結合**]** を選択し、次にもう一方の入力を手動で結 合に追加し、結合句を追加します。

注: テーブルのリレーションシップが定義され、関連フィールドを含むテーブルに接 続する場合は、**[**結合**]** を選択して関連テーブルのリストから選択できます。2 つ のテーブル間のリレーションシップを構成するフィールドに基づいて、Tableau Prep により結合が作成されます。

テーブルのリレーションシップを使用したコネクタの詳細については、「[インプットス](#page-161-0) [テップでのデータの結合](#page-161-0) ページ142」を参照してください。

新しい結合ステップがフローに追加され、[プロファイル] ペインが更新されて結合のプロファイルが 表示されます。

- 2. 結合を確認して構成するには、以下を実行します。
	- a. **[**結合結果のサマリー**]** を見直し、結合タイプおよび結合条件の結果として含まれてい るフィールドと除外されているフィールドの数を確認します。
	- b. **[**結合タイプ**]** でベン図をクリックし、必要な結合のタイプを指定します。
	- c. 【適用した結合句】でプラス → アイコンをクリックするか、既定の結合条件として選択し たフィールドで、結合句を指定または編集します。結合条件で選択したフィールドは、 テーブルと結合との間で共通しているフィールドです。

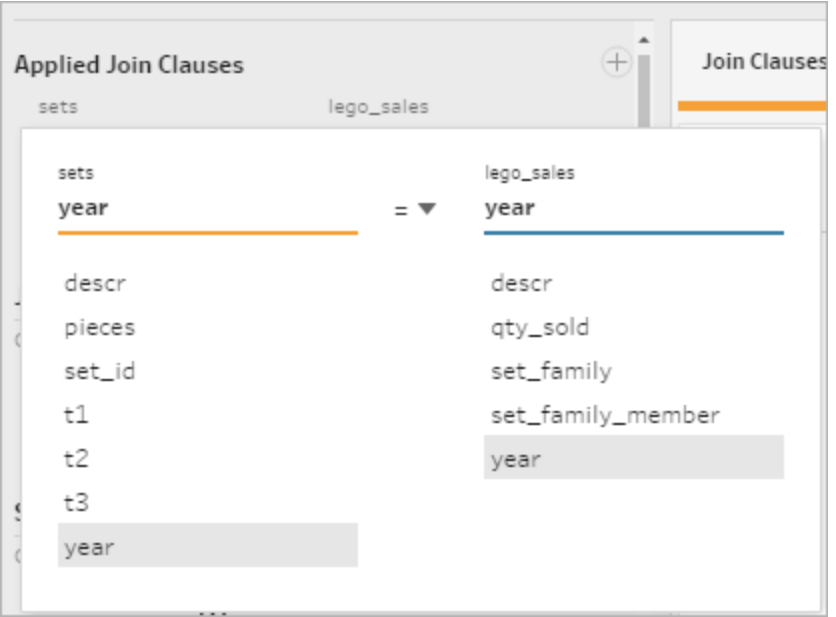

d. **[**結合句の推奨事項**]** に表示されている推奨の結合句をクリックし、適用した結合句 のリストにその句を追加することもできます。

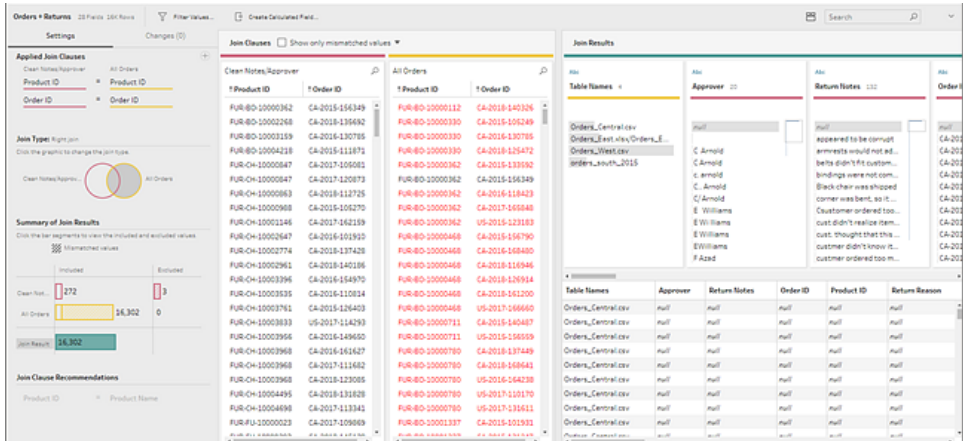

### 結合結果の検査

結合プロファイルのサマリーには結合についてのメタデータが表示され、結合に期待するデータが含ま れていることを検証するのに役立ちます。

• 適用した結合句: 既定でTableau Prep は、結合されているテーブルに含まれる共通する フィールド名に基づいて、最初の結合句を定義します。必要に応じて結合句を追加・削除し ます。

- 結合タイプ: 既定で、結合を作成する場合には、Tableau Prep はテーブル間の内部結合を 使用します。接続先のデータによっては、左結合、内部結合、右結合、左のみ結合、右のみ 結合、非内部結合、完全結合を使用できる場合があります。
- 結合結果のサマリー: 結合結果のサマリーは、結合のテーブルで含まれている値と除外されて いる値の配分を表示します。
	- <sup>l</sup> 各 **[**含める**]** バーをクリックすると、結合に含まれている結合プロファイルのデータを分離し て表示できます。
	- <sup>l</sup> 各 **[**除外済み**]** バーをクリックすると、結合から除外されている結合プロファイルのデータ を分離して表示できます。
	- <sup>l</sup> **[**含める**]** バーと**[**除外済み**]** バーの任意の組み合わせをクリックし、データを累積的な観 点から表示します。
- <sup>l</sup> 結合句の推奨事項: **[**適用した結合句**]** リストに追加するには、推奨される結合句の隣にあ

 $57770$   $7122571$ 

<sup>l</sup> **[**結合句**]** ペイン: **[**結合句**]** ペインでは、結合句の各フィールドの値を表示できます。結合句の 条件を満たさない値は赤いテキストで表示されます。

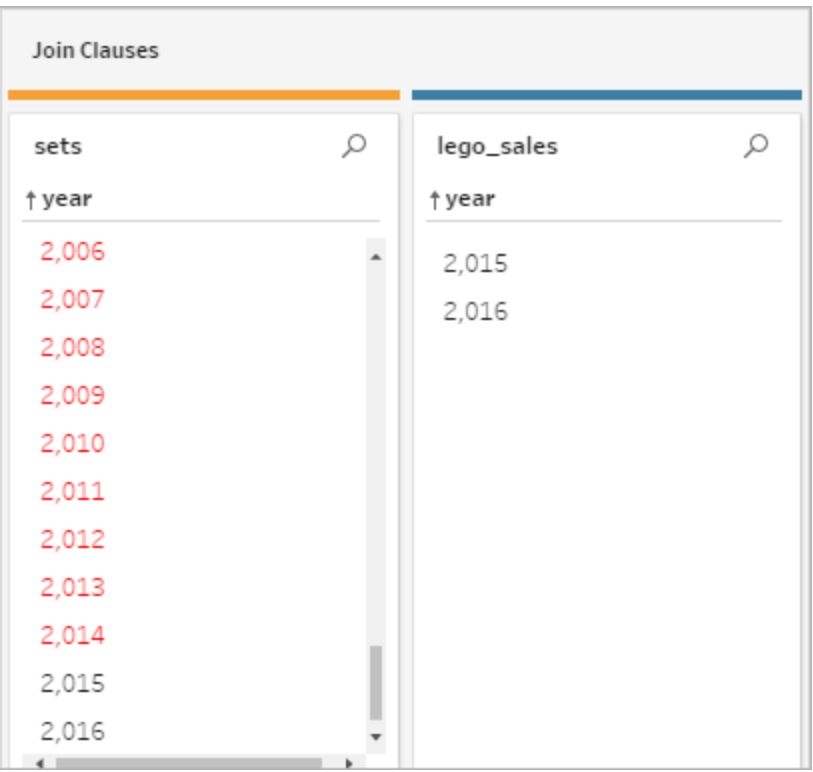

<sup>l</sup> **[**結合結果**]** ペイン: **[**結合結果**]** ペインに、変更する必要がある値が表示される場合、このペ インでその値を編集できます。

### 結合に関する一般的な問題

データの結合後に期待した結果が表示されない場合は、フィールド値に対していくらかの追加クリー ニングの実行が必要な場合があります。以下の問題があると、値が一致していないとTableau Prep がみなし、結合から除外されます。

- <sup>l</sup> 大文字化が異なる: "My Sales" と"my sales"
- スペルが異なる: "Hawaii" と"Hawai'i"
- スペルミスまたはデータ入力エラー: "My Company Health" と"My Company Heath"
- <sup>l</sup> 名前の変更: "John Smith" と"John Smith Jr."
- 略語: "My Company Limited" と"My Company Ltd"
- 余分な区切り: "Honolulu" と"Honolulu (Hawaii)"
- 余分なスペース: 文字間の余分なスペース、タブ付きのスペース、先頭または末尾の余分な

スペースを含む

• ピリオドの使用の不統一: "Returned, not needed" と"Returned, not needed."

フィールド値にこれらの問題が含まれていた場合、**[**結合句**]** で直接フィールド値を修正できます。また は、**[**結合結果のサマリー**]** の**[**除外済み**]** バーをクリックして除外済みの値を操作し、プロファイルカー ドメニューでクリーニング操作を使用できます。

結合ステップで利用可能な別のクリーニングオプションの詳細については、「[クリーニング操作について](#page-246-0) [ページ](#page-246-0)227」を参照してください。

### 一致しないフィールドの修正など

結合句で直接、一致しないフィールドを修正できます。修正の必要があるフィールドで、値をダブルク リックするか、その値を右クリックしてコンテキストメニューから**[**値の編集**]** を選択します。データの変更 内容は追跡され、結合ステップの**[**変更内容**]** ペインに直接追加されます。

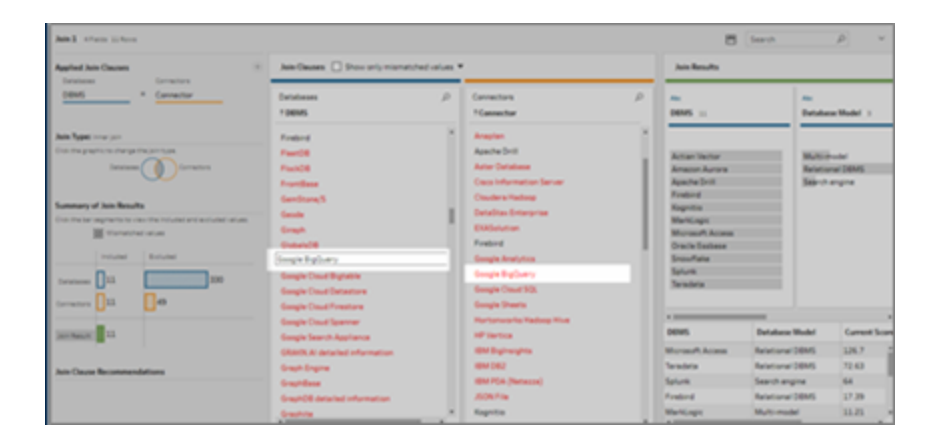

また、[結合句] ペインで複数の値を選択して保持、除外、またはフィルターしたり、[結合結果] ペイン で他のクリーニング操作を適用したりすることもできます。どのフィールドを変更するか、また変更が結 合プロセスのどこで行われるかに応じ、結合の前または後に変更が適用され、修正された結果が得 られます。

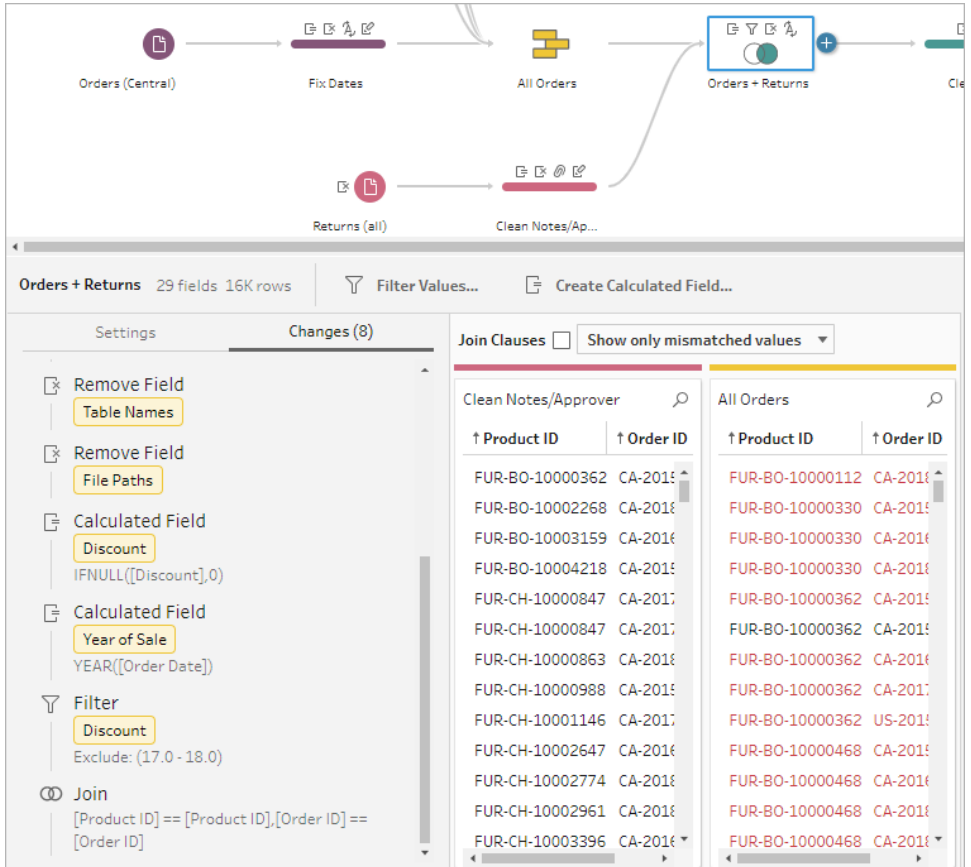

フィールドのクリーニングの詳細については、「[クリーニング操作の適用](#page-250-0)ページ231」を参照してくださ い。

### データのユニオン

ユニオンとは、あるテーブルの行を別のテーブルに追加することによりデータを組み合わせる方法で す。たとえば、あるテーブルの新しい取引を、別のテーブルの過去の取引リストに追加する必要があ るかもしれません。ユニオンを作成するテーブルではフィールド数とフィールド名が同じであり、フィール ドは同じデータ型であることを確認してください。

ヒント: パフォーマンスを最大化するには、単一のユニオンに対する入力数を最大でも10 にします。 10 個以上のファイルや表でユニオンを行う必要がある場合は、インプットステップでファイルのユニオン を行ってみてください。このタイプのユニオンの詳細については、「[インプットステップでのファイルおよび](#page-150-0) [データベーステーブルのユニオン作成](#page-150-0)ページ131」を参照してください。

結合のように、フローの任意の場所でユニオンの作成操作を使用できます。

ユニオンを作成するには、次を実行します。

1. 最低 2 つのテーブルを[フロー] ペインに追加してから、関連するテーブルを選択し、他のテーブ

ルに**[**ユニオン**]** オプションが表示されるまでドラッグします。 アイコンをクリックし、メニューから **[**ユニオン**]** を選択することもできます。新しいユニオンステップが**[**フロー**]** ペインに追加され、**[**プ ロファイル**]** ペインが更新されてユニオンのプロファイルが表示されます。

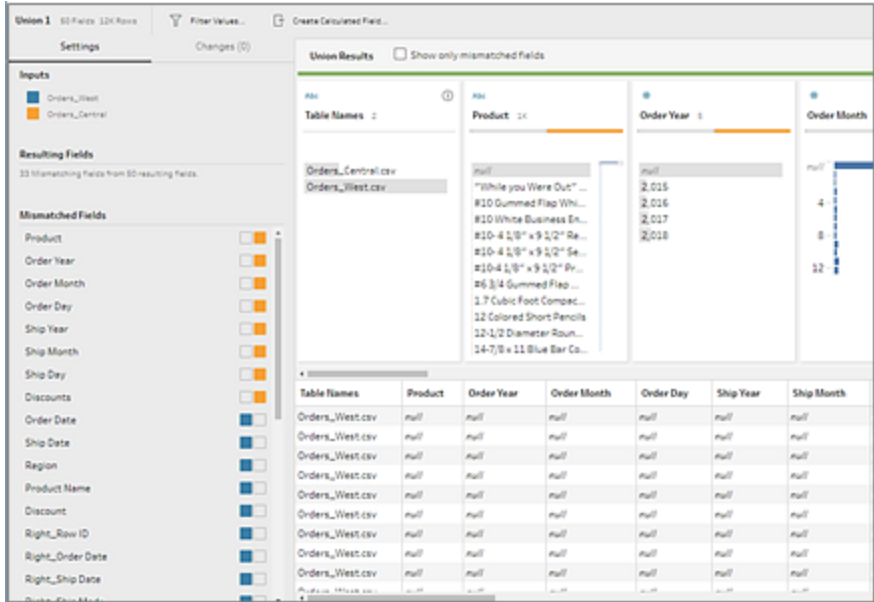

2. テーブルをユニオンテーブルに、**[**追加**]** オプションが表示されるまでドラッグし、追加テーブルをユ ニオンに追加します。

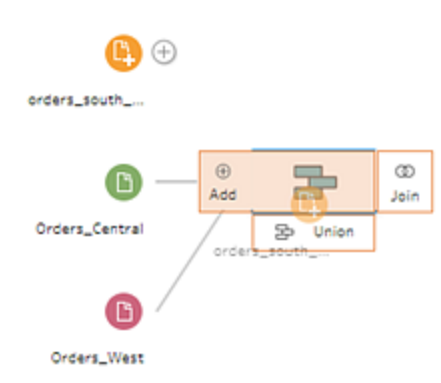

3. ユニオンのプロファイルで、ユニオンについてのメタデータを確認します。ユニオンからテーブルを削 除するほか、一致しないフィールドについての詳細を表示することもできます。

### ユニオン結果の検査

ユニオンの作成後、ユニオンの結果を検査し、ユニオンに含まれるデータが期待通りのものであること を検証します。ユニオンデータを検証するには、次の領域を確認します。

• ユニオンのメタデータの確認: ユニオンのプロファイルには、ユニオンに関するメタデータがいくつか 表示されます。ここで、ユニオンを構成する各テーブル、その結果生じるフィールド数、一致し ないフィールドの存在を確認できます。

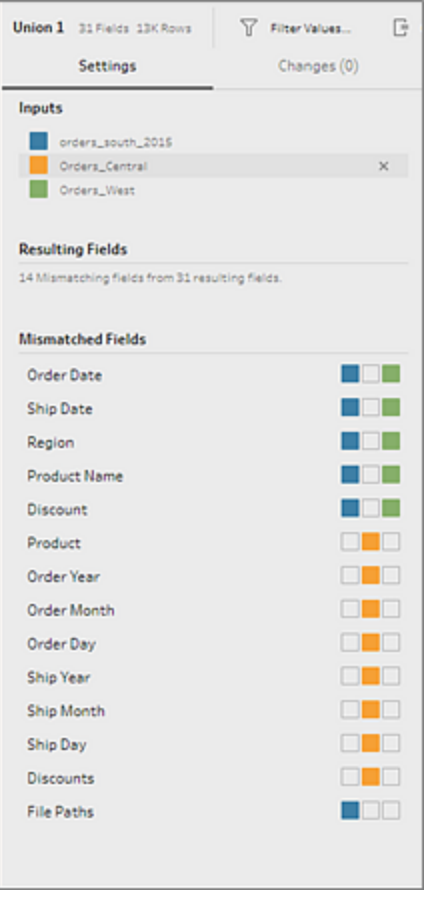

• 各フィールドの上の色の確認: ユニオンのサマリーに一覧表示される各フィールドの隣、および ユニオンのプロファイルにある各フィールドの上には、一連の色が表示されます。色はユニオン の各テーブルと対応しています。

対象のフィールドについてすべてのテーブルの色が表示される場合は、ユニオンがそのフィール ドで正しく実行されています。テーブルの色が欠落している場合は、不一致のフィールドがある ことを示しています。

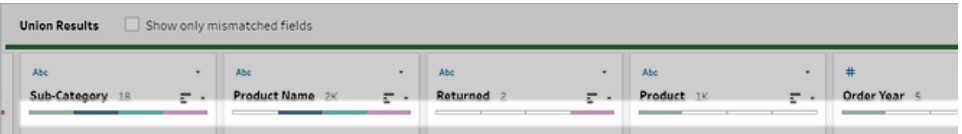

不一致のフィールドとは、類似のデータを持ちながら、何らかの点で異なるフィールドです。一 致しないフィールドの一覧、そのソースであるテーブルを、ユニオンのサマリーで確認できます。 フィールドのデータを詳細に確認したい場合は、ユニオンのプロファイルで**[**不一致のフィールドの み表示**]** のチェックボックスを選択し、不一致のフィールドを分離します。

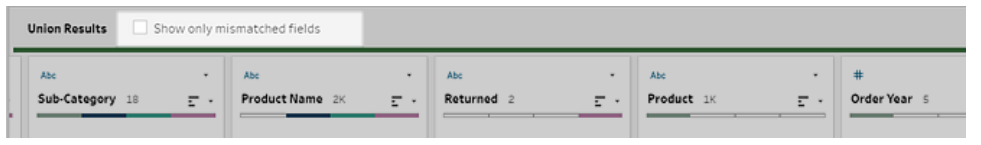

以下の「[一致しないフィールドの修正](#page-390-0) 下」セクションの提案のいずれかに従えば、これらのフィー ルドを修正できます。

### <span id="page-390-0"></span>一致しないフィールドの修正

ユニオンのテーブルが一致しない場合、ユニオンにより追加のフィールドが生成されます。追加のフィー ルドは、適切なコンテキストから除外されている有効なデータです。

フィールド不一致の問題を解決するには、不一致のフィールドを一緒にマージする必要があります。 フィールドが一致しないいくつかの理由の可能性があります。

<sup>l</sup> 対応しているフィールドの名前が異なる: テーブル間で対応しているフィールドの名前が異なる 場合、ユニオンの提案を使用するか、**[**不一致のフィールド**]** リストでフィールドを手動でマージ するか、ユニオンのプロファイルでフィールド名を変更して不一致のフィールドを一緒にマージす ることができます。

ユニオンの提案を使用する場合は次の作業を行います。

1. **[**不一致のフィールド**]** リストで不一致のフィールドをクリックします。一致の提案がある場 合、一致するフィールドが黄色くハイライト表示されます。

一致の提案は、類似のデータ型とフィールド名を持つフィールドに基づいて行われます。

2. ハイライト表示されたフィールドにカーソルを合わせてプラスボタンをクリックすると、各

フィールドがマージされます。

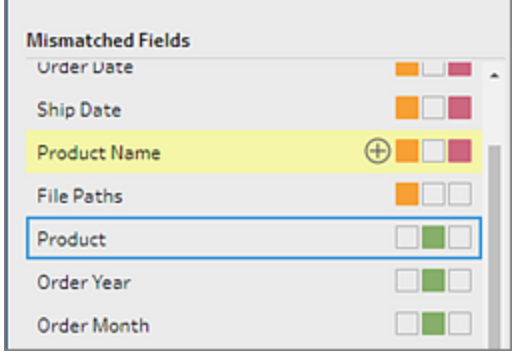

**[**不一致のフィールド**]** リストで手動でフィールドをマージする場合は、次の作業を行います。

- 1. リストから1 つまたは複数のフィールドを選択します。
- 2. 選択したフィールドを右クリック(MacOS では Ctrl を押しながらクリック)すると、マージが 有効である場合 **[**フィールドのマージ**]** メニューオプションが表示されます。

フィールドを右クリックした際に**[**利用できるオプションがありません**]** が表示された場合 は、マージできるフィールドではありません。例えば、同じ入力が元となる2 つのフィール ドをマージしようとするとこれが表示されます。

3. **[**フィールドのマージ**]** をクリックすると、選択したフィールドがマージされます。

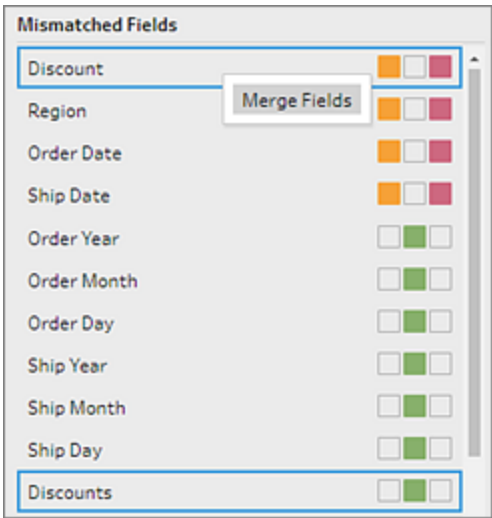

ユニオンのプロファイルペインでフィールド名を変更する場合は、フィールド名を右クリックしてさ らに**[**フィールド名の変更**]** をクリックします。

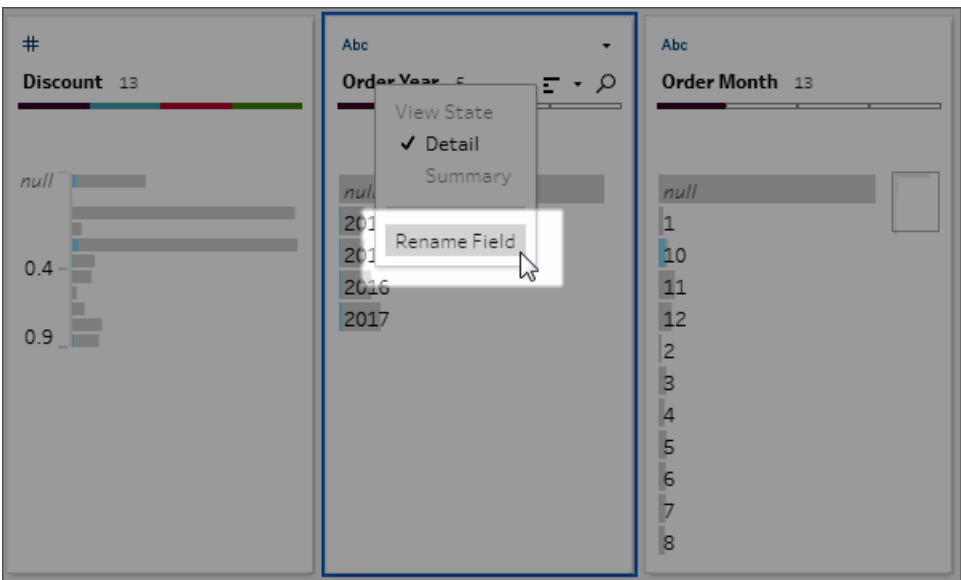

<sup>l</sup> 対応しているフィールドの名前は同じだが型が異なる**:** デフォルトでは、対応しているフィールド の名前が一致してもフィールドのデータ型が一致しない場合、Tableau Prep はいずれかの フィールドのデータ型を変更し、互換性があるようにします。Tableau Prep がこの変更を行う場 合、マージされたフィールドの上部に[データ型の変更] アイコンで示されます。

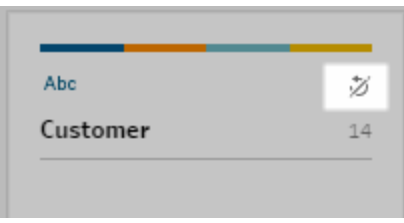

Tableau Prep により正しいデータ型が選択されない場合もあります。そのような場合にマージ を元に戻すには、**[**データ型の変更**]** アイコンを右クリック(MacOS ではCtrl を押しながらクリック) し、**[**異なるタイプの入力を区切る**]** を選択します。

Separate Inputs with Different Types

その後、いずれかのフィールドのデータ型を最初に変更し、次[にフィールドをマージする際のその](#page-393-0) [他のオプション次のページの](#page-393-0)提案を使用してフィールドを再度マージすることができます。

<sup>l</sup> 対応しているテーブルのフィールド数が異なる: テーブルのユニオンを作成するには、ユニオンの 各テーブルに同じ数のフィールドが含まれている必要があります。ユニオンの作成により追加の フィールドが生成される場合には、そのフィールドを既存フィールドにマージします。

### <span id="page-393-0"></span>フィールドをマージする際のその他のオプション

前述のセクションで説明したフィールドをマージする方法だけでなく、次のいずれかの方法でフィールド をマージすることもできます。フィールドのマージは任意のステップで行うことができますが、出力ステッ プは例外です。

同じファイルのフィールドをマージする方法については、「[フィールドのマージページ](#page-262-0)243」を参照してくだ さい。

フィールドをマージするには、次のいずれかを実行します。

- <sup>l</sup> 1 つのフィールドを別のフィールドにドラッグアンドドロップします。**[**マージ フィールドにドロップす る**]** インジケーターが表示されます。
- <sup>l</sup> 複数のフィールドを選択し、選択項目内で右クリックしてコンテキストメニューを開いてから、 **[**フィールドのマージ**]** をクリックします。
- <sup>l</sup> 複数のフィールドを選択し、コンテキスト依存のツールバーで**[**フィールドのマージ**]** をクリックしま す。

# Einstein Discovery 予測をフローに追 加する

*Tableau Prep Builder* バージョン*2021.1.3* 以降、*Tableau Cloud* および*Tableau Server* バージョン *2021.2.0* 以降の*Web* 上でサポートされています。

Einstein Discovery が作成するモデルを使用して、フロー内のデータの予測を一括でスコアリングしま す。予測を行うことで、より適切な情報に基づいて意思決定を行い、ビジネス成果を向上させるため のアクションを実行できます。

これらのモデルを適用すると、予測結果の新しいフィールドが(確率スコアまたは推定平均の形式で) 自動的にフローに追加されます。モデルを適用するときにこれらのオプションを選択すると、フローデー タに上位の予測変数と上位の改善点フィールドを追加することもできます。上位の予測変数は、予 測に最も大きく貢献した要因を示します。上位の改善点は、予測結果を改善するために提案され たアクションを示します。

たとえば、従業員の定着率を予測するには、Einstein Discovery で履歴データ(既知の結果) を使 用してモデルを作成し、そのモデルをフロー内のデータセットに適用して予測結果を生成します。予測 結果は行レベルで適用されるため、Tableau の分析を深く掘り下げることができます。

データセットに複数のモデルを適用する必要がある場合は、フローに複数の予測ステップを含めること ができます。各予測ステップでは、1 つの予測モデルがフローに適用されます。バージョン2021.2 以 降、1 つのフローで複数のEinstein Discovery サーバーにサインインして、必要なモデルを選択できま す。以前のバージョンでは、フローごとに1 つのEinstein Discovery サーバーにしかサインインすることが できませんでした。

注: この機能を使用するには、Einstein Discovery にアクセスするように構成されたSalesforce ライセンスとユーザーアカウントが必要です。詳細については、「前提条件 [次のページ](#page-395-0)」を参照 してください。

### Einstein Discovery とは

Einstein Discovery は、統計モデリングと教師付き機械学習によってビジネスインテリジェンスを強化 し、ビジネスデータのインサイトを識別し、表面化して視覚化します。数百万行に及ぶデータをすばや くふるいにかけ、重要な相関関係を見つけ、結果を予測し、予測結果を改善する方法を提案しま す。

Einstein Discovery の詳細については、Salesforceヘルプの「Discovery [を使い始める](http://pages.mail.salesforce.com/gettingstarted/analytics-cloud/einstein-data-discovery/)」と「[Einstein](Content) Discovery [を使用した説明、予測、アクション](Content)」を参照してください。また、[Trailhead](https://trailhead.salesforce.com/ja/home) の[Einstein](https://trailhead.salesforce.com/ja/content/learn/trails/wave_analytics_einstein_discovery) Discovery [トレイルでインサイトを取得し](https://trailhead.salesforce.com/ja/content/learn/trails/wave_analytics_einstein_discovery)て、知識を広げることもできます。

<span id="page-395-0"></span>注: Tableau のEinstein Discovery は、[salesforce.com](https://www.salesforce.com/) によって提供されます。適用条件に ついては、[salesforce.com](https://www.salesforce.com/) との契約を確認してください。

### 前提条件

フローでEinstein Discovery 予測を構成して使用するには、Salesforce およびTableau で使用する 特定のライセンス、アクセス、パーミッションが必要です。

Salesforce の要件

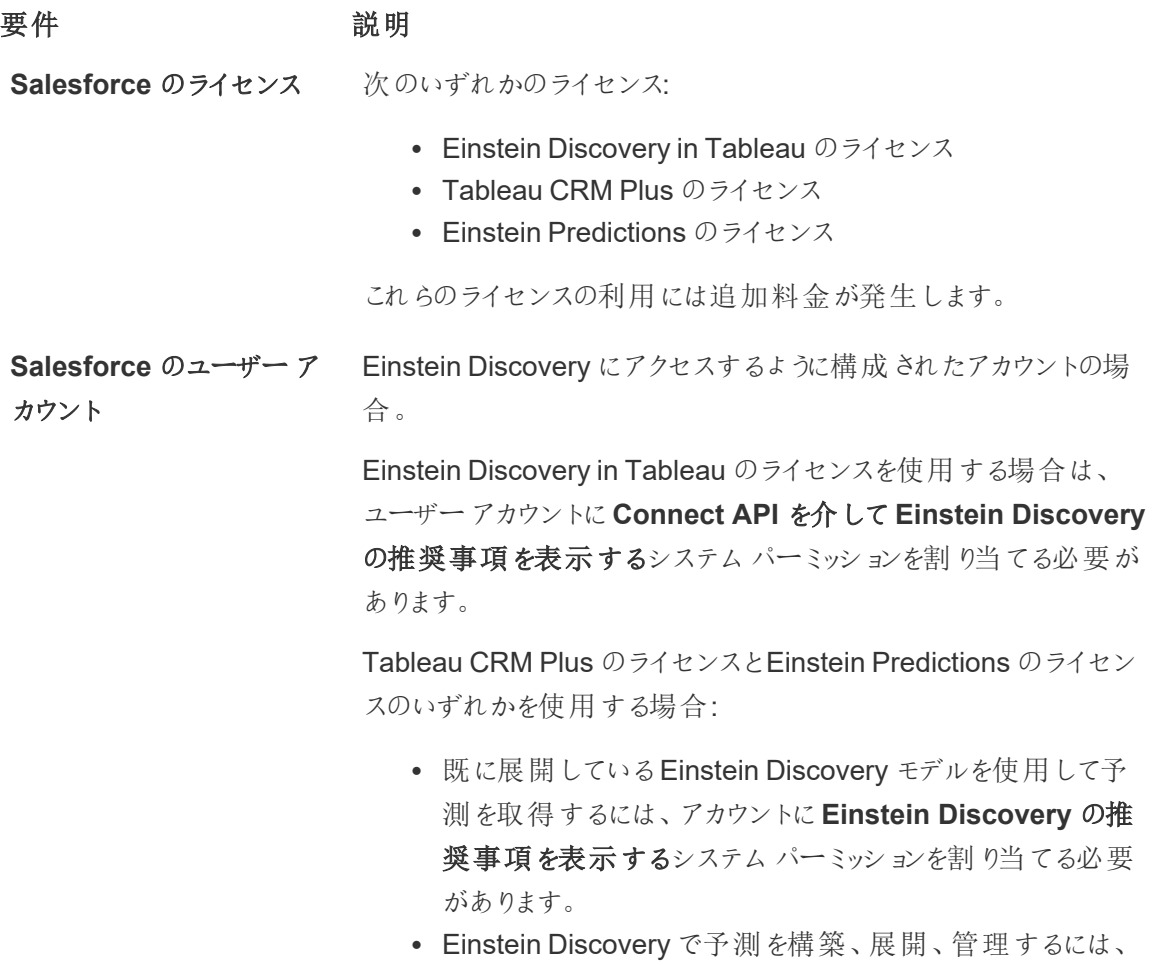
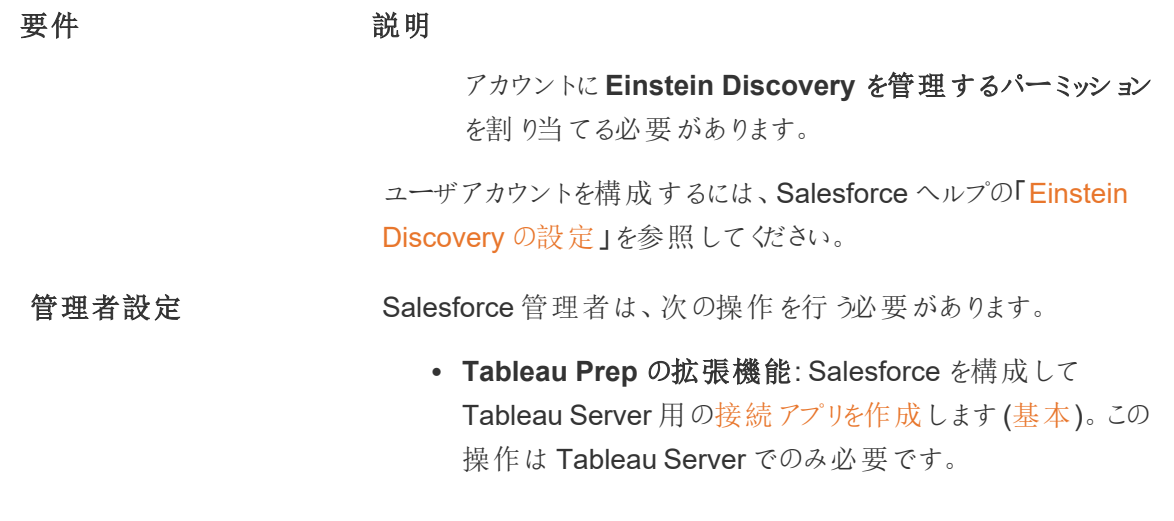

Tableau Prep の要件

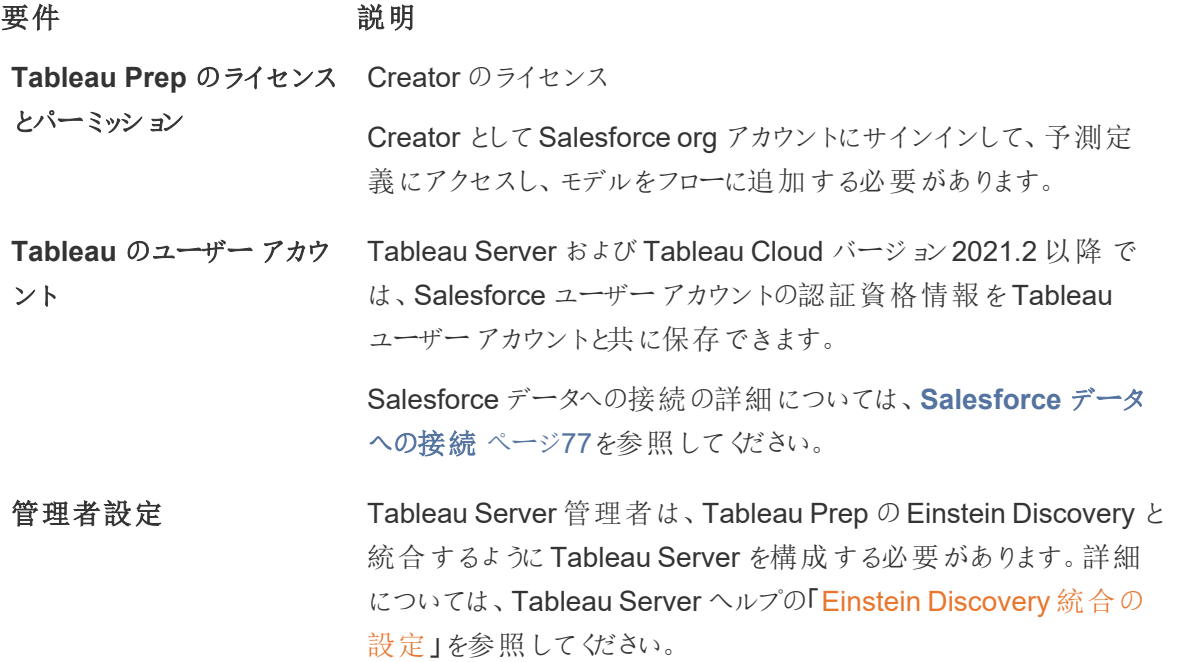

## 予測データをフローに追加する

注: バージョン2021.1.4 以降、予測ステップを含むフローは、現在 Tableau Prep Builder で手 動でのみ実行できます。

Einstein Discovery の予測をフローに適用するには、以下が必要です。

- Salesforce org にアクセスします。
- Tableau Prep Builder バージョン 2021.1.3 以降にアクセスします。
- <sup>l</sup> Web 上でフローを作成または実行している場合は、Einstein Discovery 予測が有効になって いるTableau Cloud または Tableau Server バージョン 2021.2 以降にアクセスします。
- <sup>l</sup> Salesforce で展開しているEinstein Disocvery の予測モデル。
- Einstein Discovery の予測モデルで必要なモデルフィールドに一致するフィールドを含む Tableau Prep のソースデータ。
- 1. Tableau Prep を開き、データソースに接続します。
- 2. 必要に応じて、クリーニング操作を適用します。
- 3. プラス アイコンをクリックし**[Add (**追加**)]** メニューから**[Prediction (**予測**)]** を選択します。

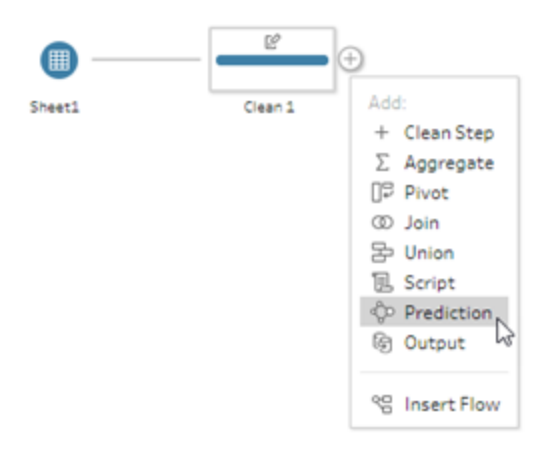

- 4. **[**設定**]** タブの**[Prediction (**予測**)]** ペインで、バージョンに応じて次のいずれかを実行します。
	- <sup>l</sup> バージョン**2021.2** 以降: **[**接続**]** ドロップダウンで、Salesforce サーバーに接続するか、 すでに接続が確立されている場合は、リストからSalesforce サーバーを選択します。

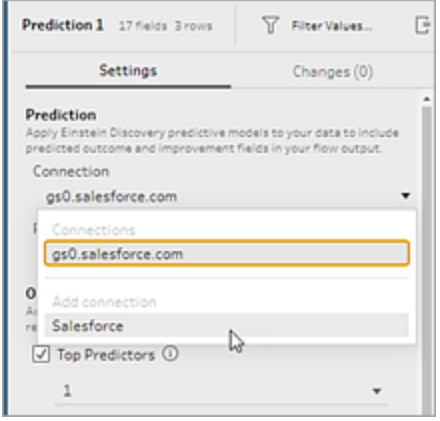

<sup>l</sup> バージョン**2021.1.4** 以前: **[Connect to Einstein Discovery (EinsteinDiscovery** に 接続**)]** をクリックします。

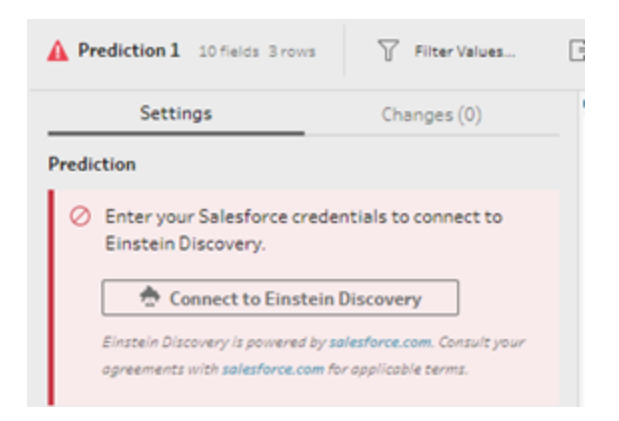

初めて接続するとき、Web ページが開き、Salesforce の認証資格情報を使用してアカウント にサインインするよう求めるダイアログが表示されます。サインインすると、Tableau から Salesforce データへのアクセスを許可するかどうかを確認するWeb ページが開きます。**[Allow (**許可**)]** をクリックして続行し、ブラウザーで表示されるタブを閉じます。

5. **[Select Prediction Definition (**予測定義の選択**)]** をクリックします。これにより、アクセス可 能な展開済みモデルの一覧が開きます。モデルは、Einstein Discovery を使用して Salesforce で構築および展開されます。予測モデルの詳細については、Salesforce ヘルプの 「[モデルについて](https://help.salesforce.com/articleView?id=sf.bi_edd_model_about.htm&type=5)」を参照してください。

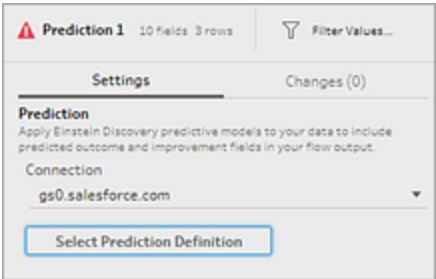

6. **[Prediction Definitions (**予測定義**)]** ダイアログで、データセットにマッピングする予測定義を 選択します。フローデータを使用して予測結果を生成するには、モデル内のすべてのフィールド を対応するフローフィールドにマッピングする必要があります。

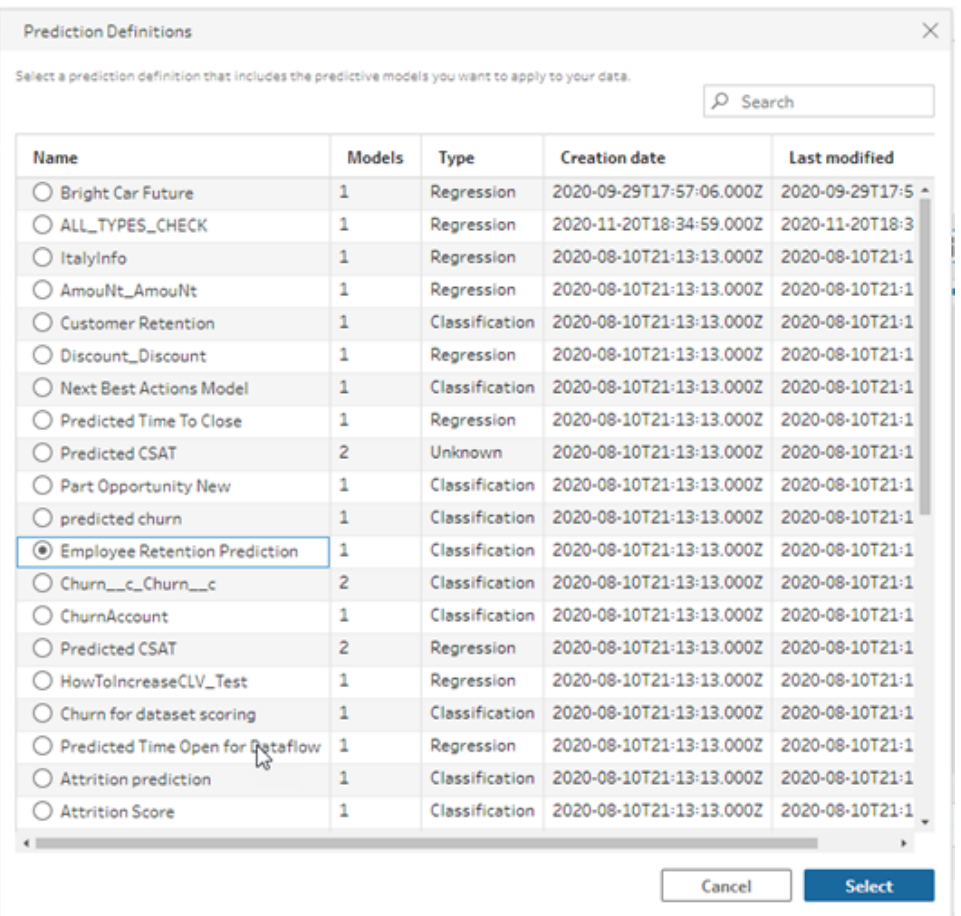

- 7. **[**オプション**]** セクションで、上位予測変数と上位改善点を最大 3 つまで選択し、フローデータ に含めます。これは、フローに追加できる補足データです。
	- <sup>l</sup> 上位予測変数は、予測結果に最も影響を与えた因子を示します。
	- <sup>l</sup> 上位改善点は、予測結果を改善するためのアクションを提案するものです。

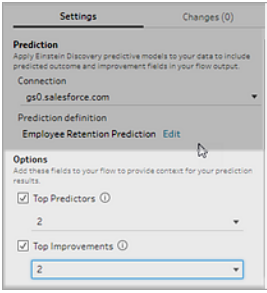

8. **[Map Fields (**フィールドのマッピング**)]** セクションで、フローフィールドをモデルフィールドにマッピ ングします。

- <sup>l</sup> すべてのモデルフィールドを対応するフローフィールドにマッピングする必要があります。
- <sup>l</sup> 完全に一致するフィールド名は自動的にマッピングされます。
- <sup>l</sup> 同じフローフィールドを複数のモデルフィールドにマッピングすることはできません。
- モデルとフローフィールドのデータ型は一致する必要があります。

フローフィールドが異なるデータ型に割り当てられている場合は、モデルフィールドに割り 当てられているデータ型に一致するように変更する必要があります。

データ型を変更するには、**[Map Fields (**フィールドのマッピング**)]** セクションで、フロー フィールドのデータ型をクリックし、メニューから新しいデータ型を選択します。データ型 は、後で行うクリーニングステップで元に戻すことができます。

データ型の変更について詳しくは、「[データに割り当てられたデータ型の確認](#page-183-0)ページ [164](#page-183-0)」を参照してください。

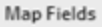

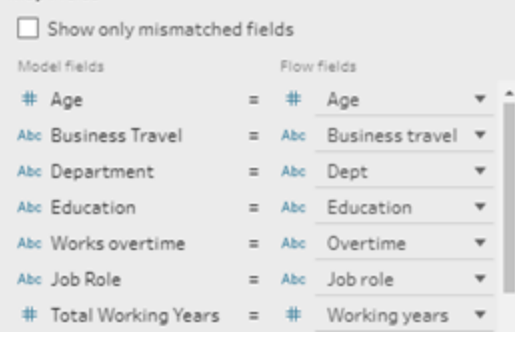

9. 設定を適用し、データに対してモデルを実行するには、**[**適用**]** をクリックします。[プロファイル] ペ インおよびデータグリッドに予測結果が表示されます。

設定を変更した場合は、もう一度 **[**適用**]** をクリックすると、変更を加えたモデルを再度実行で きます。**[**適用**]** をクリックする前に予測ステップを終了すると、モデルは実行されず、変更内容 は失われます。

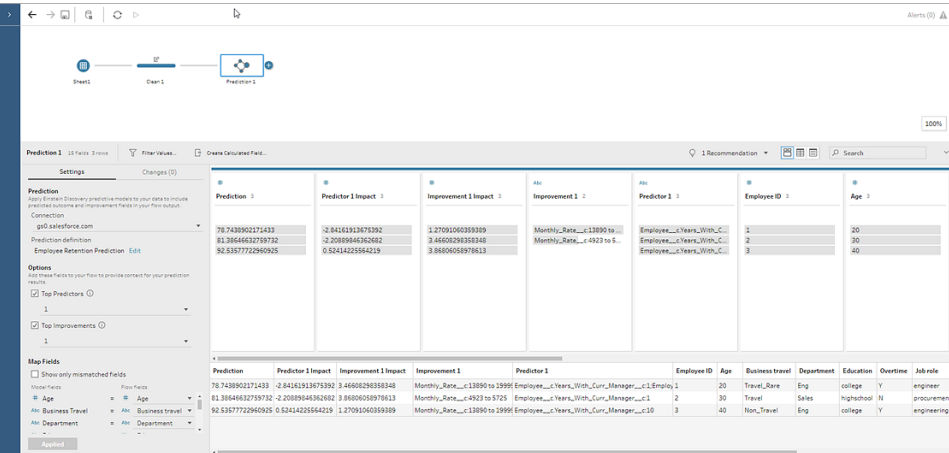

## 結果を確認する

予測モデルをフローデータに適用した後、Tableau でフロー出力を生成し、新しいデータソースを使 用して行レベルで予測結果を分析できます。予測モデルの結果を理解するために、例を見てみま しょう。

このトピックでは、Tableau Prep の従業員データに従業員の定着率予測モデルを適用し、従業員 が会社に留まる確率スコアを取得しました。

これにより、次のような結果が得られました。

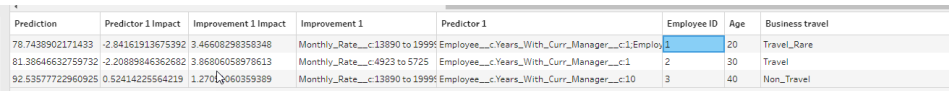

従業員 2 に関する予測結果を見てみましょう。

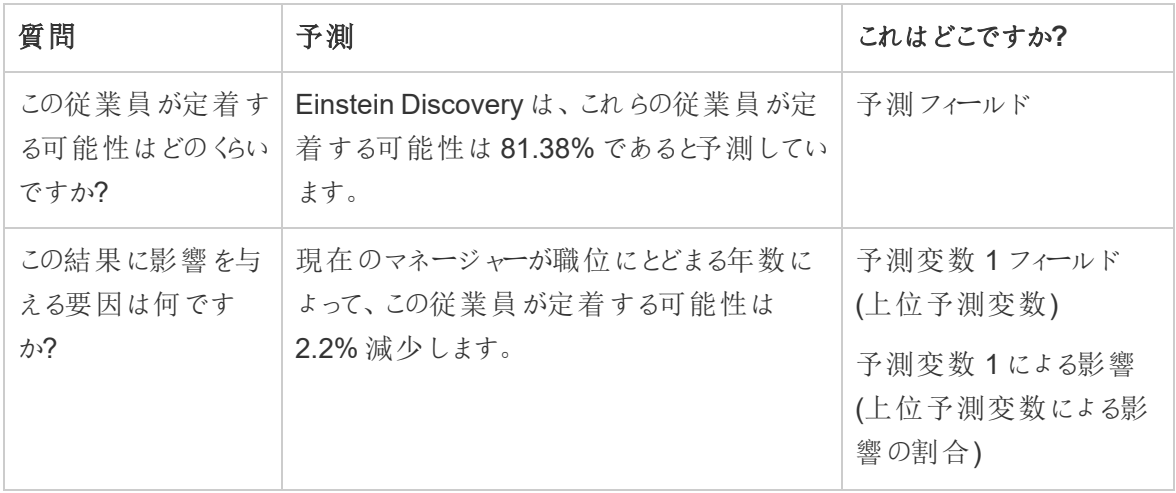

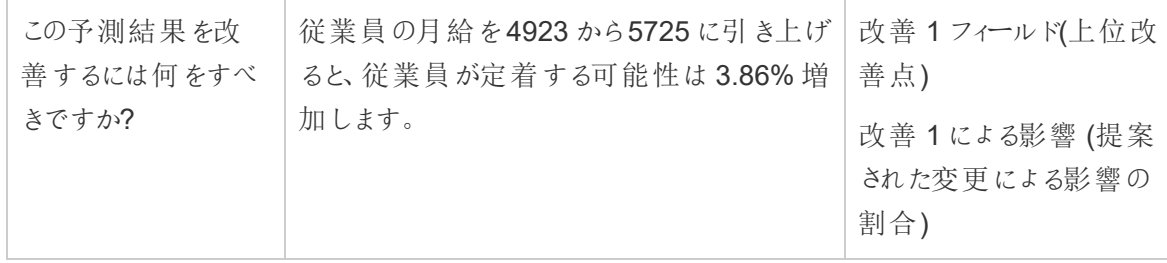

# 作業の保存と共有

作業内容はフローのどの時点でも手動で保存することができます。または、Web 上でフローを作成ま たは編集する際にTableau で自動的に保存されるようにすることもできます。Web 上でフローを操作 する場合、いくつかの相違点があります。

Web 上でのフローの作成の詳細については、[Tableau](https://help.tableau.com/current/server/ja-jp/prep_web_auth.htm) Server および[Tableau](https://help.tableau.com/current/online/ja-jp/prep_web_auth.htm) Cloud ヘルプの「**Web** 上の **Tableau Prep**」を参照してください。

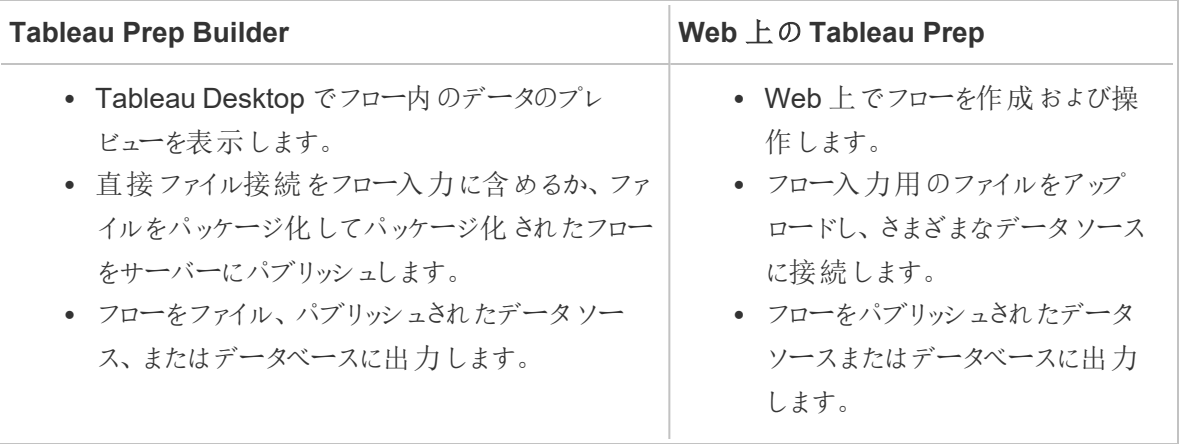

データを最新の状態に保つために、フローをTableau Prep Builder やコマンドラインから手動で実行 することができます。また、Tableau Server またはTableau Cloud でパブリッシュされたフローを手動で 実行するか、スケジュールに従って実行することもできます。フローの実行について詳しくは、「**[Tableau](#page-485-0) Server** または **Tableau Cloud** [へのフローのパブリッシュページ](#page-485-0)466」を参照してください。

## フローの保存

Tableau Prep Builder では、追加の操作を実行する前に、フローを保存して作業内容をバックアップ できます。フローはTableau Prep フロー(.tfl) ファイル形式で保存されます。

Tableau Desktop でワークブックをパッケージして共有するのと同様に、ローカルファイル(Excel、テキ ストファイル、Tableau 抽出) をフローと一緒にパッケージして他のユーザーに共有することもできます。 ローカルファイルのみをフローと一緒にパッケージできます。データベース接続のデータなどは含まれませ ん。

Web オーサリングでは、ローカルファイルは自動的にフローと一緒にパッケージ化されます。ファイルへの 直接接続はまだサポートされていません。

パッケージドフローを保存すると、フローはパッケージドTableau Flow ファイル(.tflx) として保存されま す。

- <sup>l</sup> フローを保存するには、トップメニューから**[**ファイル**]** > **[**保存**]** を選択します。
- Tableau Prep Builder では、データファイルをフローと一緒にパッケージ化するには、トップメ ニューから次のいずれかを実行します。
	- <sup>l</sup> **[**ファイル**]** > **[**パッケージドフローのエクスポート**]** を選択します。
	- <sup>l</sup> **[**ファイル**]** > **[**名前を付けて保存**]** を選択します。その後、**[**名前を付けて保存**]** ダイアロ グで、**[**種類を指定して保存**]** ドロップダウンメニューより**[**パッケージド**Tableau Flow** ファイル**]** を選択します。

## Web 上でフローを自動的に保存する

Web 上でフローを作成または編集する場合、フローに変更を加えると(データソースに接続してス テップを追加するなど)、その作業は数秒ごとに下書きとして保存されるため、作業が失われることは ありません。

フローは現在サインインしているサーバーにのみ保存できます。1 つのサーバーでフローの下書きを作 成して、別のサーバーに保存またはパブリッシュすることはできません。フローをサーバー上の別のプロ ジェクトにパブリッシュする場合は、**[**ファイル**]** > **[Publish As (**名前を付けてパブリッシュ**)]** オプションを 使用して、ダイアログからプロジェクトを選択します。

フローの下書きは、パブリッシュしてサーバー上のプロジェクトにアクセスするパーミッションを持つすべて のユーザーが使用できるようになるまで、自分以外のユーザーには表示できません。ステータスが下 書きになっているフローには、下書きのバッジが付けられているため、進行中のフローは簡単に見つけ ることができます。フローがパブリッシュされていない場合は、下書きのバッジの横の**[Never Published (**パブリッシュされていない**)]** バッジが表示されます。

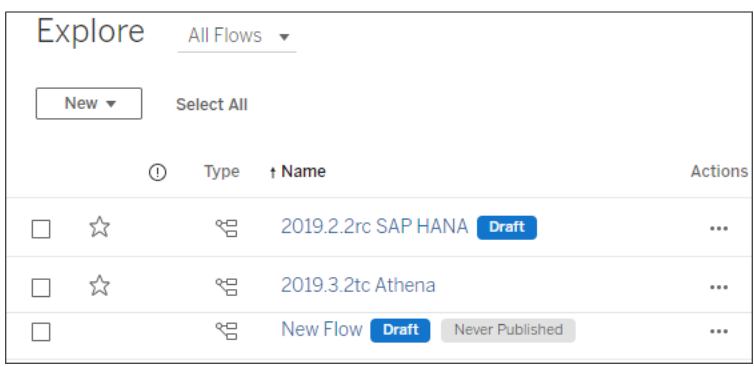

フローをパブリッシュした後にフローを編集してもう一度パブリッシュすると、新しいバージョンが作成され ます。**[**リビジョン履歴**]** ダイアログでフローのバージョンのリストを確認できます。**[**検索**]** ページで、 **[**ア クション**]** メニューをクリックし、**[**リビジョン履歴**]** を選択します。

リビジョン履歴の管理の詳細については、Tableau Desktop ヘルプの「[コンテンツのリビジョンの操作](https://help.tableau.com/current/pro/desktop/ja-jp/qs_revision_history.htm)」を 参照してください。

注: 自動保存は既定で有効化されています。管理者がサイトで自動保存を無効にすることは 可能ですが、推奨されてません。自動保存をオフにするには、Tableau Server REST API メ ソッドの「サイトの更新」を使用して、flowAutoSaveEnabled 属性をfalse に設定します。 詳細については、「Tableau Server REST API [サイトのメソッド](https://help.tableau.com/current/api/rest_api/en-us/REST/rest_api_ref_sites.htm#update_site): サイトの更新」を参照してくだ さい。

## ファイルの自動復元

既定では、Tableau Prep Builder でアプリケーションがフリーズまたはクラッシュした場合、開いているフ ローの下書きが自動的に保存されます。フローの下書きはマイ**Tableau Prep** リポジトリの **[Recovered Flow (**復元されたフロー**)]** フォルダーに保存されます。次回アプリケーションを開くと、ダイ アログに復元されたフローの選択可能なリストが表示されます。復元されたフローを開いて中断した場 所から続行するか、必要がない場合は復元されたフローファイルを削除することができます。

注: **[Recovered Flow (**復元されたフロー**)]** フォルダーの中にフローを復元した場合、このダイア ログは、そのフォルダーが空になるまでアプリケーションを開くたびに表示されます。

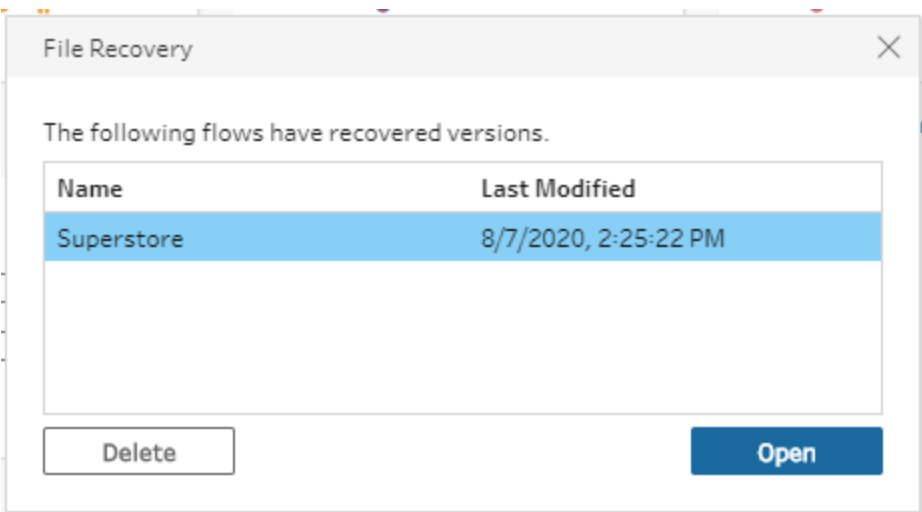

この機能を有効にしたくない場合、管理者としてインストール中またはインストール後にオフにすること ができます。この機能をオフにする方法については、Tableau Desktop およびTableau Prep の導入 ガイドにある「[ファイルの復元をオフにする](https://help.tableau.com/current/desktopdeploy/ja-jp/desktop_deploy_setting_changes.htm#turn-off-autosave-tableau-desktop-only)」を参照してください。

## Tableau Desktop でフロー出力を表示する

注: このオプションはWeb 上では使用できません。

データのクリーニングを行う際に、進捗をTableau Desktop で表示して確認したいと思うことがあるか もしれません。Tableau Desktop でフローを開くと、Tableau Prep Builder が永続的なTableau .hyper ファイルとTableau データソース(.tds) ファイルを作成します。ファイルはTableau リポジトリの データソースファイルに保存されるので、いつでもデータを試すことができます。

Tableau Desktop でフローを開くと、選択したステップまで、操作が適用された状態のフローの作業 中のデータサンプルが表示されます。

注: データを試すことはできますが、Tableau ではデータのサンプルのみが表示されるため、ワー クブックをパッケージ化されたワークブック(.twbx) として保存することはできません。Tableau で データを操作する準備ができたら、フローの出力ステップを作成して出力をファイルに保存する か、パブリッシュされたデータソースとして保存してから、Tableau の完全なデータソースに接 続します。

Tableau Desktop でデータサンプルを表示するには、次の手順を実行します。

1. データを表示するステップを右クリックし、コンテキストメニュ-から**[Tableau Desktop** でプレ ビュー**]** を選択します。

Tableau Prep ヘルプ

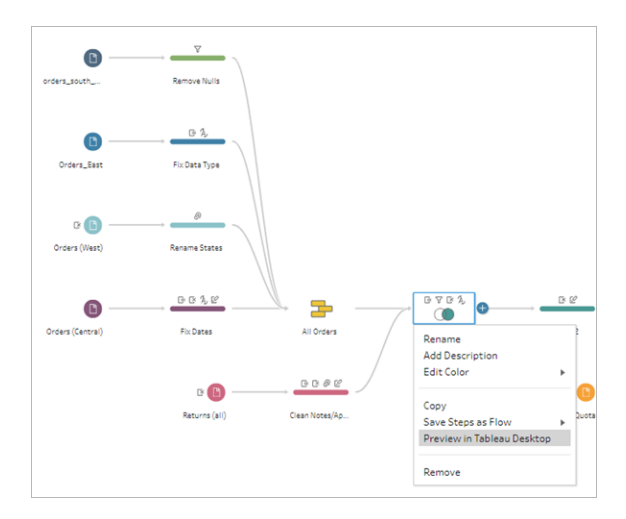

2. Tableau Desktop が**[**シート**]** タブで開きます。

# データ抽出ファイルとパブリッシュされたデータソース を作成する

フロー出力を生成するには、フローを実行します。フローを実行すると、変更内容がデータセット全体 に適用されます。フローを実行すると、Tableau データソース(.tds) およびTableau データ抽出 (.hyper) ファイルが作成されます。

### Tableau Prep Builder

フロー出力から抽出ファイルを作成して、Tableau Desktop で使用したり、データをサードパーティに 共有したりできます。抽出ファイルは以下の形式で作成できます。

- <sup>l</sup> ハイパー抽出 **(.hyper)**: これはTableau 抽出ファイルの最新のタイプです。
- <sup>l</sup> コンマ区切り値 **(.csv)**: データをサードパーティと共有するには、抽出を.csv ファイルに保存し ます。エクスポートされたCSV ファイルは、BOM 付きのUTF-8 でエンコードされます。
- **Microsoft Excel (.xlsx)**: Microsoft Excel スプレッドシートです。

#### Web 上での Tableau Prep Builder

フロー出力を、パブリッシュされたデータソースまたはデータベースへの出力としてパブリッシュします。

• フロー出力をデータソースとしてTableau Server または Tableau Cloud に保存して、データを 共有し、クリーニング、加工、および結合したデータへの一元的なアクセスを提供します。

● フロー出力をデータベースに保存して、クリーニングおよび準備されたフローデータを含むテーブ ルデータを作成、置換、または追加します。詳細については、「[フロー出力データを外部デー](#page-414-0) [タベースに保存するページ](#page-414-0)395」を参照してください。

フローを実行するときに増分更新を使用して、フルデータセットではなく新しいデータのみを更新する ことによって、時間とリソースを節約します。増分更新を使用して、フローを構成して実行する方法に ついて詳しくは、「[増分更新を使用したフロー](#page-437-0) データの更新 ページ418」を参照してください。

注: Tableau Prep Builder の出力をTableau Server にパブリッシュするには、Tableau Server REST API を有効にする必要があります。詳しくは、Tableau Rest API ヘルプの「[REST](https://help.tableau.com/current/api/rest_api/en-us/REST/rest_api_requ.htm) API [の要件](https://help.tableau.com/current/api/rest_api/en-us/REST/rest_api_requ.htm) (英語)」を参照してください。セキュアソケットレイヤー(SSL) 暗号化証明書を使用 するサーバーにパブリッシュするには、Tableau Prep Builder を実行しているマシンで追加構成 ステップが必要です。詳しくは、Tableau Desktop およびTableau Prep Builder 導入ガイドの 「[インストールの前に](https://help.tableau.com/current/desktopdeploy/ja-jp/desktop_deploy_intro.htm)」を参照してください。

フロー出力にパラメーターを含める

バージョン*2021.4* 以降の*Tableau Prep Builder* および*Web* 上でサポートされています

フロー出力ファイル名、パス、テーブル名、またはカスタムSQL スクリプト(バージョン2022.1.1 以降) にパラメーター値を含めて、さまざまなデータセットのフローを簡単に実行できるようにします。詳細に ついては、「[フローでパラメーターを作成して使用するページ](#page-225-0)206」を参照してください。

抽出ファイルを作成する

注: この出力オプションは、Web 上でフローを作成または編集する場合は使用できません。

1. ステップでプラスアイコン → をクリックし、【**出力の追加】**を選択します。

以前にフローを実行したことがある場合は、出力ステップでフローの実行 ▷ ボタンをクリックし ます。そうすると、フローが実行され、出力が更新されます。 **[**出力**]** ペインが開き、データのスナップショットが表示されます。

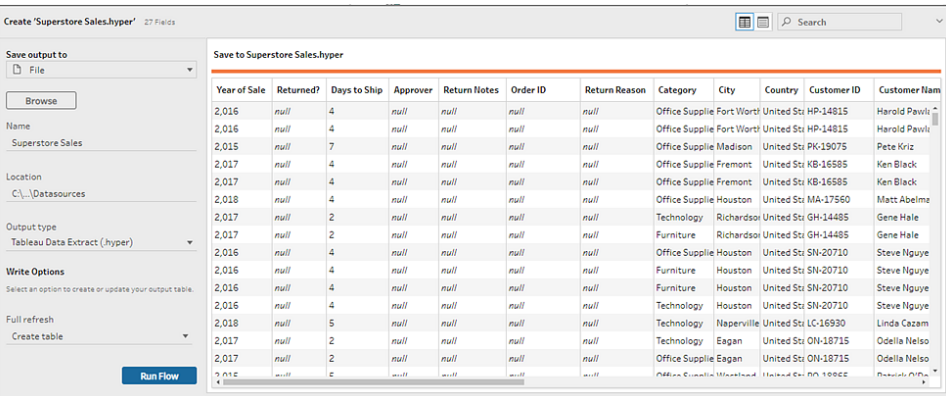

- 2. 左側のペインで、**[Save output to (**出力の保存先**)]** ドロップダウンリストから**[**ファイル**]** を選択 します。以前のバージョンで**[**ファイルに保存**]** を選択します。
- 3. **[**参照**]** ボタンをクリックし、**[**名前を付けて抽出を保存**]** ダイアログでファイル名を入力して**[**許 可**]** をクリックします。
- 4. **[Output type (**出力タイプ**)]** フィールドで、次の出力タイプから選択します。
	- Tableau  $\vec{r}$   $\rightarrow$   $\forall$   $\exists$   $\exists$  (.hyper)
	- コンマ区切り値 (.csv)
- 5. (Tableau Prep Builder) **[**書き込みオプション**]** セクションで、既定の書き込みオプションを表示し て、新しいデータをファイルに書き込み、必要に応じて変更します。詳細については[、書き込み](#page-442-0) [オプションの構成](#page-442-0) ページ423を参照してください。
	- <sup>l</sup> **[**テーブルの作成**]**: このオプションでは、新しいテーブルが作成されるか、既存のテーブル が新しい出力に置き換えられます。
	- <sup>l</sup> **[**テーブルに追加**]**: このオプションでは、既存のテーブルに新しいデータが追加されます。 テーブルが存在しない場合は、新しいテーブルが作成され、以降の実行でこのテーブル に新しい行が追加されます。

注: **[**テーブルに追加**]** では、.csv の出力タイプには対応していません。対応して いる更新の組み合わせの詳細については[、フロー更新オプションページ](#page-438-0)419を参 照してください。

6. **[**フローの実行**]** をクリックしてフローを実行し、抽出ファイルを生成します。

## Microsoft Excel ワークシートへの抽出を作成する

*Tableau Prep Builder* バージョン*2021.1.2* 以降でサポートされています。この出力オプションは、*Web* 上でフローを作成または編集する場合は使用できません。

フローデータをMicrosoft Excel ワークシートに出力するには、新しいワークシートを作成するか、既存 のワークシートにデータを追加・置換できます。以下の条件が適用されます。

- <sup>l</sup> 対応しているファイル形式はMicrosoft Excel .xlsx のみです。
- ワークシートの行はセルA1 から始まります。
- データを追加したり置換する場合、最初の行はヘッダーと見なされます。
- ヘッダー名は、新しいワークシートを作成するときに追加されますが、既存のワークシートに データを追加する場合は追加されません。
- 既存のワークシートの書式や式は、フロー出力に適用されません。
- <sup>l</sup> 名前付きのテーブルや範囲への書き込みは、現在対応していません。
- <sup>l</sup> 増分更新は現在サポートされていません。

#### **Microsoft Excel** ワークシートファイルにフロー データを出力する

1. ステップでプラスアイコン → をクリックし、【**出力の追加】**を選択します。

以前にフローを実行したことがある場合は、出力ステップでフローの実行 ▷ ボタンをクリックし ます。そうすると、フローが実行され、出力が更新されます。

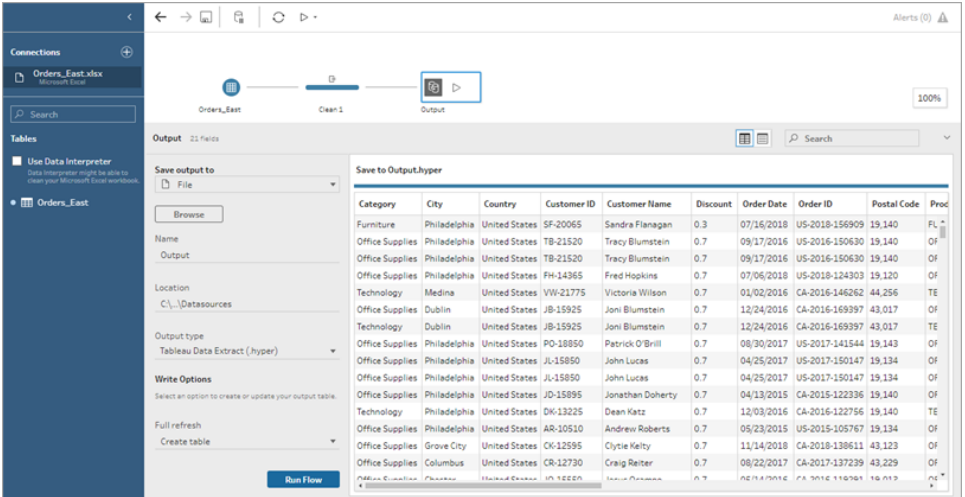

**[**出力**]** ペインが開き、データのスナップショットが表示されます。

- 2. 左側のペインで、**[Save output to (**出力の保存先**)]** ドロップダウンリストから**[**ファイル**]** を選 択します。
- 3. **[**参照**]** ボタンをクリックし、**[**名前を付けて抽出を保存**]** ダイアログでファイル名を入力するか選 択して、**[**許可**]** をクリックします。

4. **[Output type (**出力タイプ**)]** フィールドで[Microsoft Excel (.xlsx)] を選択します。

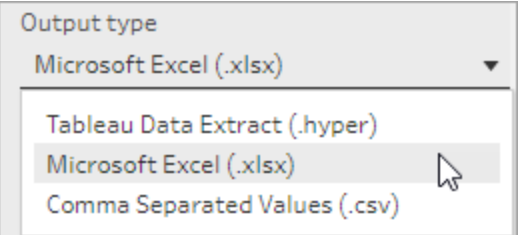

- 5. **[**ワークシート**]** フィールドで、結果を書き込むワークシートを選択するか、フィールドに新しい名 前を入力して、**[**新しいテーブルの作成**]** をクリックします。
- 6. **[**書き込みオプション**]** セクションで、次のいずれかのオプションを選択します。
	- <sup>l</sup> テーブルの作成**:** フローデータが含まれるワークシートを作成するか、ファイルが既に存 在する場合は再作成します。
	- テーブルに追加: 既存のワークシートに新しい行を追加します。ワークシートが存在しな い場合は、ワークシートが作成され、フローの実行時にそのワークシートに行が追加され ます。
	- データの置換: 既存のワークシートの最初の行を除く既存のデータをすべてフローのデー タに置き換えます。

ワークシートが既に存在する場合、フィールドの比較には、ワークシート内のフィールドと 一致するフローのフィールドが表示されます。新規のワークシートの場合は、1 対 1 の フィールド一致が表示されます。一致しないフィールドは無視されます。

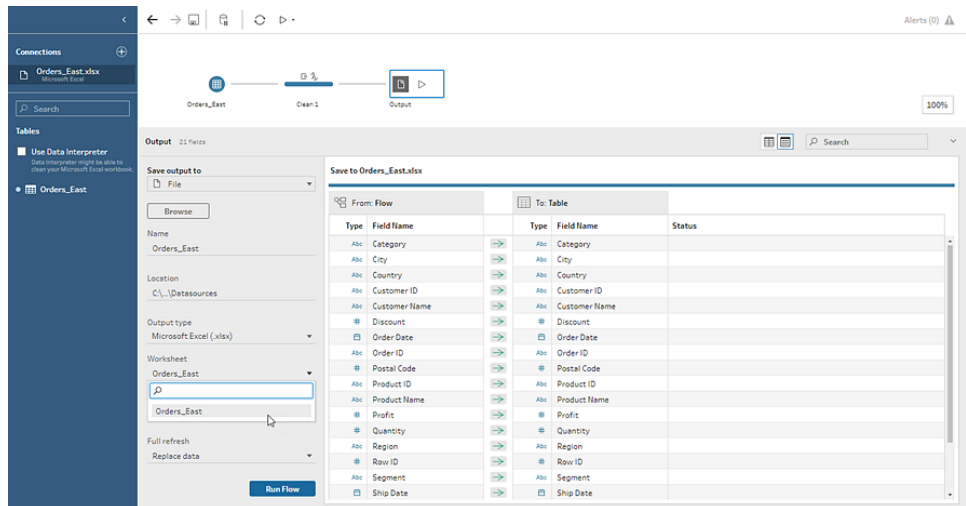

7. **[**フローの実行**]** をクリックしてフローを実行し、Microsoft Excel 抽出ファイルを生成します。

パブリッシュされたデータソースを作成する

1. ステップでプラスアイコン → をクリックし、【出力の追加】を選択します。

注: Tableau Prep Builder では、以前パブリッシュされたデータソースが更新され、デー タソースに含まれている可能性のあるデータモデリング(計算フィールドや番号書式な ど) が維持されます。データソースを更新できない場合は、代わりにデータモデリングを 含むデータソースが置き換えられます。

2. [出力] ペインが開き、データのスナップショットが表示されます。

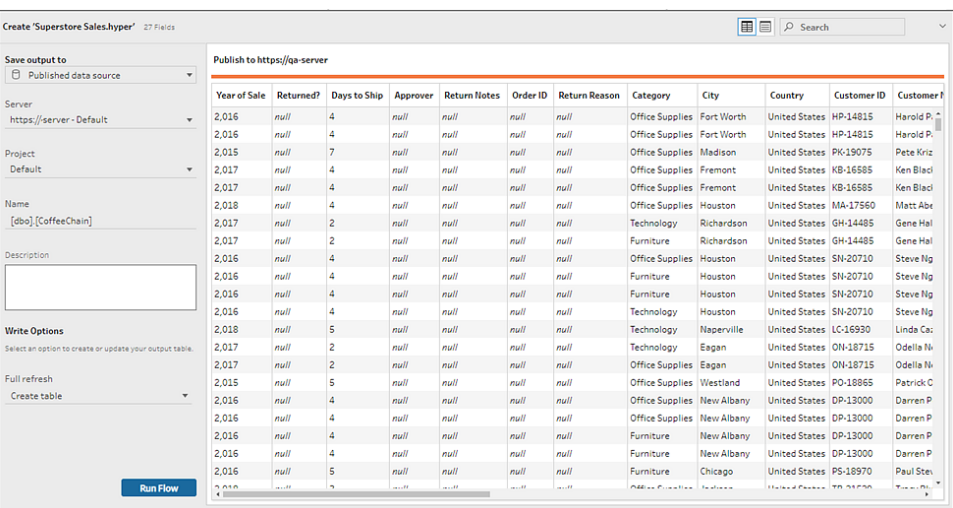

- 3. **[Save output to (**出力の保存先**)]** ドロップダウンリストから**[**パブリッシュされたデータソース**]** (以前のバージョンの**[**データソースとしてパブリッシュ**]**) を選択します。次のフィールドを完了し ます。
	- <sup>l</sup> サーバー(Tableau Prep Builder のみ): データソースとデータ抽出のパブリッシュを行う サーバーを選択します。サーバーにサインインしていない場合は、サインインするよう求 められます。

注: Tableau Prep Builder バージョン2020.1.4 以降では、ユーザーがサーバー にサインインした後、アプリケーションを閉じるときに、Tableau Prep Builder によ りサーバー名と認証資格情報が記憶されます。次回アプリケーションを開くと、 既にサーバーにサインインしています。

Mac では、Tableau Prep Builder がSSL 証明書を安全に使用してTableau Server やTableau Cloud 環境に接続できるよう、Mac キーチェーンへのアクセスを提供するよう 求められることがあります。

Tableau Cloud に出力している場合は、サイトがホストされているポッドを「serverUrl」に 含める必要があります。たとえば、「https://online.tableau.com」ではなく「https://euwest-1a.online.tableau.com」となります。

- プロジェクト: データソースと抽出を読み込むプロジェクトを選択します。
- 名前: ファイル名を入力します。
- 説明:データソースの説明を入力します。
- 4. (Tableau Prep Builder) **[**書き込みオプション**]** セクションで、既定の書き込みオプションを表示し て、新しいデータをファイルに書き込み、必要に応じて変更します。詳しくは、「[書き込みオプ](#page-442-0) [ションの構成](#page-442-0) ページ423」を参照してください。
	- <sup>l</sup> **[**テーブルの作成**]**: このオプションでは、新しいテーブルが作成されるか、既存のテーブル が新しい出力に置き換えられます。
	- <sup>l</sup> **[**テーブルに追加**]**: このオプションでは、既存のテーブルに新しいデータが追加されます。 テーブルが存在しない場合は、新しいテーブルが作成され、以降の実行でこのテーブル に新しい行が追加されます。
- <span id="page-414-0"></span>5. **[**フローの実行**]** をクリックしてフローを実行し、データソースをパブリッシュします。

## フロー出力データを外部データベースに保存する

重要: この機能を使用すると、外部データベースのデータを完全に削除したり、置き換えたりできま す。データベースに書き込むためのパーミッションがあることを確認してください。

データの損失を防ぐために、**[**カスタム **SQL]** オプションを使用してテーブルデータのコピーを作成し、フ ローデータをテーブルに書き込む前にコピーを実行できます。

Tableau Prep Builder またはWeb でサポートされているコネクタからデータに接続して、外部データ ベースにデータを出力できます。これにより、フローが実行されるたびに、フローのクリーニングされた準 備済みのデータを使用して、データベース内のデータを追加または更新できます。この機能は、増分 更新と完全更新の両方のオプションで使用できます。増分更新を構成する方法について詳しくは、 [増分更新を使用したフロー](#page-437-0) データの更新 ページ418を参照してください。

フロー出力を外部データベースに保存すると、Tableau Prep は次の処理を実行します。

- 1. 行を生成し、データベースに対してSQL コマンドを実行します。
- 2. 出力データベースの一時テーブル(またはSnowflake に出力する場合はステージング領域) に データを書き込みます。
- 3. 操作が成功すると、データは一時テーブル(またはSnowflake のステージング領域) から宛先 テーブルに移動されます。
- 4. ユーザーがデータをデータベースに書き込んだ後に実行する必要のあるSQL コマンドを実行し ます。

SQL スクリプトが失敗すると、フローは失敗します。ただし、データはデータベーステーブルに引き続き 読み込まれます。フローの実行をもう一度やり直すか、データベースでSQL スクリプトを手動で実行 して適用することができます。

出力オプション

データベースにデータを書き込むときに、次のオプションを選択できます。テーブルがまだ存在しない場 合は、フローが最初に実行されるときにテーブルが作成されます。

- $\bullet$  **[テーブルに追加]**: このオプションでは、既存のテーブルにデータが追加されます。 テーブルが存 在しない場合、フローが最初に実行されるときにテーブルが作成され、後続のフローが実行さ れるたびにそのテーブルにデータが追加されます。
- <sup>l</sup> **[**テーブルの作成**]**: このオプションでは、フローのデータで新しいテーブルが作成されます。テーブ ルが既に存在する場合、テーブルと、テーブルに定義されている既存のデータ構造またはプロ パティは削除され、フローデータ構造を使用する新しいテーブルに置き換えられます。フローに 存在するフィールドは、新しいデータベーステーブルに追加されます。
- <sup>l</sup> **[**データの置換**]**: このオプションでは、既存のテーブルのデータが削除され、フローのデータに置 き換えられますが、データベーステーブルの構造とプロパティは保持されます。テーブルが存在 しない場合、フローが最初に実行されるときにテーブルが作成され、後続のフローが実行され るたびにテーブルデータが置き換えられます。

その他のオプション

書き込みオプションに加えて、カスタム SQL スクリプトを含めるか、データベースに新しいテーブルを追 加できます。

<sup>l</sup> カスタム **SQL** スクリプト: カスタムSQL を入力し、データがデータベーステーブルに書き込まれ る前、後、または前後にスクリプトを実行するかどうかを選択します。これらのスクリプトを使用 して、フローデータがテーブルに書き込まれる前にデータベーステーブルのコピーを作成したり、 インデックスを追加したり、他のテーブルプロパティを追加したりできます。

注: バージョン2022.1.1 以降では、SQL スクリプトにパラメーターを挿入することもできま す。詳細については、「[出力ステップへのユーザー](#page-235-0) パラメーターの適用 ページ216」を参 照してください。

<sup>l</sup> **[**新しいテーブルの追加**]**: 既存のテーブルリストからテーブルを選択するのではなく、一意の名 前を持つ新しいテーブルをデータベースに追加します。既定のスキーマ(Microsoft SQL Server とPostgreSQL) 以外のスキーマを適用する場合は、構文 [schema name].[table name] を使用してスキーマを指定できます。

### サポートされるデータベースとデータベース要件

Tableau Prepでは、選択した数のデータベースのテーブルへのフローデータの書き込みをサポートして います。Tableau Cloud のスケジュールに従って実行されるフローは、クラウドでホストされている場合 にのみ、これらのデータベースに書き込むことができます。

Tableau Bridge を介したプライベートネットワーク接続とオンプレミス接続はサポートされていません。 Bridge を使用してデータを更新するパブリッシュされたデータソースをTableau Cloud に作成すると、 Prep がパブリッシュされたデータソースに接続できるようになります。

一部のデータベースには、データの制限や要件があります。Tableau Prep では、ピークパフォーマンス を維持するため、サポートされているデータベースにデータを書き込む際に、いくつかの制限が設けられ る場合があります。次の表に、フローデータを保存できるデータベースと、データベースの制限または要 件を示します。これらの要件を満たさないデータを使用すると、フローの実行時にエラーが発生する可 能性があります。

注: フィールドの文字数制限の設定はまだサポートされていません。ただし、文字制限の制約 を含むテーブルをデータベースに作成し、**[**データの置換**]** オプションを使用して、データベース内 のテーブル構造を維持したまま、データを置き換えることができます。

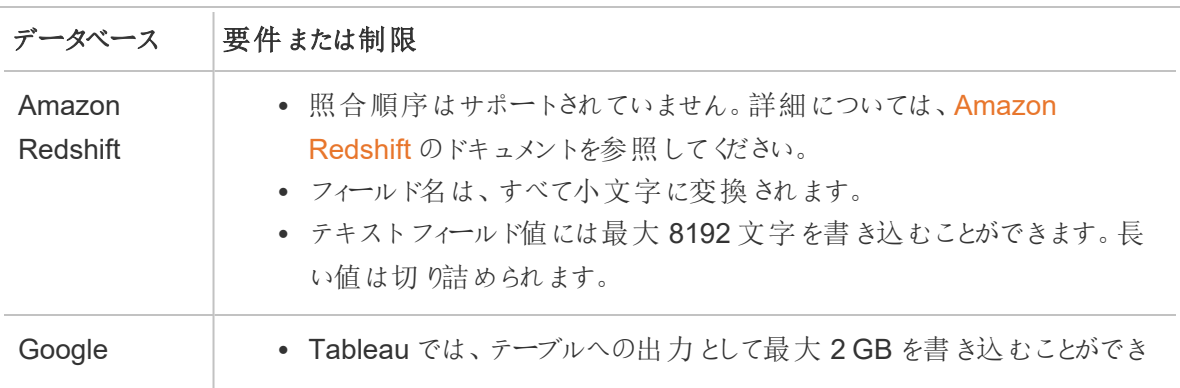

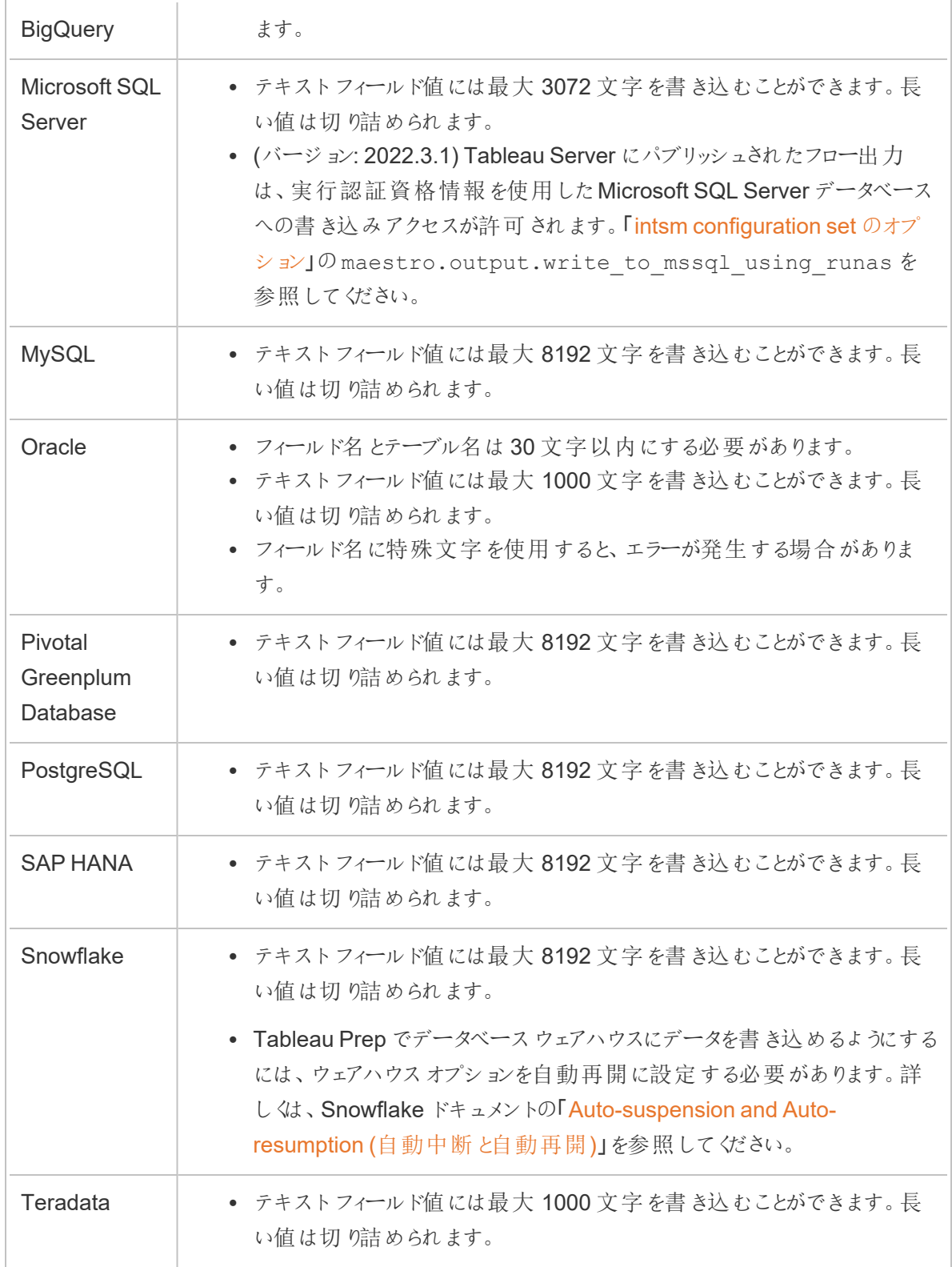

Tableau Prep ヘルプ

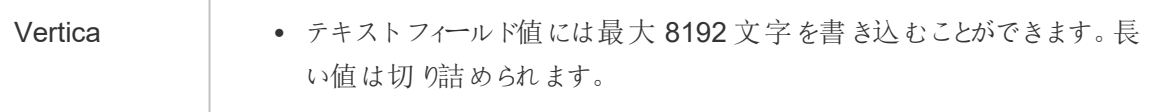

## フローデータをデータベースに保存する

注: Windows 認証を使用したデータベースへのフロー出力の書き込みはサポートされていませ ん。この認証方法を使用する場合は、ユーザー名とパスワードを使用するように接続認証を 変更する必要があります。

フローをパブリッシュするときに、データベースの認証資格情報を埋め込むことができます。認証 資格情報の埋め込みの詳細については、**Tableau Prep Builder** [からフローをパブリッシュする](#page-489-0) [ページ](#page-489-0)470の「データベース」セクションを参照してください。

- 1. ステップでプラスアイコン → をクリックし、【出力の追加】を選択します。
- 2. **[Save output to (**出力の保存先**)]** ドロップダウンリストから**[**データベーステーブル**]** を選択し ます。
- 3. **[**設定**]**タブで、次の情報を入力します。
	- <sup>l</sup> **[**接続**]** ドロップダウンリストで、フロー出力の書き込みに使用するデータベースコネクタを 選択します。サポートされているコネクタのみが表示されます。これらのコネクタは、フロー 入力に使用したコネクタと同じコネクタか、別のコネクタです。別のコネクタを選択する と、サインインを求めるメッセージが表示されます。

重要**:** 選択したデータベースへの書き込みパーミッションがあることを確認してください。 パーミッションがないと、フローでデータが部分的にしか処理されない可能性があります。

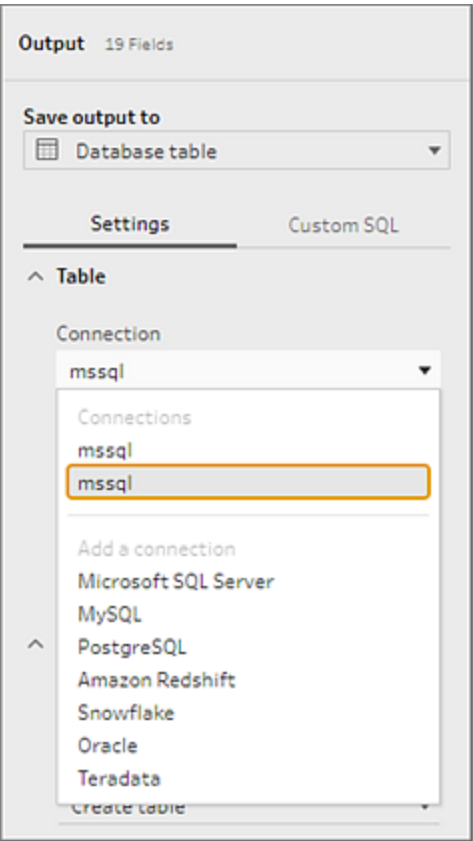

- <sup>l</sup> **[**データベース**]** ドロップダウンリストで、フローの出力データを保存するデータベースを選 択します。
- <sup>l</sup> **[**テーブル**]** ドロップダウンリストで、フローの出力データを保存するテーブルを選択しま す。選択した書き込みオプションに応じて、新しいテーブルが作成されたり、フローデー タによってテーブル内の既存のデータが置き換えられたり、フローデータが既存のテーブ ルに追加されたりします。

データベースに新しいテーブルを作成するには、フィールドに一意のテーブル名を入力 し、**[**新しいテーブルの作成**]** をクリックします。選択した書き込みオプションに関係なく、 フローを初めて実行すると、フローと同じスキーマを使用してデータベースにテーブルが 作成されます。

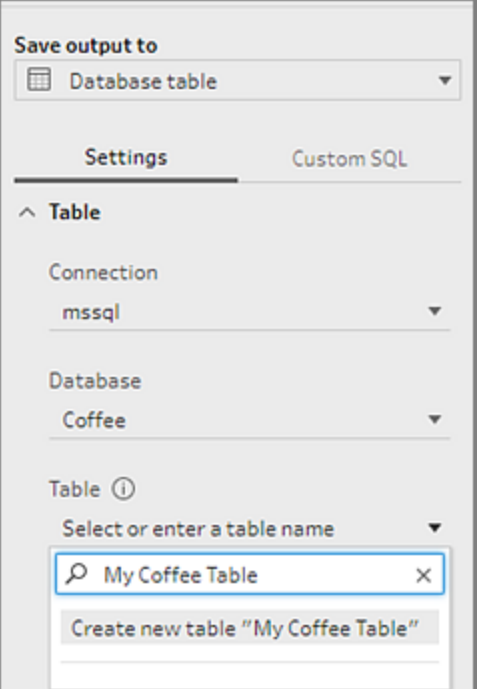

4. [出力] ペインには、データのスナップショットが表示されます。フィールドの比較には、テーブル内 のフィールドと一致する、フローのフィールドが表示されます(テーブルが既に存在する場合)。 テーブルが新規の場合は、1 対 1 のフィールド一致が表示されます。

| <b>EE</b> $\rho$ Search<br>$\checkmark$<br>Output 18 Fields                         |                          |                                                           |                         |     |                         |                             |
|-------------------------------------------------------------------------------------|--------------------------|-----------------------------------------------------------|-------------------------|-----|-------------------------|-----------------------------|
| Save output to<br>Database table                                                    |                          | Write 18 of 18 fields to the table "CoffeeChain" in mssql |                         |     |                         |                             |
| <b>Settings</b><br>Custom SOL                                                       | <sup>QC</sup> From: Flow |                                                           | To: Table (CoffeeChain) |     |                         |                             |
| $\land$ Table                                                                       | Type                     | <b>Field Name</b>                                         |                         |     | <b>Type Field Name</b>  | <b>Status</b>               |
|                                                                                     | #                        | Profit                                                    | $\rightarrow$           | #   | Profit                  |                             |
| Connection                                                                          | #                        | Margin                                                    | $\rightarrow$           | #   | Margin                  |                             |
| mssal<br>۰                                                                          | #                        | Sales                                                     | $\rightarrow$           | #   | Sales                   |                             |
|                                                                                     | #                        | COGS                                                      | $\rightarrow$           | #   | cogs                    |                             |
| <b>Database</b><br>Coffee<br>٠                                                      | #                        | <b>Total Expenses</b>                                     | $\rightarrow$           | #   | <b>Total Expenses</b>   |                             |
|                                                                                     | #                        | Marketing                                                 | $\rightarrow$           | #   | Marketing               |                             |
| Table (i)                                                                           | #                        | Inventory                                                 | $\rightarrow$           | #   | Inventory               |                             |
| CoffeeChain<br>$\overline{\mathbf{v}}$                                              | #                        | <b>Budget Profit</b>                                      | $\rightarrow$           | #   | <b>Budget Profit</b>    |                             |
| $\land$ Write Options<br>Select an option to create or update your output<br>table. | #                        | <b>Budget Margin</b>                                      | $\rightarrow$           | #   | <b>Budget Margin</b>    |                             |
|                                                                                     | #                        | <b>Budget Sales</b>                                       | $\rightarrow$           | #   | <b>Budget Sales</b>     |                             |
|                                                                                     | #                        | <b>Budget COGS</b>                                        | $\rightarrow$           | #   | <b>Budget COGS</b>      |                             |
|                                                                                     | e.                       | Date                                                      | $\rightarrow$           | e,  | Date                    |                             |
|                                                                                     | Abc                      | Market                                                    | $\rightarrow$           | Abc | Market                  |                             |
|                                                                                     | Abe                      | State                                                     | $\rightarrow$           | Abc | State                   |                             |
|                                                                                     | Abc                      | Market Size                                               | $\rightarrow$           | Abc | Market Size             |                             |
| <b>Full refresh</b>                                                                 | Abc                      | Product Type                                              | $\rightarrow$           | Abc | <b>Product Type</b>     |                             |
| Append to table<br>۳                                                                | Abc                      | Product                                                   | $\rightarrow$           | Abc | Product                 |                             |
|                                                                                     | Abc                      | Type                                                      | $\rightarrow$           | Abc | Type                    |                             |
|                                                                                     | Abc                      | Type-1                                                    |                         |     | No table field assigned | No match: Field is ignored. |
|                                                                                     | #                        | ProductId                                                 |                         |     | No table field assigned | No match: Field is ignored. |
|                                                                                     | Abc                      | Product-1                                                 |                         |     | No table field assigned | No match: Field is ignored. |
| <b>Run Flow</b>                                                                     | Abc                      | Product Type-1                                            |                         |     | No table field assigned | No match: Field is ignored. |

フィールドの不一致がある場合は、ステータスメモにエラーが表示されます。

- <sup>l</sup> **[**一致なし**:** フィールドは無視されます**]**: フィールドはフロー内に存在しますが、データ ベースには存在しません。**[**テーブルの作成**]** 書き込みオプションを選択して完全更新を 実行しない限り、フィールドはデータベーステーブルに追加されません。完全更新を実 行すると、フローのフィールドがデータベーステーブルに追加され、フロー出力スキーマが 使用されます。
- <sup>l</sup> **[**一致なし**:** フィールドに**Null** 値が含まれます**]**: フィールドはデータベースに存在します が、フローには存在しません。フローは、フィールドがあるデータベーステーブルにNull 値 を渡します。フローにフィールドが存在するが、フィールド名が異なるため、フィールドが 一致しない場合は、クリーニングステップに移動し、データベースのフィールド名と一致 するようにフィールド名を編集できます。フィールド名を編集する方法について詳しくは、 「[クリーニング操作の適用](#page-255-0) ページ236」を参照してください。
- <sup>l</sup> **[**エラー**:** フィールドのデータ型が一致しません**]**: フローのフィールドと、出力の書き込み 先のデータベース テーブルのフィールドに割り当てられるデータ型が一致する必要があ ります。一致しない場合、フローの実行に失敗します。クリーニングステップに移動し、 フィールドのデータ型を編集すると、この不一致を修正できます。データ型の変更につ いて詳しくは、「[データに割り当てられたデータ型の確認](#page-183-0) ページ164」を参照してくださ い。
- 5. 書き込みオプションを選択します。完全更新用と増分更新用に別のオプションを選択できま す。フロー実行方法を選択するとオプションが適用されます。増分更新を使用したフローの実 行について詳しくは、「[増分更新を使用したフロー](#page-437-0)データの更新ページ418」を参照してくださ い。
	- <sup>l</sup> **[**テーブルに追加**]**: このオプションでは、既存のテーブルにデータが追加されます。テーブ ルが存在しない場合、フローが最初に実行されるときにテーブルが作成され、後続のフ ローが実行されるたびにそのテーブルにデータが追加されます。
	- <sup>l</sup> **[**テーブルの作成**]**: このオプションでは、新しいテーブルが作成されます。同じ名前の テーブルが既に存在する場合は、既存のテーブルが削除され、新しいテーブルに置き 換えられます。テーブルに定義されている既存のデータ構造やプロパティも削除され、フ ローデータ構造に置き換えられます。フローに存在するフィールドは、新しいデータベー ステーブルに追加されます。
	- <sup>l</sup> **[**データの置換**]**: このオプションでは、既存のテーブルのデータが削除され、フローのデー タに置き換えられますが、データベーステーブルの構造とプロパティは保持されます。
- 6. (オプション) **[**カスタム **SQL]** タブをクリックし、SQL スクリプトを入力します。データがテーブルに 書き込まれる**[Before (**前**)]**と**[After (**後**)]** に、実行するスクリプトを入力できます。

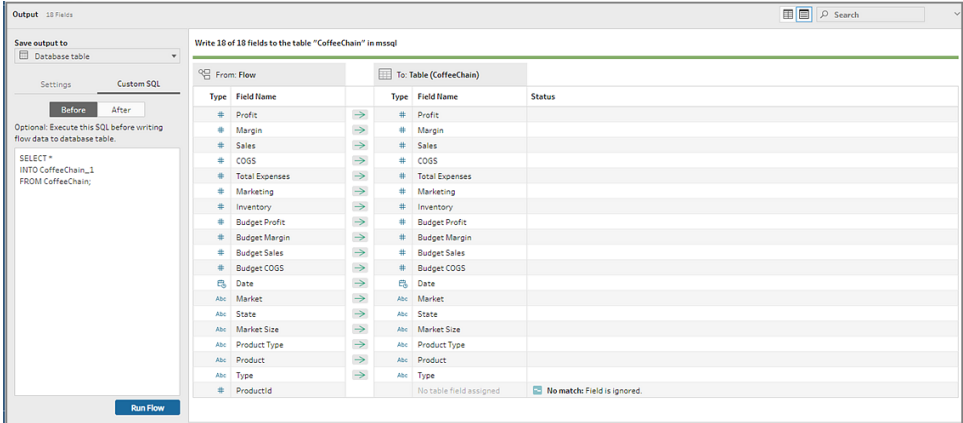

7. **[**フローの実行**]** をクリックしてフローを実行し、選択したデータベースにデータを書き込みます。

# フロー出力データをCRM Analytics のデータセット に保存する

バージョン*2022.3* 以降の*Tableau Prep Builder* および*Web* 上でサポートされています。

注**:** CRM Analytics には、外部ソースからのデータを統合する際にいくつかの要件と制限があり ます。フロー出力をCRM Analytics に正常に書き込めるようにするには、Salesforce ヘルプの 「[データをデータセットに統合する前の考慮事項](https://help.salesforce.com/s/articleView?id=sf.bi_integrate_considerations.htm)」を参照してください。

Tableau Prep を使用してデータをクリーニングし、CRM Analytics で取得する予測結果を向上させま す。まず、Web でTableau Prep Builder またはTableau Prep がサポートしているコネクタからデータに 接続します。次に、変換を適用してデータをクリーニングし、フローデータをアクセス権があるCRM Analytics のデータセットに直接出力します。

CRM Analytics にデータを出力するフローは、コマンドラインインターフェイスを使用して実行できませ ん。Tableau Prep Builder を使用するか、Tableau Prep Conductor でWeb 上のスケジュールを使用 すると、フローを手動で実行することができます。

## 前提条件

フローデータをCRM Analytics に出力するには、Salesforce とTableau の次のライセンス、アクセス 権、パーミッションがある必要があります。

Salesforce の要件

要件 説明

**Salesforce 権限 CRM Analytics Plus または CRM Analytics Growth ライセンス** のいずれかに割り当てられている必要があります。

> **CRM Analytics Plus** ライセンスには、次の権限セットが含まれて います。

- <sup>l</sup> **CRM Analytics Plus** 管理者: CRM Analytics のテンプレー トアプリおよびアプリを作成して管理する権限など、CRM Analytics Platform とEinstein Discovery を管理するために 必要なすべての権限が有効です。
- <sup>l</sup> **CRM Analytics Plus** ユーザー: CRM Analytics Platform、 Einstein Discovery、CRM Analytics テンプレートアプリおよ びアプリを使用するために必要なすべての権限が有効です。

**CRM Analytics Growth** ライセンスには、次の権限セットが含まれ ています。

- <sup>l</sup> **CRM Analytics Plus** 管理者**:** CRM Analytics のテンプ レートアプリおよびその他のアプリの策定と管理を含む、 CRM Analytics Platform の管理に必要なすべての権限を 有効にします。
- <sup>l</sup> **CRM Analytics Plus** ユーザー**:** CRM Analytics Platform、 CRM Analytics テンプレートアプリおよびその他のアプリを使 用するために必要なすべての権限を有効にします。

詳細については、Salesforce ヘルプの「CRM Analytics [ライセンスと](https://help.salesforce.com/s/articleView?id=sf.bi_help_setup_general.htm) [権限セットの詳細](https://help.salesforce.com/s/articleView?id=sf.bi_help_setup_general.htm)」、および「[ユーザー権限セットの選択および割り](https://help.salesforce.com/s/articleView?id=sf.bi_help_setup_basic.htm) [当て](https://help.salesforce.com/s/articleView?id=sf.bi_help_setup_basic.htm)」を参照してください。

管理者設定 Salesforce 管理者は、次の構成を行う必要があります。

<sup>l</sup> **Tableau Prep** の拡張機能: Salesforce を構成して Tableau Server 用[の接続アプリを作成](https://help.tableau.com/current/server/ja-jp/config_oauth_sfdc.htm#step-1-create-a-salesforce-connected-app)します(基本)。この 操作はTableau Server でのみ必要です。

Tableau Prep ヘルプ

Tableau Prep の要件

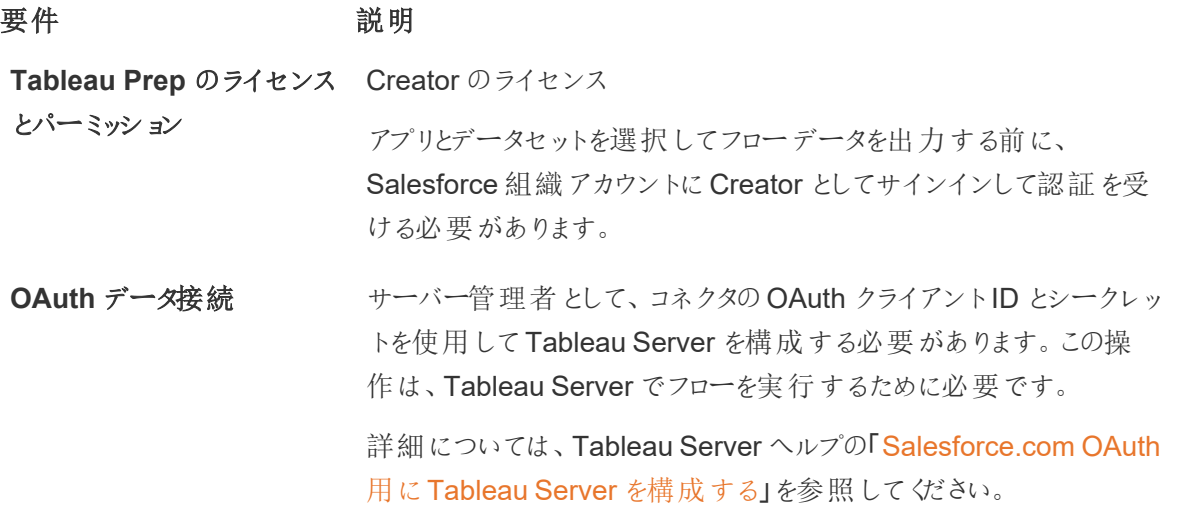

フローデータをCRM Analytics に保存する

Tableau Prep Builder からCRM Analytics へ保存する場合、次のCRM Analytics 入力制限が適 用されます。

- <sup>l</sup> アップロードする外部データの最大ファイルサイズ: 40 GB
- 24 時間のローリング期間内にアップロードする全外部データの最大ファイルサイズ: 50 GB
- 1. ステップでプラスアイコン → をクリックし、【出力の追加】を選択します。
- 2. **[Save output to (**出力の保存先**)]** ドロップダウンリストから**[CRM Analytics]** を選択します。

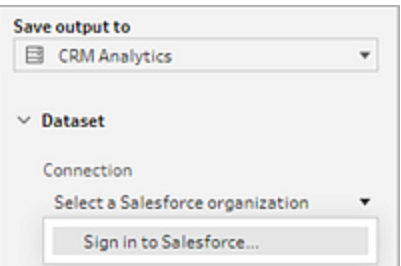

3. **[**データセット**]** セクションで、Salesforce に接続します。

Salesforce にサインインし、**[Allow (**許可**)]** をクリックして、CRM Analytics アプリとデータセット にTableau アクセスを付与するか、既存のSalesforce 接続を選択します。

4. **[**名前**]** フィールドで、既存のデータセット名を選択します。これにより、データセットが上書きさ れて、フロー出力に置き換えられます。そうしない場合は、新しい名前を入力し、**[Create new dataset (**新しいデータセットの作成**)]** をクリックして、選択したCRM Analytics アプリの データセットを作成します。

注:データセット名は80文字以内にする必要があります。

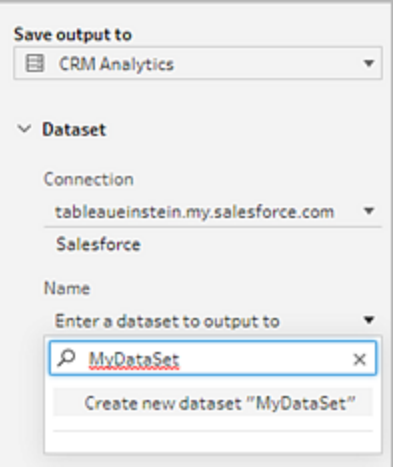

5. **[**名前**]** フィールドの下で、表示されたアプリが、書き込みパーミッションがあるアプリであることを 確認します。

アプリを変更するには、**[Browse Datasets (**データセットの参照**)]** をクリックして、リストからア プリを選択し、**[**名前**]** フィールドにデータセット名を入力して、**[Accept (**許可**)]** をクリックしま す。

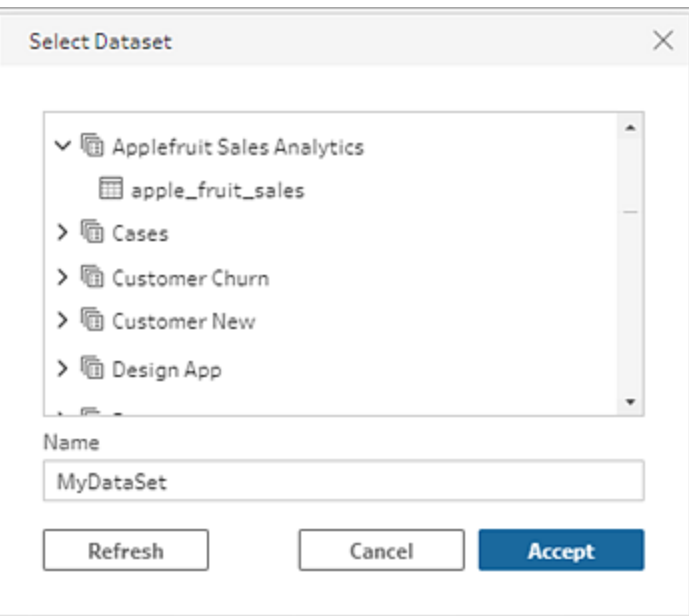

- 6. **[**書き込みオプション**]** セクションでは、サポートされているオプションは**[**完全更新**]** と**[**テーブルの 作成**]** だけです。
- 7. **[**フローの実行**]** をクリックしてフローを実行し、CRM Analytics データセットにデータを書き込みま す。

フローの実行に成功したら、データマネージャーの[Monitor (監視)] タブにあるCRM Analytics の出力結果を確認できます。この機能の詳細については、Salesforceヘルプの「[外部データ](https://help.salesforce.com/s/articleView?id=sf.bi_integrate_systemjob_monitoring.htm) [アップロードの監視](https://help.salesforce.com/s/articleView?id=sf.bi_integrate_systemjob_monitoring.htm)」を参照してください。

## フロー出力データをData Cloud に保存する

バージョン*2023.3* 以降の*Tableau Prep Builder* および*Web* 上でサポートされています。

Tableau Prep でデータを準備してから、Data Cloud でデータと既存のデータセットを関連付けます。 Web 上でTableau Prep Builder またはTableau Prep がサポートしているコネクタを使用して、データ をインポートし、データのクリーニングと準備を行ってから、取り込み API を使用して、フローデータを Data Cloud に直接出力します。

権限の前提条件

**Salesforce のライセンス Data Cloud エディションとアドオン ライセンスの詳細については、** Salesforce ヘルプの「Data Cloud [Standard](https://help.salesforce.com/s/articleView?id=sf.c360_a_dc_editions.htm) Editions and [Licenses](https://help.salesforce.com/s/articleView?id=sf.c360_a_dc_editions.htm)」を参照してください。

また、「Data Cloud [の制限とガイドライン](https://help.salesforce.com/s/articleView?id=sf.c360_a_limits_and_guidelines.htm)」も参照してください。

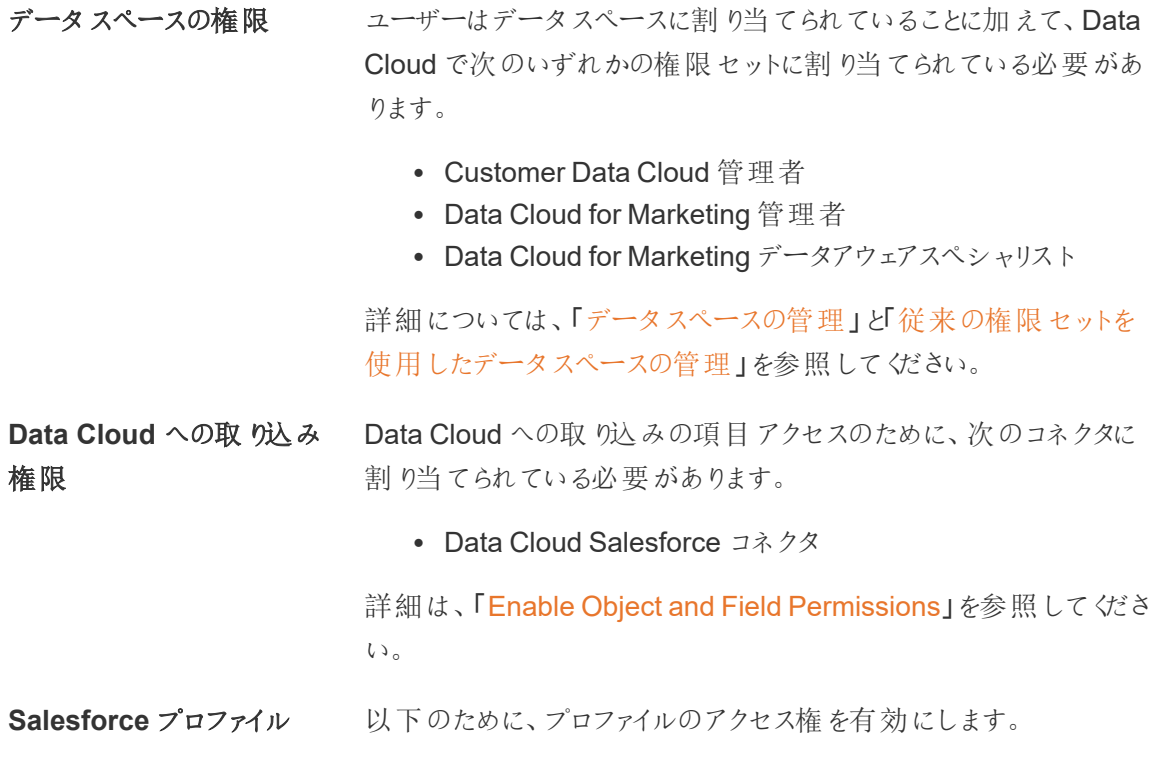

- <sup>l</sup> 管理権限: API が有効化
- <sup>l</sup> 接続アプリケーションのアクセス: *NameOfConnectedApp*

**Tableau Prep のライセンス Creator** のライセンスアプリとデータセットを選択してフローデータを とパーミッション 出力する前に、Salesforce 組織アカウントに Creator としてサインイ ンして認証を受ける必要があります。

## フローデータをData Cloud に保存する

取り込み API をすでに使用していて、このAPI を手動で呼び出してデータセットをData Cloud に保 存している場合は、Tableau Prep を使用してワークフローを簡素化することができます。前提条件と なる構成は、Tableau Prep の場合と同じです。

Data Cloud にデータを初めて保存する場合は、「**Data Cloud** [の設定前提条件](#page-430-0) ページ411」の設 定要件に従ってください。

- 1. ステップでプラスアイコン → をクリックし、【出力の追加】を選択します。
- 2. [Save output to (出力の保存先)] ドロップダウンリストから**[Salesforce Data Cloud]** を選択 します。

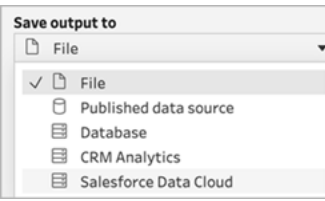

3. [オブジェクト] セクションから、サインインする[Salesforce Data Cloud 組織] を選択します。

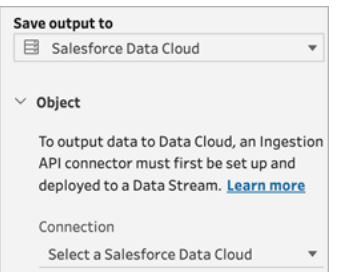

4. [Salesforce Data Cloud] メニューで、**[**サインイン**]** をクリックします。

ブラウザウィンドウで*https://login.salesforce.com/* が開きます。

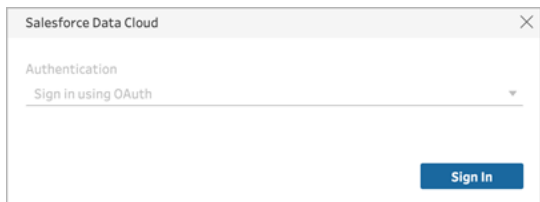

- 5. 自分のユーザー名とパスワードを使用して、Data Cloud 組織にサインインします。
- 6. [アクセスを許可] フォームで、**[**許可**]** をクリックします。

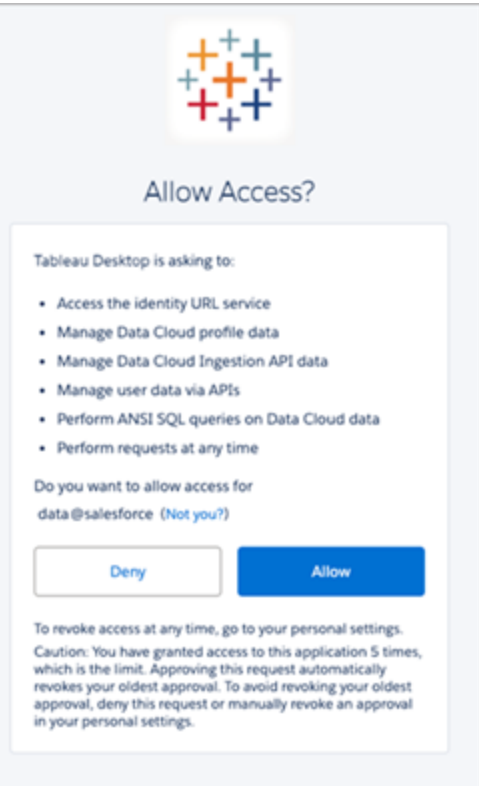

7. [Save output to (出力の保存先)] セクションで、取り込み API コネクタとオブジェクト名を入力 します。

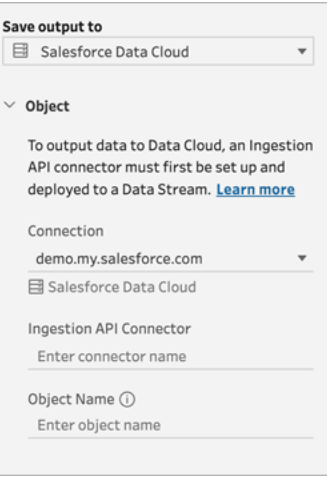

データレイクオブジェクト名は、コネクタ名とオブジェクト名の組み合わせです:

*IngestionAPIConnectorName-ObjectName*。以下の例では、コネクタ名は *TableauSchema* (1) です。オブジェクト名は、*typeMachineSensorDataStrin* (2) です。

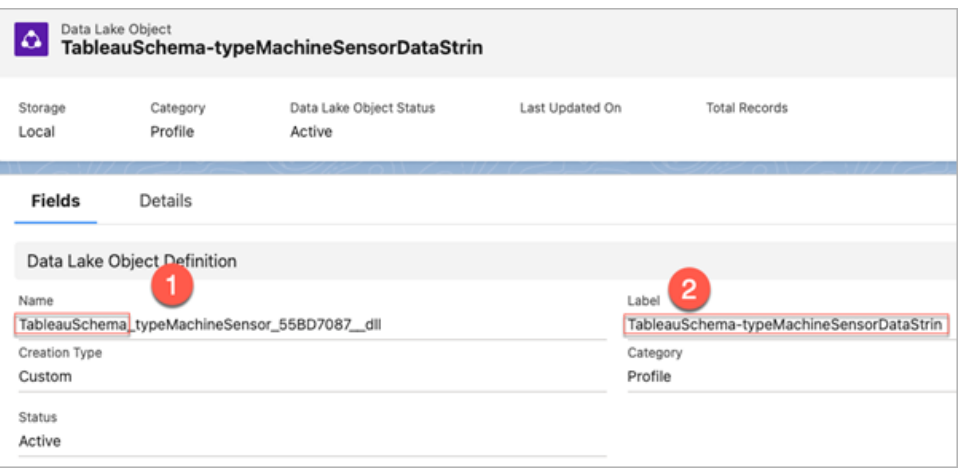

- 8. [書き込みオプション] セクションでは、指定された値がテーブルにすでに存在する場合は既存の 行が更新され、指定された値が存在しない場合は新しい行が挿入されることが示されます。
- 9. **[**フローの実行**]** をクリックしてフローを実行し、Data Cloud にデータを書き込みます。
- 10. データストリームの実行ステータスとデータエクスプローラのオブジェクトを表示して、Data Cloud のデータを検証します。

#### 考慮事項

- <sup>l</sup> 一度に1 つのフローを実行できます。別の出力保存を実行する前に、Data Cloud でフローの 実行を完了する必要があります。
- <sup>l</sup> Data Cloud にフローを保存するには、しばらく時間がかかる場合があります。Data Cloud でス テータスをチェックしてください。
- <sup>l</sup> データは、Upsert 関数を使用してData Cloud に保存されます。ファイル内のレコードが既存の レコードに一致する場合、既存のレコードは、データ内の値で更新されます。一致するレコード が見つからない場合、レコードは、新しいエンティティとして作成されます。
- <sup>l</sup> Prep Conductor では、同じフローを自動的に実行するようにスケジュールしている場合、データ は更新されません。これは、Upsert のみがサポートされているからです。
- Data Cloud への保存プロセス中にジョブを中止することはできません。
- <span id="page-430-0"></span><sup>l</sup> Data Cloud に保存される項目は検証されません。Data Cloud でデータを検証してください。

## Data Cloud の設定前提条件

これらのステップは、Tableau Prep フローをData Cloud に保存するための前提条件です。Data Cloud のコンセプトの詳細と、Tableau データソースとData Cloud 間のデータマッピングについては、 「[Salesforce](https://help.salesforce.com/s/articleView?id=sf.c360_a_data_cloud.htm) Data Cloud について」を参照してください。

取り込み API コネクタを設定する

スキーマファイルを.yaml ファイル拡張子が付いたOpenAPI (OAS) 形式でアップロードして、ソース オブジェクトから取り込み API データストリームを作成します。スキーマファイルには、Web サイトの データがどのように構造化されているかが記述されています。詳細については、**YMAL** [ファイルの例](#page-434-0) [ページ](#page-434-0)415と「[取り込み](https://help.salesforce.com/s/articleView?id=sf.c360_a_ingestion_api.htm) API」を参照してください。

- 1. **[**設定**]** 歯車アイコンをクリックしてから、**[Data Cloud Setup (Data Cloud** の設定**)]** をクリック します。
- 2. **[**取り込み **API]** をクリックします。
- 3. **[New (**新規作成**)]** をクリックして、コネクタ名を入力します。
- 4. 新しいコネクタの詳細ページで、スキーマファイルを.yaml ファイル拡張子が付いたOpenAPI (OAS) 形式でアップロードします。スキーマファイルには、API を介して転送されるデータがどの ように構造化されているかが記述されています。

注: 取 り込み API スキーマには一連の要件があります。取 り込む前に、「[スキーマの要](#page-433-0) 件 [ページ](#page-433-0)414」を参照してください。

5. [Preview Schema (スキーマのプレビュー)] フォームで**[**保存**]** をクリックします。

データストリームを作成する

データストリームは、Data Cloud に取り込まれるデータソースであり、接続と、Data Cloud に取り込 まれる関連付けられたデータで構成されます。

- 1. アプリランチャーに移動し、**[Data Cloud]** を選択します。
- 2. **[**データストリーム**]** タブをクリックします。
- 3. [New (新規作成)] をクリックし、**[**取り込み **API]** を選択してから、**[**次へ**]** をクリックします。
- 4. 取り込み API とオブジェクトを選択します。
- 5. データスペース、カテゴリ、プライマリキーを選択してから、**[**次へ**]** をクリックします。

Data Cloud には、真のプライマリキーを使用する必要があります。プライマリキーが存在しな い場合、プライマリキーの数式項目を作成する必要があります。

カテゴリには、プロファイル、エンゲージメント、またはその他を選択します。エンゲージメントカテ ゴリ向けのオブジェクトには、日付/時刻項目が存在する必要があります。profile またはother タイプのオブジェクトは、この同じ要件を強制しません。詳細については、「[カテゴリ](https://help.salesforce.com/s/articleView?id=sf.c360_a_category.htm)」と「[プライマ](https://help.salesforce.com/s/articleView?id=sf.c360_a_primary_key.htm) [リキー](https://help.salesforce.com/s/articleView?id=sf.c360_a_primary_key.htm)」を参照してください。

6. **[Deploy (**展開**)]** をクリックします。
これで、データストリームとデータレイクオブジェクトが用意できました。データストリームをデータ スペースに追加できるようになりました。

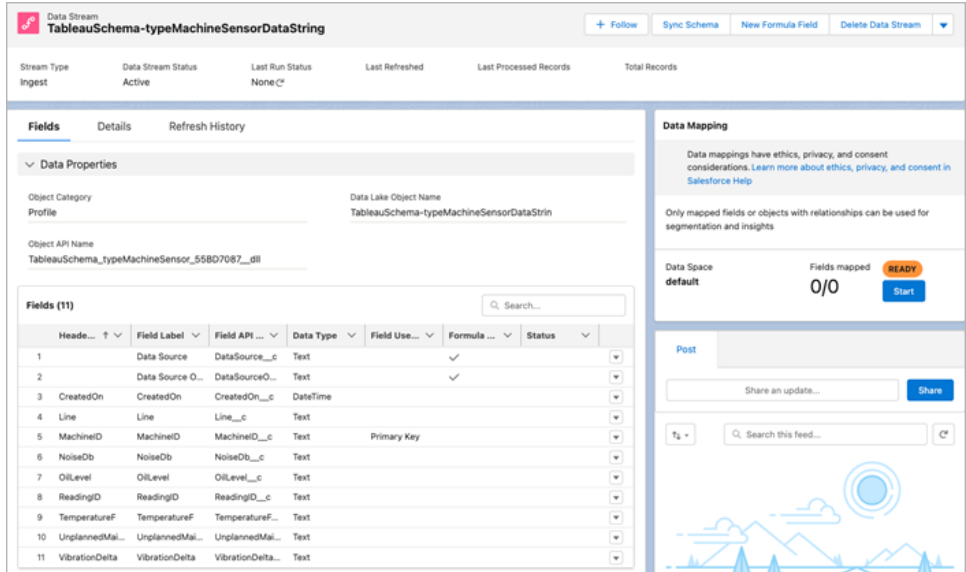

データストリームをデータスペースに追加する

任意のソースからデータをData Cloud に取り込むときは、フィルターを使用して、または使用せずに、 データレイクオブジェクト(DLO) を関連データスペースに関連付けます。

1. **[**データスペース**]** タブをクリックします。

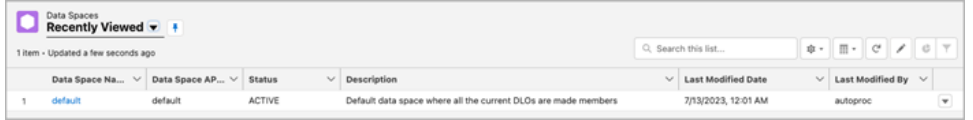

- 2. 既定のデータスペースか、割り当てられてたデータスペースの名前を選択します。
- 3. **[Add Data (**データの追加**)]** をクリックします。
- 4. 作成したデータレイクオブジェクトを選択し、**[**次へ**]** をクリックします。
- 5. (オプション) オブジェクトのフィルターを選択します。
- 6. **[**保存**]** をクリックします。

データレイクオブジェクトをSalesforce オブジェクトにマッピングする

データマッピングは、データレイクオブジェクト項目をデータモデルオブジェクト(DMO) 項目に関連付 けます。

1. [データストリーム] タブに移動し、作成したデータストリームを選択します。

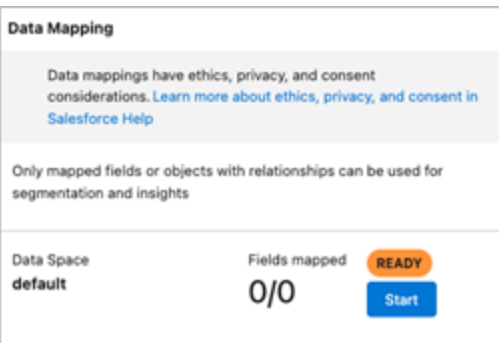

2. [データマッピング] セクションで、**[Start (**開始**)]** をクリックします。

項目マッピングキャンバスには、ソースDLO が左側に表示され、対象 DMO が右側に表示さ れます。詳細については、「[データモデルオブジェクトのマッピング](https://help.salesforce.com/s/articleView?id=sf.c360_a_map_custom_data_model_objects.htm)」を参照してください。

## Data Cloud 取り込み API 用の接続済みアプリを作成する

取り込み API を使用して、データをData Cloud に送信する前に、接続済みアプリを作成する必要 があります。詳細については、「API [インテグレーション用の](https://help.salesforce.com/s/articleView?id=sf.connected_app_create_api_integration.htm)OAuth 設定の有効化」と「Data [Cloud](https://help.salesforce.com/s/articleView?id=sf.c360_a_create_ingestion_api_connected_app.htm) 取 り込み API [用の接続済みアプリの作成](https://help.salesforce.com/s/articleView?id=sf.c360_a_create_ingestion_api_connected_app.htm)」を参照してください。

取り込み API 用の接続済みアプリの設定の一環として、次のOAuth スコープを選択する必要があり ます。

- Data Cloud 取 り込み API データにアクセスして管理する(cdp\_ingest\_api)
- Data Cloud のプロファイルデータを管理する(cdp\_profile\_api)
- Data Cloud データに対して ANSI SQL クエリを実行する(cdp\_query\_api)
- API を介してユーザーデータを管理する(api)
- ユーザーに代わっていつでも要求を実行する(refresh\_token、offline\_access)

スキーマの要件

Data Cloud で取り込み API ソースを作成するには、アップロードするスキーマファイルが特定の要件 を満たしている必要があります。「取り込み API [スキーマファイルの要件](https://help.salesforce.com/s/articleView?id=sf.c360_a_ingestion_api_schema_req.htm)」を参照してください。

- <sup>l</sup> アップロードするスキーマは、.yml または.yaml ファイル拡張子が付いた有効なOpenAPI 形 式である必要があります。OpenAPI バージョン3.0.x がサポートされています。
- オブジェクトには、ネストされたオブジェクトを含めることができません。
- 各 スキーマには、少 な くとも1 つのオブジェクトが必 要 です。 各 オブジェクトには、 少 な くとも1 つ の項目が必要です。
- <sup>l</sup> オブジェクトには、1000 個を超える項目を含めることができません。
- オブジェクトは、80 文字以下にする必要があります。
- オブジェクト名には、a ~ z、A ~ Z、O ~ 9、\_、- のみが使用できます。 ユニコード文字は使用 できません。
- 項目名には、a ~ z、A ~ Z、O ~ 9、\_、- のみが使用できます。 ユニコード文字は使用できま せん。
- 予約語 (date\_id、location\_id、dat\_account\_currency、dat\_exchange\_rate、pacing\_ period、pacing end date、row count、version) を項目名として使用することはできません。 項目名に文字列 .を含めることはできません。
- 項目名は80 文字以内にする必要があります。
- 項目は、次の型と形式を満たす必要があります。
	- テキスト型またはブール型の場合: 文字列
	- <sup>l</sup> 数値型の場合: 数値
	- <sup>l</sup> データ型の場合: 文字列、形式: 日付/時刻
- <sup>l</sup> 重複したオブジェクト名 (大文字と小文字が区別される) を使用することはできません。
- <sup>l</sup> オブジェクトに重複した項目名 (大文字と小文字が区別される) を含めることはできません。
- <sup>l</sup> ペイロードの日付/時刻データ型項目は、yyyy-MM-dd'T'HH:mm:ss.SSS'Z' 形式のISO 8601 UTC Zulu である必要があります。
- スキーマを更新するときは、以下に注意する必要があります。
	- 既存の項目データ型を変更することはできません。
	- <sup>l</sup> オブジェクトの更新時には、オブジェクトのすべての既存項目が存在する必要があります。
	- <sup>l</sup> 更新したスキーマファイルには変更されたオブジェクトのみが含まれるため、オブジェクトの包括 的なリストを毎回提供する必要はありません。
	- エンゲージメント カテゴリ向けのオブジェクトには、日付/時刻項目が存在する必要があります。 profile またはother タイプのオブジェクトは、この同じ要件を強制しません。

## YMAL ファイルの例

```
openapi: 3.0.3
  components:
    schemas:
      owner:
        type: object
        required:
          - id
          - name
```

```
- region
   - createddate
properties:
   id:
     type: integer
    format: int64
  name:
     type: string
    maxLength: 50
   region:
     type: string
    maxLength: 50
   createddate:
     type: string
     format: date-time
car:
  type: object
 required:
   - car_id
    - color
    - createddate
 properties:
   car_id:
      type: integer
     format: int64
 color:
    type: string
   maxLength: 50
  createddate:
   type: string
    format: date-time
```
# フロー出力データをAmazon S3 に保存する

*Tableau Prep Builder 2024.2* 以降、および*Web Authoring* と*Tableau Cloud* で使用できます。こ の機能は、*Tableau Server* ではまだ使用できません。

Tableau Prep Builder またはWeb がサポートする任意のコネクタからデータに接続し、フロー出力を .parquet ファイルまたは.csv ファイルとしてAmazon S3 に保存できます。出力は新しいデータとして保 存することも、既存のS3 データを上書きすることもできます。データの損失を防ぐために、[カスタム SQL] オプションを使用してテーブルデータのコピーを作成し、フローデータをS3 に保存する前にコピー を実行できます。

フロー出力の保存とS3 コネクタへの接続は互いに独立しています。Tableau Prep 入力接続として 使用した既存のS3 接続を再利用することはできません。

Amazon S3 に保存できるデータの総量とオブジェクトの数には制限がありません。個々のAmazon S3 オブジェクトのサイズは、最小 0 バイトから最大 5 TB までの範囲になります。1 回のPUT でアップ ロードできる最大 のオブジェクトは 5 GB です。 100 MB を超 えるオブジェクトの場 合 、 マルチパートアッ プロード機能の使用を検討する必要があります。「[マルチパートアップロードを使用したオブジェクトの](https://docs.aws.amazon.com/AmazonS3/latest/userguide/mpuoverview.html) [アップロードとコピー](https://docs.aws.amazon.com/AmazonS3/latest/userguide/mpuoverview.html)」を参照してください。

パーミッション

Amazon S3 バケットに書き込むには、バケットのリージョン、バケット名、アクセスキーID、シークレット アクセスキーが必要です。これらのキーを取得するには、AWS 内にIdentity and Access Management (IAM) ユーザーを作成する必要があります。「IAM [ユーザーのアクセスキーの管理](https://docs.aws.amazon.com/IAM/latest/UserGuide/id_credentials_access-keys.html)」を参 照してください。

## フローデータをAmazon S3 に保存する

- 1. ステップでプラスアイコン → をクリックし、【出力の追加】を選択します。
- 2. [出力の保存先] ドロップダウンリストから、**[**データベースとクラウドストレージ**]** を選択します。
- 3. [テーブル] の[接続] セクションから、**[Amazon S3 (**出力のみ**)]** を選択します。
- 4. [Amazon S3 (出力のみ)] のフォームに次の情報を追加します。
	- <sup>l</sup> アクセスキー **ID**: Amazon S3 に送信するリクエストの署名に使用したキーID。
	- <sup>l</sup> シークレットアクセスキー: AWS リソースにアクセスする権限があることを確認するために 使用される、セキュリティ認証情報 (パスワード、アクセスキー)。
	- <sup>l</sup> バケットリージョン: Amazon S3 バケットの場所 (AWS リージョンエンドポイント)。例: useast-2。
	- <sup>l</sup> バケット名: フロー出力を書き込むS3 バケットの名前。同じリージョン内で2 つのAWS アカウントのバケット名を同じにすることはできません。

注: S3 リージョンとバケット名を確認するには、AWS S3 アカウントにログインし、AWS S3 コンソールに移動します。

- 5. **[**サインイン**]** をクリックします。
- 6. S3 URIフィールドに、.csv ファイルまたは .parquet ファイルの名前を入力します。既定で は、フィールドにs3://<your\_bucket\_name> が入力されています。ファイル名には拡張 子 .csv または.parquet. を含める必要があります。

フロー出力を新しいS3 オブジェクトとして保存することも、既存のS3 オブジェクトを上書きす ることもできます。

- 新しいS3 オブジェクトとする場合は、.parquet ファイルまたは.csv ファイルの名前を 入力します。 URI はプレビュー テキストに表示 されています。 例: s3://<bucket\_ name><name\_file.csv>。
- <sup>l</sup> 既存のS3 オブジェクトを上書きする場合は、.parquet ファイルまたは.csv ファイル の名前を入力するか、**[**参照**]** をクリックしてS3 の既存の.parquet ファイルまたは .csv ファイルを検索します。

注: [オブジェクトの参照] ウィンドウには、以前にAmazon S3 にサインインして保 存したファイルのみが表示されます。

- 7. 書き込みオプションの場合、フローからのデータを使用して新しいS3 オブジェクトが作成されま す。データが既に存在する場合、オブジェクトに定義されている既存のデータ構造またはプロ パティは削除され、フローデータに置き換えられます。フローに存在するフィールドが、新しい S3 オブジェクトに追加されます。
- 8. **[**フローの実行**]** をクリックしてフローを実行し、データをS3 に書き込みます。

<span id="page-437-0"></span>AWS S3 アカウントにログインし、AWS S3 コンソールに移動すると、データがS3 に保存された ことを確認できます。

# 増分更新を使用したフローデータの更新

注: バージョン2020.4.1 以降では、Tableau Server およびTableau Cloud でフローの作成と 編集を行えるようになりました。このトピックの内容は、特に記載がない限り、すべてのプラット フォームに適用されます。Web 上でのフローの作成の詳細については、Tableau Server ヘル プの「Web 上の [Tableau](https://help.tableau.com/current/server/ja-jp/prep_web_auth.htm) Prep」を参照してください。

Tableau Prep Builder バージョン2020.2.1 以降およびWeb 上では、増分だけを更新するようにフ ローの入力と出力を構成して、フローの実行時に新しい行のみを取得して処理することができるた め、時間とリソースを節約できます。

たとえば、毎日更新されるトランザクションデータがフローに含まれている場合、新しいトランザクション のみを毎日取得して処理するように増分更新を設定してから、週単位か月単位で完全更新を実 行し、すべてのフローデータを更新できます。

注: Salesforce コネクタを使用するフロー入力で増分更新を実行するには、Tableau Prep Builder バージョン2021.1.2 以降を使用している必要があります。フロー出力をMicrosoft Excel またはCRM Analytics に書き込む場合、増分更新は現在サポートされていません。

増分更新を使用してフローを実行するには、Tableau Prep で次の情報が必要です。

- 入力テーブルの新しい行を検出するフィールド。
- <sup>l</sup> 最後に処理したフロー出力の値と入力の値を比較して、どの行が新しいかを判別するために 使用するフィールド。詳細については、「[追加による増分更新](#page-442-0) ページ423」を参照してください。
- <sup>l</sup> 新しいデータをテーブルに書き込む方法。既存のテーブルに新しいデータを追加するか、新しい データでテーブルデータを上書きすることができます。また、Tableau Prep Builder バージョン 2020.3.1 以降およびWeb 上では、既存のテーブルのデータを置き換えることができます。

<span id="page-438-0"></span>フロー更新オプション

Tableau Prep では、データを更新する方法と、フロー出力でテーブルを更新する方法を選択できま す。次の表に、さまざまなオプションとその利点を示します。

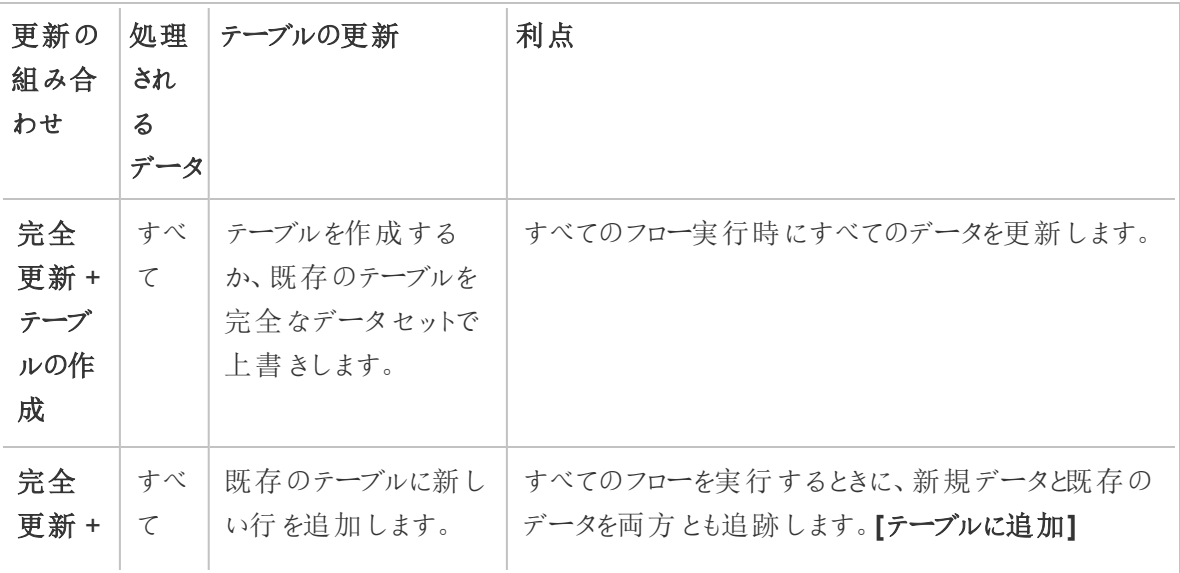

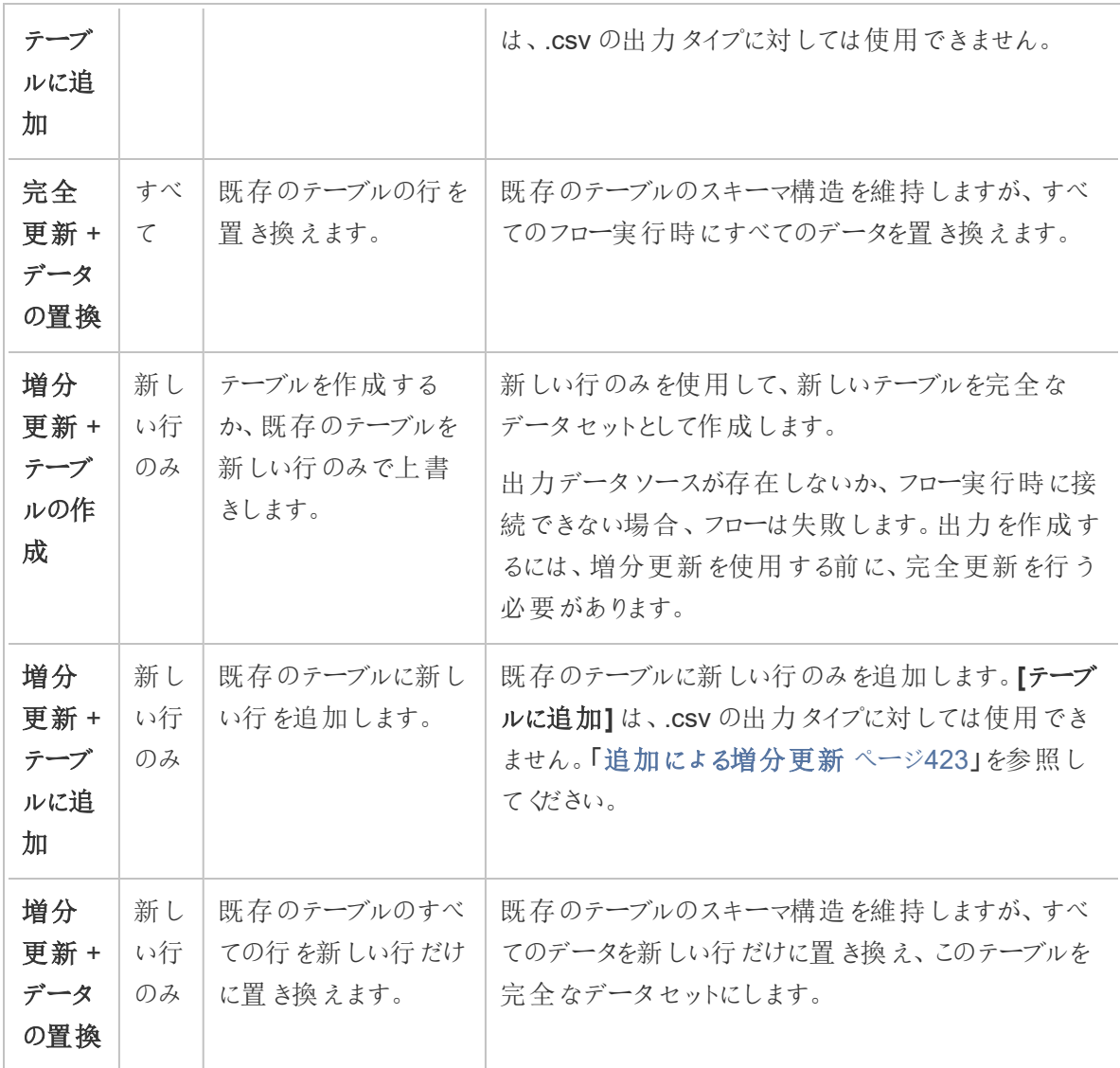

## 増分更新の構成

増分更新を使用するようにフローを構成するには、このオプションを使用する**[**入力**]** ステップと**[**出 力**]** ステップの両方で設定する必要があります。**[**入力**]** ステップでは、Tableau Prep が新しい行を検 索する方法を指定します。**[**出力**]** ステップでは、新しい行をテーブルに書き込む方法を指定します。 フローを実行するときに、完全更新と増分更新のいずれかのタイプを選択できます。

ヒント: 増分更新をするためにインプットステップおよびアウトプットステップを構成した後、構成を保 持して再利用できます。ステップをコピーして貼り付け、現在のフローまたはTableau Prep Builder の 他の場所で使用するか、**[**ステップをフローとして保存**]** を使用して、選択したステップをローカルファイ

ルまたはサーバーに保存して、他のフローでステップを再利用します。ステップのコピー、貼り付け、再 利用の詳細については[、ステップ、アクション、およびフィールドのコピーページ](#page-282-0)263を参照してください。

- 1. [フロー] ペインで、増分更新を構成する入力ステップを選択します。
- 2. **[**設定**]** タブの**[**入力**]** ペインにある**[**増分更新**]** (前のバージョンの**[**増分更新の設定**]** セクショ ン) で次のオプションを設定します。
	- <sup>l</sup> **[**増分更新の有効化**]** (前のバージョンの**[**有効**]**) を選択します。
	- <sup>l</sup> **[**インプットフィールド**]** (前のバージョンの**[**フィールドを使用して新しい行を識別する**]**): 入 力データで更新するフィールドを選択します。このフィールドには、**[**数値 **(**整数**)]**、**[**日 付**]**、または **[**日付と時刻**]** のデータ型を割り当てる必要があります。現在、選択できる フィールドは1 つだけです。

注: **[**アウトプットフィールド**]** (前のバージョンの**[**出力のフィールド名**]**) で指定した フィールドを使用することにより、このフィールドと最新の出力を比較して新しい行 を検索できる限り、フローの後半でこのフィールドを削除したり名前を変更したり することができます。

- <sup>l</sup> **[**出力**]**: 入力に関連し、行の比較に使用するフィールドを含んだ出力を選択します。
- <sup>l</sup> **[**アウトプットフィールド**]** (前のバージョンの**[**出力のフィールド名**]**): 最後に処理したフロー 出力の値と入力の値を比較して、新しい行を見つけるときに使用するフィールドを選択 します。ここには、**[**インプットフィールド**]** (前のバージョンの**[**フィールドを使用して新しい 行を識別する**]**) フィールドを使用して新しい行を識別する]) で指定したフィールドと同じ

データ型を使用する必要があります。

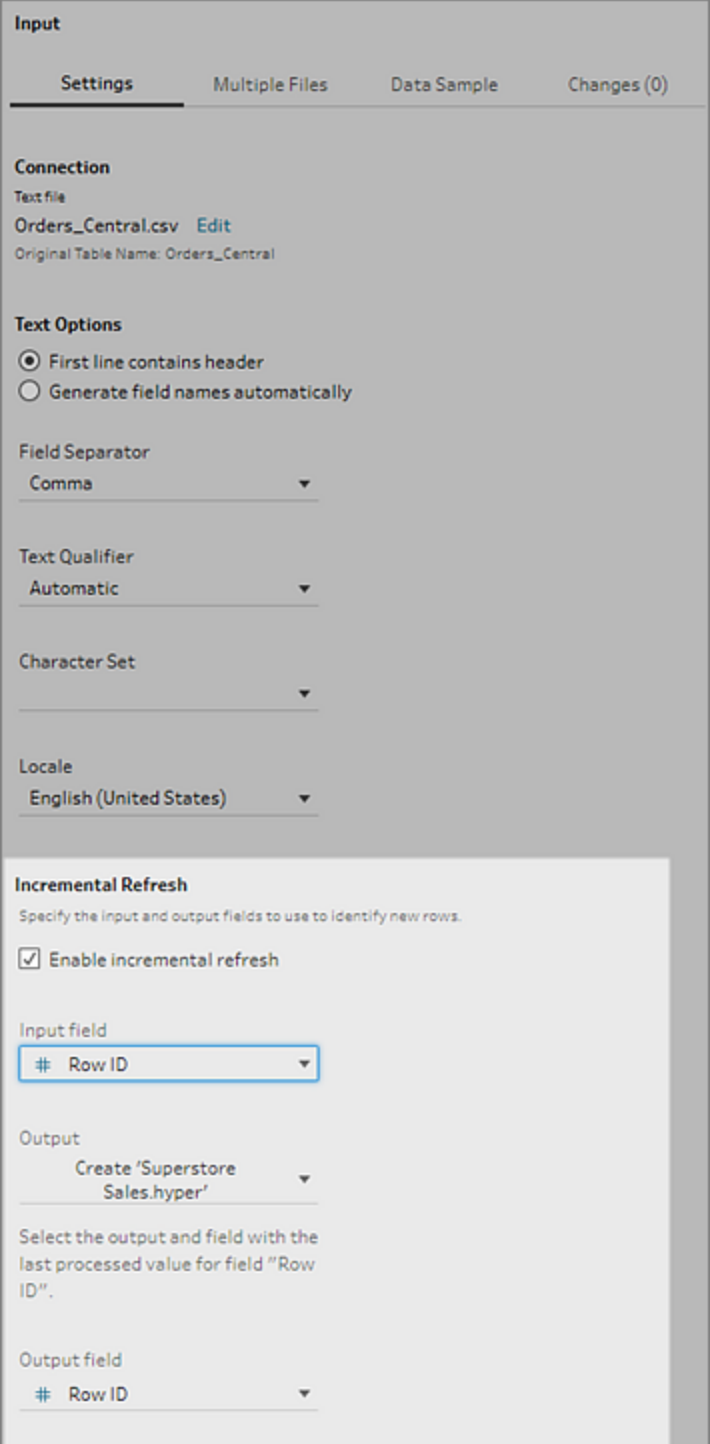

<span id="page-442-0"></span>追加による増分更新

増分更新では、最初に出力の増分フィールドの既存の最大値を検索します。次に、増分 フィールドの値が最大値よりも大きい行のみを追加するように、入力から行をフィルターします。 例:

既存のテーブル:

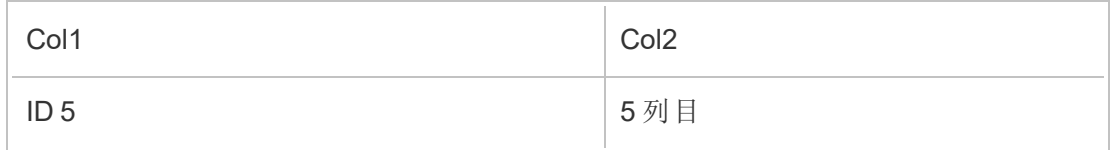

col1 に基づいてテーブルに新しい行を追加します。

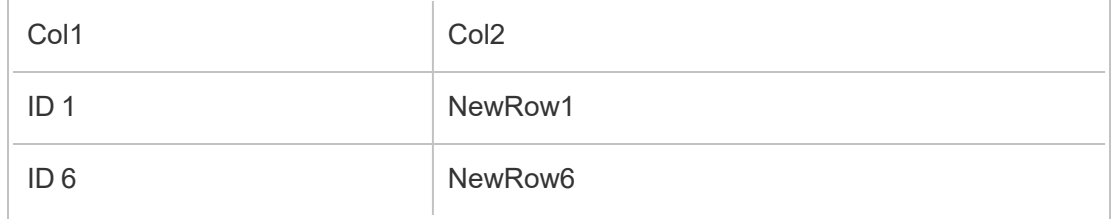

- NewRow1 は追加されていません。
- NewRow6 が追加されています。

## <span id="page-442-1"></span>書き込みオプションの構成

増分更新の設定を完了するには、出力の**[**書き込みオプション**]** を設定して、新しい行をテーブルに 書き込む方法を指定します。入力ステップに関連する設定済みの出力ではすべて既定の書き込み オプションが選択されていますが、対応しているオプションに変更できます。

行は、ファイル(Tableau Prep Builder のみ)、パブリッシュされたデータソース、またはデータベースに出 力できます。既定では、ローカルであるかパブリッシュされた.hyper 抽出への出力は**[**テーブルに追加**]** に設定されます。.csv ファイルへの出力は、**[**テーブルの作成**]** に設定されます。

- 1. [フロー] ペインで、増分更新を構成する出力ステップを選択します。
- 2. [出力] ペインの**[**書き込みオプション**]** セクションで、既定の書き込みオプションを表示し、必要 に応じて変更を加えます。
	- <sup>l</sup> **[**テーブルの作成**]**: このオプションでは、新しいテーブルが作成されるか、既存のテーブル が新しい出力に置き換えられます。
	- <sup>l</sup> **[**テーブルに追加**]**: このオプションでは、既存のテーブルに新しいデータが追加されます。 テーブルが存在しない場合は、フローを最初に実行したときに新しいテーブルが作成さ れ、以降の実行でこのテーブルに新しい行が追加されます。.csv 出力タイプでは使用

できません。対応している更新の組み合わせの詳細については[、フロー更新オプション](#page-438-0) [ページ](#page-438-0)419を参照してください。

<sup>l</sup> **[**データの置換**]** (Tableau Prep Builder バージョン2020.3.1 以降およびWeb 上): この オプションは、出力をデータベース内の既存のテーブルに書き戻す場合に使用できま す。データベーステーブルのデータはフローデータに置き換えられますが、テーブルのス キーマ構造は維持されます。

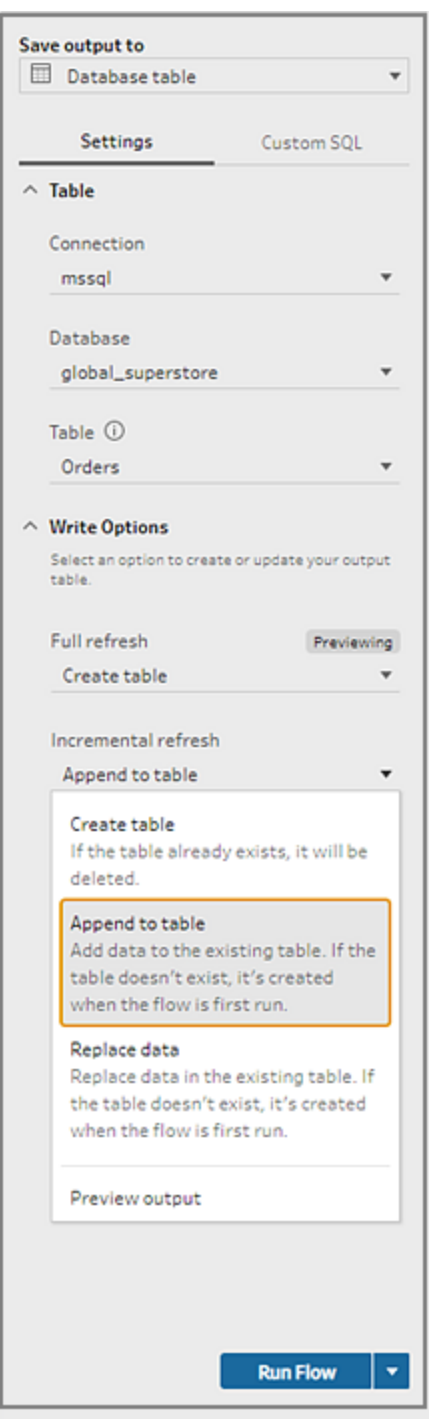

## フローの実行

Tableau Prep Builder またはWeb 上で、またはコマンドラインで、増分更新を使用して個々のフロー を実行できます。コマンドラインからフローを実行する方法の詳細については[、増分更新を有効にし](#page-460-0)

[てフローを実行](#page-460-0) ページ441を参照してください。

Tableau Prep Conductor でデータ管理 を有効にしている場合は、Tableau Server やTableau Cloud でスケジュールを設定した増分更新を使用してフローを実行できます。

注: 以前のバージョンでは、書き込みオプションはTableau Prep Builder で設定し、Tableau Server やTableau Cloud でフローを実行するときに変更できませんでした。Tableau Server およびTableau Cloud のバージョン2020.4 以降では、Web 上で直接フローを編集できます。 Web 上でTableau Prep を使用する方法の詳細については、Tableau Server ヘルプの 「Web 上の[Tableau](https://help.tableau.com/current/server/ja-jp/prep_web_auth.htm) Prep」を参照してください。

Tableau Prep は、既存の出力が見つからない場合、選択した実行オプションに関係なく、すべての 出力で完全更新を実行します。後続のフロー実行では、増分更新の構成データが欠落していない か、既存の出力が削除されていない限り、増分更新プロセスを使用して、新しい行のみを取得して 処理します。

Tableau Prep で増分更新を使用してフローを実行するには、次のいずれかの場所から**[**増分更新**]** を選択します。

<sup>l</sup> トップメニューで**[**実行**]** ボタンのドロップダウンオプションをクリックします。

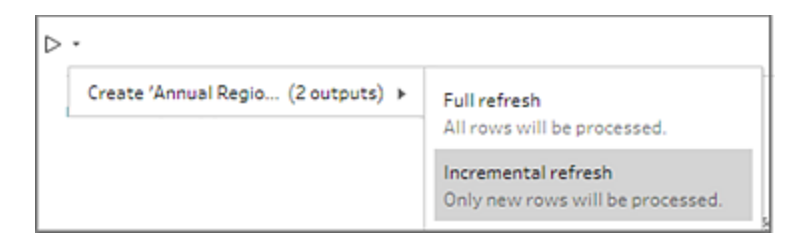

<sup>l</sup> [出力] ペインで、**[**フローの実行**]** ボタンのドロップダウンオプションをクリックします。

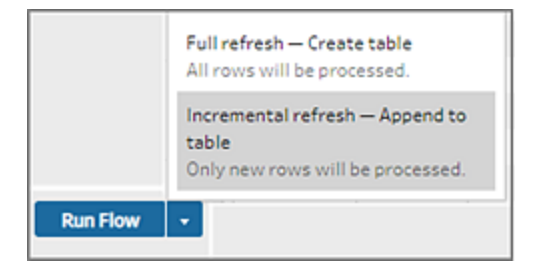

● [フロー] ペインで、出力ステップの横にある[実行] ボタンのドロップダウンをクリックします。

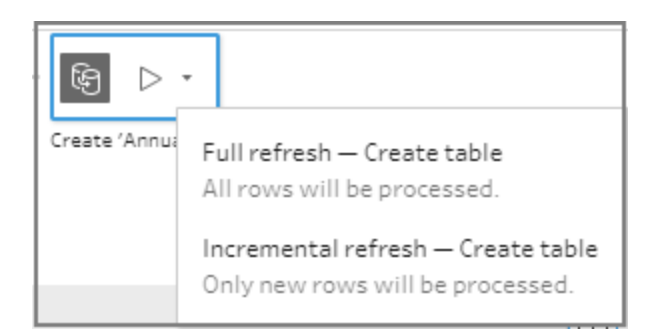

増分更新を使用するように構成した1 つの入力を複数の出力に関連付けた場合は、同じ更 新タイプを使用してそれらの出力を同時に実行する必要があります。Tableau Prep で更新を 実行すると、両方の出力を一緒に実行する必要があることを示すダイアログが表示されます。

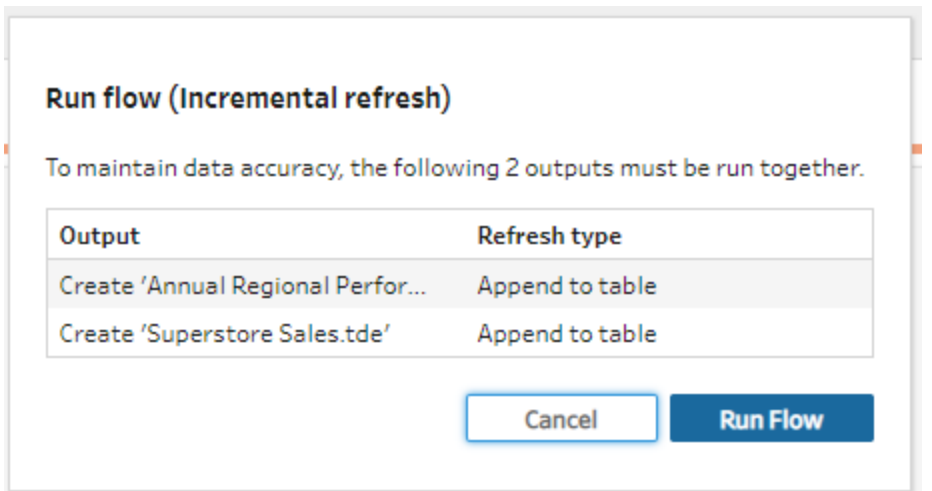

# コマンドラインからフロー出力ファイルを更新

*Tableau Prep Builder* でのみサポートされます。

Tableau Prep Builder からフローを実行する代わりに、コマンドラインからフローを実行してフロー出力 を更新できます。この方法を使用して、一度に1 つのフローを実行できます。このオプションは、 Tableau Prep Builder がインストール済みのWindows またはMac の両マシンで利用できます。

注: ログインベースのライセンス管理 (LBLM) を使用している場合は、Tableau Prep を定期的 に開くようにしてください。そうしなければ、リースが期限切れになるため、コマンドラインを介して 実行されるフローが失敗する可能性があります。管理者に連絡して、リース期間を最長に変 更することもできます。詳細については、「[ログインベースのライセンス管理](https://help.tableau.com/current/server/ja-jp/license_lblm.htm)」を参照してください。 コネクタの制限**:**

- <sup>l</sup> **JDBC** または **ODBC** コネクタ: これらのコネクタを含むフローは、バージョン2019.2.3 以降のコ マンドラインから実行できます。
- <sup>l</sup> クラウドコネクタ: Google BigQuery などのクラウドコネクタを含むフローは、コマンドラインから は実行できません。代わりに、手動でフローを実行するか、Tableau Prep Conductor を使用 してTableau Server やTableau Cloud のスケジュールに基づいてフローを実行します。詳細 については、フロー[データを最新に維持するページ](#page-479-0)460を参照してください。
- <sup>l</sup> シングル サインオン認証: シングルサインオン認証を使用する場合、コマンドラインからのフ ローの実行はサポートされていません。代わりに、Tableau Prep Builder からフローを実行でき ます。
- <sup>l</sup> 多要素認証: Tableau Prep のコマンドラインインターフェイス(CLI) は、Tableau の多要素認 証 (MFA) をサポートしません。詳細については、Tableau ナレッジベース[のこの記事](https://kb.tableau.com/articles/issue/could-not-publish-flow-using-the-command-line-after-enabling-mfa-in-tableau-cloud?_ga=2.142117234.1983406132.1675467078-1286713782.1649368686&lang=ja-jp)を参照し てください。

Windows マシンでは、Windows タスクスケジューラを使用して、このプロセスのスケジュールを設定で きます。Microsoft オンラインヘルプの「Task [Scheduler](https://docs.microsoft.com/ja-jp/windows/desktop/taskschd/task-scheduler-start-page)」を参照してください。

コマンドラインからフローを実行する際、Tableau Prep Builder により、Tableau Prep Builder で指定 した出力ステップの設定を使用したフローのすべての出力が更新されます。出力場所の指定方法に 関する詳細は[、データ抽出ファイルとパブリッシュされたデータソースを作成するページ](#page-408-0)389を参照し てください。書き込みオプション(バージョン2020.2.1 以降) の設定の詳細については[、書き込みオプ](#page-442-1) [ションの構成](#page-442-1) ページ423を参照してください。

## フローを実行する前に

コマンドラインからフローを実行するには、フローを実行しているマシンの管理者権限と、次の情報が 必要です。

- Tableau Prep Builder のインストールパス。
- <sup>l</sup> データベースに接続し、出力ファイルをサーバーまたはデータベースにパブリッシュしている場合 は(バージョン2020.3.1 以降)、必要なすべての認証資格情報を含む.json 認証資格情報 ファイル。
- Tableau Flow (.tfl) ファイルが置かれているパス。

認証資格情報 .json ファイルの要件

注**:** フローが接続して出力する先が、ローカルファイルや、ネットワーク共有上に保管されている ファイル、Windows 認証 (SSPI) を使用する入力ファイルなどの場合は、認証資格情報の .json ファイルは不要です。Windows 認証の詳細については、Microsoft オンラインヘルプの 「SSPI Model (SSPI [モデル](https://docs.microsoft.com/ja-jp/windows/desktop/SecAuthN/sspi-model))」 (英語) を参照してください。

Tableau Prep Builder は、フローファイルと認証資格情報の.json ファイルからの情報を使用して、リ モート接続がある場合にフローを実行します。たとえば、リモート接続のデータベース名と、出力ファイ ル用のプロジェクト名はフローからの情報で、サーバー名とサインイン用の認証資格情報は、認証資 格情報の.json ファイルからの情報です。

- <sup>l</sup> ファイルを再利用する予定がある場合、Tableau Prep Builder のインストールプロセスによって 上書きされないフォルダーにファイルを配置してください。
- <sup>l</sup> 次のいずれかを含むフローを実行している場合は、接続に必要な認証資格情報が入った .json ファイルを含める必要があります。
	- <sup>l</sup> データベースファイルまたはパブリッシュされたデータソースに接続する。
	- サーバーまたはデータベース(バージョン2020.3.1 以降)に出力をパブリッシュする。
	- Rserve または TabPy のスクリプトステップをフローに含む。json ファイルには、これらの サービスに接続するために必要な認証資格情報が含まれている必要があります。詳細 については、以下のバージョンの配列要件を参照してください。
- <sup>l</sup> フローで指定された認証資格情報と.json ファイルに含まれる認証資格情報が一致する必要 があります。一致しない場合は、フローの実行に失敗します。
- <sup>l</sup> プロセスを実行すると、ホスト名、ポート、ユーザー名が使用され、一致する接続がTableau フ ローファイル(.tfl) で検索され、プロセスの実行前に更新されます。接続に必要でない場合は、 ポートID とサイトID は任意です。
- <sup>l</sup> パブリッシュされたデータソースに接続する場合は、ホスト名、contentUrl、ポート(http の場合 は80、https の場合は443) を入力接続に含めます。ホスト名はTableau フローファイル(.tfl) 内で一致する接続を検索する際に必要となります。contentUrl とポートは、サーバーへの接続 を確立するために使用します。
- <sup>l</sup> Tableau Cloud に接続する場合は、接続先のポッドの入力接続にポート(80 または443) を 含め、サーバー接続 URl には対応するポッドプレフィックスとonline.tableau.com を必ず含め てください。Tableau Cloud の詳細については、Tableau Cloud ヘルプの「[Tableau](https://help.tableau.com/current/online/ja-jp/to_keep_data_fresh.htm#tableau-bridge-connections-to-tableau-online) Cloud への [Tableau](https://help.tableau.com/current/online/ja-jp/to_keep_data_fresh.htm#tableau-bridge-connections-to-tableau-online) Bridge 接続」を参照してください。
- (バージョン 2021.4.1 以降 ) フローにパラメーターを含める場合は、パラメーター オーバーライド .json ファイルを作成してコマンドラインに含め、パラメーター値を現在の既定値から変更できま す。詳細については[、パラメーター値を含むフローの実行](#page-450-0) ページ431を参照してください。

Tableau Prep Builder のバージョンによっては、認証資格情報の書式設定が異なる場合がありま す。以下のタブをクリックして、お使いのTableau Prep Builder バージョンの認証資格情報の書式設 定を確認してください。

## バージョン2020.3.1 以降

接続に応じて、サーバーまたはデータベースの認証資格情報、またはその両方を含めます。フローが 同じサーバーまたはデータベースに接続して出力される場合は、.json ファイルに1つのブロックを含め るだけで済みます。異なる認証資格情報を使用するサーバーまたはデータベースに接続する場合 は、コンマ区切りの配列を使用します。

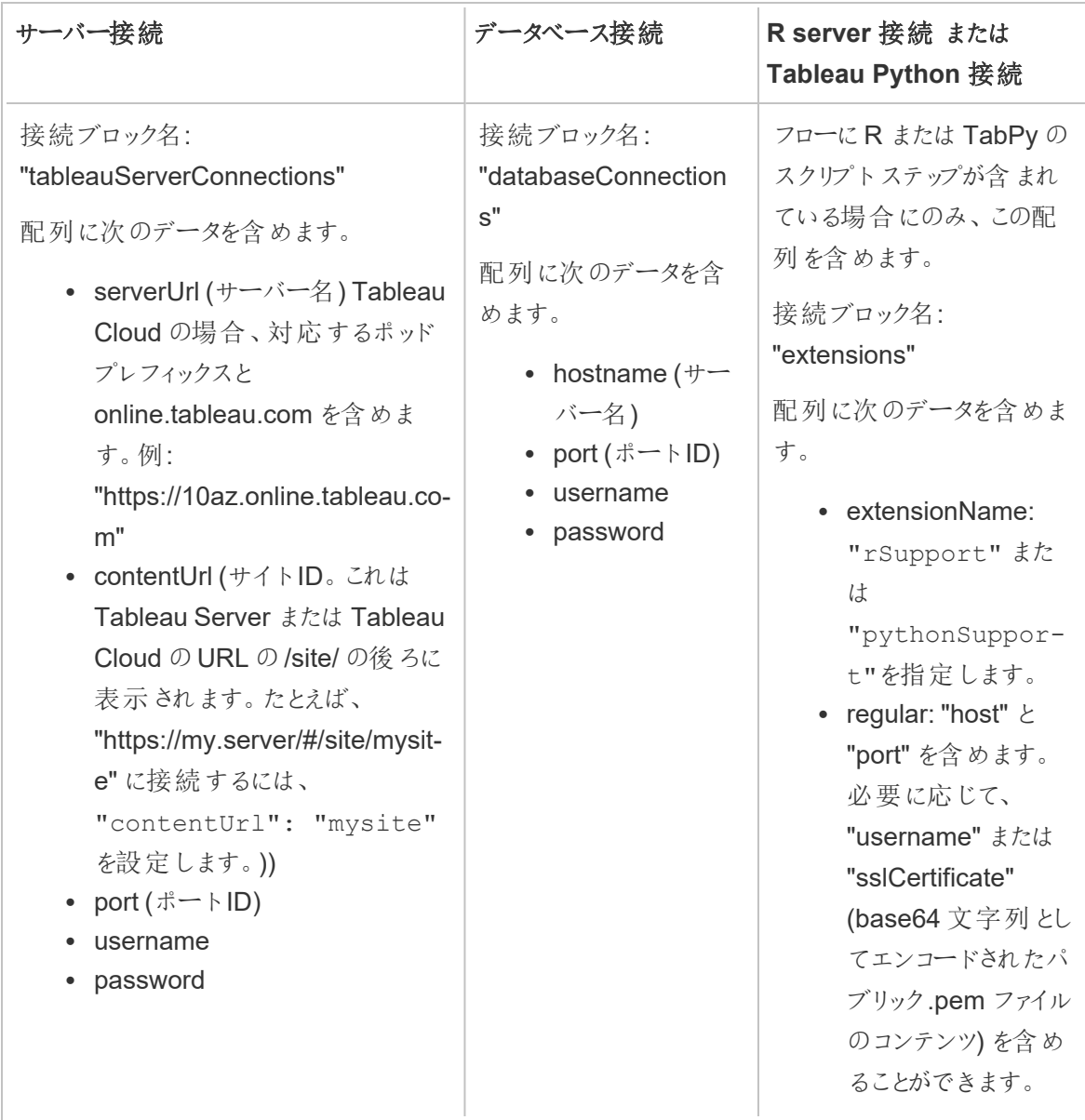

• sensitive: 使用する 場合は"password" を含めます。それ以 外の場合は、空の 配列を含めます。

注意: **ContentUrl**.は、.json ファイルのサーバー接続で必ず必要になります。既定のサイト(た とえば"https://my.server/#/site/") に接続する場合は、ContentUrl を空白に設定します。例: "contentUrl": ""

<span id="page-450-0"></span>パラメーター値を含むフローの実行

*Tableau Prep Builder* バージョン*2021.4.1* 以降でサポートされています。

パラメーター値を含むフローをコマンドラインから実行する場合、使用するパラメーター値を含むパラ メーターオーバーライド.json ファイルを作成できます。これらの値は、パラメーターに定義されている現 在の(既定) 値をオーバーライドします。

これは、credentials.json ファイルとは別のファイルであり、パラメーター名と値が含まれています。

注: バージョン2022.1.1 以降は、パラメーター値を引用符で囲む必要がなくなりました。以前 のバージョンでは、すべてのパラメーター名と値に引用符を含める必要がありました。

例:

```
{
    "Parameter 1": Value 1,
    "Number Parameter": 40,
    "Boolean Parameter": True
}
```
フローを実行するときは、コマンドラインに-p --parameters とファイルの名前を含めます。

## 例**:**

## **Windows**

"\[Tableau Prep Builder install location]\Tableau Prep Builder <version>\scripts"\tableau-prep-cli.bat -t "path\to\[your flow file name].tfl" -p|--parameters parameters.override.json

#### **Mac**

/Applications/Tableau\ Prep\ Builder\ [Tableau Prep Builder version].app/Contents/scripts/./tableau-prep-cli -t path/to/[your flow file name].tfl -p|--parameters parameters.override.json

## 例

このセクションでは、認証資格情報の.json 要件を使用して作成できる認証資格情報ファイルの例 をいくつか示します。

サーバー接続への接続

次の例は、同じ認証資格情報を使用するサーバー接続に接続して出力する.json 認証資格情報 ファイルを示しています。

```
{
 "tableauServerConnections":[
   {
    "serverUrl":"https://my.server",
    "contentUrl": "mysite",
    "port":443,
   "username": "jsmith",
   "password": "passw0rd$"
  }
]
}
```
サーバー接続への接続とデータベース接続への出力

次の例は、サーバー接続に接続してデータベース接続に出力する.json 認証資格情報ファイルを示 しています。

```
{
"tableauServerConnections":[
   {
    "serverUrl":"https://my.server",
```

```
"contentUrl": "mysite",
      "port":443,
      "username": "jsmith",
      "password": "passw0rd$"
     }
  ],
   "databaseConnections":[
     {
      "hostname":"example123.redshift.amazonaws.com",
      "port":"5439",
      "username":"jsmith",
      "password":"p@s$w0rd!"
     }
   ]
  }
Tableau Prep ヘルプ
```
フローに Rserve とTabPy のスクリプト接続を含め、データベース接続へ出力する

次の例は、Rserve とTabpy の認証資格情報を含み、データベース接続に出力する.json 認証資 格情報ファイルを示しています。

```
{
"extensions": [
    {
         "extensionName": "rSupport",
         "regular": {
               "host": "localhost",
               "port": "9000",
               "username": "jsmith"
       },
       "sensitive": {
         "password": "pwd"
       }
   },
   {
       "extensionName": "pythonSupport",
       "regular": {
         "host": "localhost",
```

```
"port": "9000"
       },
       "sensitive": {
       }
  }
],
 "databaseConnections":[
   {
   "hostname":"example123.redshift.amazonaws.com",
    "port": "5439",
    "username": "jsmith",
    "password": "p@s$w0rd!"
   },
   {
    "hostname":"mysql.mydb.tsi.lan",
   "port": "3306",
    "username": "jsmith",
   "password": "mspa$$w0rd"
   }
]
}
```
異なるデータベース接続への接続と出力

次の例は、異なるデータベース接続に接続して出力する.json 認証資格情報ファイルを示していま す。

```
{
 "databaseConnections":[
{
 "hostname":"example123.redshift.amazonaws.com",
 "port": "5439",
 "username": "jsmith",
 "password": "p@s$w0rd!"
},
 {
   "hostname":"mysql.mydb.tsi.lan",
  "port": "3306",
```

```
Tableau Prep ヘルプ
```

```
"username": "jsmith",
  "password": "mspa$$w0rd"
 }
]
}
```
## バージョン2020.2.3 以前

入力接続と出力接続の配列を入力します。

注: Tableau Prep Builder バージョン2018.2.2 から2018.3.1 までを使用している場合は、入 力または出力でリモート接続しない場合でも、"inputConnections" 配列と "outputConnections" 配列を常に含めるようにします。これらの配列を空白のままにします。 Tableau Prep Builder バージョン2018.3.2 以降を使用している場合、空白の配列を含める 必要はありません。

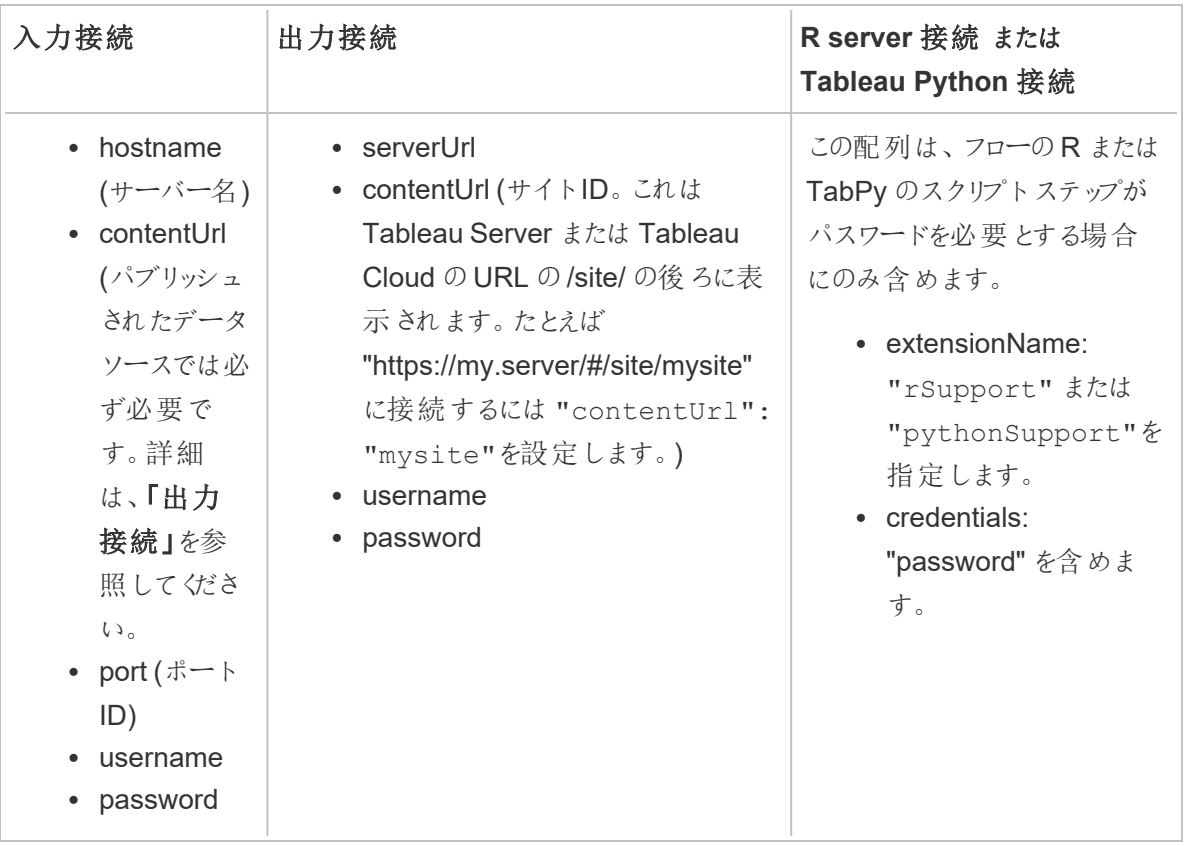

## 例

このセクションでは、認証資格情報の.json 要件を使用して作成できる認証資格情報ファイルの2 つの異なる例を示します。

パブリッシュされたデータソースへの接続

この例では、パブリッシュされたデータソースに接続し、サイトID を含むサーバーにデータを出力する .json 認証資格情報ファイルを示します。

注: inputConnection やoutputConnection で既定のサイト(たとえば "https://my.server/#/site/") が使用されている場合は、ContentUrl を空白に設定します。例: "contentUrl": ""

```
{ 
  "inputConnections":[
   {
     "hostname":"https://my.server",
     "contentUrl": "mysite",
     "port":443,
     "username": "jsmith",
     "password": "passw0rd$"
    }
\frac{1}{\sqrt{2}}"outputConnections":[
    {
     "serverUrl":"https://my.server",
     "contentUrl":"mysite",
     "username":"jsmith",
     "password":"passw0rd$"
    }
]
}
```

```
2 つのデータベースへの接続
```
このサンプルフローでは、MySQL とOracle に接続して、サイトID を含むサーバーにデータを出力す る.json 認証資格情報ファイルを示します。

Tableau Prep ヘルプ

```
{ 
  "inputConnections":[
   {
    "hostname":"mysql.example.lan",
    "port":1234,
    "username": "jsmith",
    "password": "passw0rd"
 },
    {
    "hostname":"Oracle.example.lan",
    "port":5678,
    "username": "jsmith",
    "password": "passw0rd"
 }
],
  "outputConnections":[
   {
    "serverUrl":"http://my.server",
    "contentUrl":"mysite",
    "username":"jsmith",
    "password":"passw0rd$"
   }
 ]
}
フローに Rserve とTabPy のスクリプトステップを含み、データベースに接続する
次の例は、Rserve サービスとTabPy サービスのパスワードを含み、MySQL に接続する.json 認証情
報ファイルを示しています。
```

```
{ 
  "inputConnections":[
    {
     "hostname":"mysql.example.lan",
     "port":1234,
     "username": "jsmith",
     "password": "passw0rd"
  }
```

```
\frac{1}{\sqrt{2}}"extensions":[
    {
     "extensionName":"rSupport",
     "credentials":{
      "password":"pwd",
    }
  },
   {
        "extensionName" : "pythonSupport",
        "credentials": {
        "password": "pwd"
        }
   }
  ]
}
```
認証資格情報ファイルの作成に関するヒント

フロー実行時のエラーを防ぐには、認証資格情報ファイルが次のガイドラインを満たしている必要が あります。

<sup>l</sup> Tableau Prep Builder バージョン2018.2.2 から2018.3.1 までを使用している場合は、入力ま たは出力でリモート接続しない場合でも、"inputConnections" 配列と"outputConnections" 配列を常に含めるようにします。これらの配列を空白のままにします。

Tableau Prep Builder バージョン2018.3.2 以降を使用している場合、空白の配列を含める 必要はありません。

<sup>l</sup> リモートの入力接続がない場合は、.json ファイルの冒頭に次の構文を含めます。

```
{
"inputConnections":[
 ],
```
<sup>l</sup> リモートの出力接続がない場合は、.json ファイルの末尾に次の構文を含めます。

```
"outputConnections":[
 ]
}
```
<sup>l</sup> 入力接続用のポートID がないか、またはサーバー名の一部としてポートが指定されていません か?

接続用のポートID がない場合は、.json ファイルの"port":xxxx, 参照を含めないようにし ます。これは、"port": "" の場合も同じです。ポートID がサーバー名に含まれている場合 は、ホスト名にポートID を含めます。例: "hostname": "mssql.example.lan,1234"

- <sup>l</sup> "serverUrl": を参照するときに、アドレスの最後に"/" を含めないようにします。たとえば、 "serverUrl": "http://server" のようにします。"serverUrl": "http://server/" とはしません。
- <sup>l</sup> 入力用または出力用の接続が複数ある場合は、接続ごとの認証資格情報をファイルに含め るようにします。
- <sup>l</sup> パブリッシュされたデータソースに接続する場合は、入力接続に必ずホスト名とcontentUrl を 含めてください。

フローの実行

重要: 以下の例には、"Tableau Prep" バージョン2019.1.2 から"Tableau Prep Builder" への名称の 変更が含まれます。本製品の以前のバージョンを使用している場合、代わりに"Tableau Prep" を使 用してください。

- 1. 管理者としてコマンドプロンプトやターミナルコマンドプロンプト(MacOS) を開きます。
- 2. 以下に示す構文を使用して、次のいずれかのコマンドを実行します。
	- ローカルファイルまたはネットワーク共有上に保管されているファイルに接続し、ローカル ファイルやネットワーク共有上に保管されているファイルにパブリッシュするか、Windows 認証を使用するフローはでは次のように実行します。

注: ネットワーク共有上に保管されているファイルに接続するかこのファイルに出力 する場合、パスにUNC形式を使用します: \\server\path\file name。パスワード 保護は利用できません。

## **Windows**

```
"\[Tableau Prep Builder install location]\Tableau Prep
Builder <version>\scripts"\tableau-prep-cli.bat -t "path\to\
[your flow file name].tfl"
```
#### **Mac**

/Applications/Tableau\ Prep\ Builder\ [Tableau Prep Builder version].app/Contents/scripts/./tableau-prep-cli -t path/to/ [your flow file name].tfl

<sup>l</sup> データベースに接続するかサーバーにパブリッシュするフローでは次のように実行します。

#### **Windows**

"\[Tableau Prep Builder install location]\Tableau Prep Builder <version>\scripts"\tableau-prep-cli.bat -c "path\to\ [your credential file name].json" -t "path\to\[your flow file name].tfl"

## **Mac**

/Applications/Tableau\ Prep\ Builder\ [Tableau Prep Builder version].app/Contents/scripts/./tableau-prep-cli -c path/to/ [your credential file name].json -t path/to/[your flow file name].tfl

● フローファイルまたは認証資格情報ファイルがネットワーク共有上に保管されている(パ ス: \\server\path\file name にUNC 形式を使用) 場合は次のように実行します。

## **Windows**

"\[Tableau Prep Builder install location]\Tableau Prep Builder <version>\scripts"\tableau-prep-cli.bat -c "\server\path\[your credential file name].json" -t "\server\path\[your flow file name].tfl"

**Mac:** 検索でネットワーク共有を/Volumes にマップし永続的にしてから、 /Volumes/.../[your file] を使用してパスを次のように指定します。

/Applications/Tableau\ Prep\ Builder\ [Tableau Prep Builder version].app/Contents/scripts/./tableau-prep-cli -c /Volumes/.../[your credential file name].json -t path/to/ [your flow file name].tfl

よくあるエラーと解決策については[、コマンドラインを使用してフローを実行する際の一般的なエラー](#page-564-0) [ページ](#page-564-0)545を参照してください。

## <span id="page-460-0"></span>増分更新を有効にしてフローを実行

*Tableau Prep Builder* バージョン*2020.2.1* 以降、およびバージョン*2020.4* 以降の*Web* でサポートさ れています。フロー出力を*Microsoft Excel* に書き込む場合、増分更新は現在サポートされていませ ん。

サーバーでTableau Prep Conductor を有効にせずにフローの実行をスケジュールしている場合は、コ マンドラインから増分更新を使用してフローを実行できます。次の例に示すように、- incrementalRefresh パラメーターをコマンドラインに含めます。

## **Windows**

"\[Tableau Prep Builder install location]\Tableau Prep Builder <version>\scripts"\tableau-prep-cli.bat **--incrementalRefresh** -t "path\to\[your flow file name].tfl"

#### **Mac**

/Applications/Tableau\ Prep\ Builder\ [Tableau Prep Builder version].app/Contents/scripts/./tableau-prep-cli **--incrementalRefresh** -t path/to/[your flow file name].tfl

フローのインプットステップで増分更新が有効になっていて、増分更新パラメーターが適切に構成され ている場合、Tableau Prep Builder は次の処理を行います。

- <sup>l</sup> 増分更新が有効になっているフロー内のすべての入力では、増分更新を使用して、対応する すべての出力が実行されます。
- <sup>l</sup> フロー内の入力で増分更新が有効になっていない場合、すべての出力は、完全更新を使用 して実行されます。メッセージによって更新方法の詳細が示されます。
- <sup>l</sup> フロー内の一部の入力で増分更新が有効になっている場合、対応する出力は、増分更新を 使用して実行されます。他の出力は、完全更新を使用して実行され、メッセージにより更新 方法の詳細が示されます。

増分更新を使用するためにフローを構成する方法の詳細については[、増分更新を使用したフロー](#page-437-0) [データの更新](#page-437-0) ページ418を参照してください[。増分更新を使用したフロー](#page-437-0) データの更新 ページ418

## コマンドオプション

オプションのヘルプを見たい場合はコマンドラインで-h を含めます。

## コマンドオプショ 説 明|注

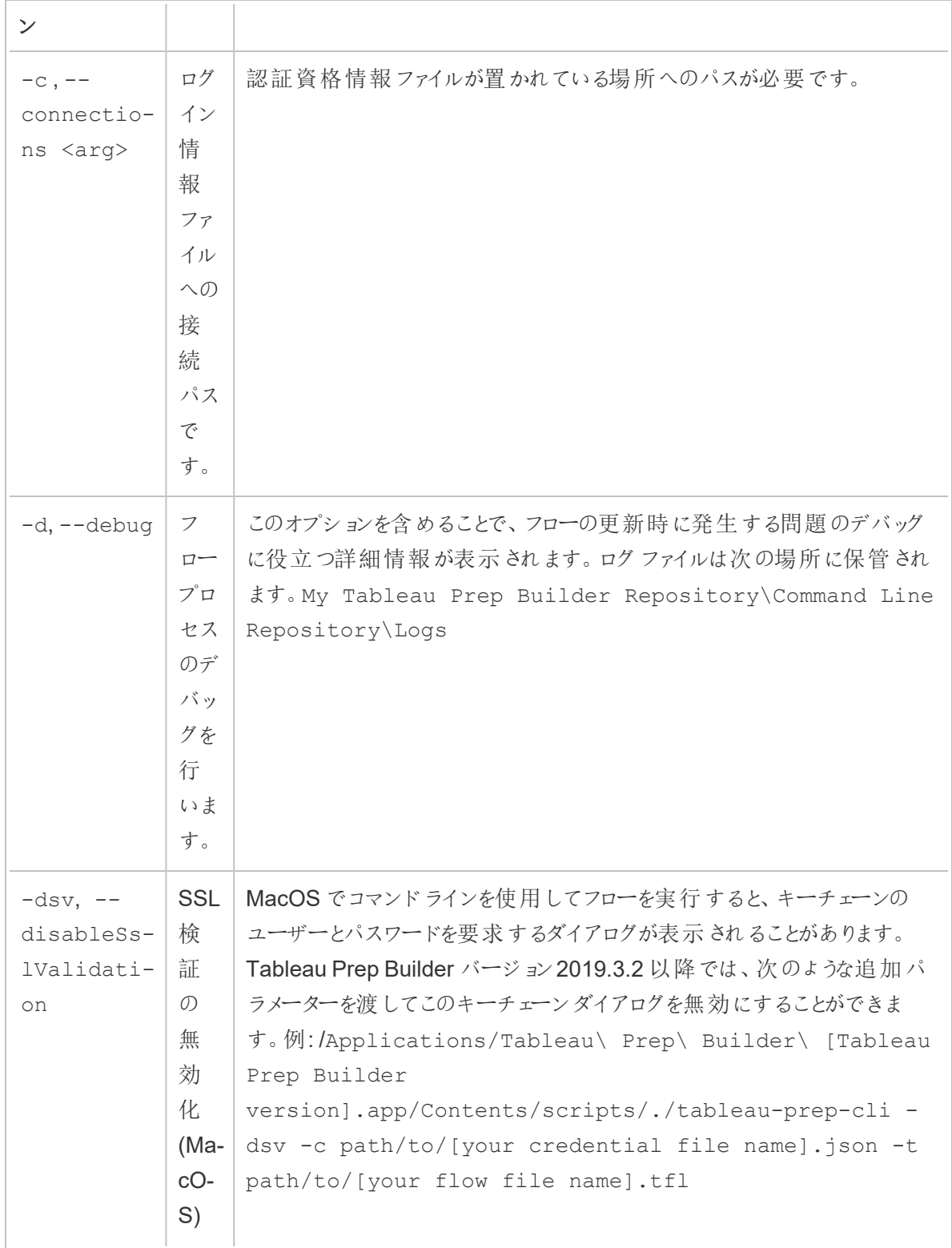

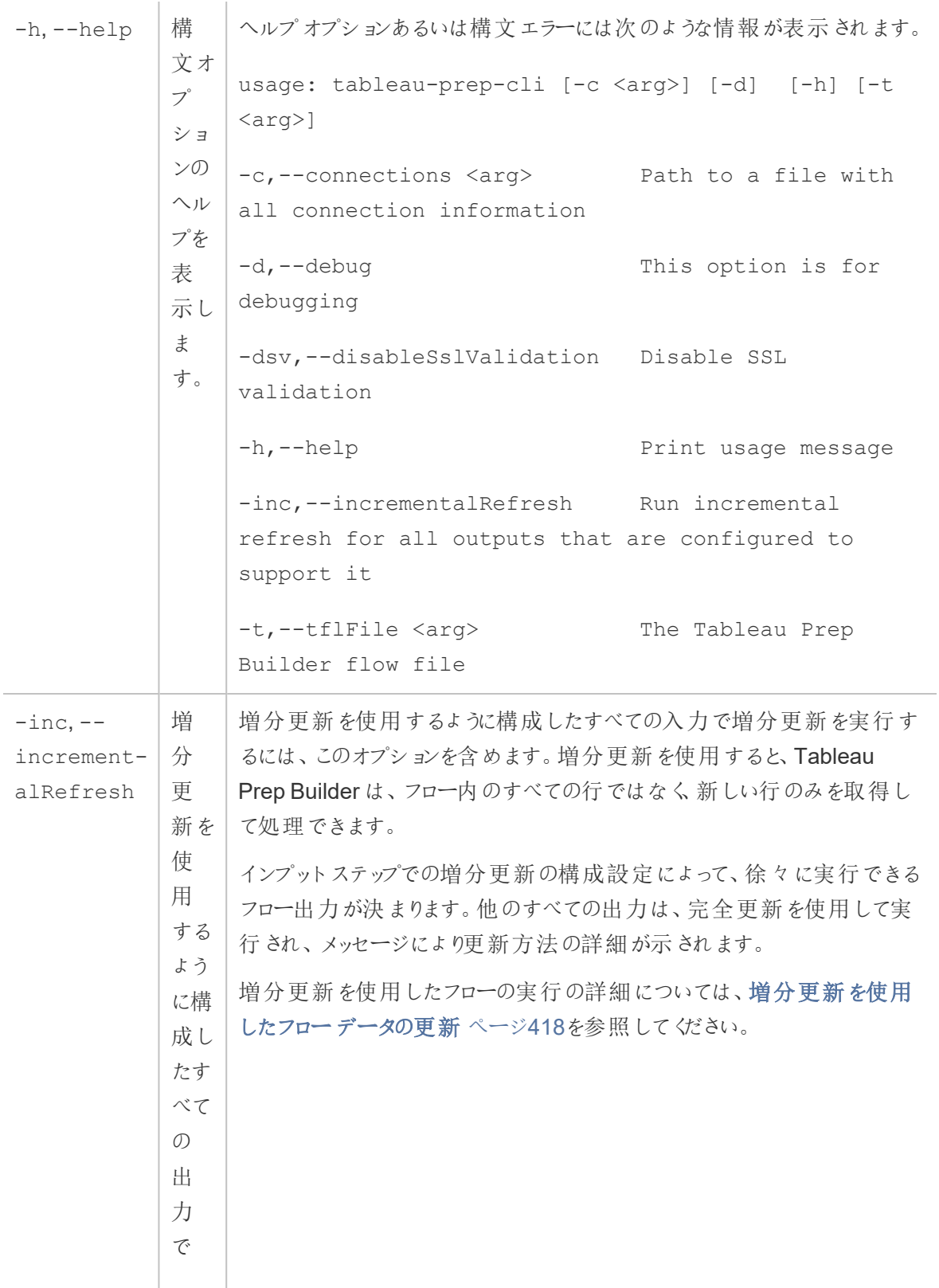

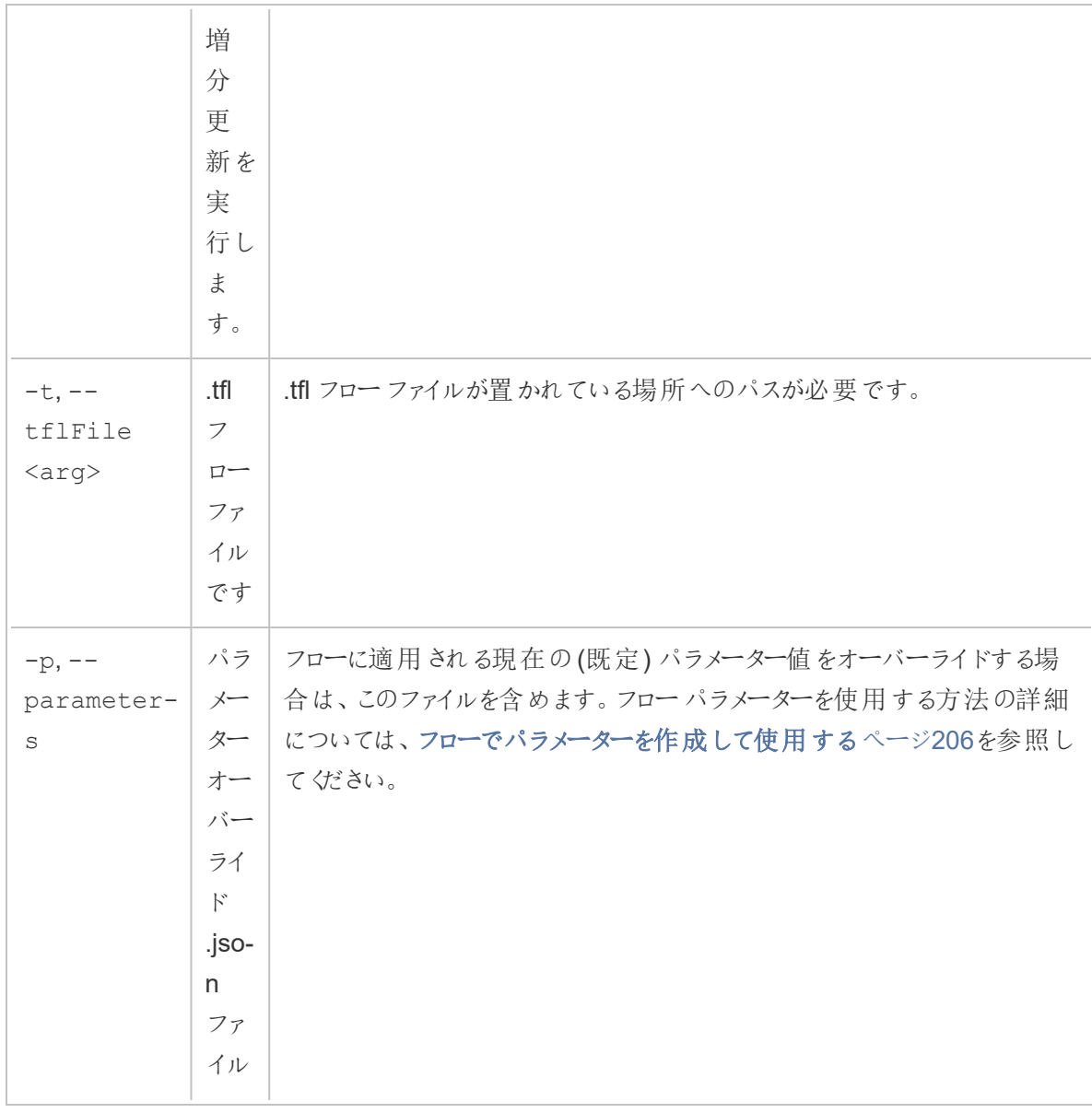

## 構文例

以下のコマンドラインは、下記の条件でフローを実行する場合の4 種類の例を示したものです。

<sup>l</sup> **Tableau Prep Builder** バージョン: 2022.1.1

重要: 以下の例には、Tableau Prep バージョン2019.1.2 からTableau Prep Builder への名 称の変更が含まれます。本製品の以前のバージョンを使用している場合、代わりに "Tableau Prep" を使用してください。

• フロー名: Flow1.tfl

- フローの格納場所: C:\Users\jsmith\Documents\My Tableau Prep Builder Repository\Flows
- <sup>l</sup> 資格認証情報ファイル名: Flow 1.json
- <sup>l</sup> 資格認証情報ファイルの格納場所: C:\Users\jsmith\Desktop\Flow credentials
- ネットワーク共有上の資格認証情報ファイルの格納場所: \tsi.lan\files\Flow credentials

フローの接続先とパブリッシュ先がローカルファイルの場合

## **Windows**

```
"\Program Files\Tableau\Tableau Prep Builder
2022.1.1\scripts"\tableau-prep-cli.bat -t
"\C:\Users\jsmith\Documents\My Tableau Prep Builder
Repository\Flows\Flow1.tfl"
```
#### **Mac**

```
/Applications/Tableau\ Prep\ Builder\
2022.1.1.app/Contents/scripts/./tableau-prep-cli -t
/Users/jsmith/Documents/My\ Tableau\ Prep\ Builder\
Repository/Flows.Flow1.tfl
```
フローの接続先とパブリッシュ先がローカルファイルであり、増分更新に短い形式を使用 する場合

## **Windows**

```
"\Program Files\Tableau\Tableau Prep Builder
2022.1.1\scripts"\tableau-prep-cli.bat -inc -t
"\C:\Users\jsmith\Documents\My Tableau Prep Builder
Repository\Flows\Flow1.tfl"
```
#### **Mac**

```
/Applications/Tableau\ Prep\ Builder\
2022.1.1.app/Contents/scripts/./tableau-prep-cli -inc -t
/Users/jsmith/Documents/My\ Tableau\ Prep\ Builder\
Repository/Flows.Flow1.tfl
```
フローの接続先がデータベースでパブリッシュ先がサーバーの場合

## **Windows**

```
"\Program Files\Tableau\Tableau Prep Builder
2022.1.1\scripts"\tableau-prep-cli.bat -c
"\C:\Users\jsmith\Desktop\Flow credentials\Flow1.json" -t
"\C:\Users\jsmith\Documents\My Tableau Prep Builder
Repository\Flows\Flow1.tfl"
```
## **Mac**

/Applications/Tableau\ Prep\ Builder\ 2022.1.1.app/Contents/scripts/./tableau-prep-cli -c /Users/jsmith/Desktop/Flow\ credentials/Flow1.json -t /Users/jsmith/Documents/My\ Tableau\ Prep\ Builder\ Repository/Flows.Flow1.tfl

フローのパブリッシュ先がサーバーで認証資格情報ファイルがネットワーク共有上に保管 されている場合

## **Windows**

"\Program Files\Tableau\Tableau Prep Builder 2022.1.1\scripts"\tableau-prep-cli.bat -c "\\tsi.lan\files\Flow credentials\Flow1.json" -t "\C:\Users\jsmith\Documents\My Tableau Prep Builder Repository\Flows\Flow1.tfl"

## **Mac**

/Applications/Tableau\ Prep\ Builder\ 2022.1.1.app/Contents/scripts/./tableau-prep-cli -c /Volumes/files/Flow\ credentials/Flow1.json -t /Users/jsmith/Documents/My\ Tableau\ Prep\ Builder\ Repository/Flows.Flow1.tfl

# Tableau Prep とのバージョン互換性

新しいバージョンのTableau Prep Builder に新しい機能またはコネクタが導入されているものの、古い バージョンで作業している場合、フローを開こうとすると互換性の問題が発生する可能性があります。

注: バージョン2020.4 以降では、Tableau Server およびTableau Cloud でフローの作成と編 集を直接行うことができます。Web 上で作成したフローは、使用しているサーバーのバージョン と常に互換性があります。Web 上でのフローの作成の詳細については、[Tableau](https://help.tableau.com/current/server/ja-jp/prep_web_auth.htm) Server およ び[Tableau](https://help.tableau.com/current/online/ja-jp/prep_web_auth.htm) Cloud ヘルプの「**Web** 上の **Tableau Prep**」を参照してください。

同様に、Tableau Prep Conductor を使用してTableau Server またはTableau Cloud にフローをパブ リッシュし、実行スケジュールを設定する場合、およびフローにお使いのバージョンのTableau Server ま たはTableau Cloud ではサポートされていない新機能や新しいコネクタが含まれていると、互換性の 問題が発生してフローのスケジュール設定や実行ができなくなることがあります。

# バージョンの数値形式

Tableau Prep Builder バージョン2022.3 以降では、リリースバージョンの番号付けスキームが Tableau Desktop およびTableau Server と一致するようになりました。以前のバージョンでは、 Tableau Desktop とTableau Prep Builder のバージョンの数値形式が異なっていました。例:

2020.3 .1 - - Tableau Prep Builder version number Tableau Desktop maintenance version number Tableau Desktop version number

Tableau Desktop とTableau Prep Builder のメンテナンスリリースは同じ順序に従いません。

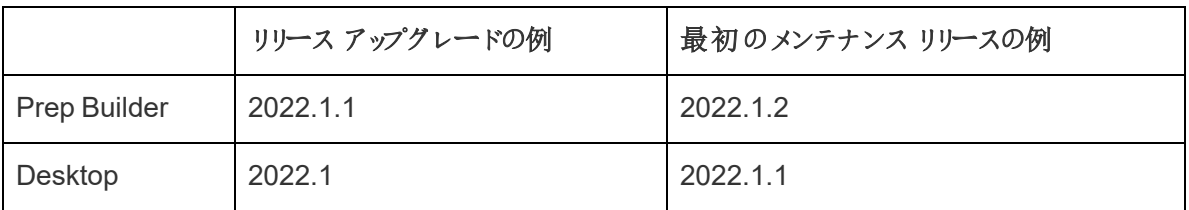

## バージョンの検索

注: 特定のバージョンの Tableau Prep Builder をダウンロードするには[、ダウンロード](http://www.tableau.com/ja-jp/support/esdalt)ページを 開き、ページの左側にある一覧から**[Tableau Prep Builder]** を選択します。

## **Tableau Prep Builder**

製品のリリースバージョンを確認するには、Tableau Prep Builder を開き、トップメニューで次のいず れかを実行します。

- <sup>l</sup> **Windows**: トップメニューで**[**ヘルプ**]** をクリックし、バージョンに応じて**[Tableau Prep Builder** について**]** または**[Tableau Prep** について**]** をクリックします。
- <sup>l</sup> **Mac**: トップメニューで、バージョンに応じて**[Tableau Prep Builder]** > **[Tableau Prep Builder** について**]** または**[Tableau Prep]** > **[Tableau Prep** について**]** の順にクリックします。

リリース番号はこのダイアログの左下隅に表示されています。

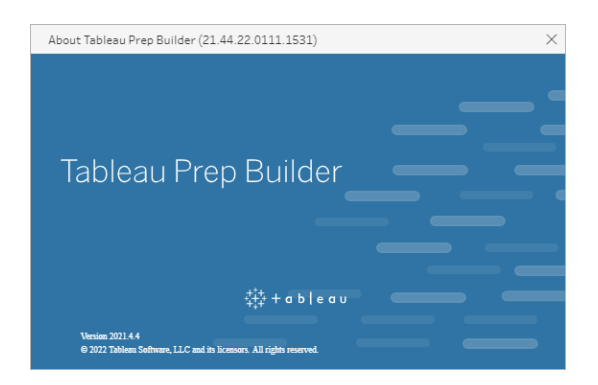

## **Tableau Server**

Tableau Prep Conductor は、データ管理 の一部としてTableau Server バージョン2019.1 で導入さ れました。Tableau Server で実行するフローをスケジュールするには、Tableau Server バージョン 2019.1 以降を使用する必要があり、Tableau Prep Conductor を有効にする必要があります。

Tableau Server のバージョンを確認するには、Web ブラウザーでTableau Server を開きます。トップ

メニューバーで、右上隅の情報アイコン をクリックし、**[About Tableau Server (Tableau Server** について**)]** を選択します。ダイアログが開き、使用しているTableau Server のバージョンが表 示されます。Tableau Prep Conductor を有効にする方法の詳細については、Tableau Server ヘル プの「手順 2 - Tableau Server [のフロー設定の構成](https://help.tableau.com/current/server/ja-jp/prep_conductor_configure_server_site_settings.htm)」を参照してください。
Tableau Prep ヘルプ

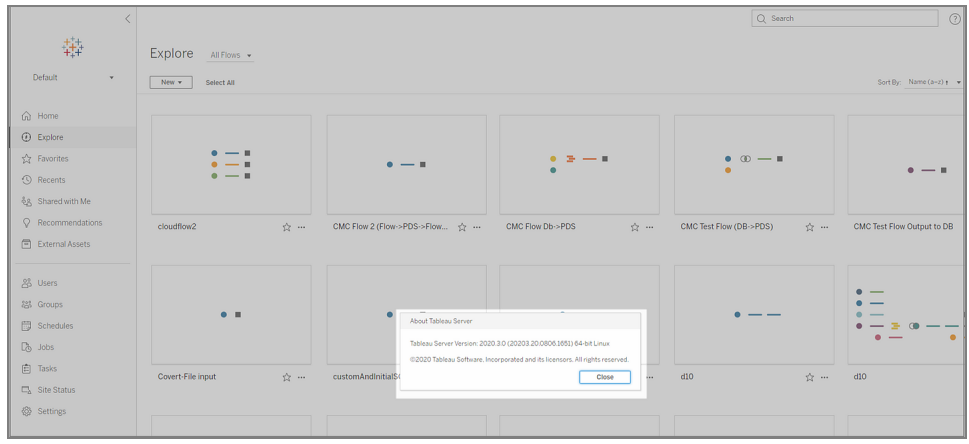

#### **Tableau Cloud**

Tableau Prep Conductor は、データ管理 の一部としてTableau Cloud バージョン2019.3 で導入さ れました。Tableau Cloud で実行するフローをスケジュールするには、Tableau Cloud バージョン 2019.3 以降を使用してTableau Prep Conductor を有効にする必要があります。

バージョンを確認するには、Web ブラウザーで Tableau Cloud を開きます。トップメニュー バーで右上 隅の情報アイコンをクリックし、**[About Tableau Cloud (Tableau Cloud** について**)]** を選択します。ダ イアログが開き、使用しているTableau Cloud のバージョンが表示されます。Tableau Prep Conductor の有効化に関する詳細については、Tableau Cloud ヘルプの「Tableau Prep [Conductor](https://help.tableau.com/current/online/ja-jp/prep_conductor_online_intro.htm)」 を参照してください。

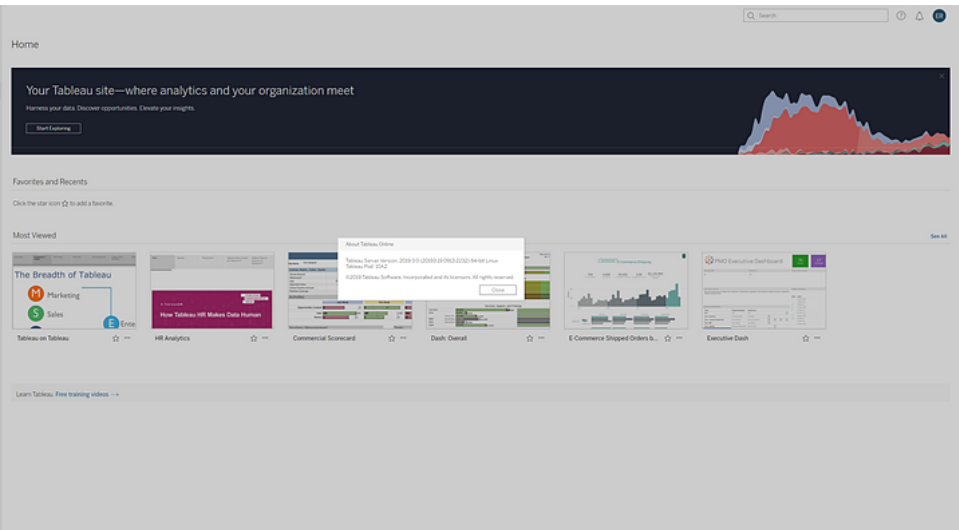

# Tableau Prep Builder の異なるバージョン間の互 換性

通常、新しいバージョンの Tableau Prep Builder は、古いバージョンで作成されたフローを開くことが できます。ただし、Tableau Prep Builder の古いバージョンと新しいバージョンの間でフローを開こうとし た場合や、同じバージョンのTableau Prep Builder を使用する複数のコンピューターでフローを開い た場合でも互換性の問題が発生する可能性があります。

例えば、次のような場合です。

- フローを開くマシンで使用する製品のバージョンではサポートされていない、入力コネクタまたは 機能がフローに含まれている。
- フローを開 〈マシンに、必要 な入力コネクタがインストールされていないか、インストールされてい るドライバーのバージョンがコネクタと互換性がない。Tableau Prep Builder では、フロー入力 コネクタを使用するには、64 ビットドライバーをインストールする必要があります。

互換性の問題が発生すると、フローを開こうとしたときに開くことはできてもエラーになるか、フローが 開かずにエラーメッセージが表示されます。次に、フローは開かれずにエラーメッセージが表示され、 問題解決の参照用に互換性のない機能とオプションが一覧表示されるいくつかの例について説明 します。

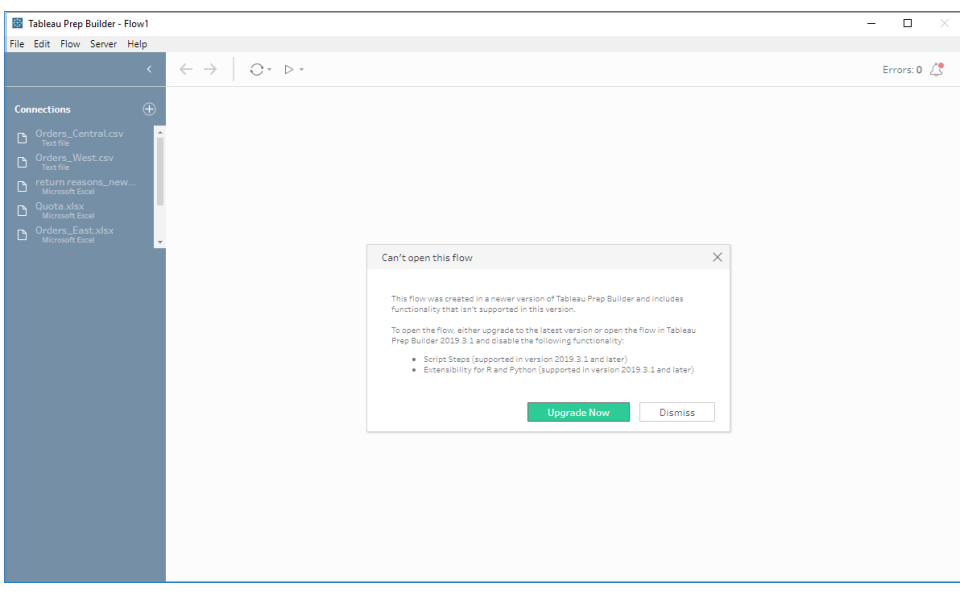

# Tableau Prep Builder との互換性に関する問題の修正

互換性の問題を解決するために、次のいずれかを試します。

<sup>l</sup> 最新バージョンのTableau Prep Builder にアップグレードする。

[詳しく学ぶ] ペインの下部にある更新ボタンをクリックして、最新バージョンの製品をダウンロード し、「Tableau Desktop およびTableau Prep Builder の導入ガイド」の「[Tableau](https://help.tableau.com/current/desktopdeploy/ja-jp/desktop_deploy_download_and_install.htm) Prep Builder [のインストール](https://help.tableau.com/current/desktopdeploy/ja-jp/desktop_deploy_download_and_install.htm)」 に記載されている手順を実行します。[詳しく学ぶ] ペインの更新ボタンにアクセ スできない場合は、「 **Tableau Prep Builder** のインストール」で製品の最新バージョンをダウ ンロードする方法を参照してください。

- <sup>l</sup> コンピューターがTableau Prep Builder と互換性があることを確認する。たとえば、フローで使 用されるコネクタ用に64 ビットドライバーがインストールされていることを確認します。ドライバー をインストールするには、「[ドライバーのダウンロード](https://www.tableau.com/ja-jp/support/drivers)」ページを参照してください。
- 互換性のない機能を削除してからフローのコピーを開く。

# Tableau Prep Builder とTableau Server の異な るバージョン間の互換性

新しいバージョンの Tableau Prep Builder から古いバージョンの Tableau Server にパブリッシュすると、 互換性の問題が発生する可能性があります。たとえば、Tableau Prep Builder バージョン2021.3.1 に追加された新機能は、Tableau Server バージョン2021.2 と互換性がない可能性がありますが、 Tableau Server バージョン2021.4 やTableau Server のそれ以降のメジャーバージョン(バージョン 2022.3 など) と互換性がある可能性があります。

Tableau Server では、フローがパブリッシュされると、そのフローに含まれる機能がTableau Prep Conductor で検出されます。サポートされていない機能が見つかった場合でもフローをTableau Server にパブリッシュできますが、フローの実行、スケジュール、タスクへの追加は行うことができませ ん。Tableau Cloud は定期的に自動更新されるため、通常はTableau Prep Builder のすべてのバー ジョンと互換性があります。

Tableau Server の古いバージョンを使用している場合でも、Tableau Prep Builder 内から手動で、ま たはコマンドラインを使用して、互換性のないフローを実行できます。このプロセスの使用についての 詳細は、「[コマンドラインからフロー出力ファイルを更新する](https://help.tableau.com/current/prep/ja-jp/prep_run_commandline.htm)」を参照してください。

# 互換性のない機能の検出

使用しているTableau Prep Builder のバージョンによって、互換性のない機能をさまざまな方法で検 出できます。

### Tableau Prep Builder (バージョン 2020.1.1 以降)

Tableau Server にサインインすると、Tableau Prep Builder で互換性のない機能が検出され、無効 にします。互換性のない機能は、すべて灰色で表示されます。この機能を引き続き使用して、フロー を手動で実行するかコマンドラインから実行する場合は、メニューから有効にできます。

注: Tableau Prep Builder バージョン 2020.1.4 以降、サーバーにサインインすると、Tableau Prep Builder はアプリケーションを閉じるときにサーバー名と認証資格情報を記憶するので、 次回アプリケーションを開いたときには既にサーバーにログインした状態になります。

1. 無効になっている機能にカーソルを合わせて、お使いのサーバーのバージョンと互換性がない ために無効になっているかどうかを確認し、**[**機能を使用する**]** ボタンをクリックします。このオプ ションは、[フロー] ペインと、[プロファイル] ペイン、[結果] ペイン、およびデータグリッドのメニュー で使用できます。

注: データの更新が一時停止されたり、特定のステップやデータ型でオプションを使用 できない場合など、その他の理由で機能を無効にできます。

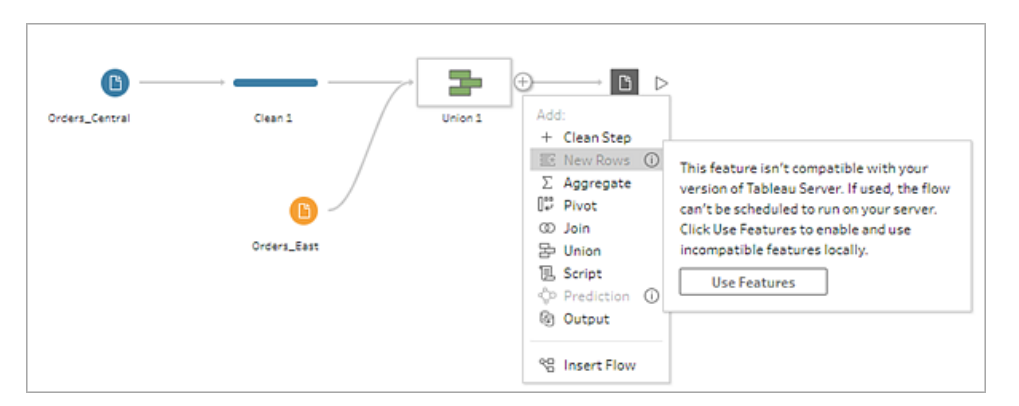

2. 選択した機能が適用され、互換性のないすべての機能が有効になり、使用できるようになり ます。互換性のない機能には警告のフラグが付いているため、お使いのバージョンのTableau Server でスケジュールを使用してフローを実行する場合は、この機能を簡単に検索して削除 できます。

この機能を完全に無効にし、互換性のないすべての機能を有効にするには、次の操作を行います。

1. トップメニューから、**[**ヘルプ**]** > **[**設定とパフォーマンス**]** > **[**非対応の機能を無効にする**]** を選択 します。

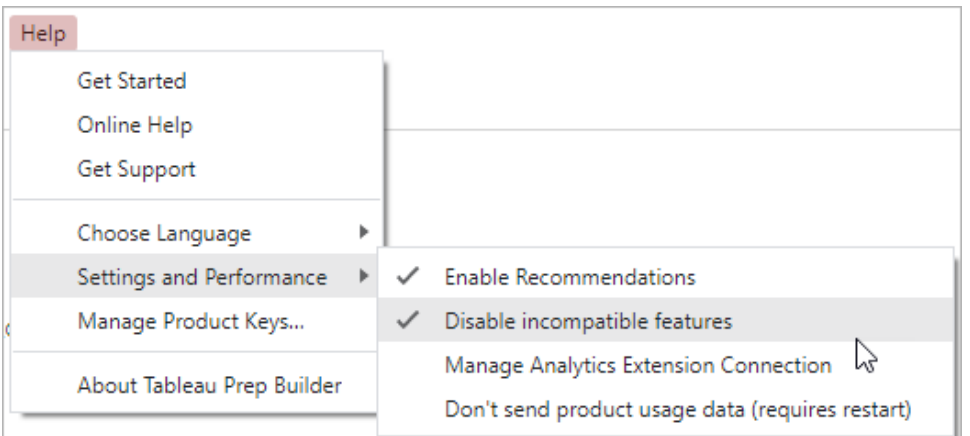

2. **[**非対応の機能を無効にする**]** を選択して、このオプションの横にあるチェックマークをオフにしま す。この機能を再度有効にするには、**[**非対応の機能を無効にする**]** をオンにします。このオプ ションは既定で有効になっています。

Tableau Prep Builder (バージョン 2019.3.1 以降)

フローを構築すると、Tableau Prep Builder で互換性のない機能を追加したときに該当する機能を 検出し、アラートアイコンでフラグ付けできます。これらのアラートを確認するには、サーバーにサインイ ンする必要があります。このアラートシステムによって、フロー内の互換性のない機能をすばや〈識別 し、この機能をフローで維持するか、削除するかを決定できます。

[フロー] ペインのアラートにカーソルを合わせて、互換性のない機能に関する情報を表示するか、ア ラートセンターを使用して詳細を表示します。アラートセンターで、**[View in Flow (**フローに表示**)]** リ ンクをクリックして、警告をトリガーしたステップ、注釈、フィールド、または変更に直接移動します。

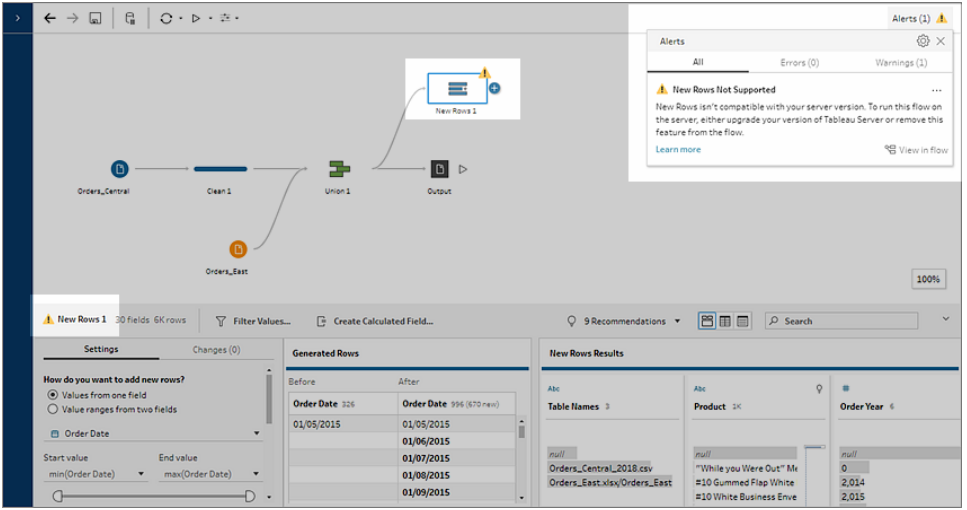

### Tableau Prep Builder (すべてのバージョン)

互換性のない機能が含まれるフローをパブリッシュすると、次のメッセージが表示され、サインインして いるTableau Server のバージョンでサポートされていない機能が一覧表示されます。Tableau Prep Builder の2019.2.3 以前のバージョンでは、これがフロー内の互換性のない機能を確認する唯一の 方法です。

注: このエラーメッセージでは、機能が導入されたときのTableau Prep Builder のバージョンが 一覧表示されます。Tableau Prep Builder では、メンテナンスバージョンの機能はリリースされ ないため、機能に互換性を持たせるにはTableau Server で次のメジャーリリースバージョンを 実行する必要があります。次の例では、フィールドの複製機能がTableau Prep Builder の バージョン2019.2.3 で導入されたため、Tableau Server 2019.2.3 のメンテナンスリリースバー ジョンとは互換性がありません。代わりに、Tableau Server バージョン 2019.3 の次のメジャー リリースと互換性があります。

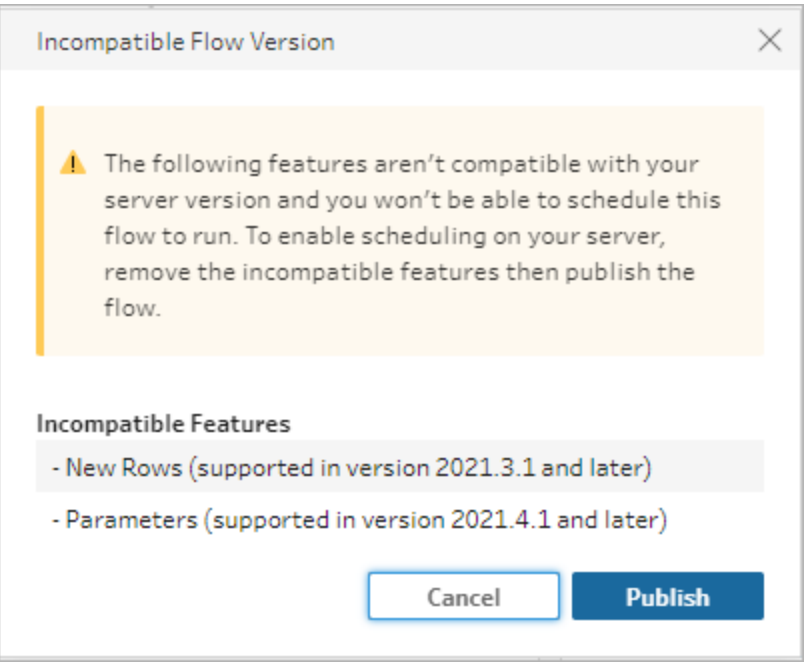

このフローをパブリッシュすると、正常に完了します。ただし、Tableau Server またはTableau Cloud でフローを開くと、次のメッセージが表示されます。

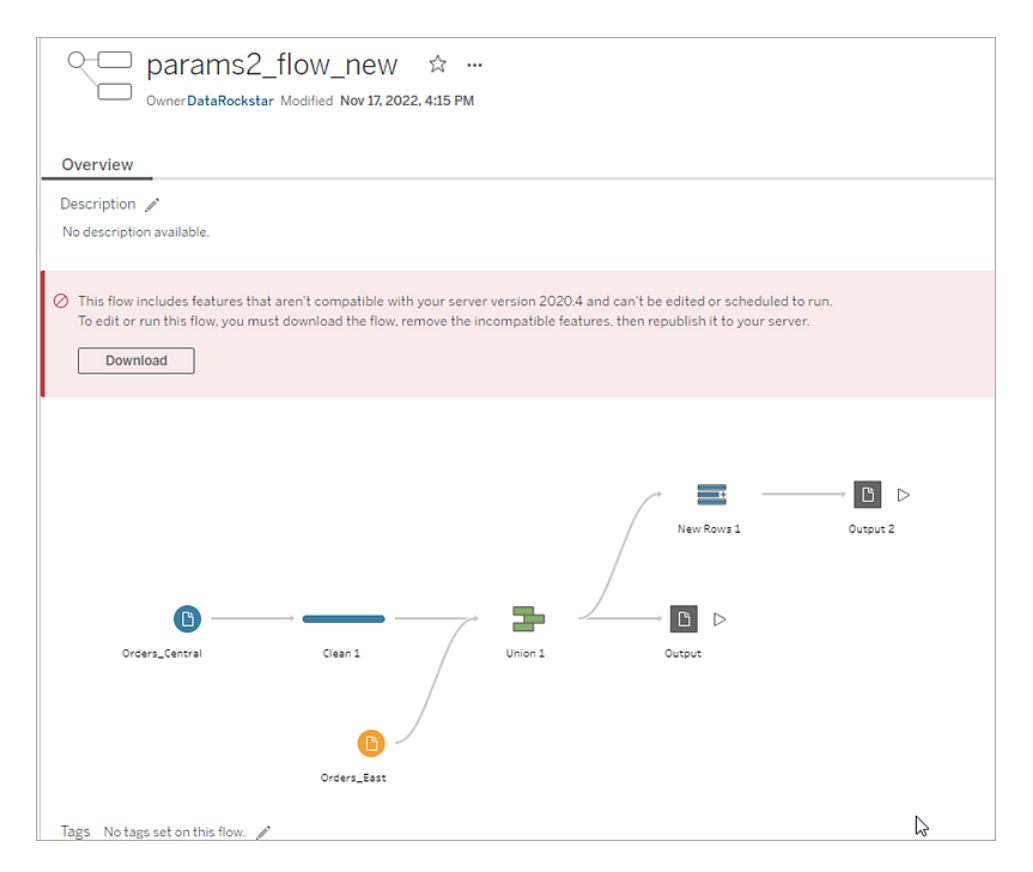

Tableau Server でフローの実行スケジュールを設定するには、次のいずれかを実行することができま す。

• お使いの [Tableau](https://www.tableau.com/ja-jp/support/releases/server) Prep Builder のバージョンと互換性のあるTableau Server の最新のメ ジャーリリースを探します。たとえば、Tableau Prep Builder バージョン2019.2.3 で導入された 機能を使用している場合、Tableau Server でフローを実行するには、サーバーバージョンを 2020.3 以降にする必要があります。

Tableau Cloud は、定期的 (通常は四半期ごと) に自動更新されます。最初にフローをテスト して、現行のTableau Cloud のバージョンと互換性があることを確認してからパブリッシュしま す。

- フローをパブリッシュする前に、フローから互換性のない機能を削除してください。
- <sup>l</sup> Tableau Server に既にフローをパブリッシュしている場合は、サーバー(バージョン2019.4 以降) 上でフローを直接編集するか、フローをダウンロードしてこれらの機能を削除するか、古いバー ジョンのTableau Prep Builder でそのバージョンで使用できる機能のみを使用してフローを作 成します。

注: 特定のバージョンのTableau Prep Builder をダウンロードするには[、ダウンロード](http://www.tableau.com/ja-jp/support/esdalt) ページを開き、ページの左側にある一覧から**[Tableau Prep Builder]** を選択します。

## 互換性の問題の修正

フローをTableau Server に既にパブリッシュしている場合は、以下の手順を試し、現在のバージョン のTableau Prep Builder を使用して互換性のない機能を削除します。この機能の削除後、バー ジョンの非互換性に関するメッセージや警告が表示されなくなったら、フローをTableau Server また はTableau Cloud に再パブリッシュし、Tableau Prep Conductor を使用してスケジュール設定しま す。

注: Tableau Prep Conductor は、データ管理 の一部です。スケジュール機能を使用してフ ローを実行するには、Tableau Server またはTableau Cloud でData Management アドオン を有効にする必要があります。データ管理 の詳細については、「[Tableau](https://www.tableau.com/ja-jp/products/add-ons/data-management) Data [Management](https://www.tableau.com/ja-jp/products/add-ons/data-management)」を参照してください。Tableau Server または Tableau Cloud で Tableau Prep Conductor を有効にする方法の詳細については、Tableau Server ヘルプの「[手順](https://help.tableau.com/current/server/ja-jp/prep_conductor_configure_server_site_settings.htm) 2: Tableau Server [のフロー設定の構成](https://help.tableau.com/current/server/ja-jp/prep_conductor_configure_server_site_settings.htm)」またはTableau Cloud ヘルプの「[Tableau](https://help.tableau.com/current/online/ja-jp/prep_conductor_online_intro.htm) Prep [Conductor](https://help.tableau.com/current/online/ja-jp/prep_conductor_online_intro.htm)」を参照してください。

#### <span id="page-475-0"></span>互換性のない機能の識別

現在、Tableau Server での作業時には、フローで互換性のない機能が一覧表示されません。この 機能の一覧を特定してフローから削除するには、フローをTableau Prep Builder で開き、該当する 機能を検索してから削除する必要があります。

- 1. フローを開きます。Tableau Prep Conductor を使用している場合は、**[**その他のアクション**]** メニューから**[**ダウンロード**]** をクリックしてTableau Prep Builder でフローを開くか、Tableau Prep Builder でフローを開きます。
- 2. フローをダウンロードしたら、そのフローをクリックして開きます。
- 3. 使用しているバージョンに応じて、次のいずれかを実行します。
	- <sup>l</sup> バージョン**2019.3.1** 以降: トップメニューから、**[**サーバー**]** > **[**サインイン**]** を選択します。 フローと互換性のない、同じサーバーを選択してください。互換性のないステップ、注 釈、フィールド、または変更を、アラートアイコンでマークする必要があります。

フローペインの右上隅にある**[**アラート**]** をクリックして、互換性のない各機能の詳細を 表示します。**[View in Flow (**フローに表示**)]** をクリックして、互換性のない機能に移動 し、アクションを実行します。

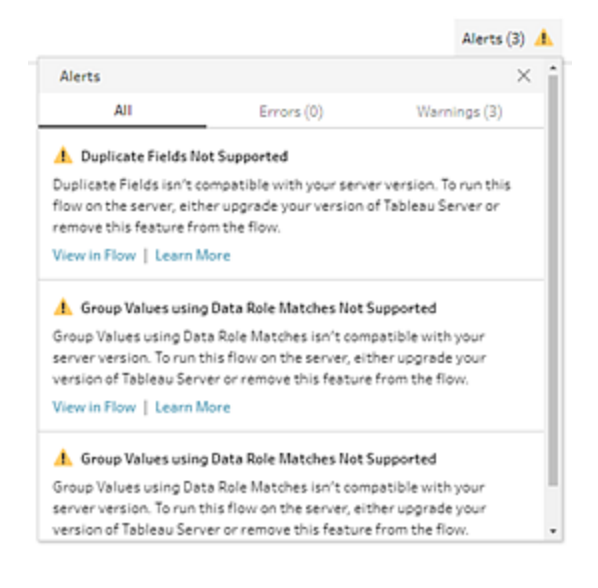

<sup>l</sup> バージョン**2019.2.3** 以前: トップメニューから、**[**サーバー**]** > **[**フローのパブリッシュ**]** を選択 します。サーバーに再度サインインする必要がある場合は、フローと互換性のない同じ サーバーを選択してください。警告ダイアログが開き、お使いのサーバーのバージョンと互 換性のない機能が一覧表示されます。特定してフローから削除できるように該当する 機能に注意します。次に、**[**キャンセル**]** をクリックしてダイアログを閉じます。

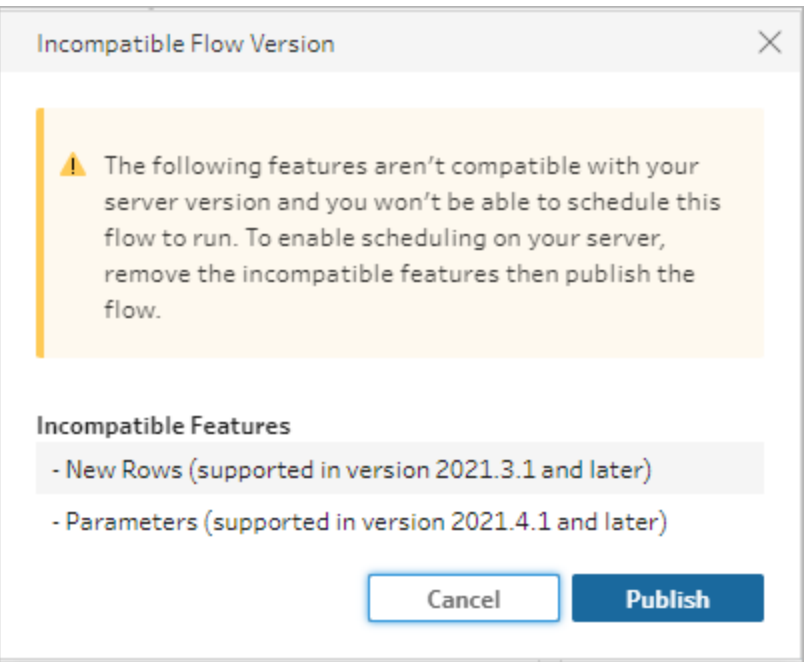

4. トップメニューで**[**ファイル**]**、**[**名前を付けて保存**]** の順にクリックして、フローのコピーを保存しま す。以下のセクションのオプションを使用して、互換性のない機能をフローから削除します。

互換性のない機能をフローから削除する

機能を検索してフローから削除するにはさまざまな方法があります。このセクションでは、非互換エ ラーの解決に役立ついくつかのオプションについて説明します。

互換性のないデータソース

データソースの互換性がない場合、たとえば、Tableau Prep Conductor ではまだサポートされていな い新しいコネクタが追加された場合など、サポートされているデータソースに接続する必要がありま す。

データ接続を変更するには、「[データソースの置換](#page-147-0)ページ128」を参照してください。

互換性のない機能

互換性のない機能を削除するには、機能が使用されていたステップを見つけてからこの機能を削除 する必要があります[。互換性のない機能の識別](#page-475-0) ページ456の手順に従って、互換性のない機能を 見つけることができます。

1. 機能がステップタイプの場合は、[フロー] ペインで、機能が使用されていたステップをクリックし ます。ステップを右クリック(MacOS ではCtrl を押しながらクリック) して、**[**削除**]** を選択します。 2. 機能がクリーニング操作の場合は、[フロー] ペインで、機能が使用されていたステップをクリック します。**[**フロー**]** ペインで注釈にカーソルを合わせるか、**[**プロファイル**]** ペインまたは**[**結果**]** ペイ ンを表示すると、変更の一覧を確認できます。

注: Tableau Prep Builder のバージョン2019.1.3 以降では、アイコンにカーソルを合わせ ると、[フロー] ペインまたは[プロファイルカード] の手順で検索している変更が表示されま す。その後、変更の一覧から注釈を選択することができます。変更は**[**変更内容**]** ペイ ン、**[**プロファイル**]** ペイン、**[**結果**]** ペイン、およびデータグリッドでハイライトされます。

3. 必要に応じて**[**変更**]** ペインを開き、削除する必要がある機能に一致する変更を選択しま す。変更をクリックして選択し、**[**削除**]** をクリックしてフローから削除します。

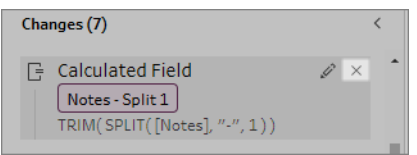

4. これらの手順を繰り返して、他のすべての機能を置き換えます。その後、フローを保存して再パ ブリッシュします。

# フローデータを最新に維持する

注: このトピックでは、スケジュールを設定してフローを実行することに焦点を当てています。ス ケジュールを設定するには、Tableau Prep Conductor でデータ管理 を有効にする必要があ ります。バージョン2020.4.1 以降では、Tableau Server とTableau Cloud でフローの作成と 編集を行ったり、フローを手動で実行したりするために、データ管理 は必要ありません。

フローの構築とデータのクリーンアップが終了した後で、データセットを他のユーザーと共有して、その データを最新の状態に保つ必要がある場合があります。Tableau Prep Builder やWeb 上でフローを 手動で実行して、抽出をTableau Server にパブリッシュすることもできますが、より有効な方法を利 用できるようになりました。

データ管理 の一部であるTableau Prep Conductor は、バージョン2019.1 以降のTableau Server およびTableau Cloud で利用可能です。このオプションを[Tableau](https://help.tableau.com/current/server/ja-jp/prep_publishserver_overview.htm) Server または[Tableau](https://help.tableau.com/current/online/ja-jp/prep_conductor_online_intro.htm) Cloud イ ンストールに追加すると、Tableau Prep Conductor を使用してフローをスケジュールに従って実行し、 フローデータを常に最新の状態に保つことができます。

Tableau Prep Conductor を構成する方法の詳細については、[Tableau](https://help.tableau.com/current/server/ja-jp/prep_publishserver_overview.htm) Server および[Tableau](https://help.tableau.com/current/online/ja-jp/prep_conductor_online_intro.htm) [Cloud](https://help.tableau.com/current/online/ja-jp/prep_conductor_online_intro.htm) ヘルプにあるTableau Prep Conductor のトピックを参照してください。

バージョン2021.3 以降、新しいオプション[リンクされたタスク] を使用して、スケジュールに従って最大 20 件のフローを次々に実行できます。リンクされたタスクを使用してフローを実行する方法の詳細に ついては、[Tableau](https://help.tableau.com/current/online/ja-jp/prep_conductor_schedule_flow_task.htm#schedule-linked-tasks) Server または Tableau Cloud ヘルプの「リンクされたタスクのスケジュールを設定 する」を参照してください。

#### Tableau Prep ヘルプ

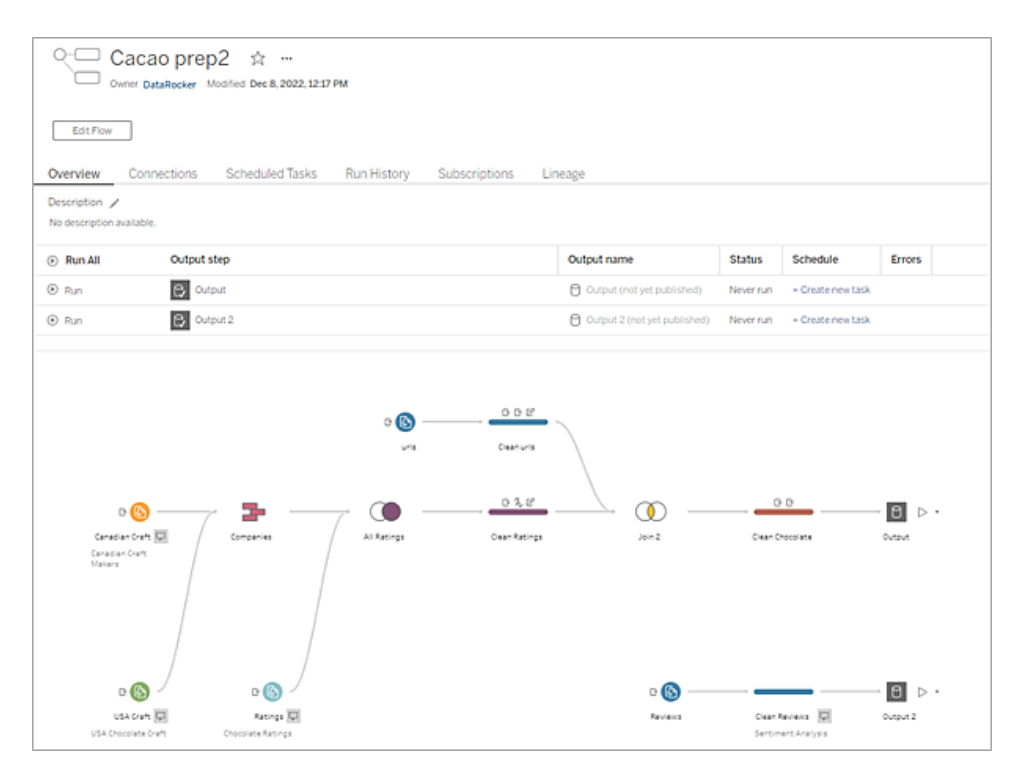

注: Tableau Catalog がインストールされている場合は、新しい**[**系列**]** タブでフロー入力データ に関するデータ品質の警告を確認したり、フロー内でアップストリームおよびダウンストリームの 影響を受けるフィールドを表示したりすることもできます。Tableau Catalog の詳細については、 Tableau Server ヘルプの「Tableau Catalog [について](https://help.tableau.com/current/server/ja-jp/dm_catalog_overview.htm)」を参照してください。

Tableau Prep Conductor では、次の操作を実行できます。

- <sup>l</sup> Tableau Prep Conductor を使用するようにサーバーまたはサイトを構成する
	- 個々のサイトで Tableau Prep Conductor を有効または無効にする
	- <sup>l</sup> オンデマンドまたはスケジュールを使用したフローの実行に対し、失敗した場合の電子 メール通知を設定する
	- フローのタイムアウト設定を構成する
- <sup>l</sup> Tableau Prep Builder からTableau Server またはTableau Cloud にフローをパブリッシュする。 バージョン2020.4.1 以降では、Web にフローをパブリッシュするためにデータ管理 必要はありま せん。
	- <sup>l</sup> データファイルをアップロードするか、ファイル(Tableau Prep Builder のみ) またはデータ ベースに直接接続します。データベースに接続する場合は、データベースの認証資格 情報を埋め込むか、ユーザープロンプトを表示することができます。

注: 直接接続を使用してデータファイルに接続する場合やフローの出力をファイ ル共有にパブリッシュする場合は、Tableau Server がアクセスできる場所にファイ ルを含める必要があります。このオプションは、Web 上で作成したフローには使 用できません。詳細については、「手順 4: [入力場所と出力場所をセーフリスト](https://help.tableau.com/current/server/ja-jp/prep_conductor_configure_network_shares.htm) [に登録する](https://help.tableau.com/current/server/ja-jp/prep_conductor_configure_network_shares.htm)」を参照してください。

- フローのパブリッシュ時にプロジェクト階層から選択する
- 他のユーザーがフローを検索できるようにタグと説明を入力する
- フローを管理する
	- パーミッションを設定する
	- フローを別のプロジェクトに移動する
	- フローの所有者を変更する
	- <sup>l</sup> タグを追加または編集する
	- バージョン履歴を表示し、以前のバージョンに復元するフローをリストから選択する
	- フローをお気に入りとしてマークし、お気に入りリストに追加する
	- <sup>l</sup> 入力接続を編集し、認証資格情報を更新する
	- フローから作成したデータソースを表示し、作成元のフローにリンクする
- フローを実行するスケジュールを作成するか、オンデマンドでスケジュールを実行します
	- フローを実行するスケジュールタスクを追加して、更新するフローの出力を選択する
	- スケジュール済みのリンクされたタスクを追加して、複数のフローを次々に実行します
- スケジュールなしのオンデマンドでフローを実行する
- フローを監 視 する
	- メールのアラート通知を設定する
	- エラーを表示する
	- <sup>l</sup> 中断されたフローを監視して再起動する
	- <sup>l</sup> 実行の履歴を表示する
	- <sup>l</sup> 管理ビューを使用する

# <span id="page-482-0"></span>フローの実行

重要: バージョン2020.4.1 以降、Web 上でフローを手動で実行するためのデータ管理 は不要になり ました。必要となるのは(Tableau Prep Conductor を有効にした状態で)、スケジュールに従ってフロー を実行する場合のみです。

フロー出力を生成するには、フローを実行する必要があります。フローを実行すると、使用している データサンプルだけでなく、すべてのデータがフローステップで実行されます。すべてのクリーニング操作 がフルデータセットに適用され、データの分析に使用できる整理されたクリーンなデータセットが作成さ れます。

注: バージョン2021.4.1 以降、パラメーターを含むフローを実行すると、パラメーター値を入力 するように求められます。必要なパラメーター値を入力する必要があります。オプションのパラ メーター値を入力するか、パラメーターの現在の(既定) 値をそのまま使用することもできます。 フローでパラメーターを使用する方法については、「[パラメーターを使用してフローを実行する](#page-243-0) [ページ](#page-243-0)224」を参照してください。

### フロー実行のオプション

コマンドラインから、Tableau Server REST API フローメソッドを使用するか、スケジュールを使用し て、フローを手動で実行します。

- <sup>l</sup> 手動: Tableau Prep Builder およびWeb 上では、いつでもフローを手動で実行できます。デー タ管理 は必要ありません。Web 上のフローは、実行する前にパブリッシュする必要があります。 詳細については、[Tableau](https://help.tableau.com/current/online/ja-jp/prep_web_auth.htm#publishing-flows) Server または Tableau Cloud ヘルプの「フローのパブリッシュ」を参 照してください。
- コマンド ライン インターフェイス: データ管理 を持っていない場合は、コマンドライン インターフェ イスを使用して、フローを1 つずつ実行できます。詳細については、「[コマンドラインからフロー出](#page-446-0) [力ファイルを更新](#page-446-0) ページ427」を参照してください。
- <sup>l</sup> **REST API**: Tableau Server のフローおよびフロー タスクREST API メソッドを使用して、フロー を実行します。データ管理 が必要です。詳細については、Tableau REST API ヘルプの「[フロー](https://help.tableau.com/current/api/rest_api/ja-jp/REST/rest_api_ref_flow.htm) [メソッド](https://help.tableau.com/current/api/rest_api/ja-jp/REST/rest_api_ref_flow.htm)」を参照してください。
- <sup>l</sup> スケジュールの使用: Tableau Server およびTableau Cloud では、単一のフローを実行するよ うにスケジュールしたり、リンクされたタスクを使用して複数のフローを次々に実行したりできま す。サーバーには、Tableau Prep Conductor が有効になっているデータ管理 が含まれている 必要があります。

詳細については、[Tableau](https://help.tableau.com/current/server/ja-jp/prep_publishserver_overview.htm) Server または[Tableau](https://help.tableau.com/current/online/ja-jp/prep_conductor_online_intro.htm) Cloud ヘルプの「**Tableau Prep Conductor**」を参照してください。フローを自動的に実行するようにスケジュールを設定する方 法については、Tableau Server ヘルプの「フロー タスクのスケジュールを設定する」を参照してく ださい。

# フローを手動で実行

フローを手動で実行する場合、一度に1 つのフローを実行できます。フロー全体を実行したり、選択 した出力に対してフローを実行したりすることもできます。

Web 作成 (バージョン2020.4 以降) でフローを実行する場合は、フローをサーバーにパブリッシュして から実行する必要があります。また、最初のフローが終了するまで、別のタブからであっても次のフ ローを実行することはできません。詳細については、「**Tableau Server** または **[Tableau](#page-485-0) Cloud** への [フローのパブリッシュページ](#page-485-0)466」を参照してください。

Tableau Cloud では、1 日あたりのフローの実行数も、サイト管理者によって制限されます。詳細に ついては、Tableau Cloud ヘルプの「Tableau Cloud [サイトの容量](https://help.tableau.com/current/online/ja-jp/to_site_capacity.htm)」を参照してください。

- 1. Tableau Prep Builder またはサーバーで、フローを開きます。
- 2. 次のいずれかを実行します。
	- トップメニューから、[実行] ▷ をクリックしてフロー全体を実行するか、ドロップダウン矢印 をクリックしてリストからフロー出力を選択します。

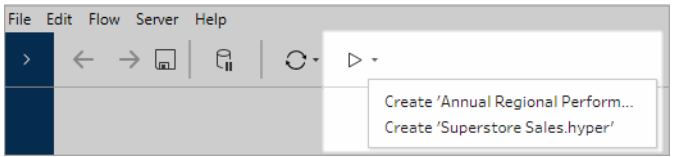

<sup>l</sup> サーバー上の**[**探索**]** ページで、右クリックまたはCmd クリック(MacOS) して、**[**その 他**]** を選択し、メニューから**[**今すぐ実行**]** を選択します。これにより、フロー全体が実行 されます。

#### Tableau Prep ヘルプ

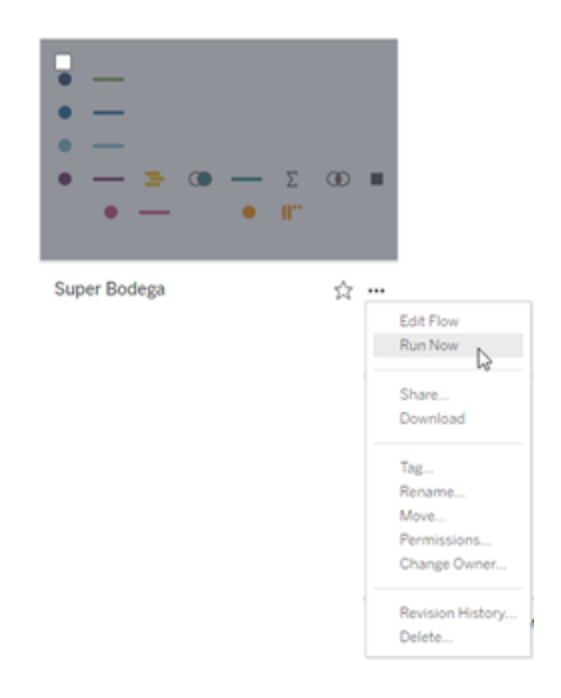

<sup>l</sup> フローの[出力] ステップをクリックしてから、[出力] ペインで**[**フローの実行**]** をクリックしま す。

フローがWeb 上で開かれていない場合は、**[**フローの編集**]** をクリックしてフローを編集 モードで開き、**[**パブリッシュ**]** をクリックしてフローをパブリッシュするか、プロンプトを受け入 れてフローをパブリッシュしてから**[**フローの実行**]** をクリックする必要があります。

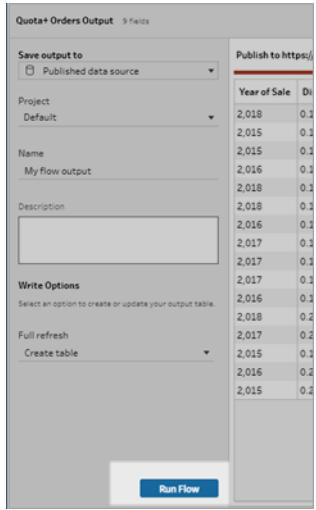

# <span id="page-485-0"></span>Tableau Server または Tableau Cloud へのフロー のパブリッシュ

重要: バージョン2020.4.1 以降では、フローをTableau Server またはTableau Cloud にパブリッシュ したり、Web 上でフローを手動で実行したりするためのデータ管理 は必要なくなりました。必要とな るのは(Tableau Prep Conductor を有効にした状態で)、スケジュールに従ってフローを実行する場 合のみです。

フローをTableau Server またはTableau Cloud にパブリッシュして他のユーザーと共有するか、 Tableau Prep Conductor を使用してフローをスケジュールに従って自動的に実行し、フロー出力を 更新します。また、サーバー上で個々のフローを手動で実行することもできます。Web 上で作成また は編集されたフロー(バージョン2020.4 以降) は、実行する前にパブリッシュする必要があります。

Web 上でフローをパブリッシュする方法ついては、[Tableau](https://help.tableau.com/current/online/ja-jp/prep_web_auth.htm#publishing-flows) Server または Tableau Cloud ヘルプの「フ ローのパブリッシュ」を参照してください。[フローの実行](#page-482-0)については、「フローの実行ページ463」を参照 してください。

<span id="page-485-1"></span>パブリッシュの前に

確実にフローを実行できるようにするには、次のことを確認します。

1. フローにエラーがないことを確認します。

エラーを含むフローをTableau Server または Tableau Cloud で実行しょうとすると、失敗しま す。フローのエラーは赤の感嘆符で識別され、キャンバスの右上隅にはエラーインジケーターと ともに赤い点が表示されます。

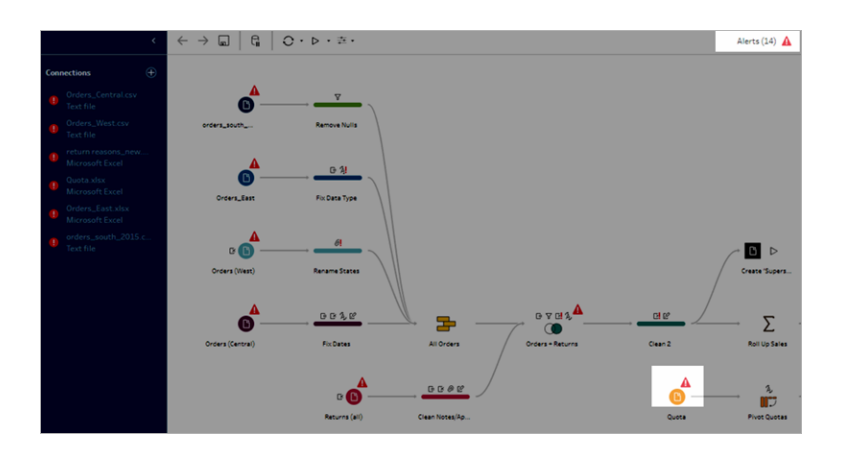

2. フローに使用中のバージョンのTableau Server と互換性のない入力コネクタや機能が含まれ ていないことを確認します。Web 上で作成されたフローは、作成されたサーバーバージョンと常 に互換性があります。

Tableau Server のお使いのバージョンでまだサポートされていないコネクタや機能を含むフロー をTableau Prep Builder からパブリッシュすることはできますが、実行をスケジュールすることはで きません。

たとえば、SAP HANA コネクタは Tableau Prep Builder バージョン 2019.1.4 で導入されました が、このコネクタはTableau Prep Conductor ではTableau Server バージョン2019.2 までサ ポートされていません。フローをパブリッシュすると、以下のようなメッセージが表示されます。

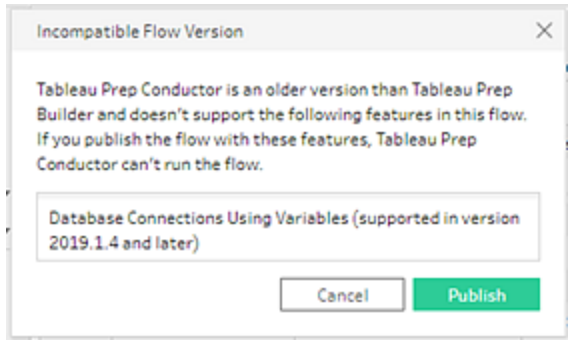

注: Tableau Server で実行するフローのスケジュールを設定するには、Tableau Server バージョン2019.1 以降を使用する必要があり、Tableau Prep Conductor を有効にす る必要があります。

Tableau Server でフローを実行するには、フローに互換性を持たせるように適切な対応を取る 必要があります。互換性のないフローの使用に関する詳細については、**[Tableau](#page-466-0) Prep** との [バージョン互換性](#page-466-0) ページ447を参照してください。

3. ネットワーク共有への接続を使用したインプットまたは出力ステップを含むフローでは、セーフリ ストが必要です。Tableau Cloud ではこのオプションはサポートされておらず、パブリッシュ時に ファイルとフローをパッケージする必要があります。

注: 現在、Web 上で作成されたフローは、パブリッシュされたデータソースまたはデータ ベースにのみ出力できます。

#### **Tableau Prep Builder**

ネットワーク共有 (UNC パス)に格納されたファイルを示すフローの入力および出力ステップ は、サーバーがファイルとパスにアクセス可能で、組織のセーフリストに含まれていない限り、許 可されません。ファイルの場所を許可リストに追加せずにフローをパブリッシュすると、フローはパ ブリッシュされますが、フローを手動で実行しようとしたり、Tableau Server でスケジュールを使 用したりすると、エラーが発生します。

ファイルがセーフリストに記載された場所に保存されていない場合、フローをパブリッシュすると 警告メッセージが表示されます。

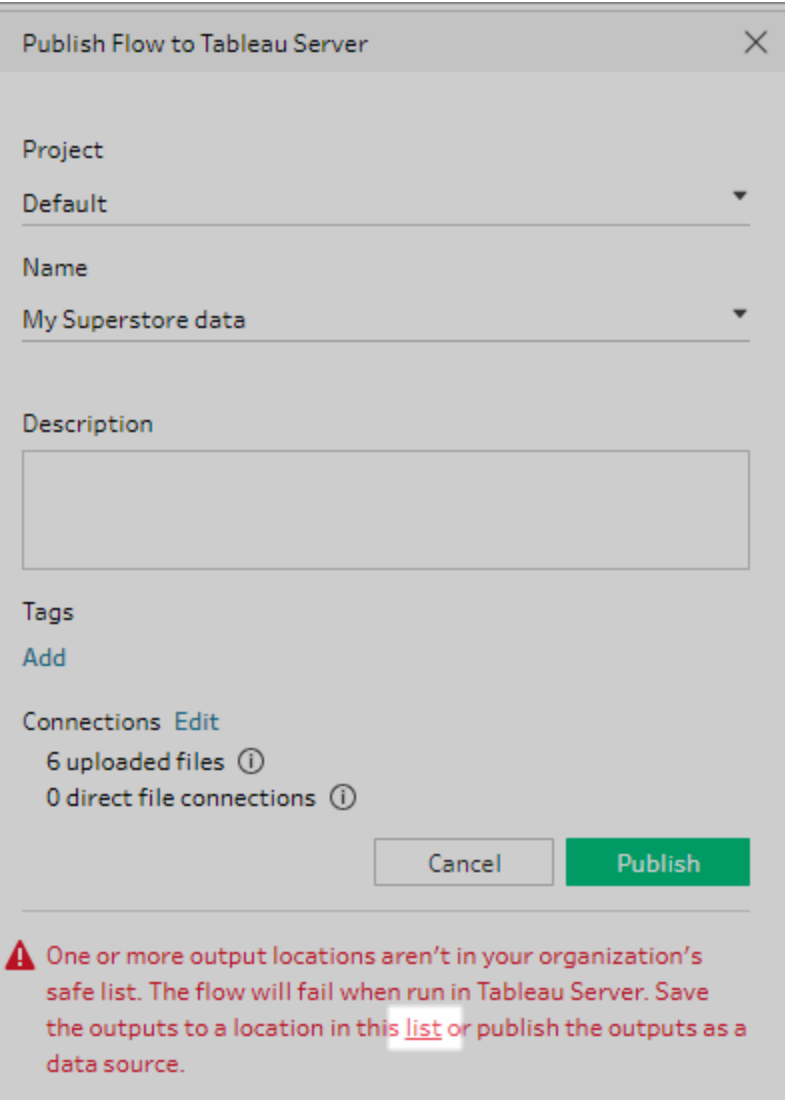

許可された場所の一覧を表示するには、メッセージに記載された[リスト] リンクをクリックしま す。リスト内のいずれかの場所にファイルを移動して、フローがこれらの新しい場所を指定するよ うにしてください。

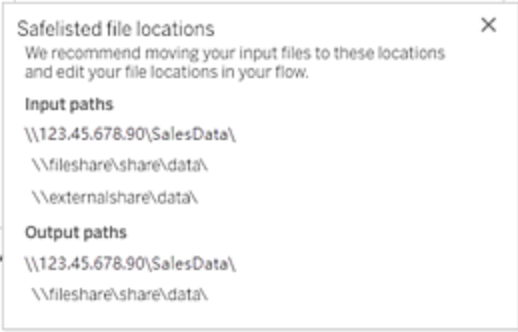

Tableau Server で許可されたネットワークパスを設定するには、Tableau Server ヘルプの「[手](https://help.tableau.com/current/server/ja-jp/prep_conductor_configure_network_shares.htm) 順 4: 入力場所 と出力場所をセーフ リストに登録する」に記載されているtsm コマンドオプショ ンを使用します。

ファイルをセーフリストに記載された場所に移動しない場合は、入力ファイルとフローをパッケー ジ化し、フロー出力をパブリッシュされたデータソースとしてTableau Server にパブリッシュしま す。これらのオプションの設定の詳細については、このトピックの**[Tableau](#page-489-0) Prep Builder** からフ [ローをパブリッシュする次のページ](#page-489-0)を参照してください。

4. (**Tableau Prep Builder** のみ) フロー出力ステップが **[**データソースとしてパブリッシュ**]** に設定さ れている場合、すべてのフロー出力ステップで、フローがパブリッシュされている同じサーバーまた は同じサイトを指定する必要があります。サーバーまたはサイト上の異なるプロジェクトを指定 することはできますが、選択できるサーバーまたはサイトは1 つだけです。

出力ステップのパブリッシュ場所を設定するには、次の操作を行います。

- a. フローペインで出力ステップを選択します。
- b. パブリッシュペインで**[**データソースとしてパブリッシュ**]**を選択します。
- c. サーバーまたはサイトを選択し、フローをパブリッシュしたいプロジェクトを選択します。必 要に応じて、サーバーまたはサイトにサインインします。
- d. 各出力の名前と説明を入力します。

この出力ファイルの名前は、フローを実行するユーザーが更新する出力ファイルを簡単 に特定できるようにわかりやすくする必要があります。ファイル名は、Tableau Server また はTableau Cloud のフローの**[**概要**]** ページと**[**接続**]** ページに表示されます。

e. フローを保存します。

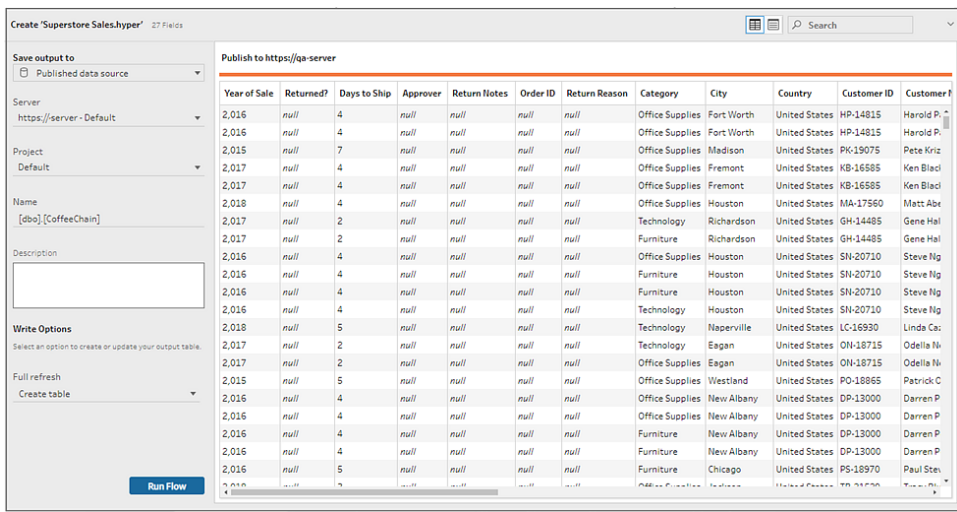

出力ステップをパブリッシュするための構成方法に関する詳細は[、データ抽出ファイルと](#page-408-0) [パブリッシュされたデータソースを作成するページ](#page-408-0)389を参照してください。

## <span id="page-489-0"></span>Tableau Prep Builder からフローをパブリッシュする

注: フローをパブリッシュすると、既定のフロー所有者として自動的に割り当てられます。フロー をパブリッシュされたデータソースに接続する場合、サーバーはフロー所有者を使用してパブ リッシュされたデータソースに接続します。フロー所有者を変更できるのはサイト管理者または サーバー管理者のみで、自分自身のみに変更できます。

- 1. Tableau Prep Builder でフローを開きます。
- 2. トップメニューから、サーバー>フローのパブリッシュを選択します。

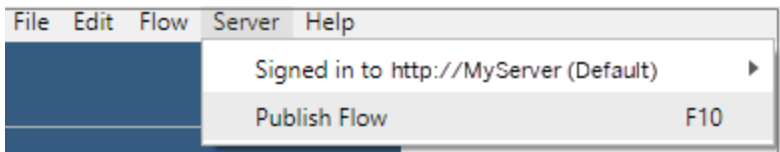

3. プラットフォームのフィールドに入力します。次に**[**パブリッシュ**]** をクリックします。Tableau Server またはTableau Cloud が既定のブラウザーのフローの**[**概要**]** ページに自動的に開きます。

# Tableau Server

- 1. **[Tableau Server** にパブリッシュ**]** ダイアログで、次のフィールドに入力します。
	- <sup>l</sup> プロジェクト**:** ドロップダウンオプションをクリックして、プロジェクト階層からプロジェクトを選 択します。これは、出力ファイルのパブリッシュ先プロジェクトと同じである必要がありま す。
	- <sup>l</sup> 名前**:**フローの名前を入力します。この名前は、フローページのサーバー上に表示され ます。既存のフローを上書きする場合は、ドロップダウンオプションをクリックしてリストから 名前を選択します。
	- <sup>l</sup> 説明**(** オプション**) :**フローの説明を入力します。
	- <sup>l</sup> タグ**(** オプション**)** 追加をクリックして1つまたは複数のタグを入力し、ユーザーが簡単に検 索できるようにフローを識別します。また、パブリッシュ後に、Tableau Server のフロー ページにタグを追加することもできます。
- 2. [接続] セクションの**[**編集**]** をクリックして、接続設定を編集するか、認証を変更します。

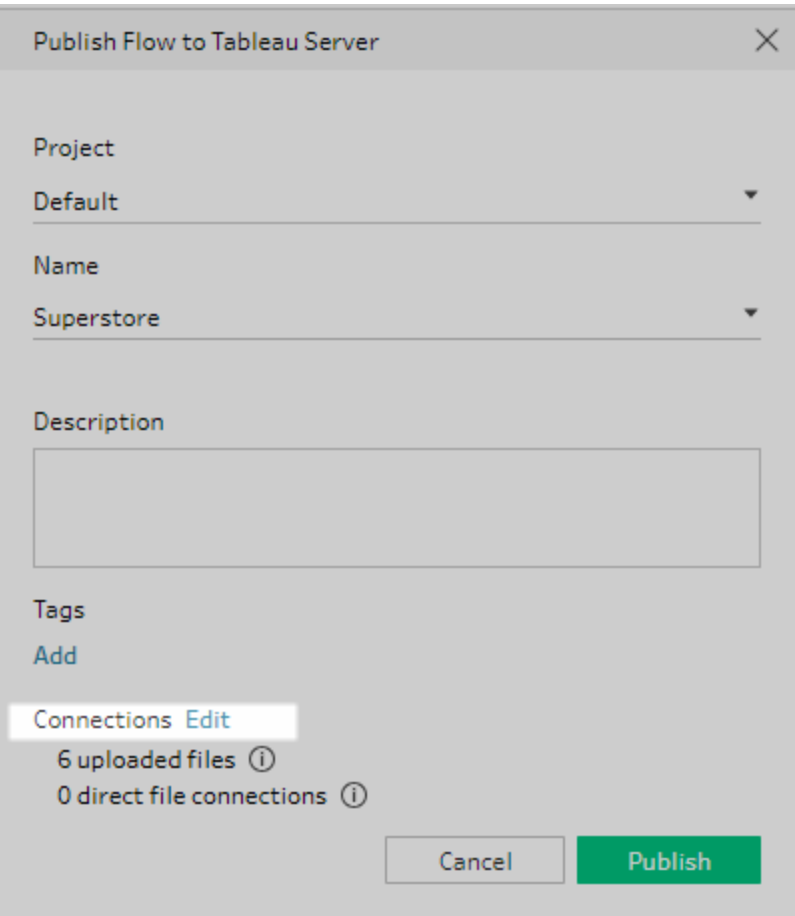

ファイル

既定では、ファイル入力接続がフローとともにパッケージされています。パッケージドファイルは、 Tableau Server でフローが実行されている場合は更新されません。すべてのファイルには、 **[**アップロード**]** または**[**直接接続**]** のいずれかの設定が必要です。

#### 直接接続

出力ファイルを更新するときに最新のデータを取得するには、Tableau Server がファイルの場 所に接続可能で、その場所が組織のセーフリストに含まれている場合は、**[**直接接続**]** を選 択します。

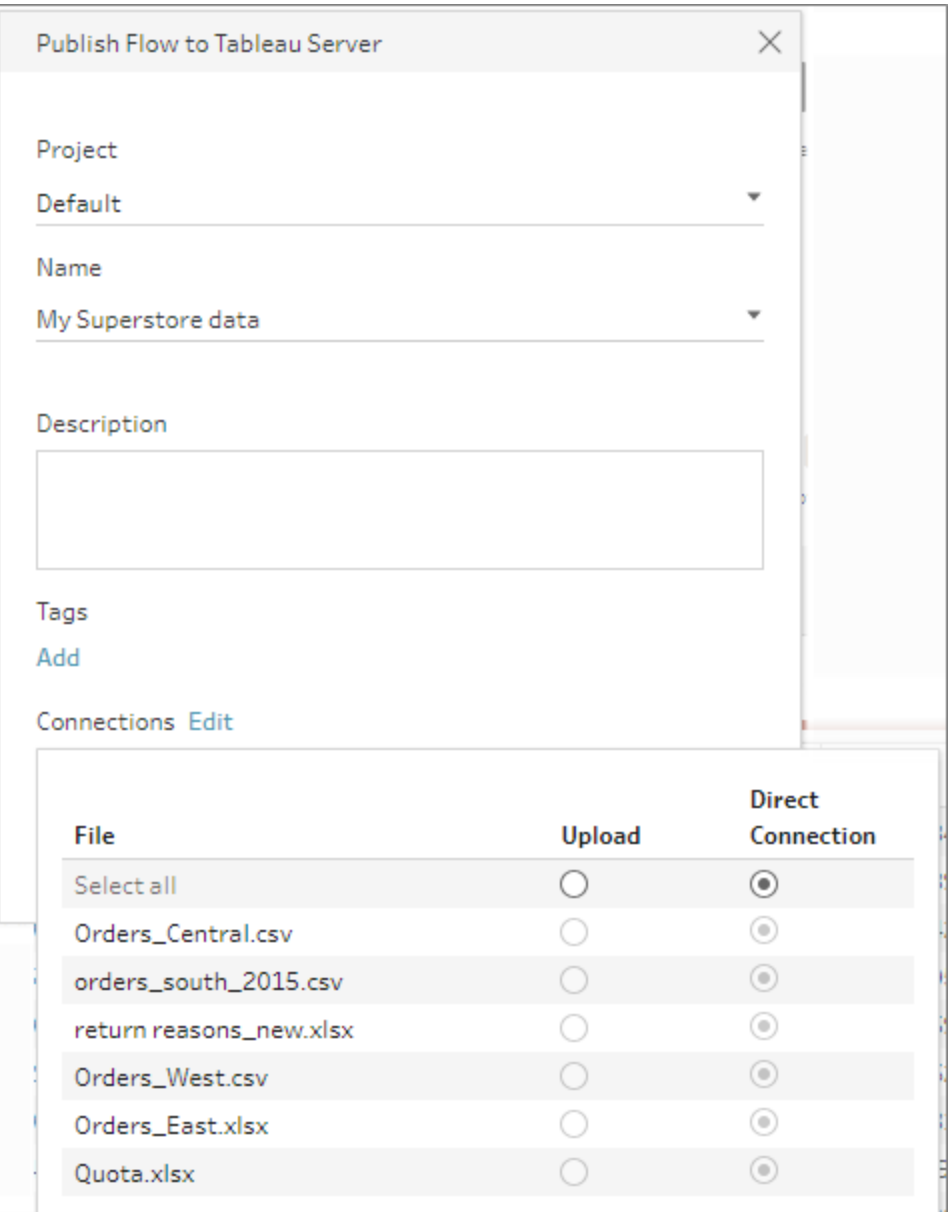

#### ネットワーク共有に保存されているファイル

インプットまたは出力ステップがネットワーク共有 (UNC パス) に格納されているファイルを指定し ているが、その場所が組織のセーフリストに含まれていない場合は、警告メッセージが表示さ れます。メッセージ内のリンクをクリックしてセーフリストに記載された場所の一覧を表示し、ファ イルを移動して、入力および出力ステップで新しいファイルの場所を指定するようにします。詳 細については、「[パブリッシュの前にページ](#page-485-1)466」のステップ3 を参照してください。

組織のセーフリストに入力場所と出力場所を追加する方法については、Tableau Server ヘ ルプの「手順 4: [入力場所と出力場所をセーフリストに登録する](https://help.tableau.com/current/server/ja-jp/prep_conductor_configure_network_shares.htm)」を参照してください。

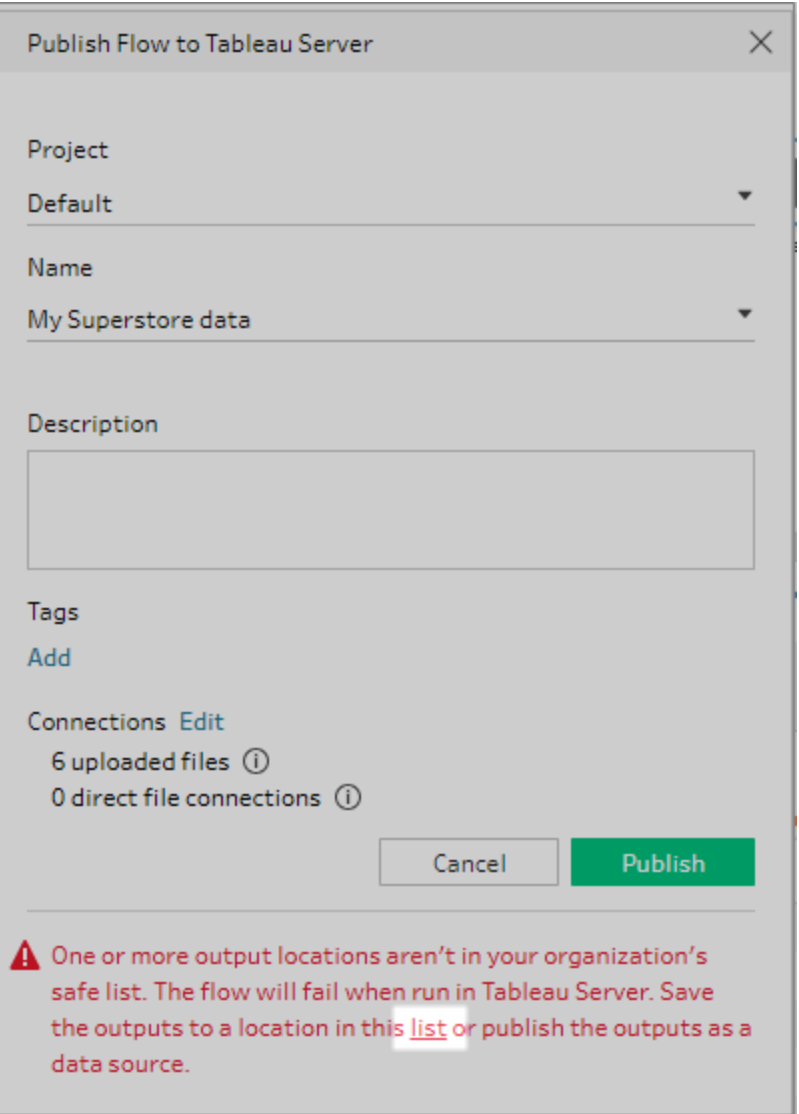

### 入力ファイル パスのパラメーター

バージョン2022.1.1 以降では、入力ファイルパスにパラメーターを含むフローをWeb 上でスケ ジュールおよび実行できます。これには、直接ファイル接続が必要です。

ファイルがフローと一緒にパッケージ化されている場合、または以前のバージョンのTableau Prep を使用している場合は、ファイルパスに含まれるパラメーターはすべて現在の(既定)値

に変更され、ファイルパスは静的になります。フローでパラメーターを使用する方法の詳細につ いては[、入力ステップへのパラメーターの適用](#page-233-0) ページ214を参照してください。

データベース

フローが1 つ以上のデータベースに接続する場合は、フロー入力データソースへの接続に使用 する以下のいずれかの認証タイプを選択します。

- <sup>l</sup> サーバーの実行アカウント**:** サーバーの実行ユーザーアカウントがすべてのユーザーを認 証します。
- <sup>l</sup> ユーザーの確認**:** Tableau Server で接続を編集し、データベース認証資格情報を入 力してから、フローを実行する必要があります。
- <sup>l</sup> 埋め込みパスワード**:** データへの接続に使用した認証資格情報は、接続とともに保存 され、フローをスケジュールに従って実行するときに使用されます。フローを開いて編集す る場合は、認証資格情報を再入力する必要があります。

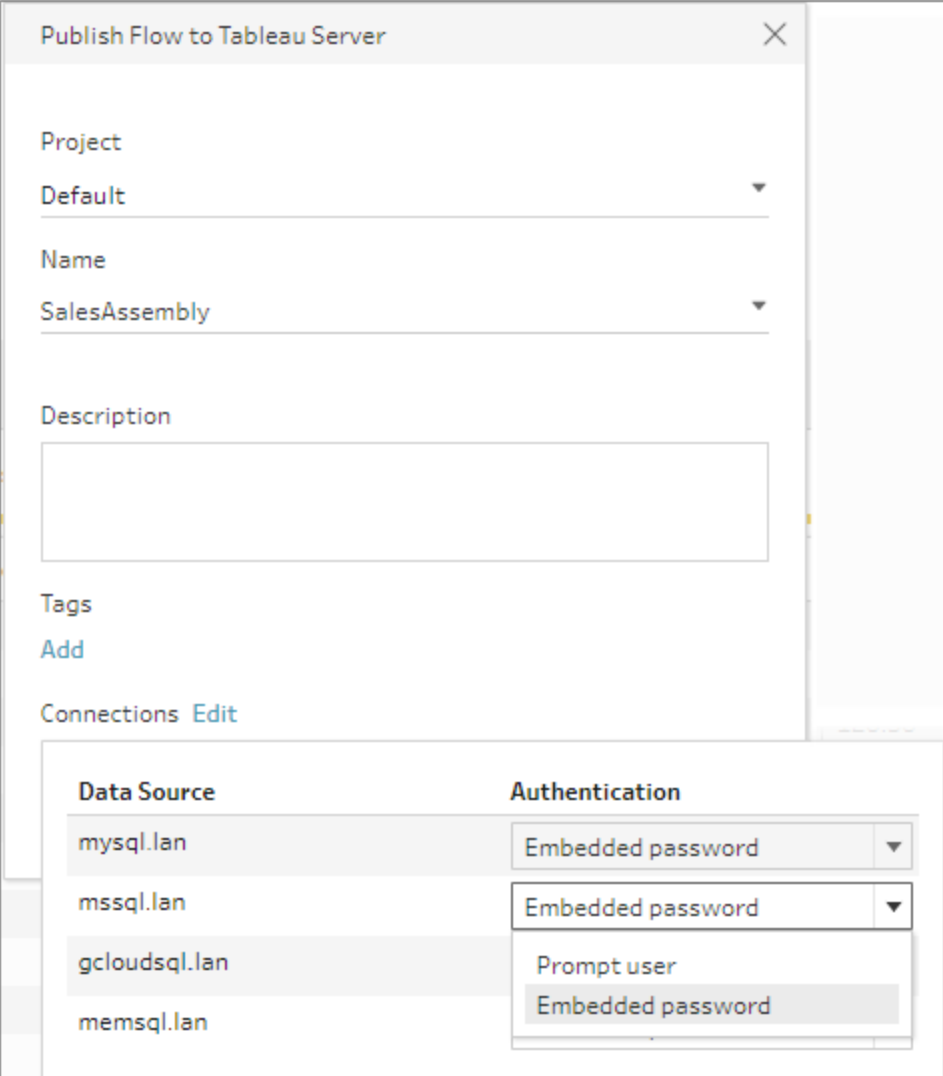

認証資格情報の追加 (バージョン2020.1.1 以降)

クラウドコネクタに接続する場合は、**[Publish Flow (**フローのパブリッシュ**)]** ダイアログ から認証資格情報を直接追加して、フローに埋め込むことができます。

1. [接続] セクションで**[**編集**]** をクリックするか、警告メッセージから**[**認証資格情報 の編集**]** をクリックします。次に、**[**認証**]** ドロップダウンメニューから**[**認証資格情 報の追加**]** をクリックします。

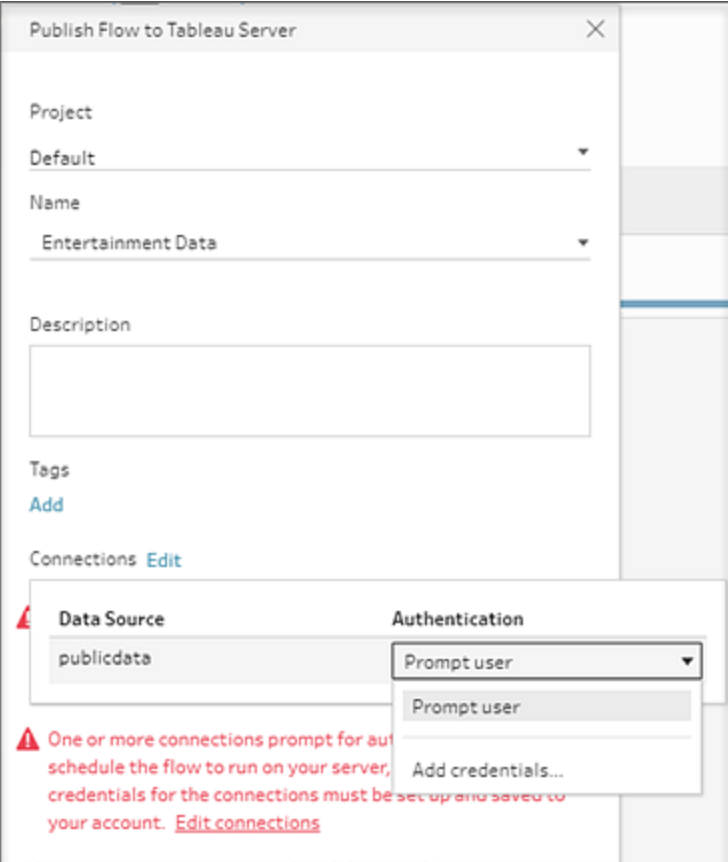

2. 確認ダイアログで**[**続行**]** をクリックします。Tableau Prep Builder に、サインインし ているサーバーの[アカウント設定] ページが自動的に開きます。

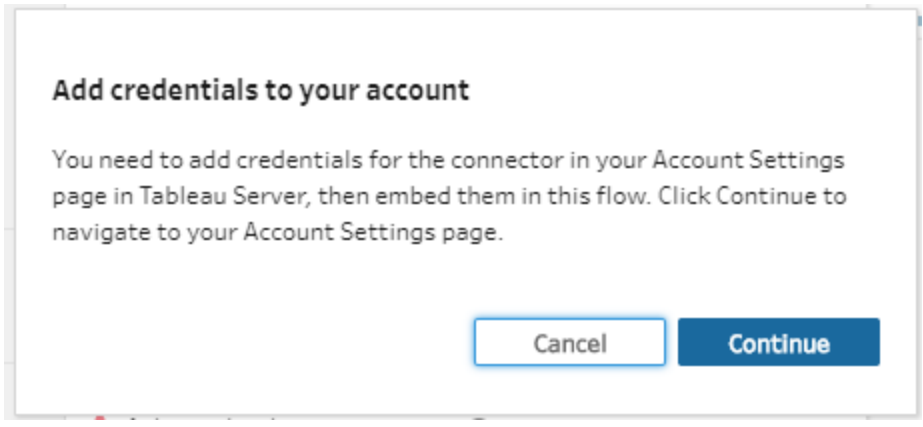

3. 認証資格情報を追加して、Tableau Prep Builder に戻ります。

#### Tableau Prep ヘルプ

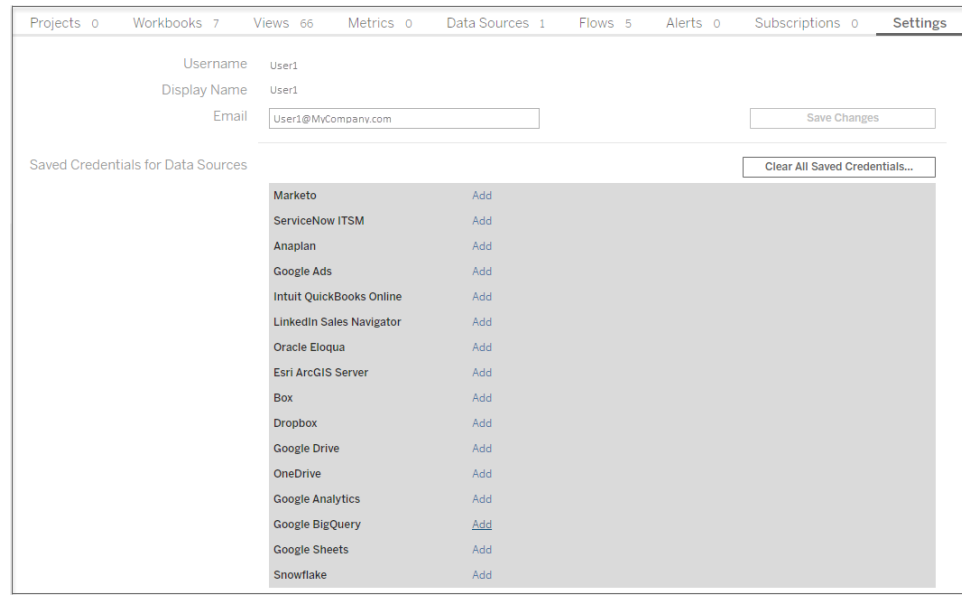

4. **[**認証資格情報の追加を終了する**]** ダイアログで、**[**完了**]** をクリックします。

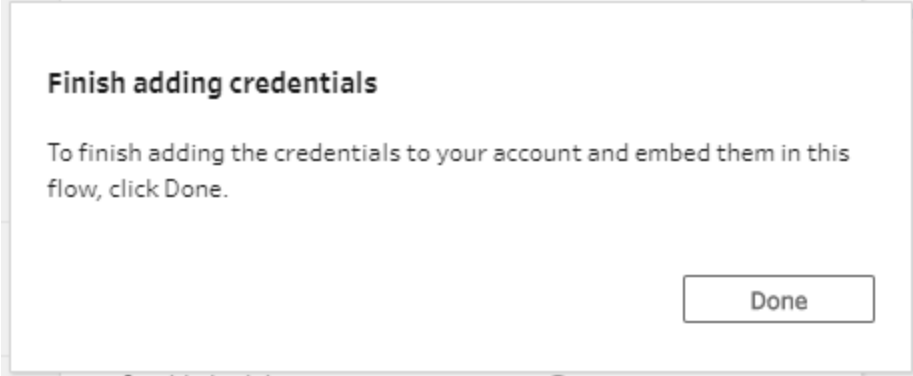

5. **[**接続**]** セクションで**[**編集**]** をクリックし、認証資格情報が追加され、フローに埋 め込まれたことを確認します。

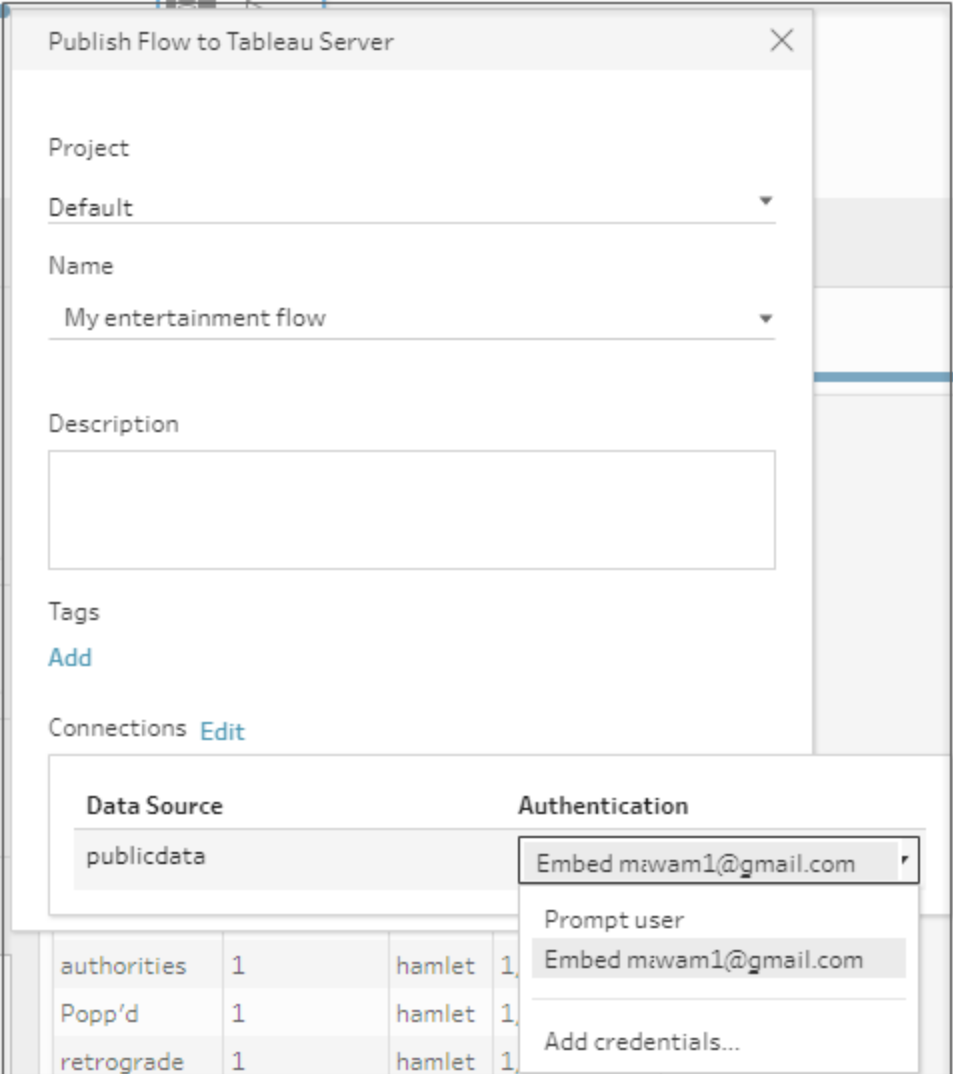

## Tableau Cloud

- 1. **[Tableau Cloud** にパブリッシュ**]** ダイアログで、次のフィールドに入力します。
	- <sup>l</sup> プロジェクト**:** ドロップダウンオプションをクリックして、プロジェクト階層からプロジェクトを選 択します。これは、出力ファイルのパブリッシュ先プロジェクトと同じである必要がありま す。
	- <sup>l</sup> 名前**:**フローの名前を入力します。この名前は、フローページのサーバー上に表示され ます。既存のフローを上書きする場合は、ドロップダウンオプションをクリックしてリストから 名前を選択します。
	- <sup>l</sup> 説明**(** オプション**) :**フローの説明を入力します。
- <sup>l</sup> タグ**(** オプション**)** 追加をクリックして1つまたは複数のタグを入力し、ユーザーが簡単に 検索できるようにフローを識別します。また、パブリッシュ後に、Tableau Server のフロー ページにタグを追加することもできます。
- 2. [接続] セクションの**[**編集**]** をクリックして、接続設定を編集するか、認証を変更します。

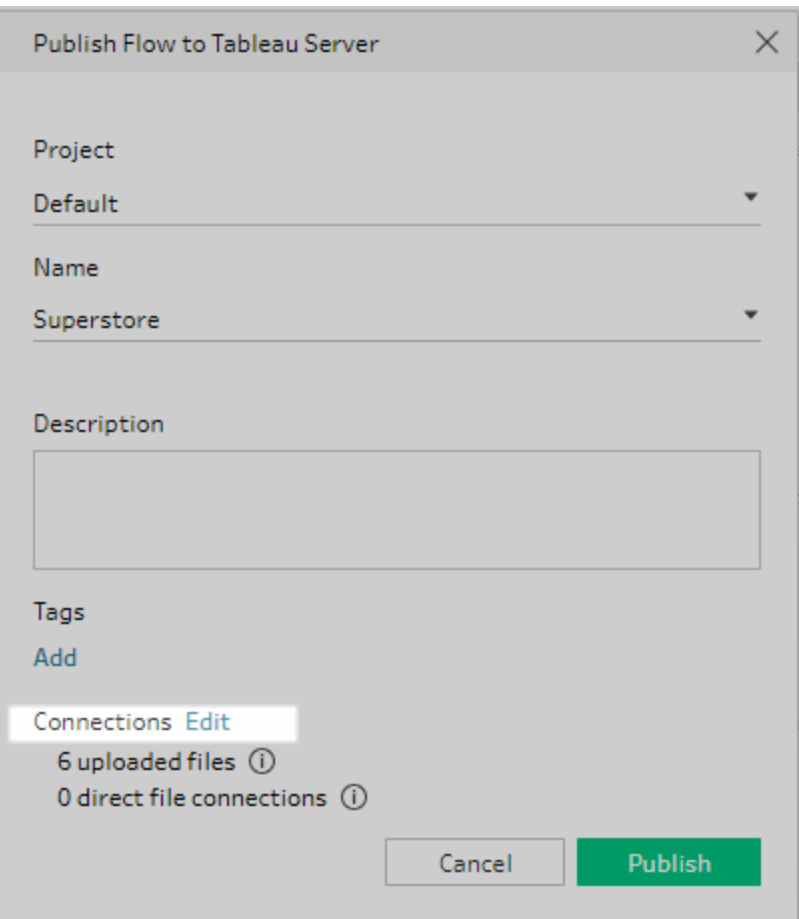

ファイル

Tableau Cloud では、インプットステップデータの直接ファイル接続がサポートされていないた め、ファイルをそのフローとともにパッケージする必要があります。パッケージドファイルは、 Tableau Cloud でフローが実行されている場合は更新されません。

注: 入力ファイルパスにパラメーターを含むフローのスケジュール設定や実行には、直接 ファイル接続が必要になるため、現在 Tableau Cloud ではサポートされていません。フ ローをパブリッシュすると、ファイル パスに含まれるすべてのパラメーターが現在の(既定)

値に変更され、ファイルパスが静的になります。

別の方法として、Tableau Prep Builder のファイルパスにあるパラメーターを使用する か、コマンドラインを使用してフローを実行することもできます。フローでパラメーターを使 用する方法の詳細については[、入力ステップへのパラメーターの適用](#page-233-0) ページ214を参照 してください。

データベース

Tableau Cloud へのフローのパブリッシュ時にデータを最新の状態に保つため、クラウドでホスト されるデータソースにのみ直接接続できます。ただし、オンプレミスデータソースに接続するとき は、データソースをパブリッシュされたデータソースに変換する必要があります。また、データソー スにTableau Bridge が構成されている場合は、Tableau Cloud でTableau Bridge クライアン トを使用してデータに接続できます。

Tableau Cloud でサポートされる直接接続の詳細については、「[クラウドプラットフォームでホス](https://help.tableau.com/current/online/ja-jp/to_connect_live_sql.htm) [トされているデータへの直接接続の許可](https://help.tableau.com/current/online/ja-jp/to_connect_live_sql.htm)」を参照してください。

Tableau Bridge の使用に関する詳細については、「[パブリッシャーにオンプレミスデータへのライ](https://help.tableau.com/current/online/ja-jp/to_enable_bridge_live_connections.htm#clientsummary) [ブ接続の維持を許可](https://help.tableau.com/current/online/ja-jp/to_enable_bridge_live_connections.htm#clientsummary)」を参照してください。

フローで直接接続をサポートするクラウドベースのデータソースに接続する場合は、次のいずれ かの認証タイプを選択して、フロー入力データソースへの接続に使用します。

- <sup>l</sup> ユーザーの確認**:** Tableau Cloud で接続を編集し、データベース認証資格情報を入力 してから、フローを実行する必要があります。
- <sup>l</sup> 埋め込みパスワード**:** データへの接続に使用した認証資格情報は、接続とともに保存 され、フローをスケジュールに従って実行するときに使用されます。フローを開いて編集す る場合は、認証資格情報を再入力する必要があります。

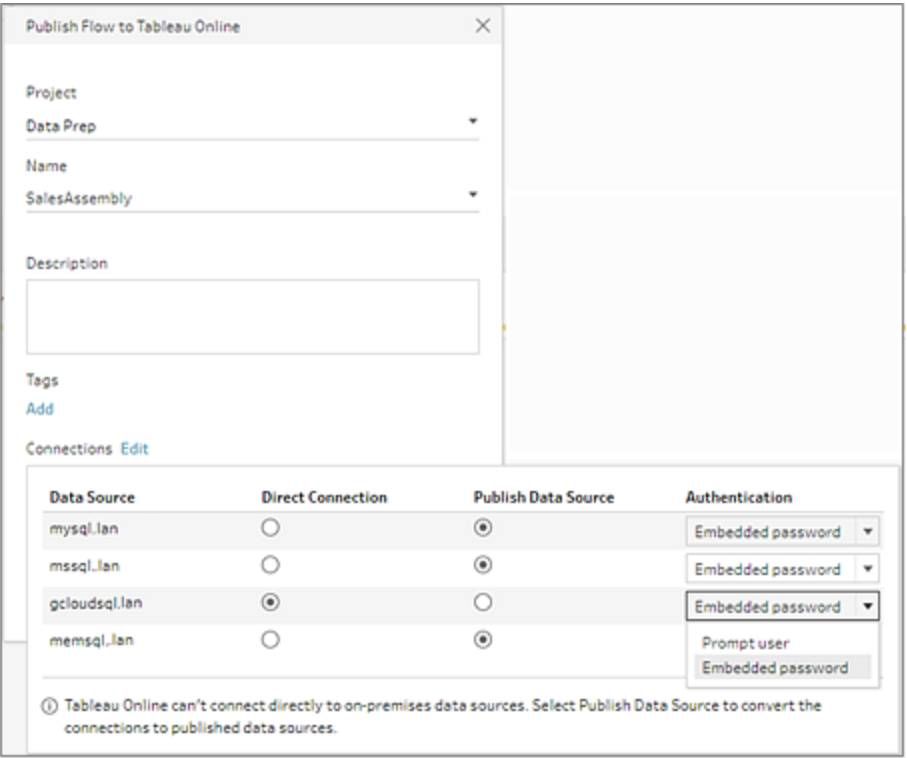

<sup>l</sup> オンプレミスデータソースの**[**データソースのパブリッシュ**]** ラジオボタンを選択します。 Tableau Cloud では、データソースに直接接続してデータを更新することはできませ ん。このオプションを選択すると、フローをTableau Cloud にパブリッシュするときに、デー タソースの入力接続がパブリッシュされたデータソースに変換されます。

データソースに対してTableau Bridge が構成され、そのデータソースがTableau Cloud でサポートされている場合は、フローを実行するときにデータを更新できます。詳 細については、「[クラウドプラットフォームでホストされているデータへの直接接続の許](https://help.tableau.com/current/online/ja-jp/to_connect_live_sql.htm) [可](https://help.tableau.com/current/online/ja-jp/to_connect_live_sql.htm)」を参照してください。

• Tableau Prep Builder のフローのオンプレミスデータソース接続をパブリッシュされた データソースに置き換えるには、フローをパブリッシュする前に**[**その他のオプション**]** セク ションで**[**フロー入力を更新してパブリッシュされたデータソースを使用する**]** を選択しま す。

チェックボックスをオンにしないと、Tableau Prep Builder のフローはローカルのオンプレミ スデータソースに接続されたままとなり、Tableau Prep Builder のフローはパブリッシュさ れたバージョンのフローと同期されなくなります。フローを使用して操作を継続するに は、Tableau Cloud からフローをダウンロードして編集し、再パブリッシュする必要があり ます。

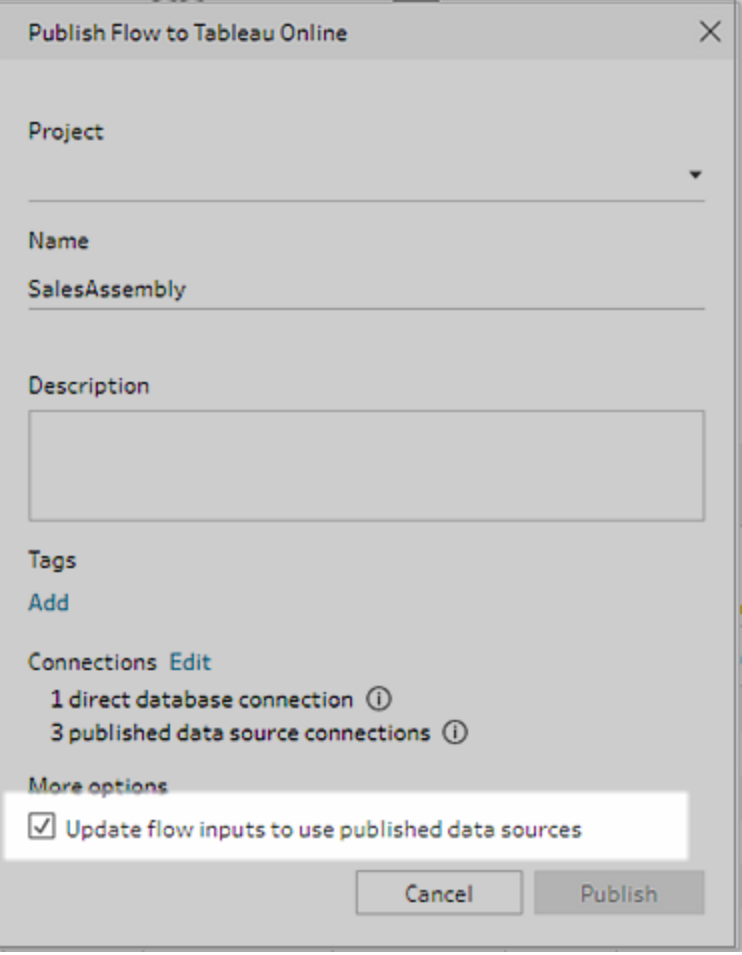

認証資格情報の追加 (バージョン2020.1.1 以降)

クラウドコネクタに接続する場合は、**[Publish Flow (**フローのパブリッシュ**)]** ダイアログから認証 資格情報を直接追加して、フローに埋め込むことができます。

1. [接続] セクションで**[**編集**]** をクリックするか、警告メッセージから**[**認証資格情報の編 集**]** をクリックします。次に、**[**認証**]** ドロップダウンメニューから**[**認証資格情報の追加**]** を クリックします。

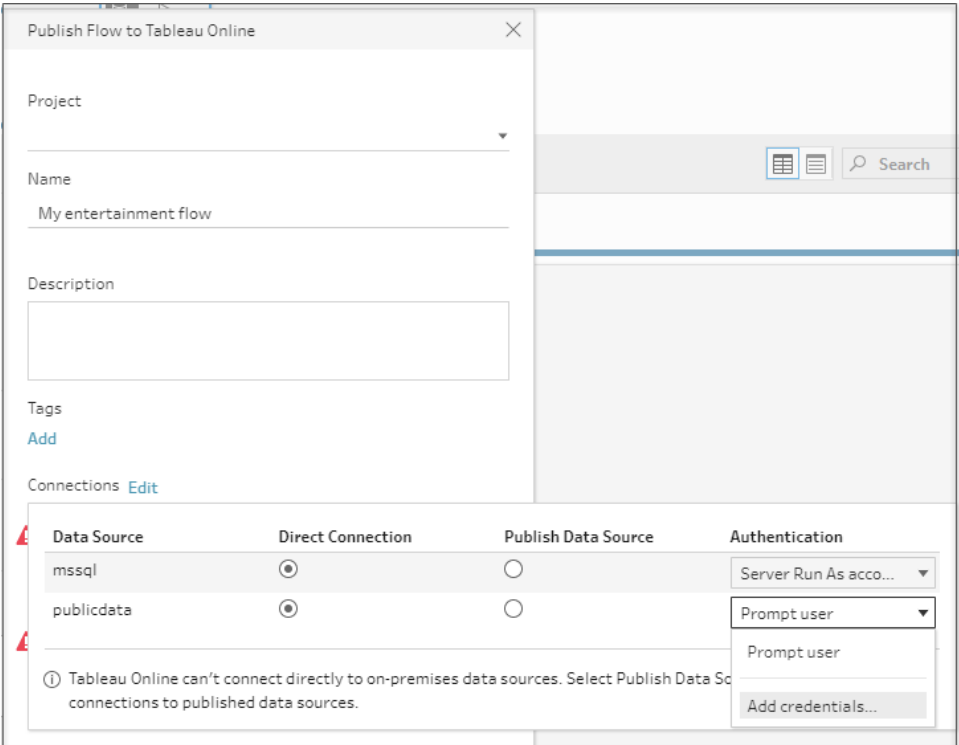

2. 確認ダイアログで**[**続行**]** をクリックします。Tableau Prep Builder に、サインインしている サーバーの[アカウント設定] ページが自動的に開きます。

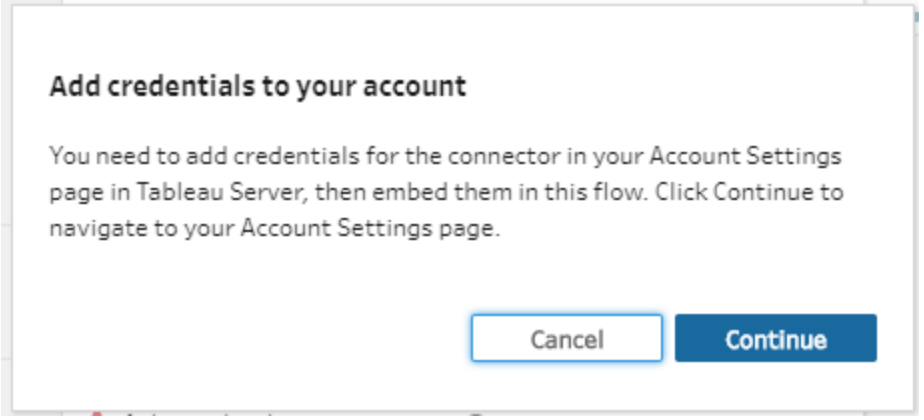

3. 認証資格情報を追加して、Tableau Prep Builder に戻ります。
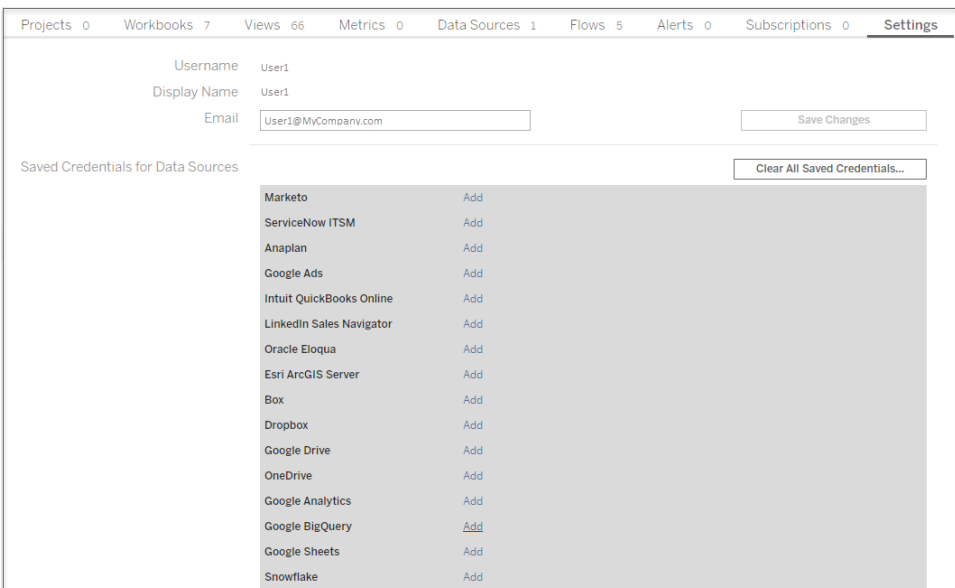

4. **[**認証資格情報の追加を終了する**]** ダイアログで、**[**完了**]** をクリックします。

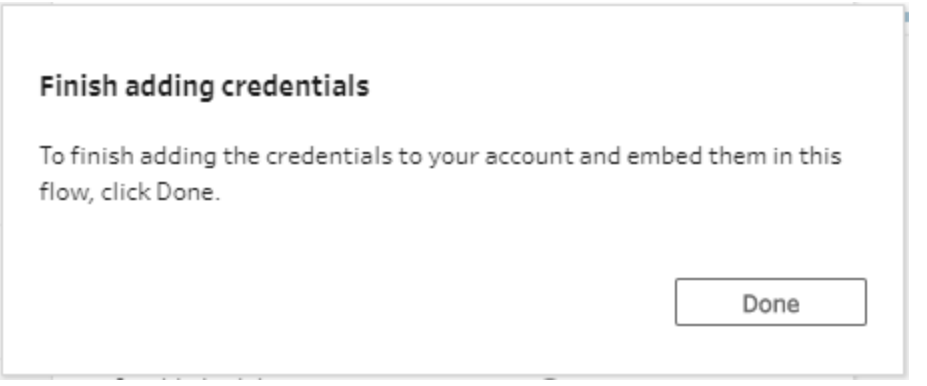

5. **[**接続**]** セクションで**[**編集**]** をクリックし、認証資格情報が追加され、フローに埋め込ま れたことを確認します。

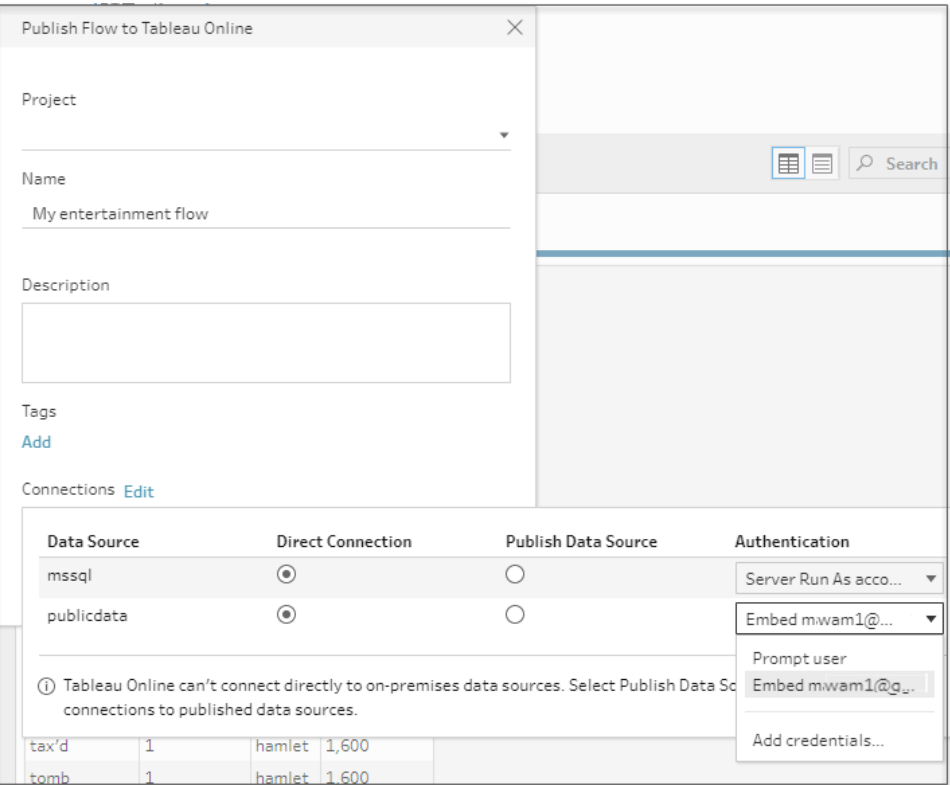

実行可能なユーザー

- <sup>l</sup> サーバー管理者、サイト管理者 Creator、およびCreator は、完全な接続およびパブリッシュ アクセスを許可します。
- Creator は、Web 作成タスクを実行できます。
- Explorer (パブリッシュ可能)

# ある日のシナリオ

データの加工とはどのようなものでしょうか。どのような影響があり、どのビジュアライゼーションを作成で き、また、どの分析を実行できるでしょうか。以下のチュートリアルでは、分析およびビジュアライゼー ションのシナリオを調べ、障壁となるデータの制約を特定し、目的とする成果に到達するために Tableau Prep がどのようにデータの加工に役立つかを見ていきjます。

データセットをダウンロードし、Tableau Prep とTableau Desktop を使用して、このある日のシナリオに 沿って操作してください。Tableau Desktop での分析用にデータを整えるためにTableau Prep の機能 をどのように適用するかを学びましょう。

皆様からのフィードバックをお寄せください。オンラインヘルプのこのセクションは、まだ作成し始 めたばかりです。ヘルプで確認してみたい具体的なシナリオがありましたら、当社にお知らせくだ さい。当社への連絡には、ページ上部にあるフィードバックバーを使用してください。

これらのチュートリアルのタスクを完了するには、Tableau Prep と Tableau Desktop をインストールし、 データをコンピューターにダウンロードして保存 する必 要 があります。

Tableau Prep とTableau Desktop のインストール方法の詳細については、Tableau Desktop および Tableau Prep 導入ガイドの「[ユーザーインターフェースから](https://help.tableau.com/current/desktopdeploy/ja-jp/desktop_deploy_download_and_install.htm)Tableau Desktop またはTableau Prep Builder [をインストールします](https://help.tableau.com/current/desktopdeploy/ja-jp/desktop_deploy_download_and_install.htm)」を参照してください。または、[Tableau](https://www.tableau.com/ja-jp/products/prep/download) Prep とTableau [Desktop](https://www.tableau.com/ja-jp/products/desktop/download) の無料 トライアル版をダウンロードすることもできます。

## 病院のベッド利用とTableau Prep

病院が満床状態になることは問題ですが、リソースを過剰に抱えることもまた問題です。ベッドをリ ソースと考える病院の視点でベッドを理解することが重要です。しかし、患者の視点でデータが保管 されていることがよくあります。いつ患者がベッドを利用しているか、ベッドの使用状況はどのようなもの かなどを判別できるデータはどうすれば得られるでしょうか?

注: このチュートリアルのタスクを完了するには、Tableau Prep をインストールする必要がありま す(Tableau Desktop は任意)。

Tableau Prep とTableau Desktop をインストールするには、「Tableau [Desktop](https://help.tableau.com/current/desktopdeploy/ja-jp/desktop_deploy_welcome.htm#) および Tableau Prep [導入ガイドの概要](https://help.tableau.com/current/desktopdeploy/ja-jp/desktop_deploy_welcome.htm#)」を参照してください。または、[Tableau](https://www.tableau.com/ja-jp/products/prep/download) Prep と[Tableau](https://www.tableau.com/ja-jp/products/desktop/download) [Desktop](https://www.tableau.com/ja-jp/products/desktop/download) の無料トライアル版をダウンロードすることもできます。

以下の3 つのデータファイルをダウンロードする必要もあります。データは、マイTableau Prep リポジトリのデータソースフォルダーに保存することをお勧めします。

- [Beds.xlsx](https://mkt.tableau.com/PrepTutorials/Beds.xlsx)
- [Hours.xlsx](https://mkt.tableau.com/PrepTutorials/Hours.xlsx)
- Patient [Beds.xlsx](https://mkt.tableau.com/PrepTutorials/Patient Beds.xlsx)

## データ

A、B、C、およびD のベッド4 床に対し、どの患者がベッドを利用しているかと、その患者の利用の開 始と終了の時刻を追跡します。データは次のようになります。

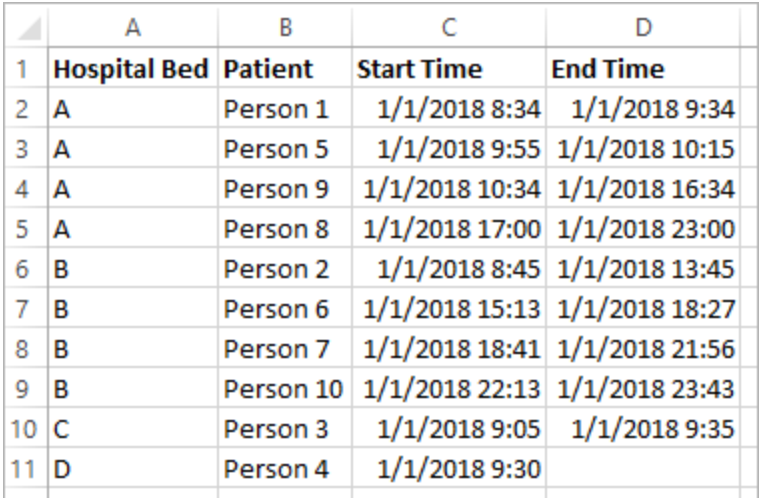

## 予備的な分析

このデータをTableau Desktop に読み込むと、患者がいつベッドを利用しているかを表示するガント チャートを作成することができます。

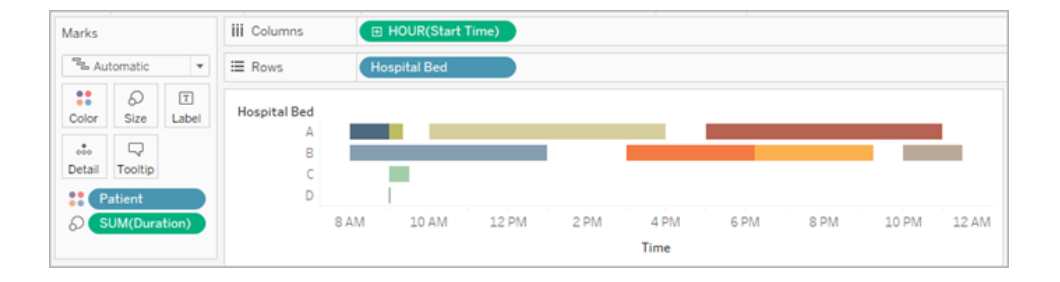

これは便利なViz です。ベッドA とベッドB は未使用の期間が短いことが分かりますが、ベッドC はこ の期間が長くなっています。ベッドD の患者の終了時間がありませんが、これはいくつか計算で解決 できます。これでベッドの利用状況に関する概要が視覚的に把握できます。

しかし、ベッドが空いている時間数をカウントしたい場合はどうでしょうか? さらに、新方針の実施前後 でベッドの空き時間を比較するとどうなるでしょうか? 現在のデータ構造では、このような情報を得るの は容易ではありません。

## 目的のデータ構造

ごく基本的なデータセットを作成してTableau Prep で組み合わせることにより、このデータセットをより 高度な分析を実行できる形式に変えたり、さらに有益なViz を作成できるようになります。

しかし、Tableau Prep に進む前に「各ベッドが未使用の状態は何時間だったか?」の質問に答えるに は何を作成する必要があるか、ここで立ち止まって考えてみましょう。

各ベッドについて1 時間単位で検討し、ベッドを使用した患者の有無を把握する必要があります。 現時点では、患者がベッドを使用したときのデータのみが存在します。 ベッドが未使用だった時間に 関する情報はTableau に提供していません。

全ベッドと全時間から成る完全なマトリックスを作成するために、2 つの新しいデータセットを作成しま す。1 つはベッド(A、B、C、D) のリストというシンプルなもので、もう1 つは時間 (1、2、3、…、23、24) のリストです。クロス結合(1つのデータセットのすべての行と、他のデータセットのすべての行との結 合) を行うことで、ベッドと時間の可能なすべての組み合わせ結果が得られます。

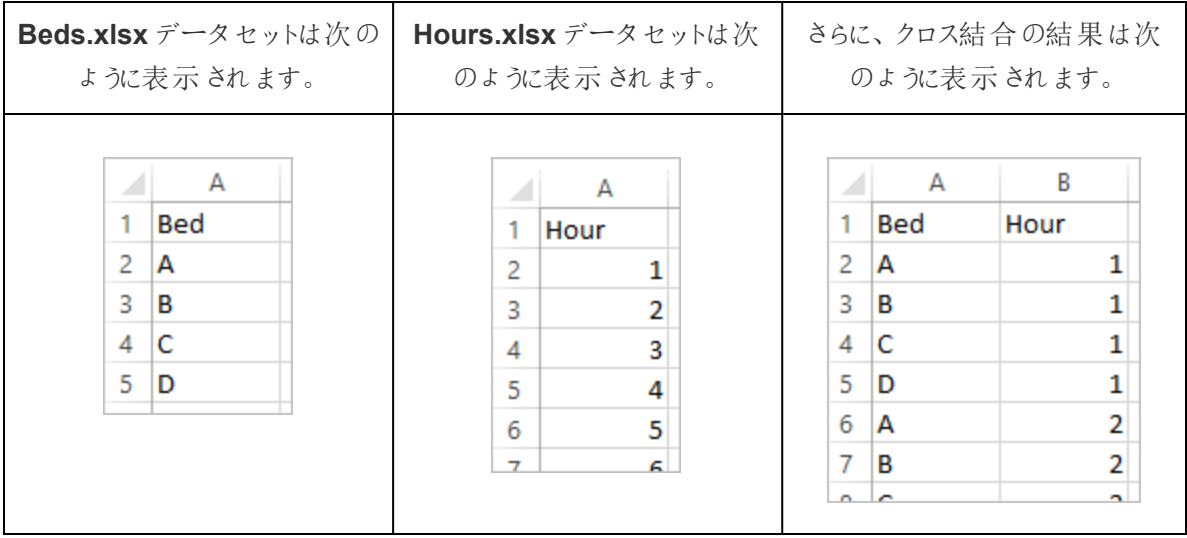

次に、患者のベッド利用に関する情報を作成して、ベッドと時間のそれぞれの組み合わせに、特定の 患者がいるかどうかラベル付けを行います。最終的に、ベッドと時間の組み合わせを1 行とするデータ セットを作成し、患者がベッドを使用していた場合は患者の番号と開始と終了の時刻も算出しま す。Null 値はベッドが利用されなかったことを示します。

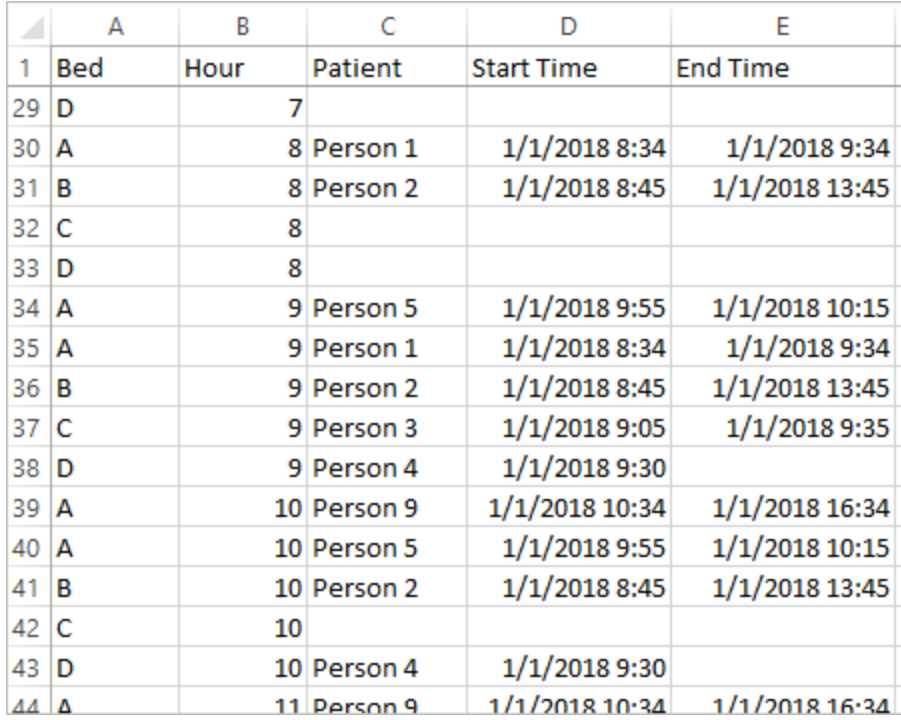

この構造のデータを通じて上記の分析を行うことができ、これによって、利用中のベッドと同様に、利 用されなかったベッドについても調査できるようになります。

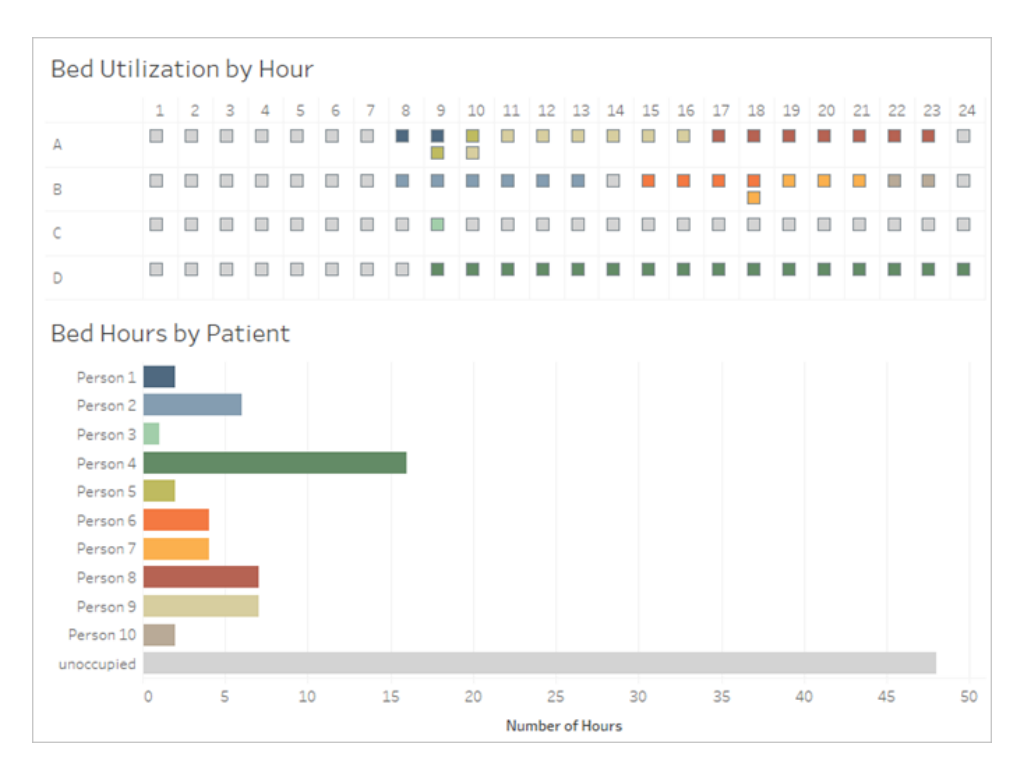

### データの再構成

では、Tableau Prep を使用してこれを行う手順を見ていきましょう。2 つのパートから成るフローを構 築します。まず、"Bed Hours (ベッドの利用時間)" マトリックスを構築し、次にこれを"Patient Beds (患者のベッド利用)" データと組み合わせます。3 種類のExcel ファイル(**Beds.xlsx**、**Hours.xlsx**、お よび**Patient Beds.xlsx**) をすべてダウンロードしていることを確認してください。

Bed Hour (ベッドの利用時間) マトリックス

最初に、**Beds.xlsx** ファイルに接続します。

- 1. Tableau Prep を開きます。
- 2. [スタート] 画面から**[**データへの接続**]** をクリックします。
- 3. **[**接続**]** ペインで**[Microsoft Excel]** をクリックします。**Beds.xlsx** を保存した場所に移動し、 **[**開く**]** をクリックします。
- 4. **[**フロー**]** ペインに**[Beds (**ベッド**)]** シートが自動的に表示されます。

ヒント: データへの接続に関する詳細は[、データへの接続](#page-94-0) ページ75を参照してください。

次に、**Hours (**時間**)** データセットとのクロス結合を実行するために使用するフィールドを作成する必 要があります。値 **1** を使用するシンプルな計算を追加します。

- 5. **[**フロー**]** ペインで、**[**ベッド**]** を選択し、提案された**[**クリ**―**ニングステップ**]** をクリックします。
- 6. 追加した**[**クリーニング**]** ステップに**[**プロファイル**]** ペインが表示されます。ツールバーで**[**計算 フィールドの作成**]** をクリックします。
- 7. フィールドに「**Cross Join (**クロス結合**)**」という名前を付け、値に「**1**」を入力します。
- 8. **[**データ**]** グリッドが更新され、データの最新の状態が表示されます。

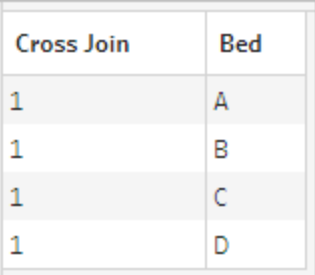

次に、"Hours (時間)" データセットでこのプロセスを繰り返します。

## クリックして手順を表示

- 9. **[**接続**]** ペインで[接続の追加] ボタンをクリックして、別のデータ接続を追加します。
- 10. **[Microsoft Excel]** を選択してから**Hours.xlsx** ファイルを選択し、**[**開く**]** をクリックします。
- 11. **[**フロー**]** ペインで**[Hours (**時間**)]** を選択し、提案された**[**クリーニングステップ**]** をクリックしてフ ローに追加します。
- 12. ツールバーの**[**プロファイル**]** ペインで「**Cross Join (**クロス結合**)**」という名前の計算フィールドを 作成し、値として「**1**」を入力します。

Tableau Prep ヘルプ

| <b>Cross Join</b> | Hour |
|-------------------|------|
| 1                 | 1    |
| 1                 | 2    |
| 1                 | 3    |
| 1                 | 4    |
|                   |      |

これで、両データセットに共有フィールド**[Cross Join (**クロス結合**)]** が含まれ、結合することができま す。

13. **[Clean 2 (**クリーニング**2)]** を**[Clean 1 (**クリーニング**1)]** の上にドラッグして**[**結合**]** オプション上 にドロップし、2 つのクリーニングステップを結合します。

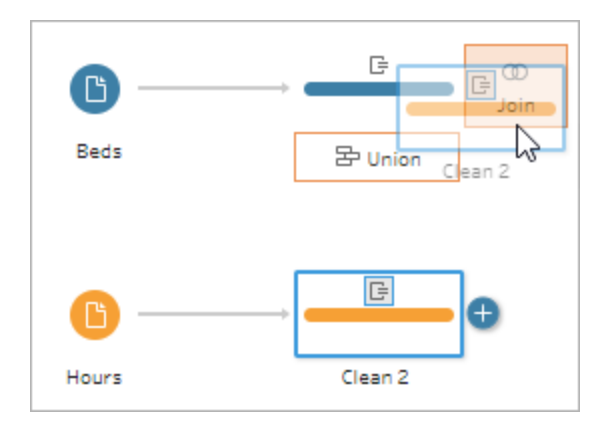

- 14. 下の**[**結合プロファイル**]** に、結合の設定が自動的に入力されます。
	- <sup>l</sup> 「**Cross Join (**クロス結合**)**」という名前を両フィールドに付けたため、Tableau Prep でこ れらが共有フィールドとして自動的に特定され、適切な適用した結合句を作成しま す。
	- 既定の結合タイプは内部で、今回もこの設定を使用します。
	- <sup>l</sup> この結合で**'Beds (**ベッド**)"** のすべての行と**"Hours (**時間**)"** のすべての行が照合され、 データグリッドに結果が表示されます。

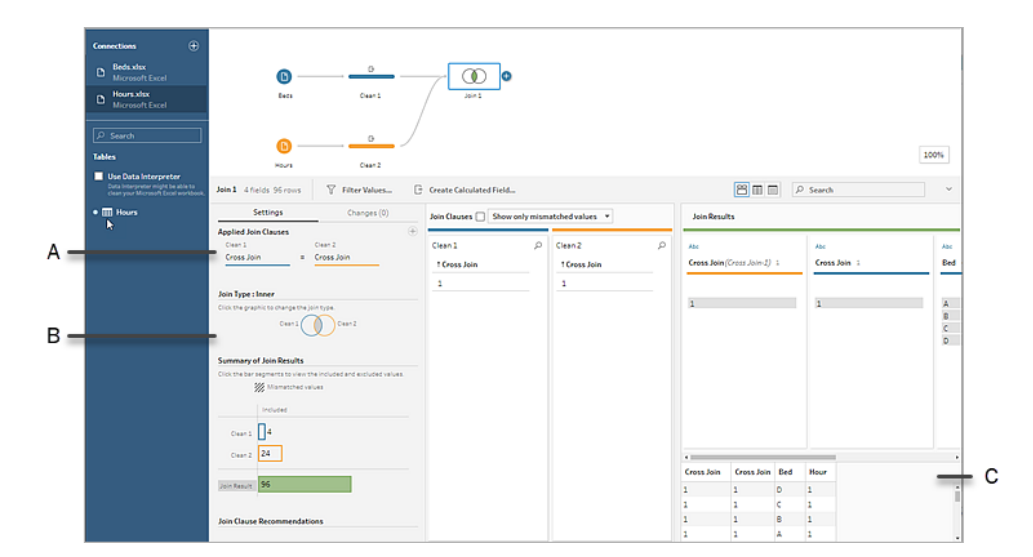

A. 結合句

B. 結合タイプ

C. データグリッドの結果

ヒント: 結合の詳細については[、データの結合](#page-380-0) ページ361を参照してください。

**[Cross Join (**クロス結合**)]** フィールドは不要になったので、これらは削除できます。

- 15. **[**フロー**]** ペインで**[**結合 **1]** を選択し、プラス アイコンをクリックして**[Add Clean Step (**クリー ニング ステップの追加)] を選択します。
- 16. **[Cross Join-1 (**クロス結合 **1)]** と**[Cross Join (**クロス結合**)]** を選択して**[**フィールドの削除**]** をクリックします。
- 17. **[Clean 3 (**クリーニング**3)]** ラベルをダブルクリックし、このステップを「**Bed Hour Matrix (**ベッドの 利用時間マトリックス**)**」に名前変更します。

これで、すべてのベッドとその全利用時間のデータが含まれた"Bed Hour Matrix (ベッドの利用時間 マトリックス)" というデータセットができ、データセットを構築する最初のパートはこれで終了です。

患者のベッド利用

パート2 では、患者のベッド使用状況のデータを取り込みます。最初に、データに接続します。

- 1. **[**接続**]** ペインで[接続の追加] ボタンをクリックして、別のデータ接続を追加します。
- 2. **[Microsoft Excel]** を選択してから**Patient Beds.xlsx** ファイルを選択し、**[**開く**]** をクリックしま す。
- 3. **[**フロー**]** ペインで**[**患者のベッド**]** を選択し、提案された**[**クリーニングステップ**]** をクリックしてフ ローに追加します。

Bed Hour Matrix (ベッドの利用時間マトリックス) ファイルは時間数を基に作成されていますが、 Patient Beds (患者のベッド利用) ファイルは実時間を基準にしているため、Patient Beds (患者のベッ ド利用) から開始時刻と終了時刻から時間数を計算する必要があります。また、終了時刻について は、患者が当日の最終時刻 (真夜中の24 時) にまだベッドを利用している場合、データセットに終 了時刻がない場合でも、そのベッドはふさがっているとします。この新しいステップの計算フィールドを追 加します。

- 4. ツールバーで**[**計算フィールドの作成**]** をクリックします。
- 5. フィールドに「**Start Hour (**開示時刻**)**」という名前を付けます。計算のために次のように入力し ます。DATEPART('hour',[Start Time])

この計算で開始時刻を表す1 時間単位の数値が導き出されます。したがって、"1/1/18 9:35 AM" の計算結果は"9" のみになります。

6. 「**End Hour (**終了時刻**)**」という名前を付けて計算フィールドをもう1 つ作成します。計算のた めに次のように入力します。IFNULL(DATEPART('hour',[End Time]), 24)

DATEPART の部分で終了時刻の時間数が取り出されます。IFNULL の部分は終了時刻の 24 時 (真夜中) を、欠落している終了時刻に割り当てます。

これで、患者のベッド使用状況と「**Bed Hour Matrix (**ベッドの利用時間マトリックス**)**」を結合する準 備ができました。これは、以前よりやや複雑な結合です。両方のデータセットにある値のみを返すのが 内部結合です。ただ今回は、患者がベッドを利用しているかどうかにかかわらず、ベッドの時間枠をす べて保持したいため、左結合を行う必要があります。この結果、多くがnull となりますが、問題ありま せん。

また、どのベッドの時間枠を患者 (複数の場合あり) が使用しているかの照合を行う必要もあります。 患者とベッドの照合作業に加えて、時間についても考える必要があります。"Bed Hour Matrix (ベッド の利用時間マトリックス)" データセットにあるフィールドは**[Hour (**時間**)]** のみですが、**"Patient Beds (**患者のベッド利用**)"** データセットには**[Start Hour (**開始時刻**)**] と**[End Hour (**終了時刻**)]** の2 つ があります。ここで、患者が指定のベッドの時間枠に割り当てられているか判別するために、次の基本 的なロジックを使用します。「開始時刻がベッドの時間枠より前または等価 *(<=)* で、かつ、患者の終 了時刻がベッドの使用枠より後または等価 *(>=)* の場合に、患者がベッドを利用していると見なす」

したがって、これら2 つのデータセットを正しく照合するには、次の3 種類の結合句が必要になりま す。

- 9. **[Clean 3 (**クリーニング**3)]** ステップと**[Bed Hour Matrix (**ベッドの利用時間マトリックス**)]** ス テップを結合します。
- 10. **[**適用した結合句**]** 領域には既定で**Hour** = **End Hour (**時間と終了時刻が等価**)** と表示さ れています。結合句をクリックして、演算子 "**=**" を"**<=**" に変更します。

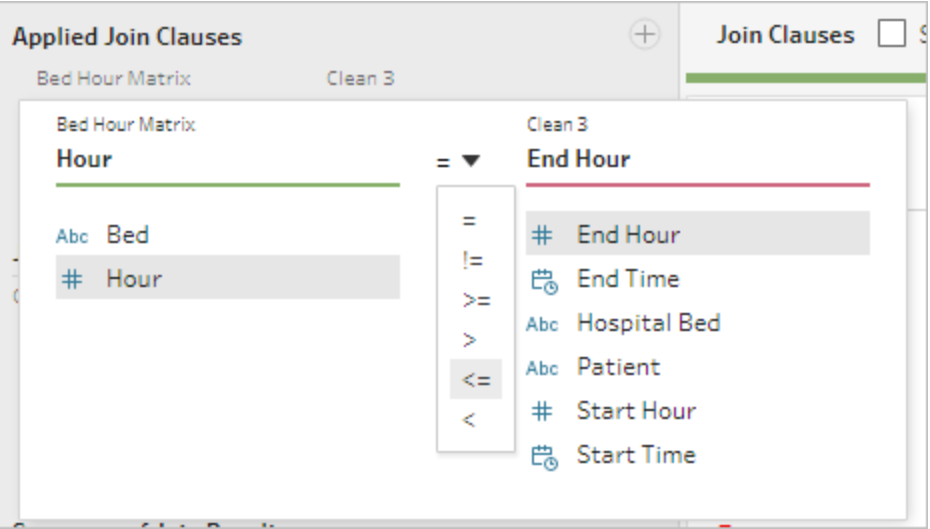

- 11. **[**適用した結合句**]** 領域の上部右側のプラス ボタンをクリックし、別の結合句を追加しま す。**Hour >= Start Hour (**時間が開始時間より後か等価**)** に設定します。
- 12. 3 番目の結合句、**Bed = Hospital Bed (**ベッドと病院のベッドが等価**)** を追加します。
- 13. **[**結合タイプ**]** セクションで、**[Bed Hour Matrix (**ベッドの利用時間マトリックス**)]** の横で網掛け

のない領域をクリックし、結合タイプを左結合に変更します。

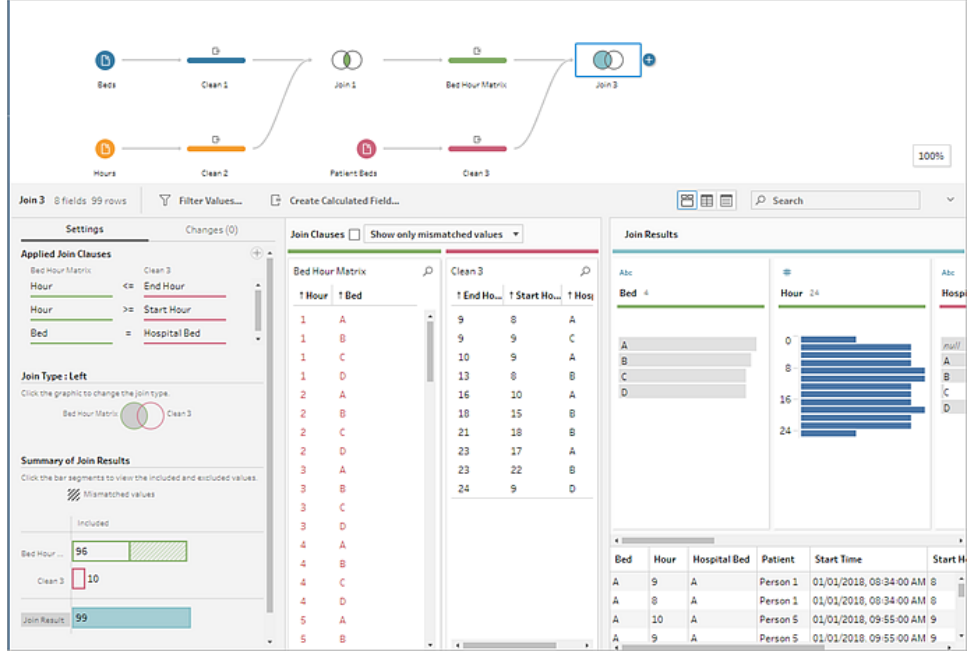

注: 反対に、**[Bed Hour Matrix (**ベッドの利用時間マトリックス**)]** を**[Clean 3 (**クリーニング**3)]** にドラッグすると、左結合ではなく右結合を使用して目的の結果を得ることができます。ステッ プをドラッグする順序によって結合の向きが決まります。この結合句は逆の順序にもなります。 時間を比較するための正しいロジックを保持するようにしてください。

これでデータが結合されましたが、結合で生成された結果の一部をクリーンアップしてフィールドを整理 する必要があります。**[Start Hour (**開始時刻**)]** と**[End Hour (**終了時刻**)]** は不要になりました。 **[Hospital Bed (**病院のベッド**)]** と**[Bed (**ベッド**)]** も冗長で不要です。最後に、**[Patient (**患者**)]** フィールドがNull 値の場合、ベッドが使用されていないという意味です。

- 14. **[**フロー**]** ペインで、結合したデータを整理できるようにクリーニングステップを追加します。
- 15. Ctrl + クリック(Mac ではCommand + クリック) で、**[End Hour (**終了時刻**)]**、**[Start Hour (**開 始時刻**)]**、および**[Hospital Bed (**病院のベッド**)]** のフィールドを一度に選択し、ツールバーで **[**フィールドの削除**]** をクリックします。
- 16. **[Patient (**患者**)]** フィールドプロファイルカード上で**Null** 値をダブルクリックし、「**Unoccupied (**未使用**)**」と入力します。

これで、すべてのベッドの時間を表示した行によるデータ構造ができました。このうちベッドを利用した 患者があった場合、その患者の情報も表示されます。あとは、出力のステップを追加し、データセッ ト自体を生成する作業が残っています。

- 17. **[**フロー**]** ペインで**[Clean 4 (**クリーニング**4)]** を選択し、プラス アイコンをクリックして、[出力 の追加**]** を選択します。
- 18. **[**出力**]** ペインで**[Output type (**出力タイプ**)]** を.csv に変更してから、**[**参照**]** をクリックします。
- 19. 参照先名に「**Bed Hour Patient Matrix (**患者のベッドの利用時間マトリックス**)**」と入力し、 該当する場所を選択してから、**[**許可**]** をクリックして保存します。
- 20. ペイン下部の**[**フローの実行**]** ボタンをクリックして出力を生成します。ステータスダイアログで **[**完了**]** をクリックしてダイアログを閉じます。

ヒント: 出力とフローの実行に関する詳細は[、作業の保存と共有](#page-404-0) ページ385を参照してくださ い。

最終的なフローは次のようになります。

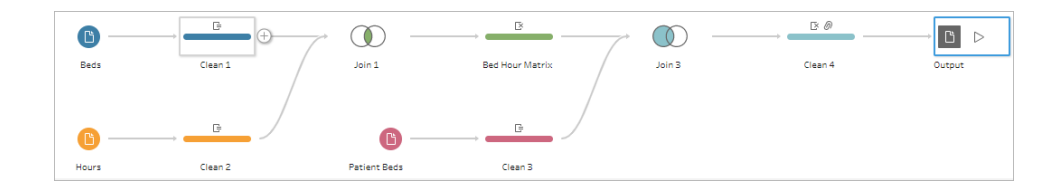

## Tableau Desktop での分析

このチュートリアルを進む前に[、無料トライアル版を](https://www.tableau.com/ja-jp/products/desktop/download)ダウンロードするとTableau Desktop をインストー ルできます。

これで、目的の構造のデータセットができたので、元のデータよりさらに高度な分析ができます。

- 1. Tableau Desktop を開きます。**[**接続**]** ペインで**[**テキストファイル**]** を選択し、**Bed Hour Patient Matrix.csv** ファイルに移動してから**[**開く**]** をクリックします。
- 2. **[**データソース**]** タブに、既定でデータがキャンバスに表示されます。**[Sheet 1 (**シート**1)]** をク リックします。
- 3. **[**データ**]** ペインで、**[Hour (**時間**)]** を[メジャー] と[ディメンション] を区切っている線より上にドラッ グして、これを不連続のディメンションにします。

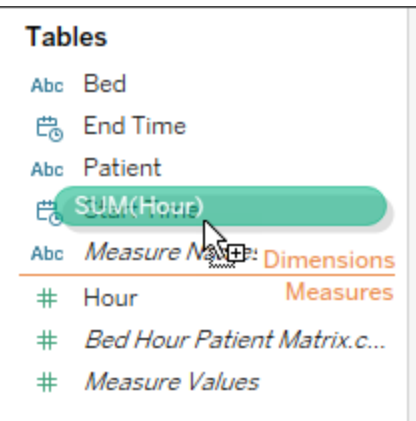

- 4. **[Bed (**ベッド**)]** を**[**行**]** シェルフに、**[Hour (**時間**)]** を**[**列**]** シェルフにそれぞれドラッグします。
- 5. **[Patient (**患者**)]** を**[**色**]** シェルフにドラッグします。

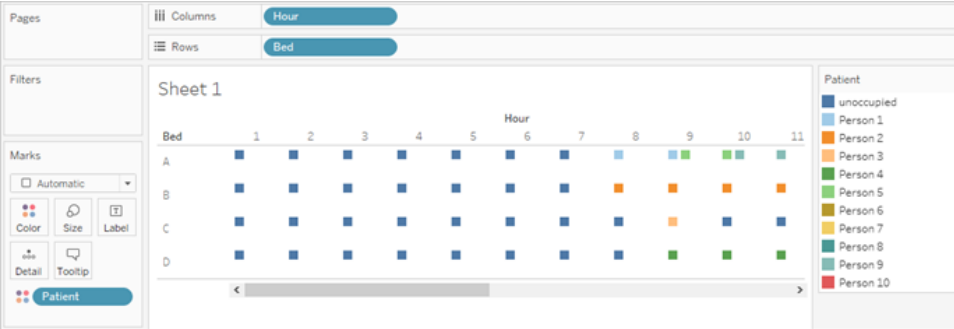

書式設定は任意ですが、設定するとViz が見やすくなります。

- 6. **[**色**]** シェルフをクリックし、**[Edit Colors (**色の編集**)]** を選択します。
- 7. 左側の領域で、**[Unoccupied (**未使用**)]** を選択します。右側のドロップダウンから、**[Seattle Grays (**シアトル グレー**)]** カラーパレットを選択します。
- 8. 4 番目の最も明るい灰色を選択し、**[OK]** をクリックします。
- 9. もう一度 **[**色**]** シェルフをクリックしてから**[**枠線**]** ドロップダウンをクリックします。右端にある2 番 目の灰色のオプションを選択します。
- 10. ツールバーの[サイズ] ドロップダウンで、**[**標準**]** を**[**幅に合わせる**]** に変更します。

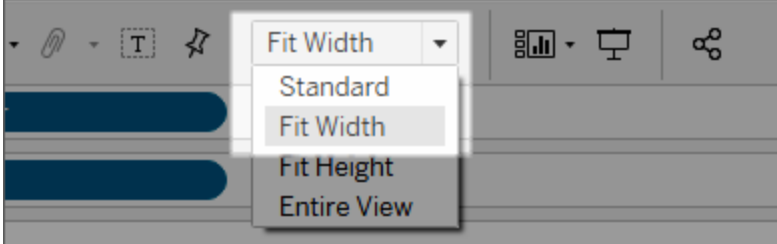

- 11. **[**書式設定**]** メニューをクリックしてから**[**枠線**]** をクリックします。
- 12. **[**行の境界線**]** で[ペイン] ドロップダウンをクリックして、かなり明るい灰色を選択します。
- 13. **[**レベル**]** スライダーを調整して2 番目のチェックマークに設定します。
- 14. **[**列の境界線**]** でも同様に操作します。**[**ペイン**]** の色を明るい灰色に設定し、**[**レベル**]** を2 番 目のチェックマークに設定します。

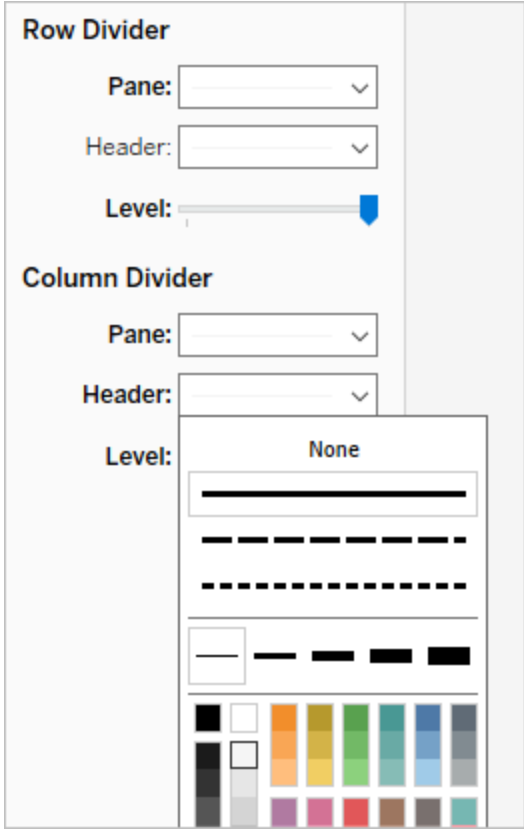

15. 下部の[シート] タブをダブルクリックし、「**Bed Use by Hour (**時間ごとのベッド利用**)**」に名前 変更します。

指定のベッドが使用中かどうかがこのビューですぐに分かります。

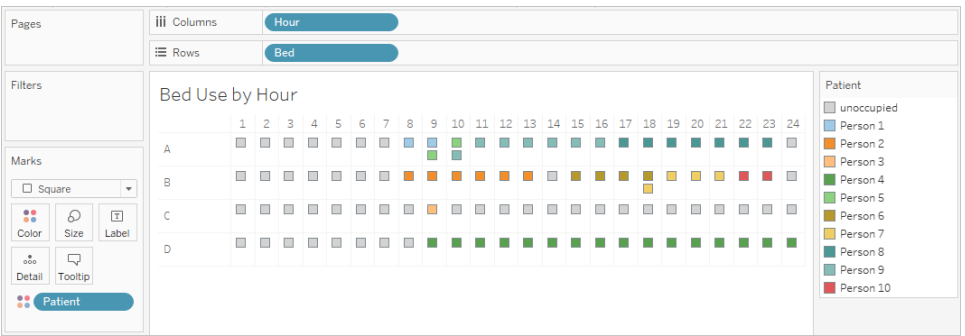

次に、各ベッドが空いている時間数をカウントします。

- 16. 下部の新規シートタブのアイコン エ · をクリックして、シートを新しく開きます。
- 17. **[Patient (**患者**)]** を**[**行**]** にドラッグします。
- 18. **[Hour (**時間**)]** を**[**列**]** にドラッグします。[Hour (時間)] ピルを右クリックしてメニューを開きます。 **[**メジャー**]**、**[**カウント**]** の順に選択します。
- 19. **[**データ**]** ペインから**[Patient (**患者**)]** フィールドの別のコピーを**[**色**]** シェルフにドラッグします。
- 20. 軸を右クリックして**[**軸の編集**]** を選択します。タイトルを「**Hours (**時間**)**」に変更してダイアログ を閉じます。
- 21. [シート] タブを「**Bed Hours by Patient (**患者ごとのベッドの利用時間**)**」に名前変更します。

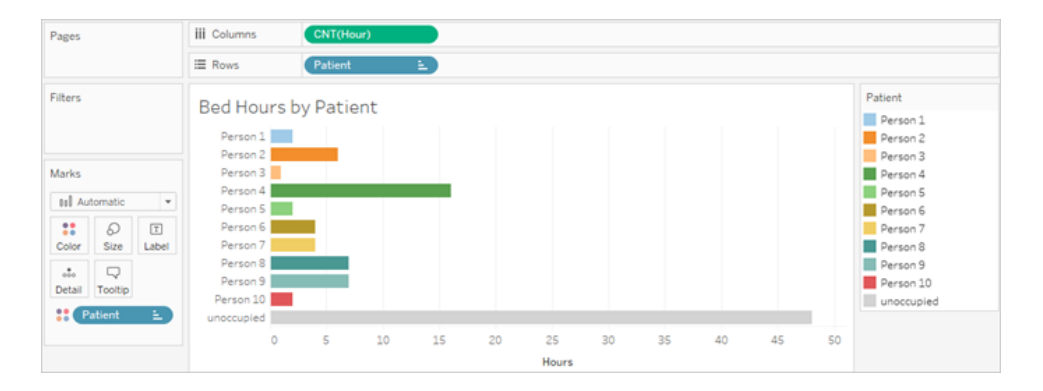

このビューによって、元のデータセットでは分からなかった、ベッドが使用されていない時間数を把握す ることができます。他にはどのようなチャートやダッシュボードが作成できるでしょうか? これまでに適切な データ構造が構築できたので、挑戦してみましょう。

### まとめとリソース

Tableau Prep を使用して今回のデータ構造を構築するために必要だったアクションは以下のとおりで す。

- 1. ベッドや時間など、分析する各要素でデータセットを構築する。
- 2. これらのデータセットのクロス結合を行い、ベッドと時間の可能なすべての組み合わせを使用 した**"Bed Hour Matrix (**ベッドの利用時間マトリックス**)"** データセットを作成する。
- 3. **"Bed Hour Matrix (**ベッドの利用時間マトリックス**)"** と**"Patient Bed (**患者のベッド利用**)"** データを結合する。結合ですべてのベッドの時間枠が保持され、結合句で患者のベッドの データとベッドの時間枠とが適切に照合されるようにする。

次の計算を使用して、結合に使用するためのフィールドを作成しました。第 2 と第 3 の計算では、 元の日付時刻のフィールドから時間数の情報を取り出しました。

- $\cdot$  **Cross Join** = 1
	- <sup>l</sup> この計算ですべての行に値 1 が割り当てられます。
- **Start Hour** = DATEPART ('hour', [Start Time])
	- <sup>l</sup> この計算で開始時刻を表す1 時間単位の数値が導き出されます。したがって、 "1/1/18 9:35 AM" の計算結果は"9" のみになります。
- <sup>l</sup> **End Hour** = IFNULL(DATEPART('hour',[End Time]), 24)
	- <sup>l</sup> ここでは、**Start Time** で使用したものと類似のDATEPART('hour',[End Time]) を使用することができます。この計算で終了時刻を表す1 時間単位の数値が導き出 されます。したがって、"1/1/18 4:34 PM" の計算結果は"4" のみになります。
	- <sup>l</sup> しかし、まだふさがっている患者のベッド(終了時刻は未表示) が使用中で空いていな いことを示したい場合があります。この場合は、IFNULL 関数を使用して、終了時刻 の24 時 (真夜中) を欠落している任意の終了時刻に割り当てます。最初の引数 DATEPART('hour', [End Time]) が Null の場合、先の値ではなく"24" が計算で 返されます。

注: 次の手順でこれまでの作業を確認することができます。Tableau Prep パッケージドフロー ファイル(Hospital [Beds.tflx](https://mkt.tableau.com/PrepTutorials/Hospital Beds.tflx)) とTableau Desktop パッケージドワークブックファイル[\(Hospital](https://mkt.tableau.com/PrepTutorials/Hospital Beds.twbx) [Beds.twbx](https://mkt.tableau.com/PrepTutorials/Hospital Beds.twbx)) をダウンロードします。

リソース: 他のトレーニングが必要な場合は[、参加型トのトレーニング](https://www.tableau.com/ja-jp/learn/classroom/prep)コースを受講してくださ い。どのような機能か興味がある場合は、Tableau Prep オンラインヘルプで他のトピックを確 認してください。これ以外のリソースは、「[学習用リソースのリストで](https://www.tableau.com/ja-jp/about/blog/2018/7/master-tableau-prep-list-learning-resources-92064)Tableau Prep をマスター」 ([英語](https://www.tableau.com/ja-jp/about/blog/2018/7/master-tableau-prep-list-learning-resources-92064)) ブログ投稿をご覧ください。

## <span id="page-522-0"></span>Tableau Prep で2番目の日付を検索する

アナリティクスでは、*2* 番目に発生したイベントの日付の特定が必要になることがよくあります。顧客が 2 回目に購入した日付 (これによってリピーター顧客になる) や、車のドライバーが2 回目に交通違反 を犯した日付などです。最初のイベントの日付は、最も早い日付を検索するだけなので、簡単です。 2番目の日付を検索するのはそれほど簡単ではありません。

2 つのパートから成るこのチュートリアルでは、交通違反のデータを作成し、以下の質問に回答しま す。

- 1. 各ドライバーでの1 回目の違反から2 回目の違反までの日数の長さはどれほどか。
- 2. 1 回目の違反と2 回目の違反の罰金額を比較する。相関しているか。
- 3. 支払額が全体で最も多いのはどのドライバーか。支払額が最も少ないのは誰か。
- 4. 違反の種類が複数あるドライバーは何名いるか。
- 5. 交通違反者講習会に参加したことのないドライバーでの平均罰金額がいくらか。

最初のステージでは、Tableau Prep Builder を使用して分析用にデータを再構築します。第 2 のス テージ、**Tableau Desktop** での **2** [番目の日付を使用した分析](#page-535-0) ページ516で、Tableau Desktop で の分析に進みます。

このチュートリアルの目的は、最適な方法を規定して確立することではなく、現実のシナリオを背景に さまざまな概念を提示し、オプションを確認していくことです。終えるころには、データ構造による計算 や分析への影響について理解が深まるだけでなく、Tableau Prep のさまざまな側面やTableau Desktop での計算について習熟度が増しているに違いありません。

注: このチュートリアルのタスクを完了するには、Tableau Prep Builder をインストールするかブラ ウザーで使用して、データをダウンロードする必要があります。2 番目のステージでは、Tableau Desktop もインストールする必要があります。

データセットはTraffic [Violations.xlsx](https://mkt.tableau.com/PrepTutorials/Traffic Violations.xlsx) です。このデータは、マイTableau Prep リポジトリのデー タソースフォルダーに保存することをお勧めします。

このチュートリアルを続行する前にTableau Prep Builder とTableau Desktop をインストールするに は、「Tableau Desktop およびTableau Prep [導入ガイドの概要](https://help.tableau.com/current/desktopdeploy/ja-jp/desktop_deploy_welcome.htm#)」を参照してください。または、 [Tableau](https://www.tableau.com/ja-jp/products/prep/download) Prep とTableau [Desktop](https://www.tableau.com/ja-jp/products/desktop/download) の無料トライアル版をダウンロードすることもできます。

## データ

この例では、交通違反データについて検討します。違反 1 件につき1 行としています。行には、ドラ イバーの氏名、日付、違反の種類、教習の参加が必須かどうか、罰金額が表示されます。

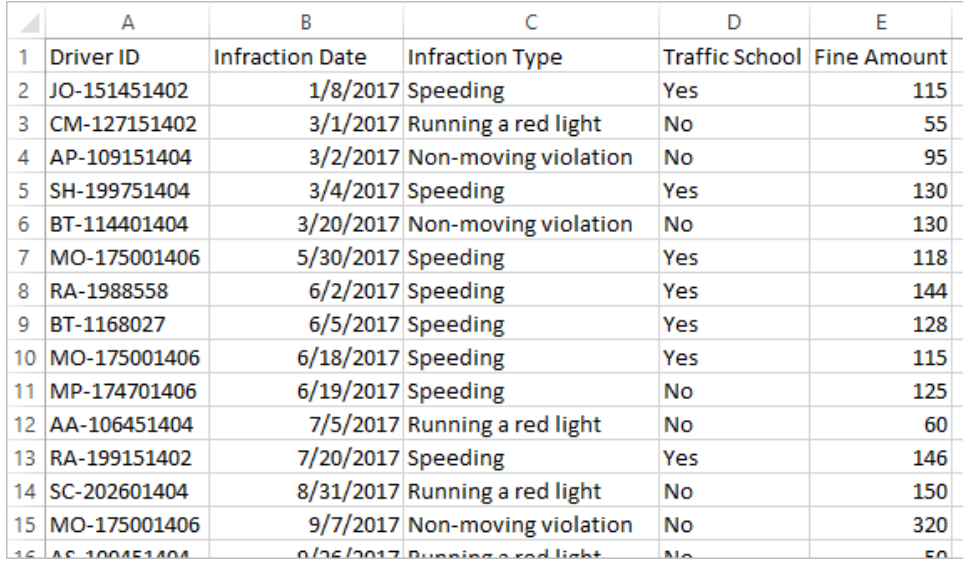

## 目的のデータ構造

現在、違反 1 件につき1 行とするデータ構造になっています。複数の違反を犯したドライバーは複 数の行に表示され、どれが最初の違反でどれが2 回目の違反かを判別するのは容易ではありませ ん。

常習的な違反ドライバーを探すために、1 回目および2 回目の違反の日付と、各違反の関連情報 でデータセットを分割し、ドライバー1 人につき1 行で情報が表示されるようにします。

#### Tableau Prep ヘルプ

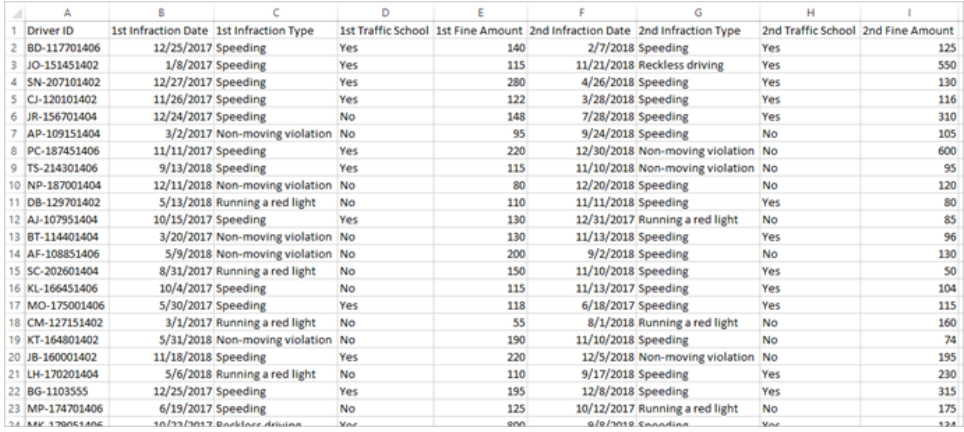

### データの再構成

では、Tableau Prep を使用してこれを行う手順を見ていきましょう。フローを段階的に構築します。最 初のフローで1 回目の違反日を、次に2 回目の違反日をそれぞれ導き出し、その後、目的の最終 データセットに加工します。内容に沿ったExcel ファイル (Traffic [Violations.xlsx\)](https://mkt.tableau.com/PrepTutorials/Traffic Violations.xlsx) をダウンロードしたこ とを確認してください。

- 1 回目の違反日に対する最初の集計を行う
- まず、**Traffic Violations.xlsx** ファイルに接続します。
	- 1. Tableau Prep Builder を開きます。
	- 2. [スタート] 画面から**[**データへの接続**]** をクリックします。
	- 3. **[**接続**]** ペインで**[Microsoft Excel]** をクリックします。**Traffic Violations.xlsx** を保存した場所 に移動し、**[**開く**]** をクリックします。
	- 4. **[**フロー**]** ペインに**[Infractions (**違反**)]** シートが自動的に表示されます。

データへの接続の詳細については[、データへの接続](#page-94-0)ページ75を参照してください。

次に、1 回目の違反日をドライバーごとに特定する必要があります。これを行うには、**[**集計**]** ステップ を使用して、ドライバー **ID** と最小違反日付で構成されるミニデータセットを作成します。

Tableau Prep で集計ステップを使用する場合、行の構成内容を定義するフィールドはグループ化し たフィールドです。(今回は、**Driver ID (**ドライバー **ID)** が該当します)。グループ化したフィールドのレベ ルで集計および表示されるすべてのフィールドは**"**集計フィールド**"** です。(今回は、**Infraction Date (**違反日**)** が該当します)。

- 5. **[**フロー**]** ペインで**[**違反**]** を選択し、プラス アイコンをクリックして、**[**集計**]** を選択します。
- 6. **[Driver ID (**ドライバー **ID)]** を**[**グループ化したフィールド**]** ドロップ領域にドラッグします。
- 7. **[Infractions (**違反**)]** を**[**集計フィールド**]** 領域にドラッグします。既定の集計は**CNT** (カウン ト) です。**[CNT]** をクリックし、集計を**[**最小**]** に変更します。

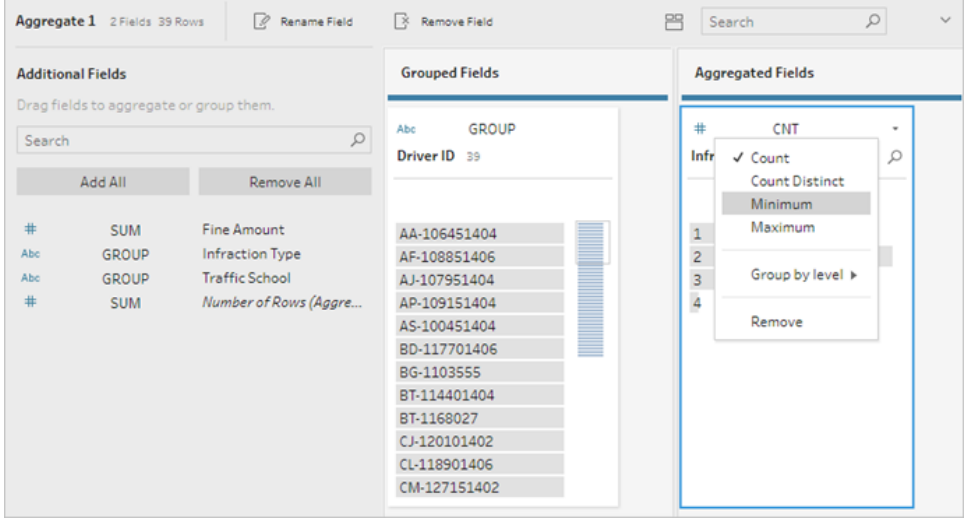

これで、1 回目の違反日である、最小 (最も早い) 日付がドライバーごとに特定されます。 集計の詳細については[、データのクリーニングと加工](#page-246-0)ページ227を参照してください。

- 8. [フロー] ペインで**[**集計 **1]** を選択し、プラス アイコンをクリックして**[**クリーニングステップ**]** を 選択すると、集計の出力をクリーンアップできます。
- 9. **[**プロファイル**]** ペインで、フィールド名 **[Infraction Date (**違反日**)]** をダブルクリックし、これを 「**1st Infraction Date (1** 回目の違反日**)**」に名前変更します。

この段階では、フローとプロファイルペインは次のように表示されます。

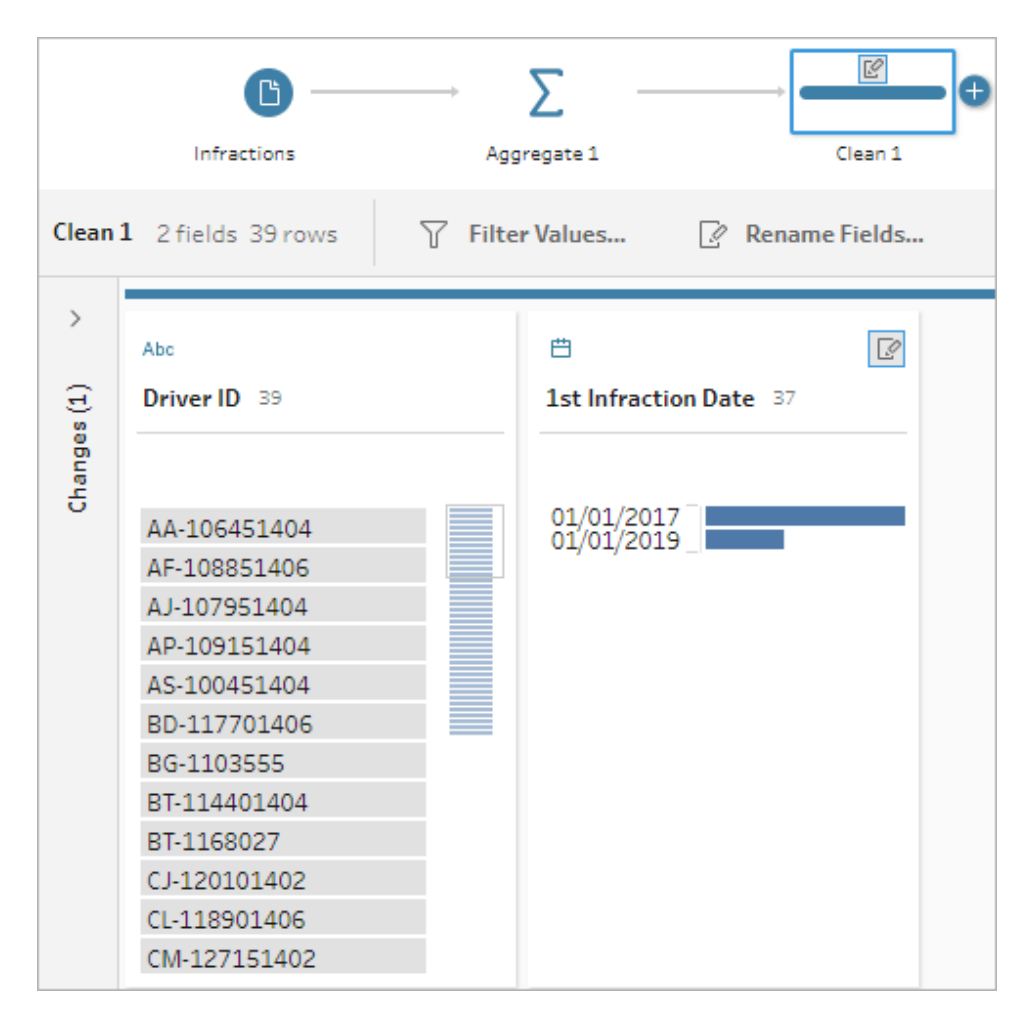

[プロファイル] ペインのこの[クリーニングステップ] から、データが39 行と2 つのフィールドのみで構成さ れていることが分かります。グループ化や集計に使用されないすべてのフィールドは欠落しています。し かし、元の情報の一部を保持したい場合があります。これらのフィールドをグループ化や集計に追加し たり(ただし、詳細レベルが変更されるかフィールドの集計が必要になる)、このミニデータセットを元の データに結合したりできます(原則は**[1st Infraction Date (1** 回目の違反日**)]** の元のデータに新しい 列を追加)。では結合しましょう。

10. [フロー] ペインで**[**違反**]** を選択し、プラス アイコンをクリックして**[**クリーニングステップ**]** を選択 します。

[違反] ステップと[集計] ステップの間の線ではなく[違反] ステップに直接カーソルを合わせま す。新しいクリーニングステップが、分岐ではなくこの2 つのステップの間に挿入された場合は、 ツールバーの[元に戻す] 矢印を使用して、もう一度やり直してください。メニューには*[*挿入*]* で はなく*[*追加*]* と表示されます。

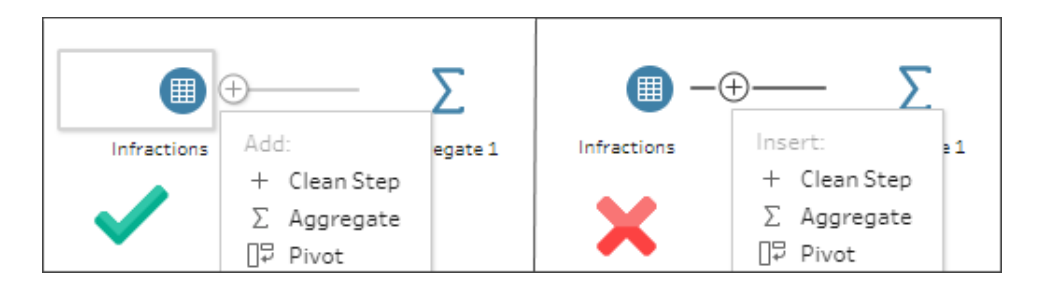

これにより、すべての元のデータを保持してフローが分岐します。全データから成るこのコピーに集計の 結果を結合します。**[Driver ID (**ドライバー **ID)]** を結合することで、集計された最小日付が元のデー タに追加されます。

- 11. ステップ**[Clean 2 (**クリーニング**2)]** を選択して**[Clean 1 (**クリーニング**1)]** 上にドラッグし、**[**結 合**]** 上でドロップします。
- 12. **Driver ID = Driver ID** (ドライバーID が等価の両者を内部結合する)、という既定の結合設 定を満たしている必要があります。

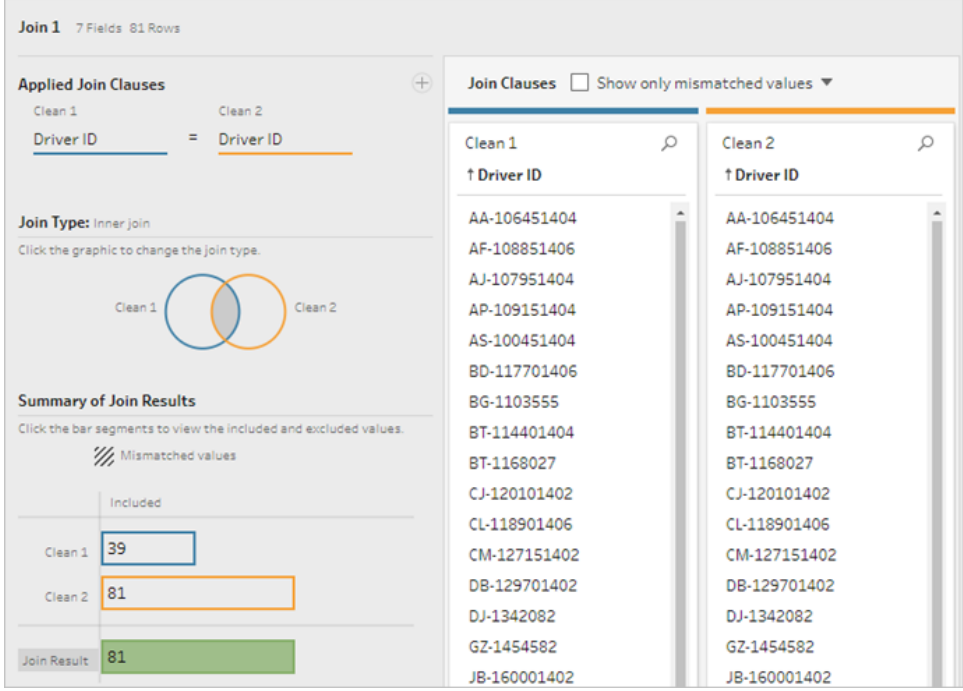

結合の詳細については[、データの結合](#page-380-0) ページ361を参照してください。

結合句のフィールドなど、フィールドによっては結合中に複製される場合があるため、結合後に関係 のないフィールドをクリーンアップするのは良いアイデアと言えます。

- 13. [フロー] ペインで**[**結合 **1]** を選択し、プラス アイコンをクリックして**[**クリーニングステップ**]** を選 択します。
- 14. [プロファイル] ペインで、[Driver ID-1] のカードを右 クリック (MacOS の場合は Ctrl を押しながら クリック) して**[**削除**]** を選択します。
- 15. フィールドの順序を変更するには、**[1st Infraction Date (1** 回目の違反日**)]** のカードを **[Driver ID (**ドライバー **ID)]** と**[Infraction Date (**違反日**)]** の間の黒い線が表示されている場 所にドラッグします。

この段階では、フローは次のようになります。

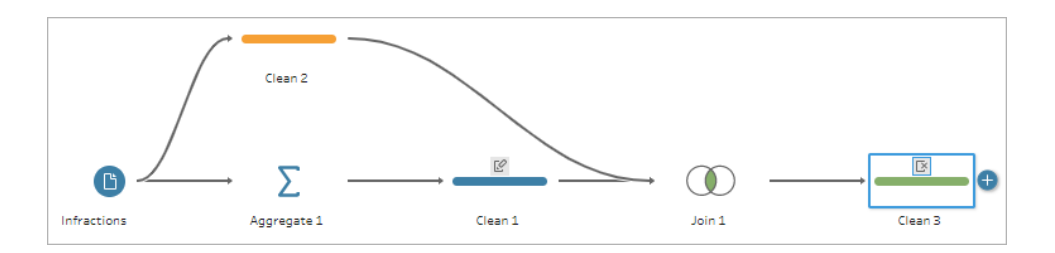

下のデータグリッドを見ると、組み合わされた新しいデータセットが表示されています。データセットの 各行に、最小 (1 回目の) 違反日付がドライバーごとに追加されています。

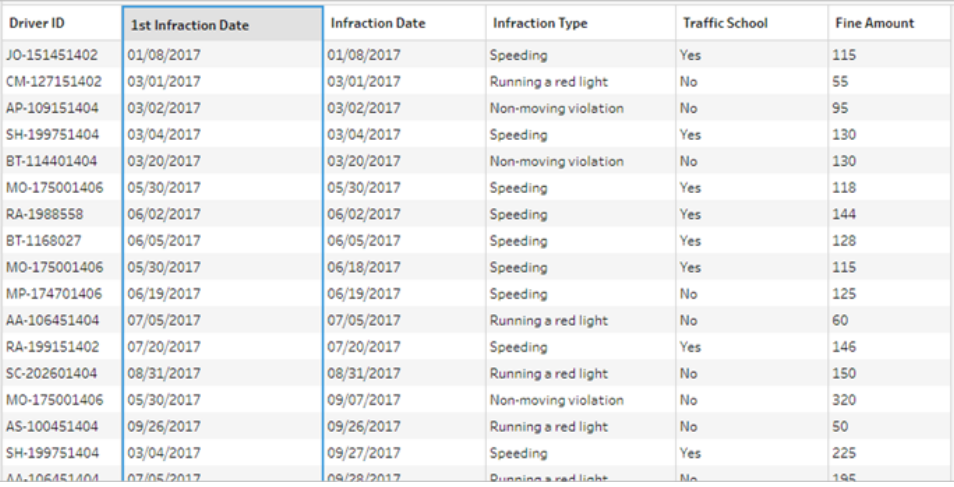

### 2 回目の違反日に対する2 回目の集計を行う

2 回目の違反日も特定する必要があります。これは、違反日が最小の日付に等しいすべての行に 対するフィルター、つまり、最初の日付を除去する方法で行います。次に、残った日付の最小値を別 の集計ステップを使用して取り出すと、2 回目の違反日が残ります。この日付を分かりやすい名前に 変更します。

注: 現在、**[Clean 3 (**クリーニング**3)]** にあるデータを今後のフローでも使用するため、別のク リーニングステップを追加して、2 回目の違反日を取得するプロセスを準備します。これによ り、クリーニング3 のデータの現在の状態を後で使用できるようになります。

- 16. [フロー] ペインで**[Clean 3 (**クリーニング**3)]** を選択し、プラス アイコンをクリックして**[**クリーニ ングステップ**]** を選択します。
- 17. [プロファイル] ペインで、ツールバーから**[**値のフィルター**]** を選択します。[Infraction Date] != [1st Infraction Date] というフィルターを作成します。
- 18. **[1st Infraction Date (1** 回目の違反日**)]** フィールドを削除します。
- 19. [フロー] ペインで**[Clean 4 (**クリーニング**4)]** を選択し、プラス アイコンをクリックして**[**集計**]** を選択します。
- 20. **[Driver ID (**ドライバー **ID)]** を**[**グループ化したフィールド**]** ドロップ領域にドラッグします。 **[Infraction Date (**違反日**)]** を**[**集計フィールド**]** 領域にドラッグし、集計を**[**最小**]** に変更しま す。
- 21. [フロー] ペインで**[**集計 **2]** を選択し、プラス アイコンをクリックして**[**クリーニングステップ**]** を 選択します。**[Infraction Date (**違反日**)]** を**[2nd Infraction Date (2** 回目の違反日**)]** に名 前変更します。

この段階では、フローは次のようになります。

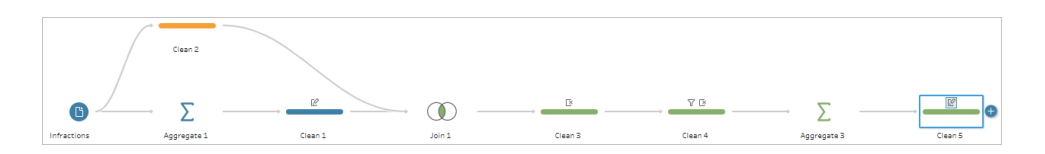

これで、ドライバーごとの2 回目の違反日を特定できました。それぞれの違反 (種類、罰金、教習 所) に関連する他のすべての情報を取得するために、このデータをデータセット全体に再び結合する 必要があります。

- 22. **[Clean 5 (**クリーニング**5)]** を選択して**[Clean 3 (**クリーニング**3)]** 上にドラッグし、**[**結合**]** 上で ドロップします。
- 23. ここでも、**Driver ID = Driver ID** (ドライバーID が等価の両者を内部結合する)、という既定 の結合設定を満たしている必要があります。

24. **[**フロー**]** ペインで**[**結合 **2]** を選択し、プラス アイコンをクリックして**[**クリーニングステップ**]** を選 択します。不要になった**[Driver ID-1 (**ドライバー **ID-1 )]**、**[1st Infraction Date (1** 回目の違 反日**)]** の2 つのフィールドは削除します。

この段階では、フローは次のようになります。

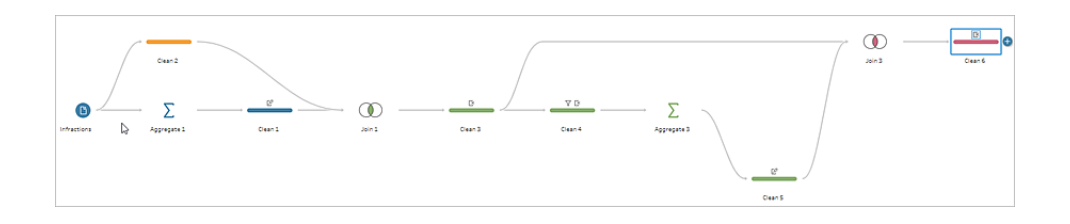

### 1 回目と2 回目の違反の全データセットを作成する

先に進む前に、今までの学習を振り返って、どうすればすべてをまとめることができるか考えてみましょ う。最終的に目的とする状態は、1 回目と2 回目の違反を犯した**Driver ID (**ドライバー **ID)** の列と、 日付、種類、教習所、罰金額の列がその後に表示されたデータセットです。

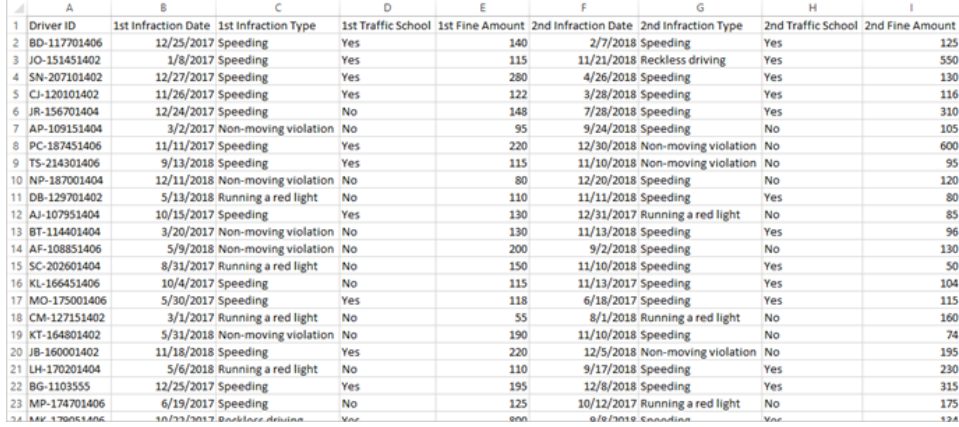

このためにはどうすれば良いでしょうか?

**[Clean 3 (**クリーニング**3)]** のステップでは、各ドライバーの1 回目の違反日が繰り返し記載された1 列で構成される全データセットができました。

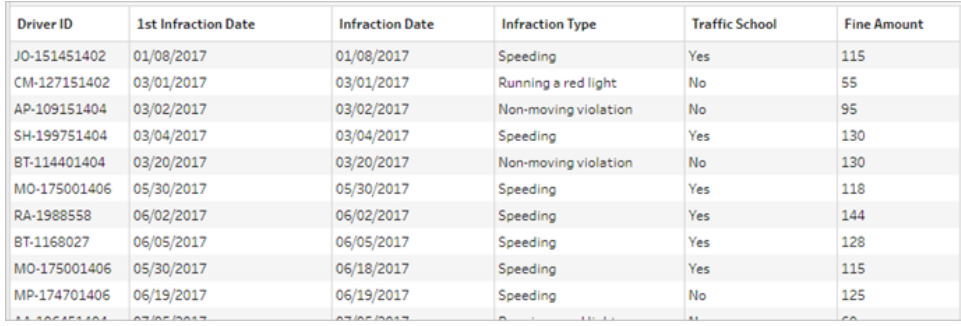

違反が初めてではないドライバーのすべての行を除外して、1 回目の違反のみで構成されるデータ セットを構築します。こうすると、**1st Infraction Date = Infraction Date (1** 回目の違反日と違反 日が等価**)** で指定されたドライバーの情報のみが残ります。1 回目の違反の行のみが保持されるよ うにフィルターすると、**[Infraction Date (**違反日**)]** フィールドを削除したり、フィールド名を整理したり できます。

同様に、2 番目の集計と結合を実行すると、2 回目の違反がすべて記載された1 列で構成される 全データセットができます。

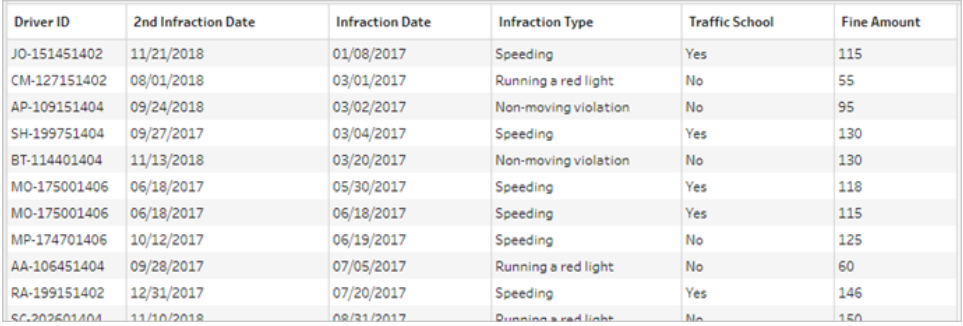

同様に**2nd Infraction Date = Infraction Date (2** 回目の違反日と違反日が等価**)** フィルターを実 行して、各ドライバーの2 回目の違反に関する情報の行のみが残るようにします。ここで再び、新た に不要になった**[Infraction Date (**違反日**)]** を削除したり、フィールド名を整理したりできるようになり ます。

1回目の違反日のデータセットから始めます。

25. [フロー] ペインで**[Clean 3 (**クリーニング**3)]** を選択し、プラス アイコンをクリックして**[**クリーニ ングステップ**]** を選択します。

上記のステップ10 と同様に、クリーニング3 とクリーニング4 の間に新しいクリーニングステップ を挿入するのではなく、分岐を追加します。

- 26. この新しいクリーニングステップを選択したまま、**[**プロファイル**]** ペインで、ツールバーから**[**値の フィルター**]** をクリックします。[1st Infraction Date] = [Infraction Date] という フィルターを作成します。
- 27. **[Infraction Date (**違反日**)]** フィールドを削除します。
- 28. **[Infraction Type (**違反タイプ**)]**、**[Traffic School (**教習所**)]**、および**[Fine Amount (**罰金 額**)]** の各フィールド名の冒頭に「1st (1 回目)」を追加して名前変更します。
- 29. **[**フロー**]** ペインのステップで、**[Clean 7 (**クリーニング**7)]** をダブルクリックし、「**Robust 1st (**ロバス ト**: 1** 回目**)**」に名前変更します。

次に、2 回目の違反で構成されるデータセットの手順を実行します。

- 30. [フロー] ペインで、最終の結合後に**[Clean 6 (**クリーニング**6)]** を選択します。
- 31. ツールバーの**[**値のフィルター**]** をクリックします。[2nd Infraction Date] = [Infraction Date] というフィルターを作成します。
- 32. **[Infraction Date (**違反日**)]** フィールドを削除します。
- 33. **[Infraction Type (**違反タイプ**)]**、**[Traffic School (**教習所**)]**、および**[Fine Amount (**罰金 額**)]** の各フィールド名の冒頭に「2nd (2 回目)」を追加して名前変更します。
- 34. [フロー] ペインでステップ名の**[Clean 6 (**クリーニング**6)]** をダブルクリックし、**Robust 2nd (**ロバス ト**: 2** 回目**)**に名前を変更します。

この段階では、フローは次のようになります。

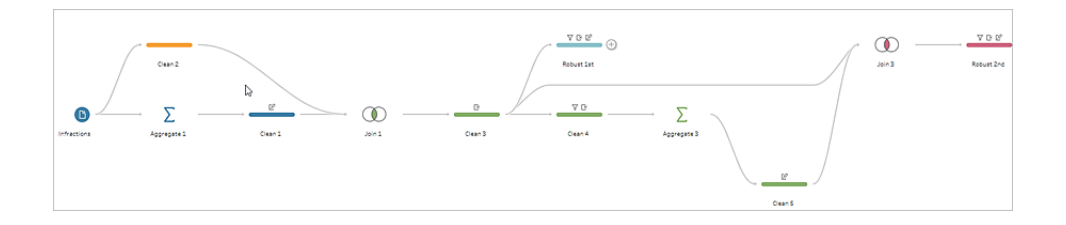

#### 全データセットの作成

これで、2 つにまとめられ、すべての情報を含むデータセットができました。このデータセットには、ドライ バーごとの1 回目と2 回目の違反に関する情報が含まれているため、**Driver ID (**ドライバー **ID)** で結 合し直すと目的のデータ構造を作成することができます。

35. **[Robust 2nd (**ロバスト**: 2** 回目**)]** を選択して**[Robust 1st (**ロバスト**: 1** 回目**)]** 上にドラッグ し、**[**結合**]** 上でドロップします。

- 36. 結合句では、**Driver ID = Driver ID (**ドライバー **ID** が等価の両者を内部結合する**)** を満た している必要があります。
- 37. ここでは、2 回目の違反を犯していないドライバーを除外したくないため、左結合を行う必要 があります。**[**結合タイプ**]** 領域の**[Robust 1st (**ロバスト**: 1** 回目**)]** の横にある網掛けのない 領域をクリックし、左結合にします。
- 38. [フロー] ペインで**[**結合 **3]** を選択し、プラス アイコンをクリックして**[**クリーニングステップ**]** を 選択します。重複する**[Driver ID-1 (**ドライバー **ID-1)]** フィールドを削除します。

これでデータが目的の状態となったため、分析に進むための出力を作成できます。

- 39. [フロー] ペインで新しく追加された**[Clean 6 (**クリーニング**6)]** を選択し、プラス アイコンをク リックして、**[**出力の追加**]** を選択します。
- 40. **[**出力**]** ペインで**[Output type (**出力タイプ**)]** を.csv に変更してから、**[**参照**]** をクリックします。 参照先名に「**Driver Infractions (**ドライバーの違反**)**」と入力し、該当する場所を選択して から、**[**許可**]** をクリックして保存します。
- 41. ペイン下部の**[**フローの実行**]** ボタンをクリックして出力を生成します。ステータスダイアログ で**[**完了**]** をクリックしてダイアログを閉じます。

ヒント: 出力とフローの実行に関する詳細は[、作業の保存と共有](#page-404-0) ページ385を参照してくださ い。

最終的なフローは次のようになります。

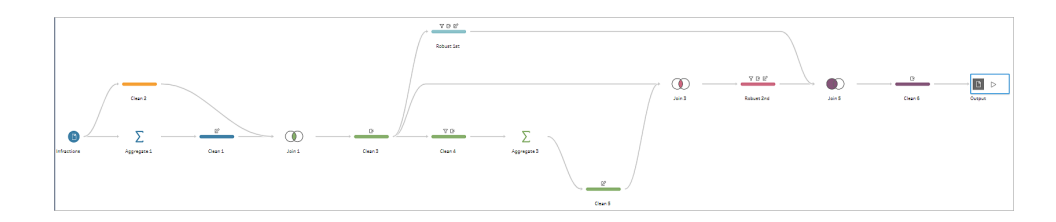

注: 次の全フローファイルをダウンロードして作業を確認することができます。[Driver](https://mkt.tableau.com/PrepTutorials/Driver Infractions.tflx) [Infractions.tflx](https://mkt.tableau.com/PrepTutorials/Driver Infractions.tflx)

#### まとめ

このチュートリアルの最初の段階では、元のデータセットを取り出して、1 回目と2 回目の違反日を分 析するために準備することが最終目標でした。このプロセスは、次の3 つのフェーズで構成されていま す。

1 回目の違反日と2 回目の違反日を識別

- 1. 集計を作成して**[Driver ID (**ドライバー **ID)]** と最小の**[Infraction Date (**違反日**)]** が保持さ れるようにします。この情報と元のデータセットを結合して、1 回目 (最小) の違反日がすべて の行に表示される「中間のデータセット」を作成します。
- 2. 新しいステップでは、**[1st Infraction Date (1** 回目の違反日**)]** が**[Infraction Date (**違反日**)]** と同一のすべての行をフィルターします。フィルターしたデータセットから、**[Driver ID (**ドライバー **ID)]** と最小の**[Infraction Date (**違反日**)]** が保持された集計を作成します。この情報と、最 初のステップで作成した中間のデータセットを結合します。これによって2 回目の違反日が特 定されます。

1 回目と2 回目の違反でクリーニングしたデータセットを構築する

- 3. 中間のデータセットに戻って分岐を作成し、**[1st Infraction Date (1** 回目の違反日**)]** が **[Infraction Date (**違反日**)]** と同一の行のみが保持されるようにフィルターします。これによって 1 回目の違反に関するデータセットのみが作成されます。不要になったすべてのフィールドを削 除して整理し、1 回目の違反であることを示すために、必要なすべてのフィールドを名前変更 します(**[Driver ID (**ドライバー **ID)]** を除く)。これで**"Robust 1st (**ロバスト**: 1** 回目**)"** データ セットが作成されます。
- 4. 2 回目の違反日についてもデータセットを整理します。**[2nd Infraction Date (2** 回目の違反 日**)]** が**[Infraction Date (**違反日**)]** と同一の行のみが保持されるようにフィルターすることで、 ステップ2 の結合結果をクリーニングします。不要になったすべてのフィールドを削除して整理 し、2 回目の違反であることを示すために、必要なすべてのフィールドを名前変更します (**[Driver ID (**ドライバー **ID)]** を除く)。これで**"Robust 2nd (**ロバスト**: 2** 回目**)"** データセットが 作成されます。

最初と2 番目のデータセットを1 つのデータセットに組み合わせる

- 5. **Robust 1st (**ロバスト**: 1** 回目**)** と**Robust 2nd (**ロバスト**: 2** 回目**)** のデータセットを結合して、 **Robust 1st (**ロバスト**: 1** 回目**)** のすべてのレコードを保持して2 回目の違反を犯していないド ライバーが欠落しないようにします。
- 次に、Tableau Desktop を使用したこのデータセットの分析方法について学習します。

### Tableau Desktop での2 [番目の日付を使用した分析](#page-535-0) 下に進みます。

注: Ann Jackson の Workout Wednesday のトピック「[顧客の購入額は](https://www.workout-wednesday.com/2018/06/13/week-24-do-customers-spend-more-on-their-first-or-second-purchase/)1回目と2回目のど [ちらが多いか](https://www.workout-wednesday.com/2018/06/13/week-24-do-customers-spend-more-on-their-first-or-second-purchase/)」(英語) および Andy Kriebel の Tableau Prep のヒント「1回目と2[回目の購入](https://www.vizwiz.com/2018/06/first-second-purchase.html?m=1) [日を求める](https://www.vizwiz.com/2018/06/first-second-purchase.html?m=1)」(英語) は今回のチュートリアルに関し、最初の着想を与えるものとなりました。深 く感謝申し上げます。これらのリンクをクリックすると、Tableau Web サイトから離れます。 Tableau は外部プロバイダーによって管理されているページの正確さや最新度に関して責任 を負いかねます。コンテンツに関するご質問はサイトの所有者にお問い合わせください。

# <span id="page-535-0"></span>Tableau Desktop での2 番目の日付を使用した 分析

これはチュートリアルの2 つ目のステージで、最初のステージである**Tableau Prep** で **2** [番目の日付](#page-522-0) [を検索するページ](#page-522-0)503は完了しているものと想定しています。

最初のステージでは、元のデータセットを使用し、それを加工して以下の質問に答えました。

- 1. 各ドライバーでの1 回目の違反から2 回目の違反までの日数の長さはどれほどか。
- 2. 1 回目の違反と2 回目の違反の罰金額を比較する。相関しているか。
- 3. 支払額が全体で最も多いのはどのドライバーか。支払額が最も少ないのは誰か。
- 4. 違反の種類が複数あるドライバーは何名いるか。
- 5. 交通違反者講習会に参加したことのないドライバーでの平均罰金額がいくらか。

これらの質問についてこれから考えていくと、作成した最初のデータ構造にはいくらかの長所と短所が あることがはっきりとします。Tableau Prep Builder に戻って追加の整形を行い、Tableau Desktop で 同じような分析をするとどのような違いが出るか確認します。最後に、元のデータで詳細レベル (LOD) 表現を使用して分析するTableau Desktop のみのアプローチを見ていきます。

このチュートリアルの目的は、最適な方法を規定して確立することではなく、現実のシナリオを背景に さまざまな概念を提示し、オプションを確認していくことです。終えるころには、データ構造による計算 や分析への影響について理解が深まるだけでなく、Tableau Prep のさまざまな側面やTableau Desktop での計算について習熟度が増しているに違いありません。

注: このチュートリアルのタスクを完了するには、Tableau Prep Builder と Tableau Desktop (オ プション) をインストールし、データをダウンロードする必要があります。

このチュートリアルを続行する前に Tableau Prep とTableau Desktop をインストールするに は、「Tableau Desktop およびTableau Prep [導入ガイドの概要](https://help.tableau.com/current/desktopdeploy/ja-jp/desktop_deploy_welcome.htm#)」を参照してください。または、 [Tableau](https://www.tableau.com/ja-jp/products/prep/download) Prep とTableau [Desktop](https://www.tableau.com/ja-jp/products/desktop/download) の無料トライアル版をダウンロードすることもできます。

データセットには、最初のステージで作成した Driver [Infractions.tflx](https://mkt.tableau.com/PrepTutorials/Driver Infractions.tflx) からの出力を使用しま す。

## Tableau Desktop での分析

データの構成が完了したので、データをTableau Desktop へと移します。簡単に答えられる質問もあ りますが、少しの(または多くの) 計算が関係している質問もあります。以下の質問に挑戦してみてくだ さい。それぞれ展開すると、行き詰まった場合にどのように続行するか基本的な情報が得られます。

注: ソリューションを背景と合わせて確認するには、Driver [Infractions.twbx](https://mkt.tableau.com/PrepTutorials/Driver Infractions.twbx) のワークブックをダウ ンロードできます。分析を解釈する、または解答を求める他の方法もある可能性があることに 留意してください。

## 1.各ドライバーでの1 回目の違反から2 回目の違反までの日数の 長さはどれほどか。

- A. この質問にTableau Desktop で答えるには、DATEDIFF 関数を使用します。この関数には3 つの引数があります。日付部分、開始日、終了日です。これらのイベントからイベントまでの日 数を知りたいと考えているため、日付部分 "day (日)" を使用します。開始日と終了日はデー タセットに**"1st Infraction Date (1** 回目の違反日**)"** と**"2nd Infraction Date (2** 回目の違 反日**)"** として含まれています。
- B. 計算は以下の通りとなります。

**"Time Between Infractions (**違反から違反までの期間**)"** = DATEDIFF('day', [1st Infraction Date], [2nd Infraction Date])

C. **"Driver ID (**ドライバー **ID)"** に対して棒グラフとしてプロットすることもできます。7 人のドライバー には2 回目の違反がないため、NULL が7 つあることに注目してください。

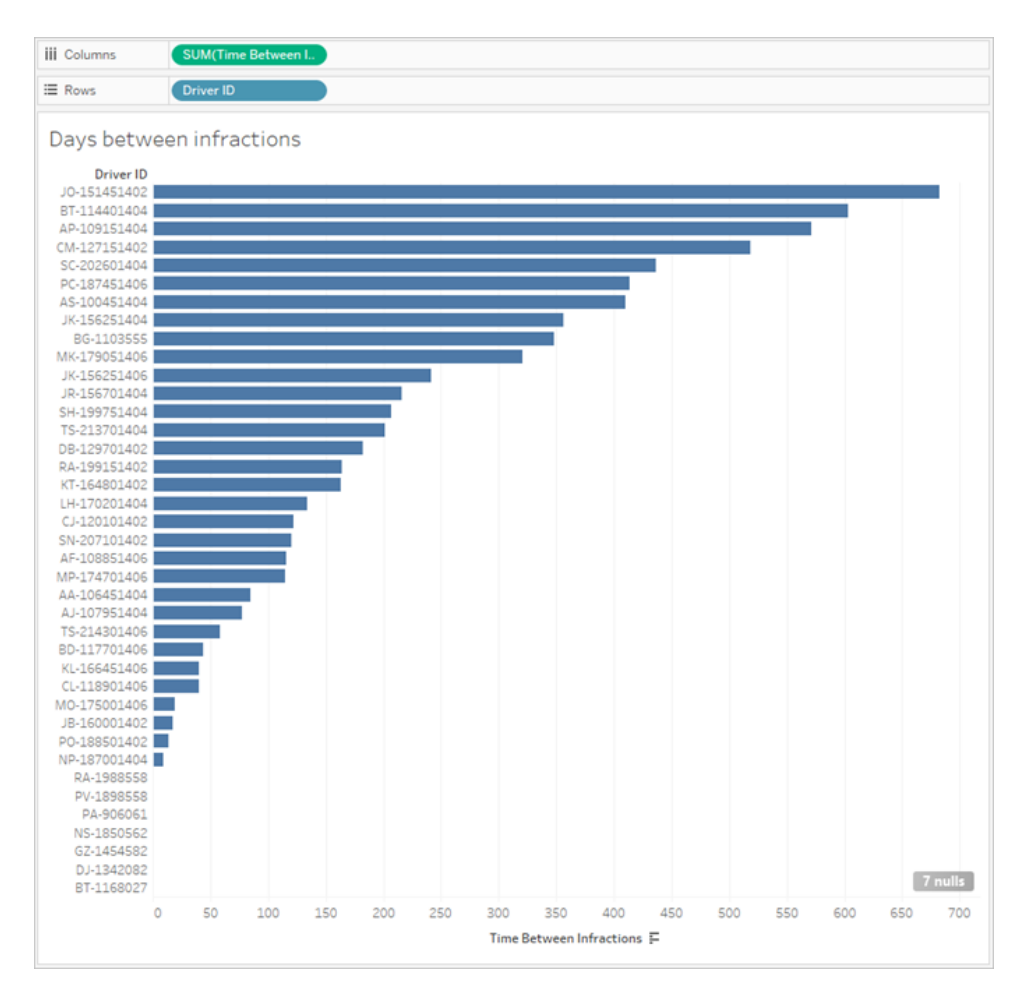

2.1 回目の違反と2 回目の違反の罰金額を比較する。相関して いるか。

- A. この質問にTableau Desktop で答えるには、**"1st Fine Amount (1** 回目の罰金額**)"** と **"2nd Fine Amount (2** 回目の罰金額**)"** の散布図を作成します。**[Driver ID (**ドライバー **ID)]** を**[**マーク**]** カードの**[**詳細**]** シェルフに移動することで、.各ドライバーのマークを作成できま す。
- B. 傾向線を追加するには、左側のペインの**[**アナリティクス**]** タブを使用し、線形傾向線を作成 します。傾向線にカーソルを合わせるとと、R-2 乗の値は実質的にゼロであり、P 値は有意性 のカットオフよりもはるかに高いことがわかります。1 回目の額と2 回目の額には相関性がない と判断できます。

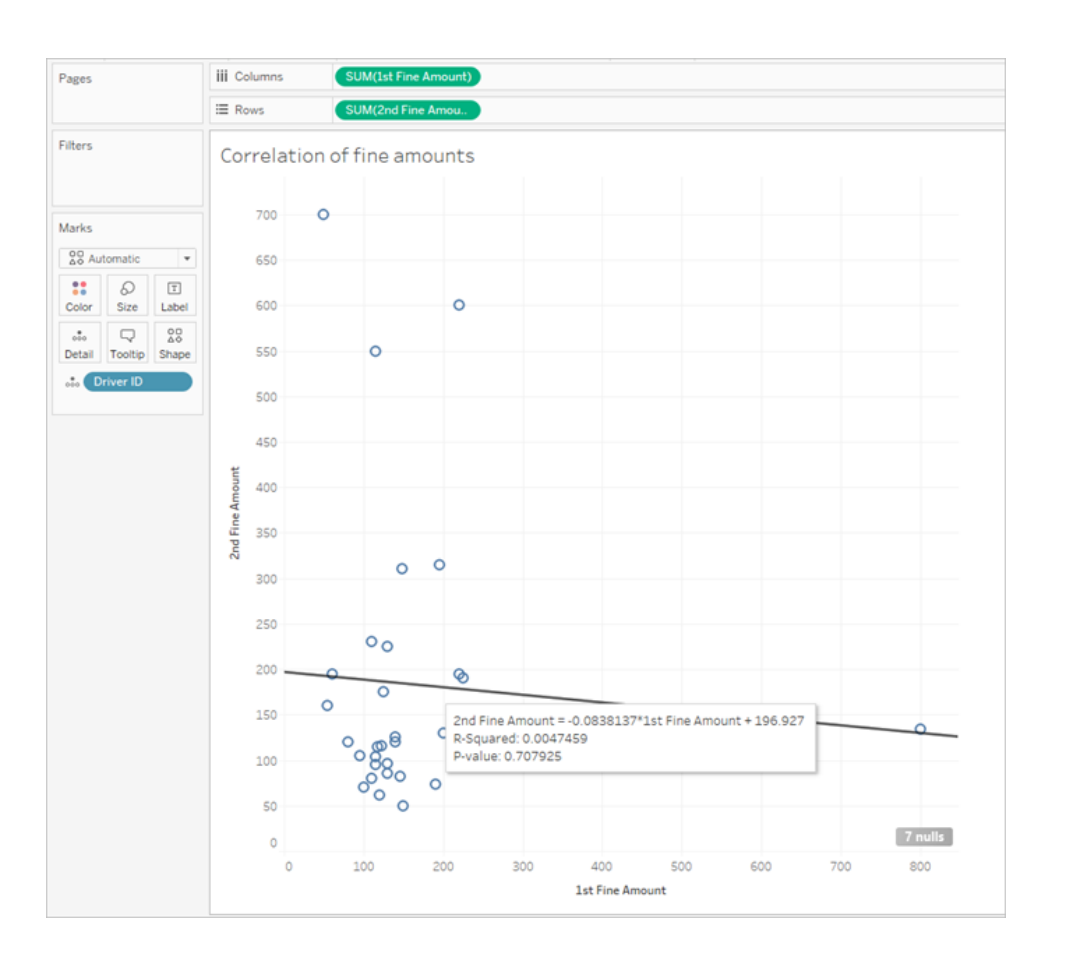

この散布図をダッシュボードで使用する場合は、傾向線を削除する必要があります。

3.支払額が全体で最も多いのはどのドライバーか。支払額が最も 少ないのは誰か。

さらに詳細に分析を行う場合は、いくつか計算の作成が必要なことがあります。

- A. この質問にTableau Desktop で答えるには、単一フィールドに両方の違反の罰金額を追加す る必要があります。ドライバーによっては2 回目の違反がないことがあるため、**[2nd Fine Amount (2** 回目の罰金額**)]** のNULL をゼロにするためにゼロNULL ZN 関数を使用する必 要があります。これを行わなければ、2 番目の罰金がない場合はNULL になります。
- B. 計算は以下の通りとなります。

**"Total Amount Paid (**合計支払額**)"** = [1st Fine Amount] + ZN([2nd Fine Amount])

C. **[Total Amount Paid (**合計支払額**)]** を**[Driver ID (**ドライバー **ID)]** に対してプロットし、棒グ ラフを並べ替えることができます。

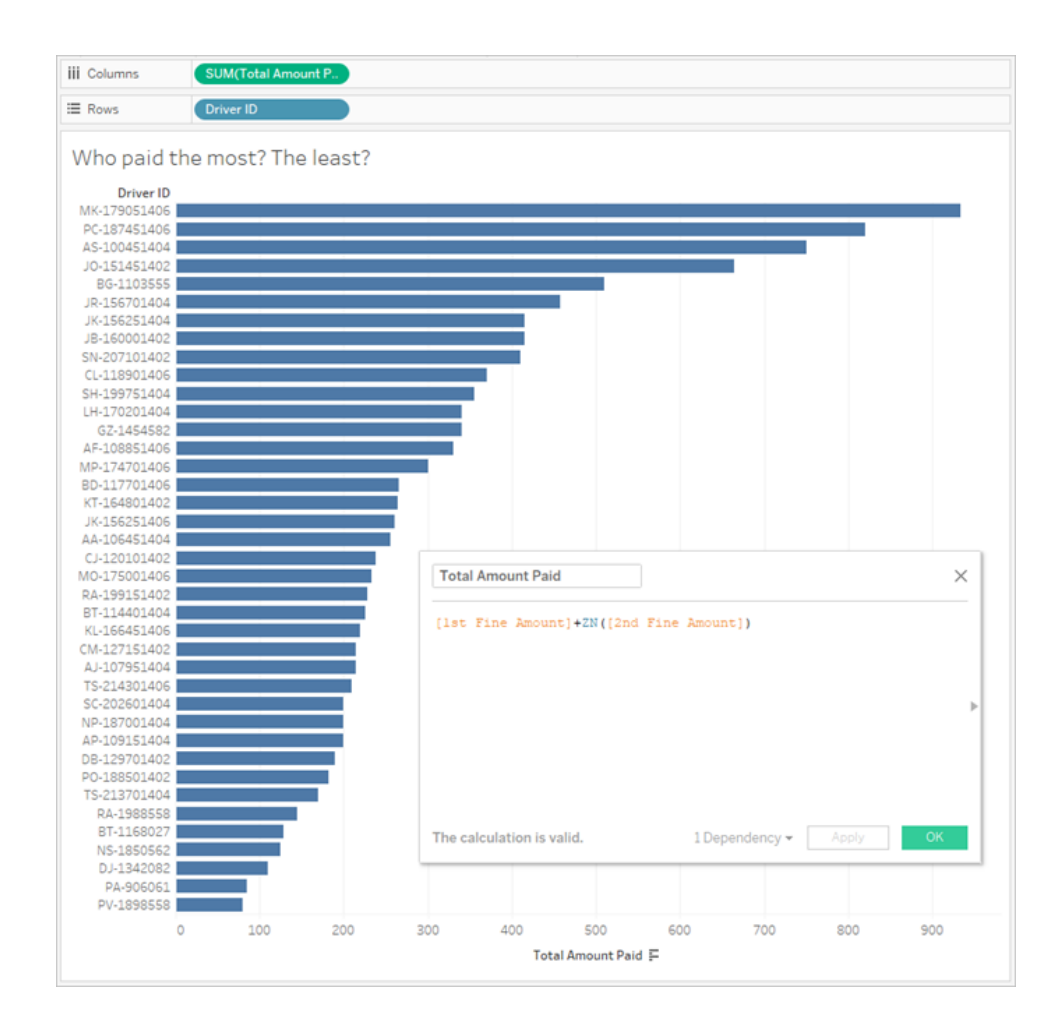

## 4.違反の種類が複数あるドライバーは何名いるか。

- A. この質問にTableau Desktop で答えるには、IF 計算を実行し、1 回目の違反と2 回目の 違反の種類が同じかを比較する必要があります。同じ場合は、値 "1" を割り当てます。同じ でない場合は、"2" を割り当てます。複数の違反タイプのみを処理するため、違反タイプが NULL 秒 などの他の結果には"1" が割り当てられます。
- B. 計算は以下の通りとなります。

**"Number of Infraction Types (**違反の種類の数**)"** =
```
IF [1st Infraction Type]=[2nd Infraction Type] THEN 1
ELSEIF [1st Infraction Type]!= [2nd Infraction Type] THEN 2
ELSE 1 END
```
C. **[Number of Infraction Types (**違反の種類の数**)]** を**[Driver ID (**ドライバー **ID)]** に対してプ ロットし、棒グラフを並べ替えることができます。

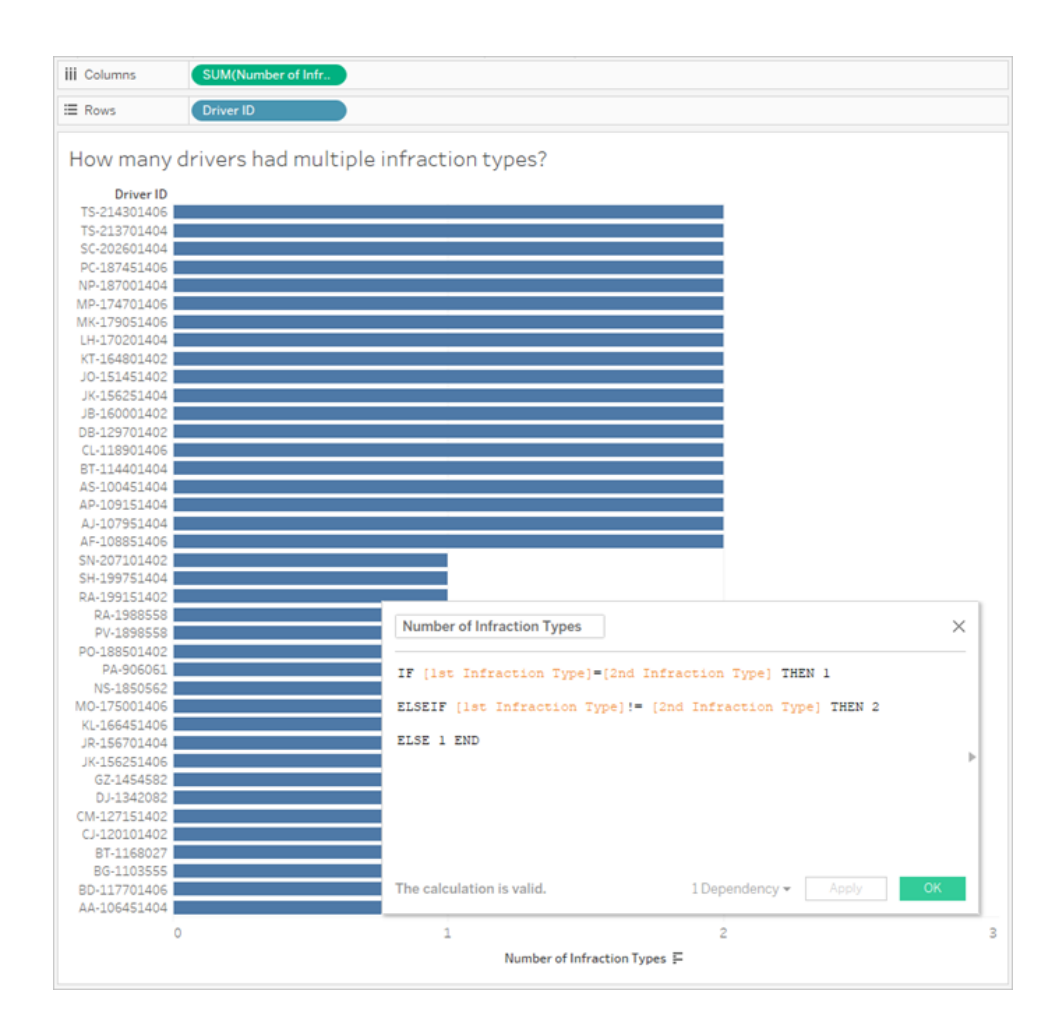

5.交通違反者講習会に参加したことのないドライバーでの平均罰 金額がいくらか。

A. この質問にTableau Desktop で答えるには、一部のドライバーでは違反が1 回のみのため、 単純に合計罰金額を2 で割ることはできません。また、平均を平均すると矛盾が起こる可能 性があるため、ドライバーあたりの平均罰金額を計算し、その値の平均を利用することもでき ません。別の方法としては、交通違反者講習会に参加したことのないドライバーが支払った 合計金額を計算し、それらの罰金額に関連している合計違反数で割ります。

1. まず、各ドライバーに2 回目の違反があったかを判断します。2 回目の違反がない場 合は「2 回目」のすべてのフィールドに含まれる情報がNULL になるという点を活用し、 以下の計算を作成し始めることができます。

```
IFNULL([2nd Infraction Type], 'no')
```
違反が存在する場合には1 つの違反の種類が返され、2 回目の違反がない場合に は"no" が返されます。

2. 次に、この情報を違反数である1 または2 に変換する必要があります。IFNULL の 計算結果が"no" の場合、そのドライバーは1 つの違反ありとマークします。その他の結 果に関しては、2 つの違反ありとマークします。計算は以下の通りとなります。

#### **"Number of Infractions (**違反数**)"** =

```
IF IFNULL([2nd Infraction Type], 'no') = 'no' THEN 1
ELSE 2
END
```
3. 次に合計罰金額について考える必要があります。上記の質問 3 と同様、1 回目と2 回目の罰金額を追加します。2 回目あたりでZN 関数を使用します。とはいえ、これは データセット全体のレベルで計算する必要があるため、計算自体の中で集計である **SUM** を指定するのがベストプラクティスです。計算は以下の通りとなります。

SUM([1st Fine Amount]) + SUM( ZN([2nd Fine Amount]) )

4. すべてまとめるには、この合計罰金額を新しい**[Number of Infractions (**違反数**)]** 計 算フィールドで割り、平均罰金額を求めます。

**"Average Fine (**平均罰金額**)"** = ( SUM([1st Fine Amount]) + SUM( ZN ([2nd Fine Amount]) ) ) / SUM([Number of Infractions])

- B. また、交通違反者講習会に参加したことのあるドライバーをフィルターにより見つける必要もあ りますが、この情報も2 つのフィールドに保存されています。
	- 1. Tableau では非常に効率的に数値計算が行われます。数字によりこれを分割し、可 能な限りパフォーマンスが向上するようにしています。これら2 つのフィールドを組み合わ せるため、各フィールドには"Yes = 1" および"No = 0" を示す計算を作成します(2 回 目の違反がないドライバーではNULL も0 となります)。これらの計算の結果を合計す

ると、全体の値が0 のドライバーは交通違反者講習会に参加したことがありません(1 または2 の値は何回参加したかを示します)。そして、値が0 のドライバーのみを保持す るようにフィルターできます。

2. 今回は、IF ではなくCASE ステートメントを使用します。機能はとても似ていますが、 構文が違います。計算の冒頭は以下のようになります。

```
CASE [1st Traffic School]
WHEN 'Yes' THEN 1
WHEN 'No' THEN
ELSE 0
END
```
3. 次に、"2nd Traffic School (2 回目の交通違反者講習会)" でも同じように実行しま す。各 Case ステートメントを括弧で囲み、その間にプラスを1 つ追加することで、同一 計算内に両方の部分を加えることができます。改行をいくつか削除すると、以下のよう になります。

**"Number of Traffic School Attendances (**交通違反者講習会の参加回数**)"** =

```
(CASE [1st Traffic School] WHEN 'Yes' THEN 1 WHEN 'No' THEN 0
ELSE 0 END)
+(CASE [2nd Traffic School] WHEN 'Yes' THEN 1 WHEN 'No' THEN 0
ELSE 0 END)
```
- 4. **[Number of Traffic School Attendances (**交通違反者講習会の参加回数**)]** を **[**データ**]** ペイン(行の上) の[ディメンション] エリアにドラッグすると、0 ~ 2 の値は不連続 になります。
- 5. ここで**[Number of Traffic School Attendances (**交通違反者講習会の参加回数**)]** に対してフィルターを実行すると、0 のみを選択し、交通違反者講習会に参加したこと のないドライバーを把握することができます。
- C. 当初の質問への解答は、**[Average Fine (**平均罰金額**)]** を**[**マーク**]** カードの**[**テキスト**]** シェル フに移動するだけで得られます。

集計を計算に組み込んでいるため、ピルの集計は**AGG** になり、変更することができません。こ れは想定内の動作です。

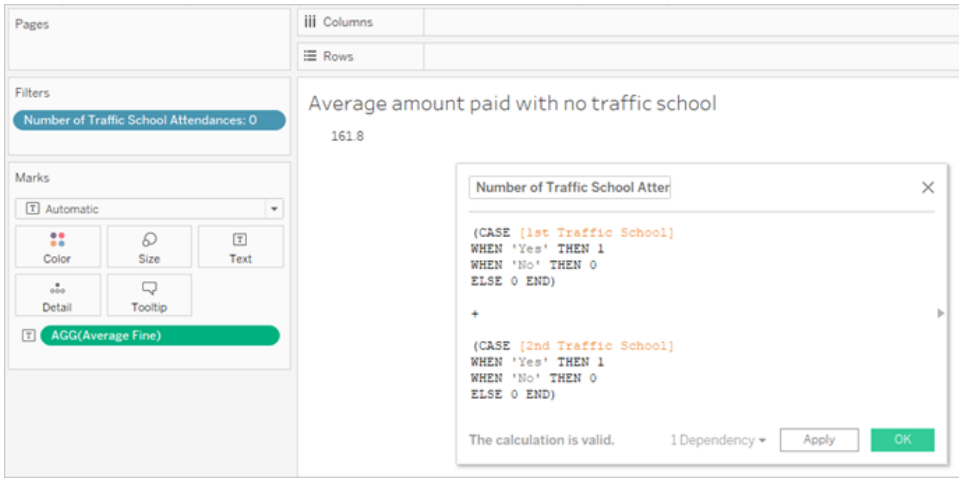

### <span id="page-543-0"></span>詳しくピボット処理されたデータ

操作しているデータは特に1 回目と2 回目の違反に関する質問に対応できるように十分に構成さ れていますが、Tableau Desktop での使用に推奨されている標準的な構造ではありません。分析が 違反日に関する基本的な質問から外れるほど、計算で関連情報を使用可能な形に組み合わせ るのは複雑になります。

通常、同じ種類のデータに対して複数の列を使用してデータを保存し(日付に2 列、罰金額に2 列など)、フィールド名に一意の情報を保存する場合 (1 回目の違反か2 回目の違反かどうかな ど)、データをピボット処理する目安となります。

Tableau Prep Builder で複数のピボットを実行すれば、これを上手<br />
処理できます。前のチュートリア ル**2** 番目の日付を検索するで作成したTableau Prep の**Tableau Prep** で **2** [番目の日付を検索](#page-522-0) [するページ](#page-522-0)503フローの終わりの部分から作業できます。

ヒント: これらのステップに進めるようにTableau Prep に戻っていることを確認してください。

1. 最終的なクリーニングステップより、複製されたすべてのフィールド別にピボット処理するピボッ

トステップを追加します。**[**ピボットされたフィールド**]** エリアの右上隅にあるプラス アイコンを 使用し、さらに**[**ピボット値**]** を追加します。各セットのフィールド(1 回目の罰金額と2 回目の 罰金額) は一緒にピボット処理する必要があります。

ピボット処理の詳細については[、データのクリーニングと加工](#page-246-0) ページ227を参照してください。

2. [ピボットされたフィールド] エリアの**[Pivot1 Names (Pivot1** 名**)]** 列で、各値をダブルクリック

し、名前を1 番目と2 番目に変更します。

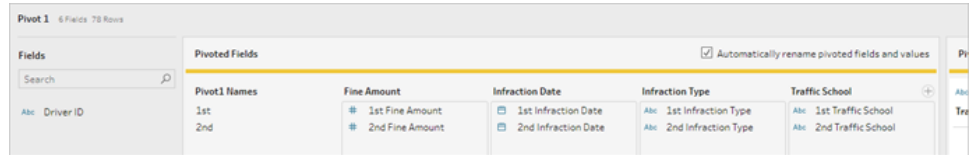

結果は、NULL の日付の削除、フィールド名の変更、フィールドの並べ替えにより整理することができ ます。

- 3. ピボット後にクリーニングステップを追加します。**[Infraction Date (**違反日**)]** 列でNULL のバー を右クリックし、**[**除外**]** を選択します。
- 4. フィールド名 **[Pivot1 Names (**ピボット**1** の名前**)]** をダブルクリックし、名前を「**Infraction Number (**違反数**)**」に変更します。
- 5. フィールドを以下のようにドラッグし、適宜並べ替えします。

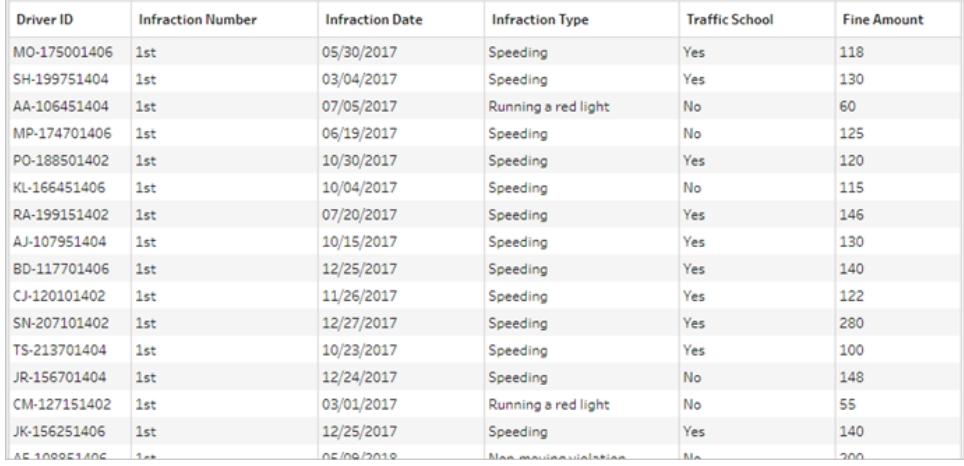

6. ピボット処理された新しいデータより、**"Pivoted Driver Infractions (**ピボット処理したドライ バー違反**)"** という名前を付けた出力を作成し、Tableau Desktop に移動します(フローの実行 は、出力ステップを追加した後にしてください)。

ここでもう一度、ピボット処理されたデータ構造を使用し、5 つの質問を見ていきましょう。それぞれ展 開すると、行き詰まった場合にどのように続行するか基本的な情報が得られます。

注: 完了したフローファイルであるPivoted Driver [Infractions.tflx](https://mkt.tableau.com/PrepTutorials/Pivoted Driver Infractions.tflx) をダウンロードして作業を確 認するか、ワークブックの Pivoted Driver [Infractions.twbx](https://mkt.tableau.com/PrepTutorials/Pivoted Driver Infractions.twbx) をダウンロードしてソリューションを背 景と合わせて確認できます。分析を解釈する、または解答を求める他の方法もある可能性 があることに留意してください。

## 1.各ドライバーでの1 回目の違反から2 回目の違反までの日数の 長さはどれほどか。

- A. この質問にTableau Desktop で答えるには、最初のデータセットでの場合と同様、 DATEDIFF 関数を使用します。この関数には開始日と終了日が必要です。この情報は データに入っていますが、すべてが1 つのフィールドにあります。それを2 つのフィールドに分ける 必要があります。
	- 1. 仮の2 つの計算フィールドを以下のように作成します。

**1st Infraction Date (1** 回目の違反日**)** = IF [Infraction Number] = "1st" THEN [Infraction Date] END

**2nd Infraction Date (2** 回目の違反日**)** = IF [Infraction Number] = "2nd" THEN [Infraction Date] END

2. これらの値の両方を各ドライバーで比較可能であることを確認したいので、**[Driver ID (**ドライバー **ID)]** のレベルで修正する必要があります。

注: 信じられないとお考えですか。次のように、これらの2 つのフィールドをそのま まの状態でDATEDIFF 計算を実行してみてください。**"Time Between Infractions (**違反から違反までの期間**)"** = DATEDIFF('day', [1st Infraction Date], [2nd Infraction Date]) Tableau は以下のようなデータ構造で比較を行おうとしているため、結果はどれ もNULL になります。

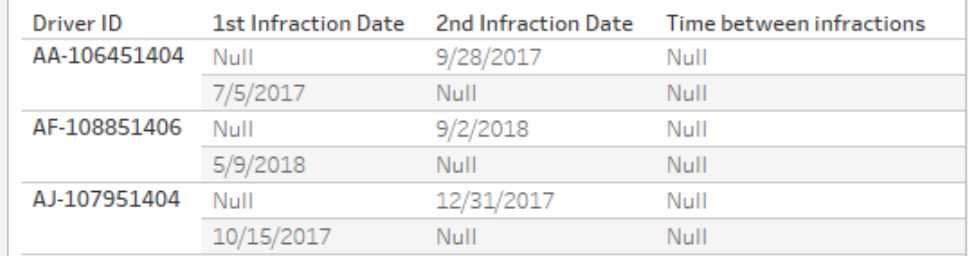

ここで、1 回目の日付がわかっている行では2 回目の日付がわかっておらず、そ

の逆も同様です。これを回避するには、FIXED 詳細レベル表現を使用し、これ らの1 回目の日付と2 回目の日付を**[Driver ID (**ドライバー **ID)]** に強制的に関 連付けるようにします。

各計算を以下のように編集します。

**1st Infraction Date (1** 回目の違反日**)** = { FIXED [Driver ID] : MIN ( IF [Infraction Number] = "1st" THEN [Infraction Date] END ) }

**2nd Infraction Date (2** 回目の違反日**)** = { FIXED [Driver ID] : MIN ( IF [Infraction Number] = "2nd" THEN [Infraction Date] END ) }

注: LOD 表現に埋め込む場合は、元のIF 計算を集計する必要があります。 日付値を維持する基本的な集計はどれも使用することができます(SUM、 AVG、MIN などの集計はうまく動作しますが、CNT や CNTD はうまく動作しませ  $(h)$ 。

注: これらの計算は、Tableau Prep Builder でも作成できます。Prep でのLOD 表現の詳細については[、詳細レベル、ランク、タイル計算の作成](#page-295-0) ページ276を参 照してください。

3. これでDATEDIFF 計算を以下のように作成できます。

**"Time Between Infractions (**違反から違反までの期間**)"** = DATEDIFF('day', [1st Infraction Date], [2nd Infraction Date])

- <sup>l</sup> 週または月のレベルで確認する必要がある場合は、単に日付部分を変更しま す(現在は'day')。
- また、FIXED calcs をDATEDIFF 内に直接配置して、全体に対して1つの計 算を作成することもできます。

```
DATEDIFF ( 'day',
{ FIXED [Driver ID] : MIN ( IF [Infraction Number] =
"1st" THEN [Infraction Date] END ) },
{ FIXED [Driver ID] : MIN ( IF [Infraction Number] =
```

```
"2nd" THEN [Infraction Date] END ) }
\lambda
```
4. 列に**[Time Between Infractions (**違反から違反までの期間**)]**、行に**[Driver ID (**ド ライバー **ID)]** をプロットします。

結果は、ピボット処理されていないデータ構造での結果と同じになります。

2.1 回目の違反と2 回目の違反の罰金額を比較する。相関して いるか。

- A. この質問にTableau Desktop で答えるには、前の質問にとても似た論理を使用します。指 定した行が1 回目の違反か2 回目の違反かを特定するために**[Infraction Number (**違反 数**)]** を使用し、適宜罰金額を取り出します。
	- 1. 散布図を作成したいだけの場合は、以下のようにLOD 部分を省略し、IF 計算のみ を使用できます。

**"1st Fine Amount (1** 回目の罰金額**)"** = IF [Infraction Number] = "1st" THEN [Fine Amount] END

**"2nd Fine Amount (2** 回目の罰金額**)"** = IF [Infraction Number] = "2nd" THEN [Fine Amount] END

2. ただし、1 人のドライバーの1 回目の罰金額と2 回目の罰金額を比較し、差を確認 する場合は、日付に関して起こったような同様のNULL の問題が起こります。これらの 計算をFIXED LOD で囲んでも問題は起こらないため、最初からそのようにするのが 賢明かもしれません。

**"1st Fine Amount (1** 回目の罰金額**)"** = { FIXED [Driver ID] : MIN ( IF [Infraction Number] = "1st" THEN [Fine Amount] END ) }

**"2nd Fine Amount (2** 回目の罰金額**)"** = { FIXED [Driver ID] : MIN ( IF [Infraction Number] = "2nd" THEN [Fine Amount] END ) }

これらの計算は、Tableau Prep Builder でも作成できます。Prep でのLOD 表現の詳 細については[、詳細レベル、ランク、タイル計算の作成](#page-295-0) ページ276を参照してください。

3. 列の**1st Fine Amount (1** 回目の罰金額**)** と行の**2nd Fine Amount (2** 回目の罰 金額**)** を使用して散布図を作成し、前と同じように線形の傾向線を引きます。

結果は、ピボット処理されていないデータ構造での結果と同じになります。

3. 支払額が全体で最も多いのはどのドライバーか。支払額が最も 少ないのは誰か。

A. この質問にTableau Desktop で答えるには、ピボット処理されたデータ構造が理想的です。 唯一必要な作業として、**[Driver ID (**ドライバー **ID)]** と**[Fine Amount (**罰金額**)]** より棒グラフ を作成します。既定の集計は既に**SUM** に設定されており、ドライバーが支払った合計額は自 動的にプロットされます。

結果は、ピボット処理されていないデータ構造での結果と同じになります。

4. 違反の種類が複数あるドライバーは何名いるか。

A. この質問にTableau Desktop で答えるには、ピボット処理されたデータ構造が理想的です。 唯一必要な作業として、**[Driver ID (**ドライバー **ID)]** と**[Infraction Type (**違反の種類**)]** の **[**個別カウント**]** より棒グラフを作成すると、答えが得られます。

結果は、ピボット処理されていないデータ構造での結果と同じになります。

5.交通違反者講習会に参加したことのないドライバーでの平均罰 金額がいくらか。

- A. この質問にTableau Desktop で答えるには、一部のドライバーでは違反が1 回のみのため、 単純に合計罰金額を2 で割ることはできません。また、平均を平均すると矛盾が起こる可能 性があるため、ドライバーあたりの平均罰金額を計算し、その値の平均を利用することもできま せん。別の方法としては、交通違反者講習会に参加したことのないドライバーが支払った合 計金額を計算し、それらの罰金額に関連している合計違反数で割ります。
	- 1. まず、各ドライバーに2 回目の違反があったかを判断します。2 回目の違反がない場合 は**[2nd Infraction Date (2** 回目の違反日**)]** がNULL になるという点を活用し、以下 の計算を作成し始めることができます。

IFNULL(STR([2nd Infraction Date]), 'no')

2 回目の違反が存在する場合にはそれが返され、存在しない場合には「no」が返され ます。

注: IFNULL では引数のデータ型に一貫性を持たせる必要があるため、この式 のSTR 部分が必要となります。NULL 値には文字列 "no" を返す必要があるた め、日付を文字列に変換することも必要です。

2. 次に、この情報を違反数である1 または2 に変換する必要があります。IFNULL の 計算結果が"no" の場合、そのドライバーは1 つの違反ありとマークします。その他の結 果に関しては、2 つの違反ありとマークします。計算は以下の通りとなります。

### **"Number of Infractions (**違反数**)"** =

```
IF IFNULL(STR([2nd Infraction Date]), 'no')= 'no' THEN 1
ELSE 2
END
```
3. 次に平均罰金額について考える必要があります。**[Fine Amount (**罰金額**)]** には既に 単一のフィールドがあります。唯一必要な作業として、これを新しい**[Number of Infractions (**違反数**)]** フィールドで割り、その両方を**SUM** で囲みます。

**"Average Fine (**平均罰金額**)"** = (SUM([Fine Amount]) / SUM([Number of Infractions])

B. 交通違反者講習会に参加したことのあるドライバーをフィルターにより見つける必要もありま す。**[**交通違反者講習会**]** フィールドを使用して、**[**交通違反者講習会 **=** いいえ**]** にフィル ターをかけることができるようですが、これでは、交通違反者講習会に参加したことのない*[*<sup>ド</sup> ライバー*]* ではなく、交通違反者講習会に関連付けられていない*[*違反*]* にフィルターがかけら れることになります。あるドライバーがある違反で交通違反者講習会に参加し、それが他の 違反とは別の講習会である場合、ここではいずれの違反も考慮に入れるべきではありませ ん。そのドライバーは交通違反者講習会に参加したことがあるため、問題のパラメーターには 適合しないからです。

ここで必要なのは、交通違反者講習会に参加したことのあるすべてのドライバーを除外する ことです。データの観点から、任意の行にある**[Traffic School (**交通違反者講習会**)]** が [Yes (はい)] のドライバーを除外する必要があります。何が起きているかを追加するのに役立 つシンプルなビューを使用し、計算を段階的に作成しましょう。

1. まず、あるドライバーで[Traffic School (交通違反者講習会)] が[Yes (はい)] かどうか を把握する必要があります。**[Driver ID (**ドライバー **ID)]** を**[**行**]**、**[Traffic School (**交 通違反者講習会**)]** を**[**列**]** にドラッグします。各ドライバーの関連する値を示す"Abc" というテキストのプレースホルダーが入ったテキストテーブルが作成されます。

2. 次に、**[Traffic School (**交通違反者講習会**)]** の値が[Yes (はい)] かどうかを特定する 計算を作成する必要があります。計算の最初の段階は以下の通りです。

**"Attended Traffic School (**交通違反者講習会に参加あり**)"** = CONTAINS ([Traffic School), 'Yes')

**[Attended Traffic School (**交通違反者講習会に参加あり**)]** を**[**マーク**]** カードの**[**色**]** シェルフに移動すると、[No (いいえ)] 列のすべてのマークには正確に[False] のラベルが 付き、[Yes (はい)] 列のすべてのマークには[True] のラベルが付きます。

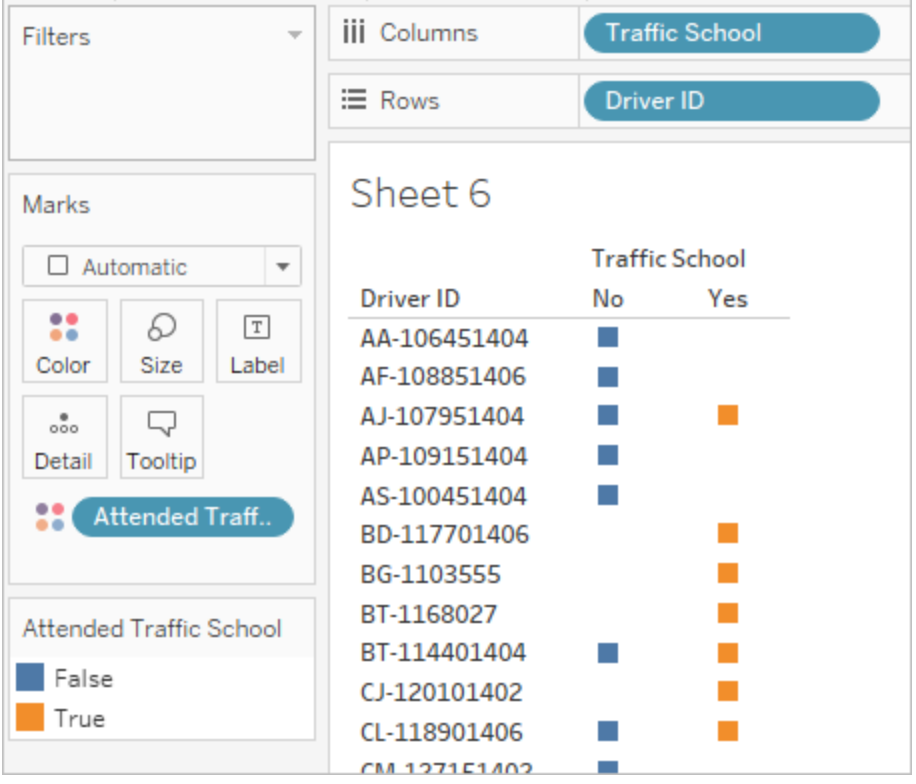

3. しかし、本当に必要なのは、この情報を違反ではなく違反のレベルにすることです。 LOD 表現は、データの基本的な構造ではなく、異なる詳細レベルで結果を計算しよう とするときに上手くいきます。これをFIXED LOD 表現にします。しかし、ご存知のよう に、LOD の集計式部分を集計する必要があります。以前は**MIN** を使用していました。 ここでは上手くいくでしょうか。計算を以下のように変更します。

**"Attended Traffic School (**交通違反者講習会に参加あり**)"** = { FIXED [Driver ID] : MIN( CONTAINS([Traffic School], 'Yes'))}

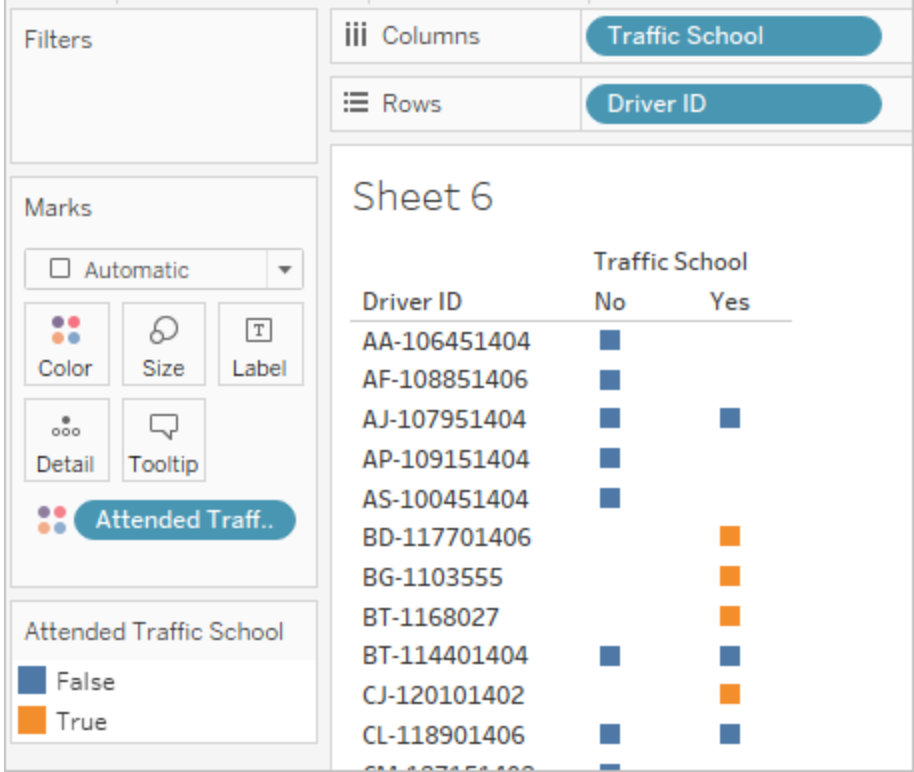

その変更をビューで適用すると、必要な内容の反対のことが表示されます。[No (いい え)] のドライバーは一覧表全体で[False] としてマークされています。その代わりに、その ドライバーの全記録で[True] として[Yes (はい)] を使用する必要があります。ここで MIN にはどのような役割があるでしょうか。最初の回答をアルファベット順で取得してい ます。つまり、[No (いいえ)] です。

4. **MAX** に変更するとどうなりますか。最後の回答をアルファベット順に取得するのでしょう か。計算を以下のように変更します。

**"Attended Traffic School (**交通違反者講習会に参加あり**)"** = { FIXED [Driver ID] : MAX ( CONTAINS( [Traffic School], 'Yes') ) }

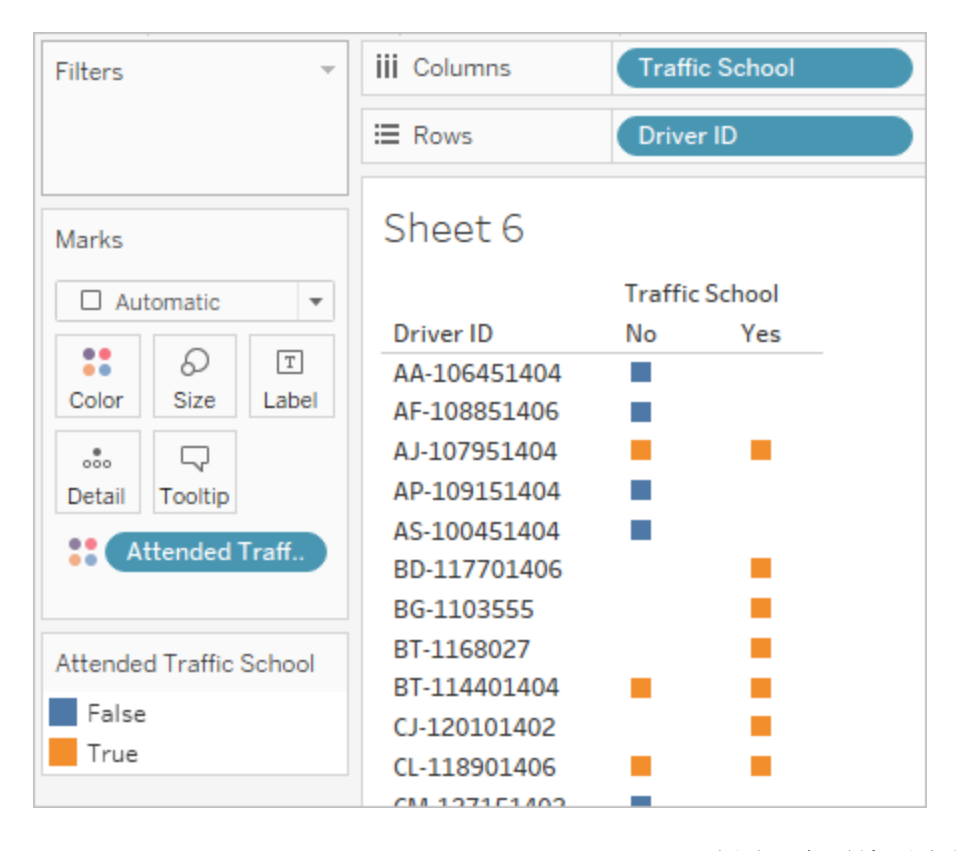

また、ここでドライバーのデータのいずれかが[Yes (はい)] の場合、交通違反者講習会 の参加有無は、講習会が関係しない違反に対しても[True] とマークされます。

- 5. **[Attended Traffic School (**交通違反者講習会に参加あり**)]** を**[**フィルター**]** シェルフに 移動し、[False] のみを選択する場合、交通違反者講習会に参加したことのないドラ イバーのみが残ります。
- C. 当初の質問への解答は、フィルターを設定し、**[Average Fine (**平均罰金額**)]** を**[**マーク**]** カー ドの**[**テキスト**]** シェルフに移動するだけで得られます。集計を計算に組み込んでいるため、 フィールドの集計は**AGG** になり、変更することができません。これは想定内の動作です。

結果は、ピボット処理されていないデータ構造での結果と同じになります。

ピボット処理したデータのメリット

その構造で簡単に解答できる質問に答えさえすればよいのであれば、チュートリアルの元のデータ構 造のままで問題ありません。しかし、ピボット処理されたデータの形式にはさらに柔軟性があります。い くらかの計算は必要ですが、一度設定すると、結果のデータセットはより幅広い質問に解答できるよ うに調整されます。

### <span id="page-553-0"></span>さらに詳しく—計算のみ

Tableau Prep Builder にアクセスできない場合はどうすればよいでしょうか。元のデータで行き詰まっ ているなら、完全に運が尽きたということでしょうか。そんなことはありません。

Tableau Desktop とLOD 表現を使用すると、分析に関する質問すべてに解答することができます。 元の**Traffic [Violations.xlsx](https://mkt.tableau.com/PrepTutorials/Traffic Violations.xlsx)** に接続すると、ピボット処理されたデータセットにとてもよく似ていま す。とても大切な**[Infraction Number (**違反数**)]** フィールドがないだけです。LOD 表現を使用して 集計ステップの結果を真似る必要があります。

注: ソリューションを背景と合わせて確認するには、LOD Driver [Infractions.twbx](https://mkt.tableau.com/PrepTutorials/LOD Driver Infractions.twbx) のワークブック をダウンロードできます。分析を解釈する、または解答を求める他の方法もある可能性がある ことに留意してください。

1.各ドライバーでの1 回目の違反から2 回目の違反までの日数の 長さはどれほどか。

- A. この質問にTableau Desktop で答えるには、DATEDIFF 関数を再度使用します。この関数 には開始日と終了日が必要です。この情報はデータに入っていますが、すべてが1 つのフィー ルドにあります。それを2 つのフィールドに分ける必要があります。これらの値の両方を各ドライ バーで比較可能であることを確認したいので、**[Driver ID (**ドライバー **ID)]** のレベルで修正す る必要があります。
	- 1. 最初の違反日を見つけるには、以下の計算を使用します。

**"1st Infraction (1** 回目の違反**)"** = { FIXED [Driver ID] : MIN ( [Infraction Date] ) }

- 2. 次に、2 回目の違反日でも行います。
	- a. 初めに、最初の日付より大きな日付のみを確認する必要があります。

IF [Infraction Date] > [1st Infraction] THEN [Infraction Date] END

b. しかし、このようにすると最初の違反後のすべての違反が表示されてしまいま す。必要なのは2 回目の違反のみです。つまり、これらの日付のうち最小のもの が必要です。全体を**MIN** で次のように囲います。

MIN( IF [Infraction] : [1st Infraction] THEN [Infraction Date] END )

c. 各ドライバーで2 回目の違反日を再計算する必要もあります。ここでLOD 表現 を使用します。これを**[Driver ID (**ドライバー **ID)]** のレベルに修正します。

**"2nd Infraction (2** 回目の違反**)"** = { FIXED [Driver ID] : MIN ( IF [Infraction Date] > [1st Infraction] THEN [Infraction Date] END ) }

3. また、DATEDIFF 計算を作成できるようになりました。

**"Time Between Infractions (**違反から違反までの期間**)"** = DATEDIFF('day', [1st Infraction], [2nd Infraction])

結果は、他の2 つのデータ構造での結果と同じになります。

2.1 回目の違反と2 回目の違反の罰金額を比較する。相関して いるか。

- A. この質問にTableau Desktop で答えるには、この質問のピボット処理されたデータのバージョン と似た論理を使用します。指定した行が1 回目の違反か2 回目の違反かを特定するため に、質問に対して作成した**[1st Infraction (1** 回目の違反**)]** と**[2nd Infraction (2** 回目の違 反**)]** を使用し、適宜罰金額を取り出します。
	- 1. 散布図を作成したいだけの場合は、以下のようにLOD 部分を省略し、IF 計算のみ を使用します。

**"1st Fine Amount (1** 回目の罰金額**)"** = IF [1st Infraction] = [Infraction Date] THEN [Fine Amount] END

**"2nd Fine Amount (2** 回目の罰金額**)"** = IF [2nd Infraction] = [Infraction Date] THEN [Fine Amount] END

2. ただし、1 人のドライバーの1 回目の罰金額と2 回目の罰金額を比較し、差を確認す る場合は、最初のデータ構造と同様に問題が発生し、NULL となります。これらの計算 をFIXED LOD で囲んでも問題は起こらないため、最初からそのようにするのが賢明か もしれません。

**"1st Fine Amount (1** 回目の罰金額**)"** = { FIXED [Driver ID] : MIN ( IF [1st Infraction] = [Infraction Date] THEN [Fine Amount] END ) }

**"2nd Fine Amount (2** 回目の罰金額**)"** = {FIXED [Driver ID] : MIN( IF [2ndInfraction] = [Infraction Date] THEN [Fine Amount] END ) }

結果は、他の2 つのデータ構造での結果と同じになります。

3. 支払額が全体で最も多いのはどのドライバーか。支払額が最も 少ないのは誰か。

- A. この質問にTableau Desktop で答えるには、LOD のみの方法に関し、まず認識が必要な点 があります。Tableau Prep を使用するどちらの方法でも、ドライバーの1 回目の違反や2 回 目の違反でない記録がフィルターにより見つかります。Tableau Desktop でLOD を使用する 方法では、すべての記録が保持されます。つまり、**[Driver ID (**ドライバー **ID)]** 別に**[SUM (Amount Paid) (SUM(**合計支払額**))]** のViz を作成すると、Tableau Desktop のみのバー ジョンでは、違反が2 回以上あるドライバーのより高い額が表示されます。他の方法に一致 する完全なデータから**[Total Amount Paid (**合計支払額**)]** の値を取得するには、元の **[Fine Amount (**罰金額**)]** フィールドを使用するのではなく、最初のデータ構造で行ったよう に、1 回目と2 回目の罰金額を合計する必要があります。
- B. 質問 2 で作成したフィールドを使用して、2 つの罰金額を追加します。ZN は、違反が1回 しかないドライバーの結果がNULL になるのを防ぐために必要です。計算は以下の通りとなり ます。

**"Total Amount Paid (**合計支払額**)"** = [1st Fine Amount] + ZN([2nd Fine Amount])

結果は、他の2 つのデータ構造での結果と同じになります。

### 4.違反の種類が複数あるドライバーは何名いるか。

A. この質問にTableau Desktop で答えるために、単に**[Driver ID (**ドライバー **ID)]** および **[Infraction Type (**違反の種類**)]** の**[**個別カウント**]** を作成することはできません。このデータ セットには2 回目を超える違反が含まれているため、ドライバーによっては2 つ以上の違反の 種類がある場合があります。結果を他の方法と一致させるには、範囲を最初の2 回の違反だ けに制限する必要があります。

- B. 1 回目と2 回目の違反の種類を取り出し、それをLOD 表現のFIXED でドライバーを囲んで から、IF 計算を使用して種類をカウントします。
	- 1. **"1st Infraction Type (1** 回目の違反の種類**)"** = { FIXED [Driver ID] : MIN ( IF [1st Infraction] = [Infraction Date] THEN [Infraction Type] END ) }
	- 2. **"2nd Infraction Type (2** 回目の違反の種類**)"** = { FIXED [Driver ID] : MIN ( IF [2nd Infraction] = [Infraction Date] THEN [Infraction Type] END ) }
	- 3. **"Number of Infraction Types (**違反の種類の数**)"** =

```
IF [1st Infraction Type] = [2nd Infraction Type] THEN 1
ELSEIF [1st Infraction Type] != [2nd Infraction Type] THEN 2
ELSE 1 END
```
注: より大きな計算の中で最初の計算を直接入れ子にすることにより、これらの 計算の多くを単一のフィールドとして作成することもできます。ここで、組み合わせ た計算は以下のようになります。

```
IF
```

```
{FIXED [Driver ID] : MIN(IF [1st Infraction]=
[Infraction Date] THEN [Infraction Type] END)}
 =
{FIXED [Driver ID] : MIN(IF [2nd Infraction]=
[Infraction Date] THEN [Infraction Type] END)}
THEN 1
```
#### ELSEIF

```
{FIXED [Driver ID] : MIN(IF [1st Infraction]=
[Infraction Date] THEN [Infraction Type] END)}
 !={FIXED [Driver ID] : MIN(IF [2nd Infraction]=
[Infraction Date] THEN [Infraction Type] END)}
THEN 2
```
ELSE 1

END

意味を理解するのは少し難しいですが、必要なときには上手く機能します(改 行やいくらかのスペースがあっても、Tableau による計算の解釈に影響はありま せん)。

A. **[Number of Infraction Types (**違反の種類の数**)]** を**[Driver ID (**ドライバー **ID)]** に対して プロットし、棒グラフを並べ替えることができます。

結果は、他の2 つのデータ構造での結果と同じになります。

5.交通違反者講習会に参加したことのないドライバーでの平均罰 金額がいくらか。

- A. この質問にTableau Desktop で答えるには、一部のドライバーでは違反が1 回のみのため、 単純に合計罰金額を2 で割ることはできません。また、平均を平均すると矛盾が起こる可能 性があるため、ドライバーあたりの平均罰金額を計算し、その値の平均を利用することもでき ません。別の方法としては、交通違反者講習会に参加したことのないドライバーが支払った 合計金額を計算し、それらの罰金額に関連している合計違反数で割ります。
	- 1. まず、各ドライバーに2 回目の違反があったかを判断します。2 回目の違反がない場 合は「2 回目」のすべてのフィールドに含まれる情報がNULL になるという点を活用し、 以下の計算を作成し始めることができます。

```
IFNULL([2nd Infraction Type], 'no')
```
違反が存在する場合には1 つの違反の種類が返され、2 回目の違反がない場合に は"no" が返されます。

2. 次に、この情報を違反数である1 または2 に変換する必要があります。IFNULL の 計算結果が"no" の場合、そのドライバーは1 つの違反ありとマークします。その他の結 果に関しては、2 つの違反ありとマークします。計算は以下の通りとなります。

### **"Number of Infractions (**違反数**)"** =

```
IF IFNULL([2nd Infraction Type], 'no') = 'no' THEN 1
ELSE 2
END
```
3. [Total Amount Paid (合計支払額)] に関しては、質問 3 の計算を使用することができま す。すべてまとめるには、この合計罰金額を新しい**[Number of Infractions (**違反数**)]** 計算フィールドで割り、平均罰金額を求めます。

**"Average Fine (**平均罰金額**)"** = SUM([Total Amount Paid]) / SUM ([Number of Infractions])

- B. 交通違反者講習会に参加したことのあるドライバーをフィルターにより見つける必要もありま す。 データ セットには 3 回 目 や4 回 目 の違 反 があるドライバーが含 まれ ているため、ピボット処 理されたデータ構造と同じ方法を使用することはできません。代わりに、ピボット処理していな いデータでの場合と同じ方法に従います。概要は以下の通りです。
	- 1. まず、1 回目と2 回目の違反が交通違反者講習会と関連しているかどうかを特定する 2 つの計算を作成する必要があります。

**"1st Traffic School (1** 回目の交通違反者講習会**)"** = { FIXED [Driver ID] : MIN (IF [1st Infraction] = [Infraction Date] THEN [Traffic School] END ) }

**"2nd Traffic School (2** 回目の交通違反者講習会**)"** = { FIXED [Driver ID] : MIN (IF [2nd Infraction] = [Infraction Date] THEN [Traffic School] END ) }

2. その後、それらの値を追加し、交通違反者講習会の全体の参加回数を取得します。

**"Number of Traffic School Attendances (**交通違反者講習会の参加回数**)"** =

```
(CASE [1st Traffic School] WHEN 'Yes' THEN 1 WHEN 'No' THEN 0
ELSE 0 END)
+(CASE [2nd Traffic School] WHEN 'Yes' THEN 1 WHEN 'No' THEN 0
ELSE 0 END)
```
- 3. **[Number of Traffic School Attendances (**交通違反者講習会の参加回数**)]** を **[**データ**]** ペインの**[**ディメンション**]** エリアにドラッグすると、0 ~ 2 の値は不連続になりま す。
- 4. ここで**[Number of Traffic School Attendances (**交通違反者講習会の参加回数**)]** に対してフィルターを実行すると、0 のみを選択し、交通違反者講習会に参加したこと のないドライバーを把握することができます。
- C. 当初の質問への解答は、**[Average Fine (**平均罰金額**)]** を**[**マーク**]** カードの**[**テキスト**]** シェル フに移動するだけで得られます。集計を計算に組み込んでいるため、フィールドの集計は**AGG**

になり、変更することができません。これは想定内の動作です。

結果は、他の2 つのデータ構造での結果と同じになります。

このソリューションには多数の入れ子の計算とLOD 表現があることに留意することが重要です。デー タセットのサイズやデータの複雑さによっては、パフォーマンスが問題となることがあります。

### 方法への反映

では、どの方法を採用すべきでしょうか。すべてはユーザーやユーザー使用可能なツールにかかってい ます。

- <sup>l</sup> LOD を使用しない場合にはデータを加工するソリューションがありますが、分析によっては計 算が必要となることがあります(**Tableau [Desktop](#page-536-0)** での分析 ページ517)。
- <sup>l</sup> データを加工することができ、計算 (LOD を含む) に精通しているのであれば、無難なオプショ ンを使用することで最適な柔軟性が得られます(詳しく**—**[ピボット処理されたデータページ](#page-543-0) [524](#page-543-0))。
- <sup>l</sup> LOD に精通しているのであれば、パフォーマンスへの影響は最小限です。Tableau Prep を使 用しなくしても、LOD 単独でこれを解決するというオプションもあります([さらに詳しく](#page-553-0)**—**計算の み [ページ](#page-553-0)534)。

少くとも、Tableau Prep での集計やTableau Desktop での詳細レベル表現がどのように相互に関 係しているかを理解し、データ分析に影響するかを理解することは重要です。Tableau での多くの場 合と同様、何をするにも方法は1 つではありません。さまざまなオプションをすべて調べると、概念を 取り合わせ、自分に最適なソリューションを選択することができます。

### 使用した計算は以下の通りです。

ドライバーの違反

- <sup>l</sup> **"Time Between Infractions (**違反から違反までの期間**)"** = DATEDIFF('day', [1st Infraction Date], [2nd Infraction Date])
- <sup>l</sup> **"Total Amount Paid (**合計支払額**)"** = [1st Fine Amount] + ZN([2nd Fine Amount])
- <sup>l</sup> **"Number of Infraction Types (**違反の種類の数**)"** = IF [1st Infraction Type]= [2nd Infraction Type] THEN 1 ELSEIF [1st Infraction Type]!= [2nd

Infraction Type] THEN 2 ELSE 1 END

- <sup>l</sup> **"Number of Infractions (**違反数**)"** = IF IFNULL([2nd Infraction Type], 'no') = 'no' THEN 1 ELSE 2 END
- <sup>l</sup> **"Average Fine (**平均罰金額**)"** = ( SUM([1st Fine Amount]) + SUM( ZN([2nd Fine Amount]) ) / SUM([Number of Infractions])
- <sup>l</sup> **"Number of Traffic School Attendances (**交通違反者講習会の参加回数**)"** = (CASE [1st Traffic School] WHEN 'Yes' THEN 1 WHEN 'No' THEN 0 ELSE 0 END) + (CASE [2nd Traffic School] WHEN 'Yes' THEN 1 WHEN 'No' THEN 0 ELSE 0 END)

ピボット処理されたドライバーの違反

- <sup>l</sup> **"1st Infraction (1** 回目の違反**)"** = {FIXED [Driver ID] : MIN(IF [Infraction Number] = "1st" THEN [Infraction Date] END)}
- <sup>l</sup> **"2nd Infraction (2** 回目の違反**)"** = {FIXED [Driver ID] : MIN(IF [Infraction Number] = "2nd" THEN [Infraction Date] END)}
- <sup>l</sup> **"Time Between Infractions (**違反から違反までの期間**)"** = DATEDIFF('day', [1st Infraction], [2nd Infraction])
- <sup>l</sup> **"1st Fine Amount (1** 回目の罰金額**)"** = {FIXED [Driver ID] : MIN( IF [Infraction Number] = "1st" THEN [Fine Amount] END ) }
- <sup>l</sup> **"Number of Infractions (**違反数**)"** = IF IFNULL(STR([2nd Infraction]), 'no')= 'no' THEN 1 ELSE 2 END
- <sup>l</sup> **"Average Fine (**平均罰金額**)"** = SUM([Fine Amount])/SUM([Number of Infractions])
- <sup>l</sup> **"Attended Traffic School (**交通違反者講習会に参加あり**)"** = { FIXED [Driver ID] : MAX( CONTAINS([Traffic School], 'Yes'))}

### LOD のドライバーの違反

- <sup>l</sup> **"1st Infraction (1** 回目の違反**)"** = {FIXED [Driver ID] : MIN([Infraction Date])}
- <sup>l</sup> **"2nd Infraction (2** 回目の違反**)"** = { FIXED [Driver ID] : MIN( IF [Infraction Date] > [1st Infraction] THEN [Infraction Date] END ) }
- <sup>l</sup> **"Time Between Infractions (**違反から違反までの期間**)"** = DATEDIFF('day', [1st Infraction], [2nd Infraction])
- <sup>l</sup> **"1st Fine Amount (1** 回目の罰金額**)"** = {FIXED [Driver ID] : MIN( IF [1st Infraction] = [Infraction Date] THEN [Fine Amount] END ) }
- <sup>l</sup> **"2nd Fine Amount (2** 回目の罰金額**)"** = {FIXED [Driver ID] : MIN( IF [2nd Infraction] = [Infraction Date] THEN [Fine Amount] END ) }
- <sup>l</sup> **"Total Amount Paid (**合計支払額**)"** = [1st Fine Amount] + ZN([2nd Fine Amount])
- <sup>l</sup> **"1st Infraction Type (1** 回目の違反の種類**)"** = {FIXED [Driver ID] : MIN( IF [1st Infraction] = [Infraction Date] THEN [Infraction Type] END )  $\mathfrak{r}$
- <sup>l</sup> **"2nd Infraction Type (2** 回目の違反の種類**)"** = {FIXED [Driver ID] : MIN( IF [2nd Infraction] = [Infraction Date] THEN [Infraction Type] END ) }
- <sup>l</sup> **"Number of Infraction Types (**違反の種類の数**)"** = IF [1st Infraction Type]= [2nd Infraction Type] THEN 1 ELSEIF [1st Infraction Type]!= [2nd Infraction Type] THEN 2 ELSE 1 END
- <sup>l</sup> **"Number of Infractions (**違反数**)"** = IF IFNULL([2nd Infraction Type], 'no') = 'no' THEN 1 ELSE 2 END
- <sup>l</sup> **"Average Fine (**平均罰金額**)"** = SUM ([Total Amount Paid]) / SUM([Number of Infractions])
- <sup>l</sup> **"1st Traffic School (1** 回目の交通違反者講習会**)"** = {FIXED [Driver ID] : MIN (IF [1st Infraction] = [Infraction Date] THEN [Traffic School] END ) }
- <sup>l</sup> **"2nd Traffic School (2** 回目の交通違反者講習会**)"** = {FIXED [Driver ID] : MIN (IF [2nd Infraction] = [Infraction Date] THEN [Traffic School] END ) }
- <sup>l</sup> **"Number of Traffic School Attendances (**交通違反者講習会の参加回数**)"** = (CASE [1st Traffic School] WHEN 'Yes' THEN 1 WHEN 'No' THEN 0 ELSE 0 END) + (CASE [2nd Traffic School] WHEN 'Yes' THEN 1 WHEN 'No' THEN 0 ELSE 0 END)

注: Ann Jackson の Workout Wednesday のトピック「[顧客の購入額は](https://www.workout-wednesday.com/2018/06/13/week-24-do-customers-spend-more-on-their-first-or-second-purchase/)1回目と2回目のど [ちらが多いか](https://www.workout-wednesday.com/2018/06/13/week-24-do-customers-spend-more-on-their-first-or-second-purchase/)」(英語) および Andy Kriebel の Tableau Prep のヒント「1回目と2[回目の購入](https://www.vizwiz.com/2018/06/first-second-purchase.html?m=1) [日を求める](https://www.vizwiz.com/2018/06/first-second-purchase.html?m=1)」(英語) は今回のチュートリアルに関し、最初の着想を与えるものとなりました。深く 感謝申し上げます。これらのリンクをクリックすると、Tableau Web サイトから離れます。 Tableau は外部プロバイダーによって管理されているページの正確さや最新度に関して責任を 負いかねます。コンテンツに関するご質問はサイトの所有者にお問い合わせください。

# Tableau Prep Builder のトラブルシュー ティング

この記事では、Tableau Prep Builder を使用しているときに発生する可能性がある問題と、その解決 方法の提案を説明しています。

# LogShark の実行

LogShark はオープンソースの無料コマンドラインユーティリティであり、Prep ログファイルから情報を 抽出してトラブルシューティングを行ったり、エラーや使用状況に関するインサイトを獲得したりするため に使用できます。LogShark Prep.twbx プラグインを使用すると、エラーとフローのダッシュボードを含 むワークブックを生成して、Prep の問題を分析したり、視覚化したりできます。

LogShark では、処理するPrep ログファイルが圧縮 (zip) ファイルである必要があります。Prep ログ ファイルを見つけるには、マイ**Tableau Prep** リポジトリフォルダーに移動します。場所は /Users/<*username*>/Documents/My Tableau Prep Repository です。

LogShark のインストールと実行の詳細については、「Get your [Computer](https://tableau.github.io/Logshark/docs/logshark_prefunc) Set Up for LogShark」を参 照してください。

# コマンドラインを使用してフローを実行する際の一

般的なエラー

Tableau Prep Builder を開いて各フローを手動で実行する代わりに、コマンドラインからフローを実行 して出力ファイルをプログラムで更新することができます。このプロセスはフロープロセスの効率化に役 立ちますが、構文が正しくなかったり、接続や出力場所で使用する認証資格情報が欠落していたり すると、プロセスの実行時にエラーが返されます。

次の表では、一般的なエラーとその解決方法について説明しています。コマンドラインからフローを実 行する方法については[、コマンドラインからフロー出力ファイルを更新](#page-446-0) ページ427を参照してください。

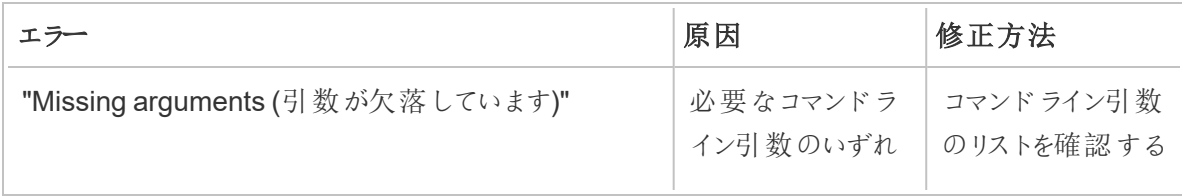

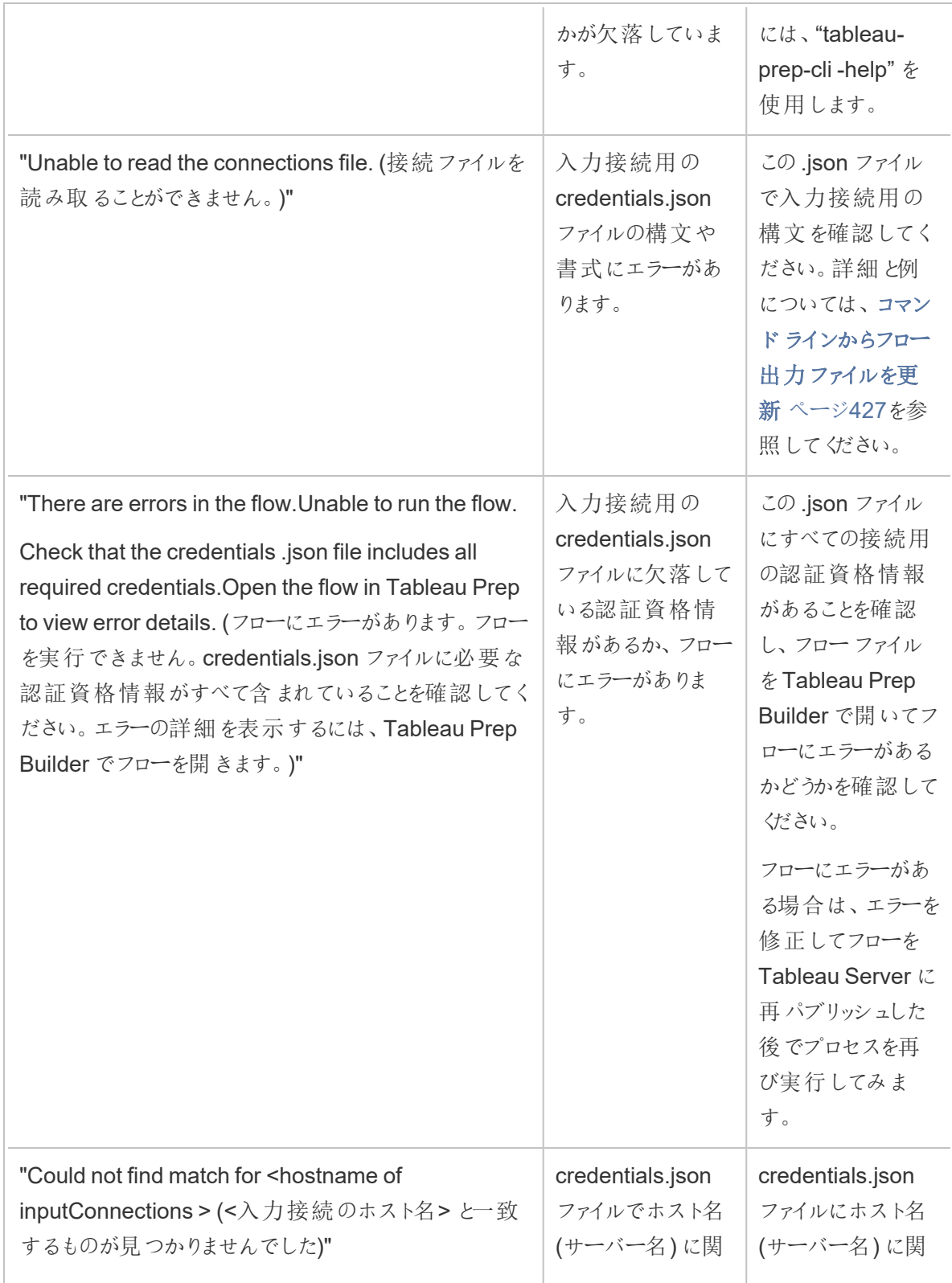

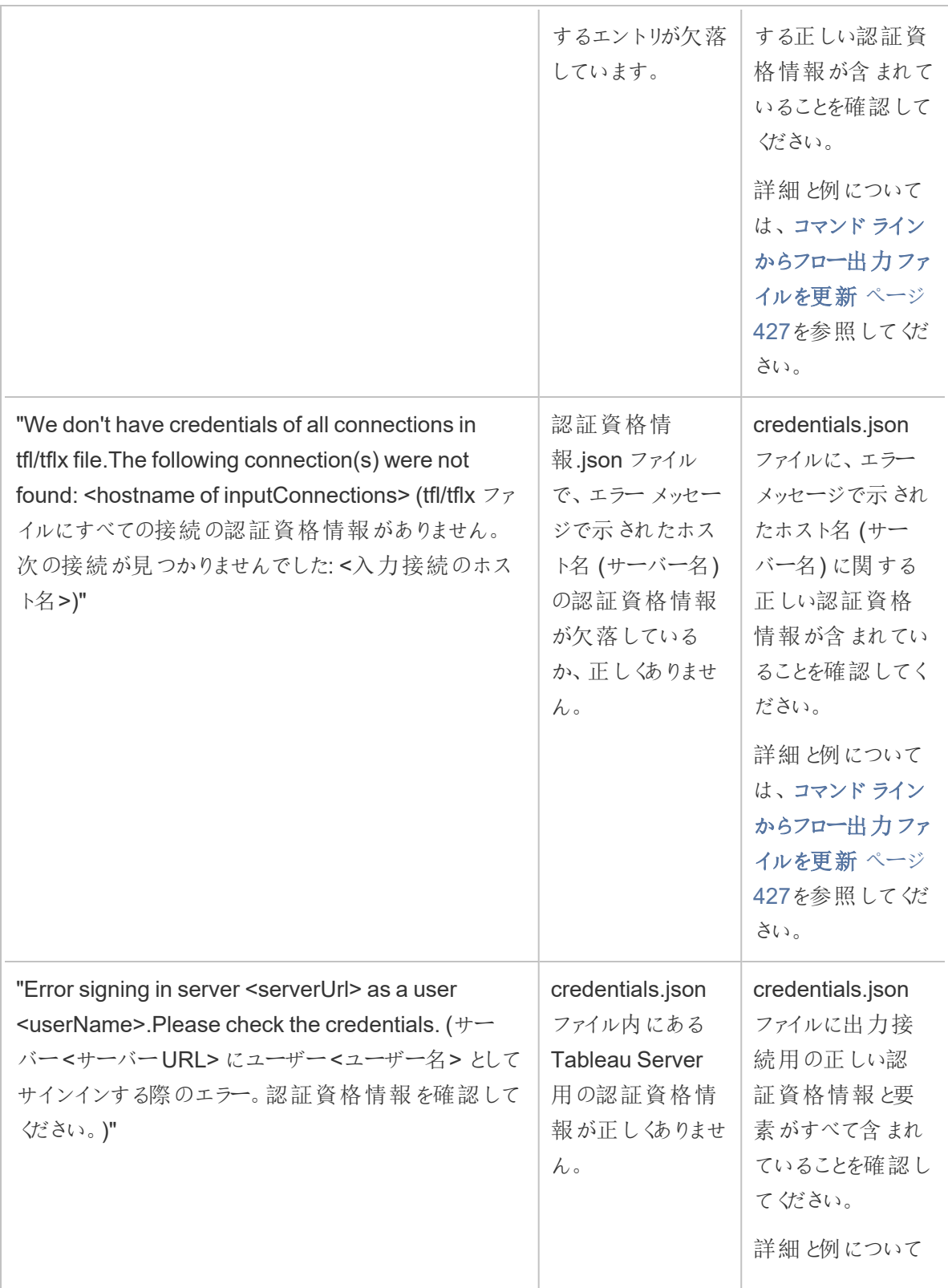

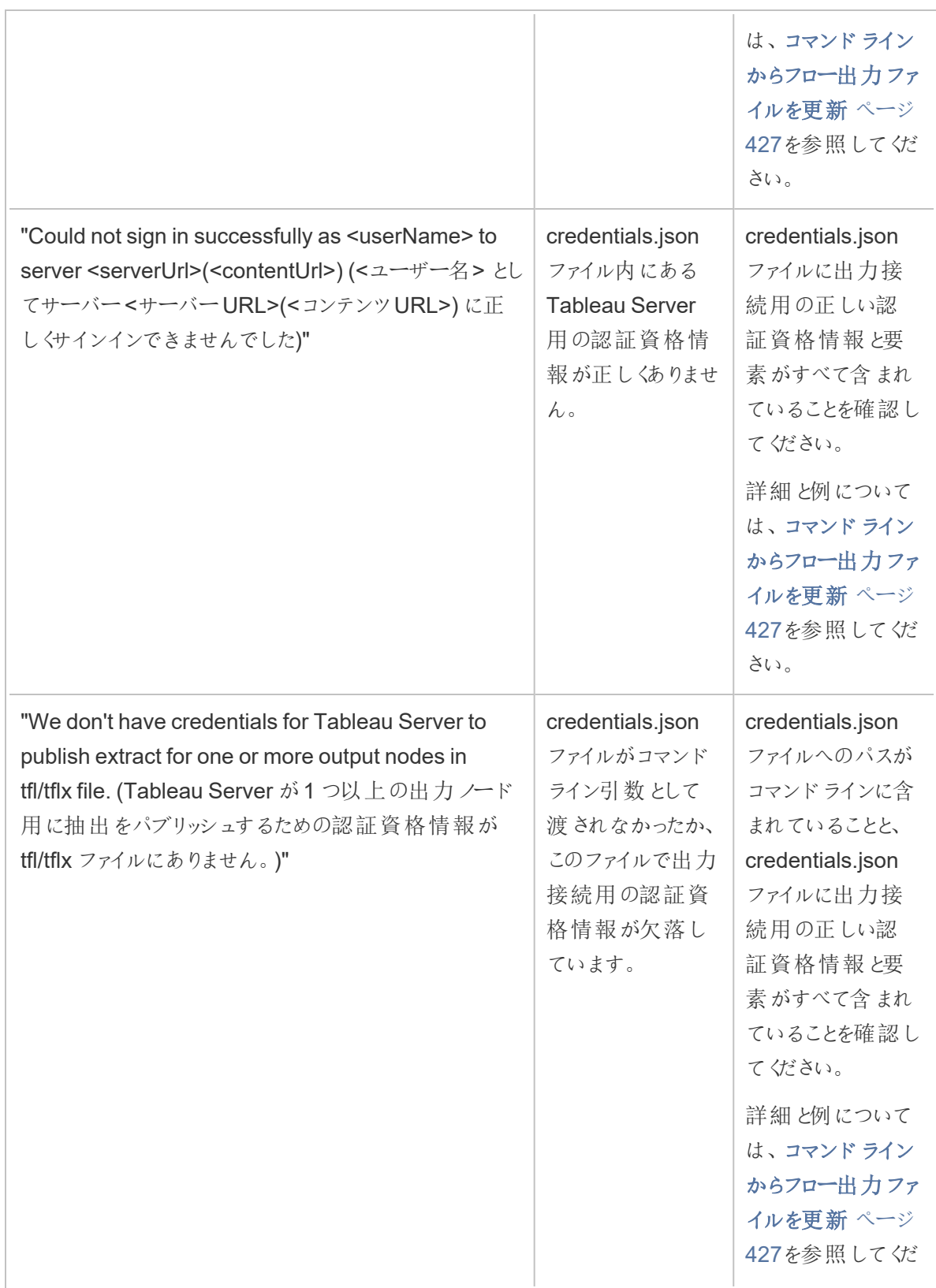

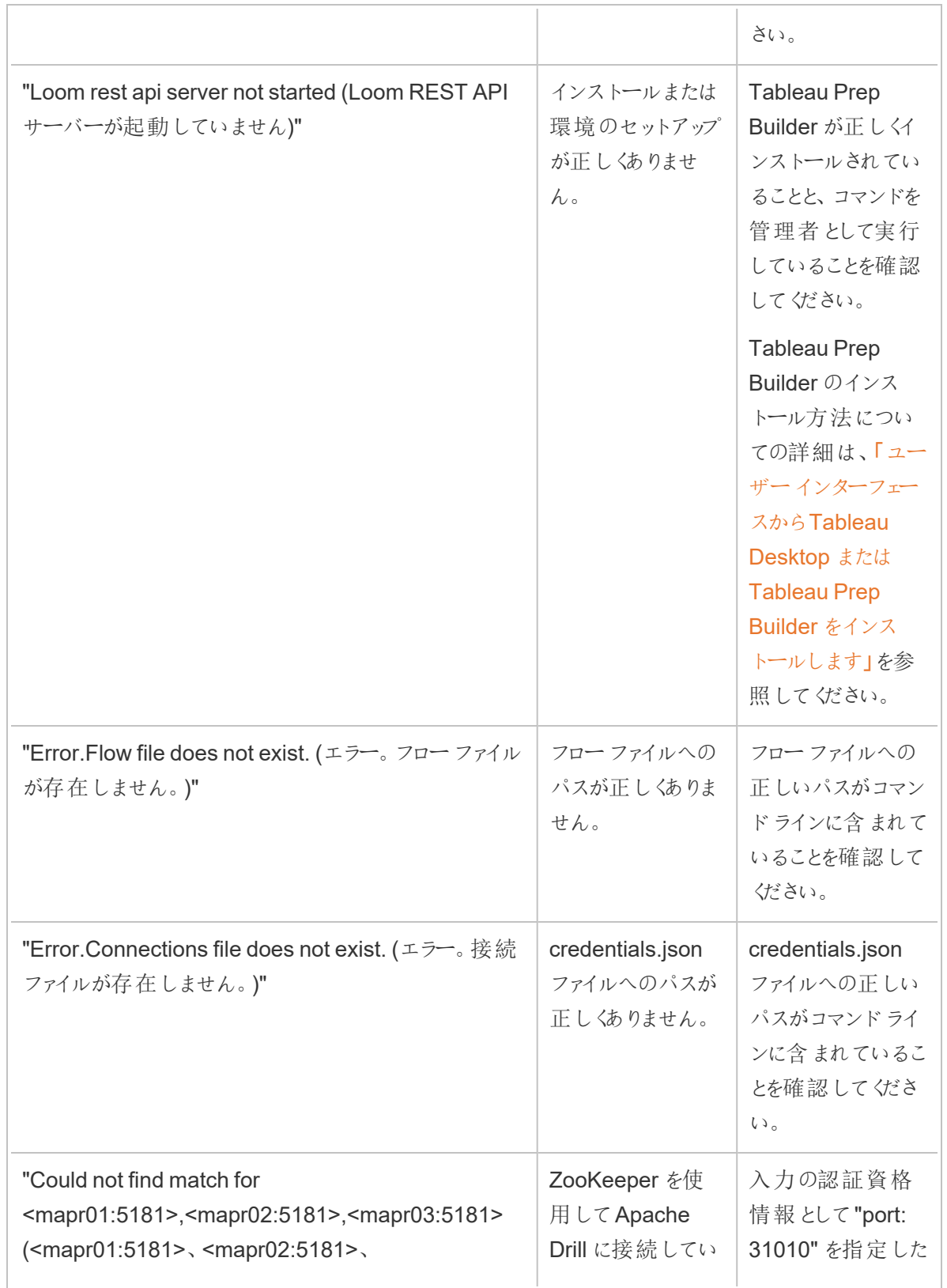

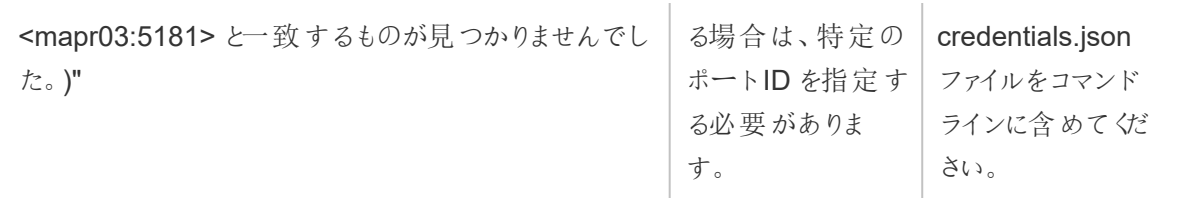

# エラー: "これらの機能が、このバージョンのアプリ ケーションでこのファイルを使用できなくしているよう です"

バージョン2018.2.1 以降で作成したフローを古いバージョンのTableau Prep Builder で開く場合、 次のエラーが表示される場合があります。

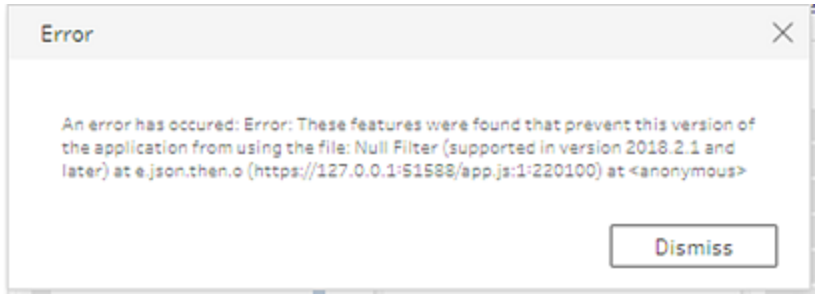

古いリリースでサポートされていない機能がフローに含まれる場合、この互換性エラーが発生します。 エラーを解決するには、新しいバージョンでフローを開き、示された機能を除外してフローのコピーを保 存します。上記の例では、NULL フィルターが適用されたフィールドからフィルターを取り除きます。

その後、機能を取り除いたコピーを古いバージョンのTableau Prep Builder で開きます。

# Tableau Prep を使用してSSL が有効化されてい るTableau Server にサインインしているときのエ ラー: "Server バージョン: NULL を使用していま す..."

Tableau Prep Builder からSSL が有効になっているTableau Server にサインインする場合、Tableau Prep がインストールされているコンピューターにルート証明書がインストールされている必要がありま す。証明書がインストールされていない場合、次のエラーが表示されることがあります。

**You are using Server version: null but the minimum compatible version is: 10.0. (Server** バージョン**: Null** を使用していますが、互換性のある最低バージョンは **10.0** です。**) Please upgrade to a compatible version (**互換バージョンにアップグレードしてください**)**

このエラーが表示される場合は、IT 部門またはシステム管理者と連携し、Tableau Prep Builder がイ ンストールされているコンピューターに必要なルート証明書をインストールしてください。詳細について は、Tableau Desktop および Tableau Prep Builder 導入ガイドの「[システム要件](https://help.tableau.com/current/desktopdeploy/ja-jp/desktop_deploy_intro.htm#system-requirements)」を参照してくださ い。

# Tableau Desktop および Tableau Prep のライセン スの維持

Tableau Desktop およびTableau Prep Builder のライセンスは、期間ライセンスモデルで利用可能で す。新しいTableau Server または新しいTableau Cloud のサブスクリプションの購入時には、 Tableau Desktop またはTableau Prep Builder のプロダクトキーは発行されなくなりました。代わり に、ログインベースのライセンス管理 を使用してアクティブ化し、Tableau Server またはTableau Cloud にサインインします。詳細については、「[ログインベースのライセンス管理を使用して](https://help.tableau.com/current/online/ja-jp/license_lblm.htm)Tableau を [アクティブ化する](https://help.tableau.com/current/online/ja-jp/license_lblm.htm)」を参照してください。

サービスを中断なく使用し続けるには、期間ライセンスの更新、およびプロダクトキーの更新が必要で す。特定期間が終了するたびに期間ライセンスを継続的に更新できます。期間ライセンスを更新せ ずにその期間が終了すると、Tableau は動作しなくなるため、ソフトウェアにアクセスできなくなります。 ライセンスの更新の詳細については、「Tableau [ライセンスの更新方法](https://www.tableau.com/ja-jp/support/renew)」を参照してください。

注: Tableau Desktop またはTableau Prep のトライアル版ライセンスは、設定された期間、通 常は14 日間が経過すると有効期限切れになります。トライアル期間の終了後、製品を引き 続き使用するには[、ライセンスを購入](https://www.tableau.com/ja-jp/pricing/individual)する必要があります。

### ライセンスに関するデータの確認

Tableau Desktop または Tableau Prep のインストール後、アプリケーションを開いてから、トップメ ニューより**[**ヘルプ**]** > **[**プロダクトキーの管理**]** に移動し、所有しているライセンスのタイプおよび有効 期限の時期に関する情報を確認します。

また、仮想デスクトップ(ATR) オプションを使用していない場合、このダイアログからはプロダクトキー のアクティブ化や非アクティブ化、メンテナンスプロダクトキーの更新を行うこともできます。

注: Tableau は幅広い機能を利用できる期間ライセンスを提供しています。所有しているライ センスのタイプは、**[**製品**]** フィールドに表示されています。利用可能なユーザーベースライセン スのさまざまなタイプの詳細は、Tableau Server ヘルプの「[ユーザーベースのライセンス](https://help.tableau.com/current/server/ja-jp/license_server_overview.htm#user-based)」を参照 してください。

既存のTableau Desktop ユーザーは永続 (永久) ライセンスを所有している可能性がありま す。永続ライセンスには有効期限がなく、**[**プロダクトキーの管理**]** ダイアログボックスの**[**ライセ ンスの有効期限**]** フィールドには、[Permanet (永続)] と表示されます。とはいえ、製品アップ デートにアクセスし、テクニカルサポートを受けるには、サポートおよびメンテナンスサービスを購 入する必要があります。サービスを継続的に受けるには、これらのサービスを更新する必要が あります。永続 (永久) ライセンスはTableau Desktop では利用できなくなります。

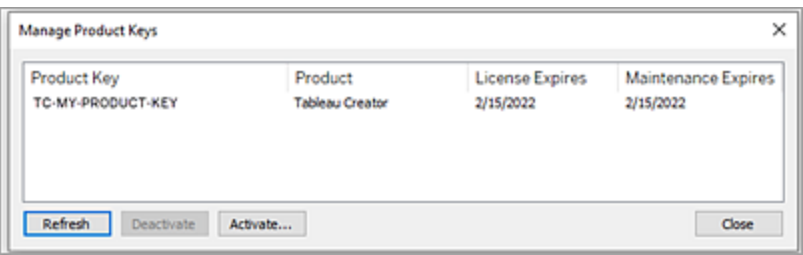

プロダクトキーに関して対応を取るには、以下のボタンを使用します。

● 更新 (ログインベースのライセンス管理 および仮想 Desktop を使用していない場合のみ): 有 効期限がまもなく切れるメンテナンスライセンスを更新するには、**[**更新**]** ボタンをクリックし、

Tableau Desktop を閉じてから再起動します。**[**メンテナンスの有効期限**]** の日付が更新され ない場合は、キーまたはメンテナンス契約が変更されている可能性があるため、ライセンス管 理者に確認してください。

上記の[プロダクトキーの管理] ダイアログボックスに示すように、ライセンスの有効期限の値が "永続" として表示されているプロダクトキーは、従来のプロダクトキーです。Tableau カスタマー ポータルに表示されるメンテナンス終了日が、Desktop の[プロダクトキーの管理] ダイアログ ボックスに反映されている日付よりも後の場合は、いつでも永続プロダクトキーを更新できま す。

プロダクトキーが有効期限に達した場合 (非永続的なプロダクトキー)、プロダクトキーを更新 することはできません。Tableau カスタマーポータルにアクセスして、最新のサブスクリプションプ ロダクトキーを入手し、新しいアクティブ化を実行します。プロダクトキーが有効期限に達して いない場合は、プロダクトキーを更新できます。期限が切れていないプロダクトキーを更新する と、プロダクトキーは変更されず、[ライセンスの有効期限] の値のみが変更されます。プロダクト キーは、有効期限に達したときに変更されます。

コマンドラインからメンテナンスキーを更新するには、Tableau Desktop およびTableau Prep 展開ガイドの「[プロダクトキーの更新](https://help.tableau.com/current/desktopdeploy/ja-jp/desktop_deploy_automate.htm#refresh-the-product-key-tableau-desktop-only)」を参照してください。

注**:** Tableau Desktop がオフラインの場合は、プロダクトキーを更新できません。 Tableau Desktop をオフラインモードでライセンス認証する場合は、Tableau カスタマー ポータルから新しいキーを取得し、ライセンス認証する必要があります。

• 非アクティブ化 (ログインベースのライセンス管理 および仮想 Desktop を使用していない場合 のみ) プロダクトキーを非アクティブ化するには、リストからプロダクトキーを選択し、**[Deactivate (**非アクティブ化**)]** をクリックします。プロダクトキーを別のコンピューターに移動する必要がある 場合や、このコンピューターでプロダクトキーが必要なくなった場合にプロダクトキーのライセンス 認証を解除します。

プロダクトキーのライセンス認証解除の詳細については、Tableau Desktop およびTableau Prep 展開ガイドの「[プロダクトキーの移動またはライセンス認証の解除](https://help.tableau.com/current/desktopdeploy/ja-jp/desktop_deploy_move_or_deactivate.htm)」を参照してください。

<sup>l</sup> ライセンス認証: Tableau Desktop またはTableau Prep のインストール後、**[**ライセンス認証**]** を クリックしてライセンス認証ダイアログを開き、プロダクトキーを入力します。エラーが出て、 Tableau Desktop またはTableau Prep をプロダクトキーを使ってライセンス認証できない場合 は、[Tableau](https://www.tableau.com/ja-jp/support/case#create_case) サポートに連絡してください。

プロダクトキーのライセンス認証に関する詳細については、Tableau Desktop およびTableau Prep 展開ガイドの「[製品をライセンス認証して登録する](https://help.tableau.com/current/desktopdeploy/ja-jp/desktop_deploy_download_and_install.htm#activate-and-register-your-product)」を参照してください。

## ダウンタイムゼロのライセンス発行を使用して、プロダクトキーを自 動的に更新する

Tableau バージョン2021.1 以降、インターネットに接続されているTableau Desktop およびTableau Prep Builder のユーザーは、プロダクトキーを手動で更新する必要はありません。ユーザーが Tableau Desktop またはTableau Prep Builder にサインインしている場合、サブスクリプションの有効 期限の14 日前に、ユーザーによるアクションを必要とすることなく、期間ライセンスが自動的に更新 されます。永続的なプロダクトキーは自動的に更新されないため、**[**プロダクトキーの管理**]** メニュー オプションを使用して手動で更新する必要があります。

Tableau Desktop およびTableau Prep Builder がアクティブなプロダクトキーのサイレント更新を試 みます。サイレント更新が失敗した場合、ライセンスの有効期限が切れる14 日前にユーザーに警 告が表示されます。Tableau は、プロダクトキーの更新を3 回 (ライセンスの有効期限の14 日前、2 日前、1 日前) 試みて、サブスクリプションの更新時にライセンスの有効期限が延長されるようにしま す。プロダクトキーは、その期間にTableau Desktop ユーザーがTableau Desktop にサインインしな ければ、更新されません。Tableau Desktop に毎日サインインしていないユーザーは、**[**プロダクトキー の管理**]** メニューオプションを使用してプロダクトキーを更新する必要があります。

### Tableau Desktop のライセンス使用状況と有効期限データの追跡

Tableau Server でTableau Desktop のライセンス使用状況と有効期限データを追跡する場合は、 設定した間隔でTableau Server にライセンスデータを送信するようにTableau Desktop を構成し、 Tableau Server でレポート作成を有効にする必要があります。

これにより、サーバー管理者は2 種類のレポートにアクセスできます。

- <sup>l</sup> デスクトップライセンスの使用率: サーバー管理者はこのレポートで、組織内のTableau Desktop ライセンスの使用状況データを確認できます。
- デスクトップライセンスの有効期限: サーバー管理者はこのレポートで、有効期限が切れた、 またはメンテナンス更新が必要なTableau Desktop ライセンスを把握することができます。

Tableau Desktop およびTableau Server でライセンスレポートが構成されており、Tableau Server に管理者としてサインインした場合、これら2 種類のレポートは**[**分析**]** セクションの**[**サーバー ステー タス**]** ページにあるリストに表示されます。

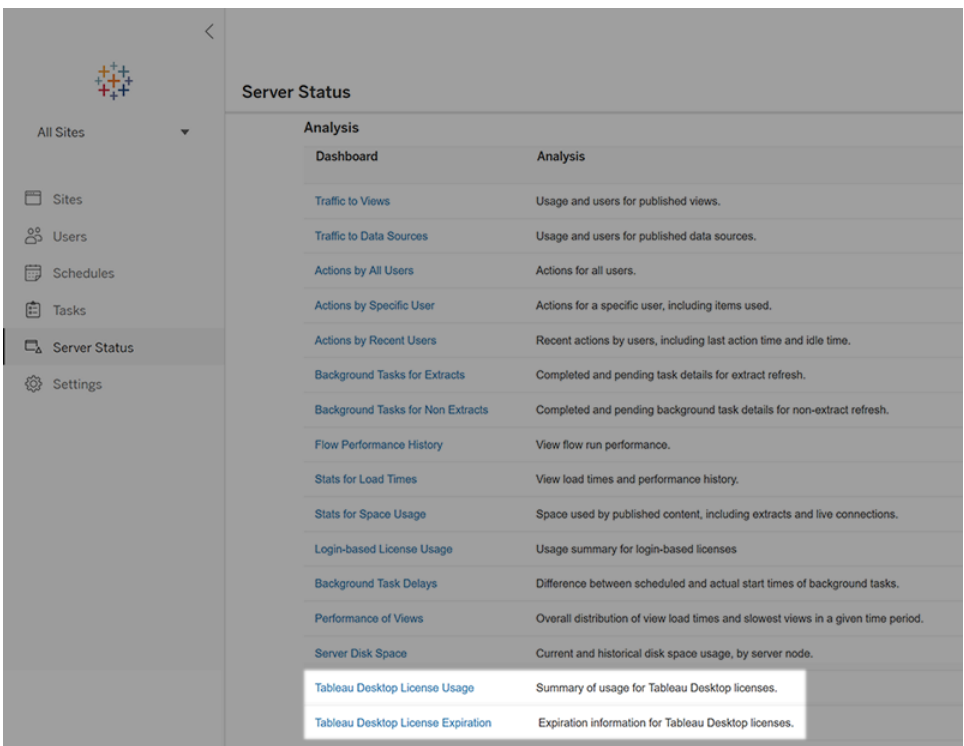

これらのレポートがリストに表示されない場合、Tableau Desktop およびTableau Server でTableau Desktop 使用状況レポートが構成されていない場合があります。

Tableau Desktop およびTableau Server での使用状況レポートの構成方法の詳細については、 Tableau Desktop および Tableau Prep 展開ガイドの「Tableau Desktop [ライセンスの使用状況の管](https://help.tableau.com/current/desktopdeploy/ja-jp/desktop_deploy_reporting_admin.htm) [理](https://help.tableau.com/current/desktopdeploy/ja-jp/desktop_deploy_reporting_admin.htm)」を参照してください。

### その他のリソース

ライセンス管理の詳細については、以下のトピックを参照してください。

- プロダクトキーを確認してTableau Desktop または Tableau Prep Builder をライセンス認証す るには、「[プロダクトキーを探す](https://help.tableau.com/current/desktopdeploy/ja-jp/desktop_deploy_download_and_install.htm#wheres-my-product-key)」を参照してください。
- プロダクトキーのライセンス認証を解除したり、別のコンピューターに移動したりするには、 「Tableau Desktop [の移動またはライセンス認証の解除](https://help.tableau.com/current/desktopdeploy/ja-jp/desktop_deploy_move_or_deactivate.htm)」を参照してください。
- <sup>l</sup> 非永続的な仮想デスクトップや定期的にイメージが再適用されるコンピューターのプロダクト キーの詳細については、「[仮想デスクトップサポートの構成](https://help.tableau.com/current/desktopdeploy/ja-jp/desktop_deploy_license_deactivate.htm)」を参照してください。
- <sup>l</sup> Tableau Server またはTableau Cloud のプロダクトキー管理の詳細については、「ライセンス 発行の概要」 [\(Linux](https://help.tableau.com/current/server-linux/ja-jp/license_server_overview.htm) | [Windows\)](https://help.tableau.com/current/server/ja-jp/license_server_overview.htm) を参照してください。

<sup>l</sup> ライセンス更新プロセスの詳細について、またはライセンスを更新するには、「[Tableau](https://www.tableau.com/ja-jp/support/renew) ライセン [スの更新方法](https://www.tableau.com/ja-jp/support/renew)」を参照してください。
# Tableau Prep 関数 リファレンス

Tableau Prep 計算関数を使用すると、計算フィールドを使用して、データソースに既に存在するデー タを元にして新しいデータを作成できます。

#### 数値関数

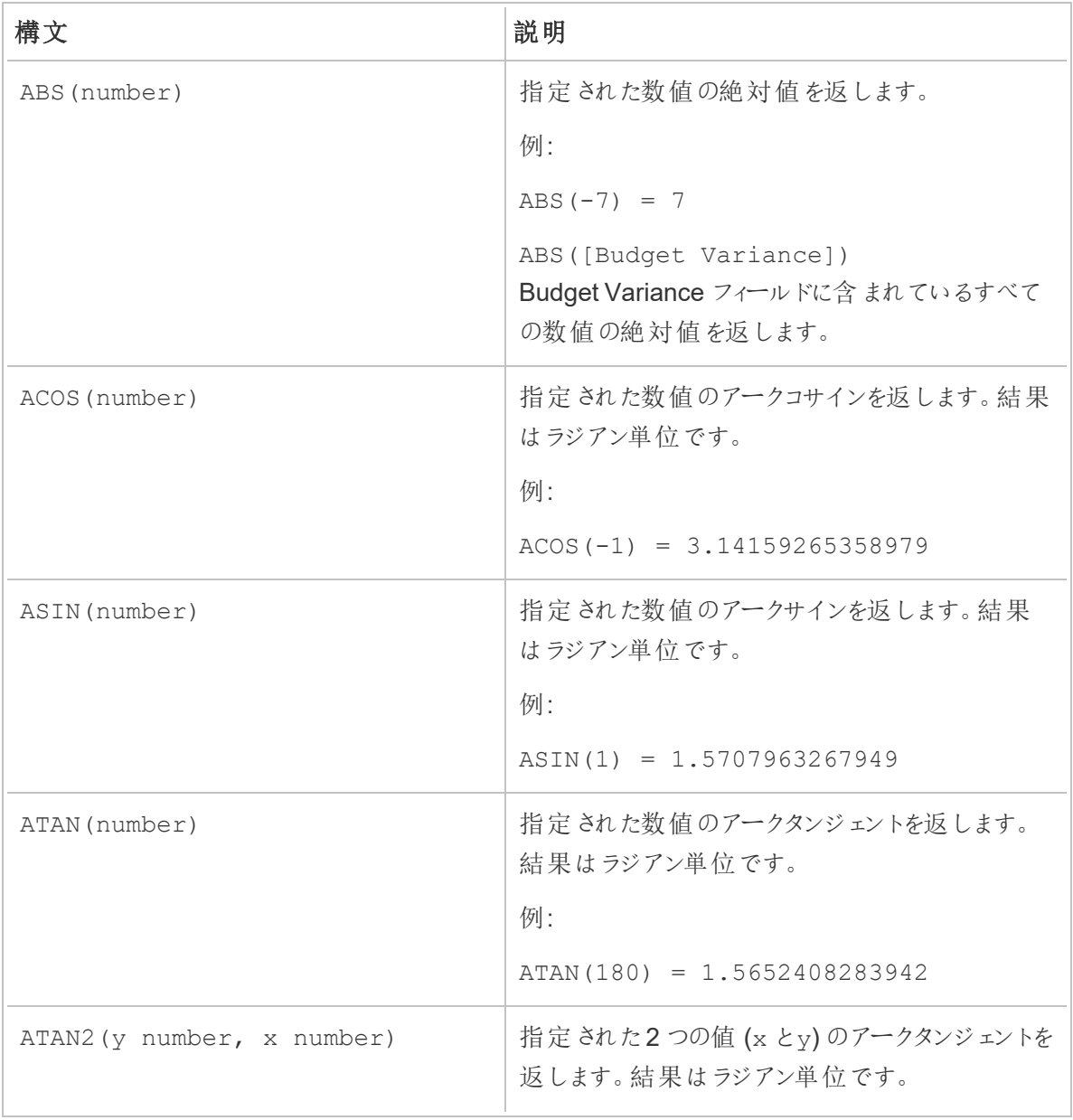

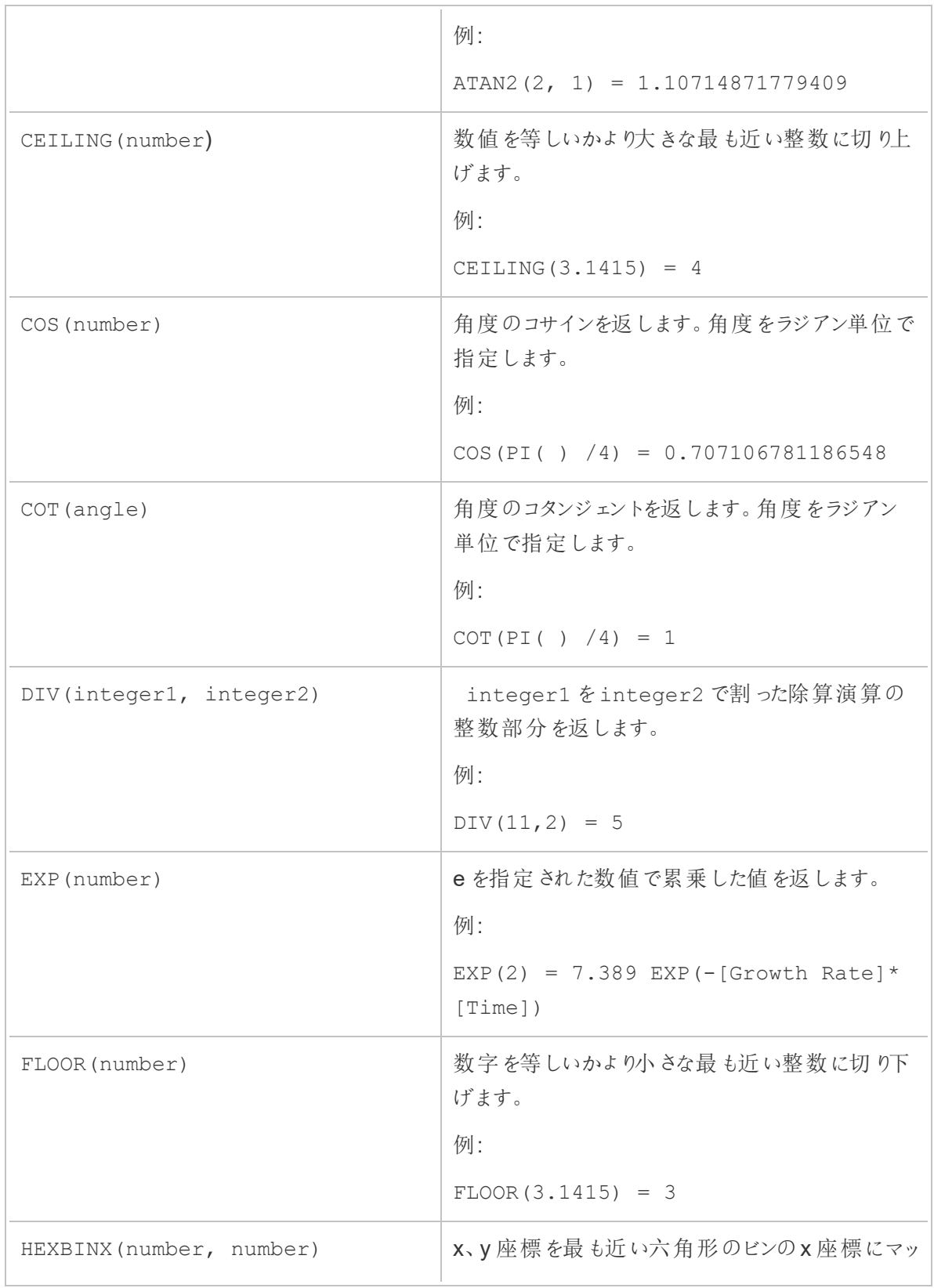

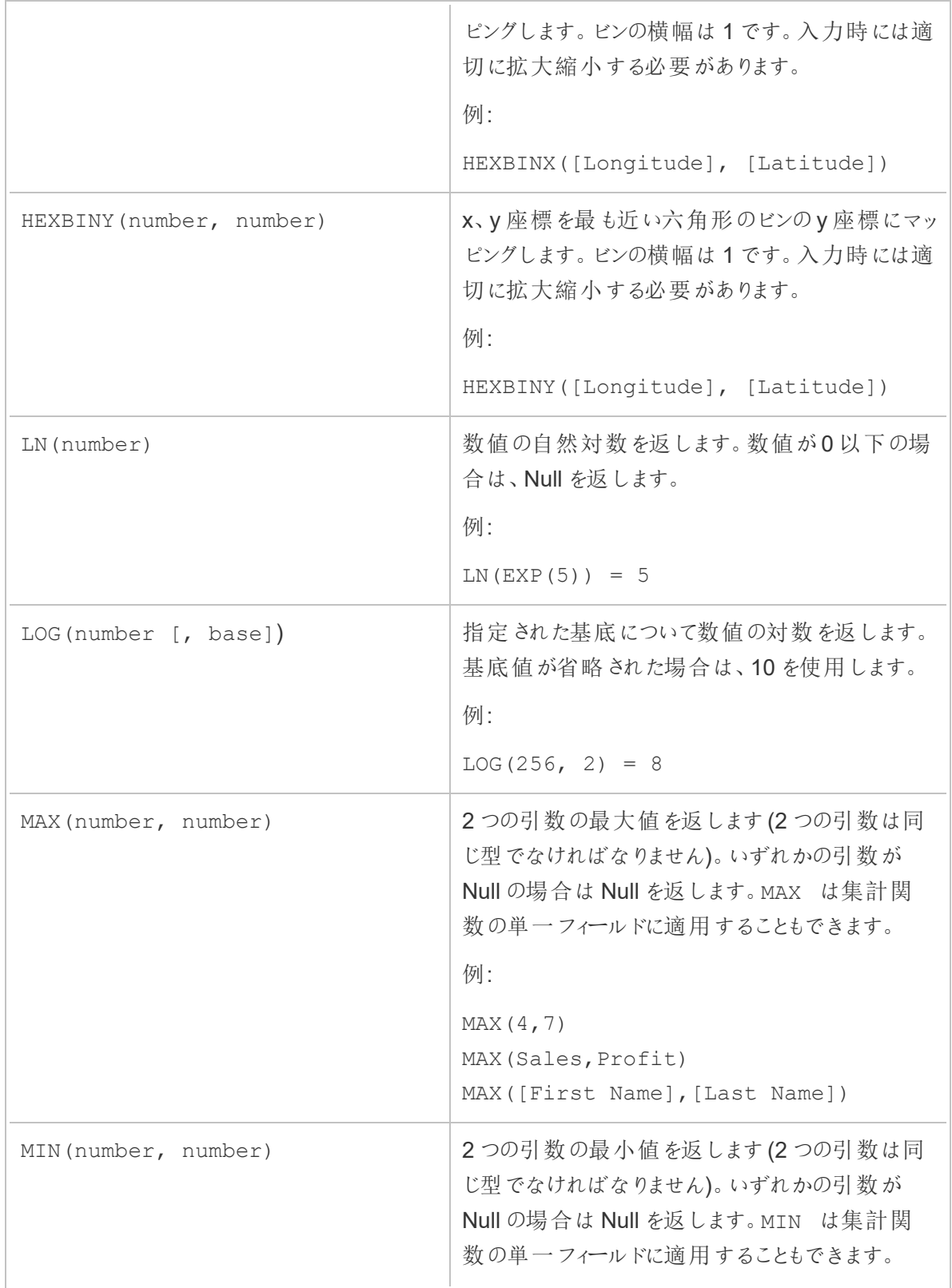

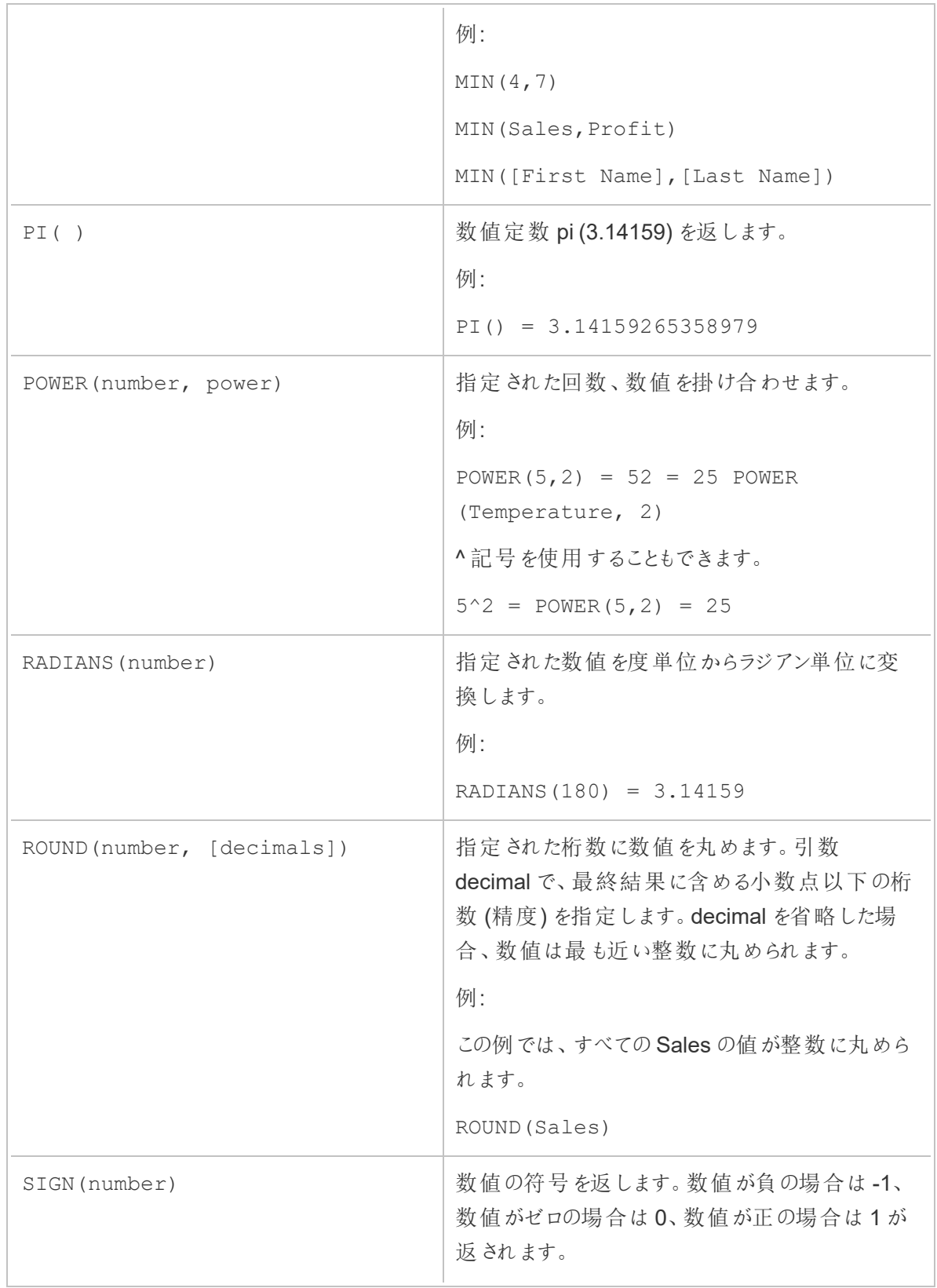

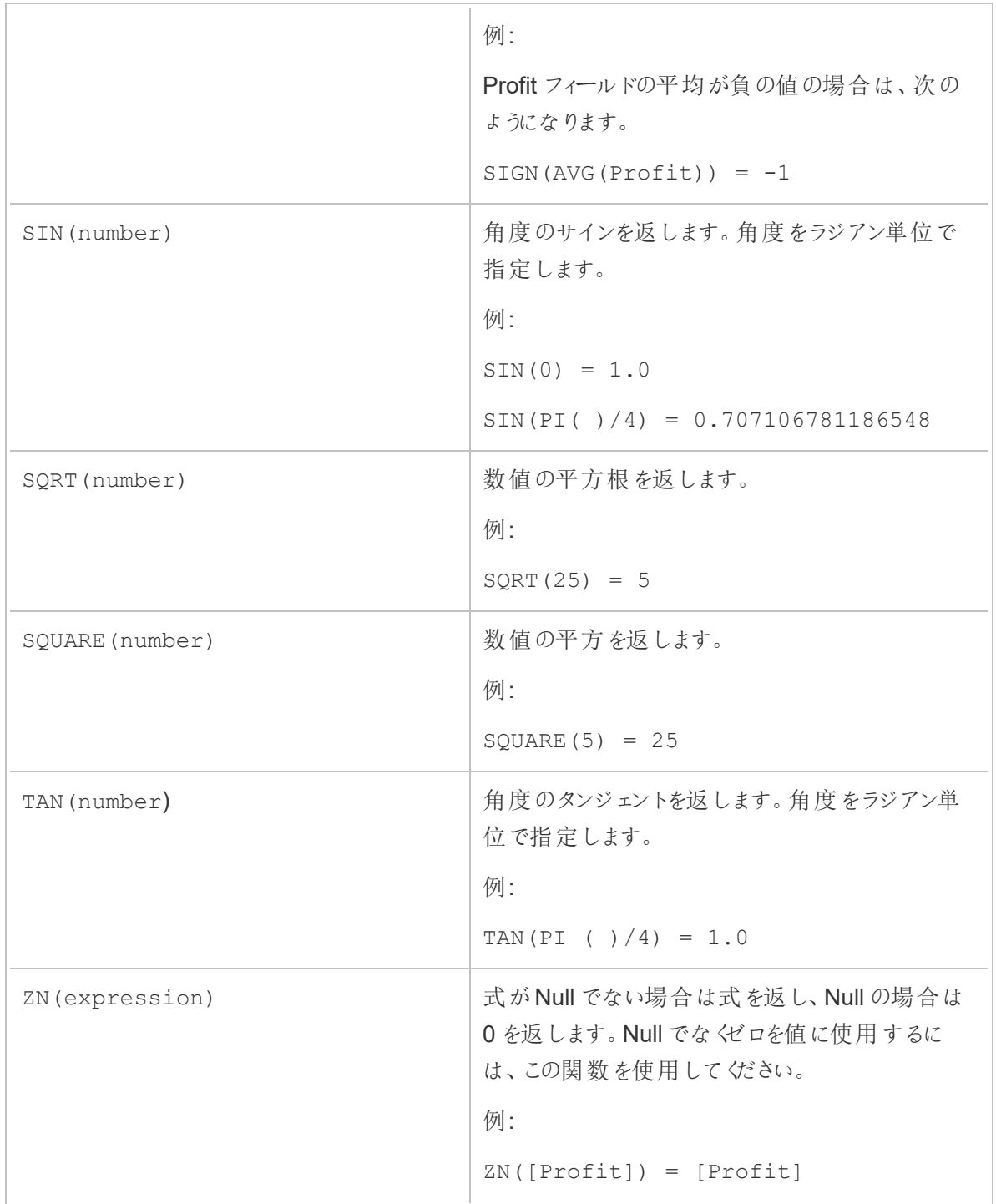

## 文字列関数

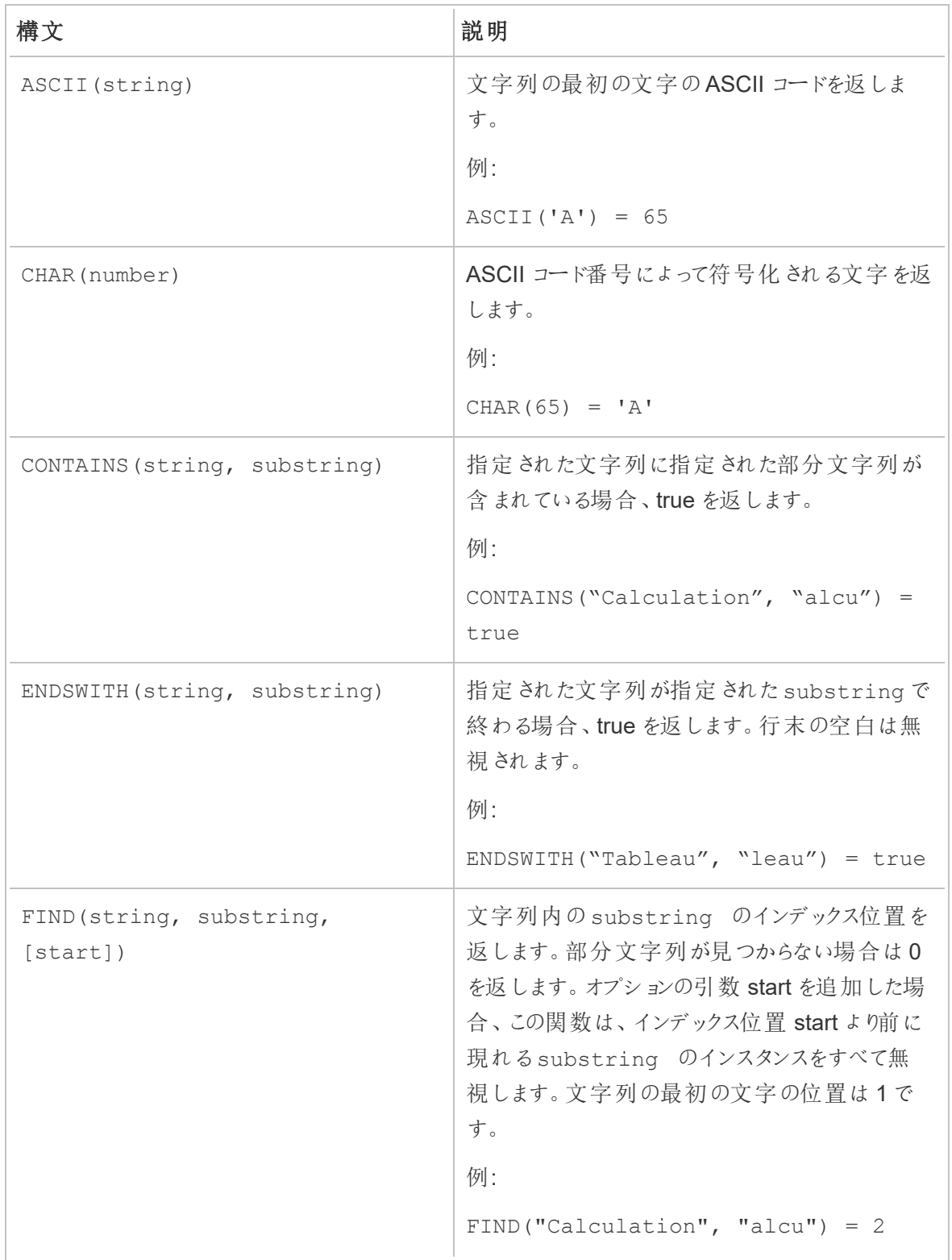

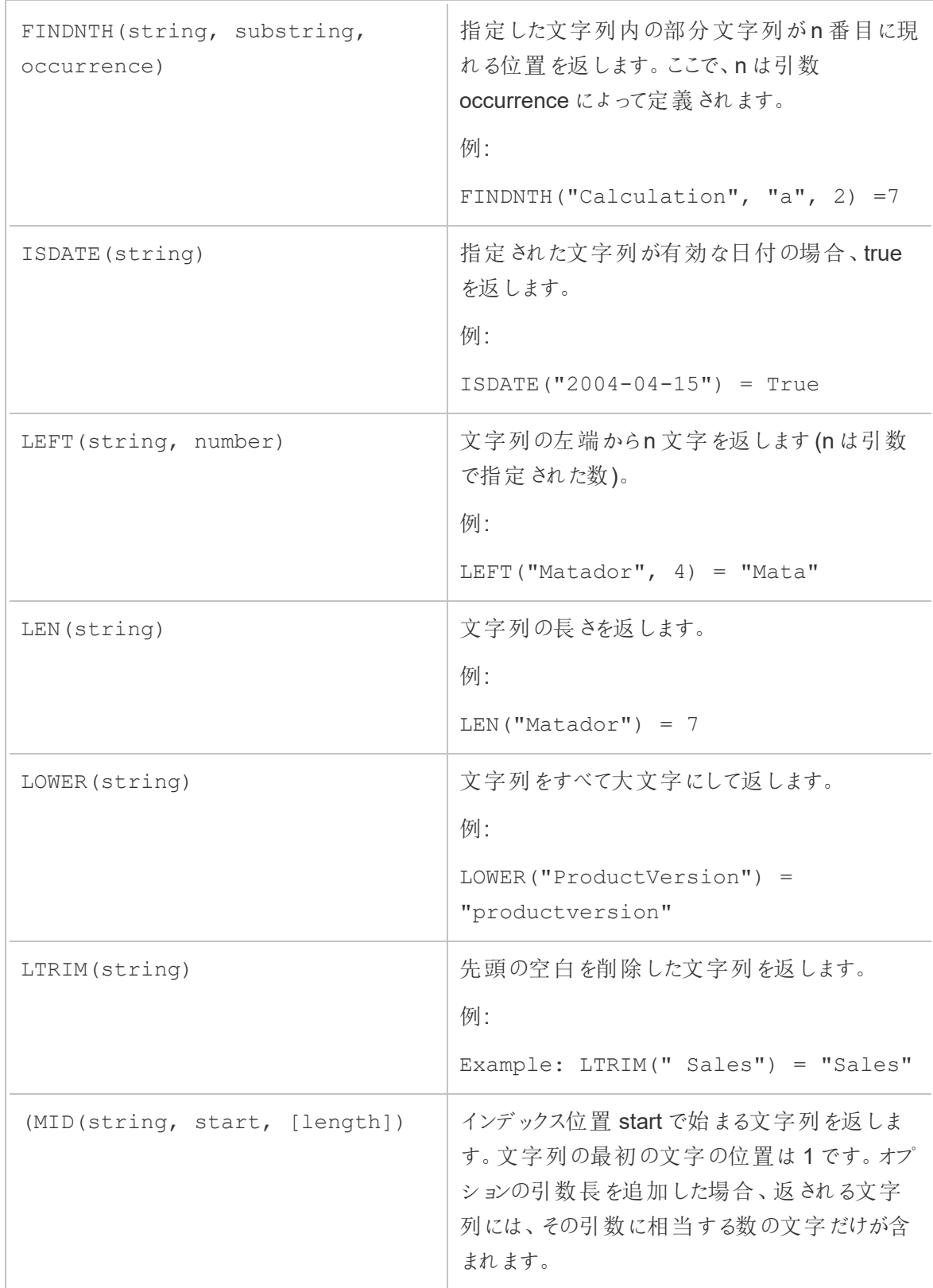

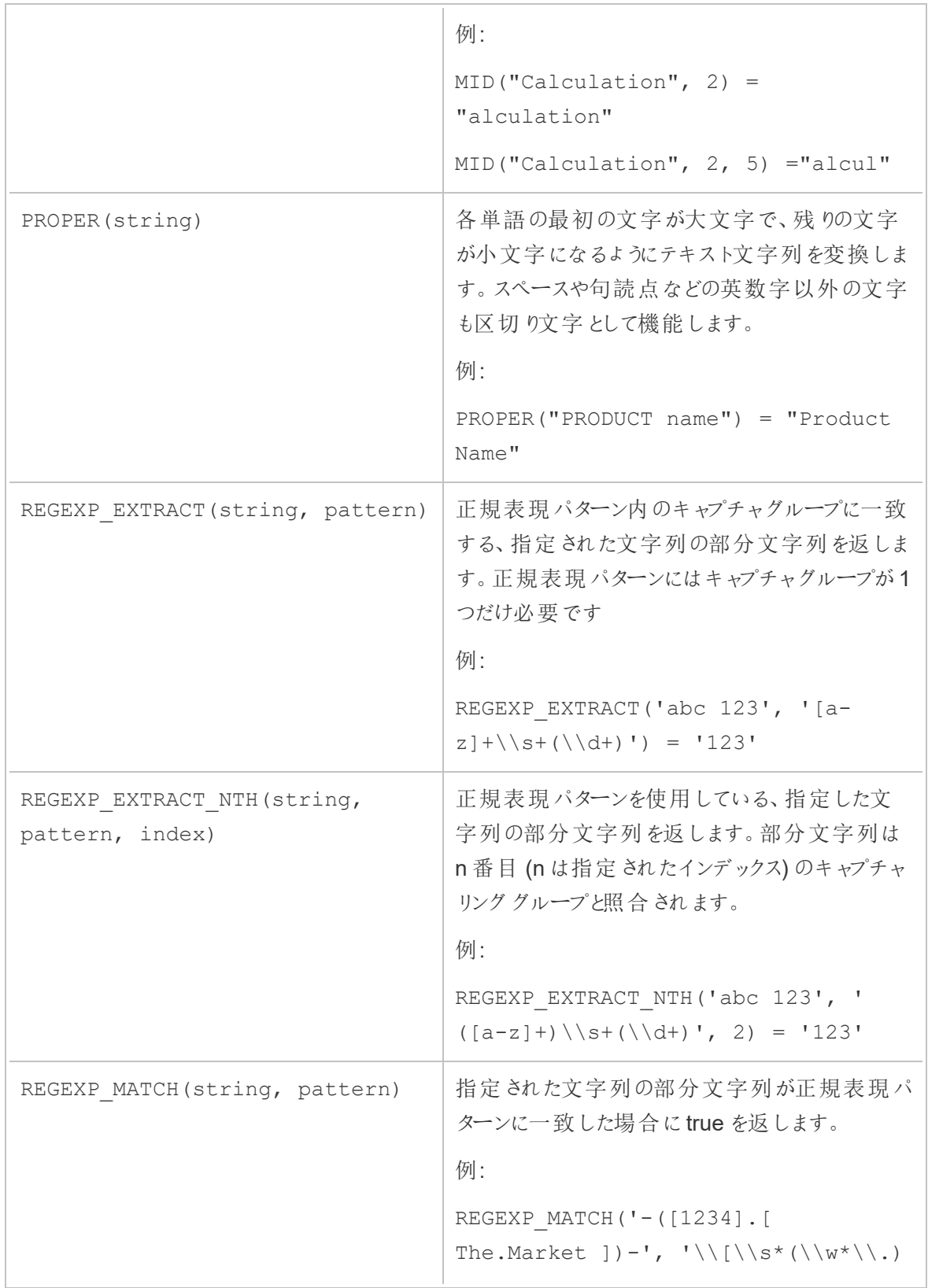

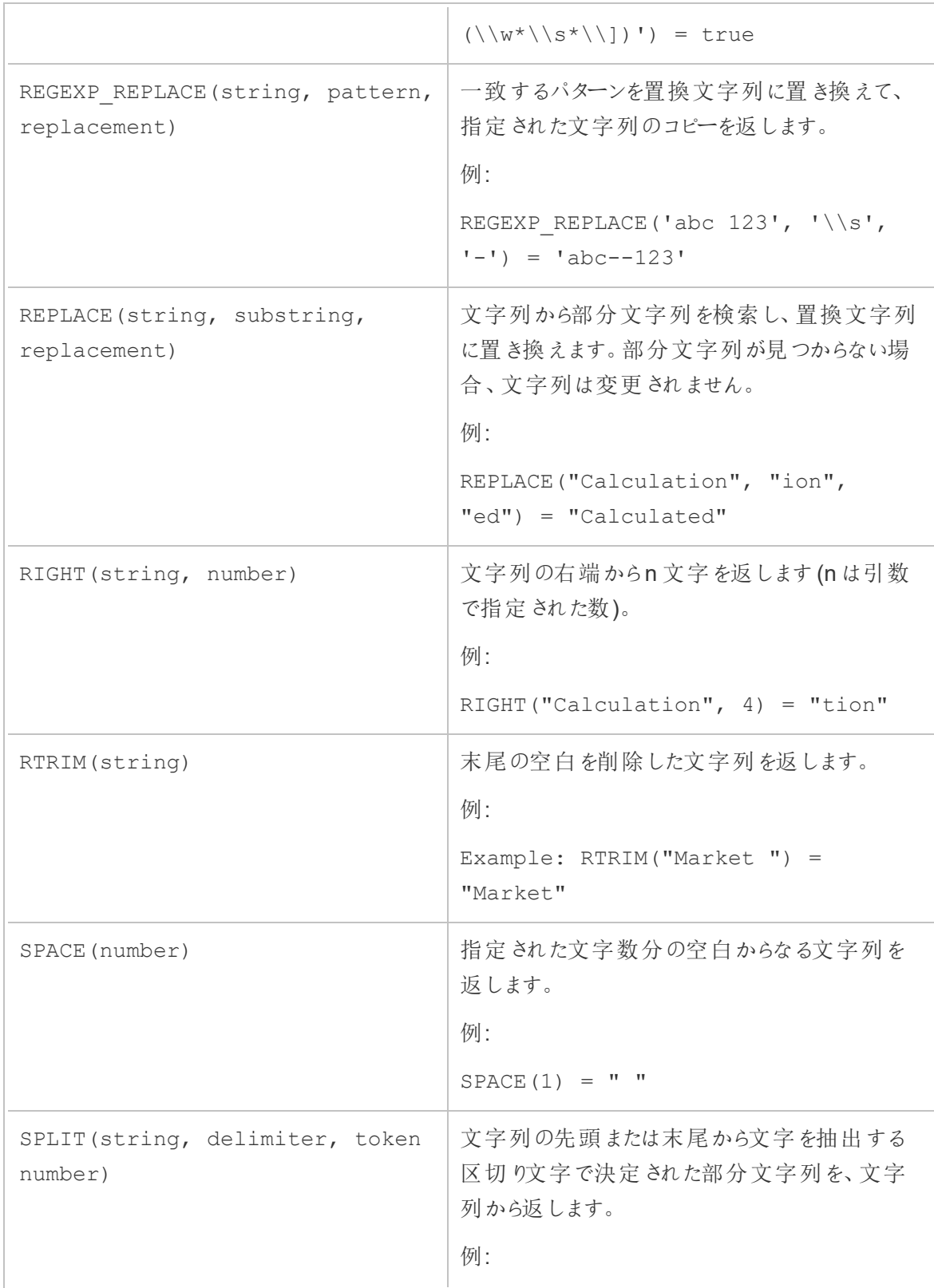

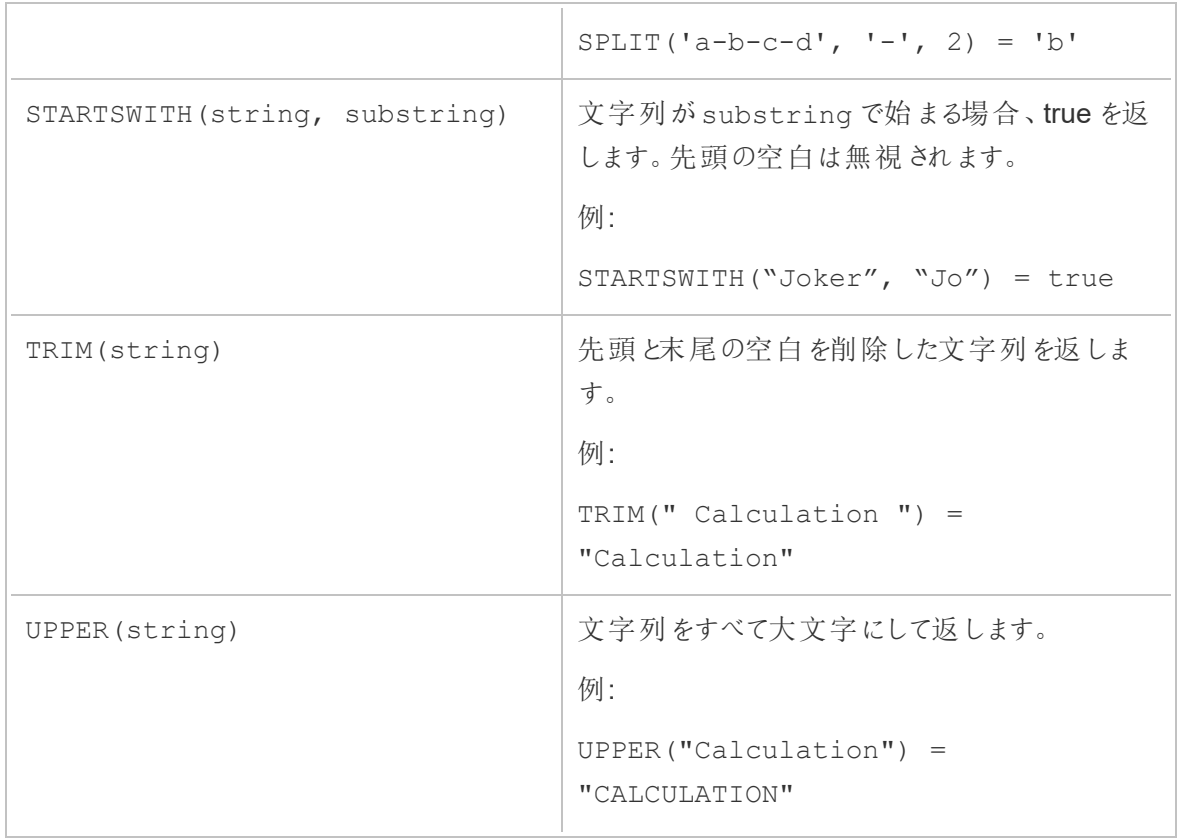

## 集計関数

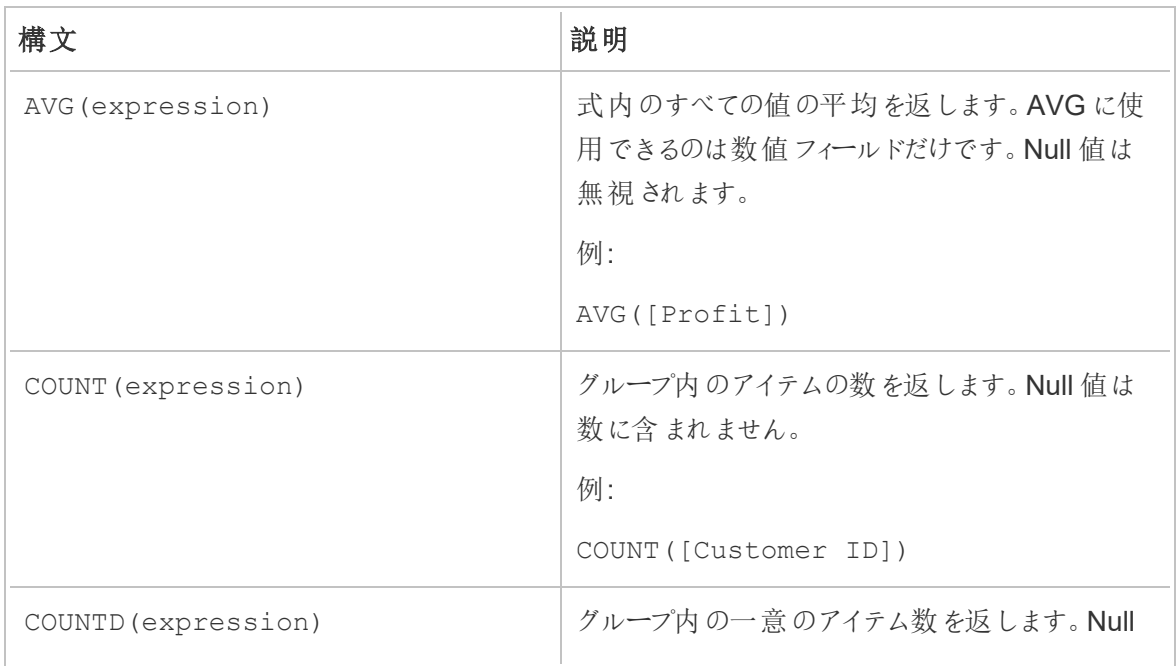

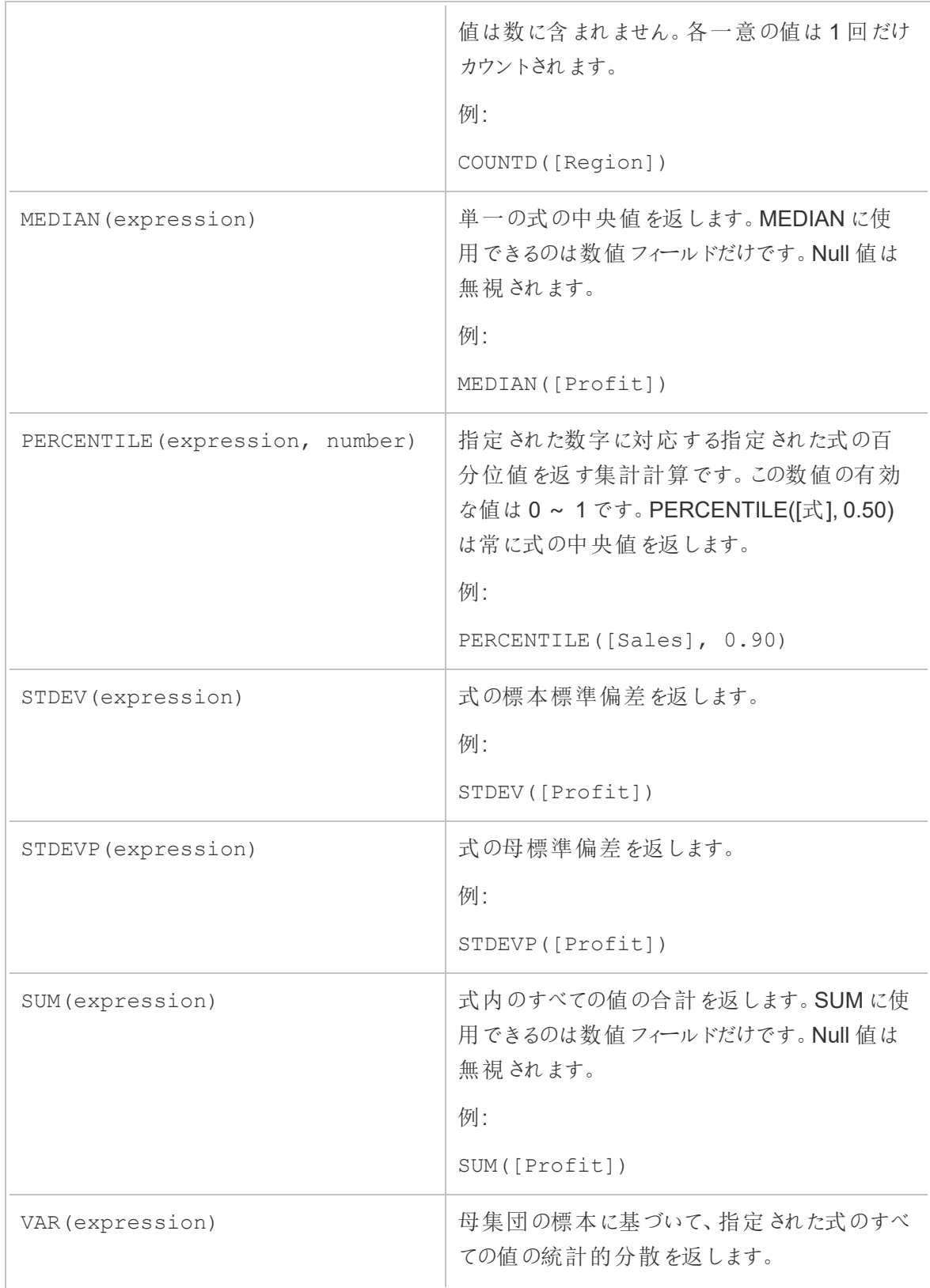

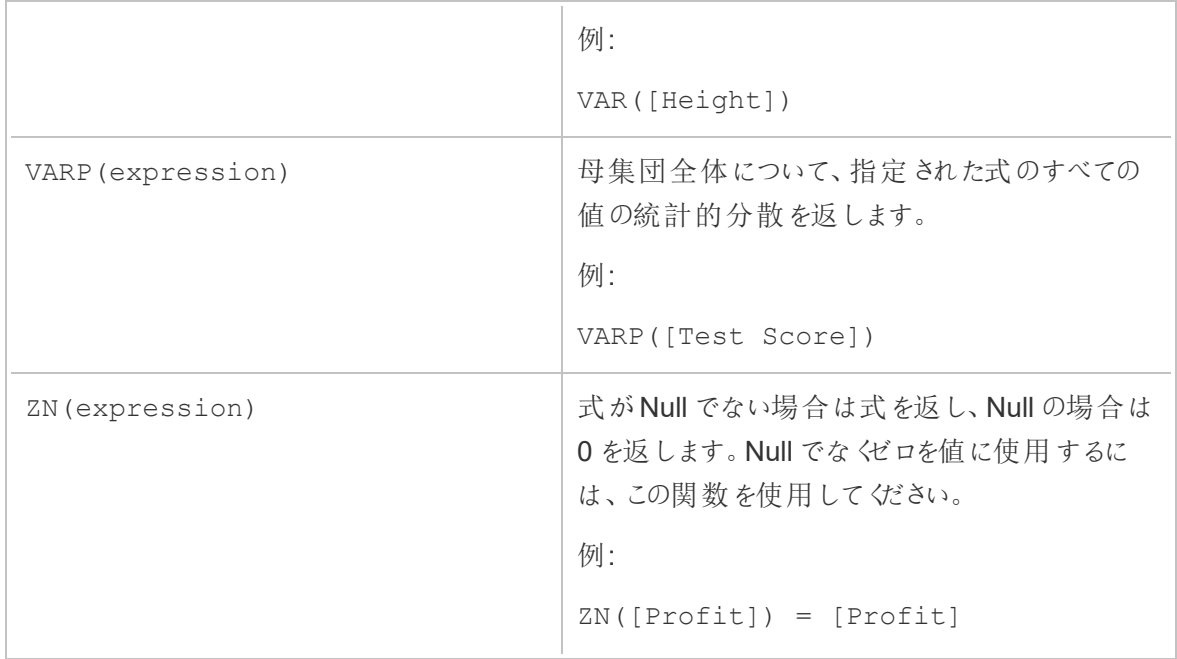

## 型変換関数

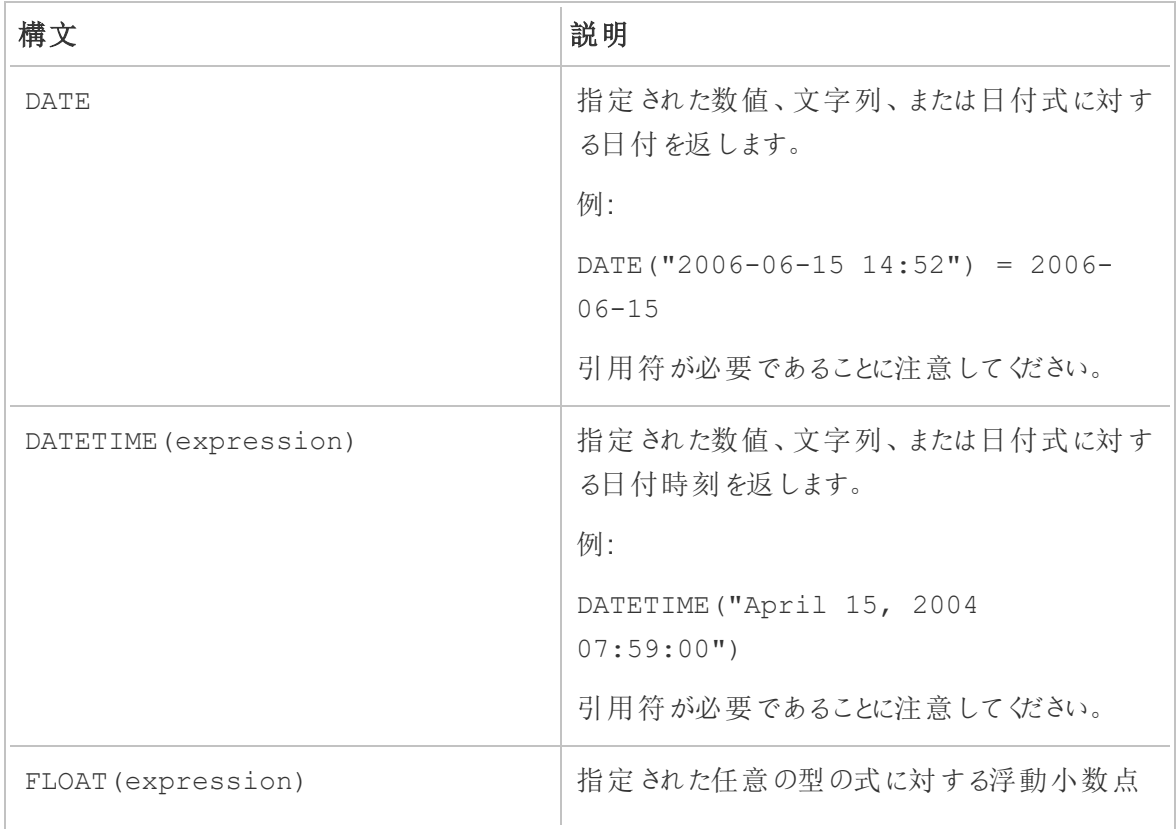

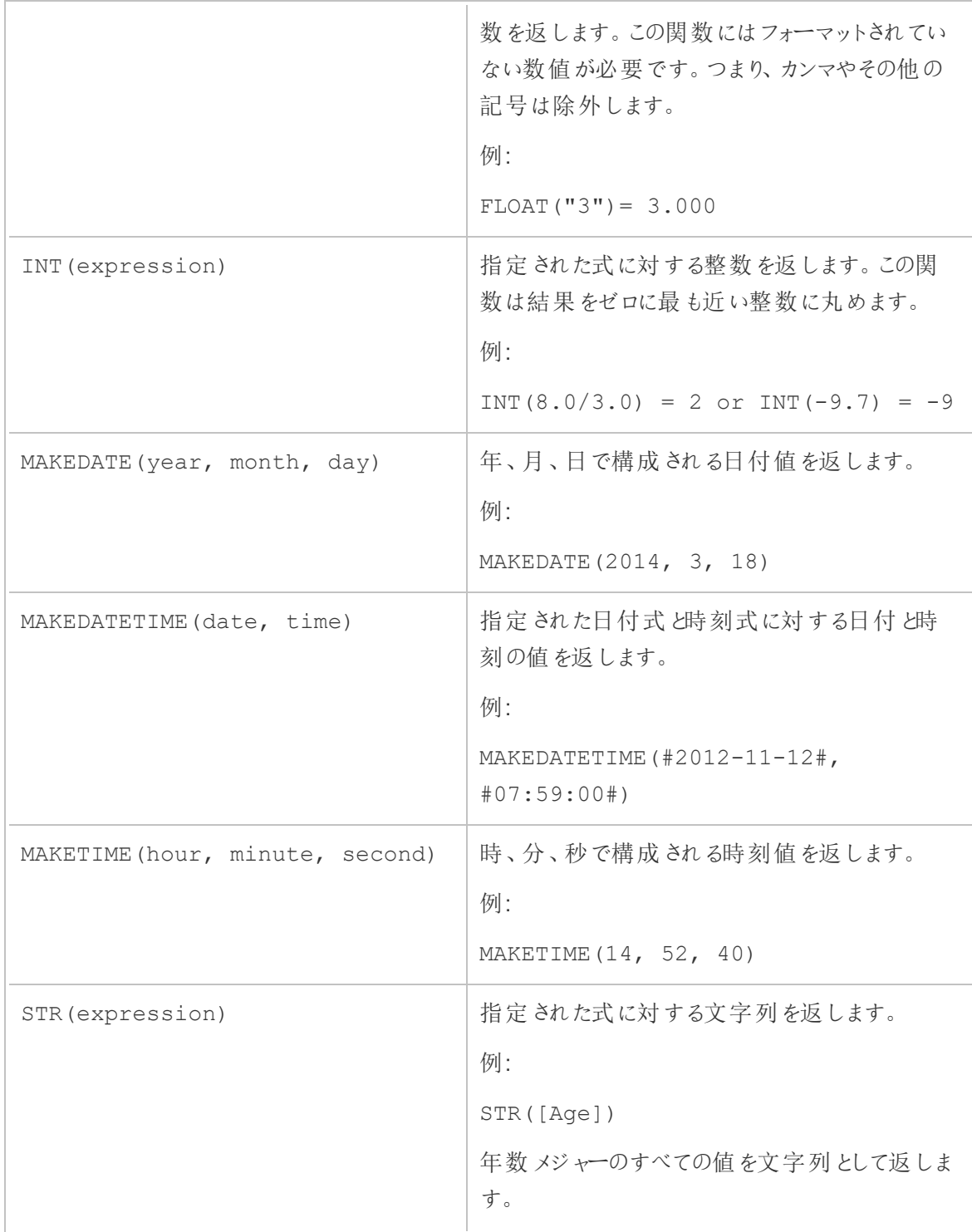

## 日付関数

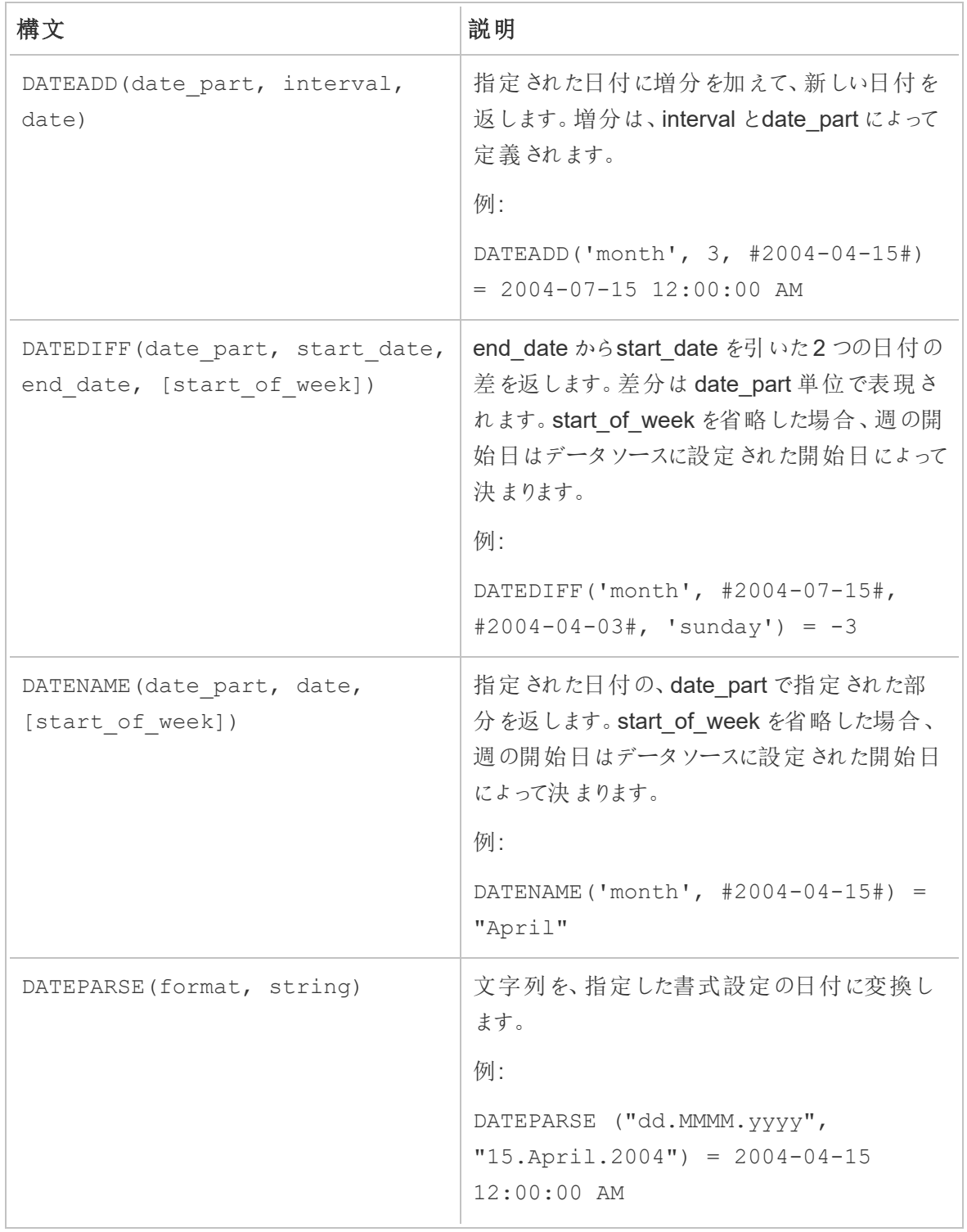

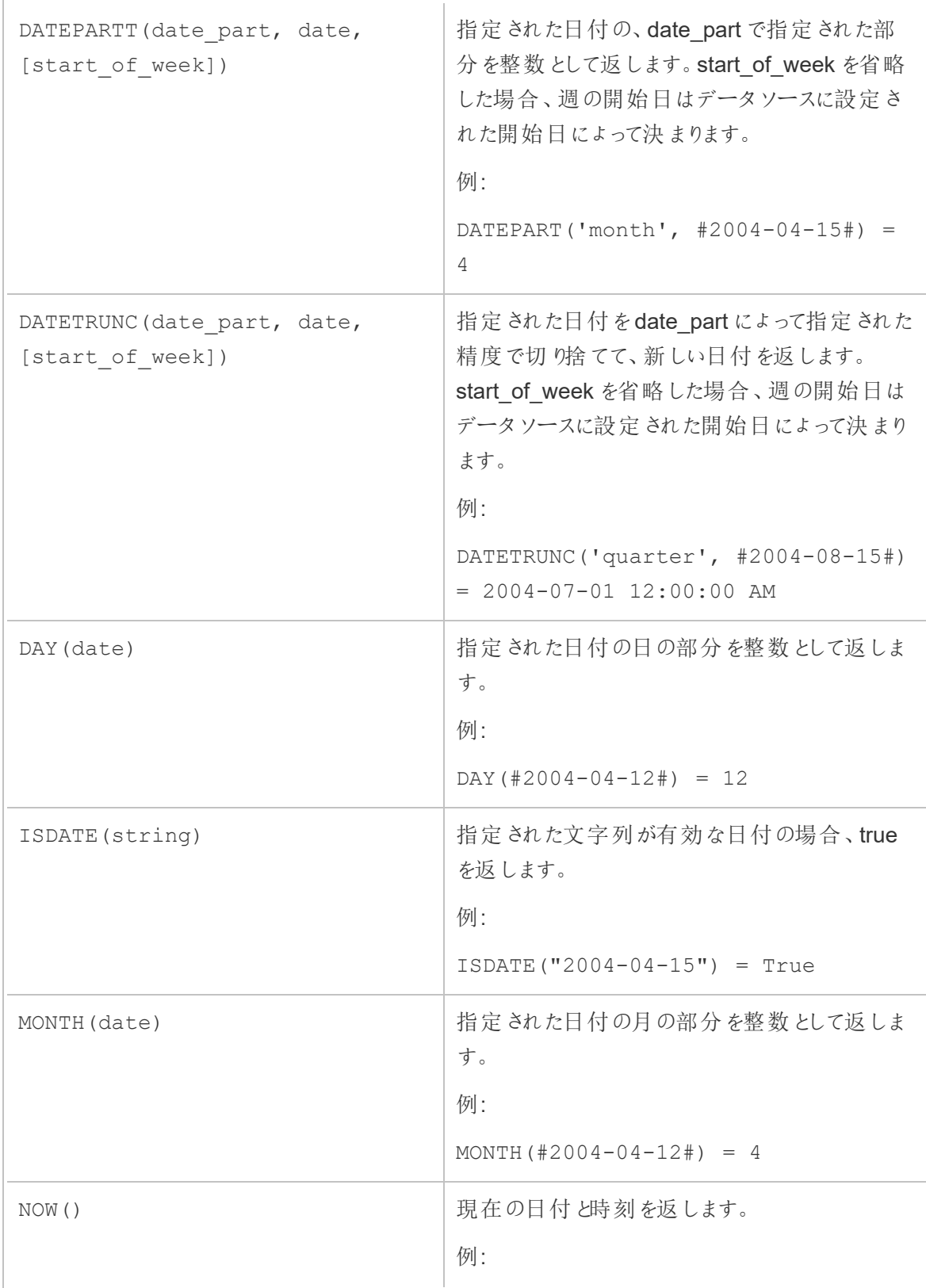

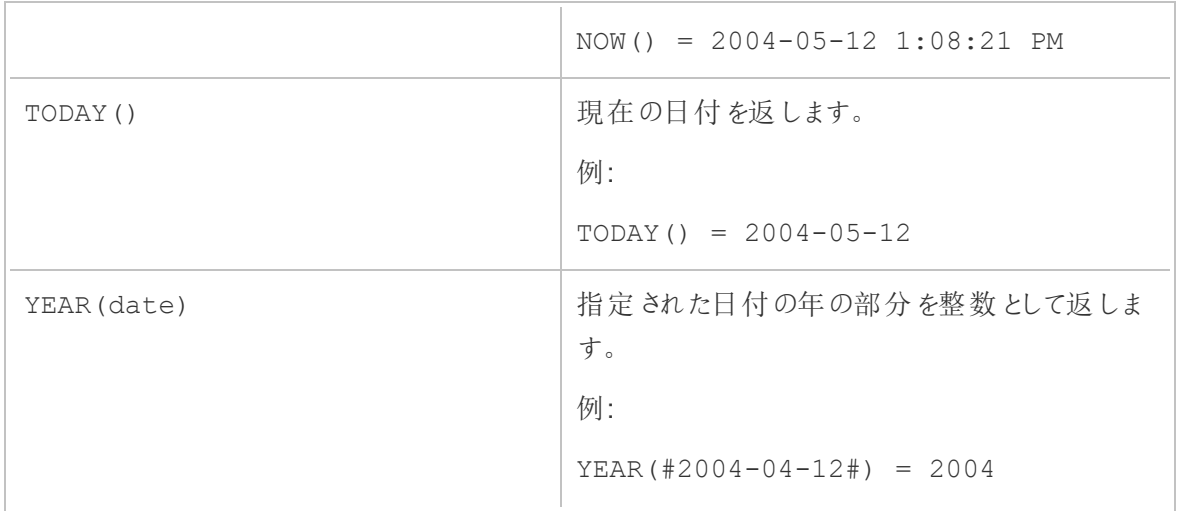

## 論理関数

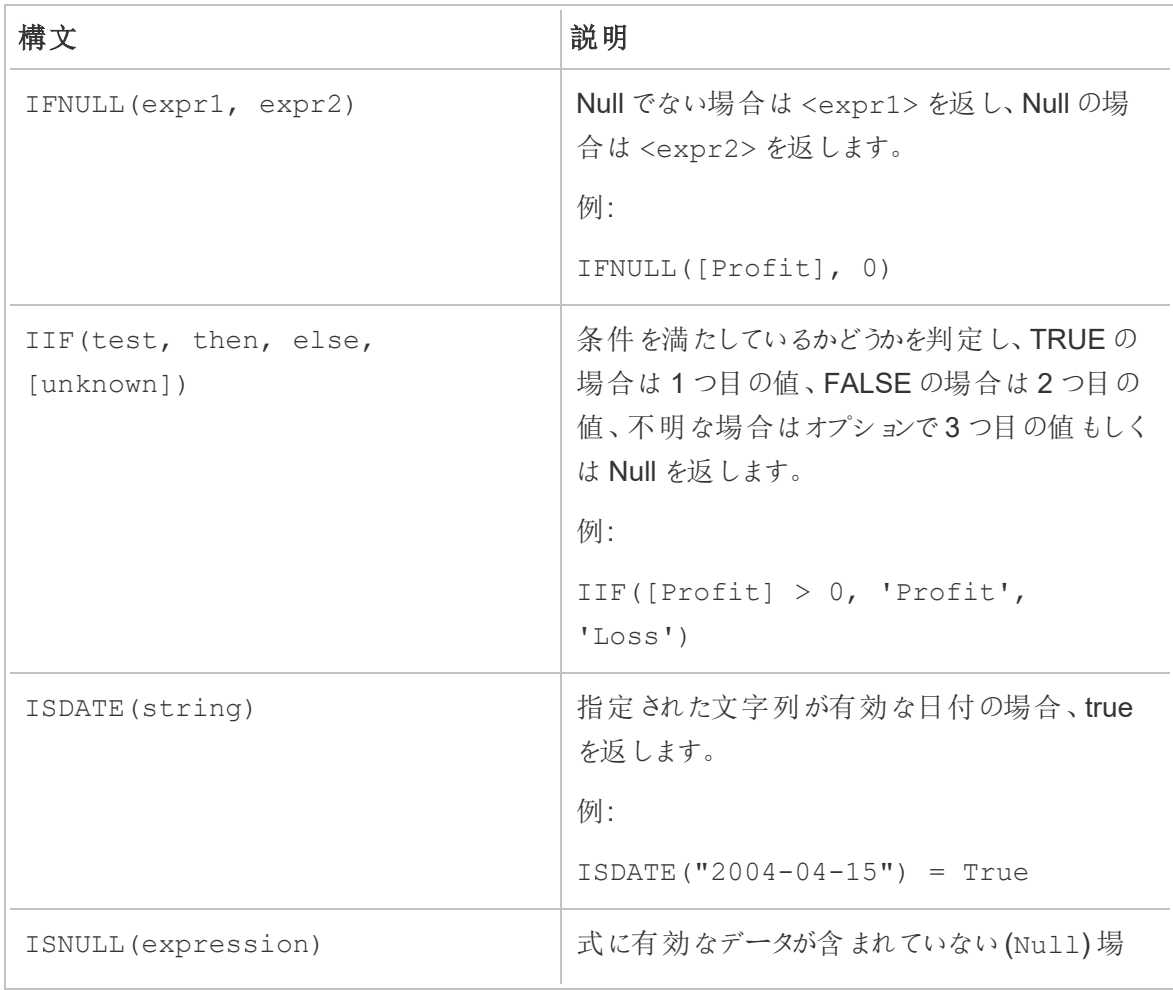

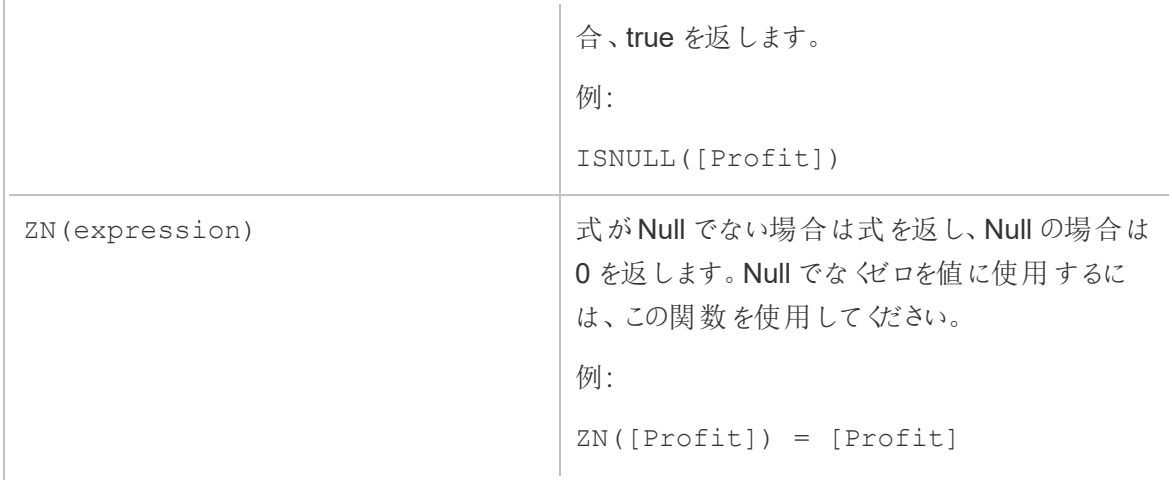

#### 分析関数

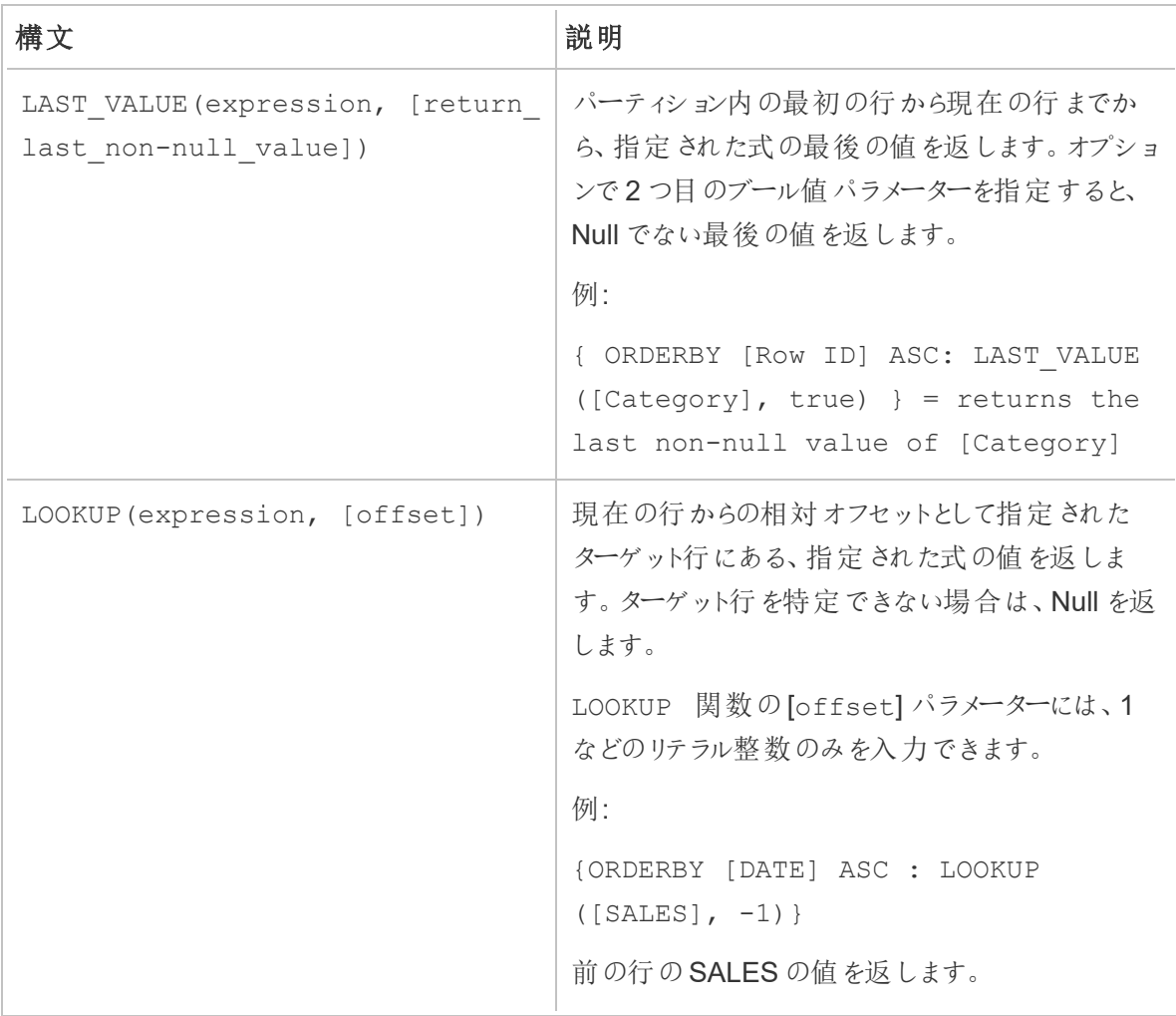

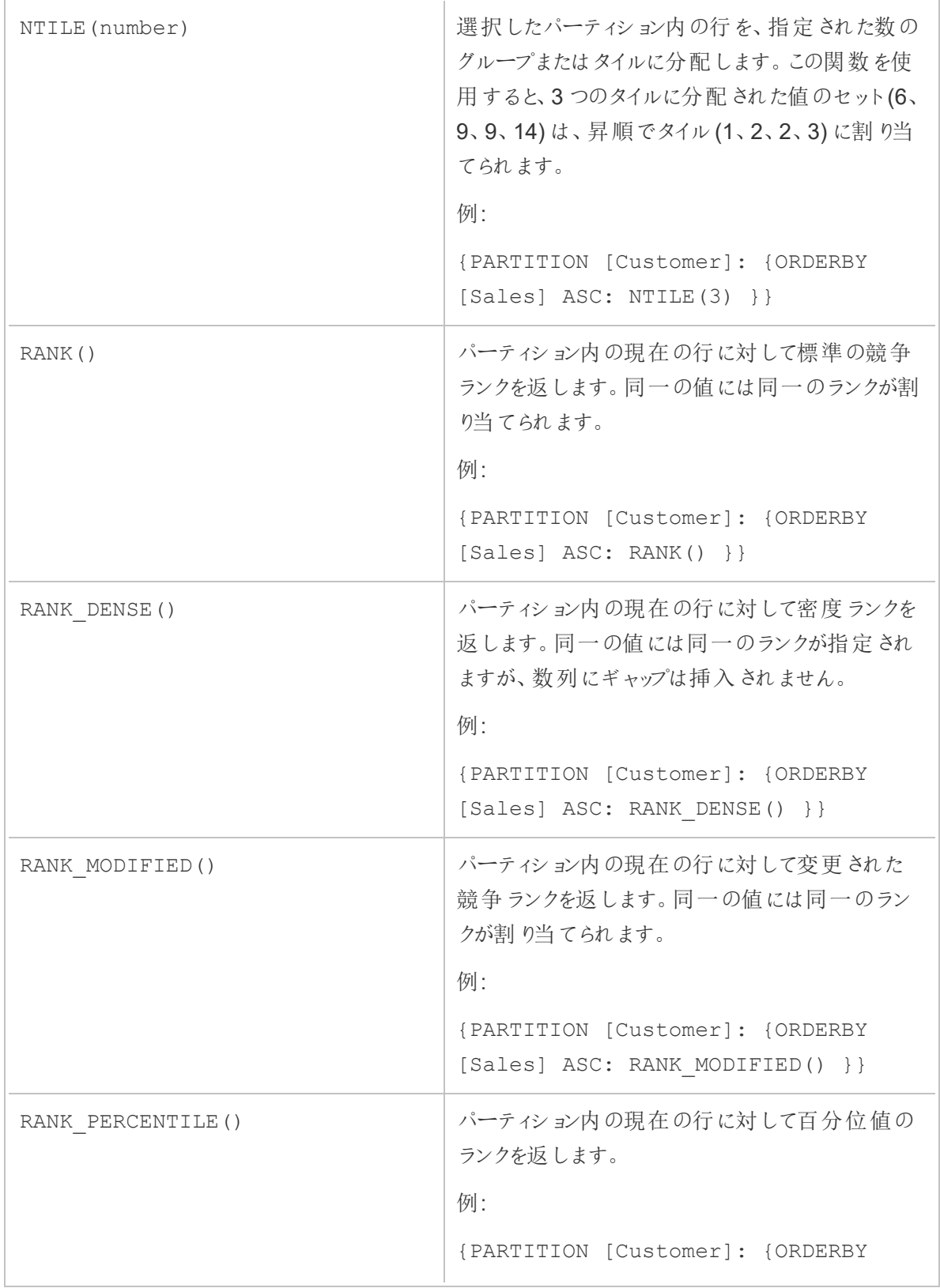

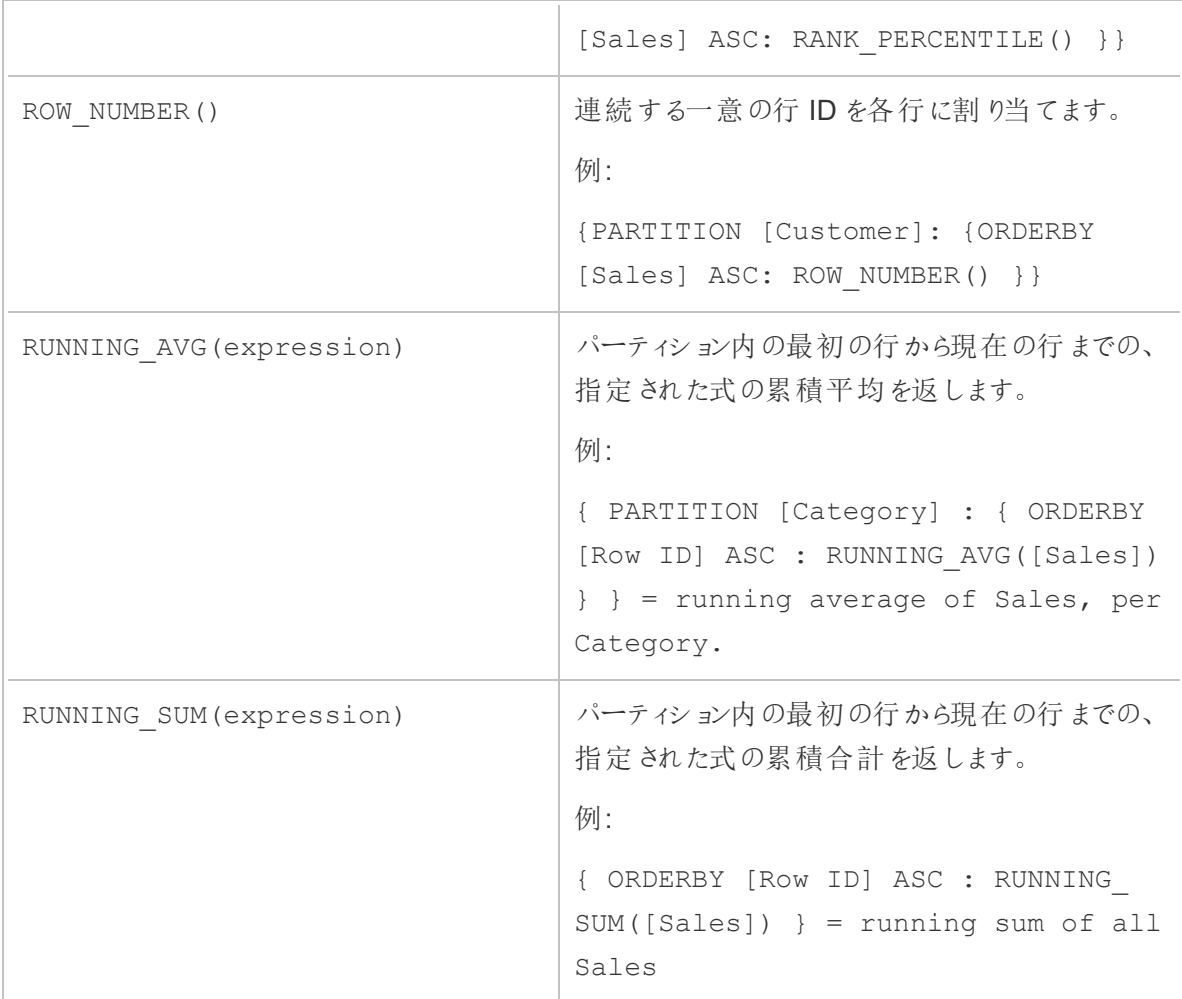

キーワード

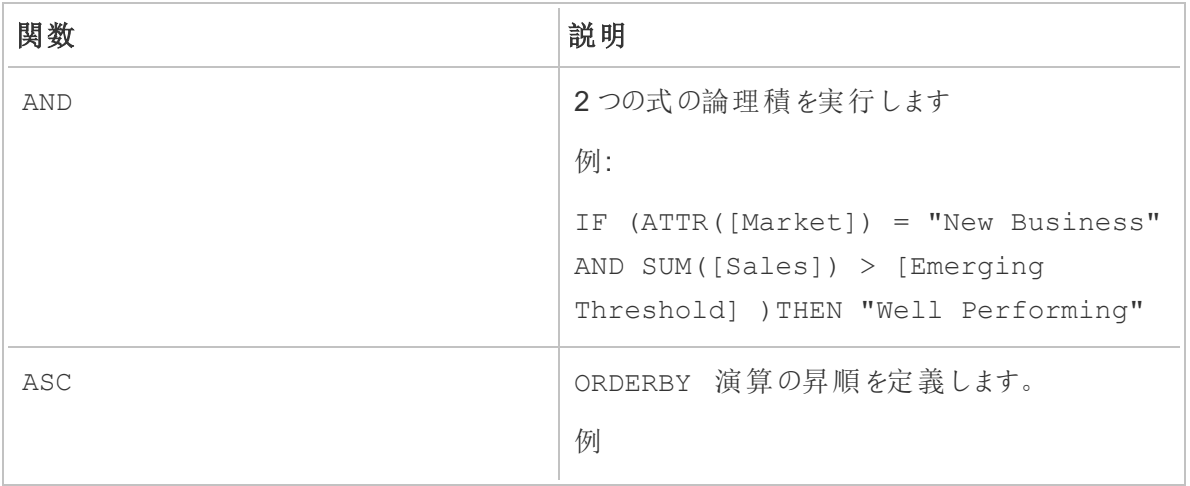

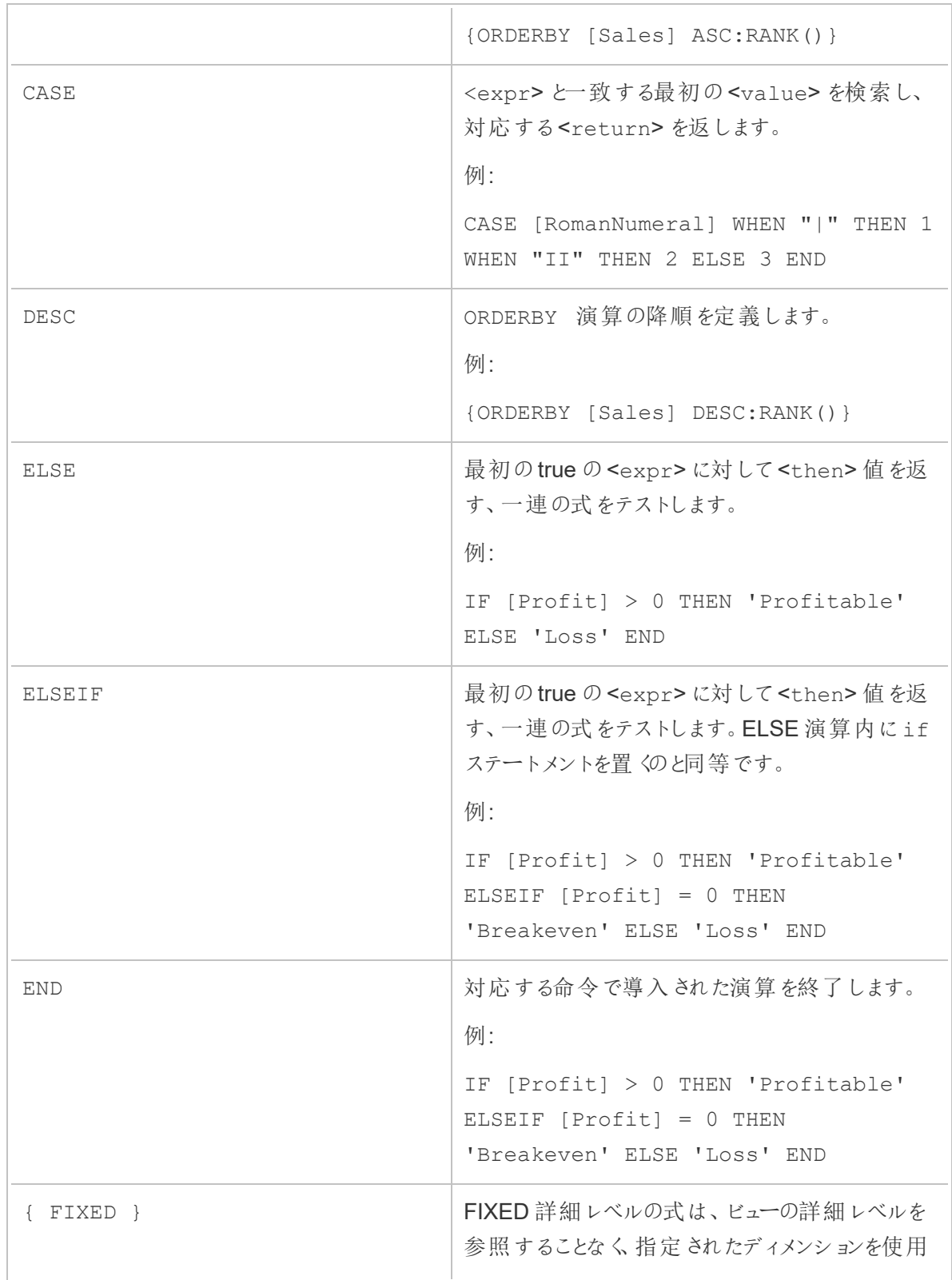

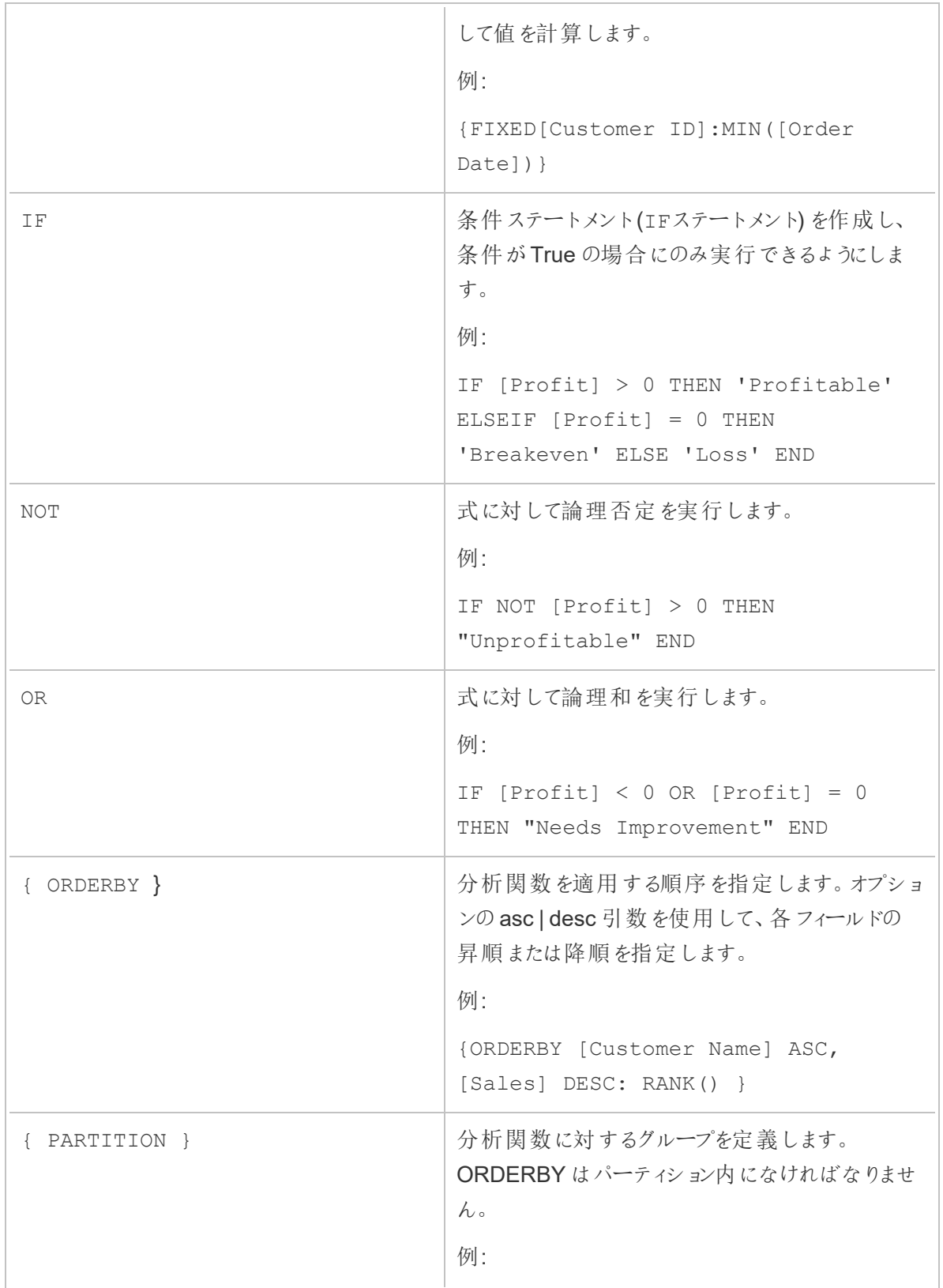

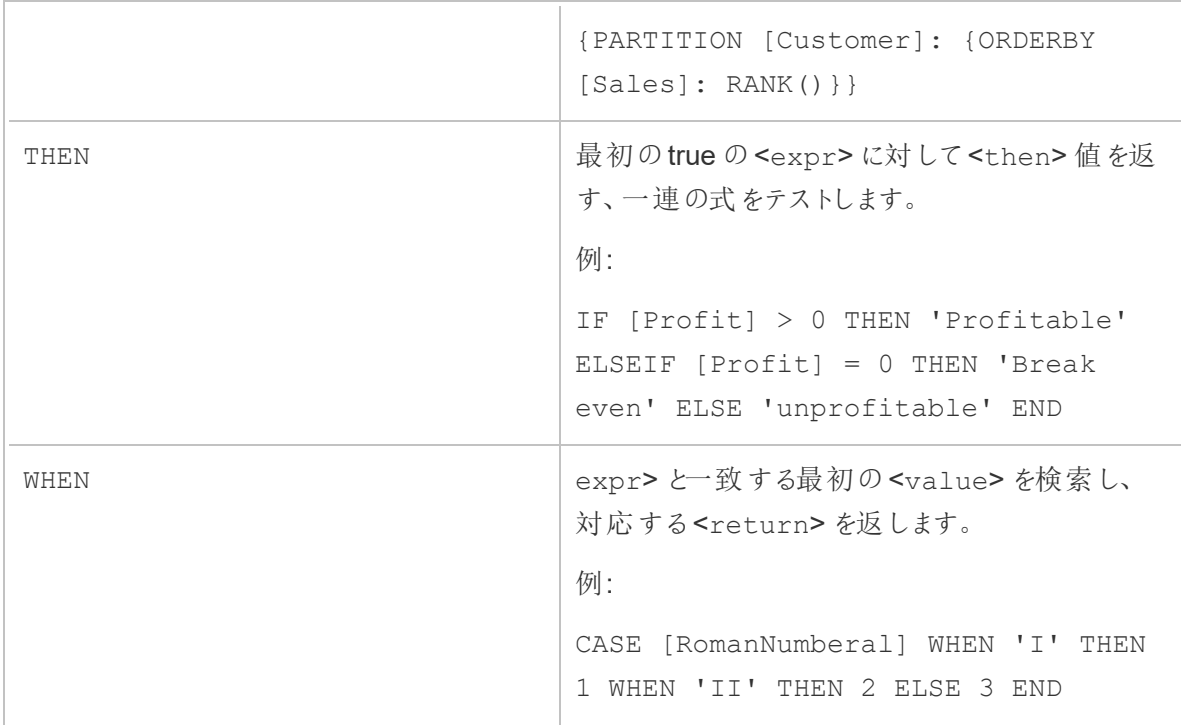